**Vision sensor** 

**SBSI-EN** 

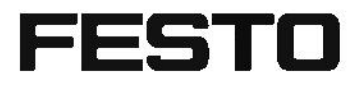

User manual

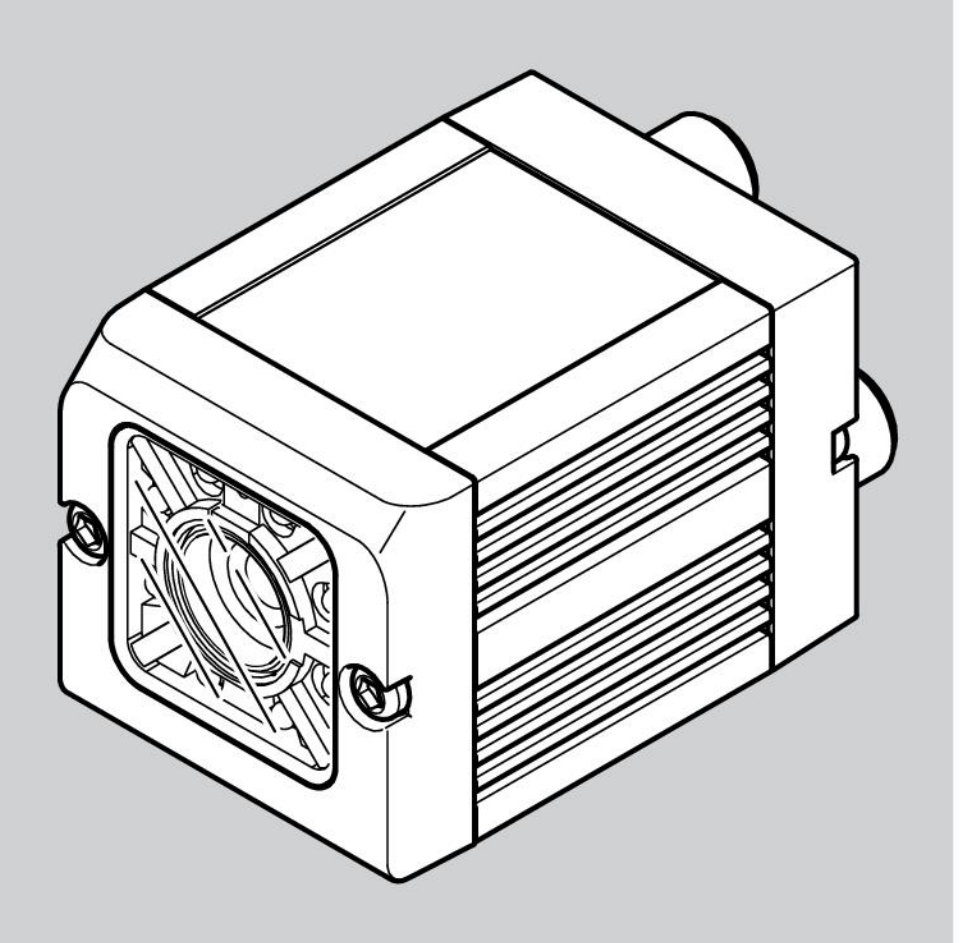

8033104

1401N

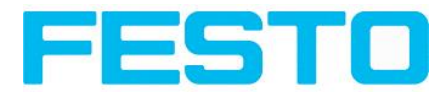

# **Copyright (English)**

No part of this document may be reproduced, published or stored in information retrieval systems or data bases in any manner whatsoever, nor may illustrations, drawings and the layout be copied without prior written permission from Festo AG & Co. KG.

We accept no responsibility for printing errors and mistakes which occurred in drafting these documentations. Subject to delivery and technical alterations.

First publication February 2014

Festo AG & Co. KG D-73726 Esslingen

Internet: http://www.festo.com

E-Mail:service\_international@de.festo.com

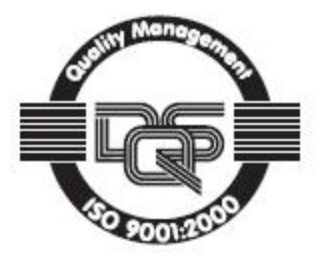

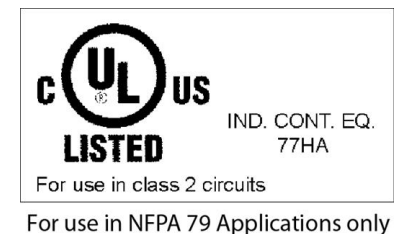

CE

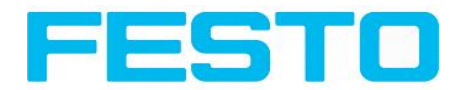

# <span id="page-2-0"></span>**1 Open Source Lizenzen**

The Sensor software makes use of a couple of third party software packages that come with various licenses. This section is meant to list all these packages and to give credit to those whos code helped in the creation of the SBSI Vision Sensor software.

For components that reference the GNU General Public License (GPL) or the GNU Lesser General Public License (LGPL), please find these licenses and the written offer for source code in this software installation in \Festo\SBSI Vision Sensor\Eula\OpenSourceLicenses.

The SBSI Vision Senso firmware makes use of Linux Version 2.6.33 (Website: www.kernel.org), which is distributed under the GNU GPL version 2.

The SBSI Vision Sensor firmware makes use of x-loader, an initial program loader for Embedded boards based on OMAP processors (Website: http://arago-project.org/git/projects/?p=x-load-omap3.git; a=summary) which is distributed under the GNU GPL version 2 or higher.

The SBSI Vision Sensor firmware makes use of u-boot, an initial program loader for Embedded boards based on OMAP processors (Website: http://arago-project.org/git/projects/?p=x-load-omap3.git; a=summary) which is distributed under the GNU GPL version 2 or higher

The SBSI Vision Sensor firmware makes use of spike Version 0.2,a SPI-driver (Website: https:// github.com/scottellis/spike/blob/master/spike.c ), which is distributed under the GNU GPL version 2 or higher.

The SBSI Vision Sensor firmware makes use of Busy-Box Version 1.18.1 ( Website: http://www.busybox.net/ ), which is distributed under the GNU GPL version 2 or higher

The SBSI Vision Senso firmware makes use of vsftpd Version 2.0.3 ( Website: https://security.appspot.com/vsftpd.html ), which is distributed under the GNU GPL version 2 or higher.

The SBSI Vision Sensor firmware makes use of mtd-utils Version 1.5.0 ( Website: http://www.linuxmtd.infradead.org/doc/general.html ), which is distributed under the GNU GPL version 2 or higher.

The SBSI Vision Sensor firmware makes use of Boa Webserver Version 0.94.13 ( Website: http://www. boa.org/ ), which is distributed under the GNU GPL version 2 or higher.

The SBSI Vision Sensor firmware makes use of Procps Version 3.2.8 ( Website http:// procps.sourceforge.net/download.html), which is distributed under the GNU GPL version 2 or higher and GNU LGPL version 2.1 or higher.

The SBSI Vision Sensor firmware makes use of GnuPG Version 1.4.10 ( Website: https://www.gnupg.org/ ), which is distributed under the GNU GPL version 3 or higher.

The SBSI Vision Sensor firmware makes use of glibc, which is distributed under GNU LGPL version 2.1 or higher.

The SBSI Vision Sensor firmware makes use of Dropbear - a SSH2 server Version 2012.55 ( Website: https://matt.ucc.asn.au/ dropbear/dropbear.html ). The Dropbear SSH2 server is distributed under the terms of the Dropbear License which is a MIT/X Consortium style open source license. Please find this license in this software installation in \Festo\SBSI Vision Sensor\Eula\OpenSourceLicenses

SBSI Vision Senso software is based in part on the work of the Qwt project (http://qwt.sf.net).

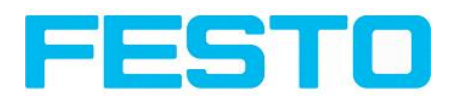

Vision Sensor User manual

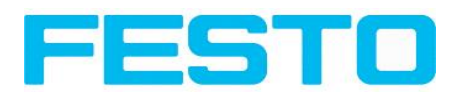

# **Table of Contents**

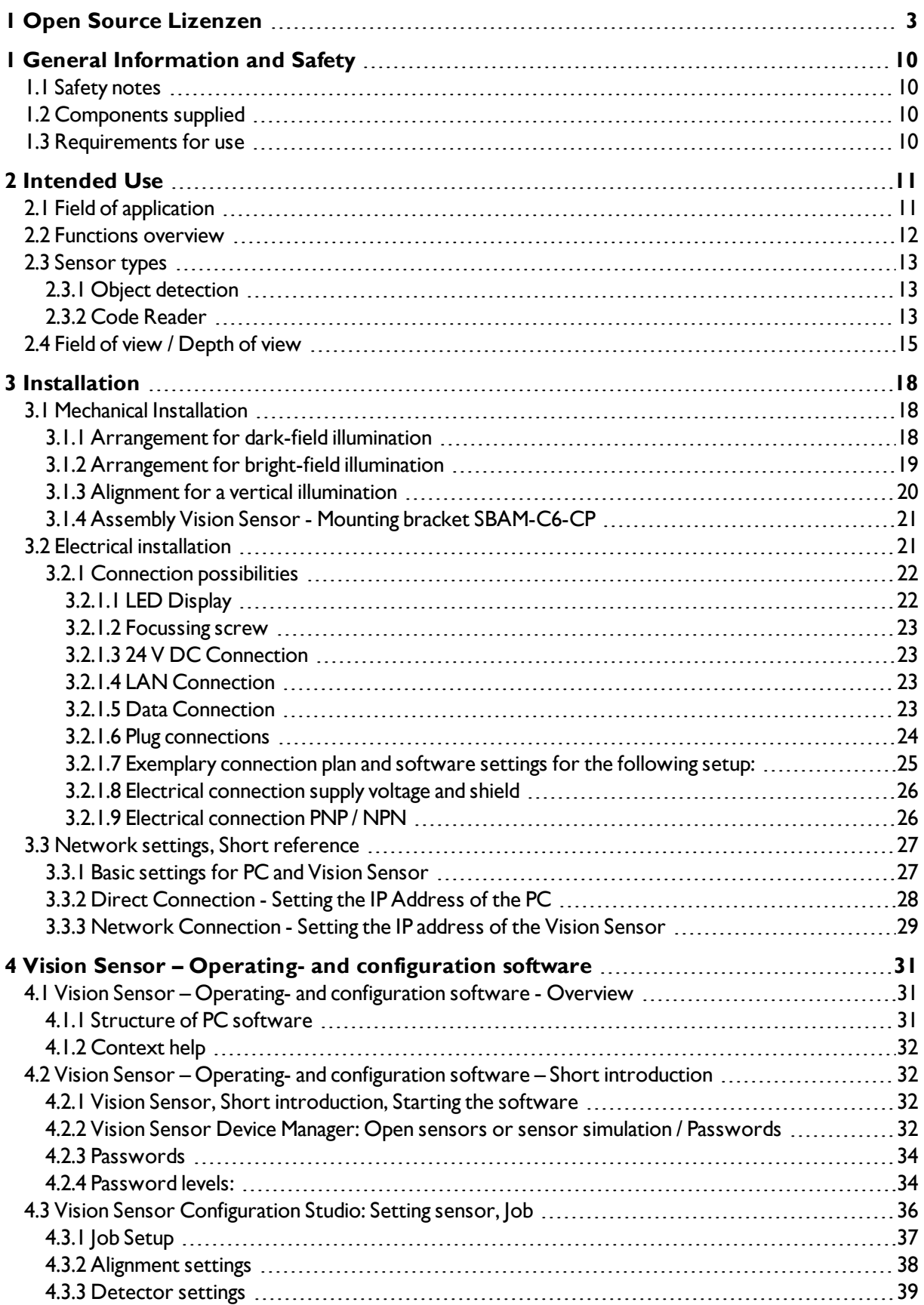

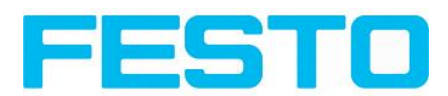

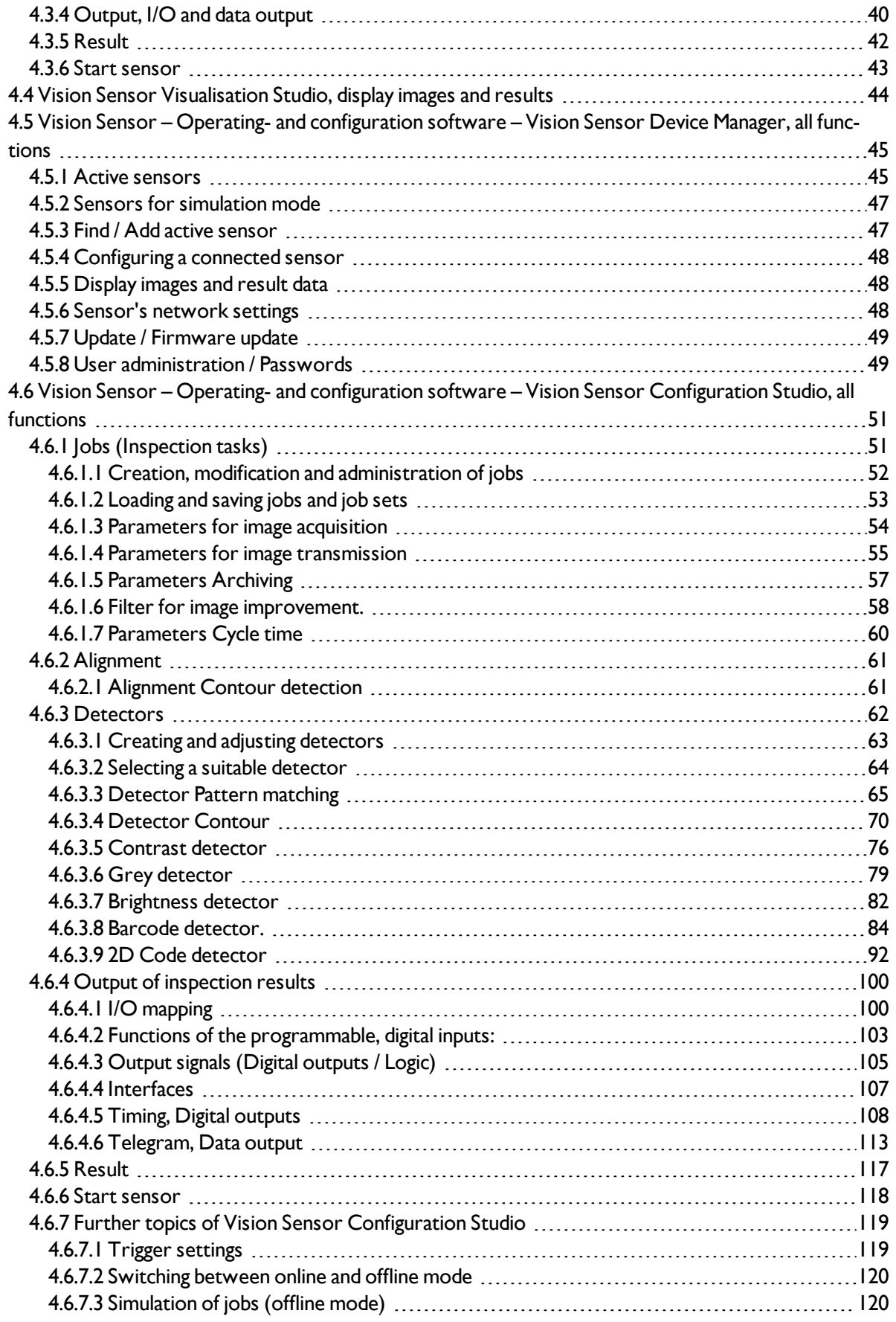

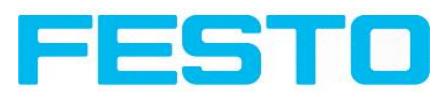

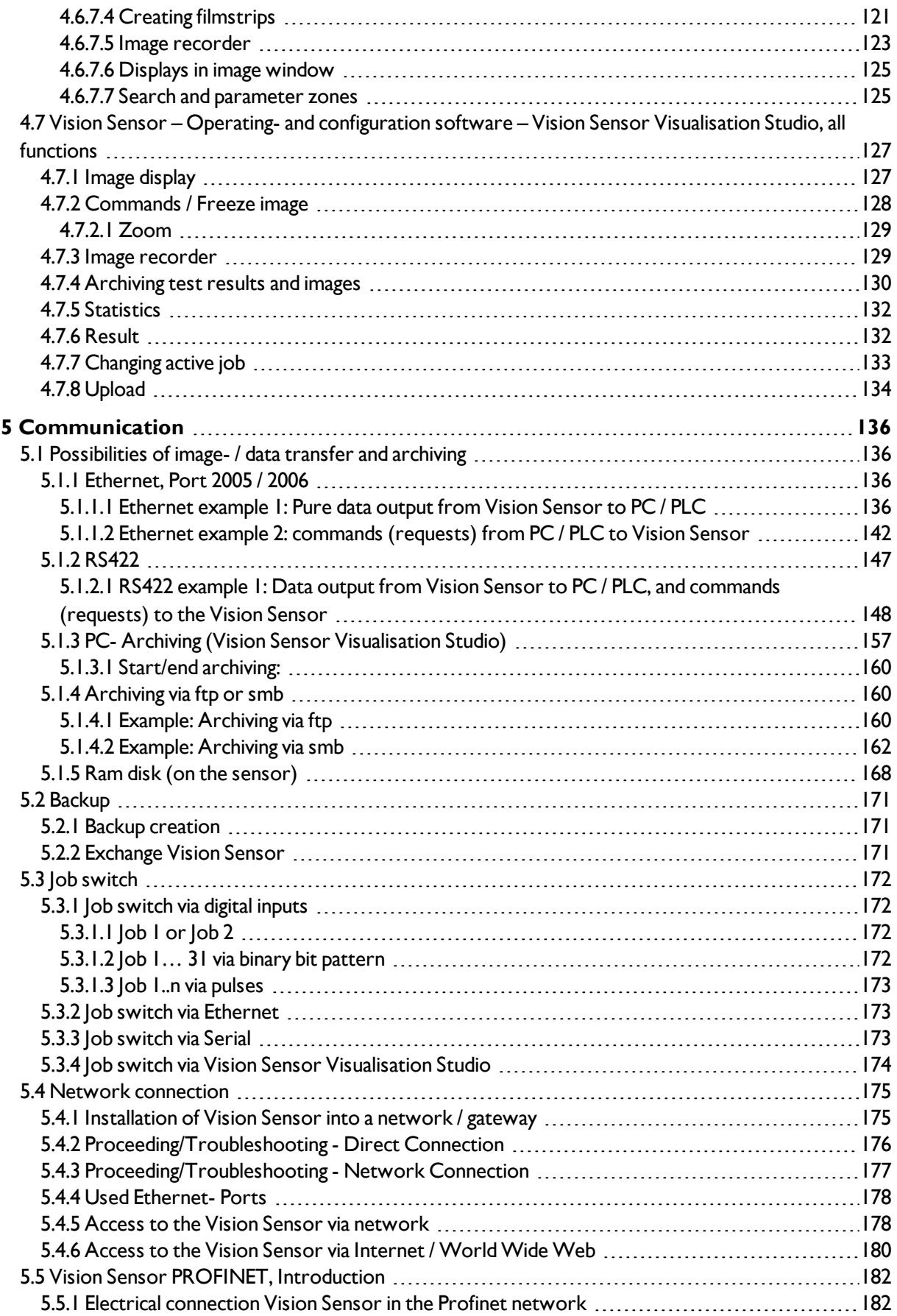

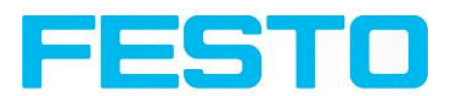

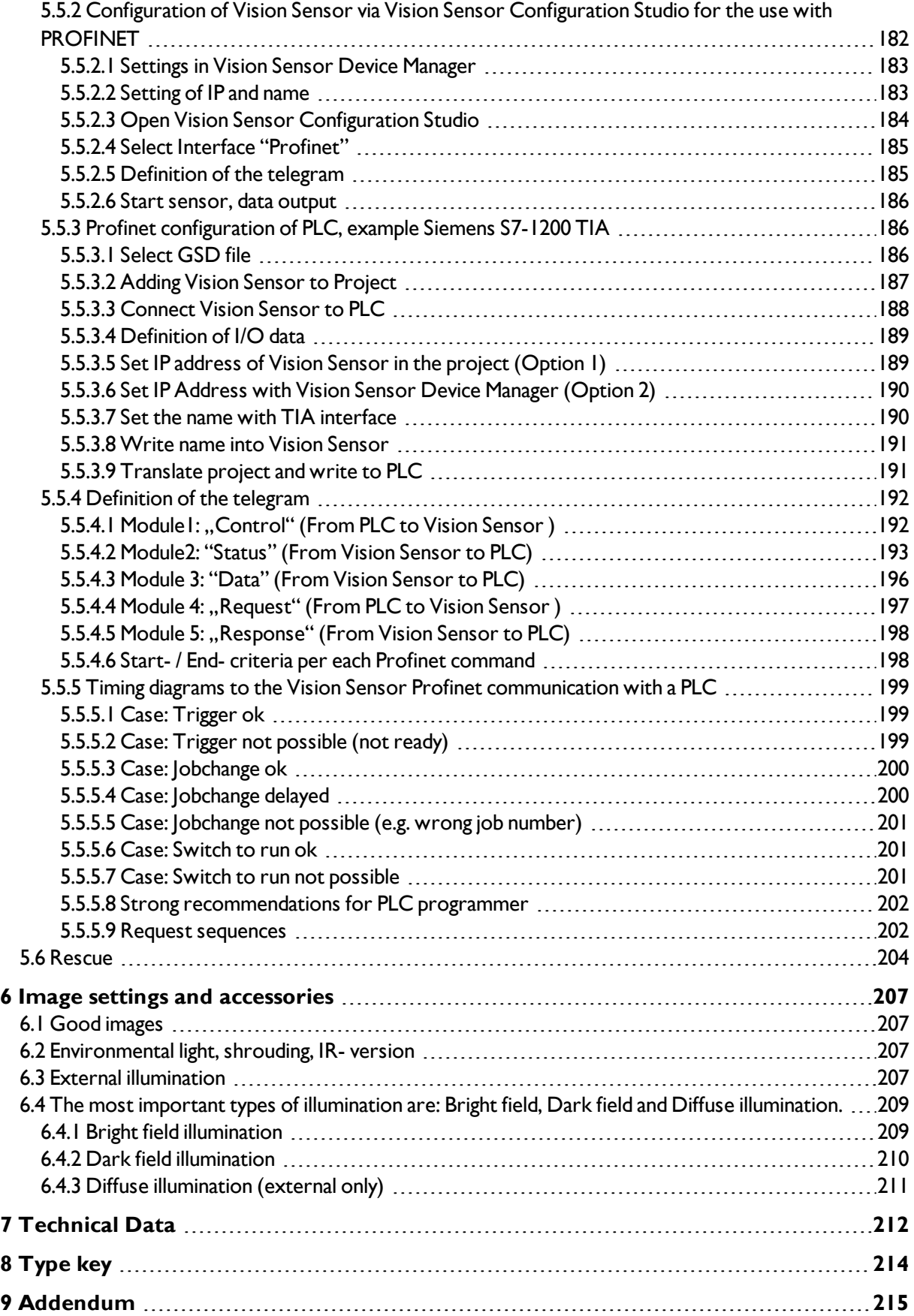

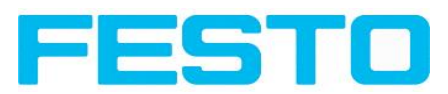

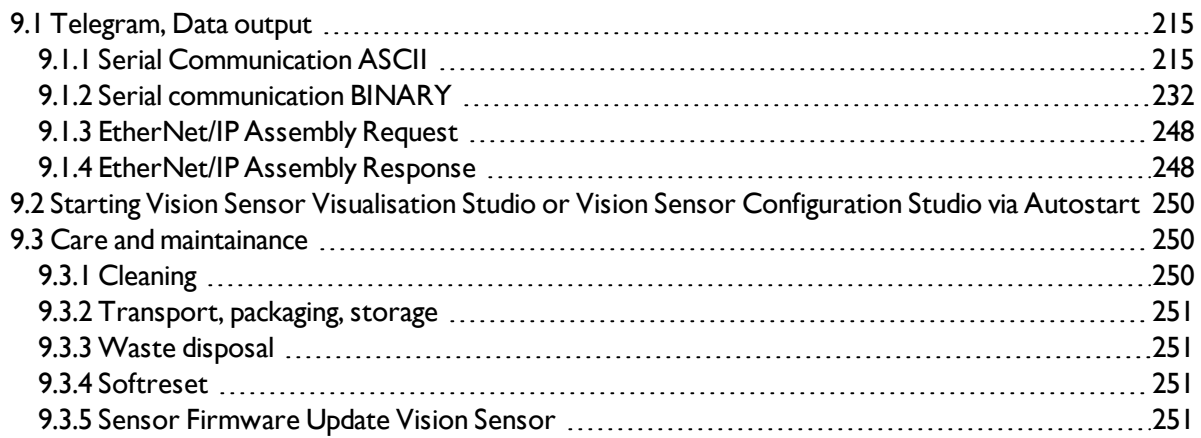

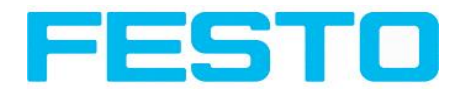

# <span id="page-9-1"></span><span id="page-9-0"></span>**1 General Information and Safety**

# **1.1 Safety notes**

Before starting the Vision Sensor, read these instructions carefully, ensure that you have understood them and comply with them at all times.

The Vision Sensor should only be connected by a qualified electrician.

Do not tamper with or make alterations on the unit!

The Vision Sensor is not a safety-critical component and its use is prohibited under conditions where the safety of persons may depend on its function.

The IP address set for the Vision Sensor should be marked on the enclosed label. After installation, stick the label on the sensor in a clearly visible position.

The IP address of the Vision Sensor must be used once only in any network.

<span id="page-9-2"></span>For Use with any Listed (CYJV) cable assembly.

# **1.2 Components supplied**

- Vision Sensor including integrated illumination.
- Operating instructions (User manual > www.festo.com/sp)
- Mounting clamp, allen key, screwdriver, and protective cap for Ethernet plug.
- <span id="page-9-3"></span>• Computer software (PC) as download at: www.festo.com/sp

# **1.3 Requirements for use**

Configuration of the Vision Sensor requires a standard PC/Notebook (at least Pentium 4, 1GHz and 512 MB RAM, with Microsoft Windows XP SP3, Vista or Windows 7) with network connection or a network with TCP-IP protocol. We recommend a Pentium 4 Dual Core > 2GHz and 1GB RAM, for Windows Vista or Windows 7. We recommend a screen resolution of min. 1024 x 768 pixels. A basic knowledge of computers is also required. The Vision Sensor is supplied with the IP address 192.168.100.100 and a subnet mask 255.255.255.0. The Vision Sensor is operated independently of a PC or PLC. A PC/notebook is only necessary for configuration of the Vision Sensor.

Attention must be paid to sufficient and constant object illumination to ensure reproducible results and avoid malfunction.

Reflections or varying incident light may affect detection results. If necessary, use an external light source and/or light-screening / shrouding devices to exclude incident light

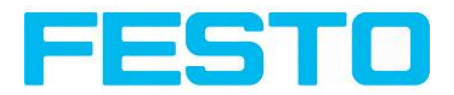

# <span id="page-10-1"></span><span id="page-10-0"></span>**2 Intended Use**

## **2.1 Field of application**

The Vision Sensor is an optical sensor and uses several evaluation methods according to the version: pattern recognition, contrast detection, grey level, contour detection, barcode or Data Matrix code reading. The product is designed for industrial use only. In residential areas possibly additional measures for noise suppression must be done.

### **Object:**

The Vision Sensor precisely detects faulty parts, parts in the wrong place, at the wrong angle or in the wrong order or a combination of all of these. A total of five detectors are available for inspection tasks and interpretation: pattern recognition, contour detection, brightness, grey level and contrast detection. The Vision Sensor also offers alignment: it is thus now also possible to reliably detect those features which do not appear with repeated accuracy in the taught position. All interpretation is carried out relative to the actual position and angle of the part without having to define an independent characteristic for each possible position. This high capacity tool also enables you to solve demanding pick and place applications.

### **Code Reader:**

Identification of products, components or packaging from printed or directly marked – punched or laseretched – codes is common practice in many sectors of industry today. The Vision Code Reader immediately detects which part is in front of it: it can easily read numerous types of barcodes as well as printed and directly marked data matrix codes according to ECC 200 standard, and this on any base (metal, plastic, paper, glass). The sensor can even routinely decipher askew or warped codes or codes on convex, reflective or transparent surfaces. The Vision Code Reader assesses the quality of your printed or directly marked data matrix codes using standardised ISO and AIM quality parameters. This enables you to introduce early correctional measures and thus avoid rejects due to illegible codes.

The Vision Sensor range is an economic alternative to conventional image processing systems.

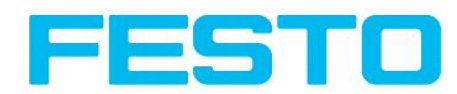

# <span id="page-11-0"></span>**2.2 Functions overview**

### **Characteristics Vision Sensor Object / Code Reader**

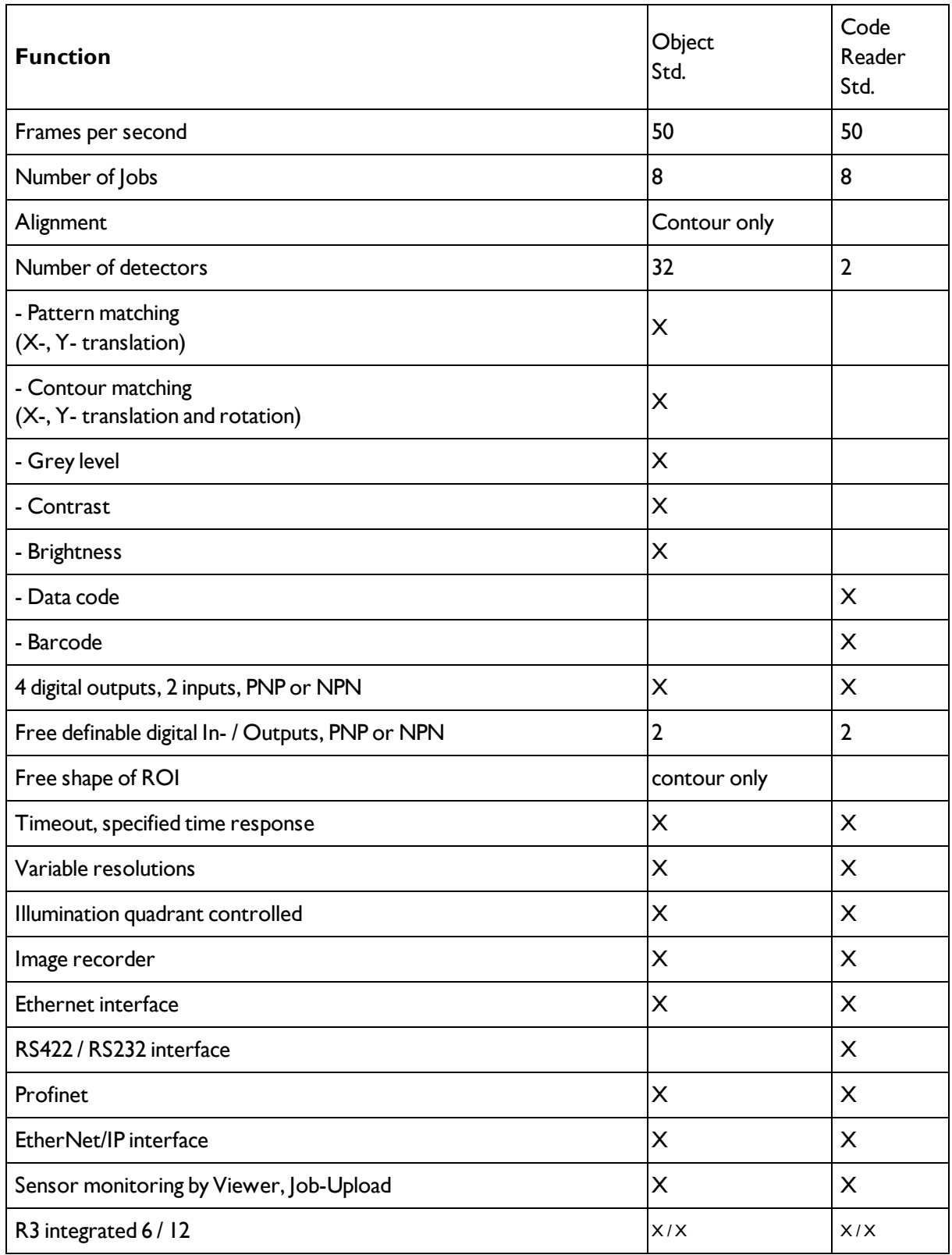

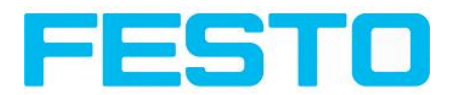

# <span id="page-12-1"></span><span id="page-12-0"></span>**2.3 Sensor types**

# **2.3.1 Object detection**

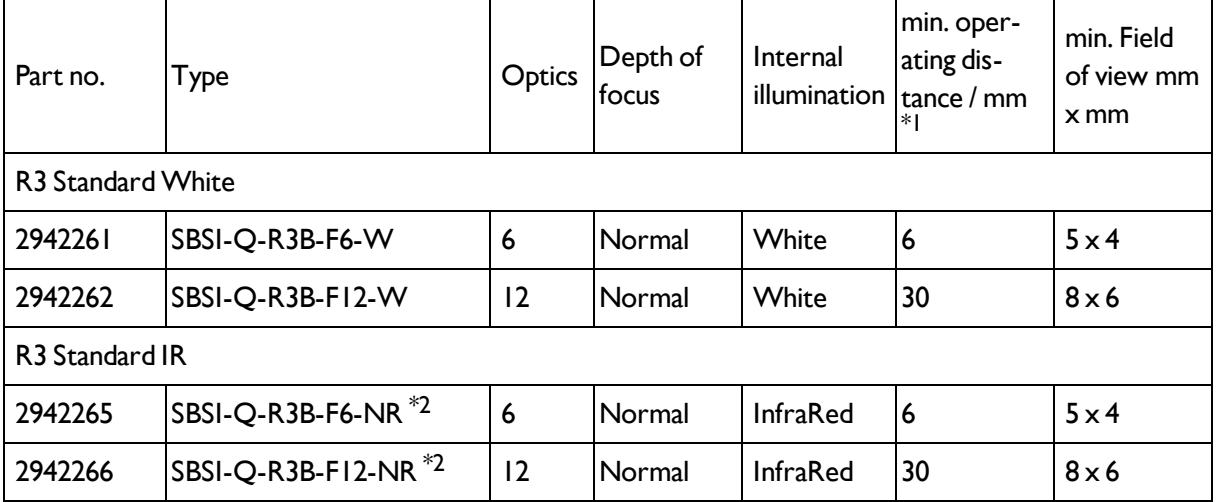

\*1 For longer operating distances (from approx. 200 mm) external illumination may be necessary.

<span id="page-12-2"></span>\*2 External IR illumination is only possible with IR sensors or C-Mount sensors.

# **2.3.2 Code Reader**

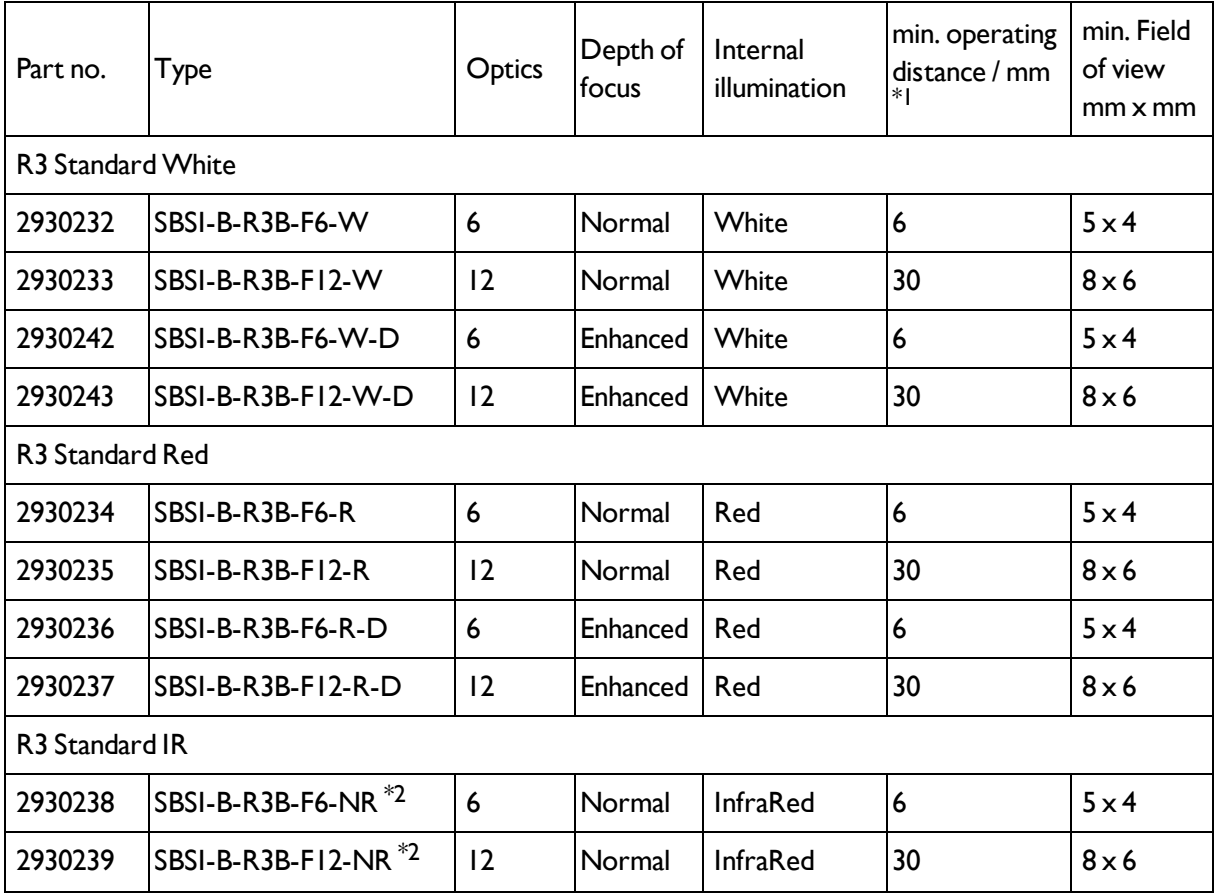

### Vision Sensor User manual

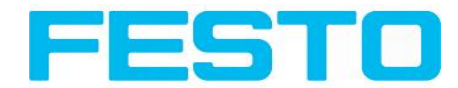

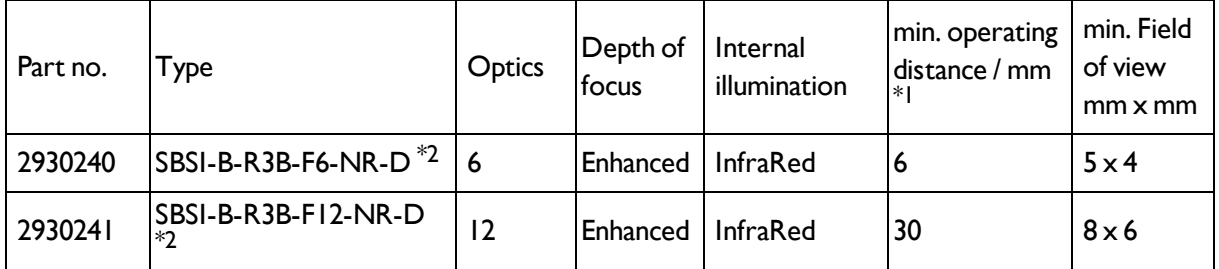

\*1 For longer operating distances (from approx. 200 mm) external illumination may be necessary.

\*2 External IR illumination is only possible with IR sensors or C-Mount sensors.

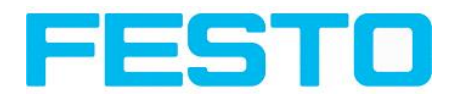

# <span id="page-14-0"></span>**2.4 Field of view / Depth of view**

# **Field of view R3 6mm lens, internal**

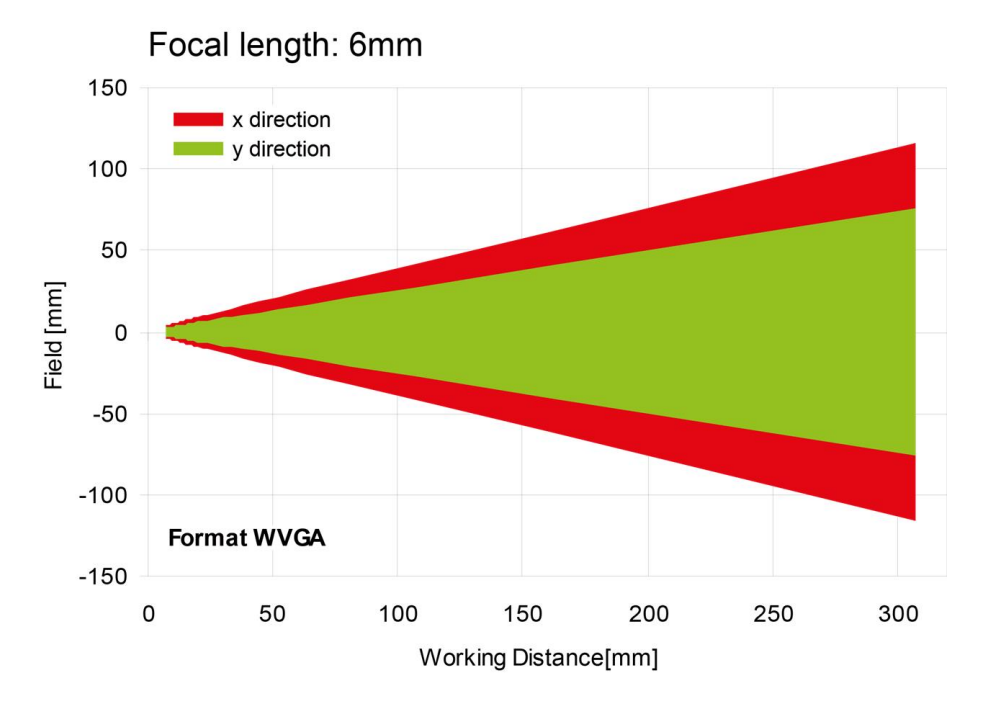

Fig. 1: Field of view R3 6mm lens, internal

## **Field of view R3 12mm lens, internal**

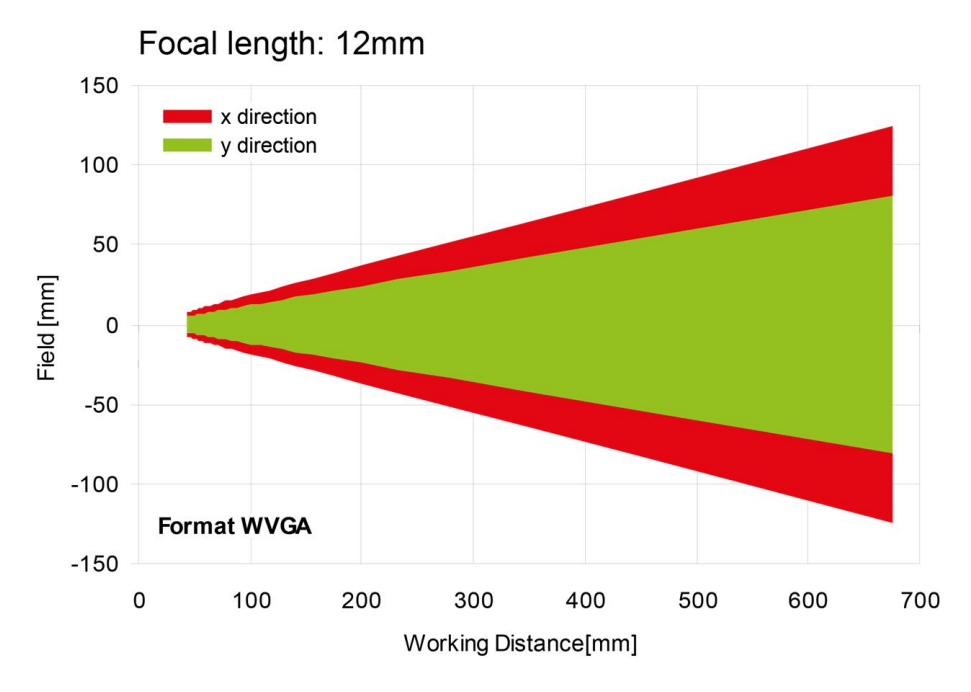

Fig. 2: Field of view R3 12mm lens, internal

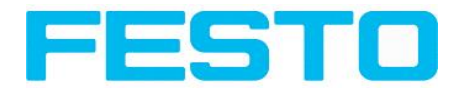

### **Depth of view R3 6mm lens internal, normal**

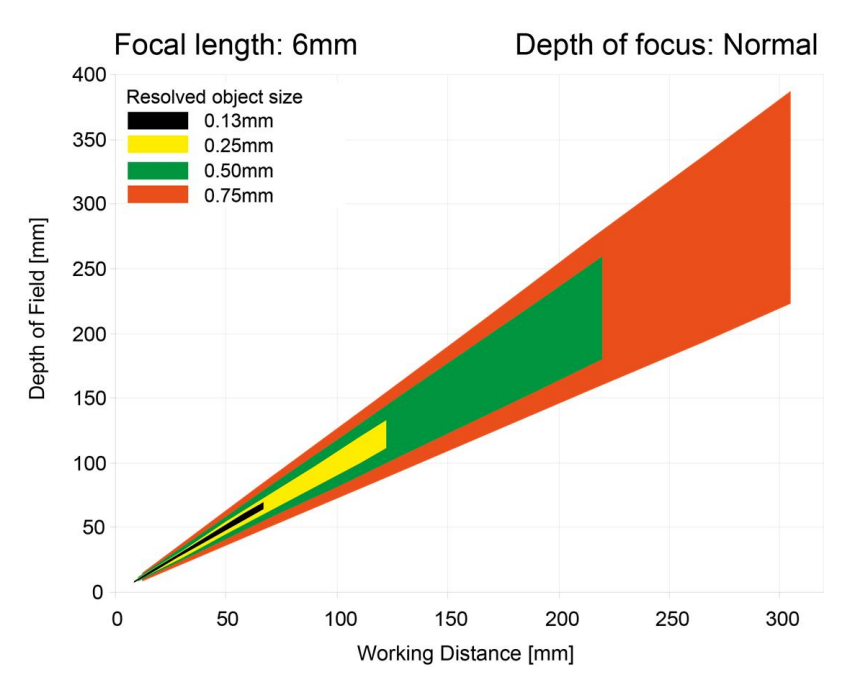

#### Fig. 3: Depth of view R3 6mm lens internal, normal

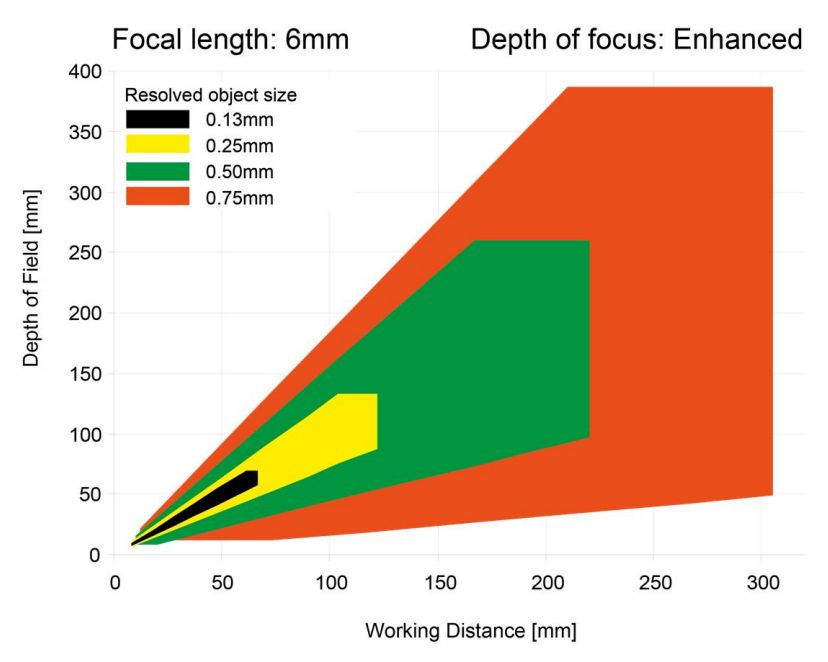

# **Depth of view R3 6mm lens internal, enhanced**

Fig. 4: Depth of view R3 6mm lens internal, enhanced

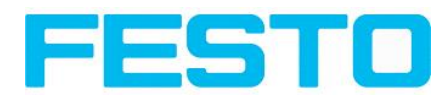

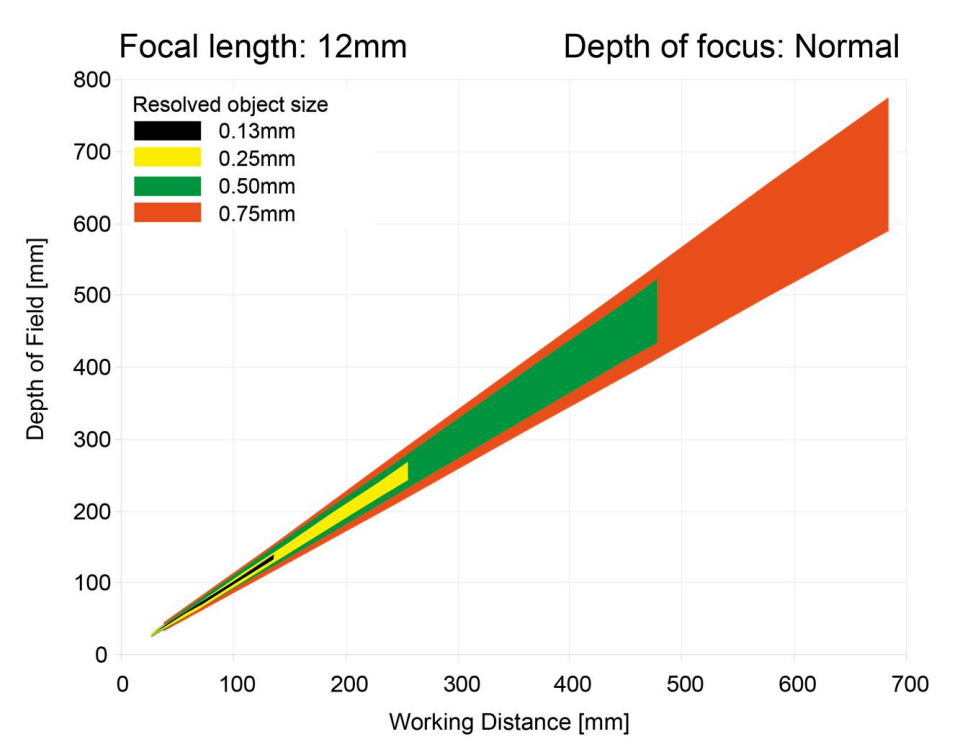

### **Depth of view R3 12mm lens internal, normal**

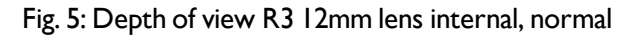

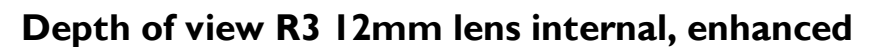

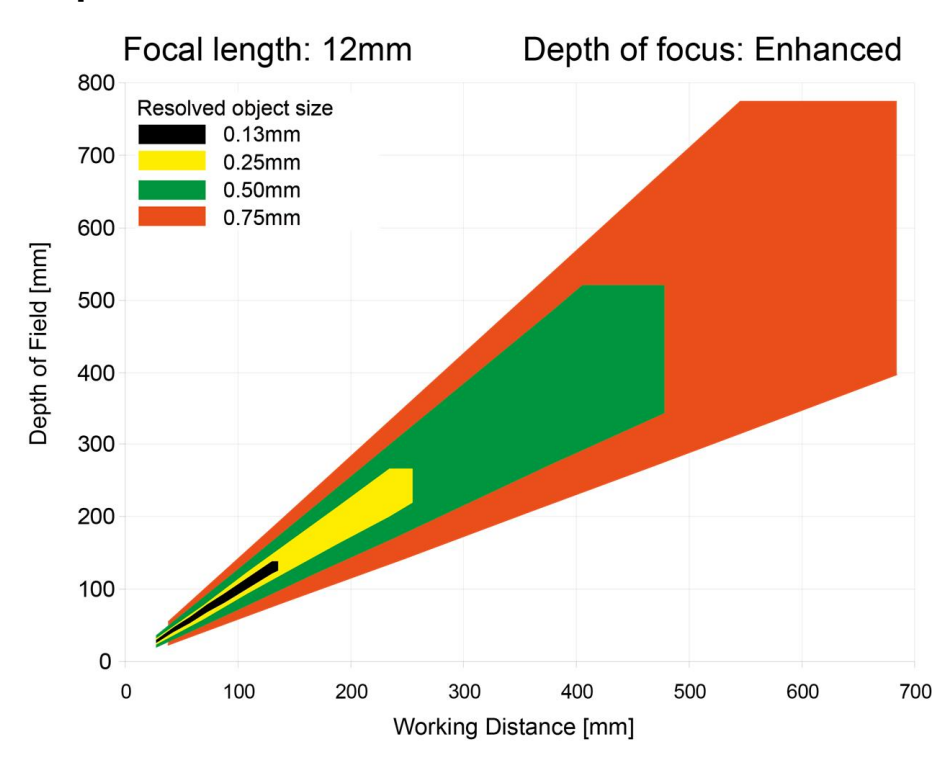

Fig. 6: Depth of view R3 12mm lens internal, enhanced

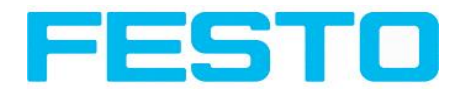

# <span id="page-17-1"></span><span id="page-17-0"></span>**3 Installation**

# **3.1 Mechanical Installation**

To ensure maximum accuracy of detection, the Vision Sensor should be protected from vibration. Secure the supply and I/O cables with cable binders to prevent crushing or slipping.

Select a position for the Vision Sensor in which interfering factors such as slight differences in the position of the object or variations in illumination have little or no effect.

Screw the Vision Sensor onto the mounting clamp (supplied with the unit) and then onto a suitable object. Use only the mounting clamp MK 45 (no. 543-11000) or the mounting hinge MG2A (no.543-11023).

# <span id="page-17-2"></span>**3.1.1 Arrangement for dark-field illumination**

For the prevention of direct reflections and accentuation of edges etc.

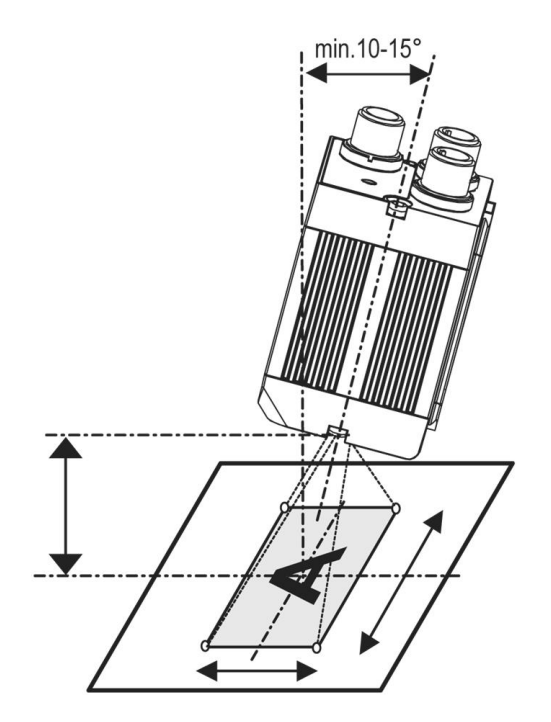

Fig. 7: Arrangement for dark-field illumination

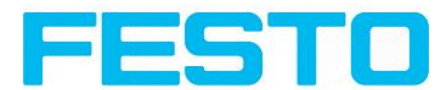

# <span id="page-18-0"></span>**3.1.2 Arrangement for bright-field illumination**

For transmitted light/measuring tasks or for the accentuation of highly-reflective objects

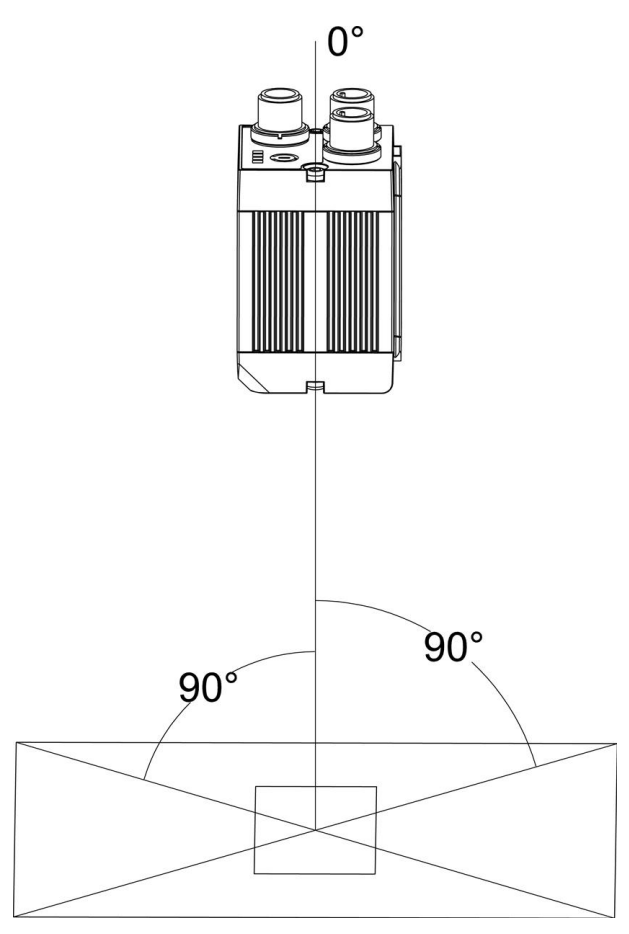

Fig. 8: Arrangement for bright-field illumination

Observe the object clearance given in the table Field of View / Working Distance.

To avoid interfering reflection from the detection object, align the Vision Sensor at an angle of approx. 10°- 15° with reference to the optical axis.

#### **Fine adjustment**

Important: Fine adjustment of the Vision Sensor should not be carried out until after electrical connection and start-up (PC software installation).

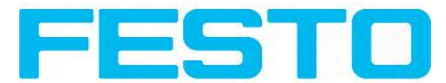

# <span id="page-19-0"></span>**3.1.3 Alignment for a vertical illumination**

In order to assure the absolutely vertical alignment of the Vision Sensor to the object surface, put a piece of reflective foil or a mirror on top of the object and start the Vision Sensor operating software. For an image that is continually updated, select trigger mode "free run ? " and image update: "continuous ?". Then align the sensor to the reflective surface / the mirror as vertical as possible until the integrated illumination LEDs are directly dazzling in the image of the user interface ([Arrangement](#page-18-0) for bright-field illu[mination](#page-18-0) (Page 19)).

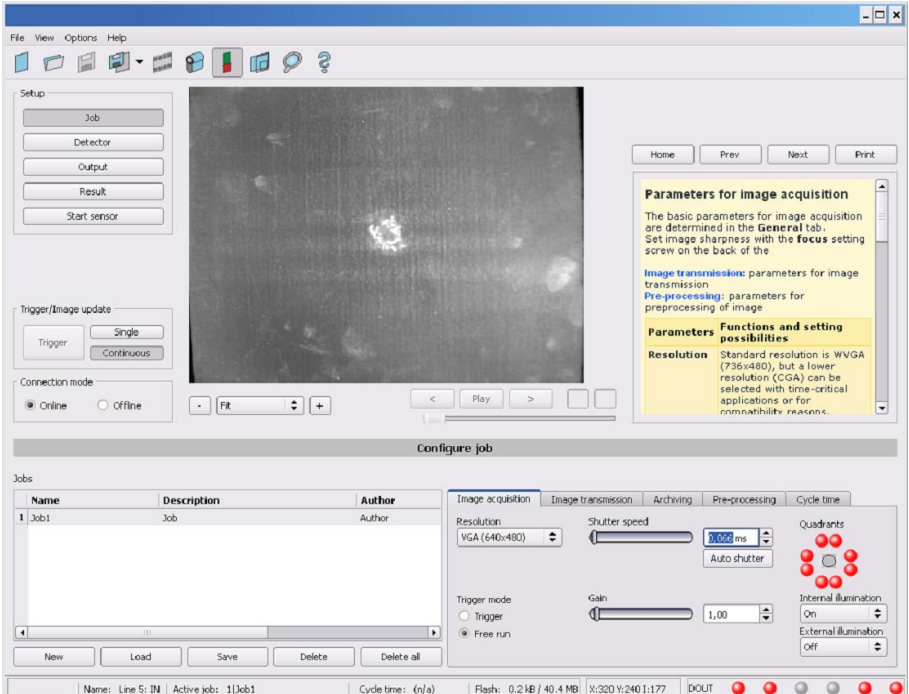

Fig. 9: Alignment for a vertical illumination

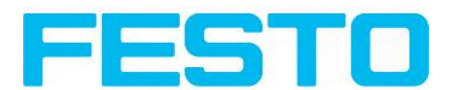

# <span id="page-20-0"></span>**3.1.4 Assembly Vision Sensor - Mounting bracket SBAM-C6-CP**

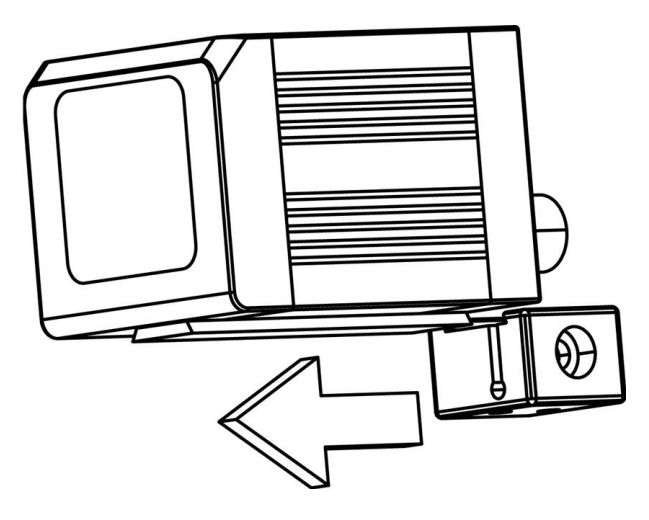

Fig. 10: Assembly Vision Sensor - Mounting bracket SBAM-C6-CP

For fixing the Vision Sensor on a fixing system / machine housing, slide the provided dovetail mounting bracket SBAM-C6-CP on the dovetail guide at the bottom side of the Vision Sensor and fix it at the desired position with the hexagon socket in the cross hole of the mounting bracket.

# <span id="page-20-1"></span>**3.2 Electrical installation**

The electrical installation of the Vision Sensor must be carried out by a qualified person. When installing the Vision Sensor, disconnect all electrical components from the power supply. When the unit is being used in a network, ensure that the network address (IP address) of the Vision Sensor set by the manufacturer at 192.168.100.100 is free and is not in use for any other unit connected to the system.

If necessary, re-set the IP address of the Vision Sensor as described in the section "Network settings".

When the Vision Sensor is in use, the protective caps supplied must be pushed onto the M12 sockets (data and LAN) which are not in use. For error free operation the length of the connecting cables must not be longer than 30 m (except Ethernet cable). Failure to do this may cause malfunction.

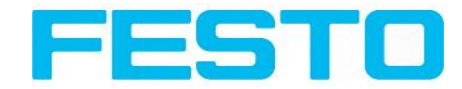

# <span id="page-21-0"></span>**3.2.1 Connection possibilities**

For stand-alone operation (independent of PC /PLC) only connection 24 V DC is required afterstart-up.

**For electrical installation, connect wires as follows: \*A: LED display \*B: Focussing screw \*C: 24 VDC, I/O- M12 connection socket \*D: Data (RS422) M12 socket** (Version Code Reader only) **\*E: LAN M12 connection socket**

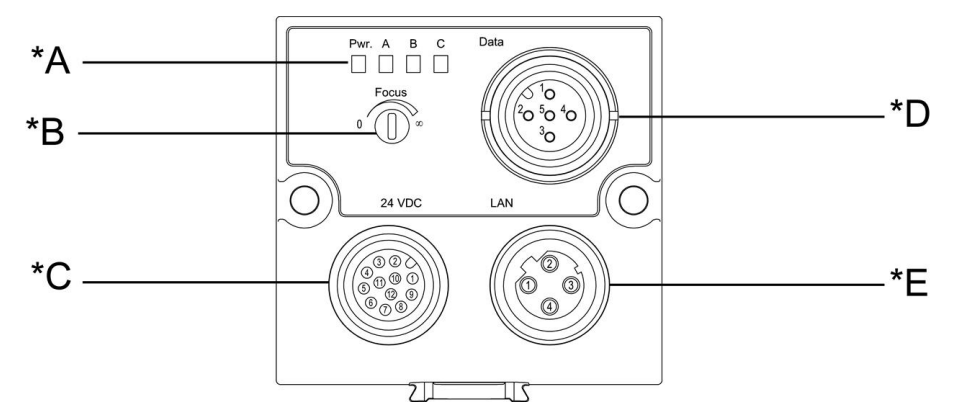

Fig. 11: Connectors Vision Sensor

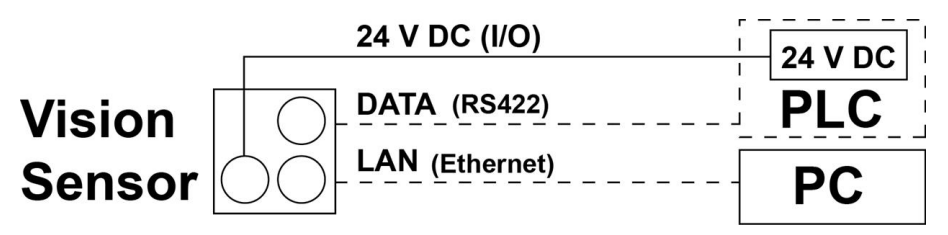

<span id="page-21-1"></span>Fig. 12: Connection Vision Sensor

### **3.2.1.1 LED Display**

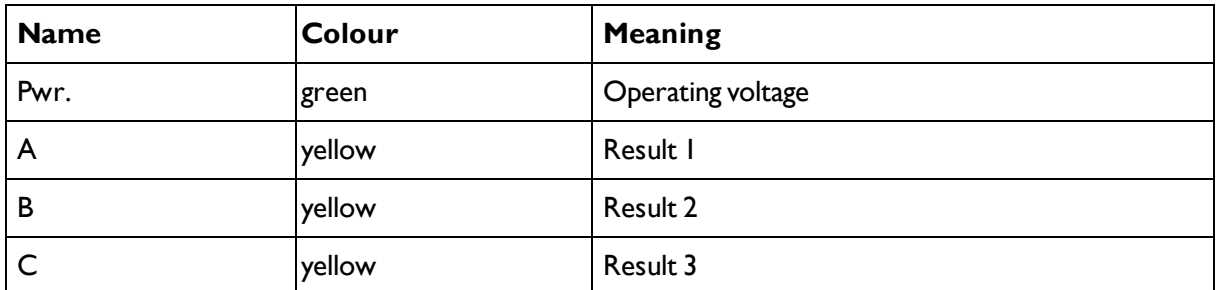

All LED´s are set without taking into account any timing function (e.g. Trigger delay)

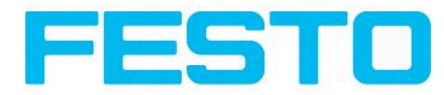

### <span id="page-22-0"></span>**3.2.1.2 Focussing screw**

Focussing screw to adjust focus. Focus: Clockwise = higher distance Counter Clockwise = lower distance

## <span id="page-22-1"></span>**3.2.1.3 24 V DC Connection**

M12 Connection socket for 24 V DC voltage supply and digital I/O. For the exact plug connection see PIN [assignment,](#page-23-1) connection 24 V DC

### <span id="page-22-2"></span>**3.2.1.4 LAN Connection**

M12 Connection socket for Ethernet connection. For the exact plug connection see PIN [assignment,](#page-23-2) connection LAN. Use only the correct network cables.

### **3.2.1.4.1 Direct connection of the Vision Sensor to a PC (recommended)**

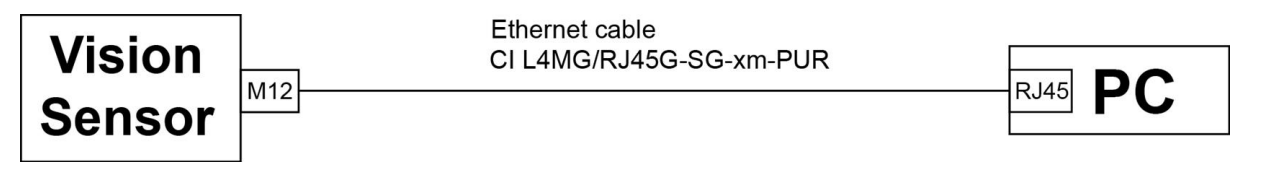

Fig. 13: Direct connection Vision Sensor <> PC

### **3.2.1.4.2 Connection of the Vision Sensor to a PC via a network:**

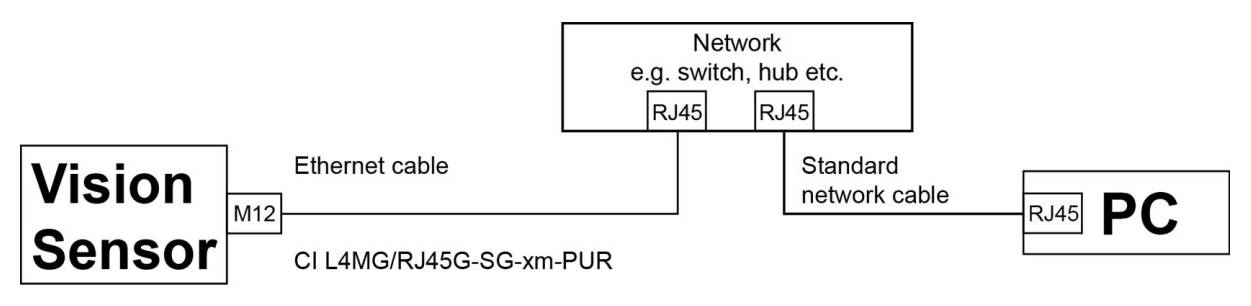

<span id="page-22-3"></span>Fig. 14: Connection via a network

### **3.2.1.5 Data Connection**

M12 Connection socket for DATA serial interface, RS422 / RS232.

s. PIN [assignment](#page-23-3) DATA \*A) (Page 24)

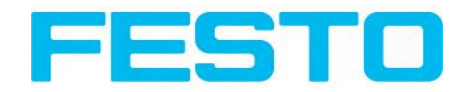

# <span id="page-23-0"></span>**3.2.1.6 Plug connections**

<span id="page-23-1"></span>All pin assignments and signals are referring to the view from the sensor.

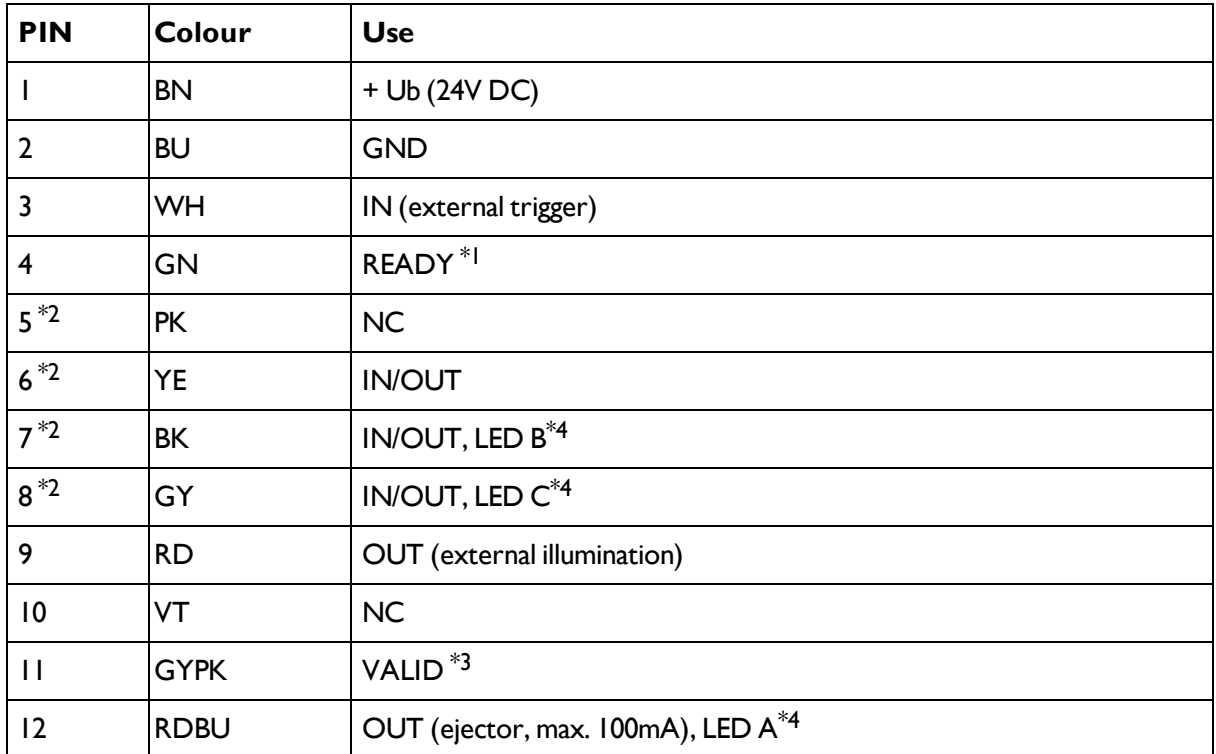

### **3.2.1.6.1 PIN assignment, connection 24 V DC**

\*1 Ready: Ready for next ext. trigger.

\*2 Switchable input- output

\*3 VALID:shows available results

\*4 All LED´s are set without taking into account any timing function (e.g. Trigger delay)

<span id="page-23-2"></span>For shielded cables use shield.

### **3.2.1.6.2 PIN assignment, connection LAN**

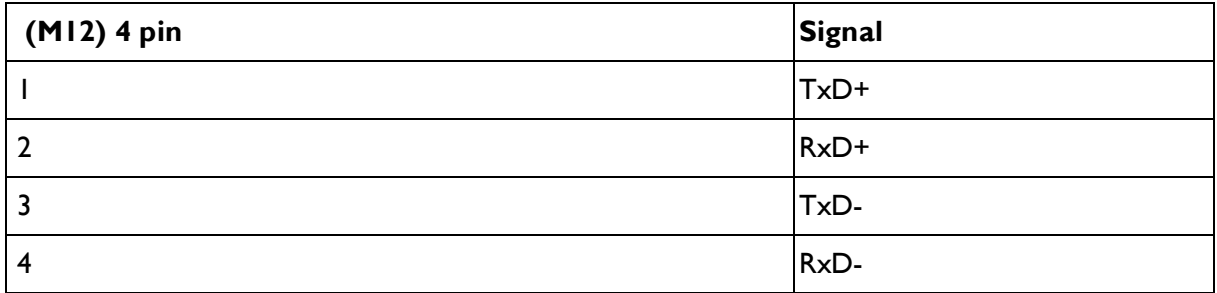

# <span id="page-23-3"></span>**3.2.1.6.3 PIN assignment DATA \*A)**

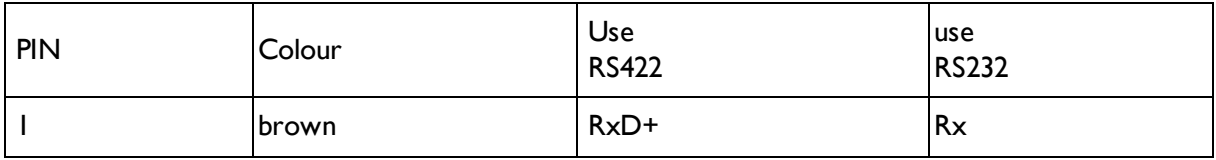

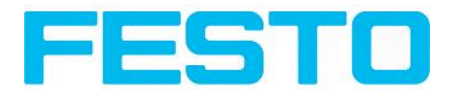

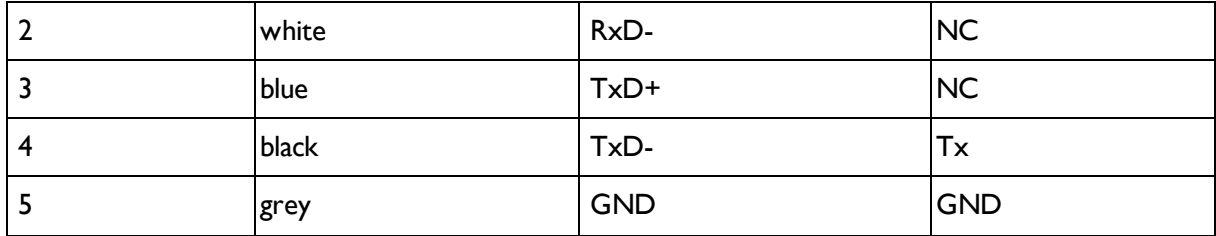

\*A) Not with Object- Standard version

<span id="page-24-0"></span>For shielded cables use shield.

# **3.2.1.7 Exemplary connection plan and software settings for the following setup:**

- Power supply
- Trigger
- Ix digital output
- Encoder
- Ethernet to PC or PLC

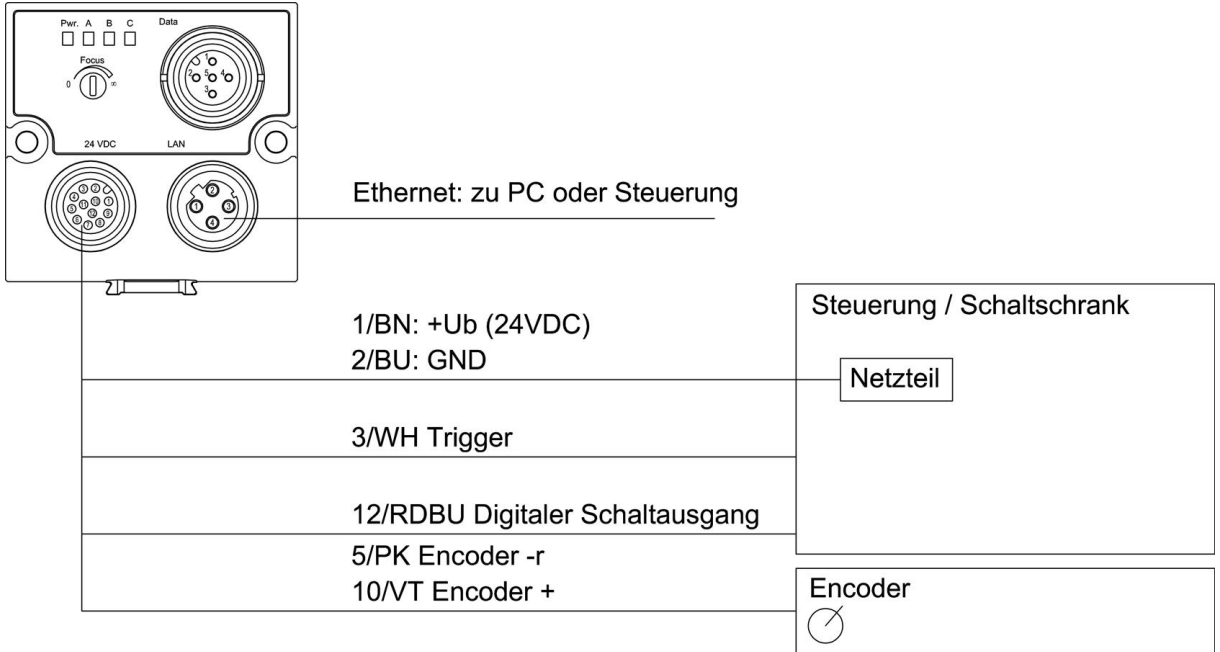

Fig. 15: Exemplary connection plan

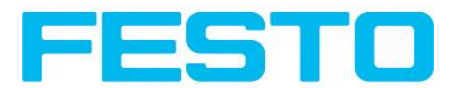

### <span id="page-25-0"></span>**3.2.1.8 Electrical connection supply voltage and shield**

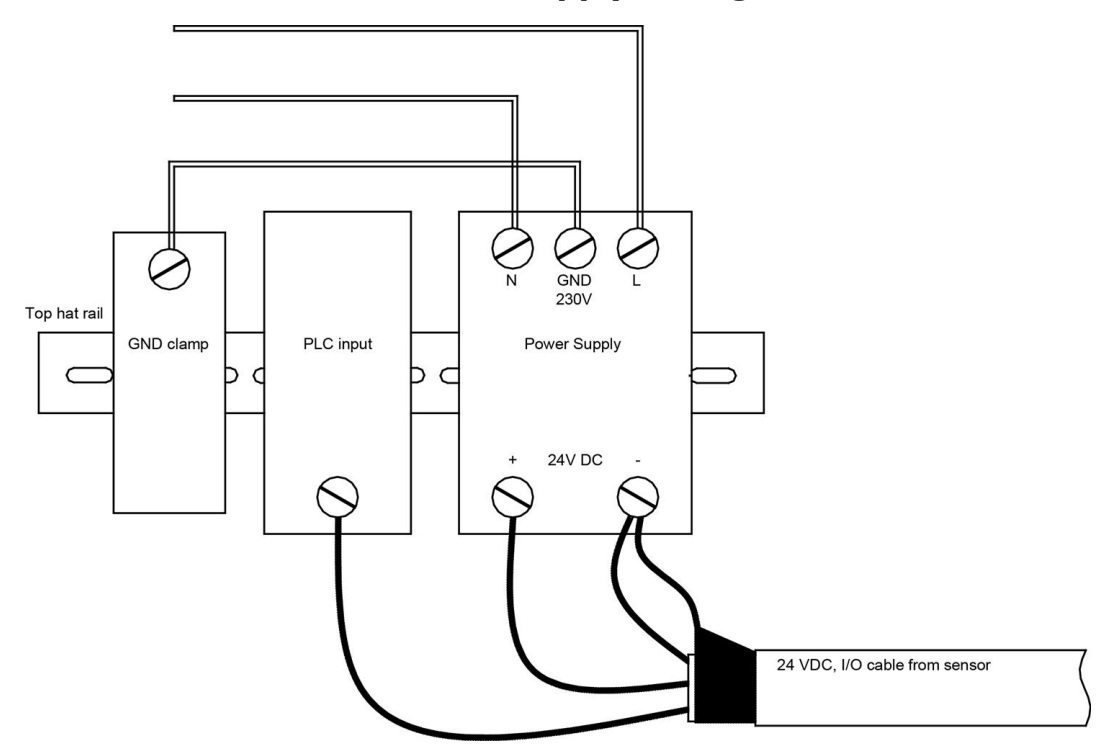

<span id="page-25-1"></span>Fig. 16: Electrical connection, supply voltage 24VDC in cabinet with shield

# **3.2.1.9 Electrical connection PNP / NPN**

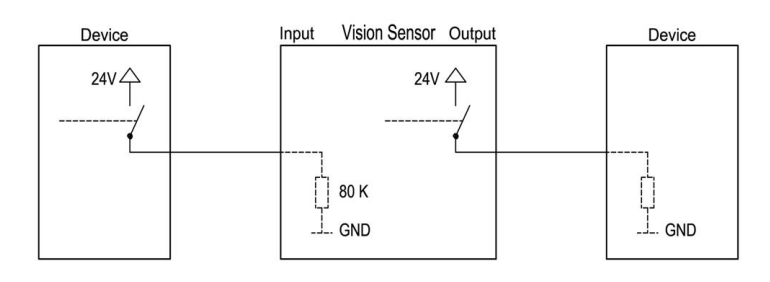

Fig. 17: Connection example Vision Sensor in PNP mode. In-/outputs switch to +24V

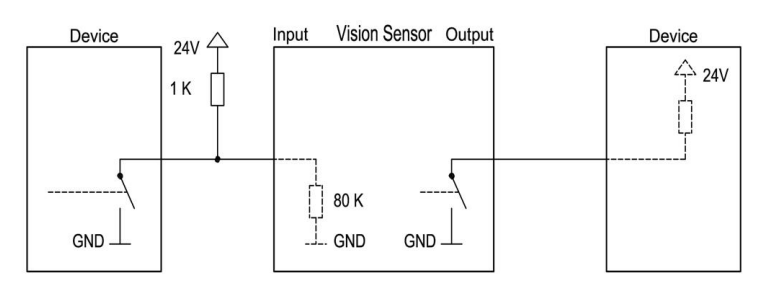

Fig. 18: Connection example Vision Sensor in NPN mode

As the inputs refer to ground, an additional pull-up resistor may be required in order to increase the input voltage to 24V when unswitched. The outputs switch to ground.

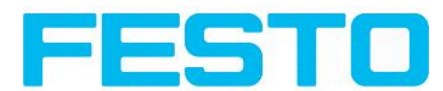

## <span id="page-26-0"></span>**3.3 Network settings, Short reference**

The following instructions indicate how to change the network configuration of the PC and the Vision Sensor. If incorrect settings are used, the network connections in the computer may be lost. To be on the safe side, note the former settings for later use if required.

Following this procedure, it may be necessary to re-start the system. In order to determine which IP addresses are allowed in your network or locally in your PC, and to carry out the necessary settings on your PC, contact the system administrator beforehand.

The illustrations, dialogues and menus originate from the operating system Microsoft WindowsXP<sup>TM</sup>. The illustrations are similar in other operating systems.

# <span id="page-26-1"></span>**3.3.1 Basic settings for PC and Vision Sensor**

To configure the Vision Sensor with a PC it is essential that a network board and the TCP/IP LAN- connection is installed on the PC (This also applies when the PC is not connected to a network). The Vision Sensor supports the automatic recognition of the Ethernet transmission rate, but 100 MBit at the most.

The internet protocol IPv4 must be activated.

There are two alternatives to configure and parameterize the Vision Sensor.

See also chap. Network connection

- **1. Direct Connection**
- **2. Network Connection**

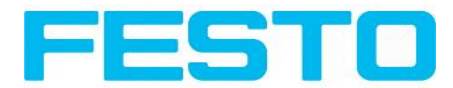

# <span id="page-27-0"></span>**3.3.2 Direct Connection - Setting the IP Address of the PC**

To connect the Vision Sensor to a PC via Ethernet the IP addresses of both devices have to correspond. The default IP of the Vision Sensor is 192.168.100.100 with Subnet mask = 255.255.255.0. To establish a direct connection, the PC must be set to a corresponding, fixed IP address like follows.

- 1. Click on Start / Control Panel / Network Connection / LAN Connection / Properties, the window "Local Area Connection Properties" opens.
- 2. In the list "This connection requires following elements" select the option "Internet Protocol (TCP/IP)" and then click the button "Properties".
- 3. In the following window set the desired IP address of the PC and the sub-network data.
- 4. Confirm entries with OK

### **Example:**

The Vision Sensor is pre-set to IP address 192.168.100.100 and subnet mask 255.255.255.0. In this case, the IP address may be set to any value between 192.168.100.1 and 192.168.100.254, with a subnet mask 255.255.255.0, with the exception of the sensor IP address (192.168.100.100). To alter the sensor's IP address, see chap. Please do also not use the addresses .0 and .255 as these addresses are reserved for network infrastructure devices such as servers, gateways, etc.

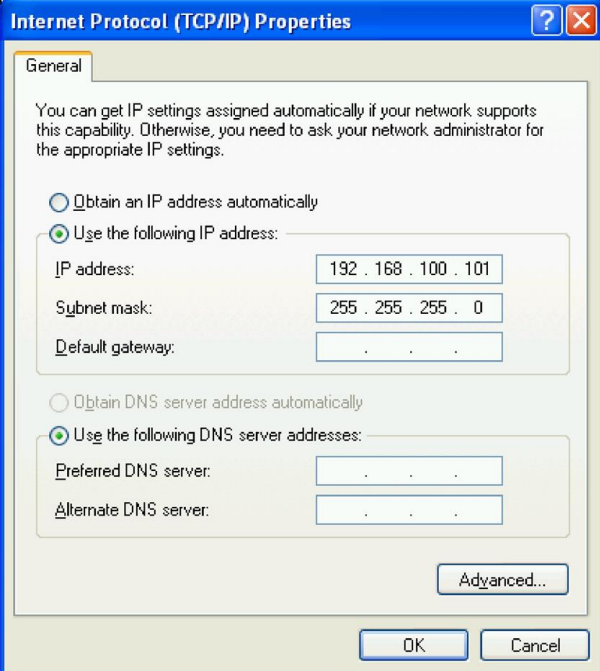

Fig. 19: PC IP Setup

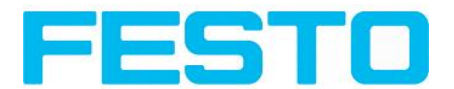

# <span id="page-28-0"></span>**3.3.3 Network Connection - Setting the IP address of the Vision Sensor**

Before connecting the sensor in the network, check with the network administrator whether the sensor's address has already been assigned (default: 192.168.100.100 with subnet mask 255.255.255.0). This can otherwise cause network failure. The set IP address is to be noted on the enclosed label. The label is then to be stuck on the sensor in a clearly visible place after installation.

### **Network connection speed:**

The sensor must only be operated with 100MBit/full-duplex when using VGA resolution (or higher) and Vision Sensor Visualisation Studio.

#### **Sensor's IP still free:**

Connect sensor to network and then set the sensor's IP to match the PC according to the administrator's specifications, as follows, beginning with 2.

### **Sensor IP already assigned:**

- 1. First connect sensor and PC directly and set an authorised IP address in the sensor.
- 2. Connection via the network can then be carried out. First ensure electrical connection and installation of PC software has been completed. To set the IP address on the Vision Sensor, the following steps are to be carried out in the PC software:
	- a. Start Vision Sensor Device Manager software
	- b. Select the required Vision Sensor sensor from the active sensor list (single left mouse click)
	- c. Set sensor's new IP address with the "Set" button. Follow the on screen prompts. The IP address is assigned by your system administrator. The PC's IP address is shown in the status bar under the buttons. (Please note some pc's have more than one Ethernet connection i.e. wireless and wired LAN connections
	- d. When the new IP address has been set, Re-select the sensor and connect. Via Config or View

#### Vision Sensor User manual

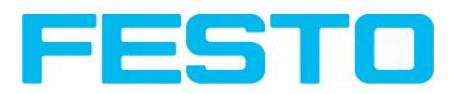

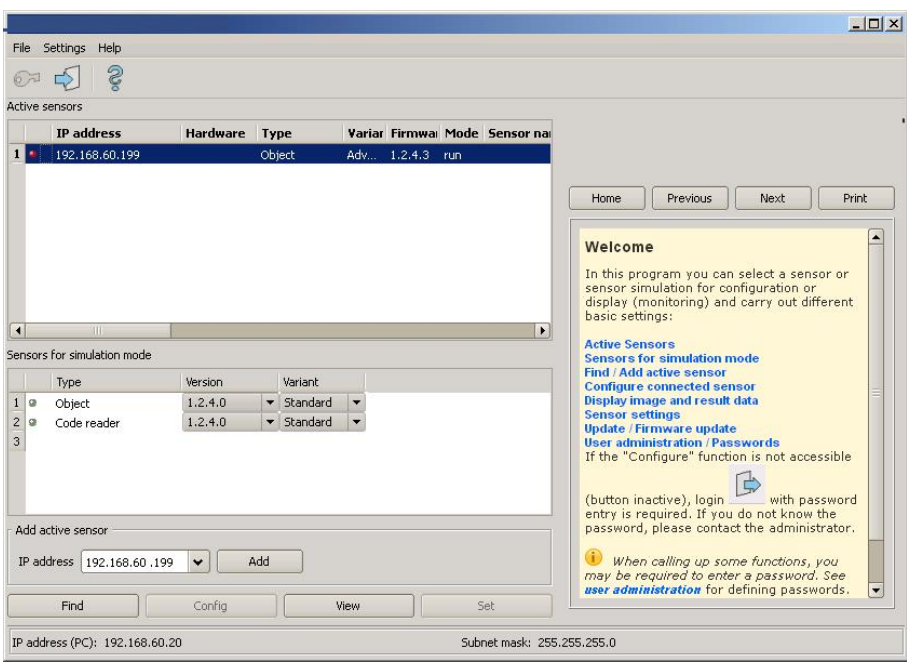

#### Fig. 20: Vision Sensor Device Manager

Modification of the standard gateway enables operation in different sub-networks. Only alter this setting after consultation with your network administrator. Automatic integration of a new computer or sensor in the existing network without manual configuration is possible through DHCP. Normally, automatic supply of IP address must only be set on the sensor, the client. When the sensor is started in the network, it can obtain the IP address, net mask and gateway from a DHCP server. Activation of DHCP mode is carried out via the "Set" button by activating the checkbox "DHCP". As one and the same Vision Sensor can thus have different IP addresses at different times, a sensor name must be attributed when activating the DHCP. Should several Vision Sensors be in one network, different names must be used.

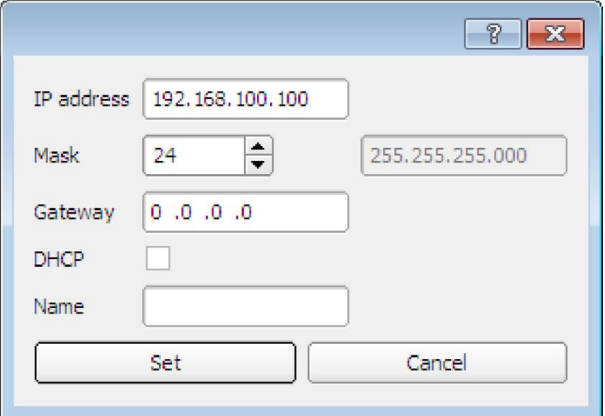

### Fig. 21: Vision Sensor IP Setup

If a Vision Sensor with DHCP is switched on in a network without a DHCP server, the Vision Sensor automatically sets the IP address to 0.0.0.0. This can be the case, e.g. in the case of power/server failure or the restart of the system after shutdown as the DHCP server may boot slower than the Vision Sensor. Make sure that the Vision Sensor is only switched on when the DHCP server is available.

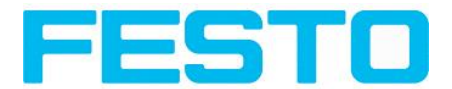

# <span id="page-30-1"></span><span id="page-30-0"></span>**4 Vision Sensor – Operating- and configuration software**

### **4.1 Vision Sensor – Operating- and configuration software - Overview**

## <span id="page-30-2"></span>**4.1.1 Structure of PC software**

Computer software (PC) as download at: www.festo.com/sp

The PC software is organised into the following three sections:

- Vision Sensor Operating- and [configuration](#page-31-1) software Short introduction (Page 32) For selection of a Vision Sensor sensor, or a sensor simulation model, for configuration with the "Vision Sensor Configuration Studio" tool or display (monitoring) with the "Vision Sensor Visualisation Studio" tool, or modification of different system settings such as IP addresses, firmware updates with the "Set" tool.
- <sup>l</sup> **Vision Sensor Configuration Studio:** Complete set of functions to configure and test Vision Sensor for one or several inspection tasks (jobs) in six simple logical operating steps.
- <sup>l</sup> **Vision Sensor Visualisation Studio:** For the display and monitoring of images and results from connected sensors, as well as job switch and job upload.

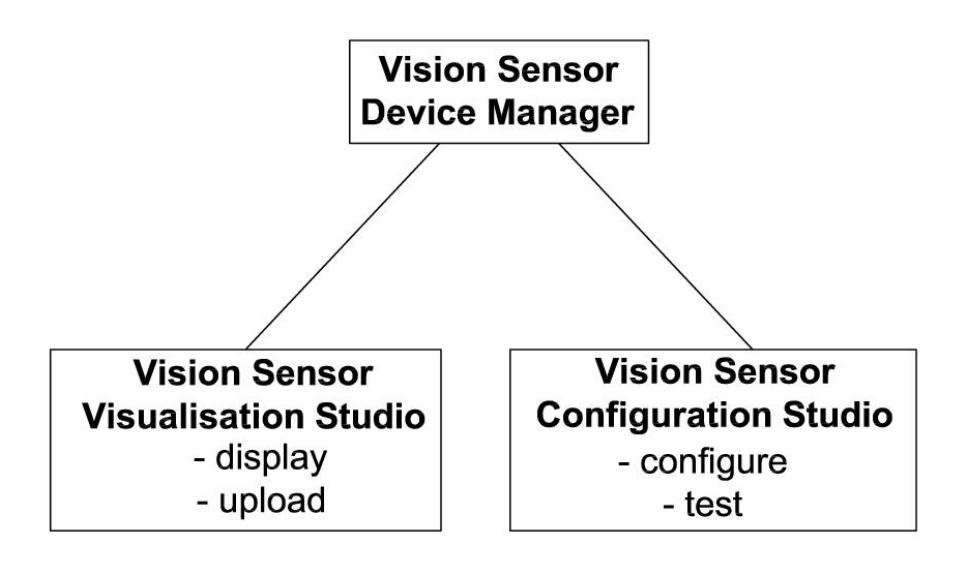

Fig. 22: Software structure

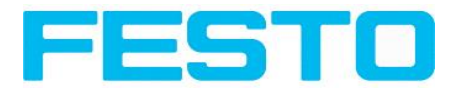

# <span id="page-31-0"></span>**4.1.2 Context help**

For all software functions a context sensitive help page is available and displayed as soon as a function is selected.

All available help pages can be viewed by pressing the Help- button (,,?" symbol) or by double click to the online help window. There you also can do a keyword search. In comparison to the context help the size of this help window can be enlarged to view longer text more comfortable.

Used open source licences: Open Source [Lizenzen](#page-2-0) (Page 3)

<span id="page-31-1"></span>15.04.2015

# **4.2 Vision Sensor – Operating- and configuration software – Short introduction**

<span id="page-31-2"></span>(Example: Object sensor)

## **4.2.1 Vision Sensor, Short introduction, Starting the software**

This short guide explains step by step the procedure for setting an example inspection task on the Vision Sensor

To start the Vision Sensor application click to the desktop icon "Vision Sensor".

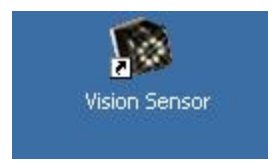

<span id="page-31-3"></span>Fig. 23: Icon Vision Sensor

# **4.2.2 Vision Sensor Device Manager: Open sensors or sensor simulation / Passwords**

In this program, you can select a sensor or a sensor simulation for configuration or display (monitoring) and carry out different basic settings.

Next topic: Vision Sensor [Configuration](#page-35-0) Studio: Setting sensor, Job (Page 36)

### **Configuring or displaying sensors**

In order to open a sensor for configuration or display, select with a single left mouse click the required sensor in the "Active sensors" list, then click on the button "Config" to start the "Vision Sensor Configuration Studio" software, or on the button "View" for the "Vision Sensor Visualisation Studio" software.

### **Sensor simulation**

To open a sensor for offline simulation, select the required sensor in the "Sensors for simulation mode" list, then click on the button "Config" to start the module "Vision Sensor Configuration Studio". Vision

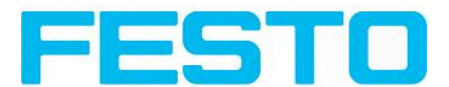

Sensor Visualisation Studio is not available for the simulation mode as there is no device to send the images for display.

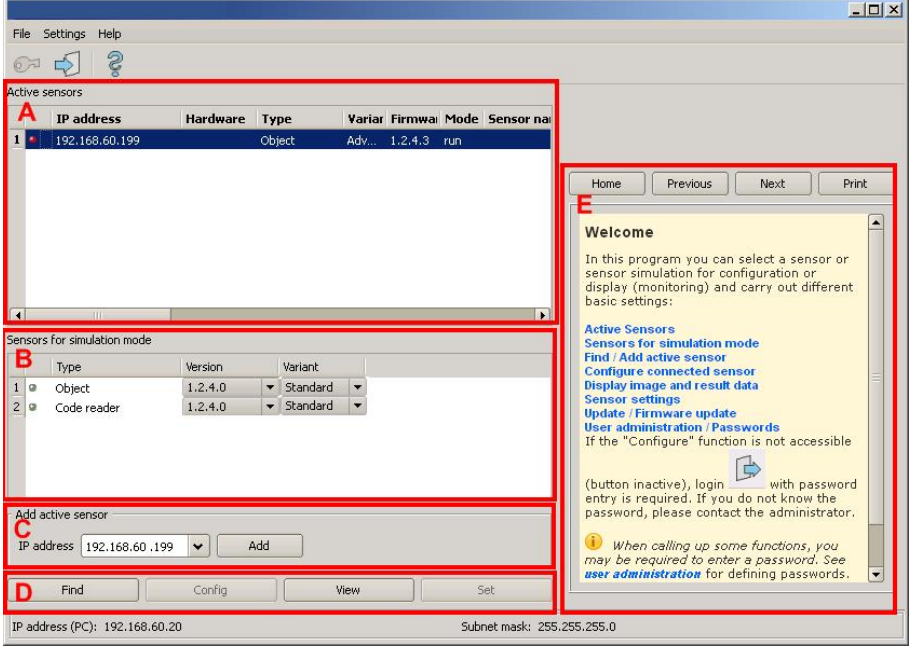

Fig. 24: Vision Sensor Device Manager Overview

### **A) Active sensors**

This list displays all the Vision Sensors available on the network that can be controlled from the PC.

#### **B) Sensors for simulation mode**

All the sensors available for offline simulation are displayed here.

### **C) Add sensors via IP address**

Sensors, which are not visible after starting the software or after clicking the "Find" button in Vision Sensor Device Manager, can be add manually with eheir IP address, if they are available in the network (e.g. after a gateway) and if the IP address is well-known. Via clicking the button "Add" such sensor con be found and are added to the list of active sensors, in order to edit them.

#### **D) Functions**

<sup>l</sup> **Find**

Activates another search procedure on the network to locate Vision Sensor products

<sup>l</sup> **Config**

Configures a connected sensor or a sensor simulation

<sup>l</sup> **View**

Displays image or result data from a connected sensor

<sup>l</sup> **Set**

Edits network settings such as the sensor's IP address etc.

Vision Sensor User manual

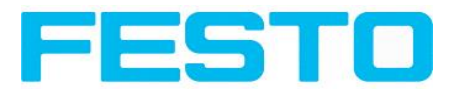

### **E) Context help**

<span id="page-33-0"></span>Context sensitive help

### **4.2.3 Passwords**

When first started-up after installation, password entry is completely deactivated and auto login is preset to administrator.

If parameter settings are to be protected from unauthorised access, passwords should be given for the "Admin" and "User" password levels, see below. This can be called up via the menu bar File / User administration or via the button with the key symbol in the toolbar.

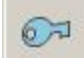

<span id="page-33-1"></span>Fig. 25: Password button

## **4.2.4 Password levels:**

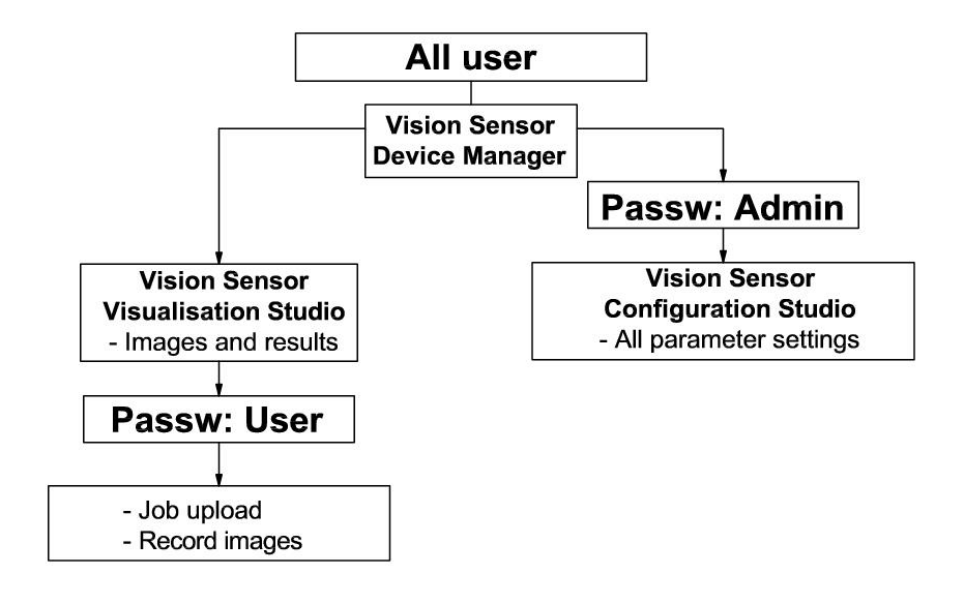

#### Fig. 26: Password levels

In order to be able to use the function "Config" after the allocation of passwords, it is now necessary to login by clicking on the toolbar login button, and then entering the assigned password.

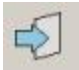

Fig. 27: Login button

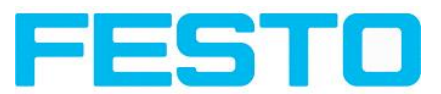

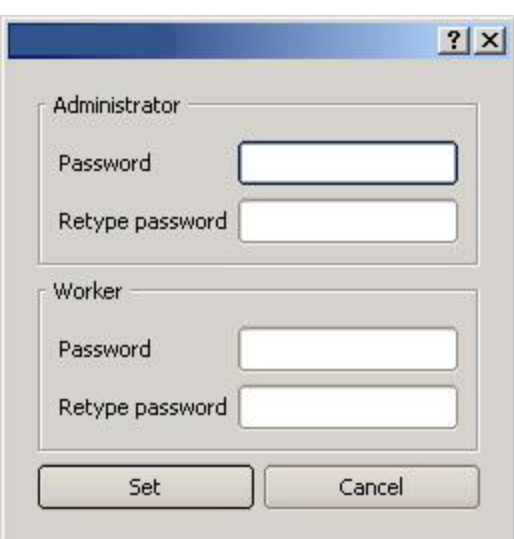

### Fig. 28: Password input

Allocating an empty password means the password can be confirmed without any further entry. Activation of the "Deactivate password request" checkbox, permanently deactivates password request.

If passwords have been assigned and then forgotten, it is possible to reset passwords to delivery status by reinstalling the software on the local PC.

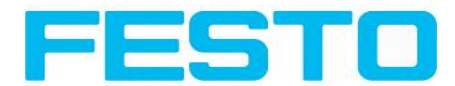

# <span id="page-35-0"></span>**4.3 Vision Sensor Configuration Studio: Setting sensor, Job**

With this program, you can configure your Vision Sensor for one or several jobs in six simple logical operating steps.

FA Options View Help **PEE-281623** Şetup  $\mathbf{I}$ Job Alignment  $D_{\text{one}}$ Prev Ш Next Print Detector  $\Box$ Output **Detector Contour detection** This detector is suitable for detection of<br>samples from edges at any angle. Result Start sensor Advanced I tab<br>Advanced II tab Settings in General tab:  $\overline{1}$ Trigger/Image update **Parameters Eunctions** Single Zone for required<br>concordance of<br>found contour with Trigger Threshold<br>Min/Max Continuous Connection mode taught contour. Minimum contrast Min. contrast O Offline  $\bullet$  + O Online  $-$  | Fit model required with taught Configure detectors and regions G Detector Basic | Advanced I | Advanced II Detector name Result Detector type Threshold Pattern  $\begin{array}{|c|c|c|c|c|c|c|c|c|} \hline \multicolumn{1}{|c|}{50,00} & \multicolumn{1}{|c|}{\Leftrightarrow} & \multicolumn{1}{|c|}{100,00} & \multicolumn{1}{|c|}{\Leftrightarrow} & \multicolumn{1}{|c|}{\hline} \end{array}$ Pattern Matching 1 Detektor1 ö 2 Detektor2 Min. contrast pattern Brightness ö  $\begin{array}{|c|c|c|c|c|}\hline \text{100} & \text{ } & \text{ }\end{array} \begin{array}{|c|c|c|c|}\hline \text{``} & \text{~M} & \text{Auto} \end{array}$ 3 Detektor3 Grey  $\overline{\phantom{a}}$ Min. contrast image 4 Detektor4 Contour  $\begin{array}{|c|c|c|c|}\n\hline\n20 & \hline\n\end{array}$   $\begin{array}{|c|c|c|}\n\hline\n\end{array}$  P Auto  $\blacksquare$ Position off  $\div$ Edit mask Delete Delete all New Copy Reset Flash: 40.2 KB / 40.3 MB  $He$ Active job: 1|Job1 | Cycle time: n/a DOUT  $\bullet$  $\bullet$  $\bullet$  $\bullet$  $\bullet$  $\bullet$ 

Next topic: [Alignment](#page-37-0) settings (Page 38)

Fig. 29: Vision Sensor Configuration Studio

#### **The fields are:**

#### **A) Menu and tool bar**

#### **B) Setup Navigation / Operating steps**

See next chapter for description

#### **C) Image**

Image output with graphically adjustable operating and search zones as well as zoom function also filmstrip navigation when in simulation mode

### **D) Context**

Context-sensitive online help, automatically updated for each action.
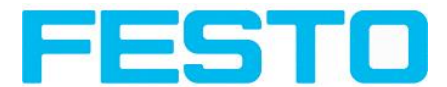

#### **E) Image acquisition mode**

Switch-over between continuous (free run) and single image mode with trigger input (either from sensor or via onscreen button)

#### **F) Connection mode**

Switch-over between online and offline mode (sensor present or simulation without sensor)

#### **G) Job selection**

Changing variable content relating to action in set-up navigation, for setting of associated parameters.

#### **H) Status bar**

Different status information including Mode / Name of Vision Sensor / Active job. In Run Mode: Cycle time / cursor x/y location and pixel intensity / individual I/O on /off indication (like configured in "Output/Digital output").

# **4.3.1 Job Setup**

#### **Configuring a job**

To configure a job, edit the job entry in the "Select job" field or e.g. create a new job. Set global parameters here, such as shutter, exposure or the resolution which is valid for the entire job.

For Job- setup: in Setup/Job edit or generate a new job in field "Jobs".

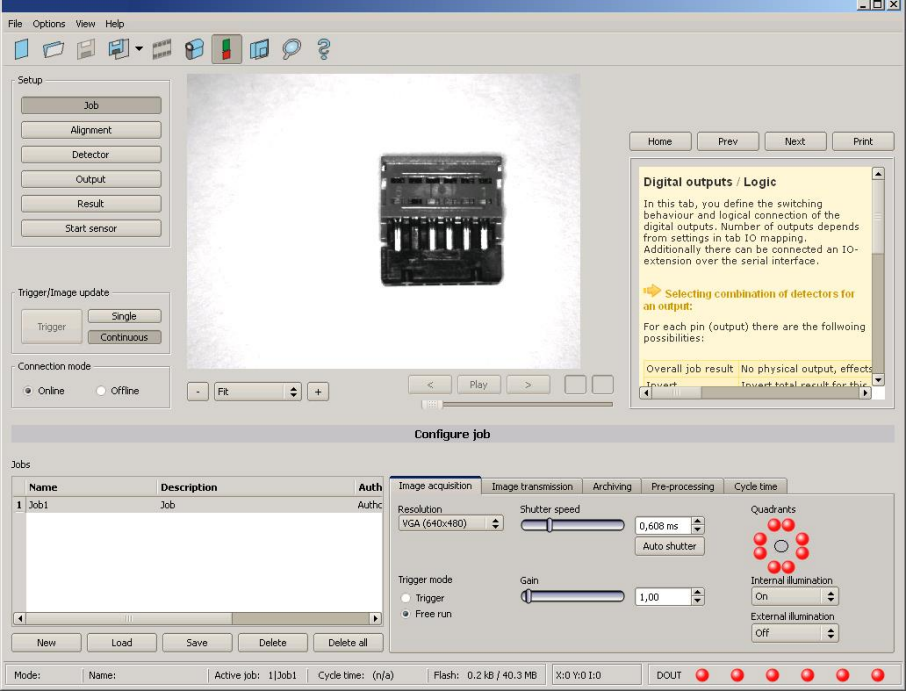

Fig. 30: Vision Sensor Configuration Studio Job

One job contains all settings and parameters necessary to perform a specific inspection task.

Jobs are created here, and several jobs can be stored in the Vision Sensor. All global settings, valid for each individual job, e.g. shutter, gain, illumination settings etc. are also carried out here.

Vision Sensor User manual

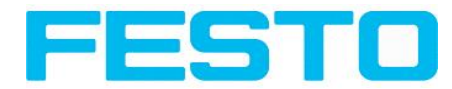

- The following basic image settings should first be made to ensure a high-contrast and sharp image: \* Image brightness: Set shutter or amplification,see Job/General
	- \* Image sharpness: Focus setting via the screw on the back of the Vision Sensor camera itself
- When delivered, the factory settings are trigger mode = "free run" (see Job/General) and image acquisition mode = "continuous" . A new image is continuously displayed for easier focus and brightness set up.
- The subsequent setting of alignment and detectors should preferably be carried out in single image mode, as all settings are then based on a master image and image collection is not continuously carried out.
- Alignment and multiple different detectors can subsequently be defined within one job to solve an inspection task.

# **4.3.2 Alignment settings**

Alignment compensation can be necessary for objects whose position varies on the screen.

Next topic: [Detector](#page-38-0) settings (Page 39)

Set the working zones on the parameter to be used for alignment tracking by adjusting the graphic frame to the appropriate position and size on the image.

The associated parameters are displayed on the bottom right-hand side and can also be adjusted there.

Alignment, when used, affects the positions of all the detectors subsequently defined in this job.

In this example, the outside contour is used for alignment and the plug can be found either by contour or by pattern matching. If the angular rotation of the object can vary also, the contour method must be used.

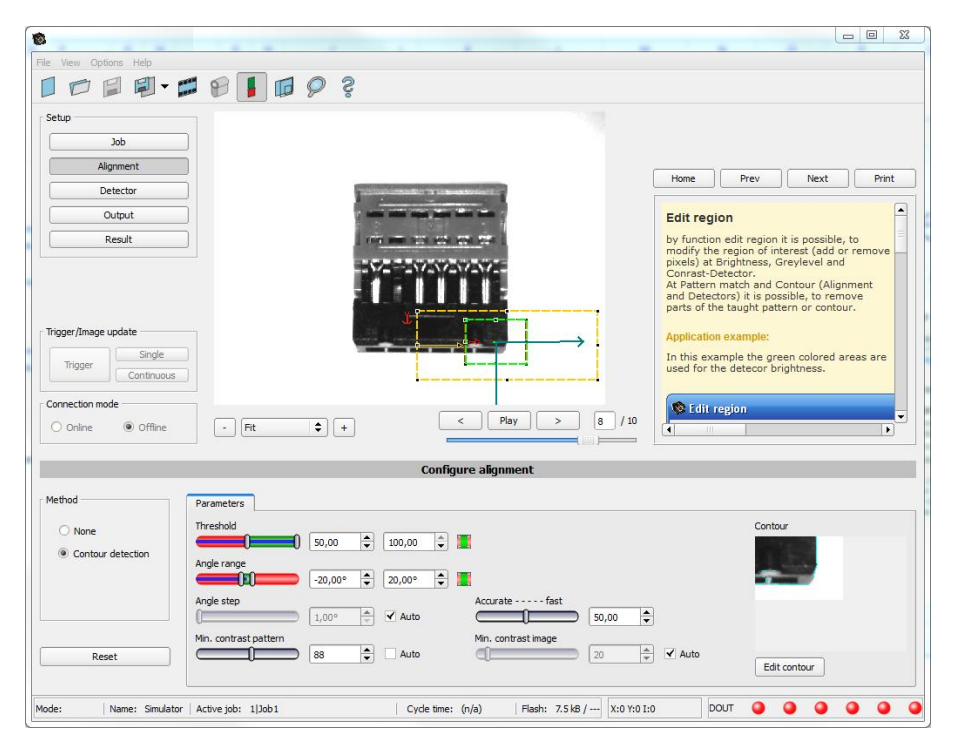

Fig. 31: Alignment

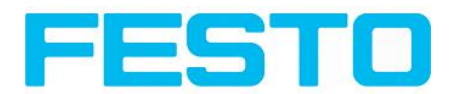

# <span id="page-38-0"></span>**4.3.3 Detector settings**

Different detectors can be selected and adjusted to solve an inspection task. First the required detector is selected in the dialog box shown below.

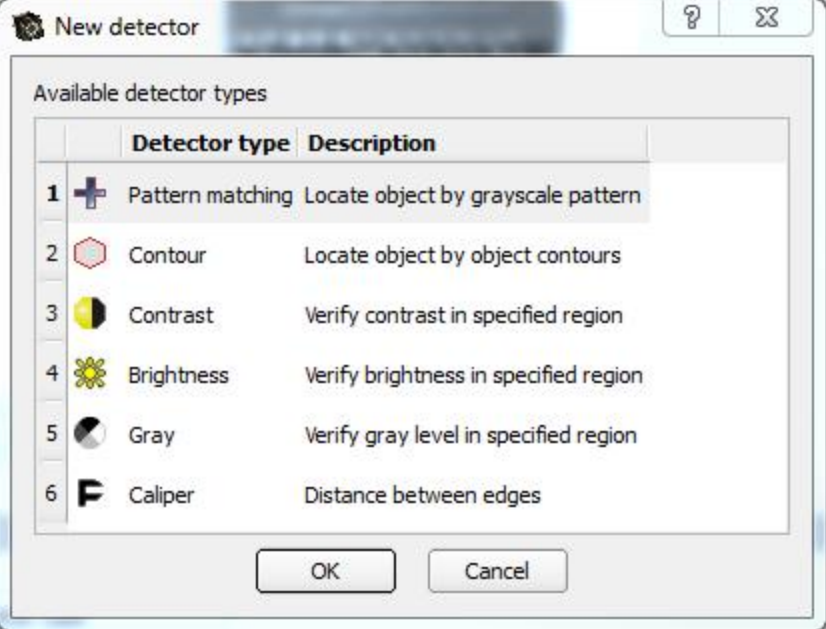

Fig. 32: Detector list, Object sensor

Then the working and search zones are graphically set on the screen. If "teach zones" (red outline) exist, they are taught immediately after completion of the settings. All the detectors defined in this job are shown in the bottom left-hand corner. The parameters of the currently selected detector are shown in the bottom right-hand corner and can be adjusted there.

If other parameters are to be checked on the same part, many other detectors can be created as described above by clicking on "New".

In the example two brightness detectors are defined to check the presence of metal contacts in a plastic connector housing.

Detector 1: contact found (brightness value is in defined range as the shiny metal contact is mounted) result positive.

Detector 2: contact not found (brightness value out of defined range, as only weak reflection from the black plastic housing background) result negative.

#### Vision Sensor User manual

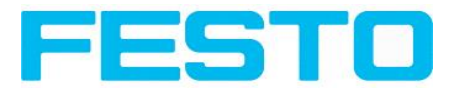

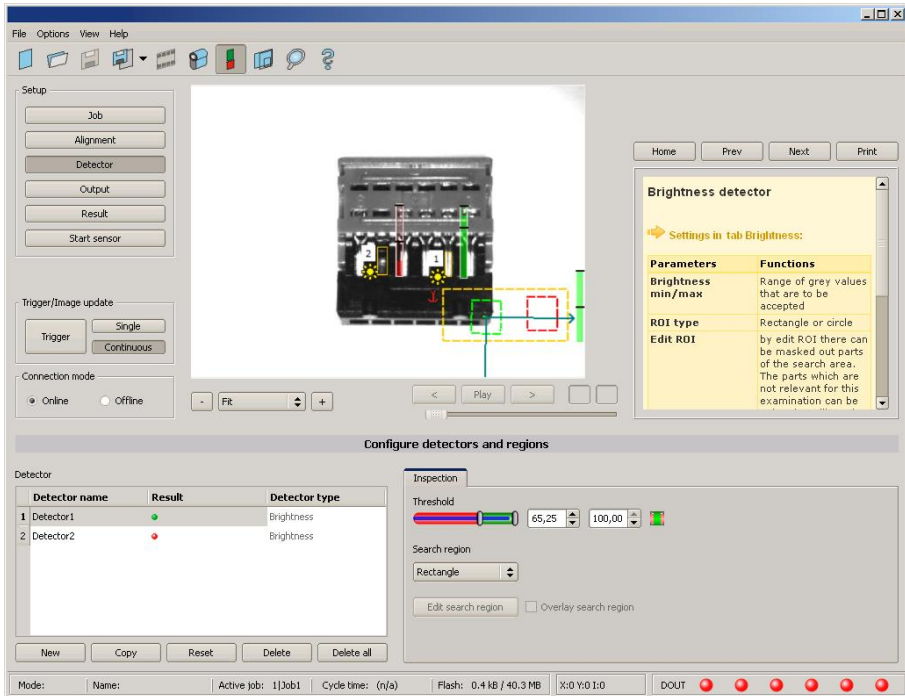

Fig. 33: Detector settings

## **4.3.4 Output, I/O and data output**

The output module enables different settings of digital inputs/outputs and data output.

Select and activate the interfaces in the different tabs. Logically connect detector results and assign to the available I/O´s.

In order to enable the output of serial result data, select the required interface and compose data string.

Next topic[:Result](#page-41-0) (Page 42)

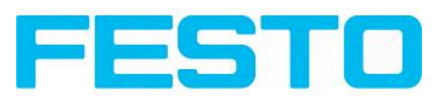

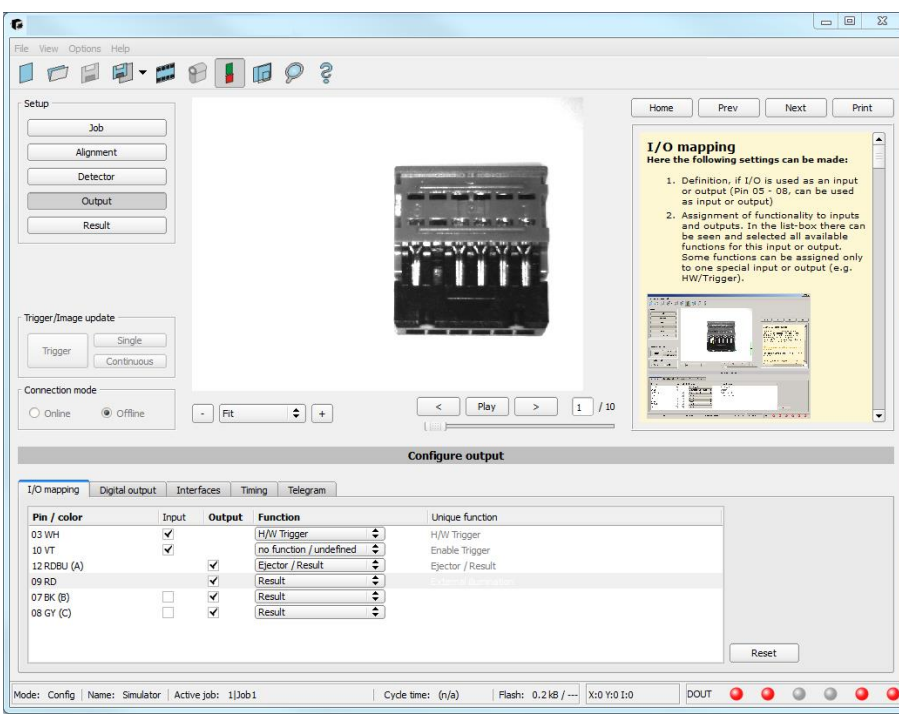

Fig. 34: Output, digital and data

**Setting possibilities in the different tabs:**

<sup>l</sup> **I/O mapping**

Settings for the I/O Hardware configuration.

<sup>l</sup> **Digital Output**

Selection of digital signal outputs and definition and assignment of logical connection using the Boolean results of all detectors. Definition of complex logic connections via table or via input of a logical formula.

A different logical connection can be assigned to each available digital output.

**·** Interfaces

Selection, setting and activation of the individual interfaces such as: programmable input IN2, RS422, I/O extension, Ethernet and Ethernet/IP

<sup>l</sup> **Timing**

Setting of delay times: Trigger delay, result delay and duration of result

**• Telegram** 

Setting and preview of data output string via RS422 or Ethernet.

Selection of: binary or ASCII protocol, header and/or trailer, standard contents and/or flexible, combinable, special individual data from the individual detectors.

Any number of individual results from all the defined detectors can be freely arranged in an output string.

<span id="page-41-0"></span>Vision Sensor User manual

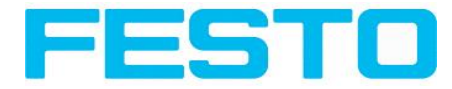

# **4.3.5 Result**

With this function, an inspection is carried out on the PC for control purposes, using all the settings made. All the results are produced and displayed just as on the sensor. However e.g. execution times will not be updated as these values are only informative when implemented on the sensor itself. See next step: "Start Sensor".

Next topic: Start [sensor](#page-42-0) (Page 43)

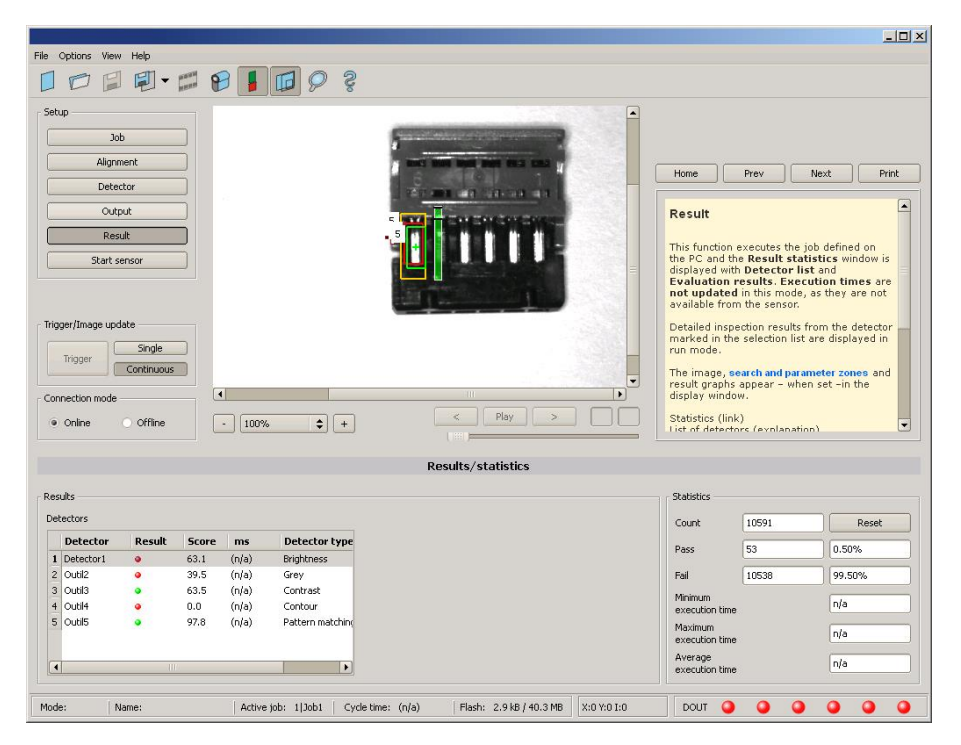

Fig. 35: Result display

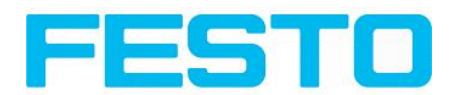

## <span id="page-42-0"></span>**4.3.6 Start sensor**

When this function is activated, all settings are transferred to the sensor, stored in the flash memory and carried out in e.g. in free run or in triggered mode according to the settings made. All information in the list of detectors, result field or under "Statistics" is updated here.

If using "triggered mode" then a trigger will be required from the external control system, alternatively a 'software' trigger can be sent using the Trigger button the left hand side of the image area.

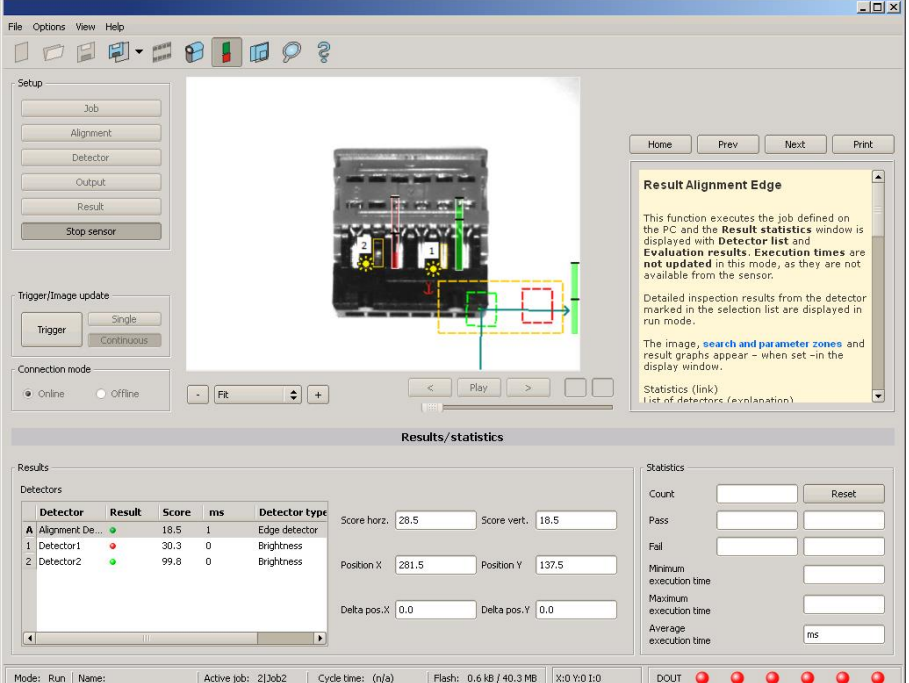

Next topic: Vision Sensor [Visualisation](#page-43-0) Studio, display images and results (Page 44)

Fig. 36: Start sensor

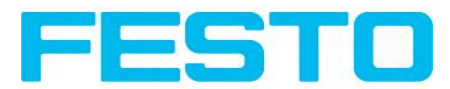

# <span id="page-43-0"></span>**4.4 Vision Sensor Visualisation Studio, display images and results**

This program enables the monitoring/inspection of the connected sensor and the analysis of inspection results.

Click to the "**View"** button in the Vision Sensor Device Manager software to start the Vision Sensor Visualisation Studio module. (You can open multiple copies of this software if you are using multiple cameras on the system, however only one 'connection' is allowed to each Vision Sensor).

The current image is displayed with the drawings for alignment and the detectors (if ,,image transmission = active" is activated in the configuration module under Job/General).

The tab, **Result**" shows the individual detectors with their results and the overall result.

The tab "Statistics" shows further statistical results.

The "**Freeze image**" button enables result-controlled images (e.g.: bad part) to be kept on the display. "**Zoom**" enlarges images.

With "**Archive images**", images and result data, as previously set under "File/Configure archiving", can be archived on the hard disk of a connected PC, with or without numerical result data.

With "**Rec. images**" the last 10 images can be retrieved from the Vision Sensor sensor.

In the tab "**Job**", it is possible to switch between jobs present on the sensor.

In the tab ,, **Upload**", further, previously defined jobs or whole job sets can be loaded from the Vision Sensor Visualisation Studio on to the sensor.

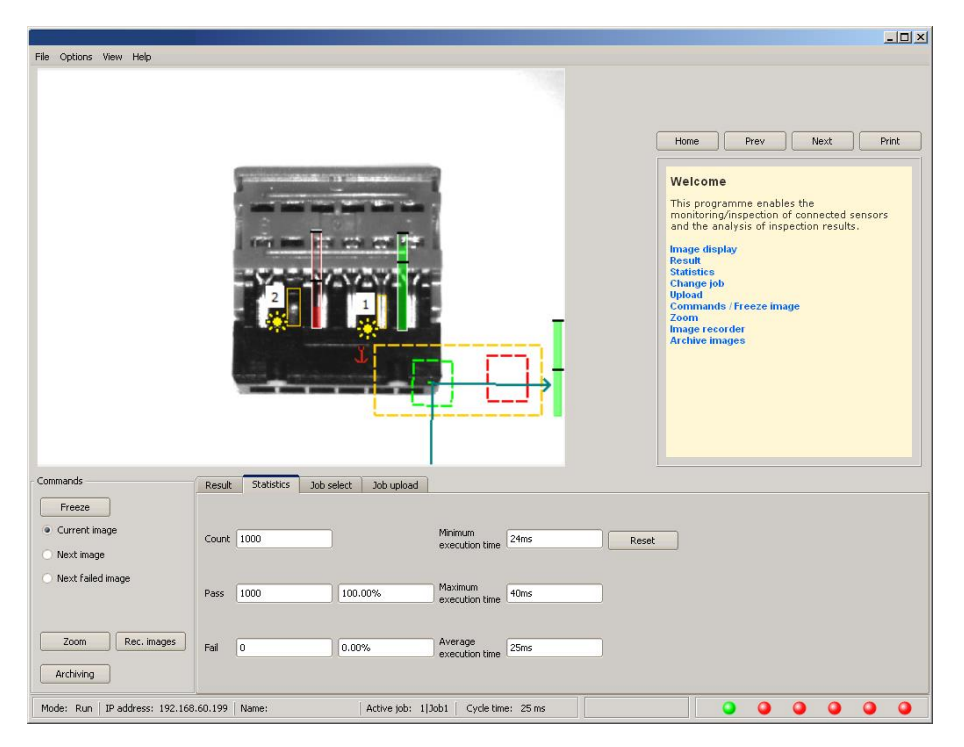

Fig. 37: Vision Sensor Visualisation Studio

# **4.5 Vision Sensor – Operating- and configuration software – Vision Sensor Device Manager, all functions**

In this program you can select a sensor or sensor simulation for configuration or display (monitoring) and carry out different basic settings:

- Active [sensors](#page-44-0) (Page 45)
- Sensors for [simulation](#page-46-0) mode (Page 47)
- Find / Add active [sensor](#page-46-1) (Page 47) active sensor
- [Configuring](#page-47-0) a connected sensor (Page 48) connected sensor
- [Display](#page-47-1) images and result data (Page 48) image and result data
- Sensor's [network](#page-47-2) settings (Page 48)
- Update / [Firmware](#page-48-0) update (Page 49) / Firmware update
- User [administration](#page-48-1) / Passwords (Page 49) / Passwords (button with Key- symbol)

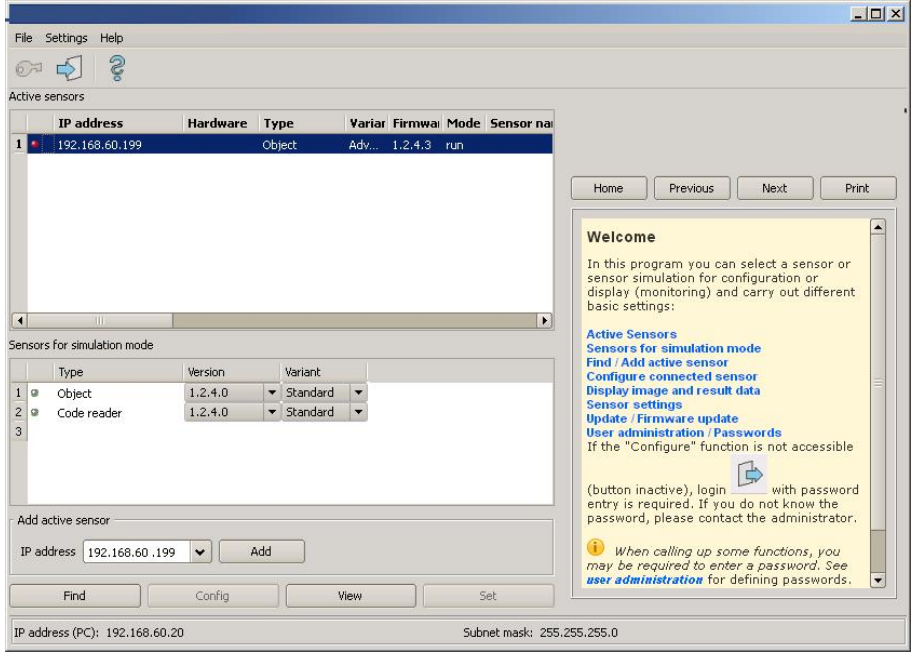

Fig. 38: Vision Sensor Device Manager

If the "Configure" function is not accessible (button inactive), login (button with door- / arrow- symbol) with password entry is required. If you do not know the password, please contact the administrator.

## <span id="page-44-0"></span>**4.5.1 Active sensors**

Allsensors available on the connected network are displayed in the selection list Active sensors.

[Configuring](#page-47-0) a connected sensor (Page 48) (call up Vision Sensor Configuration Studio)

[Display](#page-47-1) images and result data (Page 48) (call up Vision Sensor Visualisation Studio)

#### **Significance of parameters displayed**

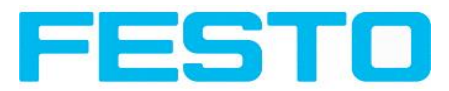

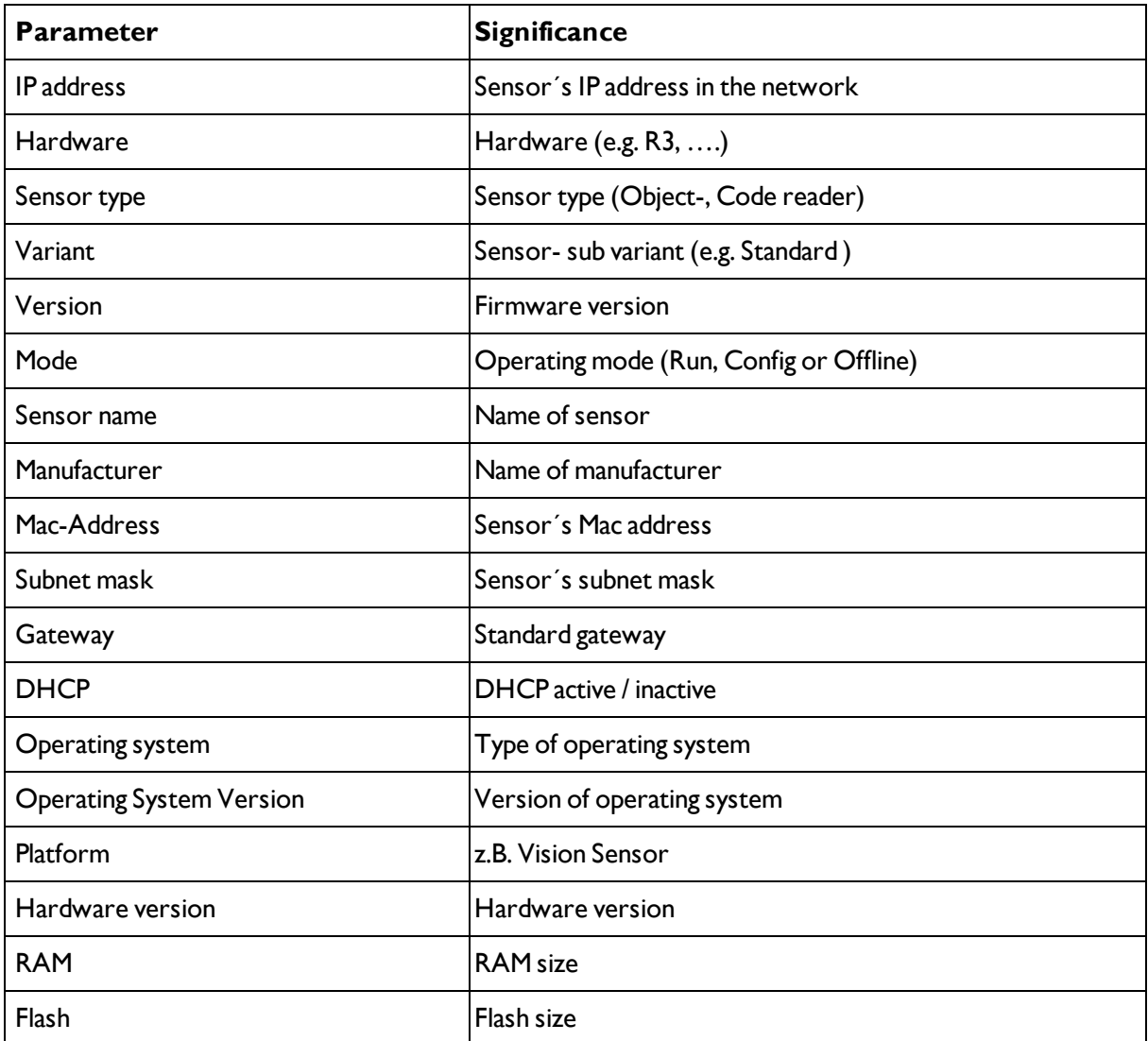

If the "Configure" function is not accessible (button inactive, greyed out), login with password entry is required. If you do not know the password, please contact your site system administrator.

Information:

- If no entries are shown in the list, even though a sensor is connected, you can refresh the list with the "Find"-button or manually "Add" the IP address of the Vision Sensor product.
- If no sensor is connected, simulations of different sensor applications are available in the [Sensors](#page-46-0) for [simulation](#page-46-0) mode (Page 47) list such as 'Object' sensor.

Via the button "details" (at the right, upper corner of the parameter list of "Active Sensors") a detailed list of all Vision Sensor parameters is accessible.

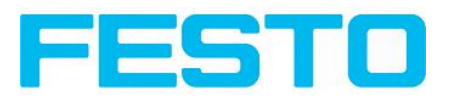

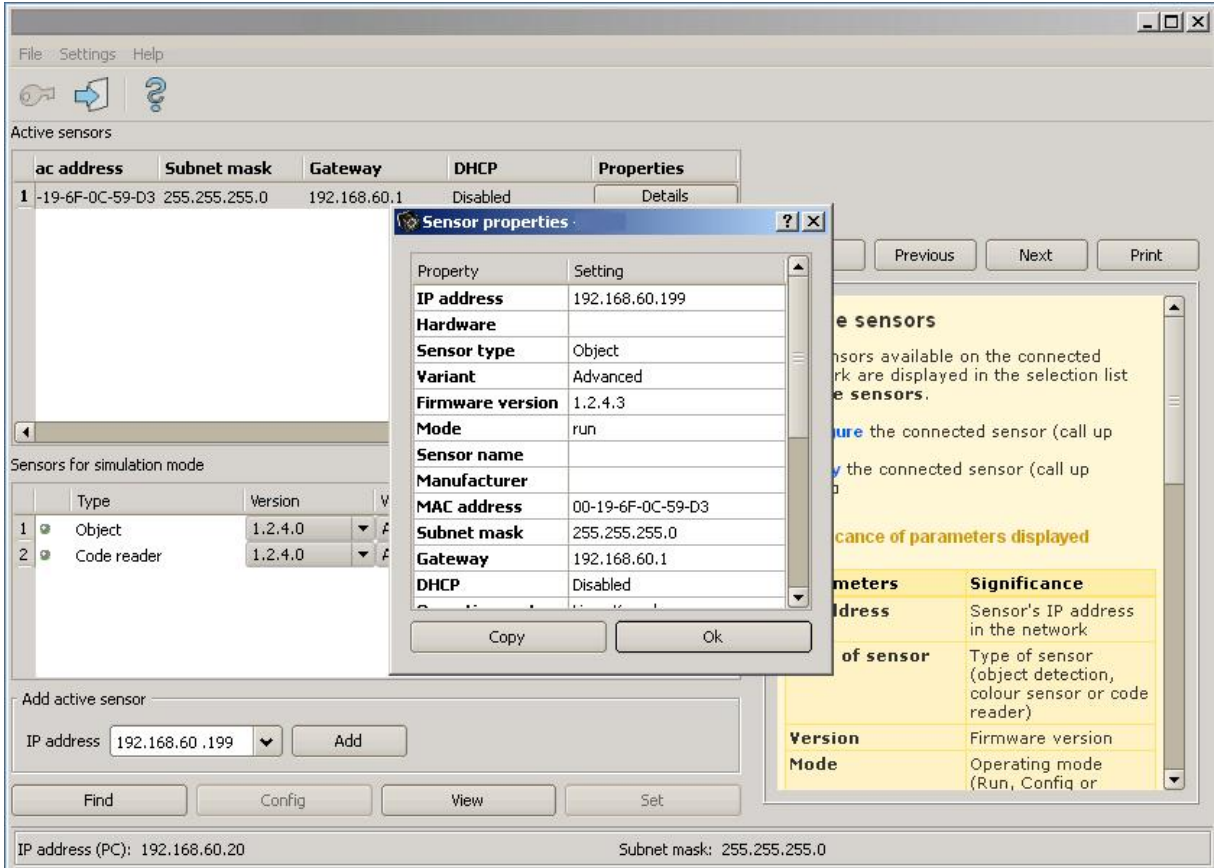

<span id="page-46-0"></span>Fig. 39: Sensor properties

# **4.5.2 Sensors for simulation mode**

In order to access the simulation mode, select the required sensor type with a double click and pres[sCon](#page-47-0)figuring a [connected](#page-47-0) sensor (Page 48)button (call up Vision Sensor Configuration Studio).

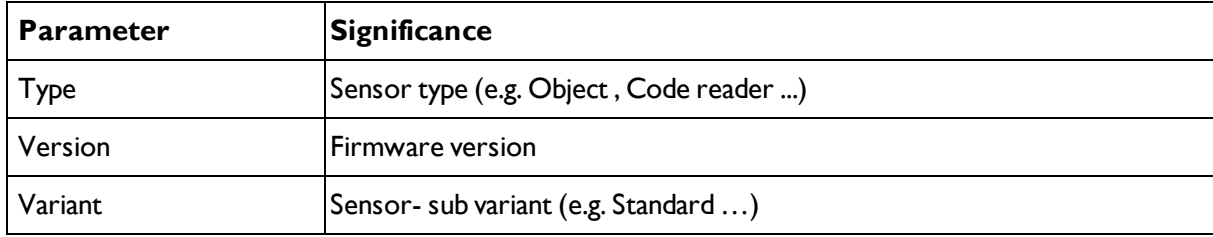

#### **Significance of parameters displayed**

If the function "Config" is not accessible (button inactive) a Login (button with door / arrow symbol) with password input is necessary. If you do not know the password please contact your administrator.

# <span id="page-46-1"></span>**4.5.3 Find / Add active sensor**

If no sensors are shown in the list Active sensors, even though a sensor is connected, please follow these steps:

#### **Find / search sensor:**

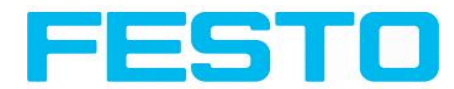

To search for sensors which are connected directly to the PC, or which are available in the network, click button "Find". Basic understanding of PC networking is required.

#### **Add active sensor:**

If you know the IP-address of a sensor, please enter it into the field IP-address and click button "Add".

Now the sensor appears in the list and can be accessed for e.g. Config or View.

If the function "Config" is not accessible (button not active / greyed out) a Login with password input is necessary. If you do not know the password please contact your site systems administrator.

# <span id="page-47-0"></span>**4.5.4 Configuring a connected sensor**

Mark a sensor (simulation) in the list and click on the "Config" button.

The configuration program Vision Sensor Configuration Studio is called up and the jobs currently stored on the sensor are shown in the selection list.

When Vision Sensor Configuration Studio is called up, you may be required to enter a password. See User [administration](#page-48-1) / Passwords (Page 49) for defining passwords.

s. chap Vision Sensor Configuration Studio Vision Sensor – Operating- and [configuration](#page-50-0) software – Vision Sensor [Configuration](#page-50-0) Studio, all functions

# <span id="page-47-1"></span>**4.5.5 Display images and result data**

Mark a sensor in the list and click on the "View" button.

The Vision Sensor Visualisation Studio program is opened up and images and measurement results from the active jobs are displayed on screen.

#### **Information:**

Calling up Vision Sensor Visualisation Studio does not affect operation of the selected sensor.

s. chap. Vision Sensor Visualisation Studio Vision Sensor – Operating- and [configuration](#page-126-0) software – Vision Sensor [Visualisation](#page-126-0) Studio, all functions

# <span id="page-47-2"></span>**4.5.6 Sensor's network settings**

You can change the network settings of the selected sensor with the Set button.

The IP address, subnet mask, standard gateway, DHCP and sensor name can be set here.

The PC's IP address and subnet mask are displayed below in the Vision Sensor Device Manager status bar.

The address structure must be correct in order to be able to connect the sensor to the PC. The sensor's IP address etc. can therefore be modified accordingly here if necessary.

Please contact your site administrator for the definition of network parameters. Further information on this subject can be found in the printed manual.

If "DHCP = active" is selected, a unique name must be given for the sensor as the IP address is newly assigned each time the sensor starts up and can thus change.

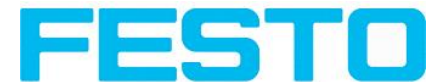

You require administrator authorisation for these functions (see user administration).

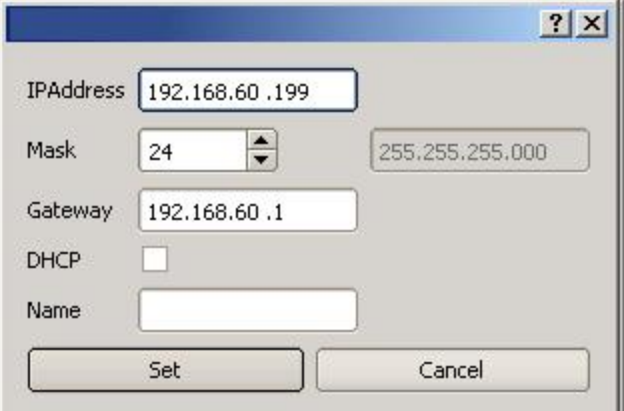

Fig. 40: Vision Sensor Device Manager, IP- Setup

s. chap. Network settings / Ethernet connection Network settings, Short [reference](#page-26-0) and [Network](#page-174-0) con[nection](#page-174-0)

## <span id="page-48-0"></span>**4.5.7 Update / Firmware update**

You can update the firmware of the selected sensor through the menu item File/Update.

The appropriate firmware update file must first have been obtained via download from www.festo.com. In the support portal search for "SBSI".

Select the appropriate firmware file in the file dialogue box that opens and follow the instructions.

Do not disconnect the power to the sensor during this process unless prompted by the onscreen instructions.

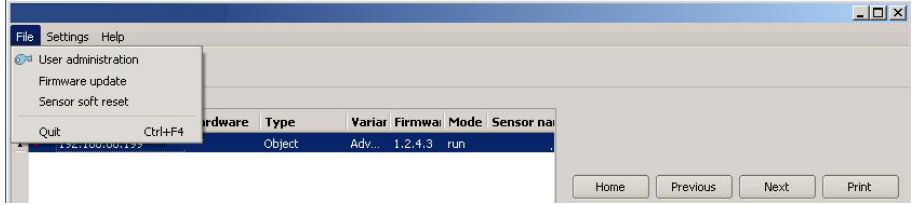

<span id="page-48-1"></span>Fig. 41: Vision Sensor Device Manager, Firmware update

# **4.5.8 User administration / Passwords**

The Vision Sensor configuration distinguishes between three user groups, which have different authorisations:

#### Vision Sensor User manual

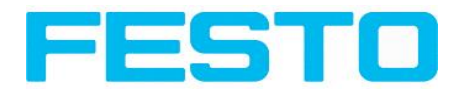

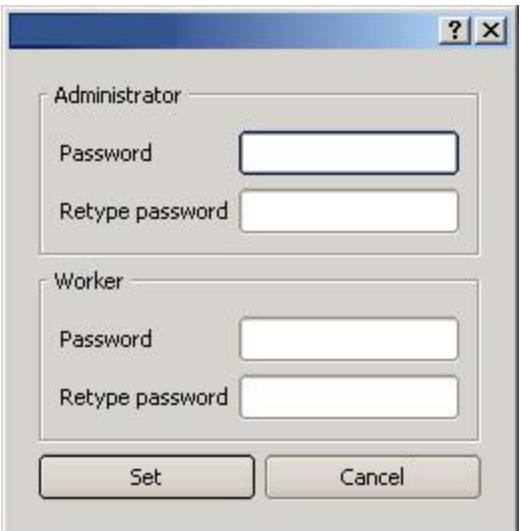

Fig. 42: Vision Sensor Device Manager, Password input

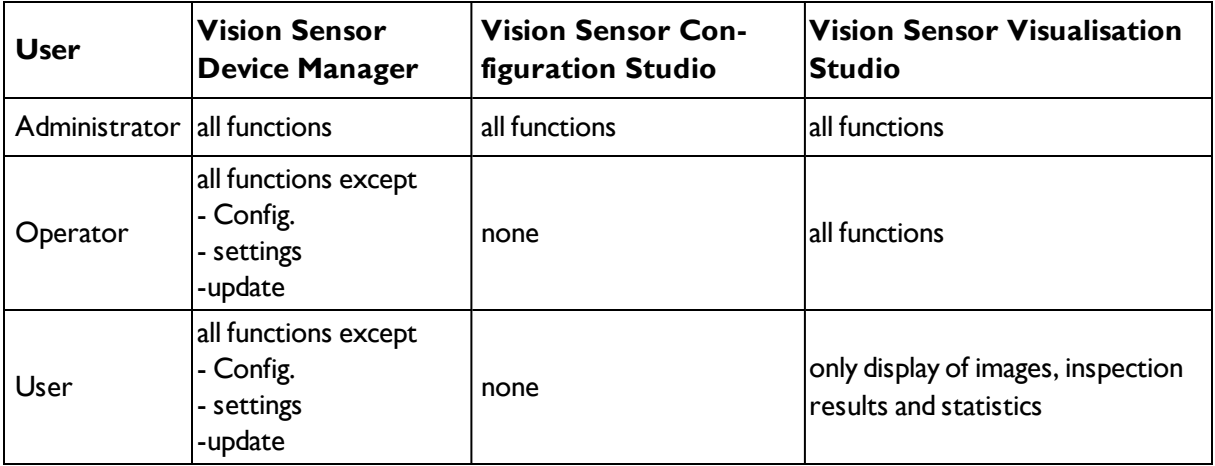

After software installation, login is automatically carried-out when the application is called-up, without password request. No passwords are assigned.

#### **Define passwords:**

Select file user administration in the File menu or click on in the toolbar to assign passwords for the administrator and user categories. Once a password has been entered, a logout is automatically carried out, i.e. input of the new password is now necessary. Assigning an "empty" password, enables entry by simply confirming with OK.

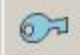

Fig. 43: Password button

#### **Login**

Once passwords have been assigned and automatic logout has taken place, a login is required e.g. for sensor configuration. Click on in the tool bar to login and / or (after password entry) to deactivate password entry for the next session for the selected user group.

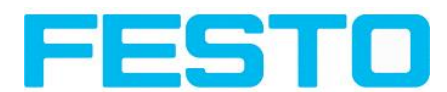

If the "deactivate password request" box is ticked, the password will not be requested when the application is next started.

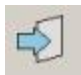

<span id="page-50-0"></span>Fig. 44: Login- button

# **4.6 Vision Sensor – Operating- and configuration software – Vision Sensor Configuration Studio, all functions**

With this programme, you can configure your Vision Sensor for one or several jobs in six logical operating steps.

- Jobs [\(Inspection](#page-50-1) tasks) (Page 51)
- [Alignment](#page-60-0) (Page 61)
- [Detectors](#page-61-0) (Page 62)
- Output of [inspection](#page-99-0) results (Page 100)
- [Result](#page-116-0) (Page 117)
- Start [sensor](#page-117-0) (Page 118)

#### **Other program functions:**

- Trigger [settings](#page-118-0) (Page 119)
- [Switching](#page-119-0) between online and offline mode (Page 120)
- [Simulation](#page-119-1) of jobs (offline mode) (Page 120) using series of images.
- Creating [filmstrips](#page-120-0) (Page 121) Image recording for analysis or simulation purposes. Use of Vision Sensor Configuration Studio may require password entry (administrator user group). See User [admin](#page-48-1)istration / [Passwords](#page-48-1) (Page 49)
- Image [recorder](#page-128-0) (Page 129)

To obtain a continuously updated live image even without trigger, carry out the following (if necessary temporary) settings:

- <sup>l</sup> Set to **free run** in "Job/Image acquisition"
- <span id="page-50-1"></span>• Set to **continuous** in "Trigger / collect image" User interface and operating procedure

# **4.6.1 Jobs (Inspection tasks)**

A job contains all the settings and parameters required to carry out a certain inspection task.

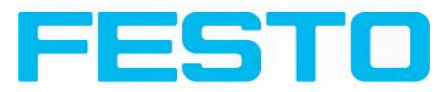

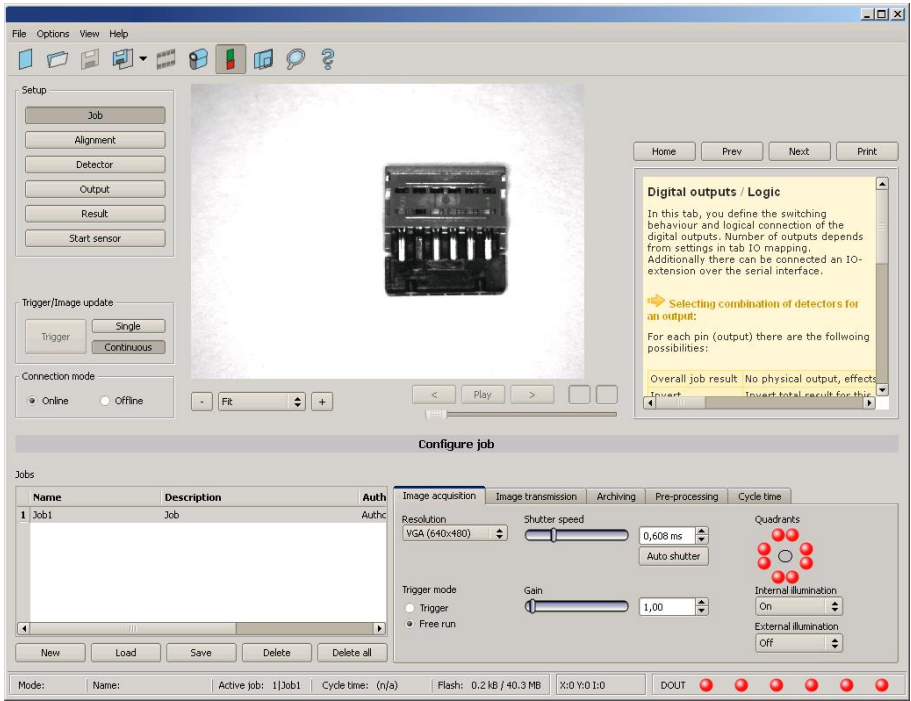

Fig. 45: Vision Sensor Configuration Studio Job

## **4.6.1.1 Creation, modification and administration of jobs**

A selected job (marked in the list) can be modified by entering parameters in both tabs of the configuration window:

If there is no job entry in the list, you must create a new job first.

#### **Creating a new job:**

- 1. Click on the button "New" underneath the job selection list. A new job entry appears in the list.
- 2. Edit the entry with a double click on the respective line (Name, Description, Author):

#### **Further functions:**

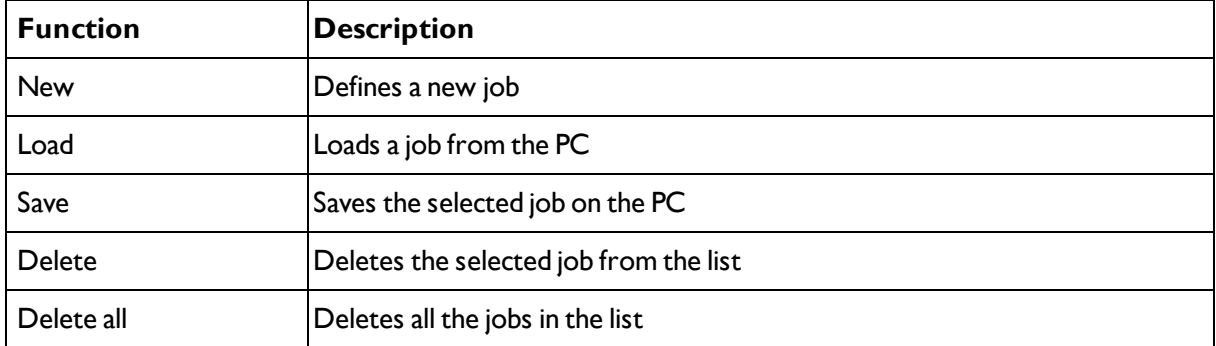

All the functions described can also be carried out using the File menu.

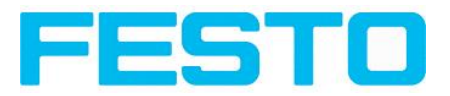

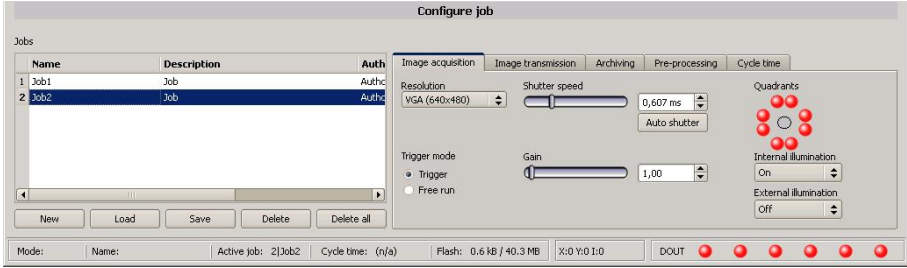

#### Fig. 46: Vision Sensor Configuration Studio Joblist

If the sensor's memory capacity is exhausted and no further jobs can be loaded on to the sensor, the colour of the remaining memory display in the status bar changes to red.

## **4.6.1.2 Loading and saving jobs and job sets**

Jobs can be loaded and stored individually or as a whole set of jobs in a job set. If several jobs are stored on the sensor, they form a job set, which you can store as an XML file on your PC or on an external storage medium just like an individual job.

Next topic: [Parameters](#page-53-0) for image acquisition (Page 54)

#### **Saving a job / job set:**

- 1. Select Save job as ... from the File menu.
- 2. Select Save job set as ... from the File menu.

#### **Loading a job / job set:**

- 1. Select Load job ... from the File menu.
- 2. Select Load job set ... from the File menu.
- 3. Activate the button "Start Sensor" to transfer jobs to the sensor. All the jobs stored on the sensor are deleted when a new job / job set is loaded !

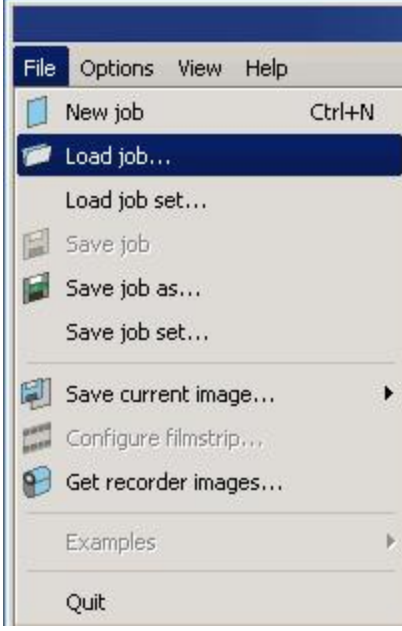

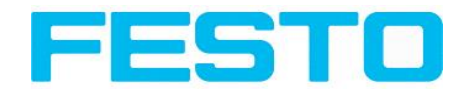

<span id="page-53-0"></span>Fig. 47: Vision Sensor Configuration Studio, Load / save job

## **4.6.1.3 Parameters for image acquisition**

The basic parameters for image acquisition are determined in the tab Image acquisition.

Next topic: Parameters for image [transmission](#page-54-0) (Page 55)

Set image sharpness with the focus setting screw on the back of the Vision Sensor.

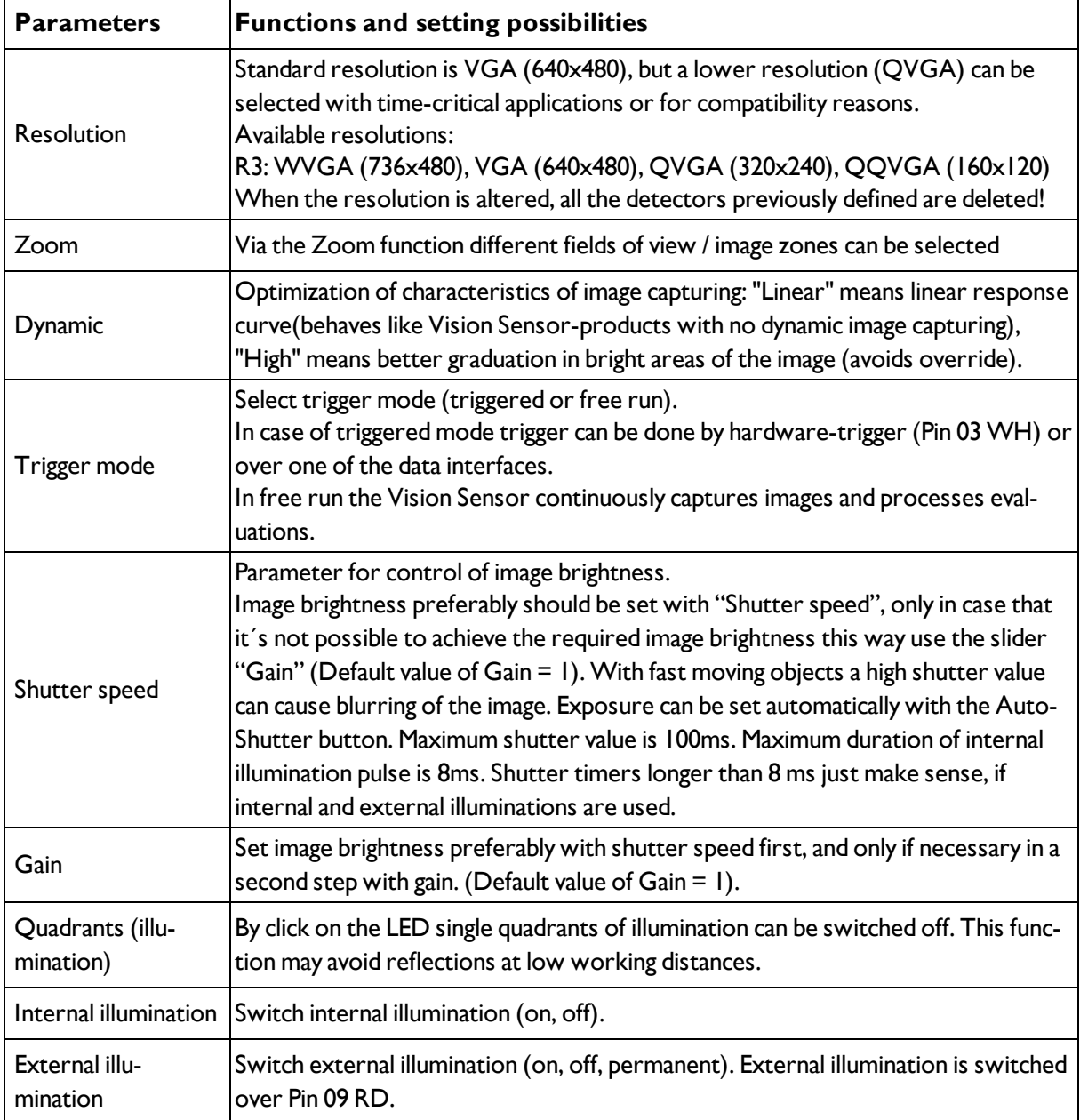

To obtain a continuously updated live image even without trigger, carry out the following (if necessary temporary) settings:

- **-** Set to free run under "Job/Image acquisition"
- Set to **continuous** under "Trigger / collect image"

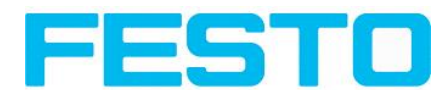

## <span id="page-54-0"></span>**4.6.1.4 Parameters for image transmission**

Image transmission and/or the image recorder and the Ram disc can be activated in the Image transmission tab.

Next topic: [Parameters](#page-56-0) Archiving (Page 57)

Set image sharpness with the focus setting screw on the back of the Vision Sensor.

The symbol "exclamation mark" inside life picture means, that image display / transfer on PC is slower than image processing on Vision Sensor. Not all images are transferred and displayed on the PC. This may cause lost images during archiving. If this symbol occurs often, PC-programs running in background should be closed in order to improve PC performance.

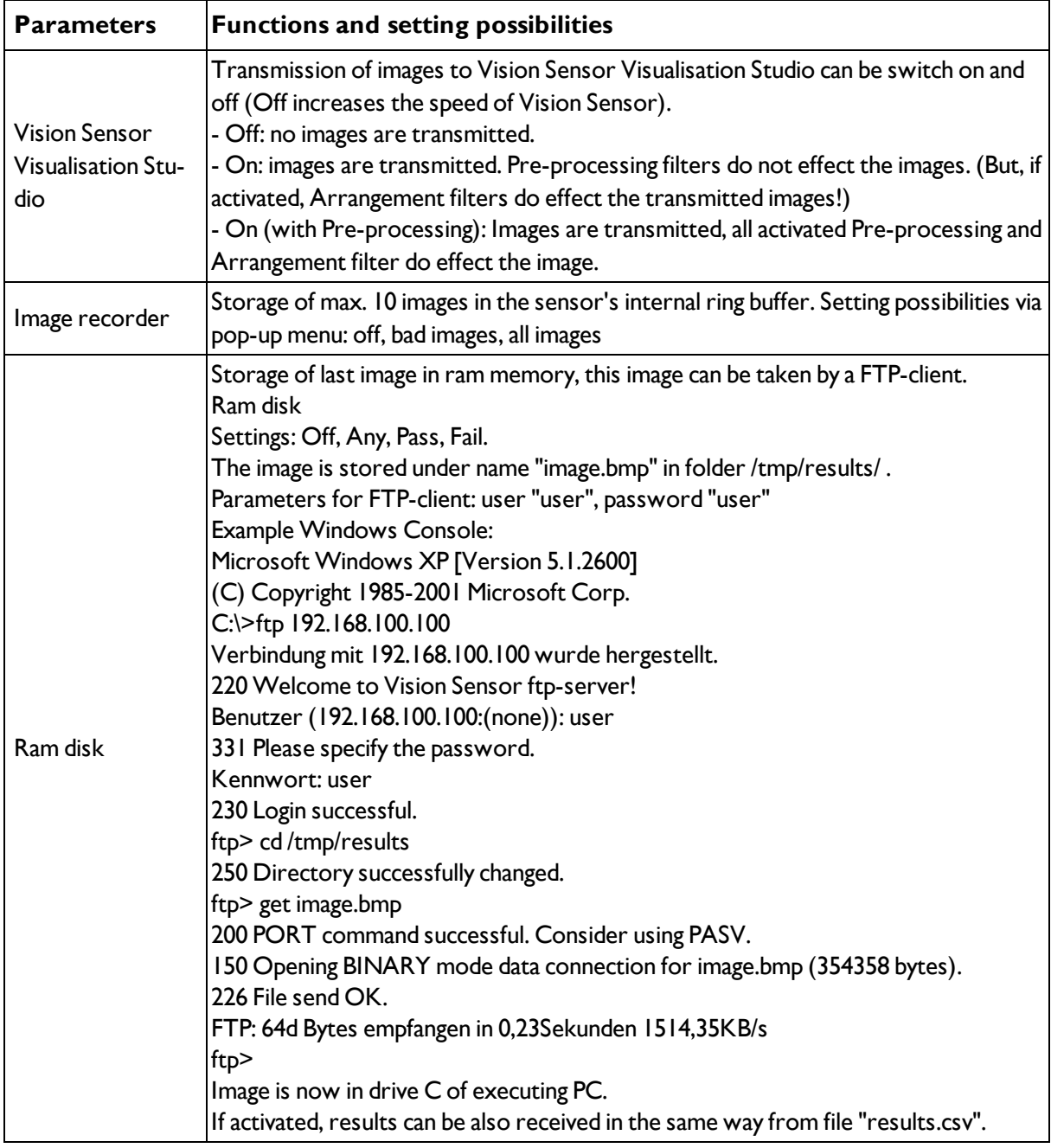

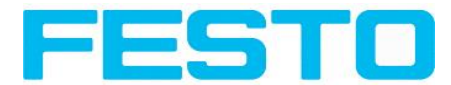

### **Different types of archiving images**

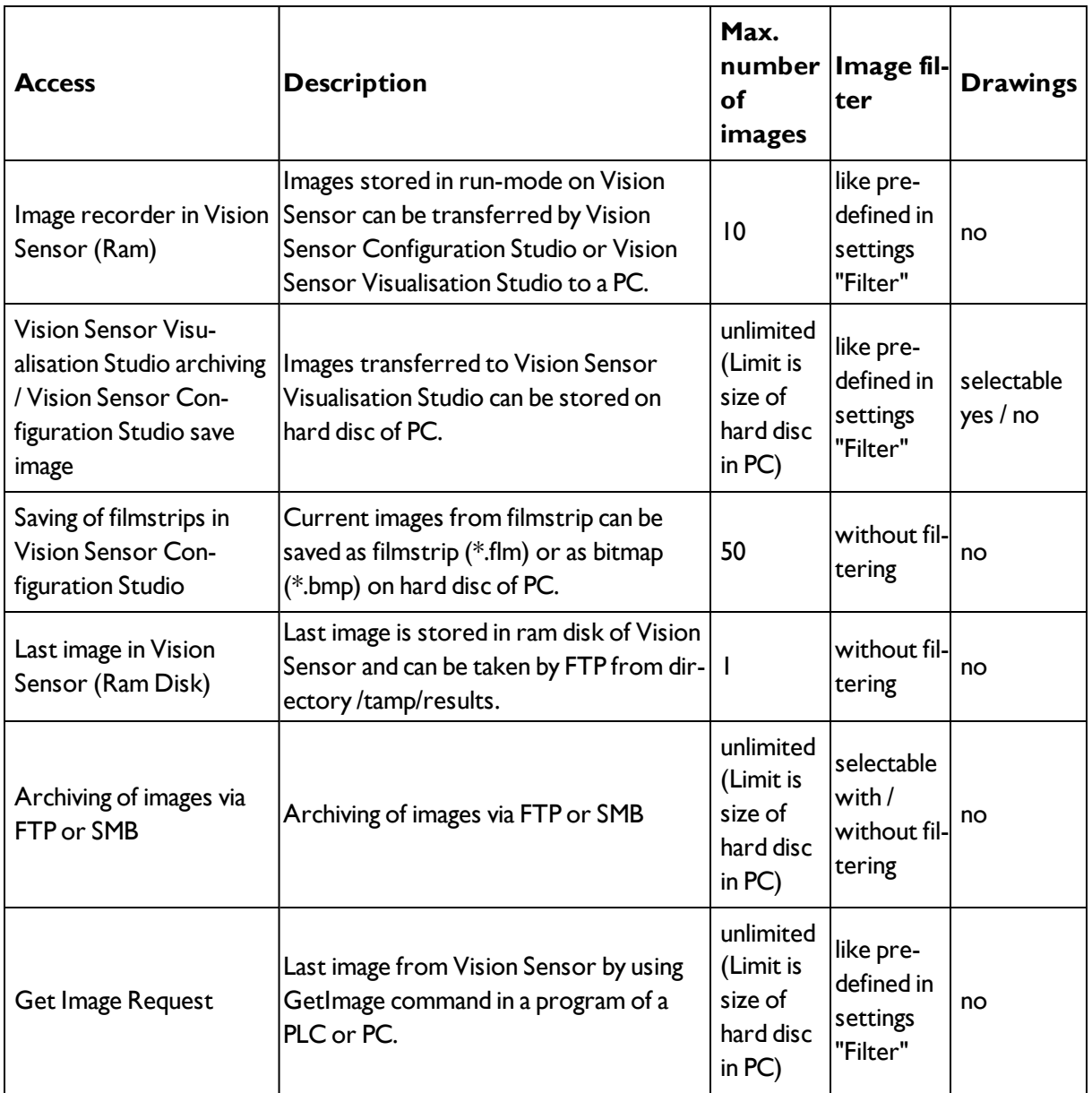

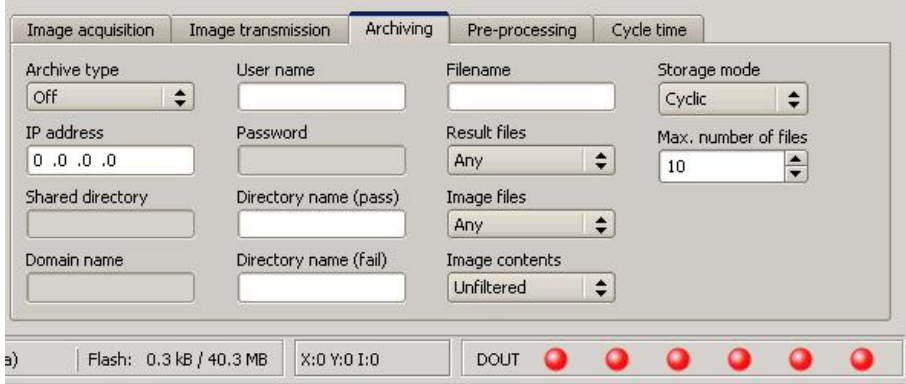

Fig. 48: Tab Job / Image transmission

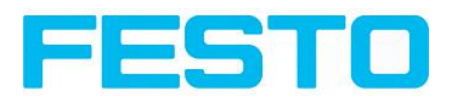

## <span id="page-56-0"></span>**4.6.1.5 Parameters Archiving**

In tab Archiving the archiving of data can be defined.

#### Next topic: Filter for image [improvement.](#page-57-0) (Page 58)

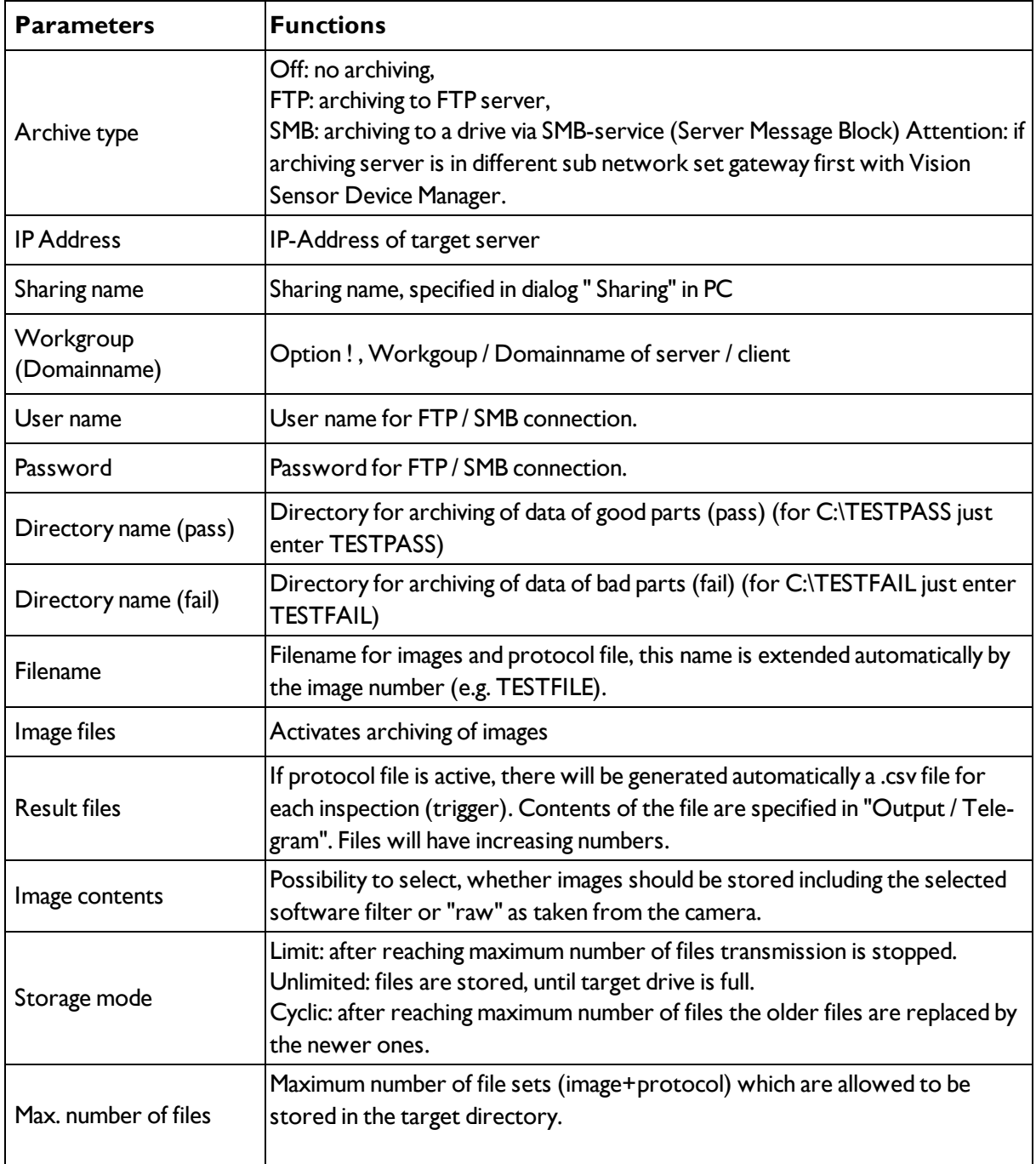

#### Vision Sensor User manual

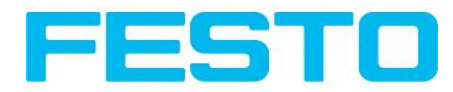

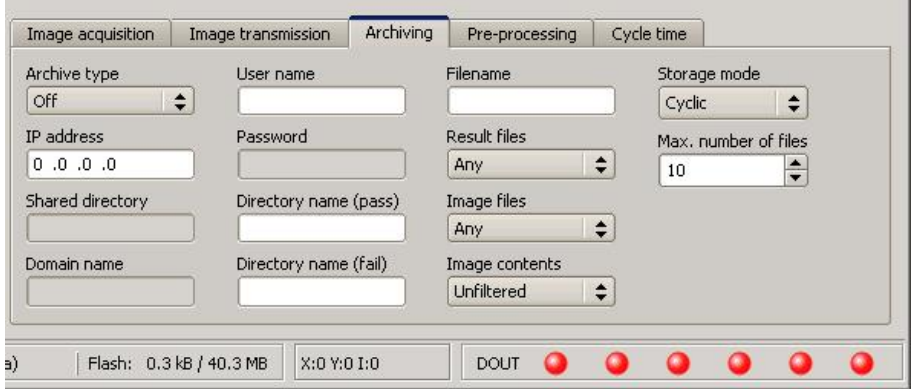

<span id="page-57-0"></span>Fig. 49: Tab Job / Archiving

### **4.6.1.6 Filter for image improvement.**

In tab Pre-processing you can filter and re- arrange the images taken by the sensor before analysis. Up to 5 filters and one arrangement- filter can be used, which are processed in the selected sequence. All detectors (alignment and standard- detectors) will work with the pre-processed image (not with the original image)

Especially morphological operations (Dilation and Erosion) can lead to improvements by combining them. E.g. by processing Erosion and Dilation one after another – or in reverse order.

Next topic[:Parameters](#page-59-0) Cycle time (Page 60)

Example:- Black points in front of a bright background can be eliminated, if a sequence of dilation and erosion is processed.

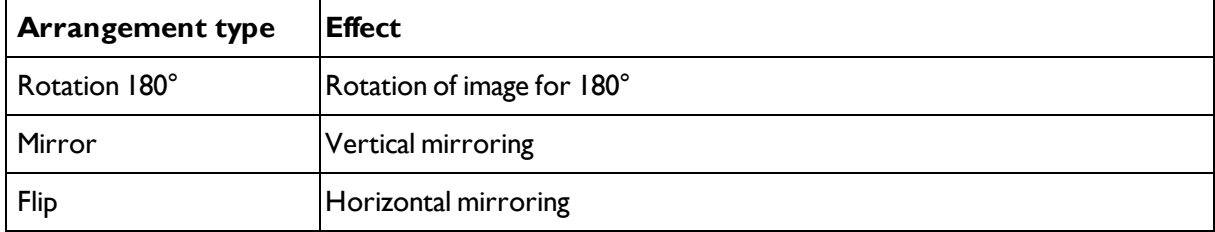

#### **The following arrangements are available for image improvement:**

#### **The following filters are available for image improvement:**

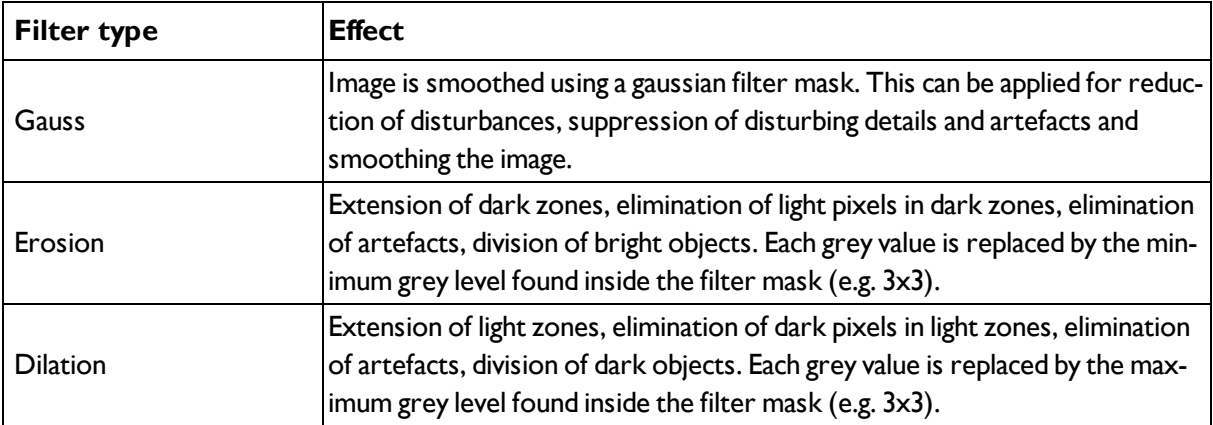

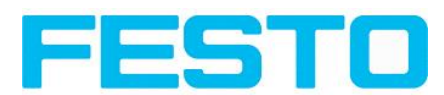

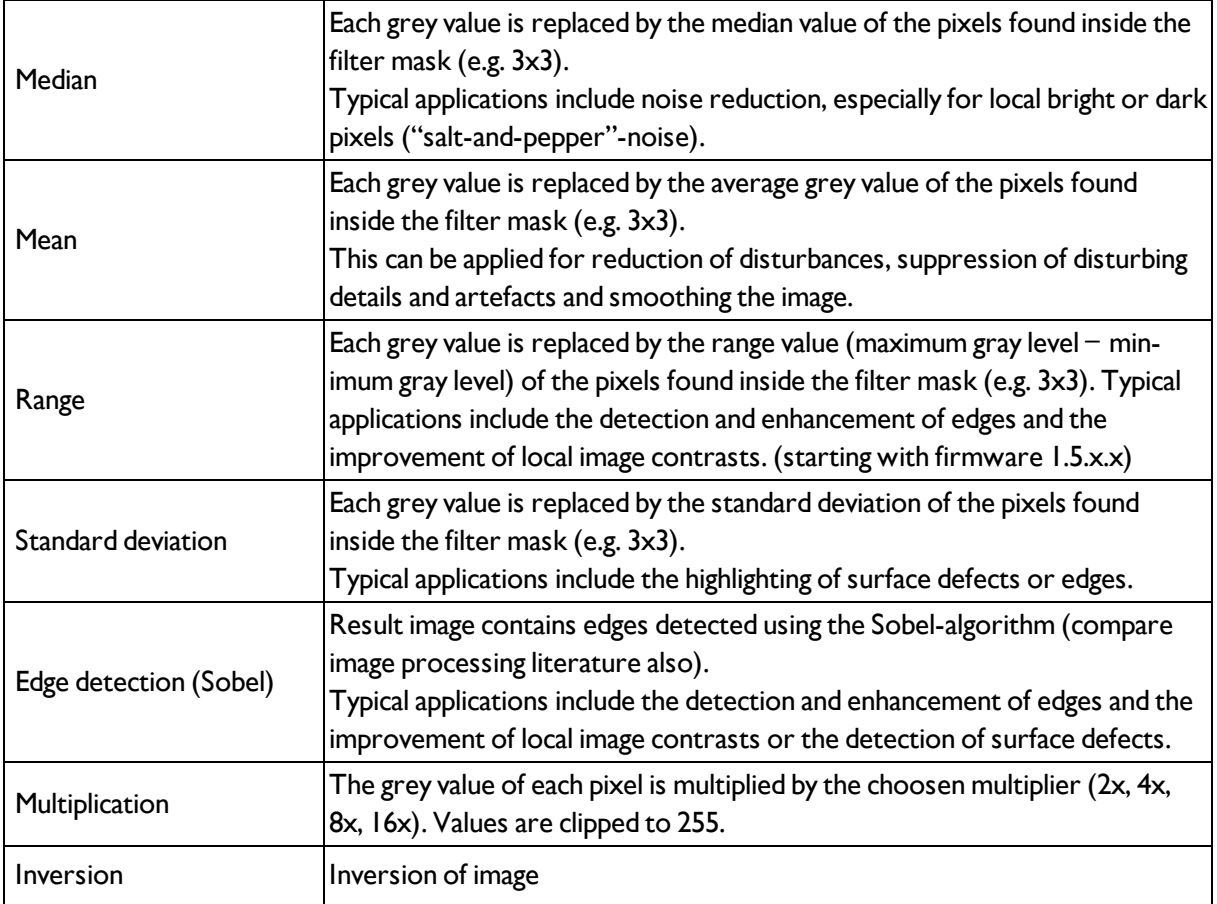

The effect of an active filter is immediately visible in the image. The larger the filter core is selected, the stronger the effect of the filter. The filters are used in the order listed from top to bottom.

#### **Configuring filters:**

- 1. Select the filters in the required order, via the pop-up menus in the column Filter.
- 2. Enter the size of the filter kernel in the pop-up menu in the column Property. If the setting is Off, the respective filter is deactivated.

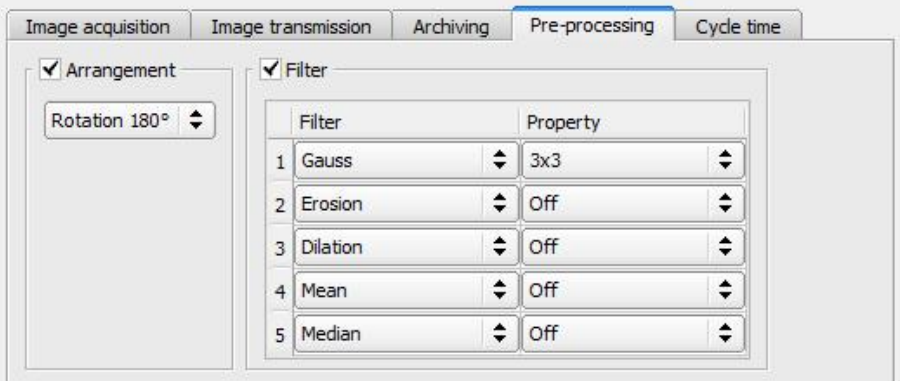

Fig. 50: Tab Job / Pre-processing

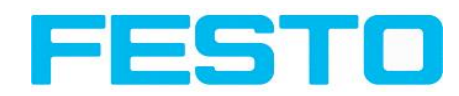

# <span id="page-59-0"></span>**4.6.1.7 Parameters Cycle time**

In tab Cycle time the timing conditions of the Vision Sensor can be defined.

Next topic[:Alignment](#page-60-0) (Page 61)

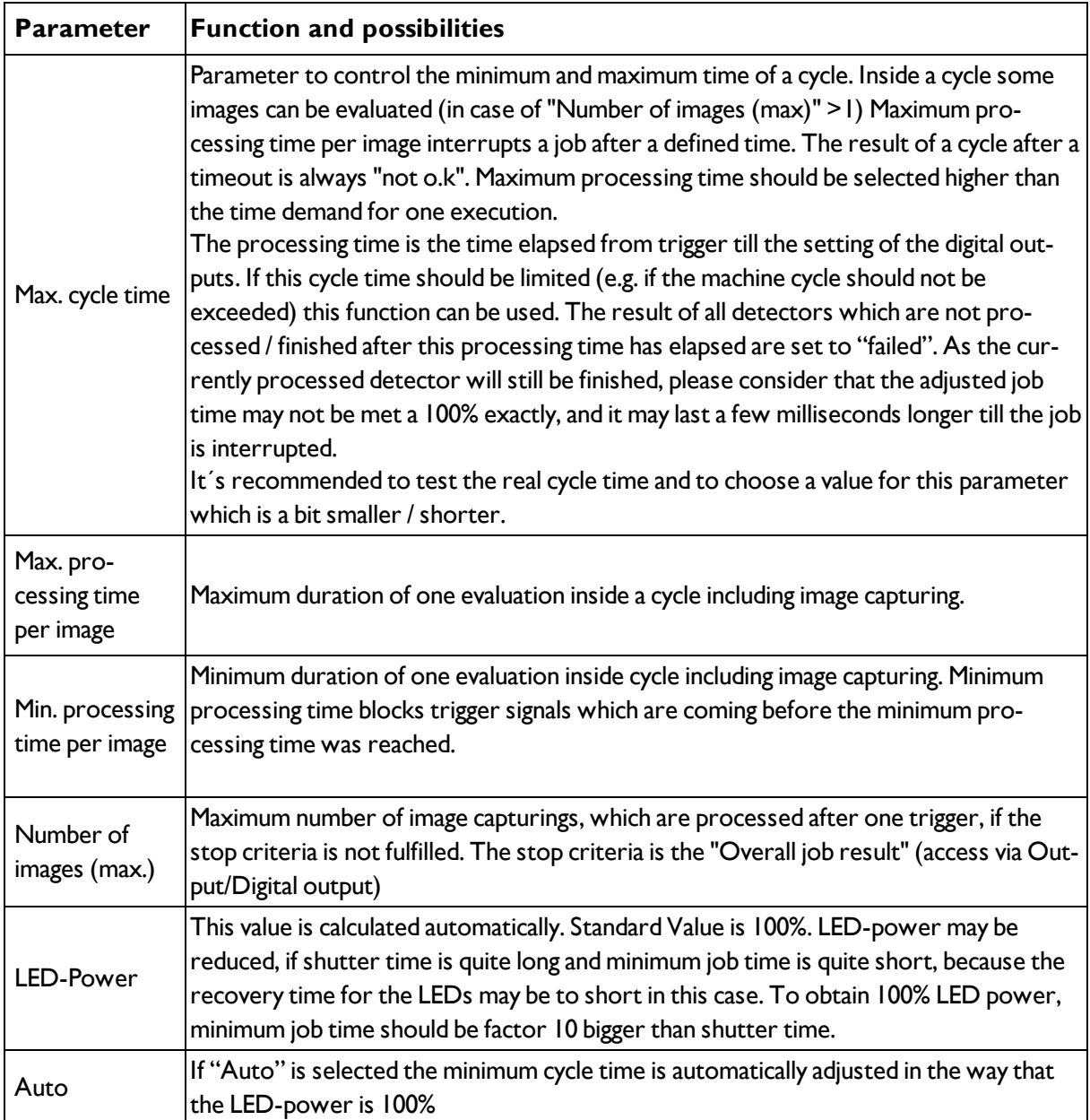

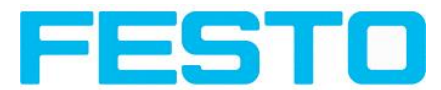

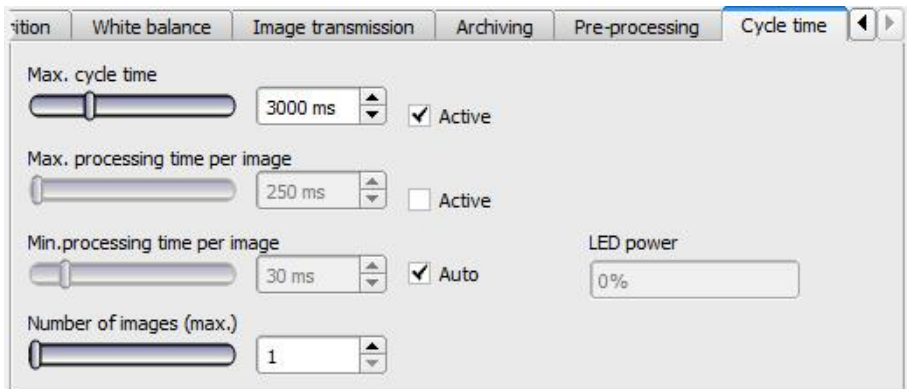

<span id="page-60-0"></span>Fig. 51: Tab Job / Cycle time

# **4.6.2 Alignment**

Alignment compensation can be necessary for objects or characteristics whose position varies in the image.

#### **Mode of function of an alignment detector**

An alignment detector is a tracking coordinate system, which is anchored to one selected characteristic. Allsubsequently defined detectors are aligned in relation to this coordinate system. Maximum one alignment detector can be defined for each job.

#### **For information to the meaning and adjustment of the different frames see chap.**

#### Search and [parameter](#page-124-0) zones

As alignment requires an extra calculation step, it should only be used if required by the application.

### **4.6.2.1 Alignment Contour detection**

This alignment detector is ideal for the detection of contours with edges at any angle.

### **4.6.2.1.1 Alignment detector Contour detection**

Next Topic: [Detectors](#page-61-0) (Page 62)

#### **Settings in parameter tab:**

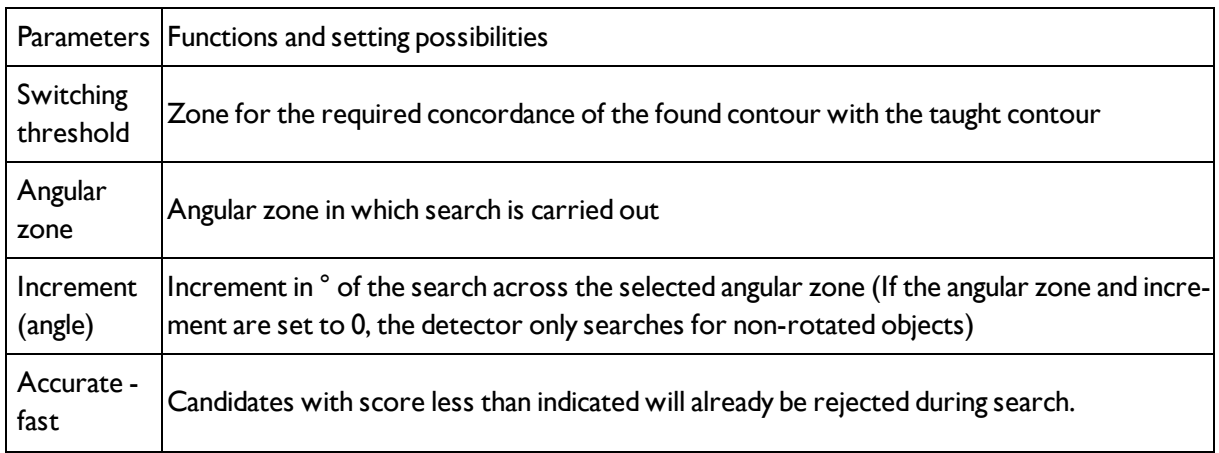

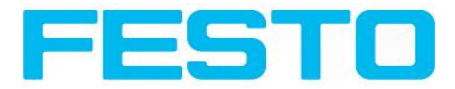

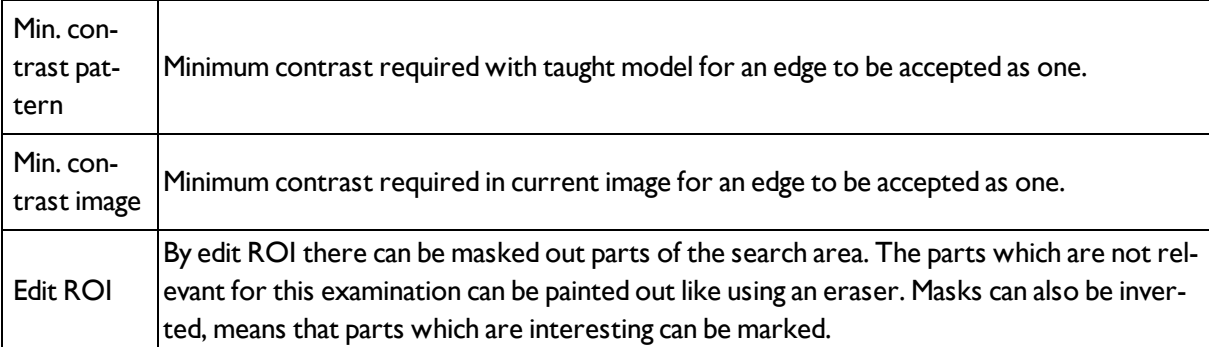

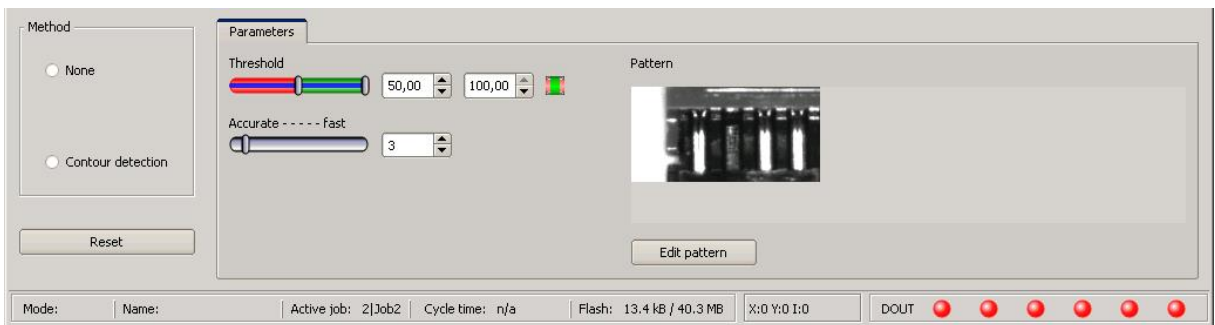

<span id="page-61-0"></span>Fig. 52: Alignment detector, contour detector

## **4.6.3 Detectors**

Each job contains one or several inspection steps (detectors), which you can define here.

With the very first selection of the step "Detector" a window with a list of all available detectors opens.

Drawings in the image (yellow, red frames etc.) can be activated or deactivated for any detector or category in the menu item "View/all drawings". With "View/drawings of current detector only", all drawings on the screen can be deactivated with the exception of the detector currently being processed.

Next topic: Creating and adjusting [detectors](#page-62-0) (Page 63)

**For information to the meaning and adjustment of the different frames see chap.** [Search](#page-124-0) and [parameter](#page-124-0) zones

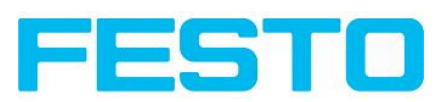

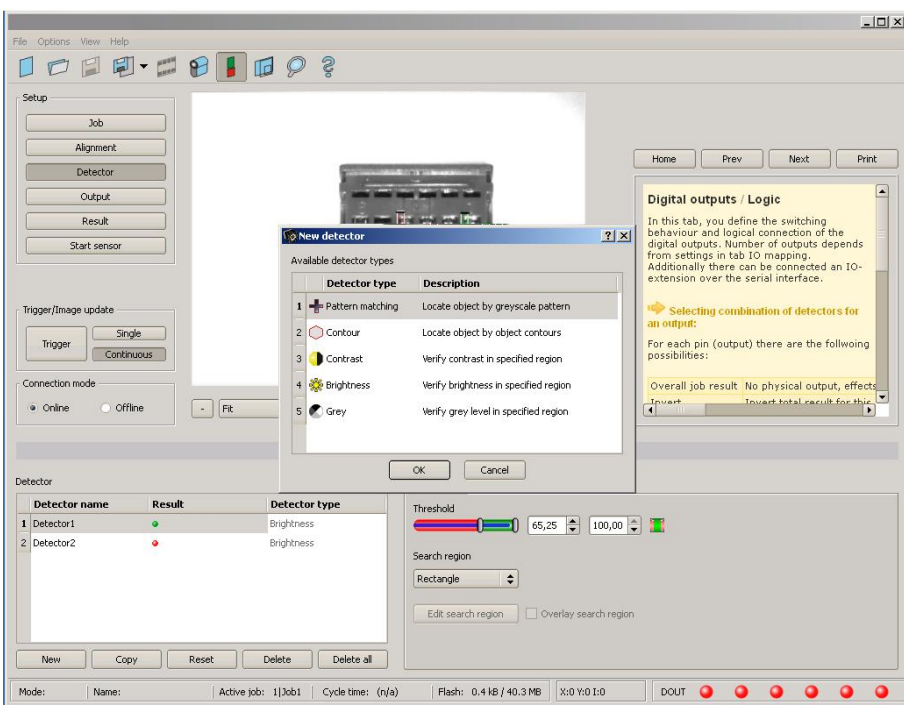

<span id="page-62-0"></span>Fig. 53: Detector list for selection (here Object sensor)

### **4.6.3.1 Creating and adjusting detectors Types of detector:**

- [Detector](#page-64-0) Pattern matching (Page 65)
- [Detector](#page-69-0) Contour (Page 70)
- [Contrast](#page-75-0) detector (Page 76)
- [Brightness](#page-81-0) detector (Page 82)
- Grey [detector](#page-78-0) (Page 79)
- **Barcode [detector.](#page-83-0) (Page 84)**
- 2D Code [detector](#page-91-0) (Page 92)

#### **Create new detector:**

- 1. Click on "New" button under the selection list in the configuration window and select the type of detector required. A new detector entry appears in the selection list.
- 2. Edit the name of the detector with a double click on "Name"

#### **Configure detector:**

- 1. Activate the detector in the selection list.
- 2. Graphically define the appropriate search and parameter zone on the image.
- 3. Configure the detector by entering/adjusting the parameters in the Parameters /General and if necessary tabs in the configuration window. Which tabs are shown depends on the type of detector selected.

#### **Functions for administration of detectors:**

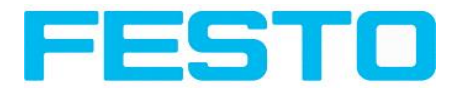

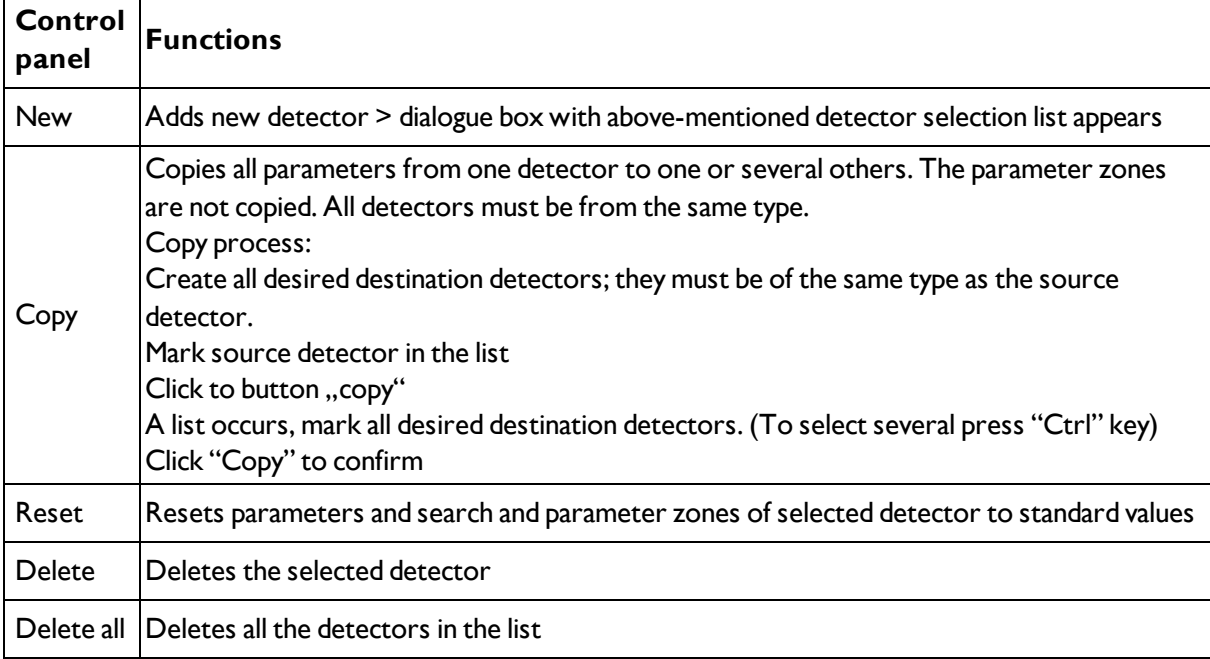

#### **Information:**

"Flash x.x/yyyy.y kB" appears in the bottom corner of the screen, indicating first the memory used by the current configuration x.x), and the memory available on the sensor (yyyy.y) in kB. Should the memory used exceed the available memory, this indicator switches to red as there is not enough space for the current settings on the sensor. In this case you can delete other jobs from the sensor before transfer.

Drawings in the image (yellow, red frames etc.) can be activated or deactivated for any detector or category in the menu item "View/all drawings". With "View/drawings of current detector only", all drawings on the screen can be deactivated with the exception of the detector currently being processed.

## **4.6.3.2 Selecting a suitable detector**

Next topic: [Detector](#page-64-0) Pattern matching (Page 65)

#### **The following detectors are available in Vision Sensor Configuration Studio:**

#### **Object sensor**

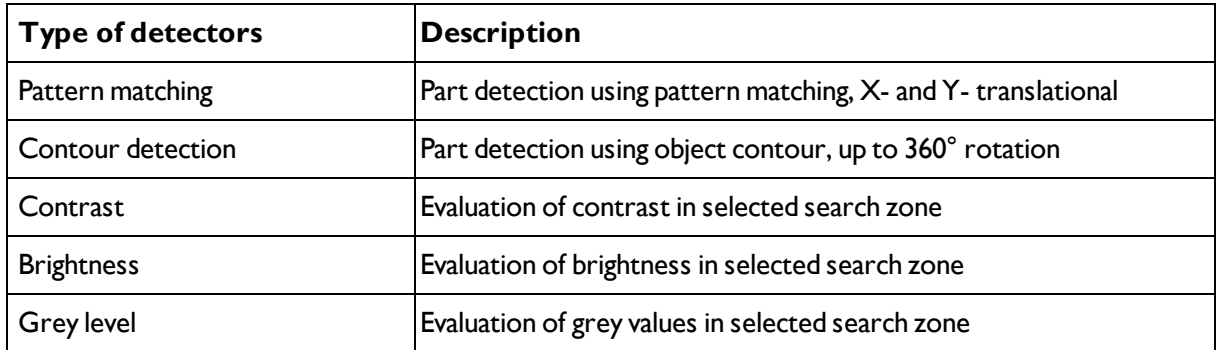

#### **Code Reader**

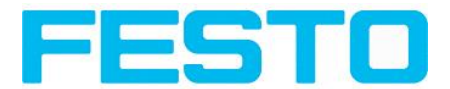

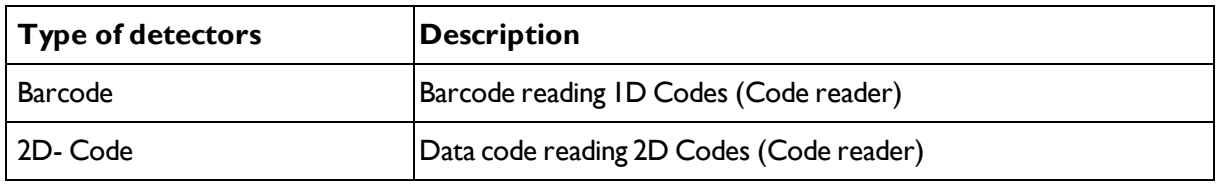

## <span id="page-64-0"></span>**4.6.3.3 Detector Pattern matching**

This detector is suitable for the detection of patterns of any shape, even without distinctive edges or contours.

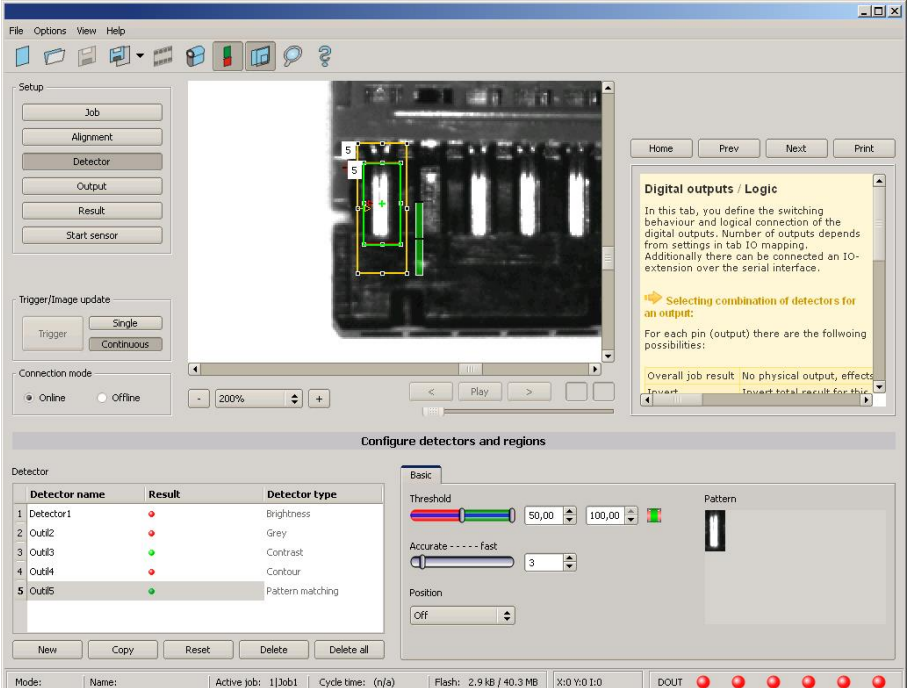

### Fig. 54: Detector Pattern matching

Next topic: [Detector](#page-69-0) Contour (Page 70)

Pattern matching [application](#page-65-0) (Page 66)

### **4.6.3.3.1 Settings in tab Basic:**

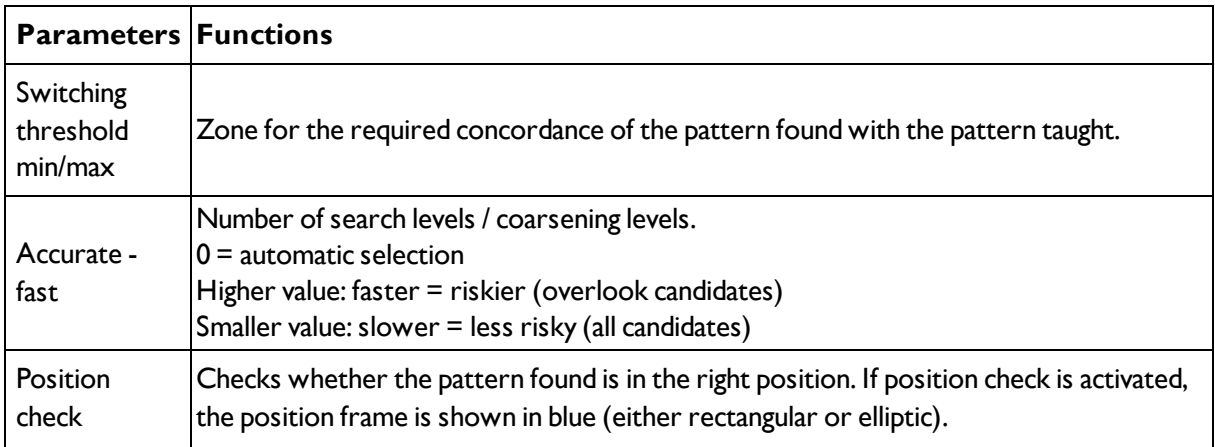

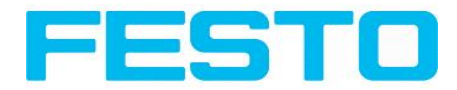

Pattern  $\blacksquare$  Shows the taught pattern = contents of the red frame

For newly generated detectors, all parameters are preset as standard values, suitable for many applications.

#### **Optimisation Pattern matching:**

#### **Execution speed:**

- Search zone for position (yellow frame) only as large as necessary: Attention: The search area marks the area where the centre point of the pattern is searched!
- Reduce resolution to QVGA instead of VGA (Attention: Global parameter, affects all detectors!)
- Set "accurate fast" to fast

#### **Robust pattern detection:**

- Search zone for position (yellow frame) sufficiently large?
- Reduce search levels
- Distinctive grey value pattern?, re-teach if necessary
- If found at wrong position: use distinct sample, re-teach if necessary

If, directly after teach, the found position (green frame) is not identical with teach area (red frame) the slider "Accurate – fast" should be set to "Accurate"

### <span id="page-65-0"></span>**4.6.3.3.2 Pattern matching application**

In this example a metal contact (left side) in a black plastic part is taught as pattern. It is detected with a high score value, as the metal contact is mounted. (Threshold near 100%)

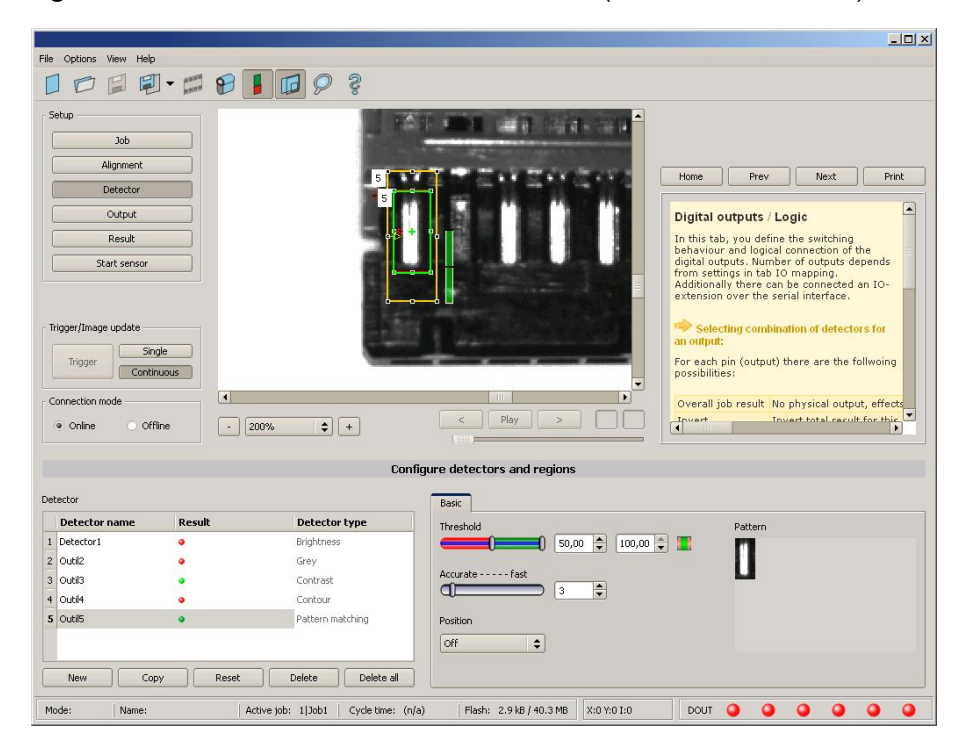

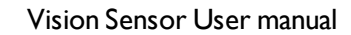

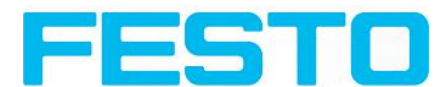

Fig. 55: Pattern matching, application example, positive result.

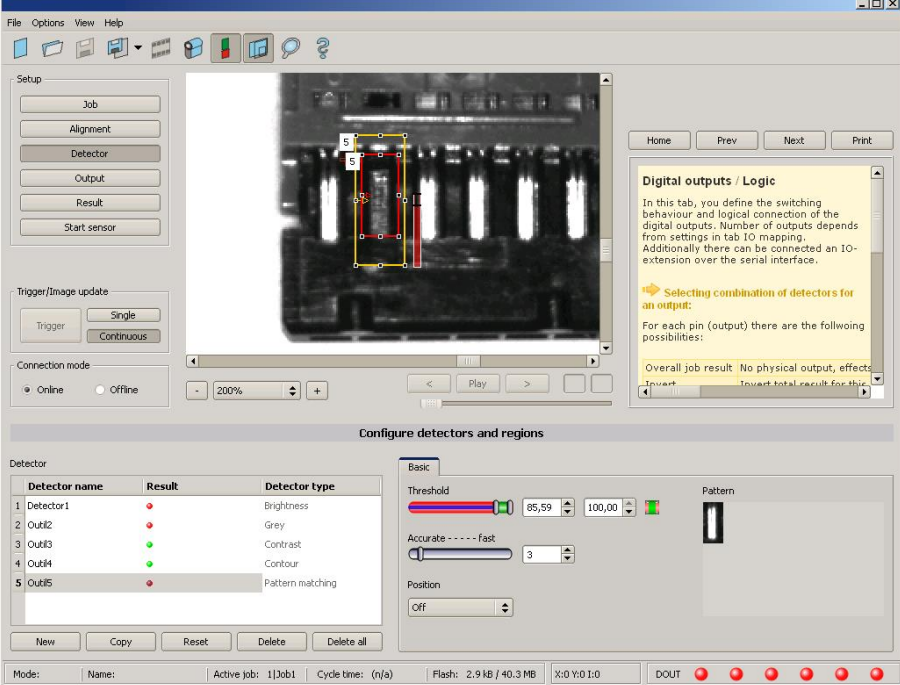

Fig. 56: Pattern matching, application example, negative result.

If the same pattern matching is performed at a position, where the metal contact searched for is not mounted, the score value does not reach the threshold and the result gets negative. With the function pattern matching the detection is made by the grey values of the pixels at the corresponding position in the image. As here the inner, shiny and therefore bright region does not exist, and instead of this the grey values of the pixels in the corresponding position do have lower (darker) values, the score value is significantly lower than with the contact mounted.

But, as also big regions of the search area are matching (the outer dark frame of the black plastic) the score value is not zero, but approx. 70%.

The settings in these examples are just made to illustrate the function of the detector pattern matching. In real operation these settings should be optimized further. (E.g. by smaller search and / or feature regions >> relevant pattern gets more significant, etc.)

By Teach the pattern inside the red frame gets stored in the sensor as reference pattern. Size and position of the reference pattern is defined by the red frame. In Run mode the Vision Sensor tries the find the best fit of the reference with any region in the image. Depending on the settings of the threshold the object / feature is detected or not. The function pattern matching does not work with rotated images; it´s tolerance is limited to an angle of approx. +/- 5°. Patterns with higher angular deviation are not detected. This behaviour can be used to detect if a part is in correct orientation in feeding application.

#### **Example:**

The following pattern was taught:

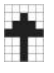

#### Vision Sensor User manual

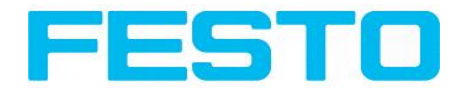

#### Fig. 57: Pattern, reference

With the following three examples, the object is detected with 100% concordance, as the taught pattern is exactly the same, even though it is in another place on the image.

Only offset in X or Y direction and not rotated.

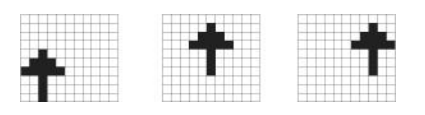

Fig. 58: Pattern, positive result

With the three now following examples in the second row, the object is also detected, but with less than 100% concordance, as it deviates from the taught pattern in some pixels. Good or bad results are supplied according to the setting of the threshold value (degree of concordance).

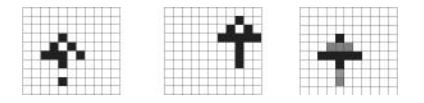

Fig. 59: Pattern, limit case

Pattern detection tolerates  $a \pm 5$  degree rotation. This means, the images in the bottom row were also detected, although the actual degree of concordance with the sample image is less than 100%, despite 100% pixel concordance.

Patterns with a larger degree of rotation are not detected.

This can be used as a function e.g. for detection of the correct alignment of parts on feeding units.

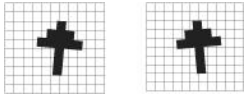

<span id="page-67-0"></span>Fig. 60: Pattern, rotation

### **4.6.3.3.3 Function: Mask**

With function ,, Mask" the search region can be modified. Inside the search- and feature- areas of the different detectors regions can be included or excluded. **Application example:**

In this example only the green marked regions inside the ROI of the brightness detector are relevant.

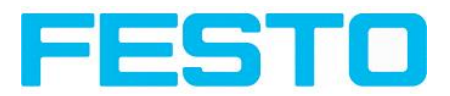

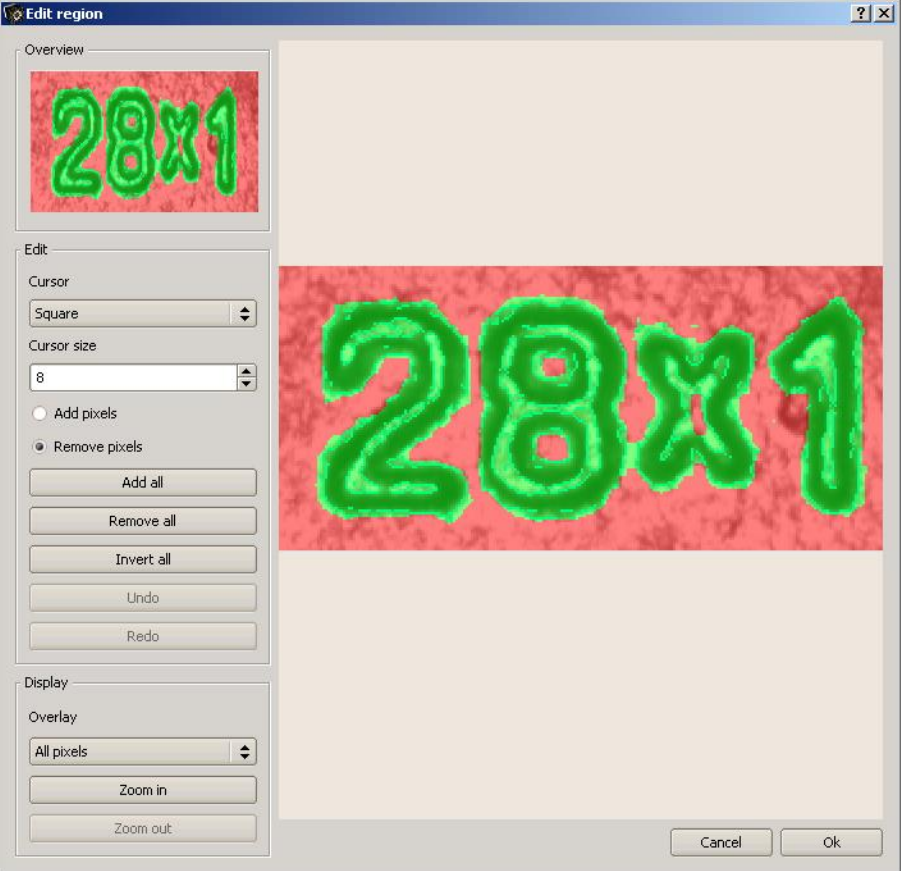

Fig. 61: Mask

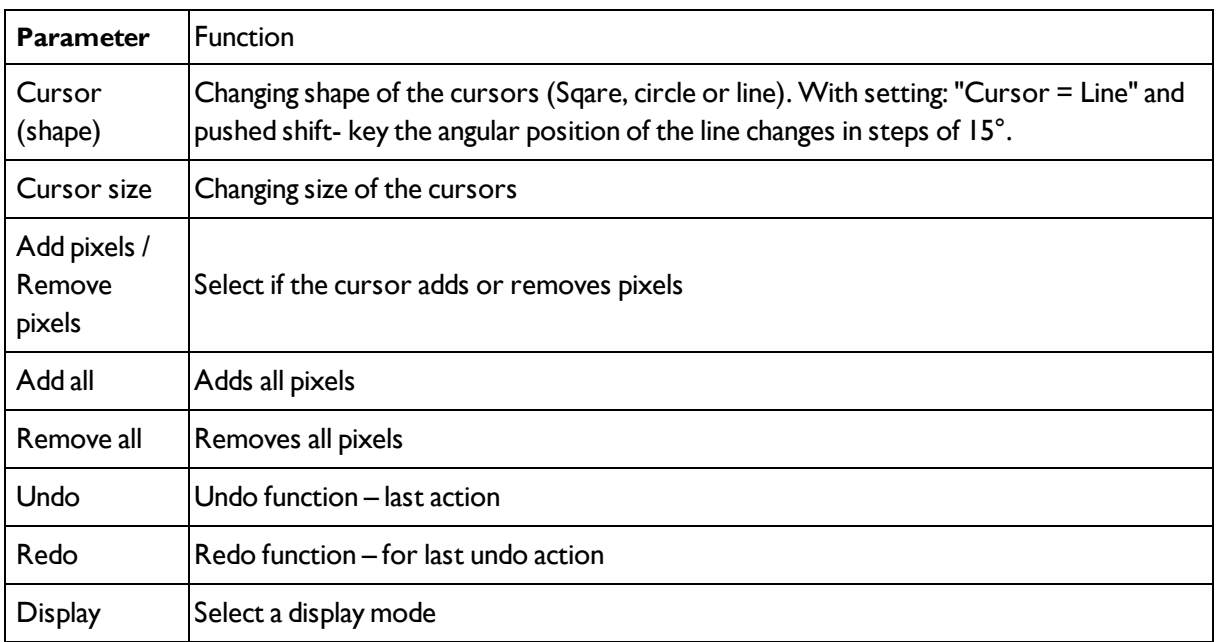

By the flexible selection of cursor- shape and size, as well as if an action adds or removes pixels, complex geometric or free shaped search regions can be defined in a simple and quick manner. This regions are included = relevant (=green), or excluded (=red) in the search area.

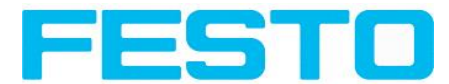

### **To use the function "Mask" the following settings are necessary for the different detector types**

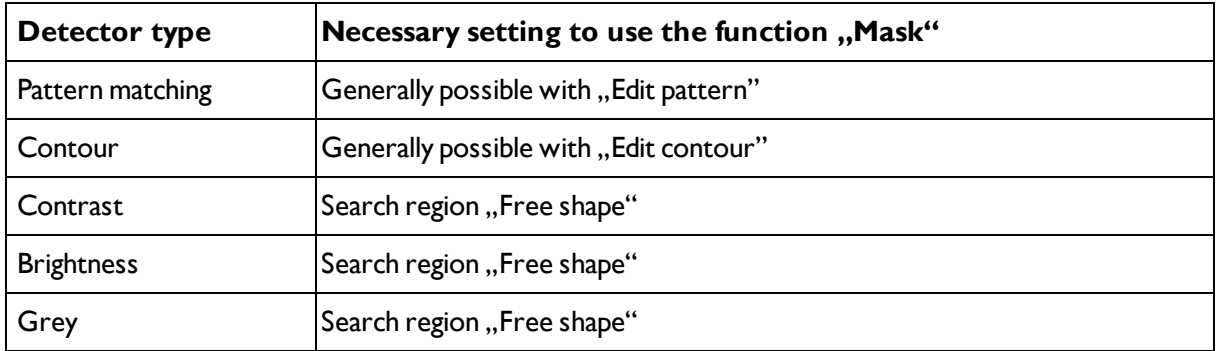

## <span id="page-69-0"></span>**4.6.3.4 Detector Contour**

This detector is suitable for detection of samples from edges at any angle.

Next Topic[:Contrast](#page-75-0) detector (Page 76)

[Settings](#page-73-0) in Scaling tab: (Page 74)

[Settings](#page-72-0) in Angle tab: (Page 73)

Contour [application:](#page-74-0) (Page 75)

[Function:](#page-67-0) Mask (Page 68)

The contours of an object in the search area are taught and stored in the sensor. In Run mode the sensor searches the position of the best fit with the taught contour. If the fit is higher than the selected threshold the result is positive. The function contour detection can work incomplete 360° angular detection mode. So the object can be rotated in any angle. The angular settings must be set accordingly.

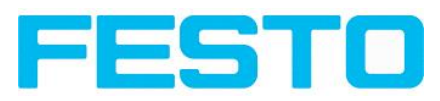

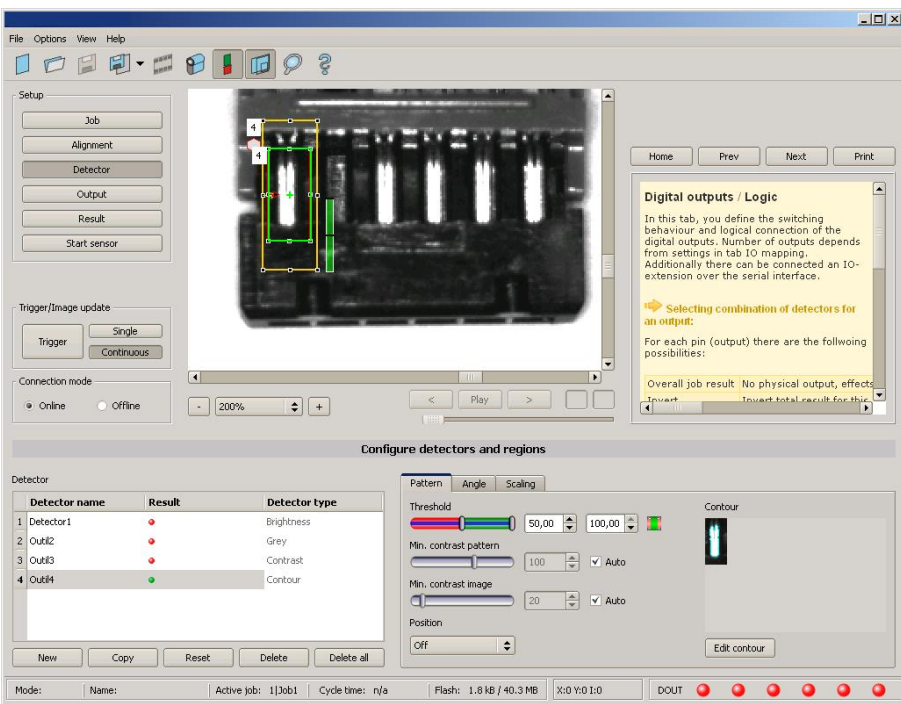

#### Fig. 62: Detector contour, tab pattern

The in the below, right corner in pale blue shown edges (high contrast changes in the image) have been identified and drawn because of the before made parameter settings. The found edges / contour can be influenced by changing these parameters, or by the function "Edit contour". The Vision Sensor now searches this contour in the search area (yellow frame).

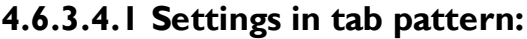

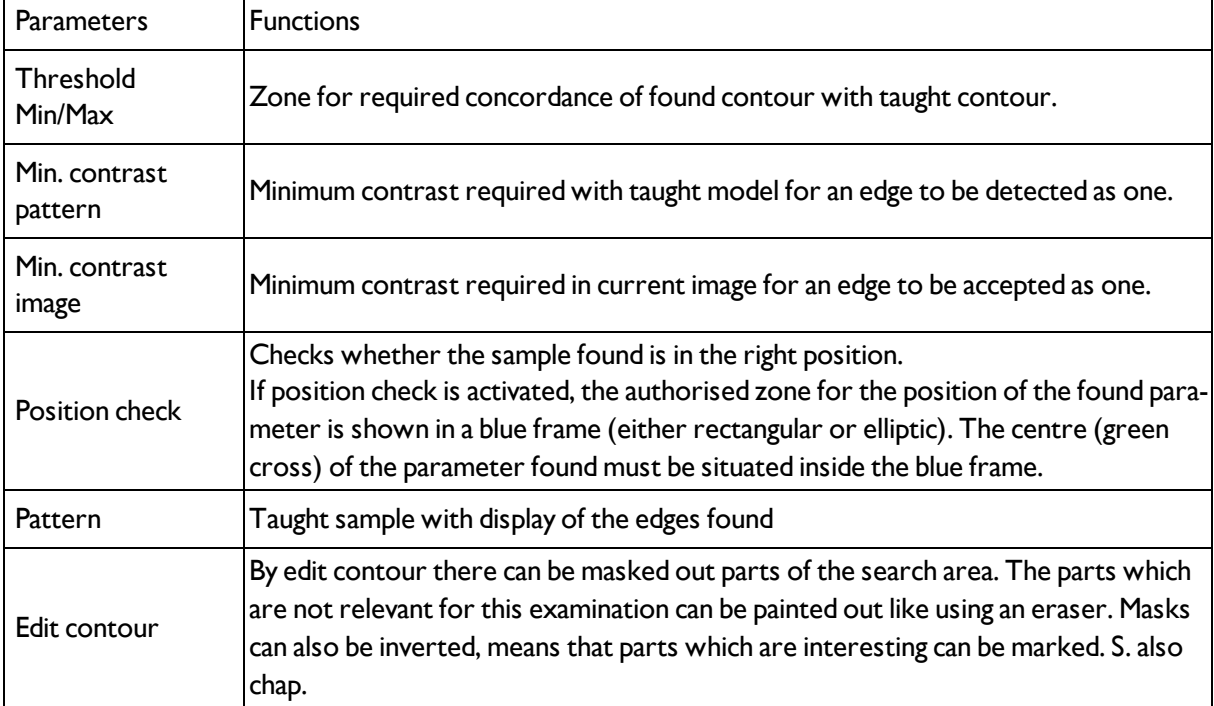

#### Vision Sensor User manual

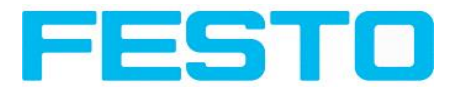

For newly generated detectors, all parameters are preset as standard values, suitable for many applications.

#### **Optimisation:**

#### **Execution speed:**

- Search zone for position (yellow frame) only as large as necessary. Please note: The contour is found as long as the centre point of the pattern is inside the search area!
- Search zone for angle only as large as necessary
- Search zone for scale only as large as necessary
- Reduce resolution to CGA instead of VGA (Attention: Global parameter, affects all detectors!)
- $\bullet$  Set "accurate fast" to fast
- Increase value "Min. contrast pattern". Take care that the relevant contours are still visible in the display.
- Increase value "Min. contrast Image".
- Especially in case of alignment: Use alternate reference pattern. E.g. with higher contrast, that "Min. contrast pattern" and Min. contrast image" can be increased.

#### **Robust detection:**

- Search zone for position (yellow frame) sufficiently large?
- Search zone for angle sufficiently large?
- Search zone for scale sufficiently large?
- Contrasts for model and image suitably set? (for model visible in sample)
- $\bullet$  Set "accurate fast" to accurate
- Are there some and overlapping objects in the image?
- Distinctive edges available?, re-teach if necessary
- "Min. contrast pattern" set to a suitable value? If in the taught pattern the relevant contour lines are not shown completely: decrease "Min. contrast pattern". If there are too many contour lines shown: increase "Min. contrast pattern".
- <sup>l</sup> "Min. contrast image" set to a suitable value for the current image? If the current image(s) do have a higher / lower contrast than the taught reference image /pattern please increase / decrease the value of "Min. contrast image" accordingly.
- In the taught pattern the relevant contour lines are not shown completely: decrease "Min. contrast pattern". If there are too many contour lines shown: increase "Min. contrast pattern".
- If found at wrong position: use distinct sample, re-teach if necessary
- If the result value is fluctuating strongly from image to image? Take care that there are no "false edges" taught (edges because of shadows, or fragments of contours, which are not desired in the contour model): This can be achieved by increasing "Min. contrast pattern" or by eliminating those false edges by function "Edit contour".
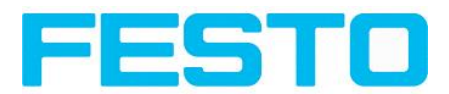

### **4.6.3.4.2 Function: Edit contour**

s. chap.: Detector Pattern matching [Function:](#page-67-0) Mask

### **4.6.3.4.3 Settings in Angle tab:**

[Detector](#page-69-0) Contour (Page 70)

[Settings](#page-73-0) in Scaling tab: (Page 74)

Contour [application:](#page-74-0) (Page 75)

#### [Function:](#page-67-0) Mask (Page 68)

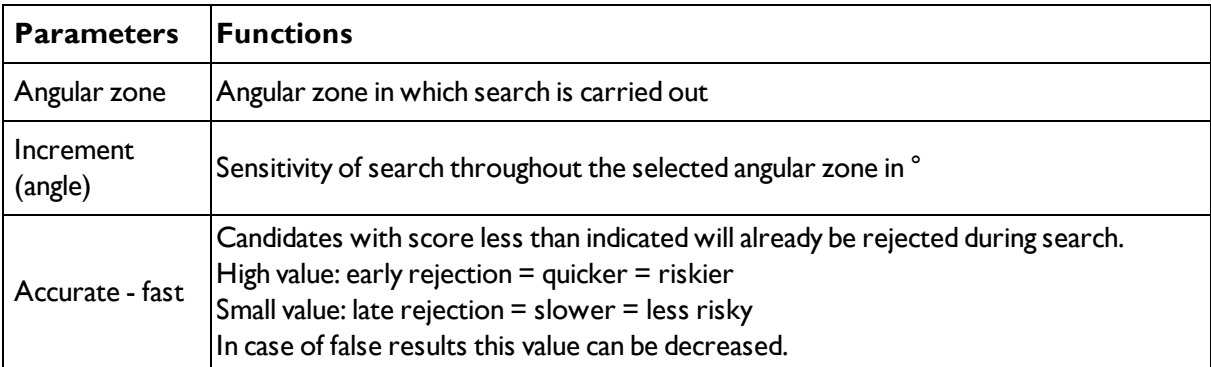

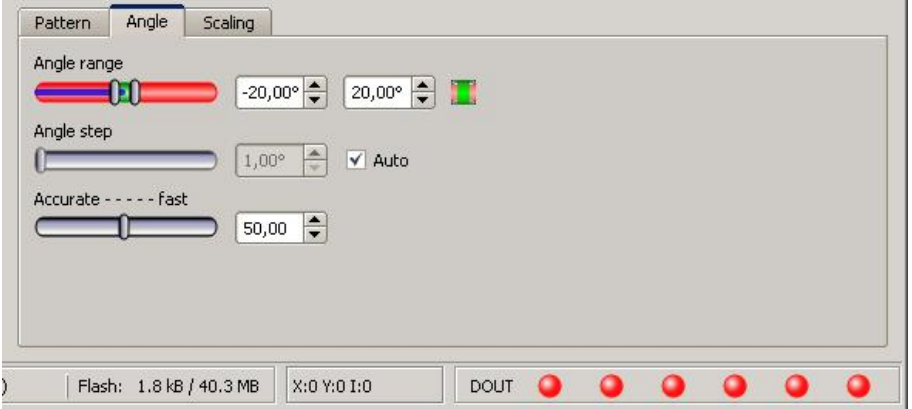

Fig. 63: Detector contour, tab angle

#### **Angle, direction**

The rotational direction of "Angle" is as shown here:

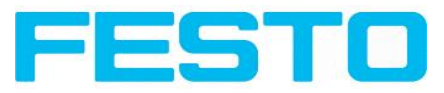

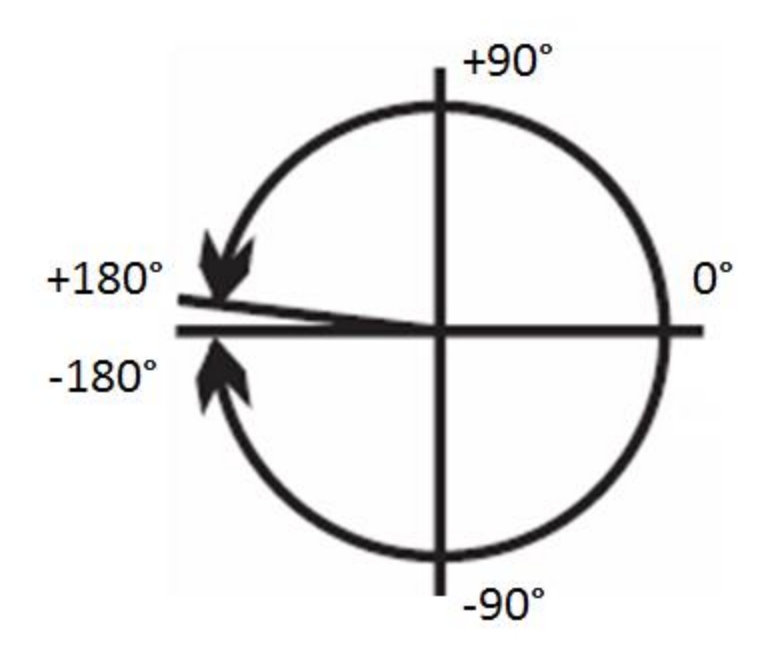

<span id="page-73-0"></span>Fig. 64: Rotational direction of "Angle"

# **4.6.3.4.4 Settings in Scaling tab:**

[Detector](#page-69-0) Contour (Page 70)

[Settings](#page-73-0) in Scaling tab: (Page 74)

Contour [application:](#page-74-0) (Page 75)

[Function:](#page-67-0) Mask (Page 68)

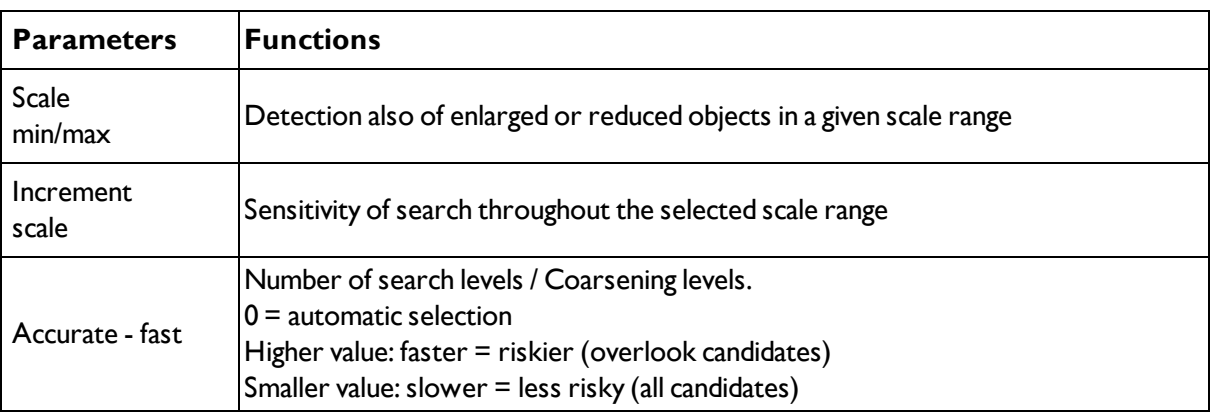

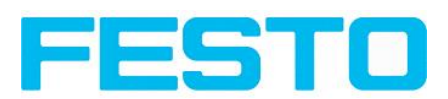

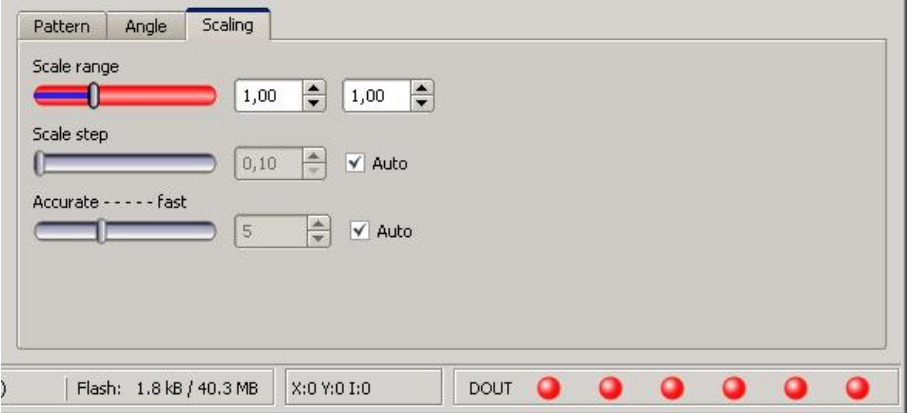

<span id="page-74-0"></span>Fig. 65: Detector contour, Scaling tab

### **4.6.3.4.5 Contour application:**

The visible edges / contour of metal contact mounted in a black plastic housing are taught as the reference contour. In this way the presence and the correct mounting of the contact is checked.

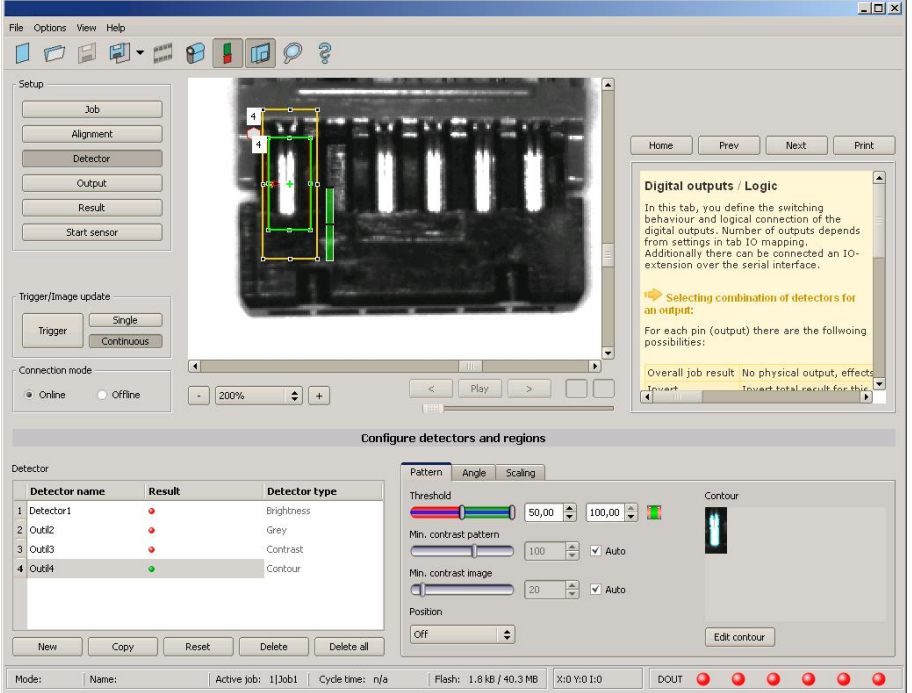

Fig. 66: Contour, application example, positive result

The found contour lines are displayed in the corner below right in pale blue. The contact is found reliably.

#### Vision Sensor User manual

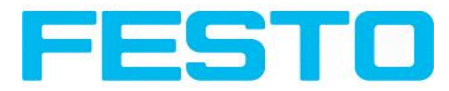

|                                                                                                    |                                                                  |                     |                      |                                                                         |                                                                                                    | $-10x$                                                                  |
|----------------------------------------------------------------------------------------------------|------------------------------------------------------------------|---------------------|----------------------|-------------------------------------------------------------------------|----------------------------------------------------------------------------------------------------|-------------------------------------------------------------------------|
| File<br>Options View                                                                                  | Help                                                             |                     |                      |                                                                         |                                                                                                    |                                                                         |
|                                                                                                    | <b>Passa</b><br>FI<br>$\overline{\phantom{a}}$                   | $\mathbf{P}$<br>llo | ඉ                    |                                                                         |                                                                                                    |                                                                         |
| Setup                                                                                                 | Job<br>Alignment<br>Detector<br>Output<br>Result<br>Start sensor |                     |                      | E                                                                       | $\blacktriangle$<br>Prev<br>Home<br><b>Detector Contour detection</b><br>samples from edges at any angle.<br><b>Angle tab</b><br><b>Scaling tab</b> | <b>Print</b><br>Next<br>×<br>This detector is suitable for detection of |
| Trigger/Image update<br>Single<br>Trigger<br>Continuous<br>$\overline{\mathbf{H}}$<br>Connection mode |                                                                  |                     |                      |                                                                         | Settings in Pattern:<br><b>Parameters</b><br><b>Threshold</b>                                                                                       | <b>Functions</b><br>Zone for required                                   |
|                                                                                                    |                                                                  |                     |                      | $\cdot$                                                                 | Min/Max<br>٠                                                                                                    | concordance of<br>found contour with<br>taught contour.                 |
| · Online                                                                                              | <b>Offline</b>                                                   | 200%<br>$\omega$    | $\div$<br>$+$        | Play<br>米<br>$\sim$                                                     | Min. contrast<br>pattern                                                                                                    | Minimum contrast<br>required with taught<br>$\overline{\phantom{a}}$    |
|                                                                                                    |                                                                  |                     |                      | <b>Configure detectors and regions</b>                                  |                                                                                                    |                                                                         |
| Detector                                                                                              |                                                                  |                     |                      | Pattern<br>Angle<br>Scaling                                             |                                                                                                    |                                                                         |
| <b>Result</b><br><b>Detector name</b>                                                                 |                                                                  |                     | <b>Detector type</b> | Threshold                                                               | Contour                                                                                                    |                                                                         |
| 1 Detector1                                                                                           | ٠                                                                |                     | Brightness           | $\div$<br>50,00<br>_                                                    | $100,00$ $\frac{4}{7}$<br>п                                                                                                    |                                                                         |
| 2 Outil2                                                                                              |                                                                  | Grey                |                      | Min. contrast pattern                                                   |                                                                                                    |                                                                         |
| 3 Outil3<br>4 Outil4                                                                                  | $\bullet$                                                        |                     | Contrast<br>Contour  | $\frac{1}{x}$<br>100                                                    | $\checkmark$ Auto                                                                                                    |                                                                         |
| New                                                                                                   |                                                                  | Delete<br>Reset     | Delete all           | Min. contrast image<br>$\frac{1}{2}$<br>53<br>Position<br>off<br>$\div$ | Auto                                                                                                    | Edit contour                                                            |
| Mode:                                                                                                 | Copy<br>Name:                                                    | Active job: 1 Job1  | Cycle time: (n/a)    | Flash: 1.8 kB / 40.3 MB<br>X:0 Y:0 I:0                                  | <b>DOUT</b>                                                                                                    |                                                                         |

Fig. 67: Contour, application example, negative result

If now the same contour check is made at a position of the object where the metal contact is missing, the according edges / contour is not found. The detector gives a negative result.

## <span id="page-75-0"></span>**4.6.3.5 Contrast detector**

```
Next topic: Grey detector (Page 79)
```
#### Contrast [application](#page-76-0) (Page 77)

This detector determines the contrast in the selected search area. Therefore all pixels inside the search area are evaluated with its grey value and the contrast value is calculated. If the contrast value is inside the limits set in parameter threshold the result is positive. The position of the single bright or dark pixels here is not relevant. The contrast is just depending on the bandwidth between darkest and brightest pixels and their quantity. Highest contrast value with 50% grey value "0" (= black) AND 50% grey value "255" (=white)

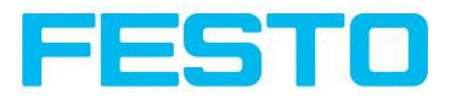

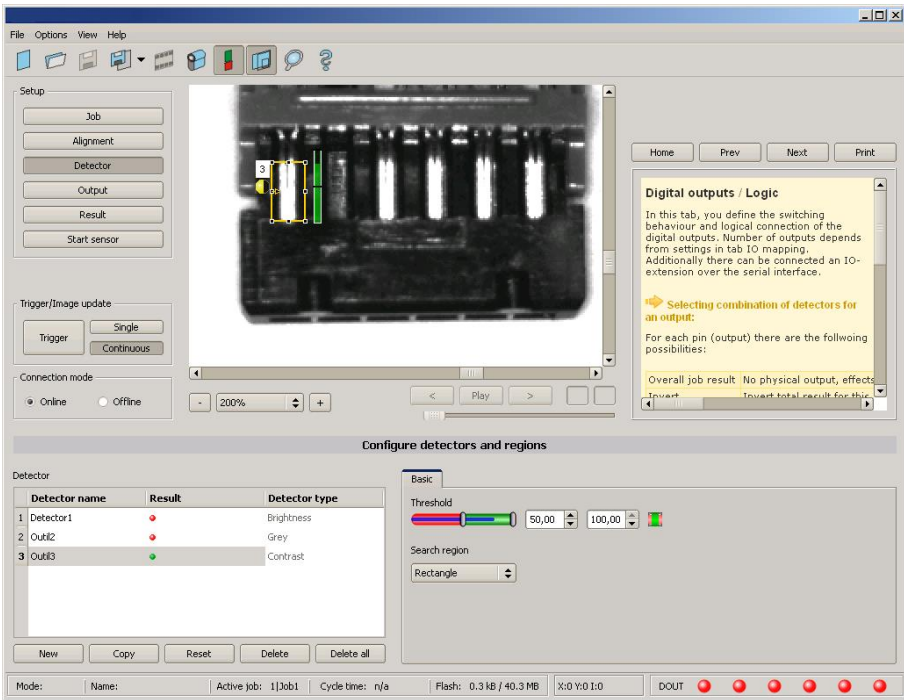

#### Fig. 68: Detector Contrast

#### **Settings in tab Contrast:**

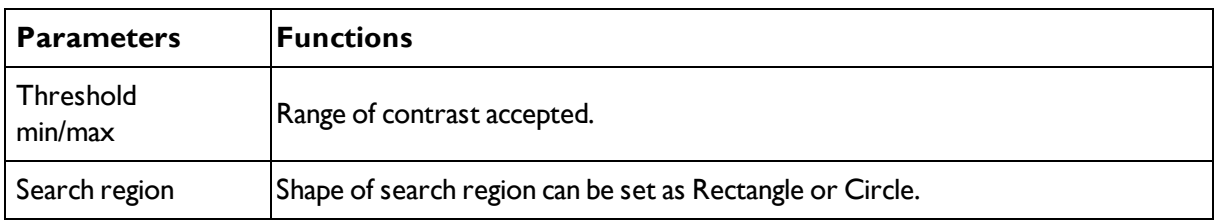

For newly generated detectors, all parameters are preset as standard values, suitable for many applications.

### <span id="page-76-0"></span>**4.6.3.5.1 Contrast application**

#### [Contrast](#page-75-0) detector (Page 76)

In the example the presence of a metal contact is checked with a contrast detector.

#### Vision Sensor User manual

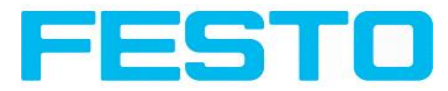

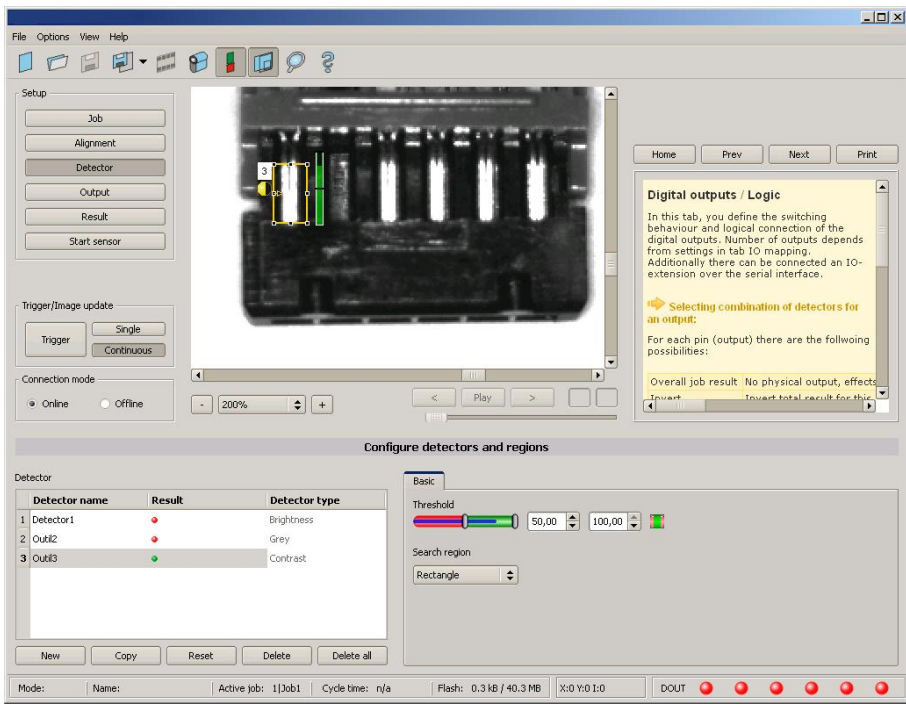

Fig. 69: Contrast, application example, positive result.

The presence of a shiny metal contact, in the middle of a surrounding black plastic housing, is checked with a contrast detector. As in this configuration contrast is pretty high the contrast detector delivers a high score, and in combination with alignment the whole job works reliably.

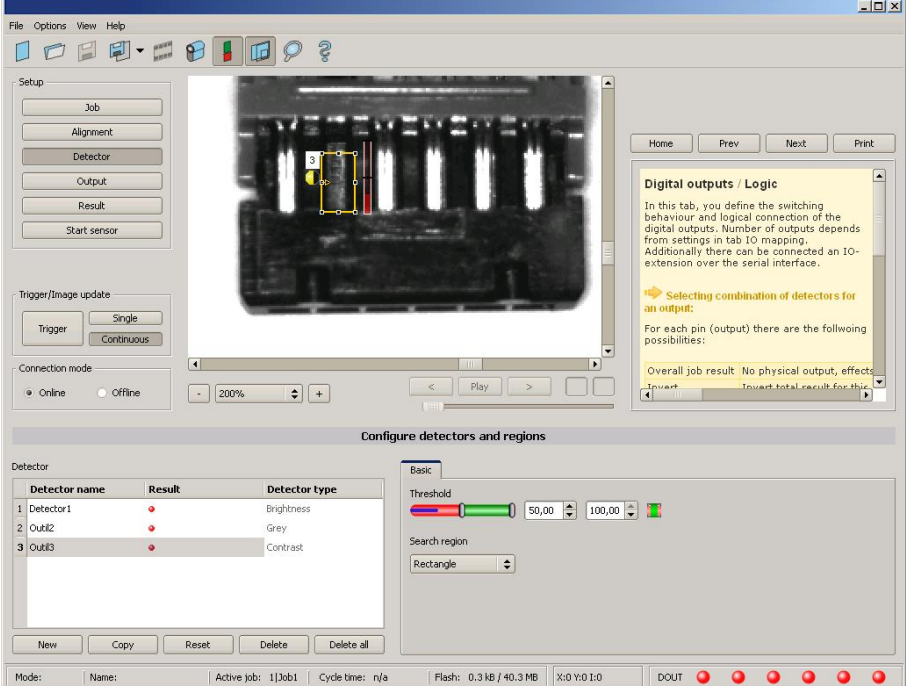

Fig. 70: Contrast, application example, negative result

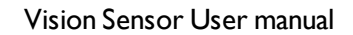

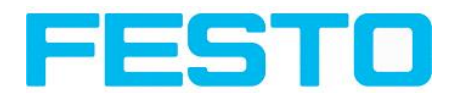

If the same detector is placed now at a position where the metal contact is missing it leads to a negative result. As, between the black surrounding and the now visible black background of the contact, the contrast value here is low.

#### **Function detector Contrast**

The dark and the bright pixels are evaluated according to their amount and their intensity / brightness.

The position of the bright or dark pixels is not relevant.

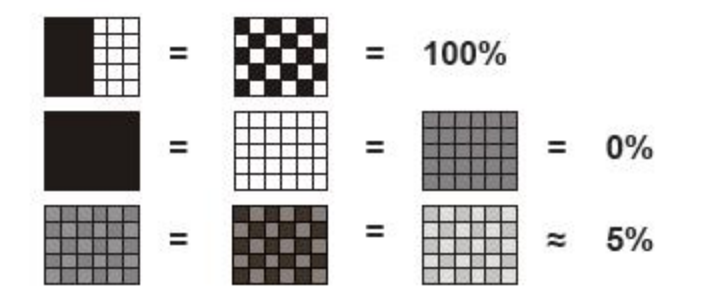

Fig. 71: Contrast examples

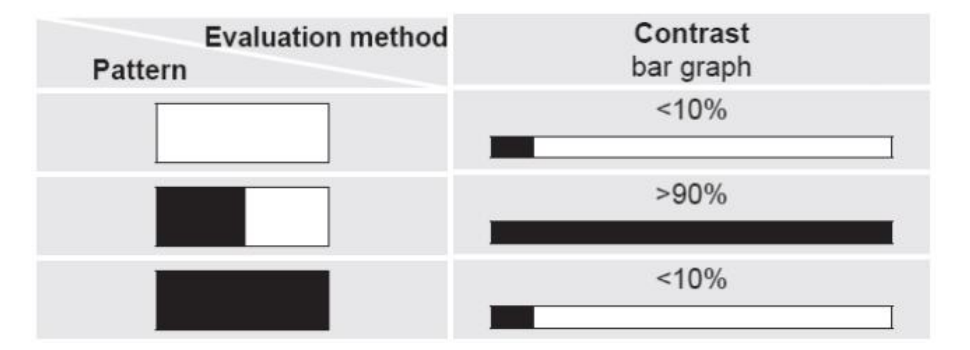

<span id="page-78-0"></span>Fig. 72: Contrast explanation

## **4.6.3.6 Grey detector**

Next topic. [Brightness](#page-81-0) detector (Page 82)

#### Grey level [application](#page-79-0) (Page 80)

At this detector in the first step the range of accepted grey values is defined by setting the two limit sliders of parameter "Grey level".

In the second step the share of the search area (in %) which must be covered by pixels with the grey value inside the definition made in step 1, is defined with the parameter "Threshold" to achieve a positive result.

By the respective invert function all possible combinations can be defined, also those where the relevant grey values are only at the upper or lower border of the range of values. The position of the respective brought or dark pixels is not relevant.

With the parameter "Overlay" pixels can be marked in a certain colour as an aid to select pixels / regions, which have a grey value inside (valid pixels), or outside (invalid pixels) the range set in "Grey level". In this way pixels which are not covered with the settings / range of grey values can be detected very easily.

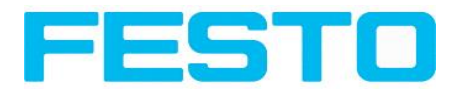

### **4.6.3.6.1 Settings in tab Grey:**

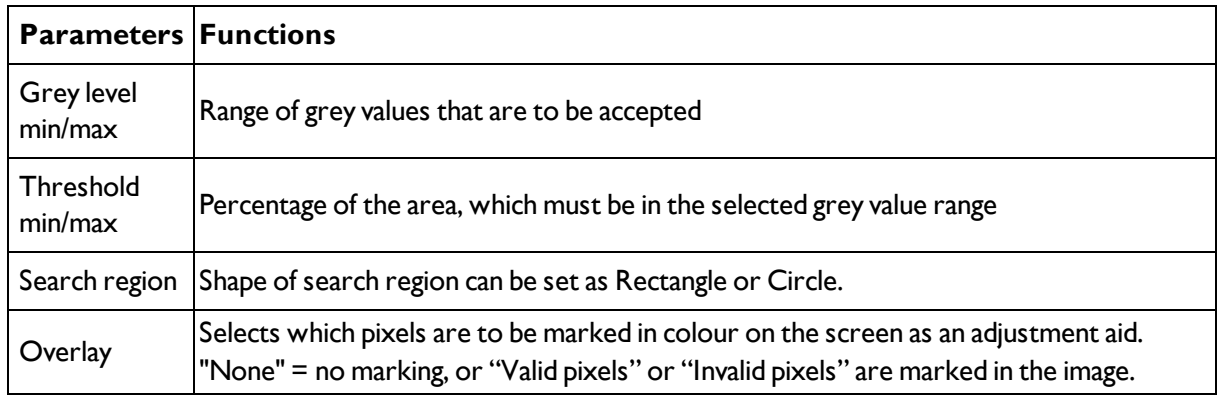

For newly generated detectors, all parameters are preset as standard values, suitable for many applications.

## <span id="page-79-0"></span>**4.6.3.6.2 Grey level application**

#### $-10x$ File Options View Help  $\Box \Box \Box \Box \Box \cdot \Box \Theta \Box \Box \rho ?$  $Job$ Alignmen Home Prev Next Frint Detector Output Digital outputs / Logic In this tab, you define the switching<br>behaviour and logical connection of the<br>digital outputs. Number of outputs depends<br>from settings in tab 10 mapping.<br>Additionally there can be connected an 10-<br>extension over the seria Result Start sensor Trigger/Image update an output Single For each pin (output) there are the follwoing<br>possibilities:  $\qquad \qquad \textbf{Trigger}$ Continuous  $\overline{1}$  $\overline{\phantom{a}}$ ection mode Overall job result No physical output, effect Conn Towart total recult for this O Offline  $\begin{array}{|c|c|c|c|}\hline \textbf{--} & \textbf{200\%} & \textbf{--} & \textbf{--} \\ \hline \end{array}$  $\mathbf{d}^n$ · Online Configure detectors and regions Detector Basic Detector nar Detector type  $179$   $255$   $\rightarrow$ 1 Detector1 **Brightness**  $2$  Outil<sub>2</sub>  $\bullet$ Grey Threshold  $\begin{array}{|c|c|c|c|c|c|c|c|c|c|c|} \hline \multicolumn{1}{|c|}{\text{50,00}} & \multicolumn{1}{|c|}{\text{50,00}} & \multicolumn{1}{|c|}{\text{50,00}} & \multicolumn{1}{|c|}{\text{50,00}} & \multicolumn{1}{|c|}{\text{50,00}} & \multicolumn{1}{|c|}{\text{50,00}} & \multicolumn{1}{|c|}{\text{50,00}} & \multicolumn{1}{|c|}{\text{50,00}} & \multicolumn{1}{|c|}{\text{50,00}}$ ÷. Search region Overlay  $\fbox{\textbf{Rectangle}}$  $\left\vert \begin{array}{c} \leftarrow \end{array} \right\vert$  [Valid pixels  $\left\vert \begin{array}{c} \leftarrow \end{array} \right\vert$ New Copy Copy Reset Delete Celete B Active job: 1|Job1 | Cycle time: n/a | Flash: 0.3 kB / 40.3 MB | X:0 Y:01:0 | DOUT | D | Q | Q | Q | Q | Q Mode: Name:

Grey [detector](#page-78-0) (Page 79)

Fig. 73: Grey level, application example, positive result.

The contact is present in search area. Shiny metal contact shows grey values > 192, that means inside the limits of threshold = result positive.

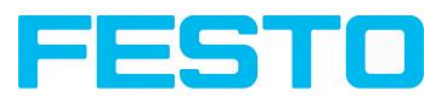

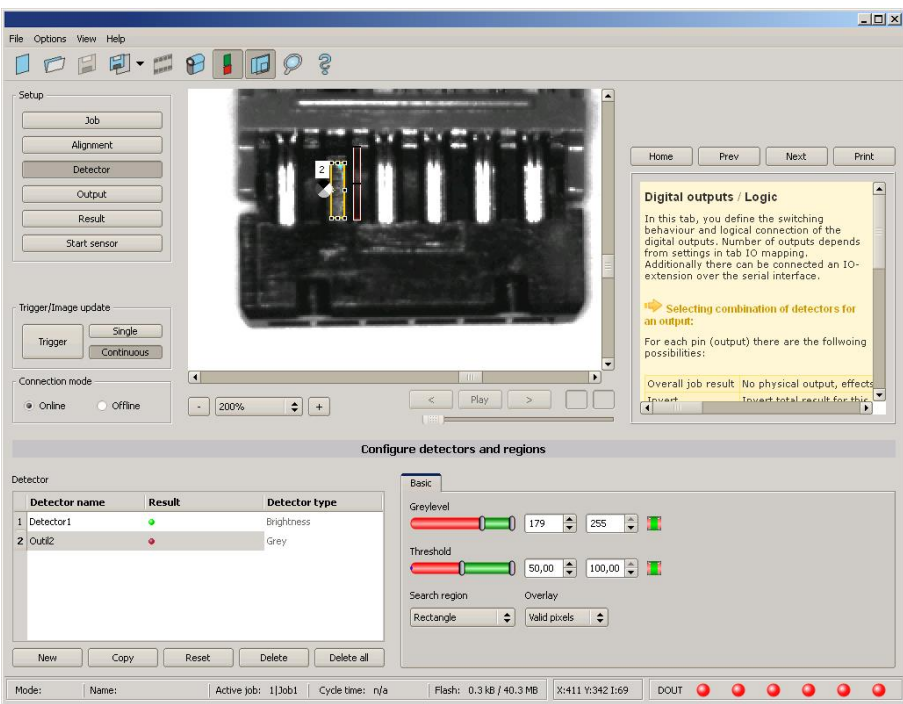

#### Fig. 74: Grey level, application example, negative result

Shiny metal contact is not present in the search area. That means average value of grey values in the search area is not inside the defined threshold limits. (Not inside grey value 192-255, but rather in range < 50). Result: negative = contact not found.

#### **Aid to determine grey values:**

By placing the cursor somewhere in the image the according X- and Y- coordinate and the grey value ("I" = Intensity) are displayed in the status line on the screen below in the next to last field at the right.

#### **Function detector Grey level.**

The authorised grey value range is defined by the two limits on the grey level slider.

All pixels within this grey value range and within the defined working zone (yellow frame) are added together. The proportion of the number of all the pixels in the working zone (yellow frame) and of the number of pixels in the authorised grey value range represents the result of this detector.

If this result is within the limits set on the switching threshold slider, the result is positive. The position of the grey value pixels on the screen is of no importance.

**Example:** (when the grey level slider is set to very dark values):

Both images produce exactly the same result with the grey level detector, as in each case 9 of the 25 pixels are detected as dark.

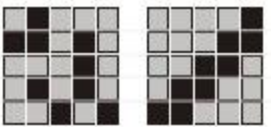

Fig. 75: Grey level, example 1

#### Vision Sensor User manual

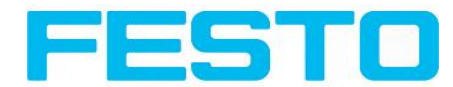

If the threshold value was set to 10 in this example, the following images would produce a positive result.

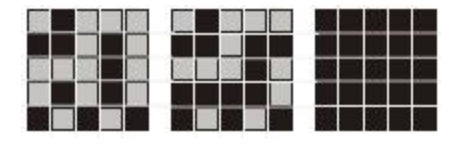

<span id="page-81-0"></span>Fig. 76: Grey level, example 2

### **4.6.3.7 Brightness detector**

Next topic: Barcode [detector.](#page-83-0) (Page 84)

#### Brightness [application](#page-81-1) (Page 82)

This detector determines the average value of the grey values in the search area. With the two limit sliders of the parameter "Threshold" the valid range of the brightness mean value is defined.

As soon as the calculated average value is within these two limits the result is positive. The result value is standardized to %. The position of the bright or dark pixels is not relevant. If there are position deviations from check to check the alignment function must be used.

#### **Settings in tab Brightness:**

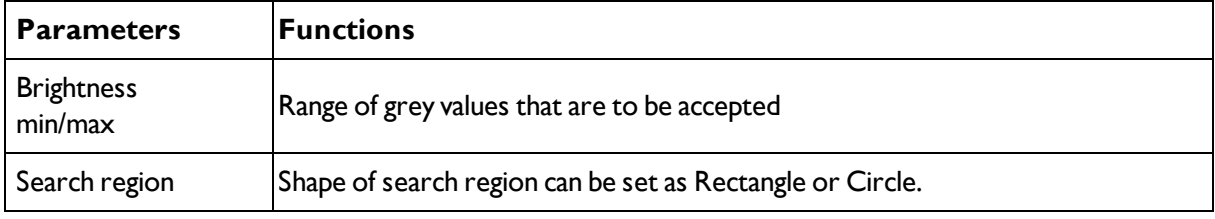

For newly generated detectors, all parameters are preset as standard values, suitable for many applications.

### <span id="page-81-1"></span>**4.6.3.7.1 Brightness application**

The detector Brightness calculates the average value of the grey values of all pixels within the search area.

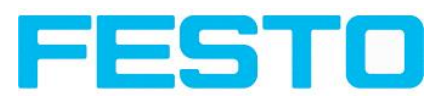

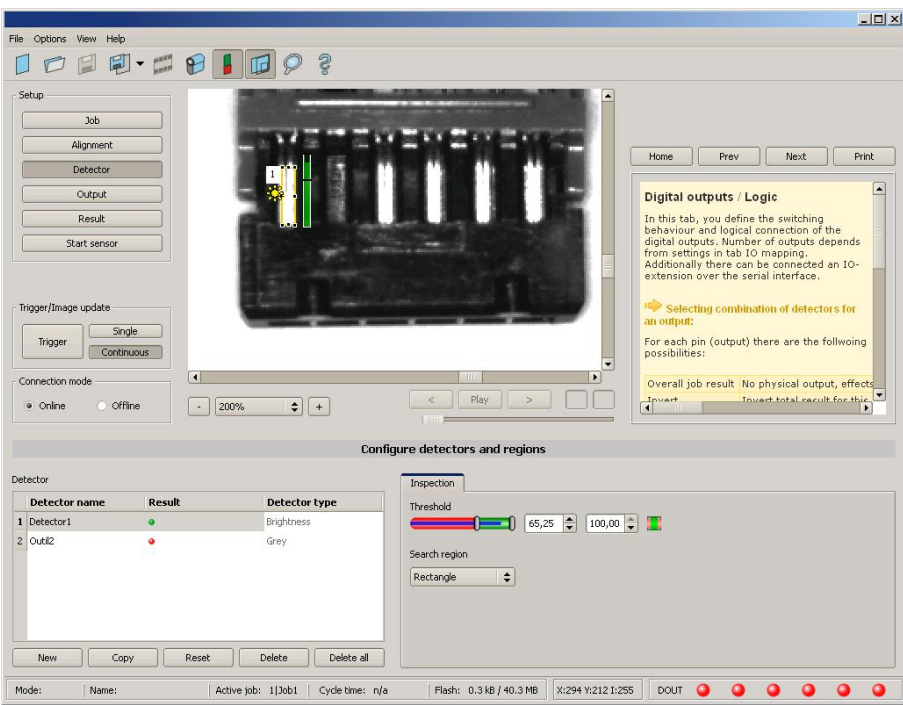

Fig. 77: Brightness, application example, positive result.

The contact is present within the position searched for; therefore the average value of the grey values in the search area has a high score (near 100%). That means the current value is within the requested threshold limits and the result is positive = contact present.

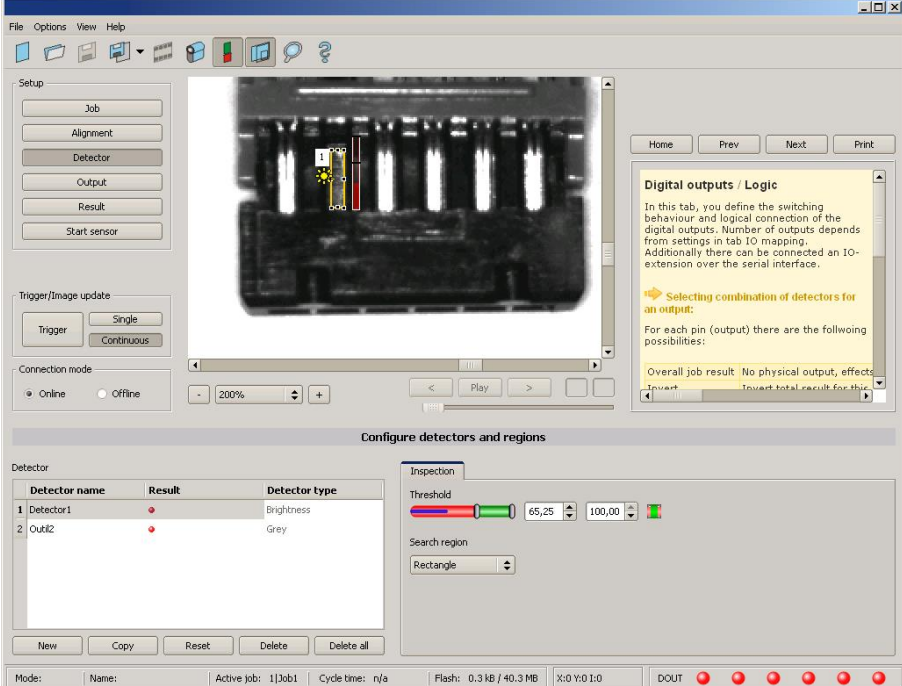

Fig. 78: Brightness, application example, negative result.

#### Vision Sensor User manual

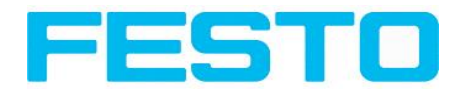

The contact is not present within the position searched for; therefore the average value of the grey values in the search area delivers a low score (near 0%). That means the current value is not within the requested threshold limits and the result is negative = contact not present.

#### **Examples: Brightness value as average value of the grey values.**

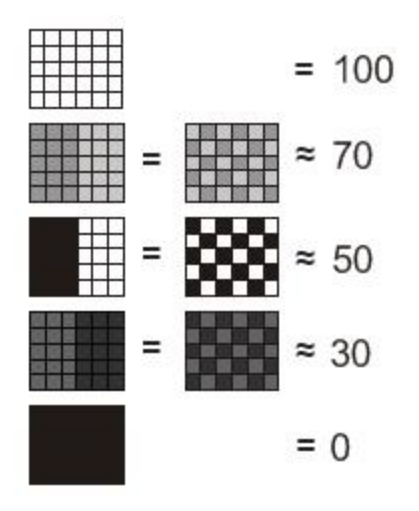

<span id="page-83-0"></span>Fig. 79: Brightness, examples

### **4.6.3.8 Barcode detector.**

Next topic: 2D Code [detector](#page-91-0) (Page 92)

Barcode detector, tab [Reference](#page-84-0) string (Page 85)

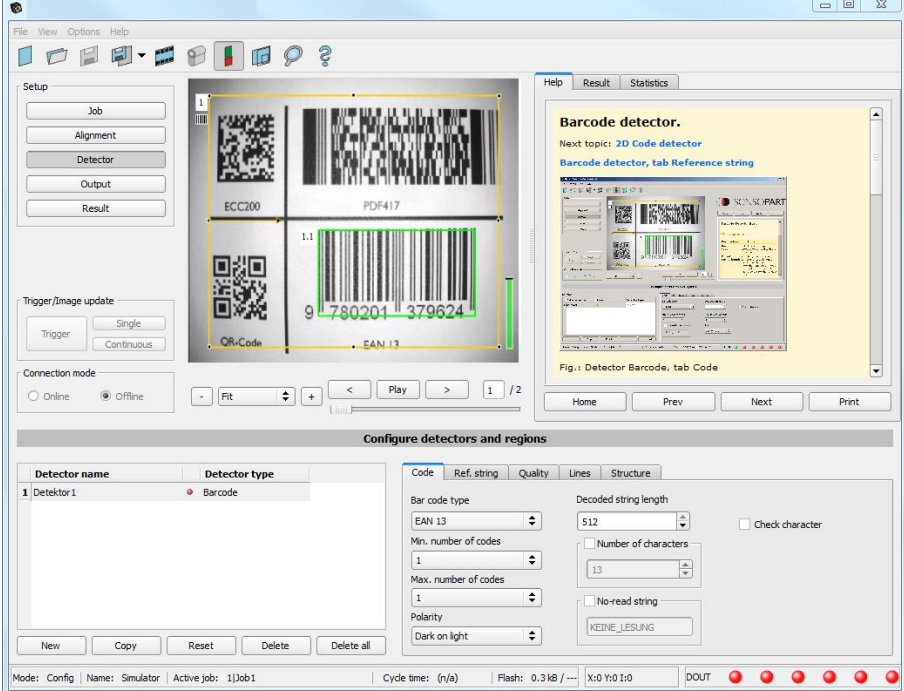

Fig. 80: Detector Barcode, tab Code

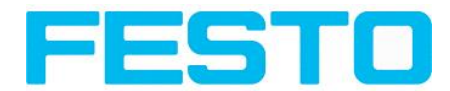

### **4.6.3.8.1 Barcode detector, tab Code**

#### **Settings in tab Code**

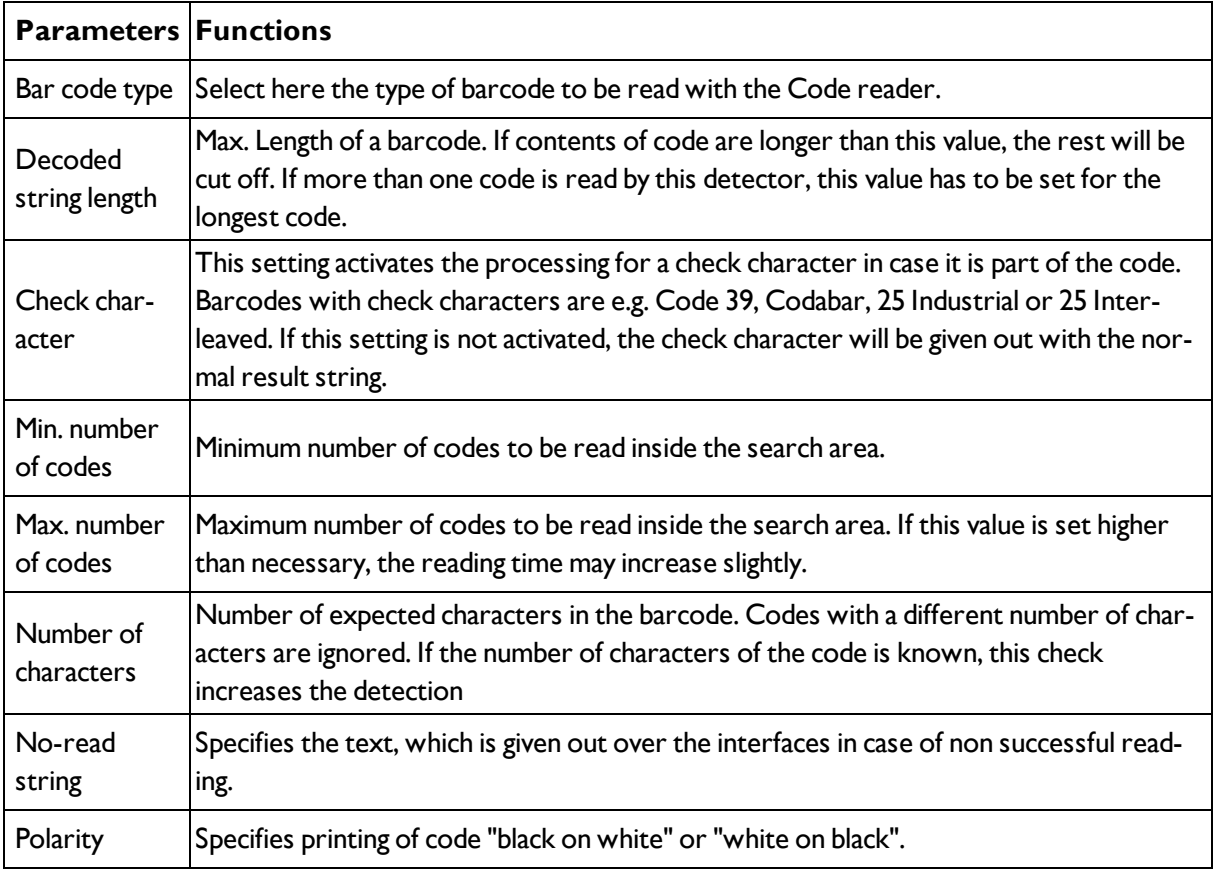

For newly generated detectors, all parameters are preset as standard values, suitable for many applications.

#### **Optimisation:**

#### **Execution speed:**

• Search zone for position (yellow frame) only as large as necessary

#### **Robust detection:**

- Search zone for position (yellow frame) sufficiently large?
- Contrasts for model and image suitably set? (for model visible in sample)
- <span id="page-84-0"></span>• Are thresholds set correctly?

### **4.6.3.8.2 Barcode detector, tab Reference string**

Next topic: Barcode [detector.](#page-83-0) (Page 84)

Barcode [detector,](#page-86-0) tab Quality (Page 87)

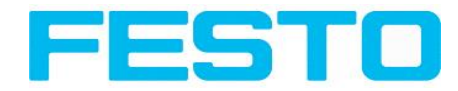

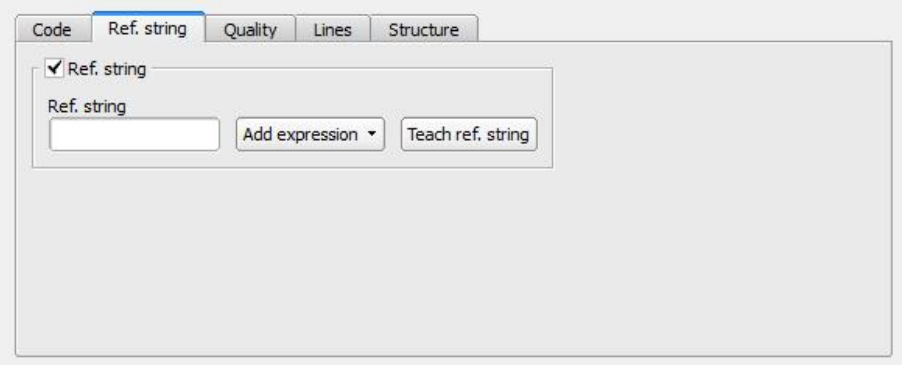

Fig. 81: Detector Barcode, tab Reference string

#### **Settings in tab Reference String**

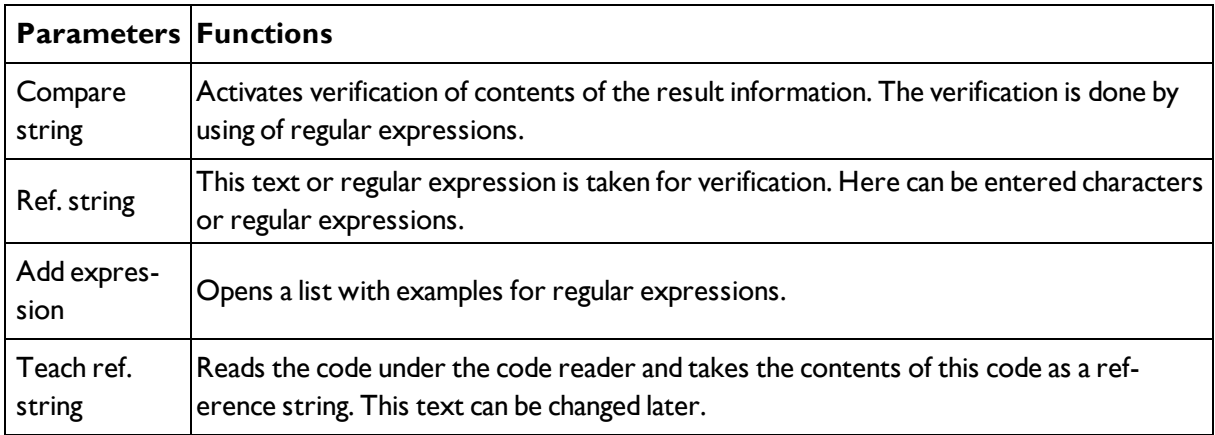

For newly generated detectors, all parameters are preset as standard values, suitable for many applications.

#### **Examples for reference strings specified by regular expressions:**

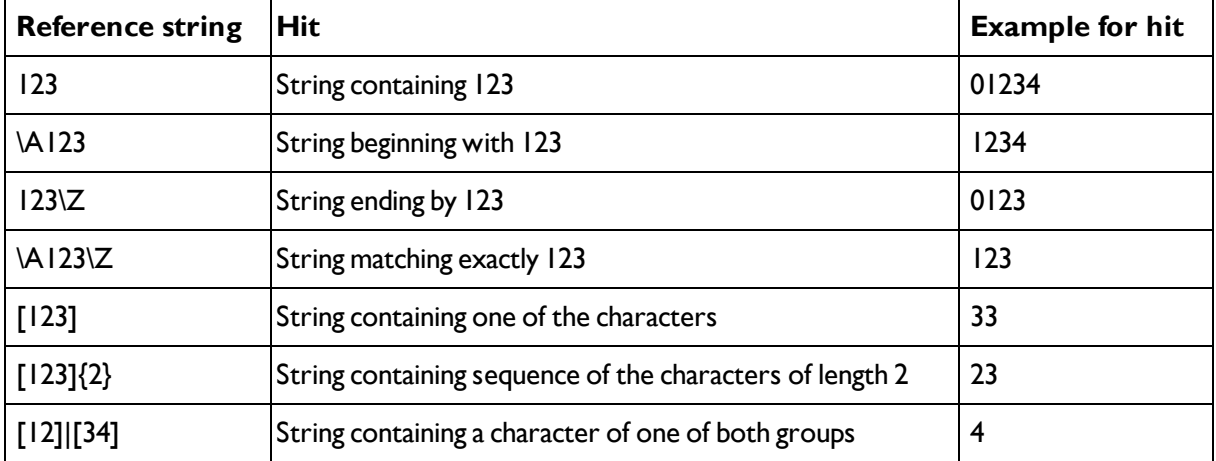

#### **Most important elements of regular expressions:**

^ or \AMatches start of string

\$ or \ZMatches end of string (a trailing newline is allowed)

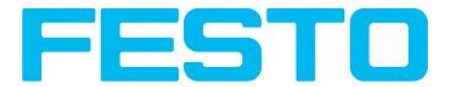

.Matches any character except newline

[...]Matches any character listed in the brackets. If the first character is a '^', this matches any character except those in the list. You can use the '-' character as in '[A-Z0-9]' to select character ranges. Other characters lose their special meaning in brackets, except '\'.

\*Allows 0 or more repetitions of preceding literal or group

+Allows 1 or more repetitions

?Allows 0 or 1 repetitions

{n,m}Allows n to m repetitions

{n}Allows exactly 'n' repetitions

<span id="page-86-0"></span>|Separates alternative search expressions

### **4.6.3.8.3 Barcode detector, tab Quality**

Barcode detector, tab [Reference](#page-84-0) string (Page 85)

#### Barcode [detector,](#page-88-0) tab Lines (Page 89)

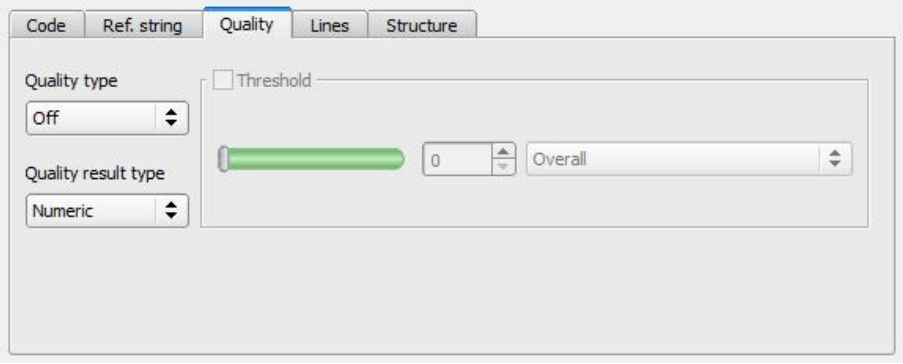

Fig. 82: Detector Barcode, tab Quality

#### **Settings in tab Quality**

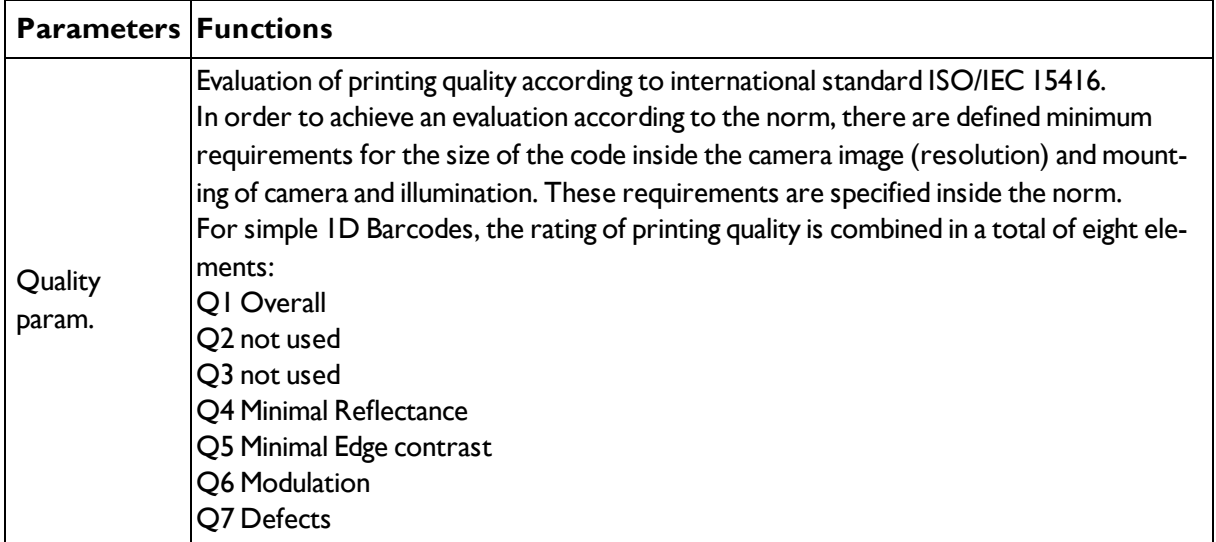

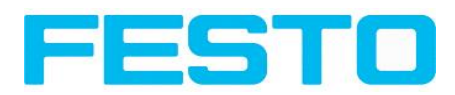

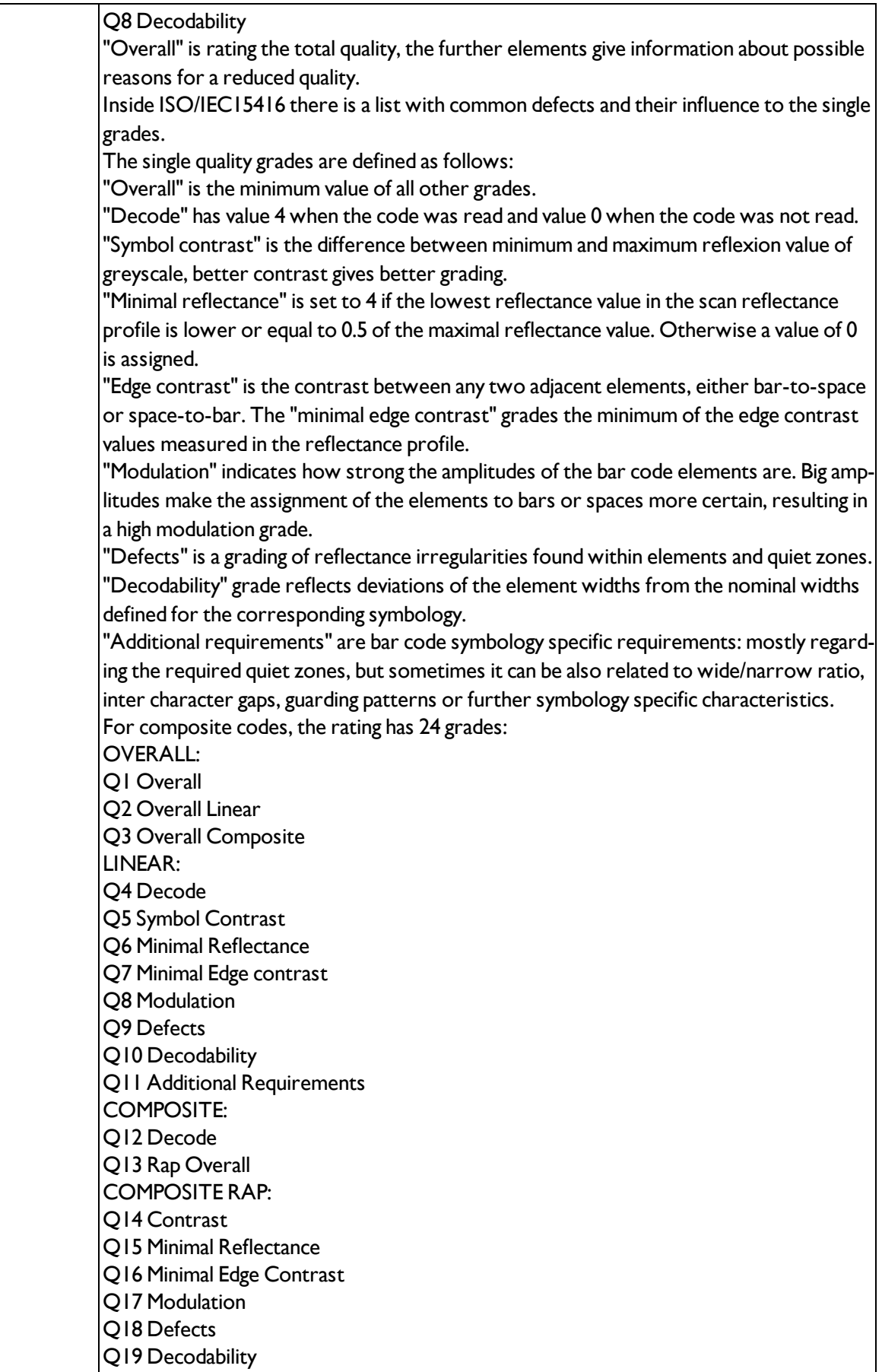

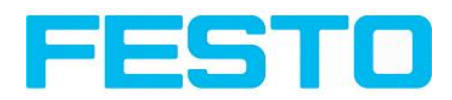

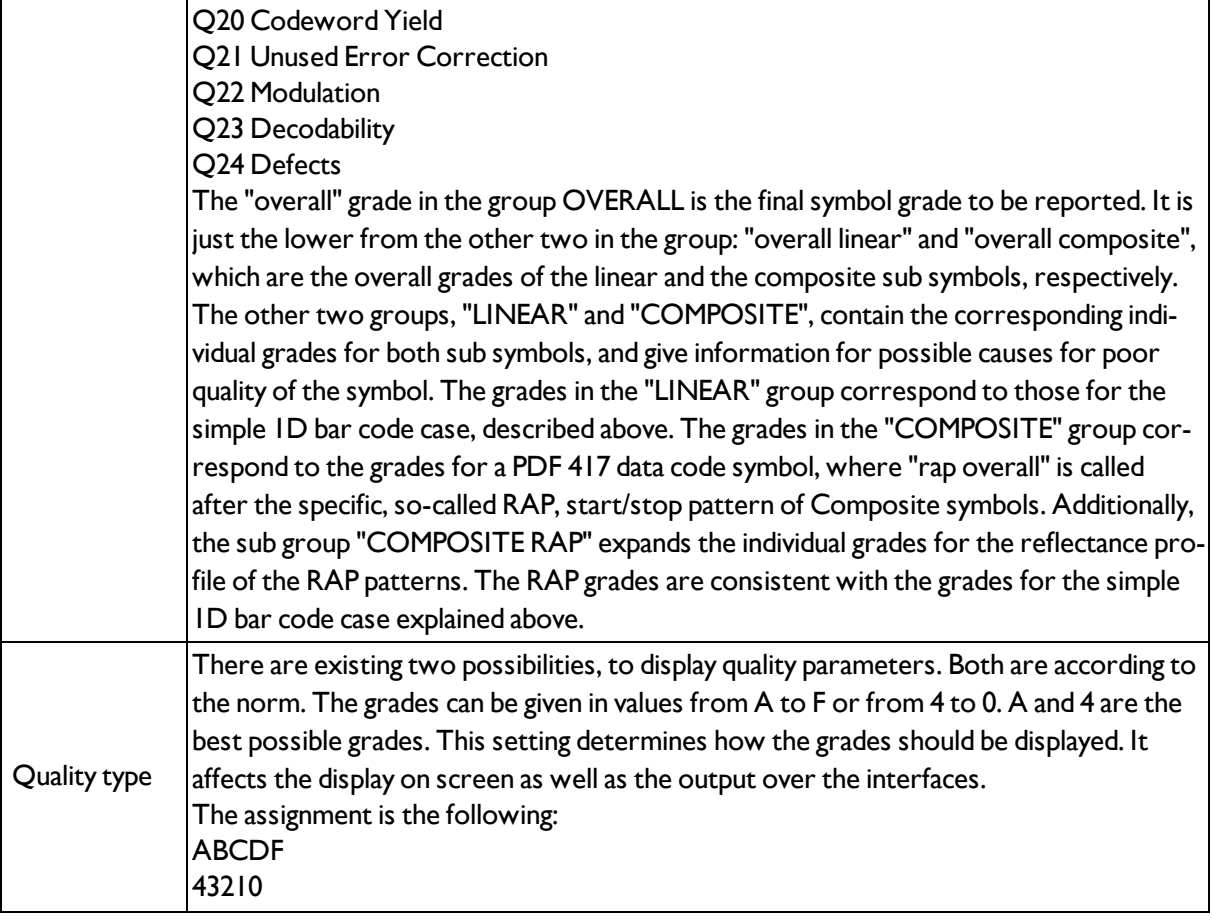

For newly generated detectors, all parameters are preset as standard values, suitable for many applications.

## <span id="page-88-0"></span>**4.6.3.8.4 Barcode detector, tab Lines**

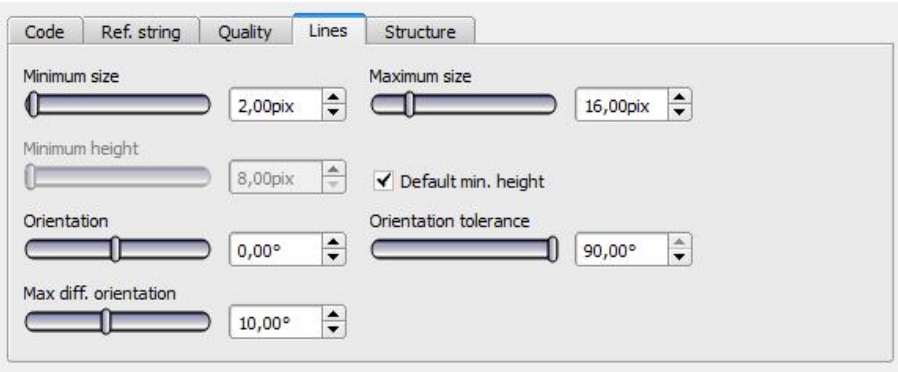

Fig. 83: Detector Barcode, tab Lines

### **Settings in tab Lines**

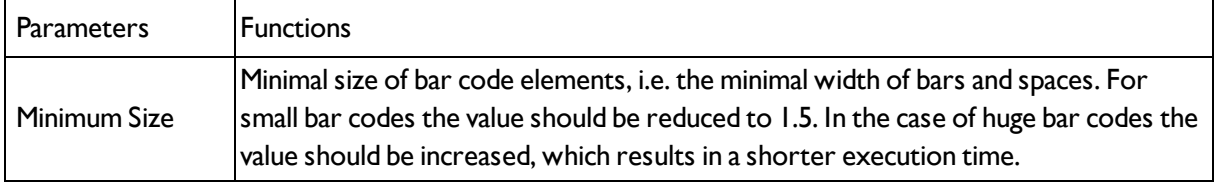

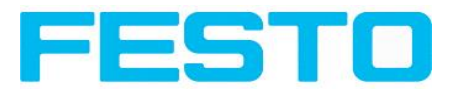

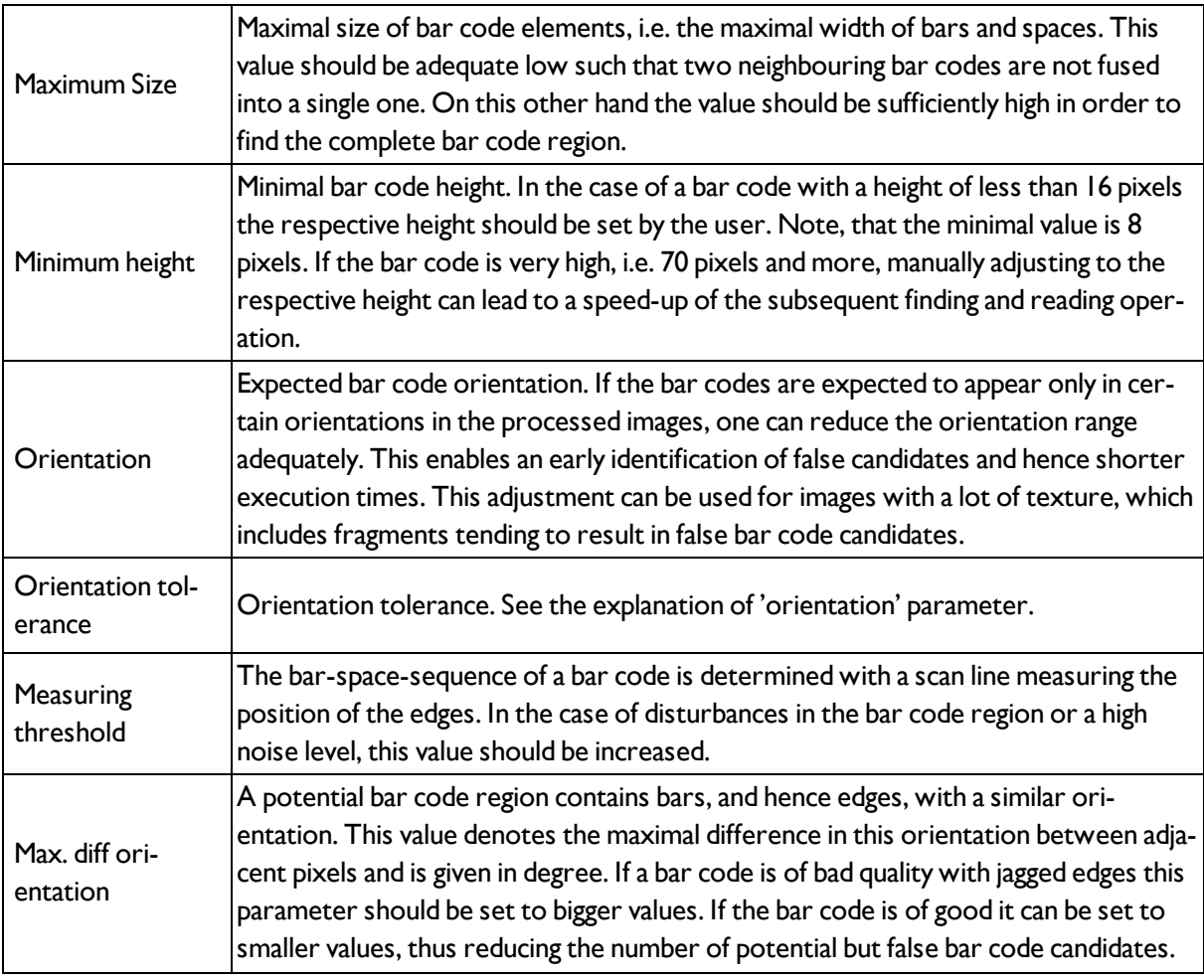

For newly generated detectors, all parameters are preset as standard values, suitable for many applications.

### **4.6.3.8.4.1 Optimisation:**

#### **Execution speed:**

• Search zone for position (yellow frame) only as large as necessary

#### **Robust detection:**

- Search zone for position (yellow frame) sufficiently large?
- Contrasts for model and image suitably set? (for model visible in sample)
- Are thresholds set correctly?
- Code size sufficient in the field of view?
- Width of barcode line sufficient?

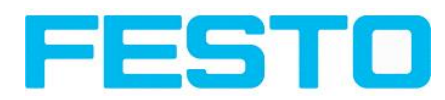

## **4.6.3.8.5 Barcode detector, tab Structure**

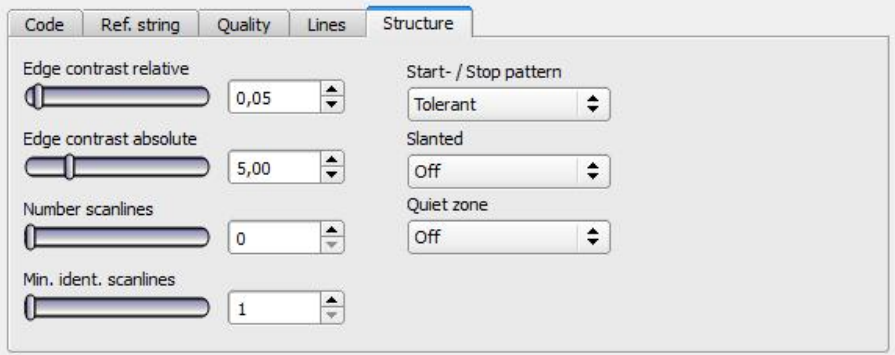

Fig. 84: Detector Barcode, tab Structure

### **Settings in tab Structure**

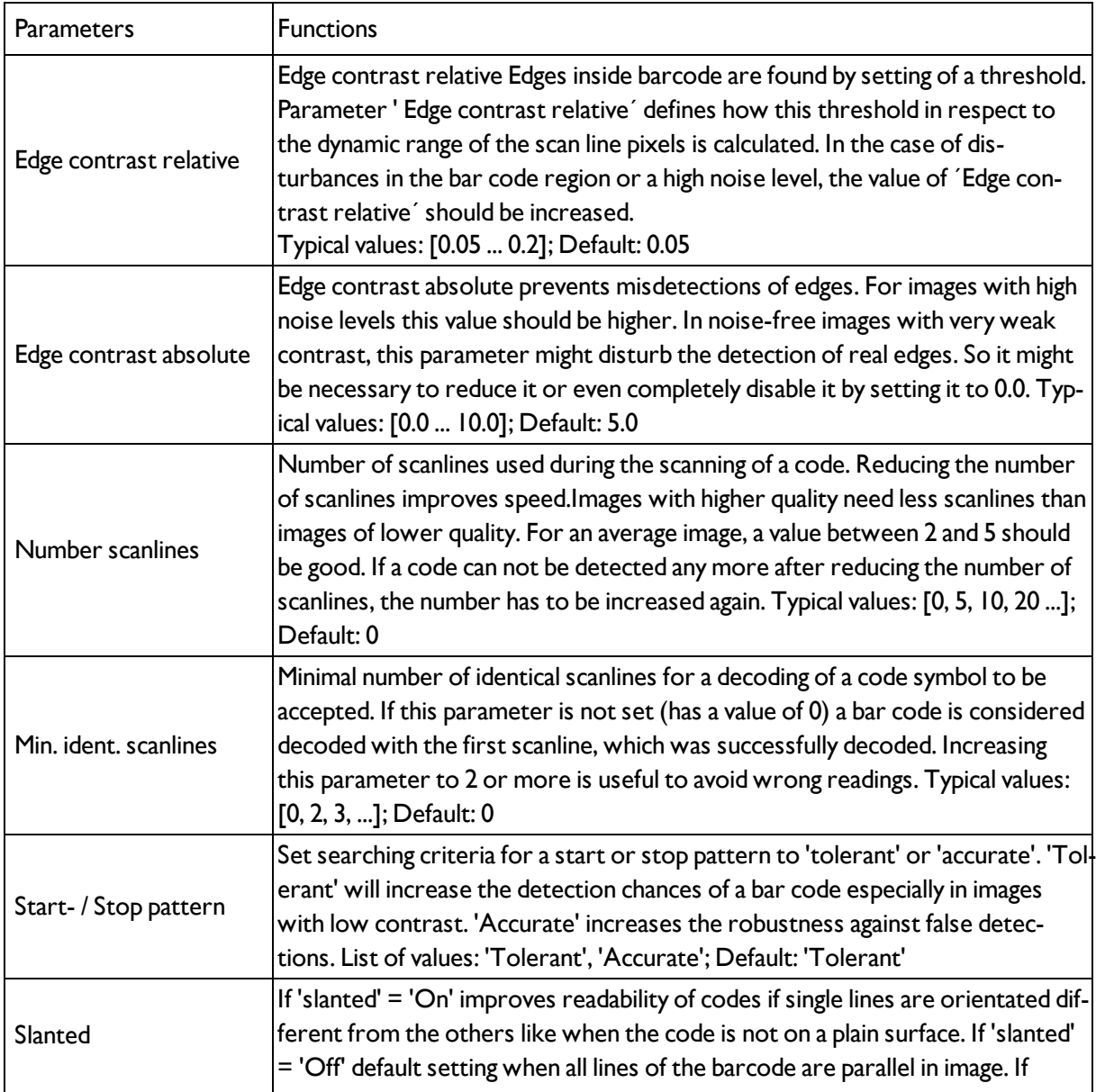

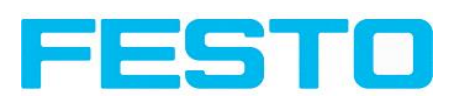

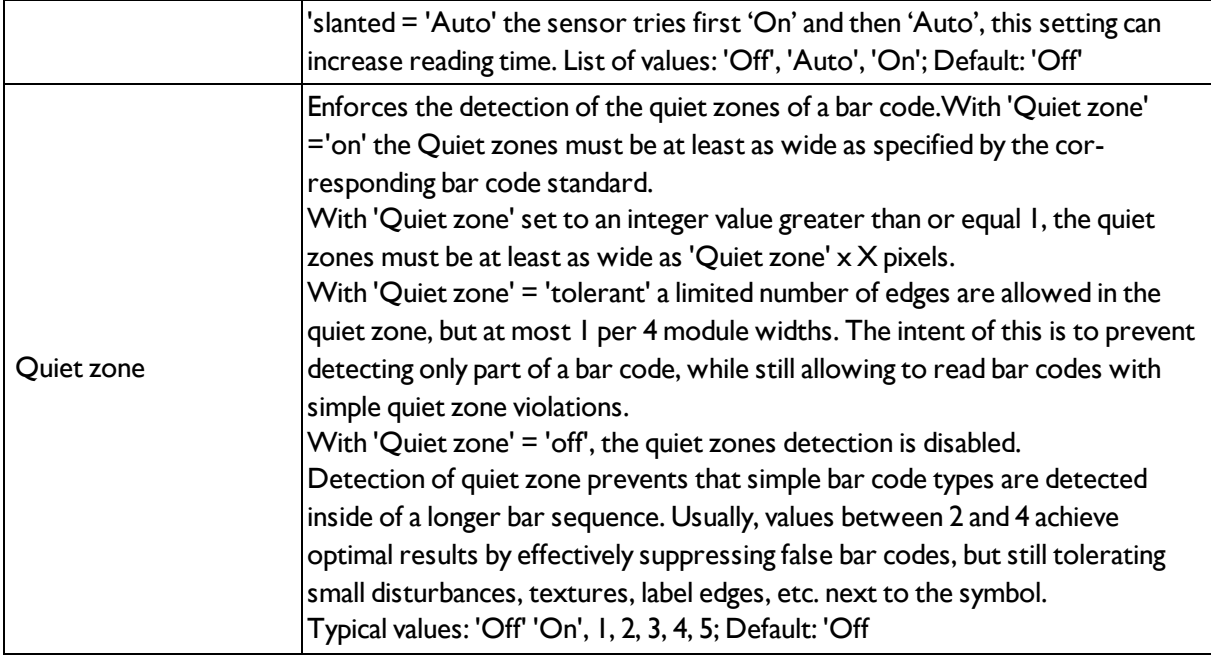

# <span id="page-91-0"></span>**4.6.3.9 2D Code detector**

### **4.6.3.9.1 2D Code detector, tab Code**

Next topic:

### 2D Code [detector,](#page-93-0) tab Ref. String (Page 94)

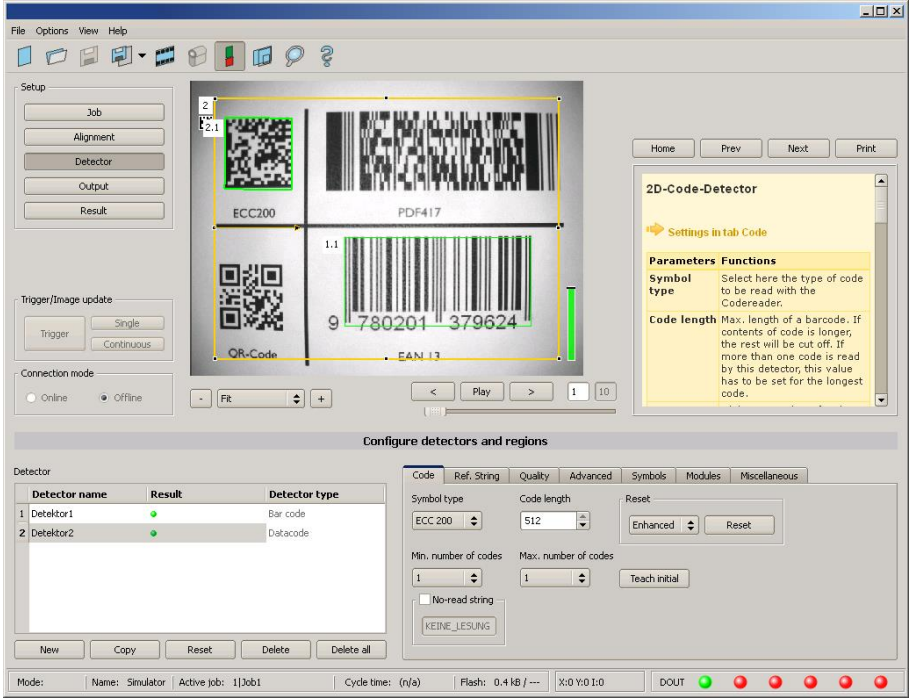

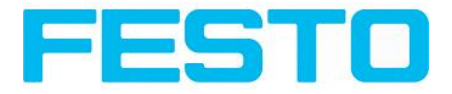

#### Fig. 85: Detector 2D Code, tab Code

#### Settings in tab Code

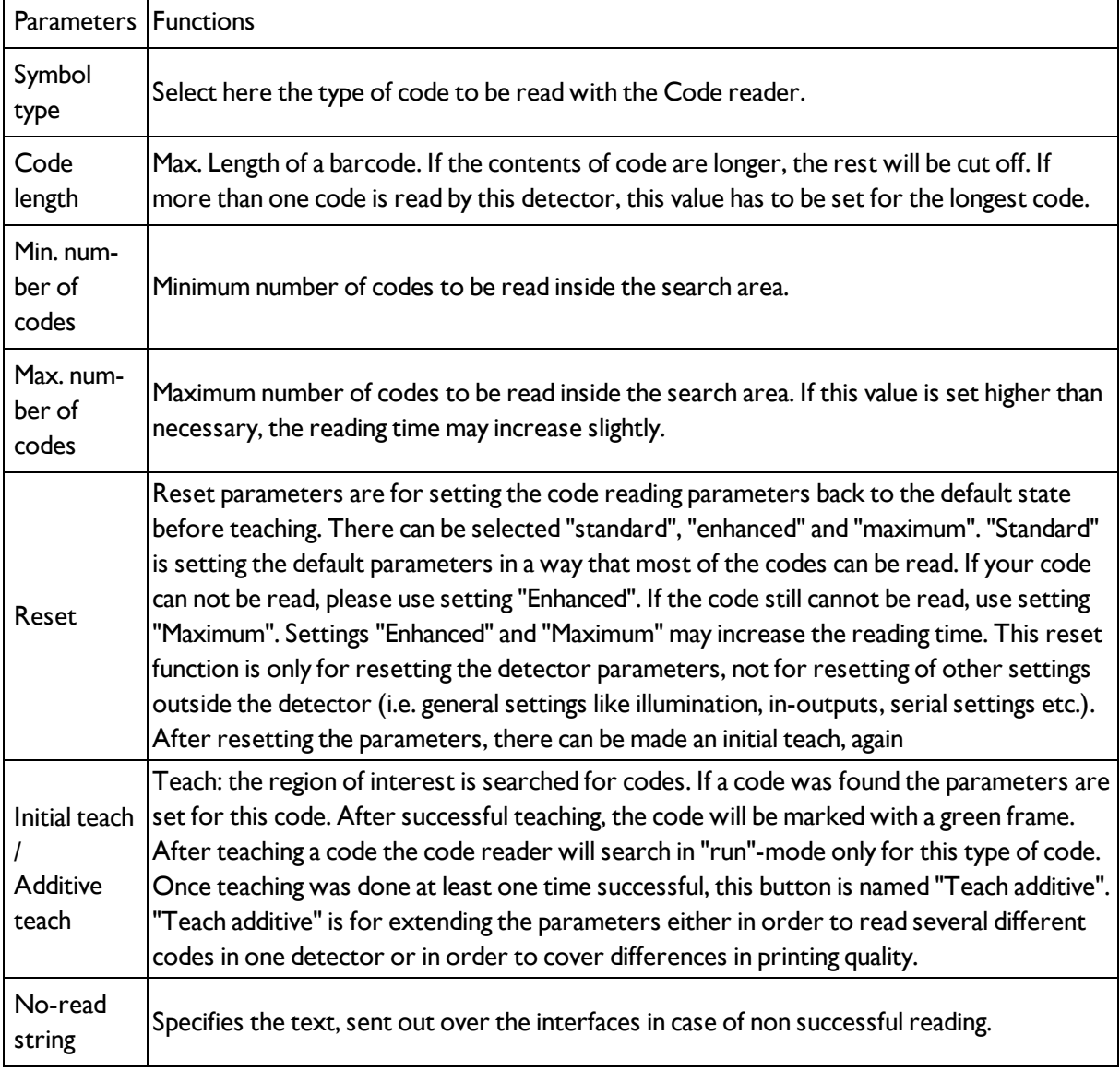

For newly generated detectors, all parameters are preset as standard values, suitable for many applications.

#### **Optimisation**

#### **Execution speed:**

• Search zone for position (yellow frame) only as large as necessary

### **Robust detection:**

• Search zone for position (yellow frame) sufficiently large?

Vision Sensor User manual

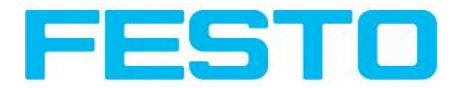

- Contrasts for model and image suitably set? (for model visible in sample
- <span id="page-93-0"></span>• Are thresholds set correctly?

### **4.6.3.9.2 2D Code detector, tab Ref. String**

2D Code [detector](#page-91-0) (Page 92)Barcode [detector.](#page-83-0) (Page 84)

#### Barcode [detector,](#page-86-0) tab Quality (Page 87)

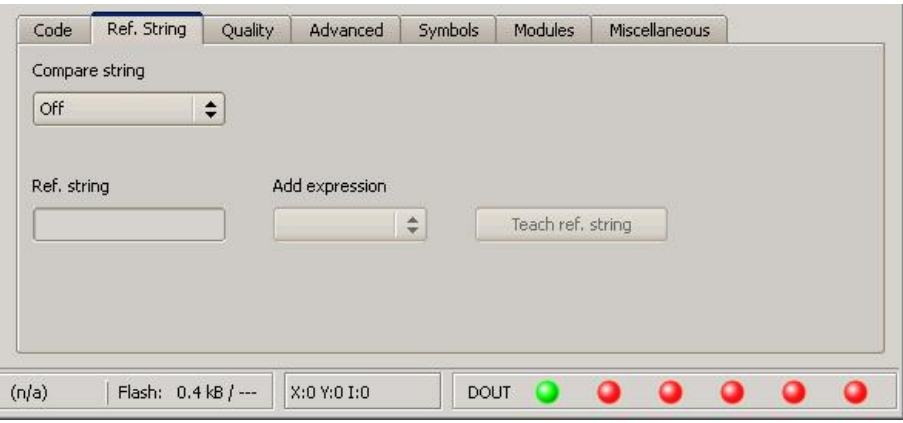

Fig. 86: Detector 2D Code, tab Ref. String

#### **Settings in tab Reference String**

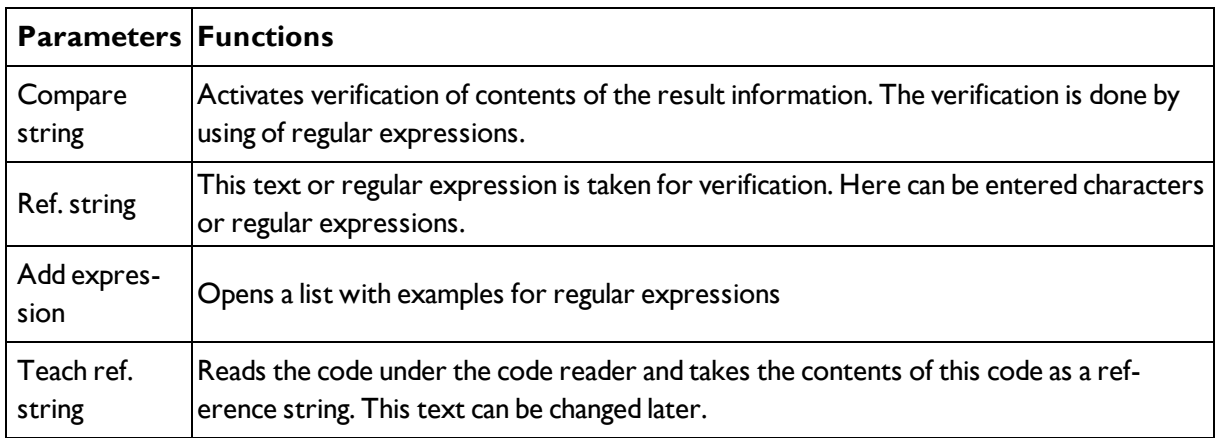

For newly generated detectors, all parameters are preset as standard values, suitable for many applications.

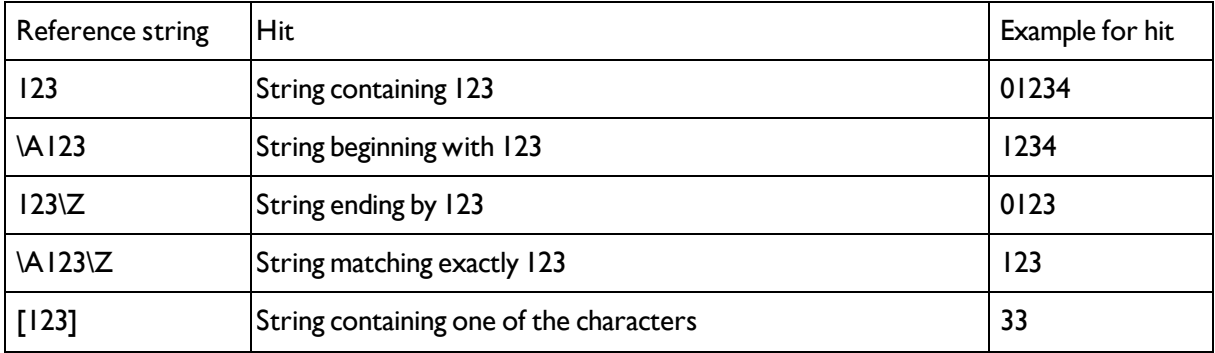

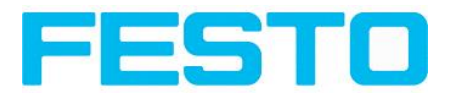

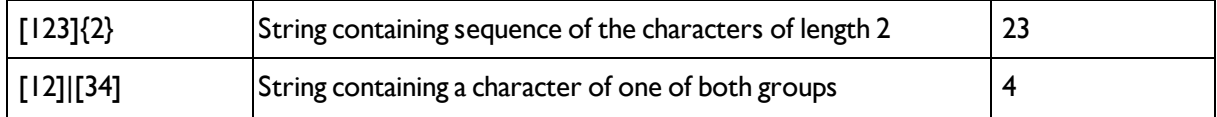

#### **Most important elements of regular expressions:**

^ or \AMatches start of string

\$ or \ZMatches end of string (a trailing newline is allowed)

.Matches any character except newline

[...]Matches any character listed in the brackets. If the first character is a '^', this matches any character except those in the list. You can use the '-' character as in '[A-Z0-9]' to select character ranges. Other characters lose their special meaning in brackets, except '\'.

\*Allows 0 or more repetitions of preceding literal or group

+Allows 1 or more repetitions

?Allows 0 or 1 repetitions

{n,m}Allows n to m repetitions

{n}Allows exactly n repetitions

<span id="page-94-0"></span>|Separates alternative search expressions)

### **4.6.3.9.3 2D Code detector, tab Quality**

#### 2D Code [detector,](#page-93-0) tab Ref. String (Page 94)

#### 2D Code [detector,](#page-96-0) tab (Page 97)

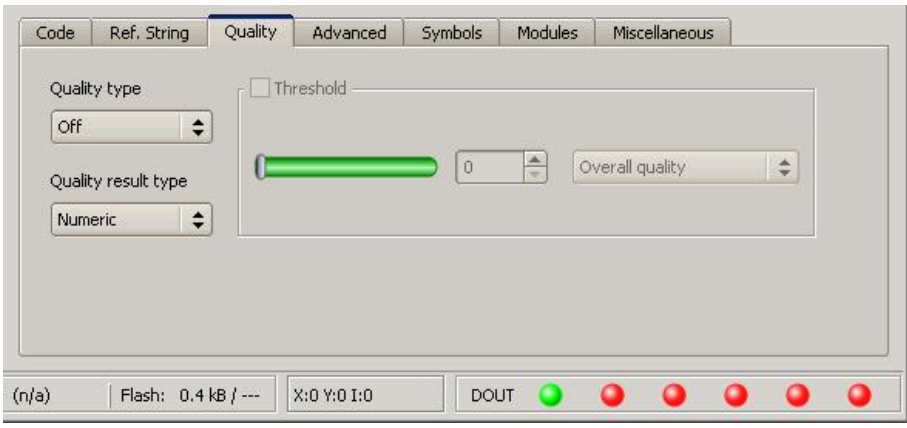

#### Fig. 87: Detector 2D Code, tab Quality

#### **Settings in tab Quality**

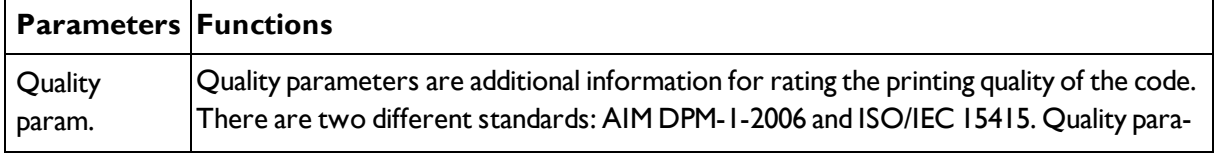

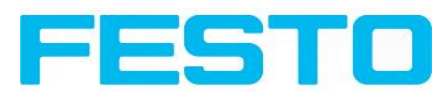

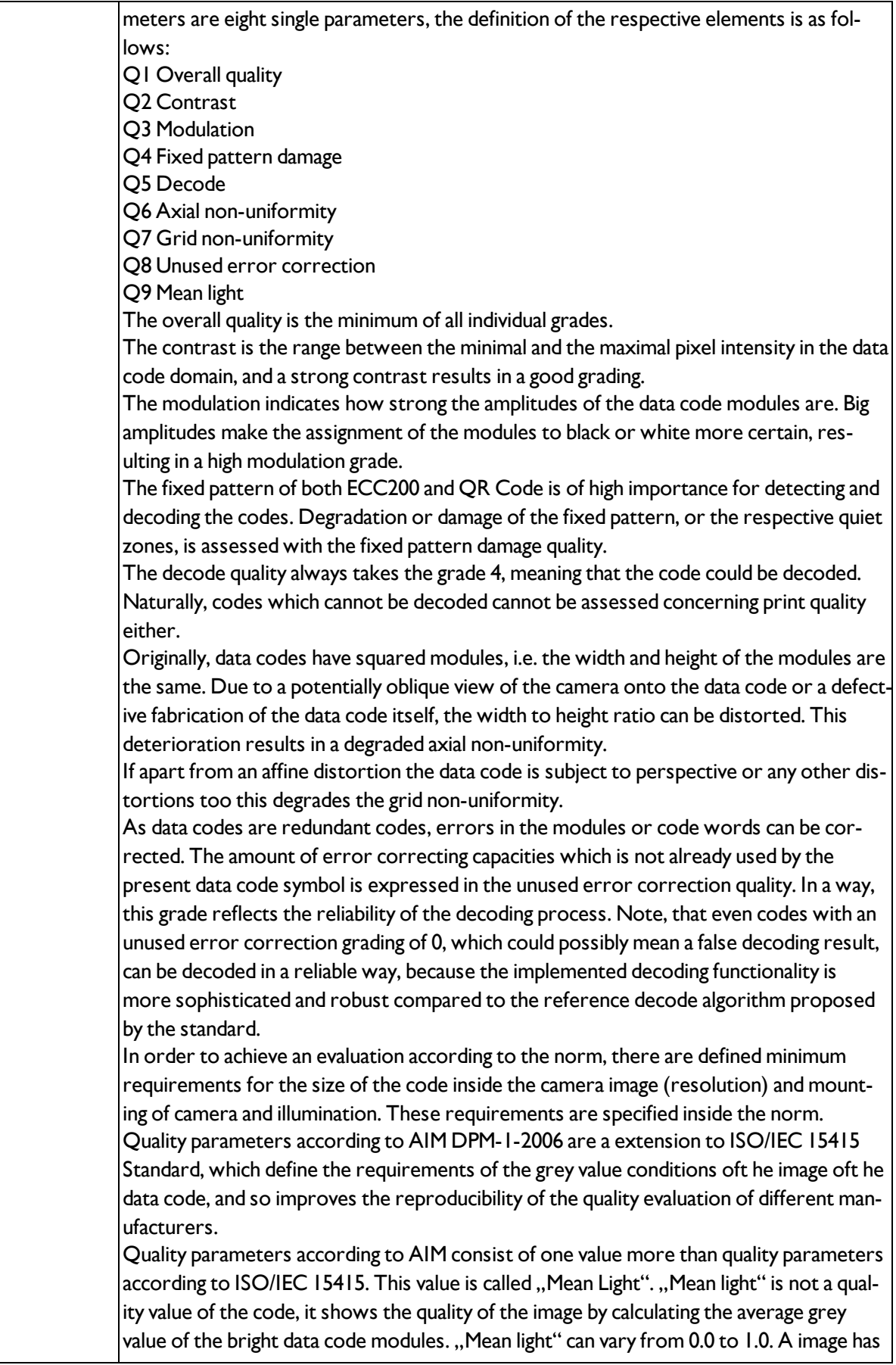

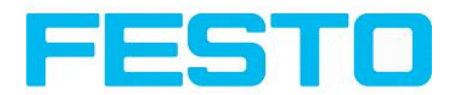

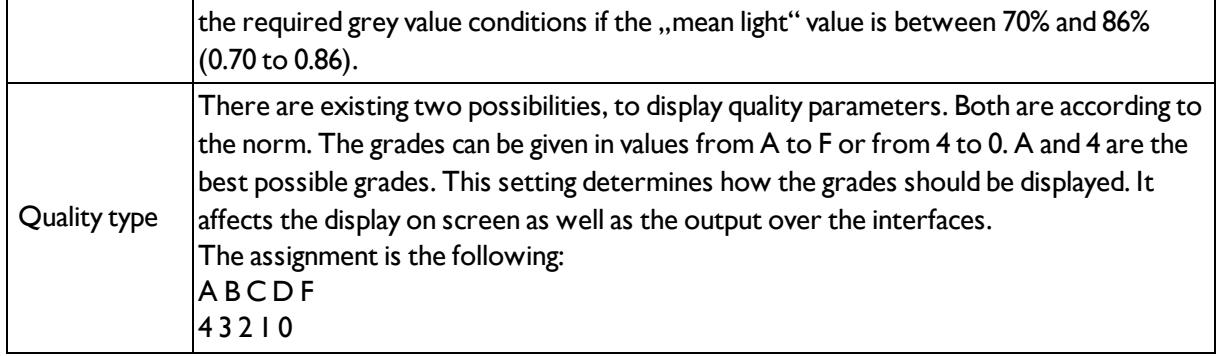

### <span id="page-96-0"></span>**4.6.3.9.4 2D Code detector, tab**

2D Code [detector,](#page-94-0) tab Quality (Page 95)

#### 2D Code [detector,](#page-96-1) tab Symbols (Page 97)

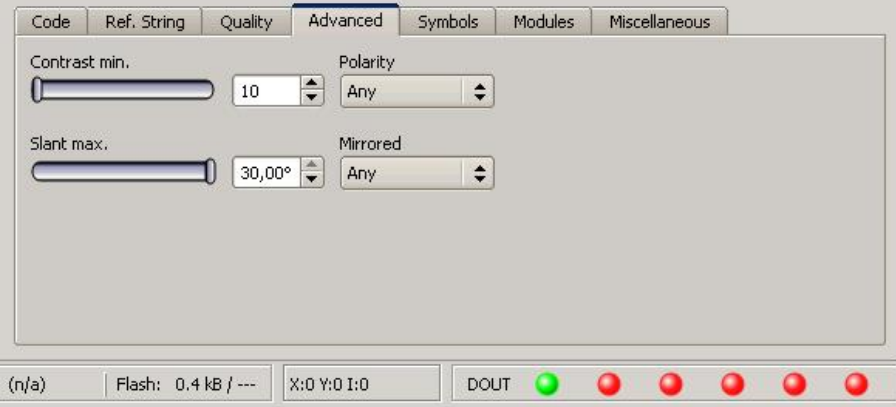

### Fig. 88: Detector 2D Code, tab

#### **Settings in tab**

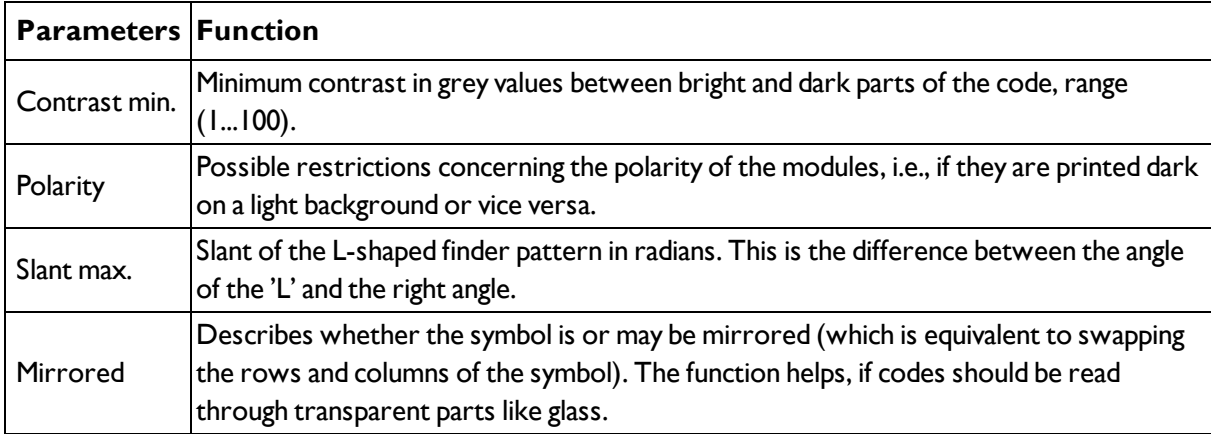

### <span id="page-96-1"></span>**4.6.3.9.5 2D Code detector, tab Symbols**

- 2D Code [detector,](#page-96-0) tab (Page 97)
- 2D Code [detector,](#page-97-0) tab Modules (Page 98)

#### Vision Sensor User manual

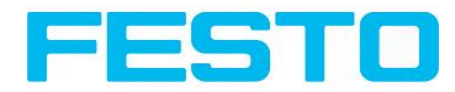

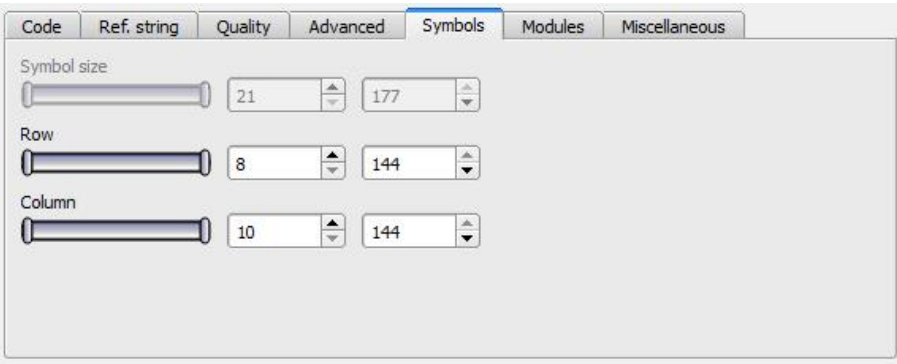

#### Fig. 89: Detector 2D Code, tab Symbols

### **Settings in tab Symbols**

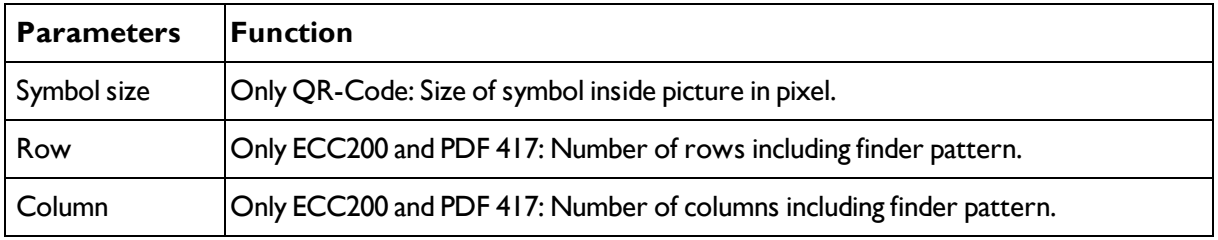

### <span id="page-97-0"></span>**4.6.3.9.6 2D Code detector, tab Modules**

### 2D Code [detector,](#page-96-1) tab Symbols (Page 97)

### 2D Code detector, tab [Miscellaneous](#page-98-0) (Page 99)

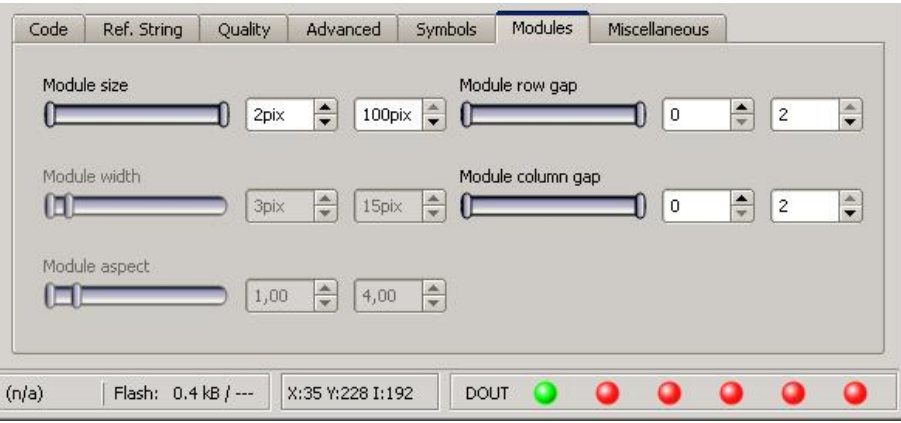

### Fig. 90: Detector 2D Code, tab Modules

#### **Settings in tab Modules**

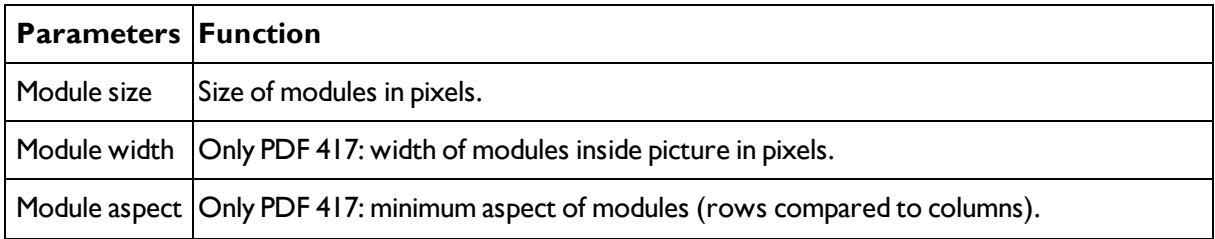

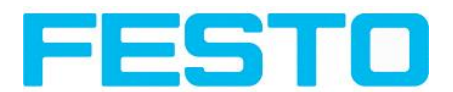

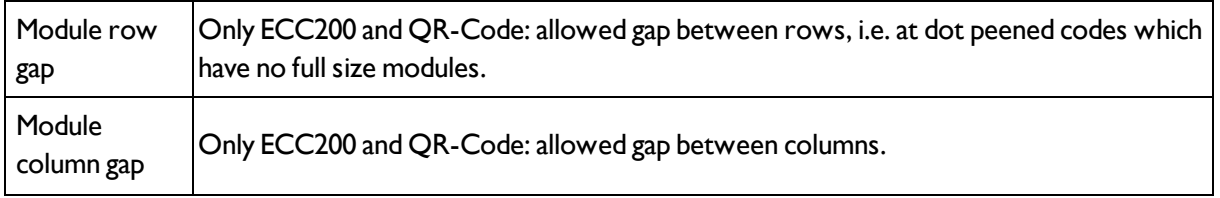

## <span id="page-98-0"></span>**4.6.3.9.7 2D Code detector, tab Miscellaneous**

### 2D Code [detector,](#page-97-0) tab Modules (Page 98)

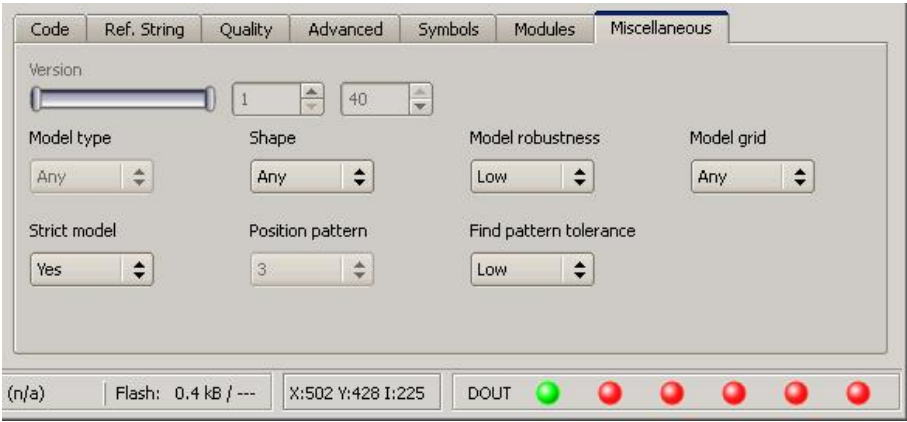

### Fig. 91: Detector 2D Code, tab Miscellaneous

# **Settings in tab Miscellaneous**

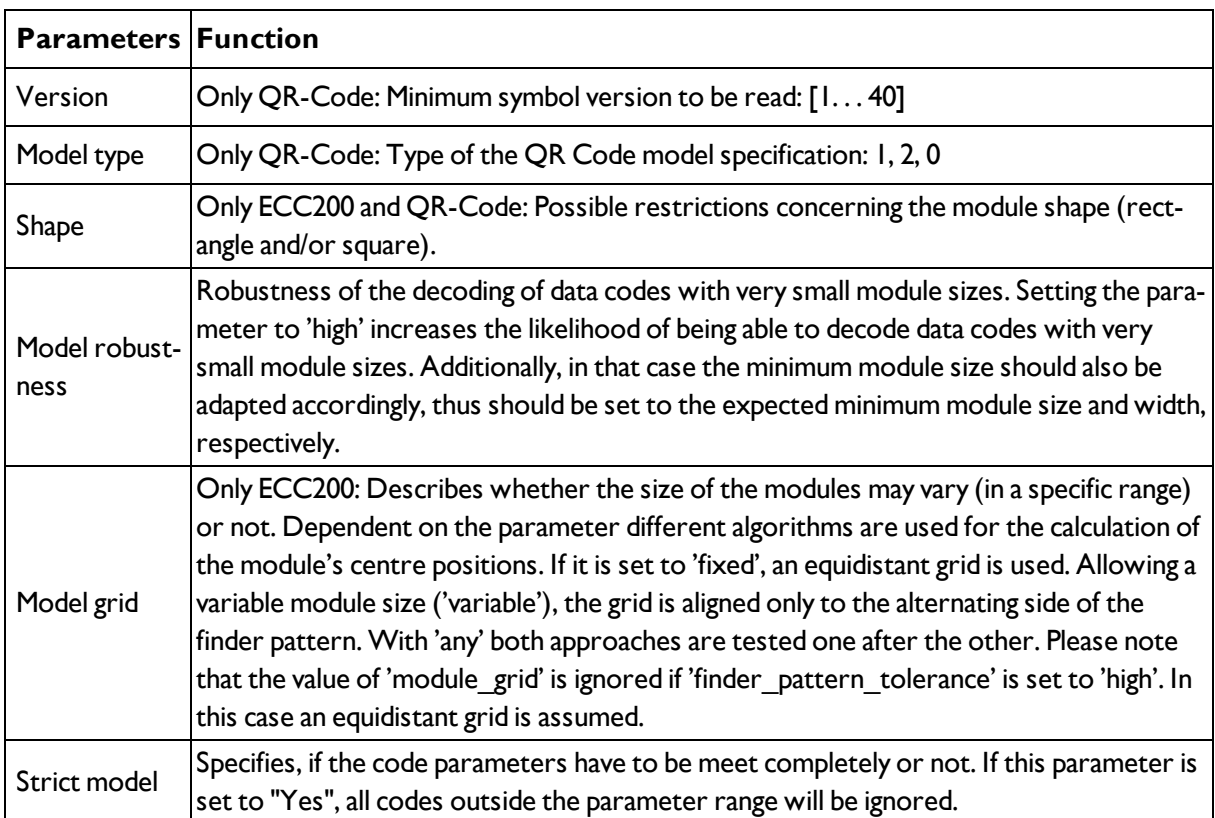

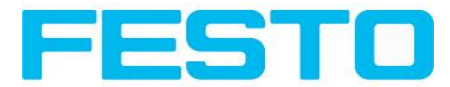

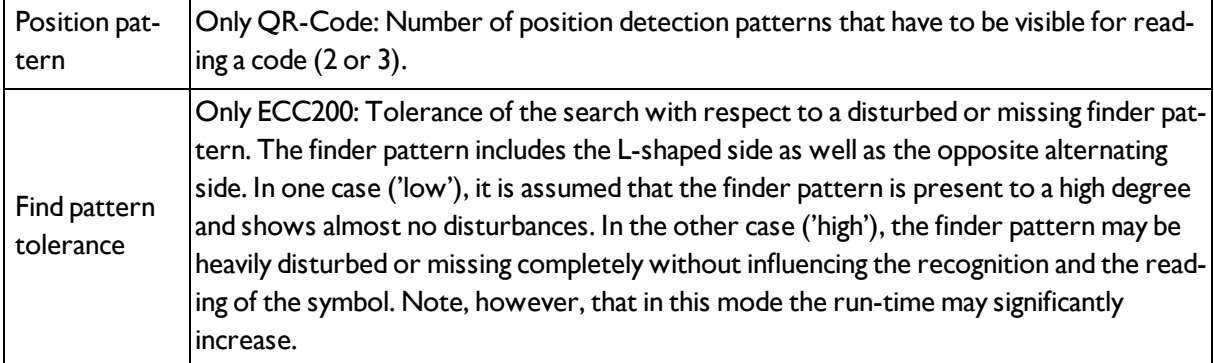

# **4.6.4 Output of inspection results**

Here you define the assignment and logical connection of the digital signal outputs as well as the interfaces and output data of your Vision Sensor.

I/O [mapping](#page-99-0) (Page 100)

Output signals (Digital [outputs](#page-104-0) / Logic) (Page 105)

[Interfaces](#page-106-0) (Page 107)

Timing, Digital [outputs](#page-107-0) (Page 108)

[Telegram,](#page-112-0) Data output (Page 113)

## <span id="page-99-0"></span>**4.6.4.1 I/O mapping**

### **Here the following settings can be made:**

- 1. Definition, if I/O is used as an input or output (Pin 05 08, can be used as input or output)
- 2. Assignment of functionality to inputs and outputs. In the list-box there can be seen and selected all available functions for this input or output. Some functions can be assigned only to one special input or output (e.g. HW/Trigger).

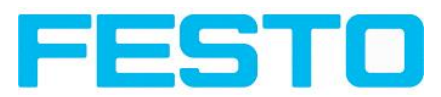

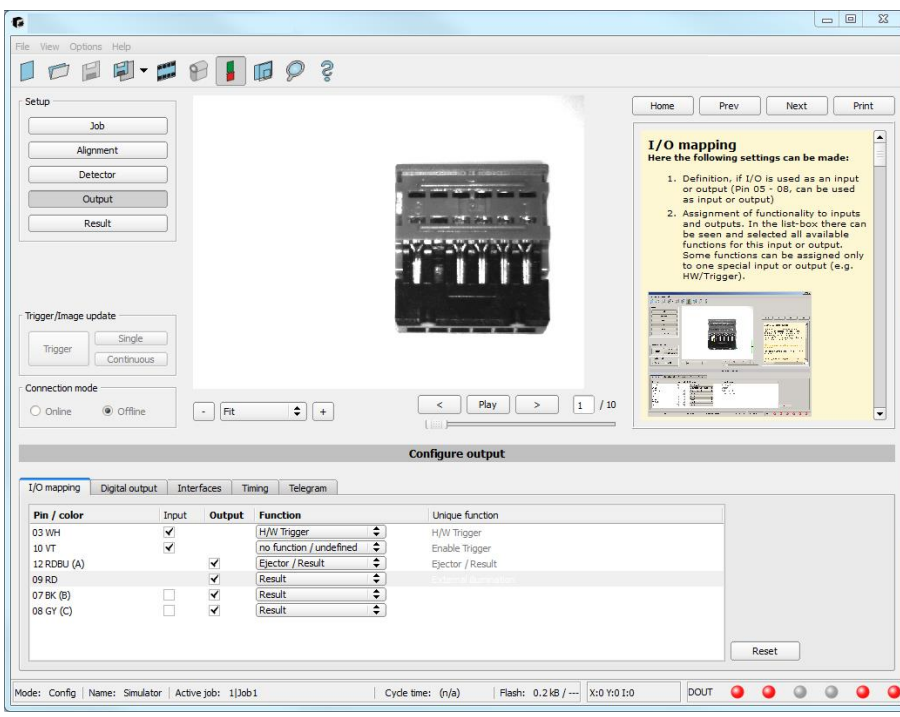

Fig. 92: Output, I/O Mapping

# **4.6.4.1.1 Functions of inputs**

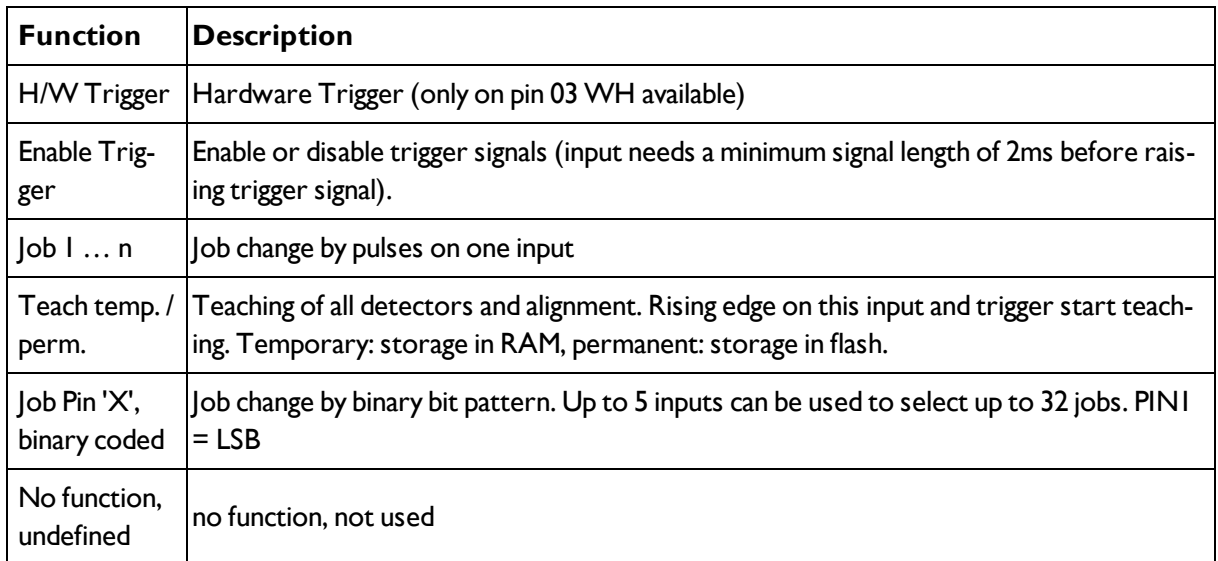

Functions which are used already are displayed in grey, because they cannot be used any more. All inputs need a minimum signal length of 2ms.

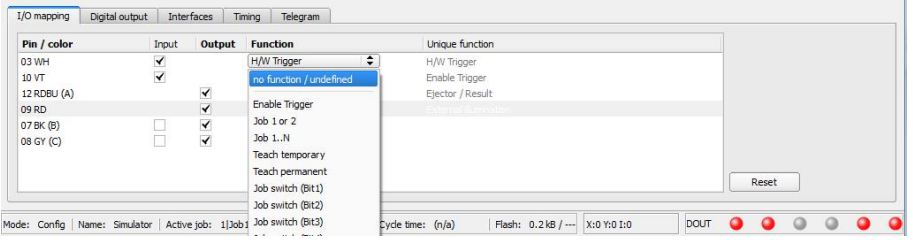

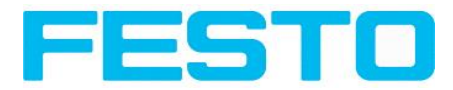

### Fig. 93: Output, Inputs

### **4.6.4.1.1.1 Encoder Connection**

If both tracks A+ ans B+ are used increasing or decreasing counting can be done / forward or backward movement of e.g. conveyor can be recognized.

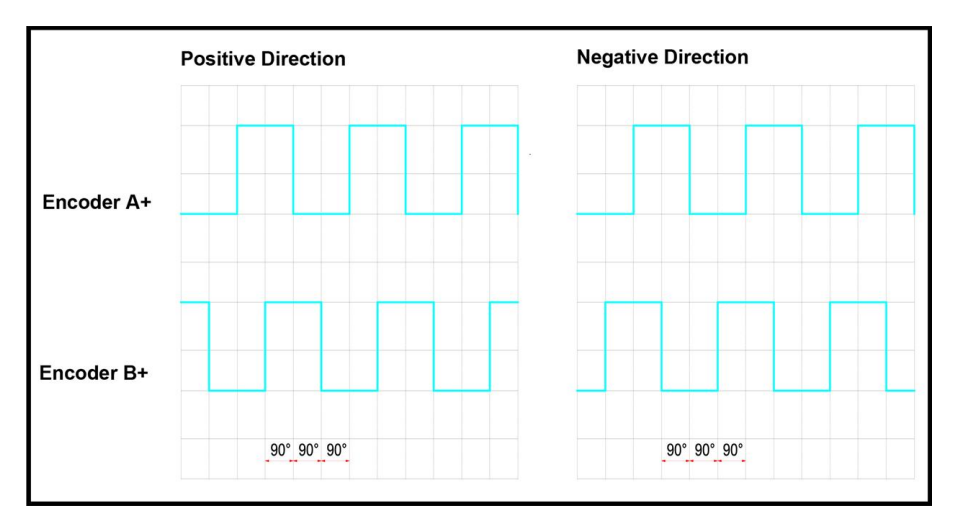

Fig. 94: Encoder connection A+ / B+

### **4.6.4.1.2 Functions of outputs**

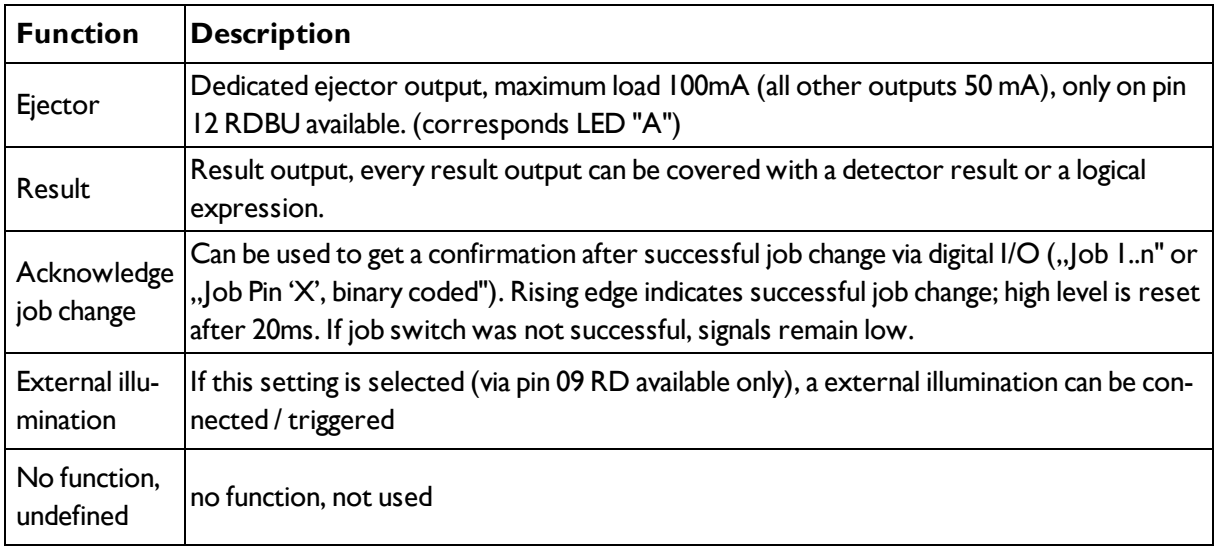

| Pin / color<br>Input |                                      | Output               | <b>Function</b>                                | Unique function               |  |       |  |  |
|----------------------|--------------------------------------|----------------------|------------------------------------------------|-------------------------------|--|-------|--|--|
| 03 WH<br>10 VT       | $\blacktriangleleft$<br>$\checkmark$ |                      | <b>EXAMPLE</b><br>≖<br>no function / undefined | H/W Trigger<br>Enable Trigger |  |       |  |  |
| 12 RDBU (A)          |                                      | $\blacktriangledown$ | External illumination                          | Ejector / Result              |  |       |  |  |
| 09 RD                |                                      | $\blacktriangledown$ | Result                                         | External illumination         |  |       |  |  |
| 07 BK (B)            |                                      | $\blacktriangledown$ | Job change confirm                             |                               |  |       |  |  |
| 08 GY (C)            |                                      | $\blacktriangleleft$ | <b>Result</b><br>$\overline{\mathbf{v}}$       |                               |  |       |  |  |
|                      |                                      |                      |                                                |                               |  |       |  |  |
|                      |                                      |                      |                                                |                               |  | Reset |  |  |
|                      |                                      |                      |                                                |                               |  |       |  |  |

Fig. 95: Output, Outputs

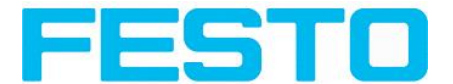

#### **There are 2 predefined outputs:**

- Ready: indicates, that Sensor is ready to receive a trigger.
- Valid: indicated, that data on outputs are valid.

# **4.6.4.2 Functions of the programmable, digital inputs:**

During operation with process control, the following cases can be carried out via the inputs:

- inactive
- enable/disable
- load Job (binary coded)
- $\bullet$  load Job 1 ... n
- teach temporarily
- teach permanently

#### **Description of different cases with a signal diagram.**

### **4.6.4.2.1 Input: "Trigger enable"**

For enable (high) or disable (low) of trigger input.

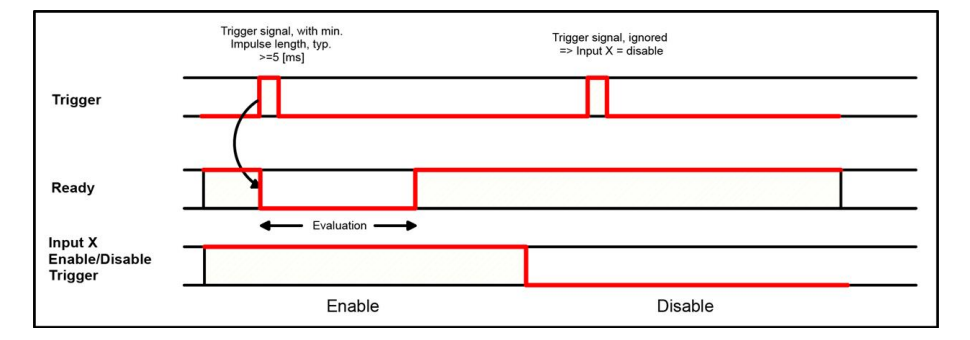

Fig. 96: Input timing, Trigger enable

### **4.6.4.2.2 Input: Job change binary or by function Job 1 or 2:**

#### **Job change binary over up to 5 inputs (Job 1- max. 31):**

Possible only if Ready = high. As soon as the binary input signal change Ready is set to low.

Ready remains low untilswitch-over to the new job is done. If the option "Job change confirm" is used, this signal occurs after the job change, and hereafter "Ready" is set high again. During Job Change via binary inputs there must not be sent any trigger signal. The change of the logic levels of the according inputs must happen at the same time (during maximum 10ms all inputs must have a stable logic level)

#### **Job change by function: Job 1 or 2:**

Possible only if Ready = high. At the level change of the according input Ready is set low. Ready remains low till the job change is done. If the option "Job change confirm" is used, this signal occurs after the job change, and hereafter "Ready" is set high again. During Job Change over binary inputs there must not be

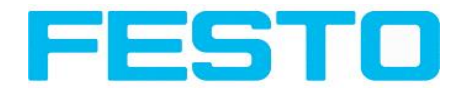

sent any trigger signal. A high level causes evaluation according to job 2; a low level produces evaluation according to job 1.

#### **Differences between binary switching and Job 1 or 2:**

By usage of binary job switch the desired job number must be represented binary coded via the selected inputs. Therefore in this mode to switch between 2 jobs minimum 2 inputs are necessary.

In case of Job change Job 1 or 2 a high level cause's evaluation according to job 2, a low level produces evaluation according to job 1. In this way with only one input two the switching between two jobs can be done.

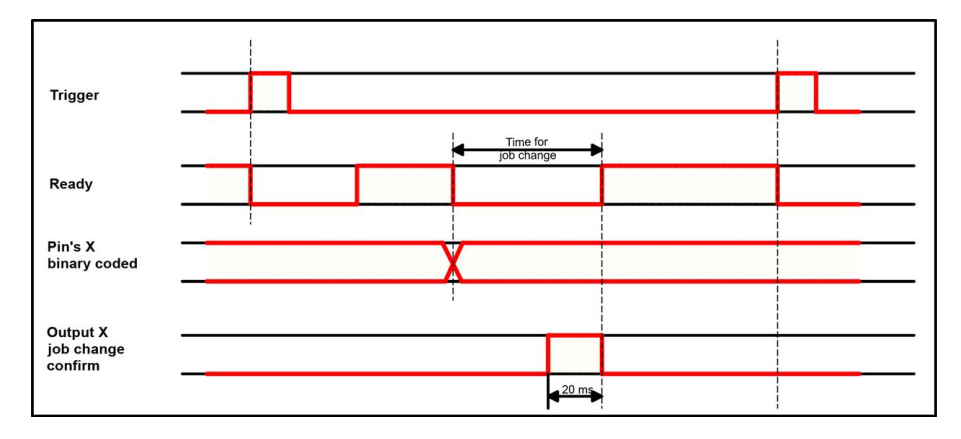

Fig. 97: Input timing, Job change via Binary / Job 1 or 2

### **4.6.4.2.3 Input: Job 1 ... n**

For switching between jobs via impulses. Only possible when Ready = high. With the first impulse Ready is set to low. Impulses are counted until the first delay of  $\geq$  50ms and then switches to the appropriate job. Ready remains low until switch-over to the new job occurs. If the option "Job change confirm" is used, this signal occurs after the job change, and hereafter "Ready" is set high again. During Job Change over binary inputs there must not be sent any trigger signal. Pulse length for job change should be 5 ms pulse and 5 ms delay.

If possible job change should be made by binary coded signals like in fig. 2, this is the faster way.

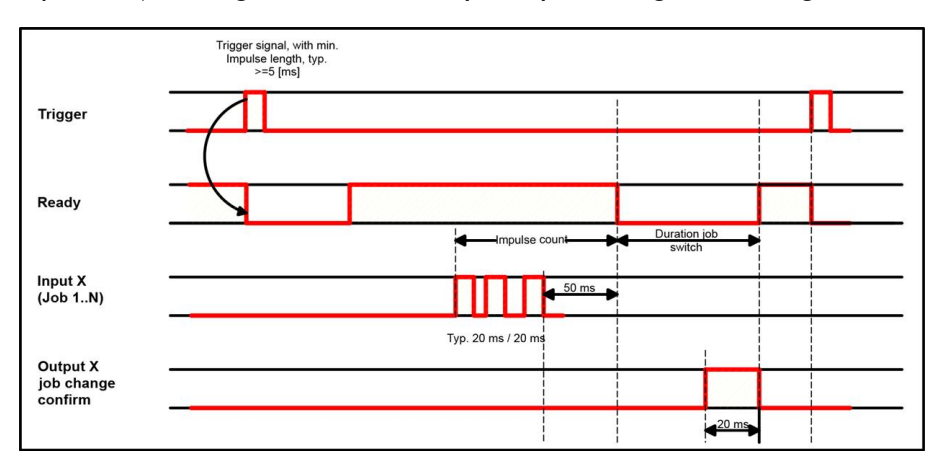

Fig. 98: Input timing, Job 1 ... n

#### **Attention!**

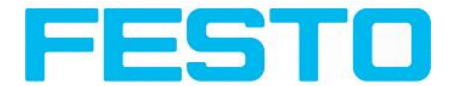

At Job switch please take care of the following:

- All Jobs must have the same setting for job change
- All Jobs must be in triggered mode
- Ready signal must be high when trigger sequence starts

### **4.6.4.2.4 Input: Teach temp. / perm.**

For re-teaching samples of all detectors and if necessary alignment tracking of the current job. Only possible when Ready = high. A rising edge initiates teaching, during which a high level must exist at least until the next trigger, so that an image of an inspection part can be recorded in the correct position. Ready is set to low and remains low until teaching has been completed. Storage is either temporary (only in RAM), or permanent (in flash) according to the setting.

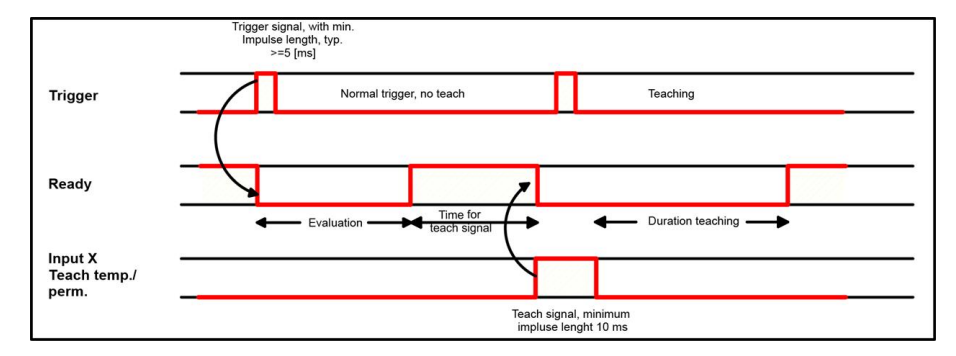

Fig. 99: Input timing, Teach

#### **Attention!**

The functions Job 1 or 2, Job 1 ... n or teach temp. /perm. can only be used in trigger mode

# <span id="page-104-0"></span>**4.6.4.3 Output signals (Digital outputs / Logic)**

In this tab, you define the switching behaviour and logical connection of the digital outputs. Number of outputs depends from settings in tab IO mapping.

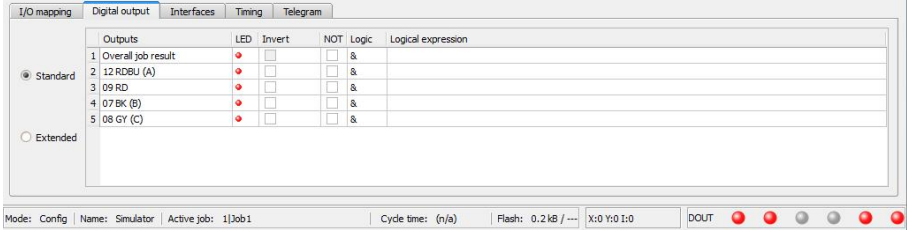

Fig. 100: Output, tab digital output

#### **Description of different cases with a signal diagram.**

For each pin (output) there are the following possibilities:

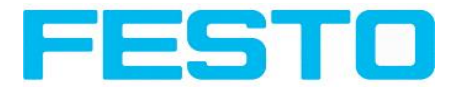

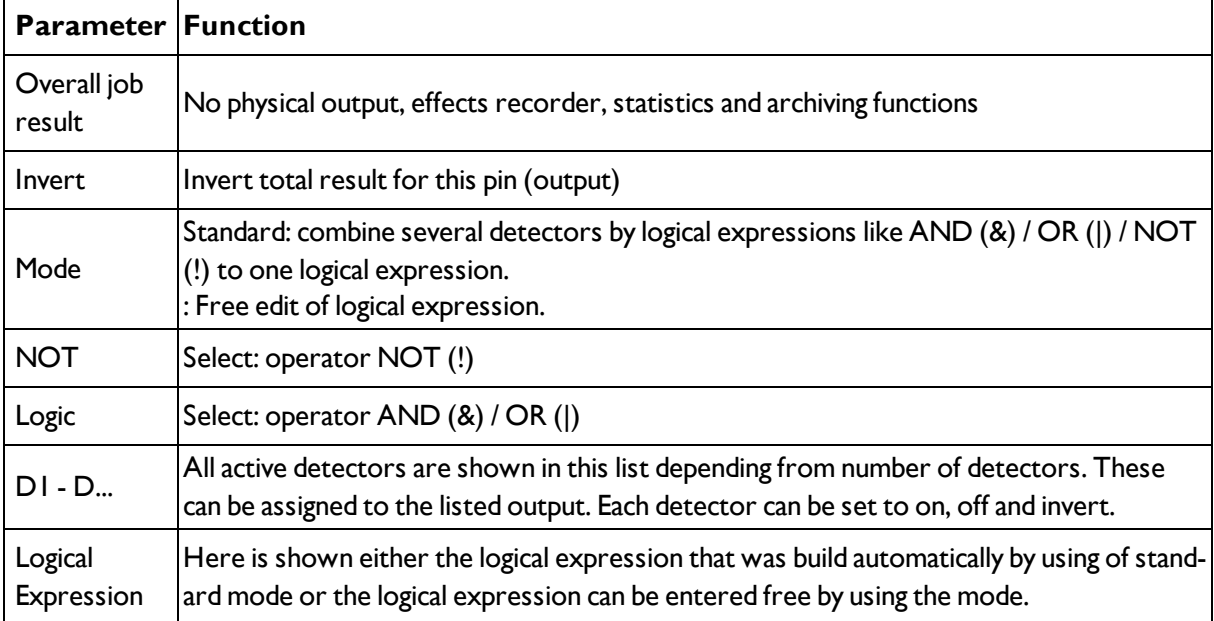

#### **Defining logical connection:**

Define the logical connection between the inspection results of the individual detectors and the status of the selected output. You have two input possibilities:

### **4.6.4.3.1 Logical connection – Standard mode**

In standard mode, connection of detector inspection results with the selected output must be carried out using the option buttons operator and the checkboxes in the detector selection list. The result is displayed in the logical formulas window (cannot be edited).

#### **Connecting results:**

- 1. Select the logical operator to be used for connecting the detectors in the selection list, from the operator window.
- 2. Activate the detector in the selection list which is to contribute to the result (tick in the Active column).

By activation the "Inverted" column, you can individually invert the respective detector result.

The entry in the "Result" column alters accordingly.

#### **Examples:**

The detector results can only be connected by one logical operation, e.g.:

- (D1&D2&D3) or
- $\left( (|D1|) |D2|D3 \right)$  etc.

(For more complex connections, please select Formula mode)

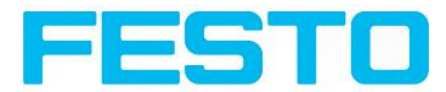

### **4.6.4.3.2 Logical connection – Formula mode**

In formula mode, connection of detector inspection results with the selected output is defined by the direct input of a logical formula. The operators AND, OR and NOT and round brackets are available for this purpose.

Please use the following characters for the logical operators when editing the formula:

- <sup>l</sup> "&" for AND
- "|" for OR ("AltCtrl" key and "<>" key)
- <sup>l</sup> "!" for NOT

#### **Examples:**

Logical expressions of any complexity can be created, e.g.:

- $\cdot$  (D1&D2)|(D3&D4)
- $!([D1|D2)8(D3|D4))$
- $(D1|D2)$ & $(D3|D4)$ & $(D5|D6)$

<span id="page-106-0"></span>etc.

### **4.6.4.4 Interfaces**

In this tab you select and activate the digital inputs/outputs used and the interfaces for data output

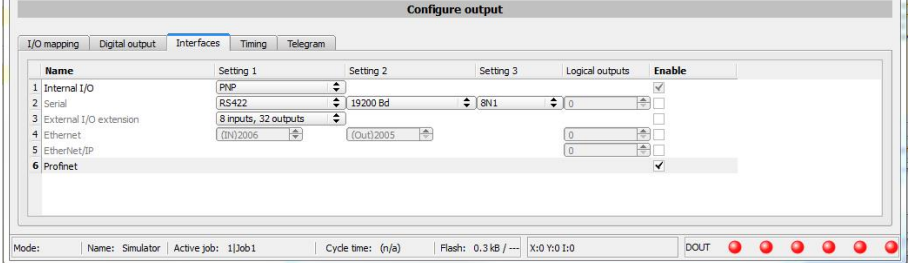

Fig. 101: Output, tab Interfaces

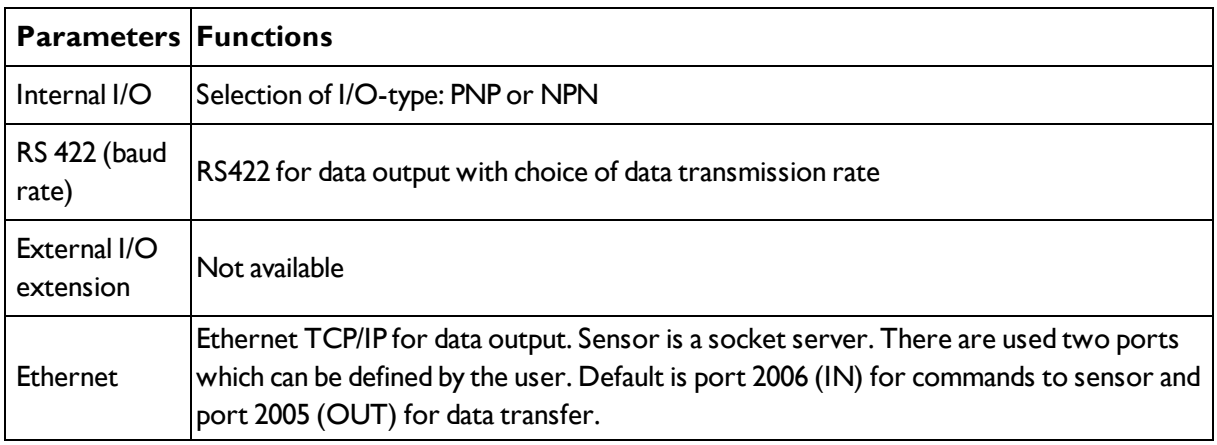

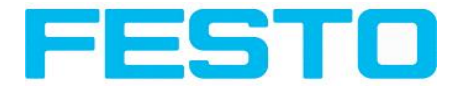

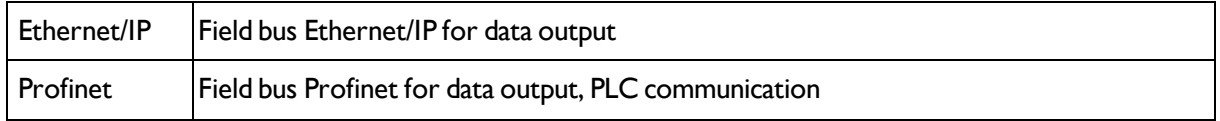

For further informations see User manual, chapter "Communication"

#### **Information**

The outputs and interfaces can be separately activated or deactivated in the Active column.

#### **Logical outputs:**

By using the RS422, Ethernet and EtherNet/IP interface additional pure logic outputs can be defined, which just exist logically and can be communicated via one of these interfaces only.

<span id="page-107-0"></span>Logical outputs can be assigned to an e.g. detector result or to a logic expression (formula).

# **4.6.4.5 Timing, Digital outputs**

In this tab, you determine the time response of the selected signal output. If encoder was selected the delays are entered in encoder steps. Depending on the settings in the I/O configuration all following time delays are done in ms or in encoder steps.

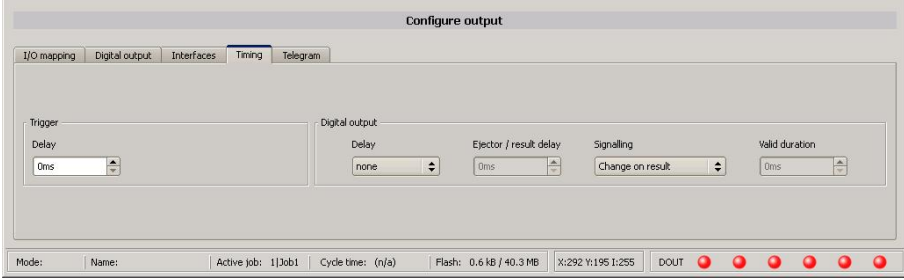

Fig. 102: Output, tab Timing

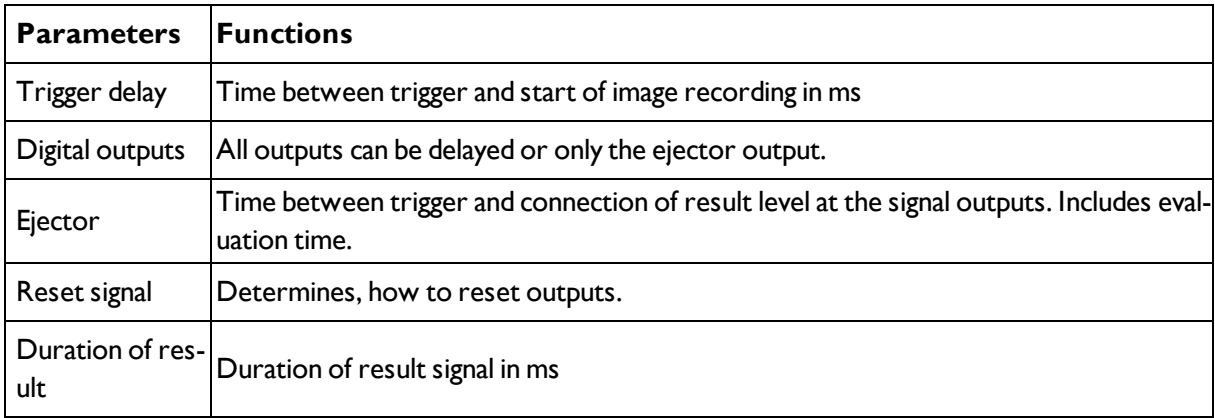

#### **Attention:**

At Job Change and change from Run- to Config Mode outputs will get the following states: Buffer of delayed outputs will be deleted.

**Digital outputs:**
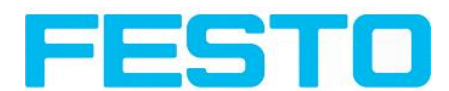

Will be reset to default at change from "Run" to "Config". Defaults are set by flag "Invert" in output tab. "Invert" inverts the default setting and also the result.

### **Reset of digital outputs:**

The reset of the result outputs can happen depending on different settings 7 events. This are:

• "Change on result" (default).

The output changes its level according to the logical result when the next logical result is generated and valid. Typical use at controlling switch points e.g. in sorting applications.

• "Change on trigger"

The output is set to "inactive" (in operating mode PNP = low) with the next trigger. Typical use at operation with a PLC.

- "Valid duration" The output changes back to inactive after the "Valid" duration time setting here in ms. typical use with e.g. pneumatic ejectors.
- S. Vision Sensor Configuration Studio/Output/Timing/Signalling

## **READY AND VALID**

- If Ready = high: Ready for next image / evaluation.
- If Valid = high: Results are valid at the outputs.

### **PNP or NPN operating mode.**

All the described examples are in the operation mode "PNP". If the setting "NPN" is used, the examples are valid, but with inverted signal levels.

S. Vision Sensor Configuration Studio/Output/Interfaces/Internal I/O

## **4.6.4.5.1 The following cases for output timing are available:**

## **4.6.4.5.1.1 Normal trigger, no delays:**

Sequence: (Signalling here: Change in result)

- Rising edge at Trigger input (Pin03 WH)
- Consequence of Trigger  $=$  high: Ready  $=$  low, and Valid  $=$  low
- After the Vision Sensor has evaluated the image and the results are valid the defined outputs change to the according logical states. Ready and Valid are set to high again. (ready for next task, outputs valid)

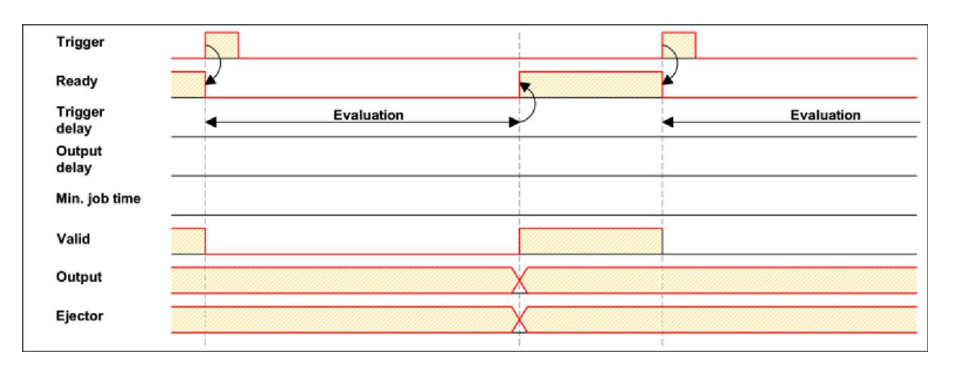

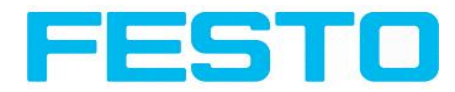

Fig. 103: Output timing, standard sequence at normal trigger

## **4.6.4.5.1.2 Trigger delay active**

(Trigger delay concerns hardware trigger only)

This setting is used to delay the image capturing / start of evaluation against the real physical trigger, which was e.g. caused by a light barrier or by the PLC. With this function the fine tuning of the trigger point in time can be done without any change in mechanics or PLC programming.

Sequence:

Image is taken after the trigger delay time is elapsed. The cycle time is trigger delay time + evaluation time.

s. Vision Sensor Configuration Studio/Output/Timing/Trigger/Delay

- Rising edge at Trigger input (Pin03 WH)
- Consequence of Trigger = high: Ready = low, Valid = low, all defined result outputs = low (Signalling = Change on trigger)
- Before the image for evaluation is taken, the adjusted Trigger delay time elapses.
- Now the evaluation starts. As soon as the results are valid the outputs change to the according logical levels. Ready and Valid are set to high again. (ready for next task, outputs valid)

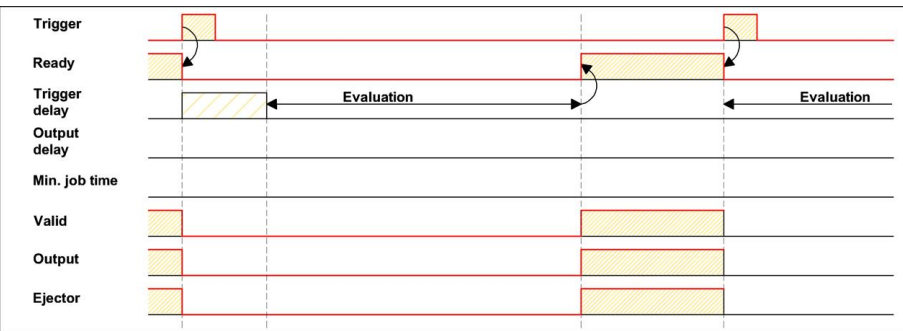

Fig. 104: Output timing, and Trigger delay

## **4.6.4.5.1.3 Trigger delay + Result delay (here: Ejector only):**

(Trigger delay concerns hardware trigger only)

The result delay (if for all outputs or ejector only) is used to fine tune the ejector point in time, independent from evaluation time, as especially the evaluation time can have slight variations.

Sequence:

Image is taken after the trigger delay time is elapsed. Furthermore the Result delay is active, but in this example just for the ejector output (pin 12 RDBU)

For all defined result outputs, except the ejector output the cycle time is: Trigger delay time + evaluation time.

For the ejector output the cycle time is: Result delay only! (Counted from trigger, only make sense if longer than summation of above mentioned times!) s. Vision Sensor Configuration Studio/Output/Timing/Output/Delay.

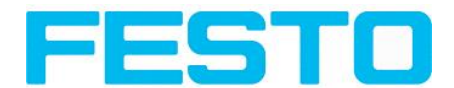

- Rising edge at Trigger input (Pin03 WH)
- Consequence of Trigger = high: Ready = low, Valid = low, all defined result outputs = low. Except Ejector, as for this a fix result delay is defined.
- Before the image for evaluation is taken, the adjusted Trigger delay time elapses.
- Now the evaluation starts. As soon as the results are valid the outputs change to the according logical levels. Ready and Valid are set to high again. (ready for next task, outputs valid)
- In this operation mode the Ejector output only is set after the Result delay is elapsed. In this example the Ejector output is also used with Result duration, therefore it´s reset after the Result duration time is elapsed.

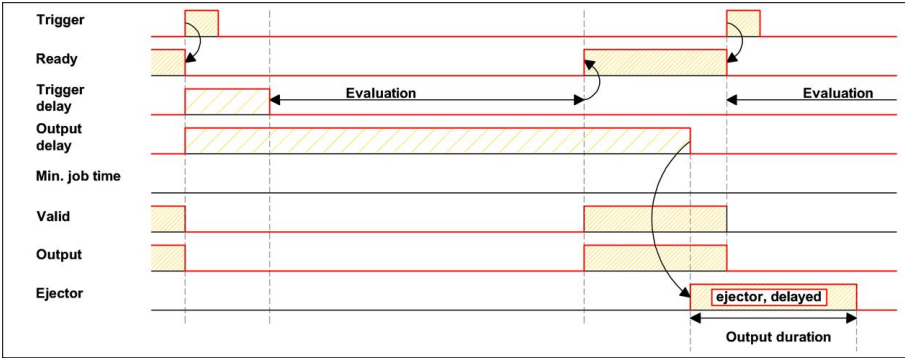

Fig. 105: Output timing, Result delay, ejector

## **4.6.4.5.1.4 Trigger delay + Result delay (here: all outputs):**

(Trigger delay concerns hardware trigger only)

The result delay (if for all outputs or for ejector only) is used to fine tune the ejector point in time, independent from the evaluation time, as the evaluation time of the "job" can have slight variations.

Sequence:

Image is taken after the trigger delay time is elapsed. Furthermore the Result delay is active, in this example to ALL outputs.

For all defined outputs, the cycle time is: Result delay only! (Counted from trigger, only make sense if longer than summation of Trigger delay + Evaluation time) s. Vision Sensor Configuration Studio/Output/Timing/Output/Delay.

- Rising edge at Trigger input (Pin03 WH)
- Consequence of Trigger = high: Ready = low, Valid = low.
- Before the image for evaluation is taken, the adjusted Trigger delay time elapses.
- Now the evaluation starts. As soon as the results are valid, only the Ready signal is now directly set to high again (ready for next evaluation). Now the result delay time must elapse. After this has happened all defined outputs change to the according logical levels. Now also the Valid signal is reset to high level. (Valid = high: results / outputs valid. Signalling = Change on result)

In this operation mode the Ready signal only is reset to high level after Trigger delay + Evaluation time is elapsed. (Ready = high: Ready for next evaluation). This make sense as the Vision Sensor independent from the later setting of the other outputs, is now already available for the next evaluation task..

#### Vision Sensor User manual

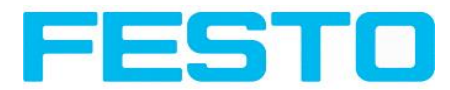

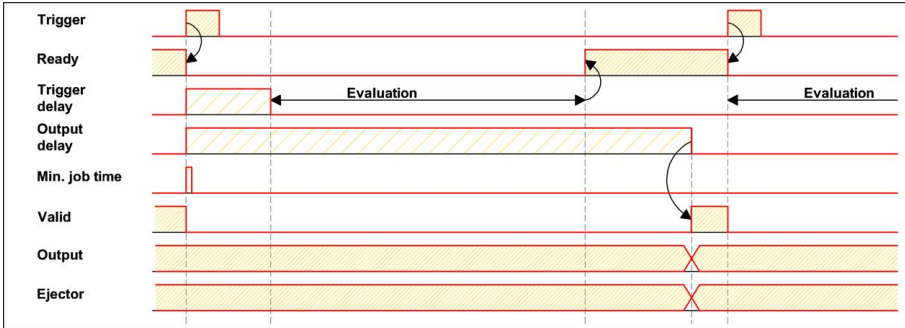

Fig. 106: Figure 142; Output timing, Result delay for all outputs.

## **4.6.4.5.1.5 Result duration active. (Here e.g. all outputs):**

This timing setting is used to achieve a pulse at an output of defined length, for e.g. control of a pneumatic ejector in case of a bad part.

All defined result outputs are reset to low level (inactive in PNP operation) after the Result duration in ms is elapsed.

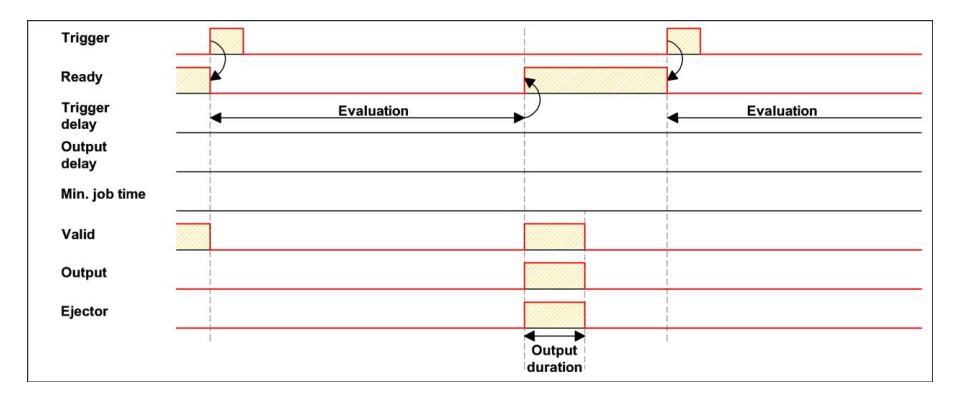

Fig. 107: Output timing, Result duration

## **4.6.4.5.1.6 Cycle time (Min, Max) active:**

(Here: Signalling: Change on Trigger)

Parameter control for the minimum and maximum time for a job. Minimum job time blocks trigger signals which are coming in before the minimum job time was reached. (If during the Min Cycle time a further trigger is coming in it is ignored)

Maximum job time interrupts a job after a defined time. Job result after a timeout is "not o.k." Maximum job time should be selected higher than the time demand for one execution.

The Cycle time measures the time from Trigger till the setting of the outputs. If the cycle time should be limited, e.g. because of a machine cycle must not be exceeded, it should be set to an appropriate value. The result of all till this point of time not completely processed detectors is set to false. By selecting the Max. Cycle time please consider that this may not be 100% exact, as depending on the currently processed detector it´s possible that there will elapse a few more milliseconds the function can be stopped. It´s recommended to check this possible exceeding of the Cycle time in real operation and to decrease the value for the setting according to this offset.

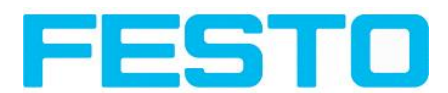

Sequence:

All outputs and the signal "Valid" (Outputs valid) are set directly after evaluation. But the signal "Ready" (Ready for next evaluation) is set not until the Min Cycle time is elapsed. Therefore only from this point in time the next trigger will be accepted.

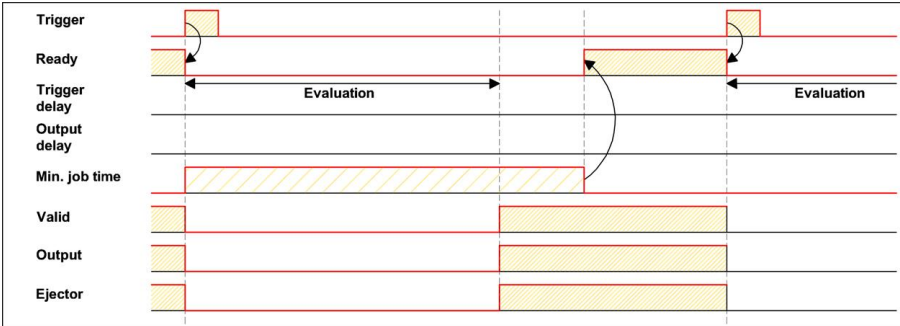

Fig. 108: Output timing, Cycle time

## **4.6.4.5.1.7 Multiple Result delay for Ejector**

This mode of operation is used, if between trigger / evaluation for part A and it´s ejection is so much time / distance, that the Vision Sensor already has to check n (up to 20 parts possible) further parts which also has to be ejected later.

(Only available in mode: Vision Sensor Configuration Studio/Output/Timing/Delay: "Ejector only / Ejector- / result delay"

Here: Signalling = Result duration (alternatively also "Change on result")

This function is limited on 20 parts between trigger and ejector.

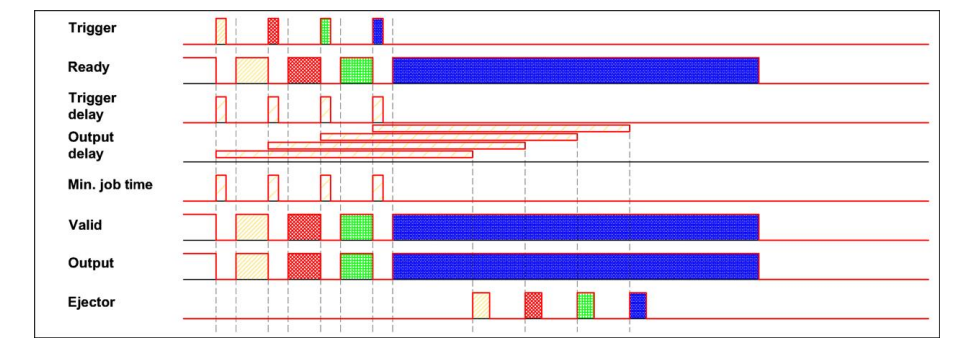

Fig. 109: Output timing, Multiple Result delay, ejector

## **4.6.4.6 Telegram, Data output**

Serial [Communication](#page-214-0) ASCII (Page 215) Serial [communication](#page-231-0) BINARY (Page 232)

[EtherNet/IP](#page-247-0) Assembly Request (Page 248)

[EtherNet/IP](#page-247-1) Assembly Response (Page 248)

Vision Sensor User manual

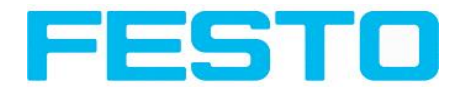

Configuration of data output via serial interfaces RS 422 and Ethernet as well as for archiving in .csv. files. Here all settings can be done, which result data of the Vision Sensorshould be transferred via the before selected interface.

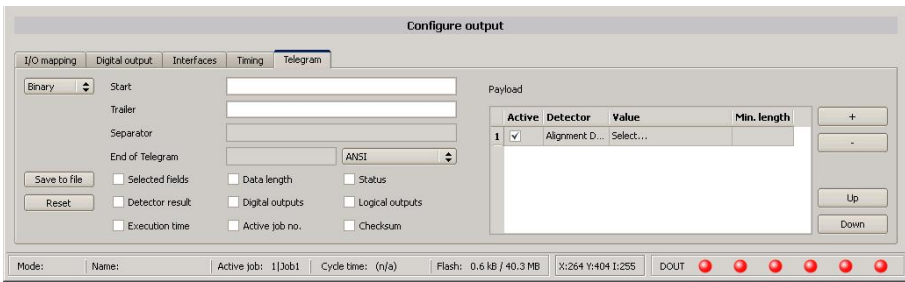

### Fig. 110: Output, tab Telegram

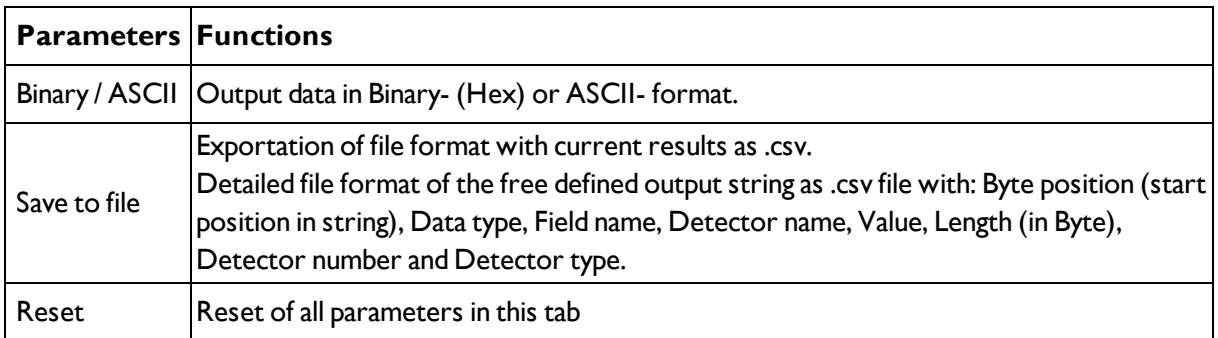

#### **Standard contents of protocol**

Often required standard contents can be added to the output string by simply filling them in, or activation via the checkbox.

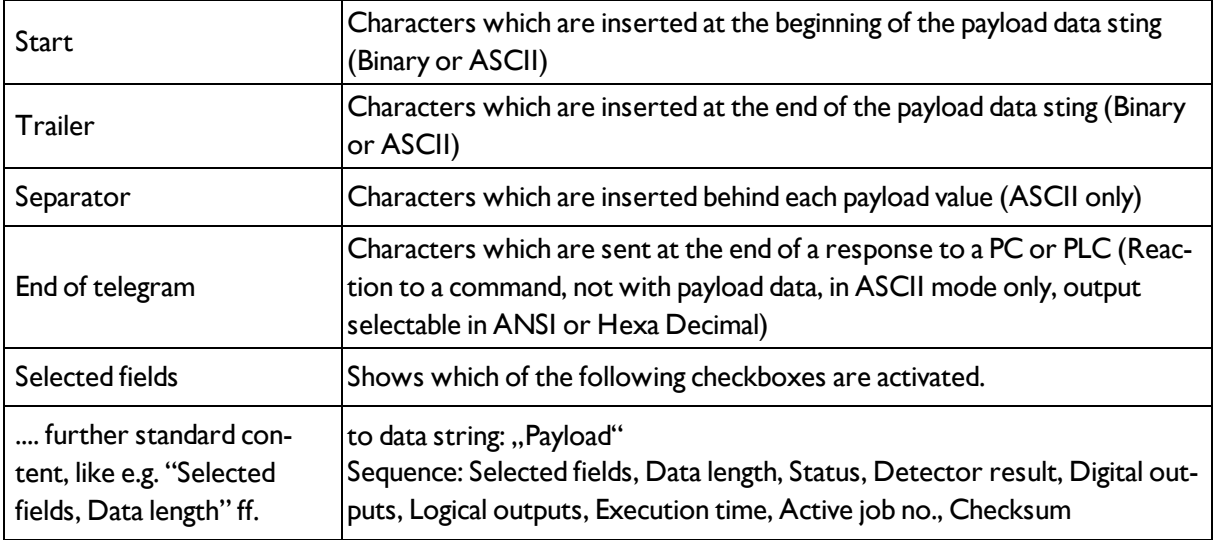

## **Detector-specific individual results**

First create a new entry by activating the "+" button.

Function of buttons

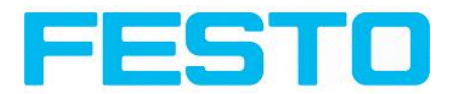

- <sup>l</sup> "+": Insert new entry
- "-": Delete marked entry
- "Up", "Down": Displace marked entry

You can add detector-specific individual results to the data telegram in the required flexible order via the selection list: (adding new values via button "+")

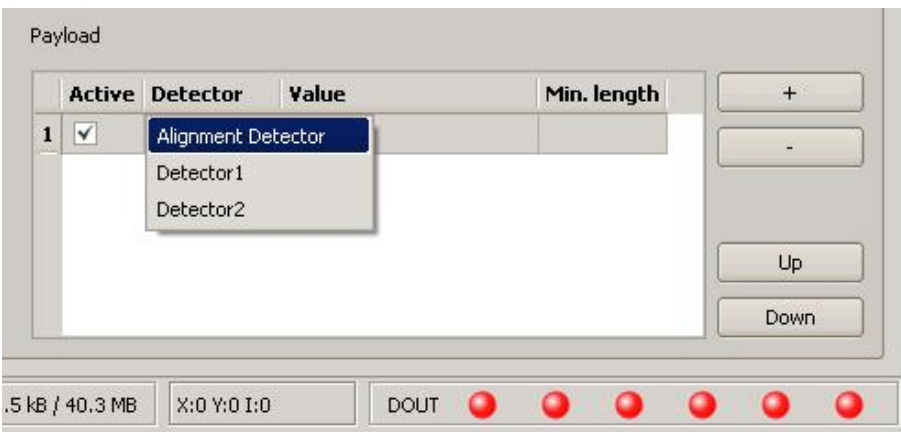

## Fig. 111: Output, Detector specific payload

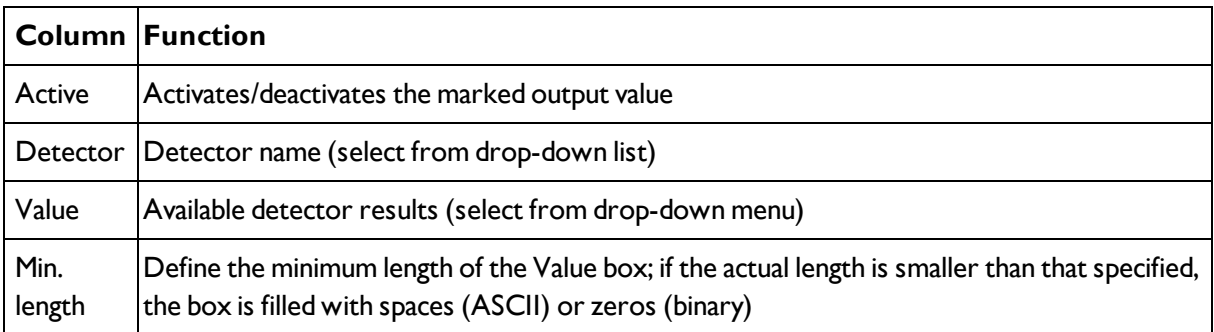

## **4.6.4.6.1 Possibilities of data output of Vision Sensor (s. also User manual, chap. Communication)**

## **4.6.4.6.1.1 (Ethernet-) port 2005 / RS422**

Numerical data, which has been defined under Output/Telegram, now can be transferred in ASCII- or Binary- format.

Ethernet: The sensor here is the (socket-) "server" and serves the Data via a "server-socket" interface. This is basically a "programming interface". To read or process the Data a "socket client" (PC, PLC, ....) must establish a (socket-) connection (active) to the sensor.

## **4.6.4.6.1.2 PC-Archiving (Vision Sensor Visualisation Studio)**

Here images and numeric result data (in .csv. format) can be stored by "Vision Sensor Visualisation Studio" into a folder on the PC.

The configuration (folder, …) of this archiving function is done via "Vision Sensor Visualisation Studio". (Menu: File/Result archiving, this is a pure PC- function)

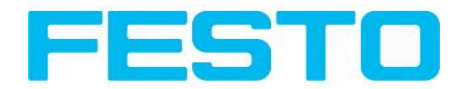

## **4.6.4.6.1.3 Sensor- archiving (ftp, smb)**

With this function images and numeric result data (in .csv format) can be stored actively by the sensor via ftp/smb. This kind of archiving is configured under "Job/Archiving", in this case:

a) With "ftp" used: the senor is a "ftp client" and "writes" the data to a "ftp server" folder on a drive which is available in the network. With Job/Start the sensor connects to the ftp-Server.

b) With ,,smb" used: the sensor ,,writes" the data direct in a folder in a network. With Job/Start the sensor connects/mounts with this folder.

## **4.6.4.6.1.4 Ram disk (in the sensor)**

In the sensor the last image as well as the numeric data of the last evaluation, which has been configured under Output/Telegram, are stored (in a .csv file) in a Ram disc-folder under. "/tmp/results/".

This function is activated under "Job/Image transmission". To access this data an ftp- connection must be established actively to the sensor. Therefore an ftp client is necessary.

## **Attention**

\* The format of the .csv files is always the same (ftp,smb,ram-disk, Vision Sensor Visualisation Studio).

\* The data are stored readable (by default separated by comma) into the .csv file.

\* Only payload data which has been defined under (Output/Telegram) are transferred.

## **4.6.4.6.2 Communication settings**

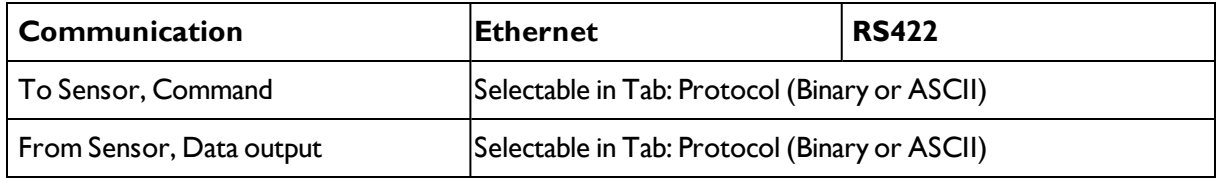

## **Protocol settings**

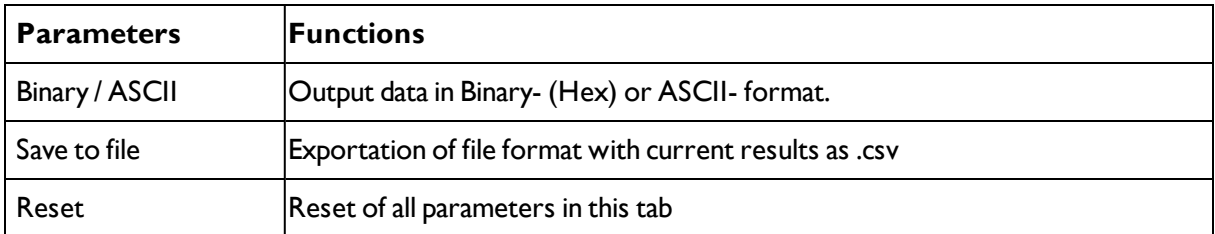

## **Basics for establishing of a connection:**

Vision Sensor is always tcp/ip (socket-) server.

Vision Sensor sensor opens always two (socket-) communication ports (default: 2005 + 2006).

- $\cdot$  2005 = Data port for sending of numerical results.
- $\bullet$  2006 = Command port for receiving of commands.

At a time only one (socket-) client (PC or PLC) can be connected to a port.

## **Recommendations:**

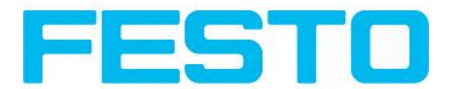

Existing socket connections have only to be reconnected, if an error occurred (on ports 2005 + 2006)

(e.g.: PLC or client in stop mode or error mode, etc.). During normal operation there is no need to reconnect existing connections.

<span id="page-116-0"></span>Ethernet data handling: Especially if several Vision Sensor are used Ethernet should be preferred.

# **4.6.5 Result**

With this function the defined job is processed in the PC, and the "Results/statistics" window with the detector list and the evaluation results is displayed. The cycle times are not displayed in this mode as they are not available from the sensor.

In "Run" mode the results of the detector marked in the detector list are displayed. In the image window – if adjusted – the image, the search- and feature- frames, and the result- graphs are displayed

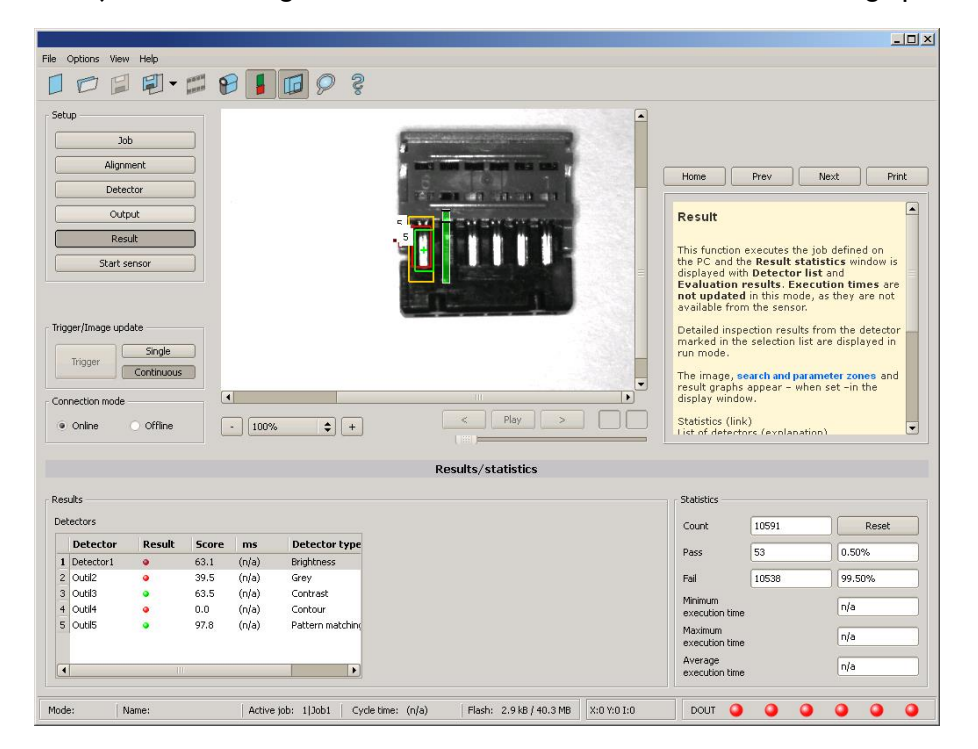

#### Fig. 112: Result

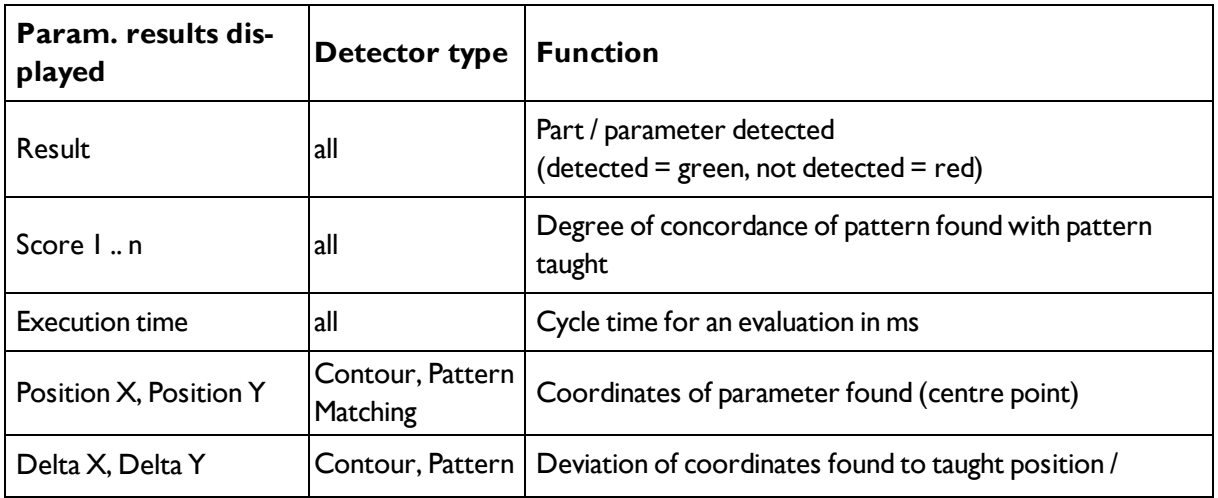

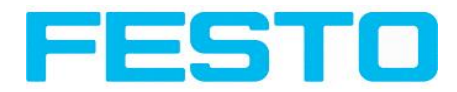

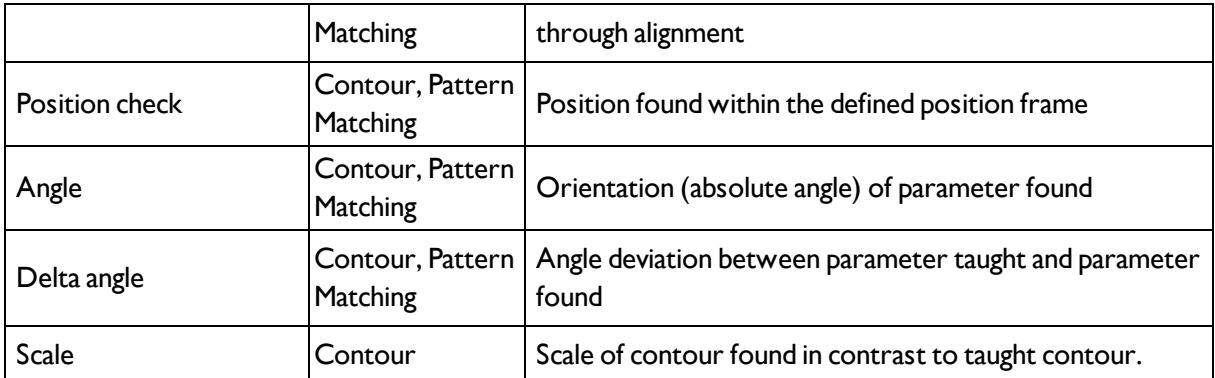

The displayed parameters vary depending on the selected detector type. To see the results of another detector mark it in the detector list. In module Vision Sensor Visualisation Studio numeric results, statistics and images with or without the selected frames can be archived.

## **4.6.6 Start sensor**

This function sets the sensor to run mode and executes the job.

Image [display](#page-126-0) (Page 127)

[Result](#page-116-0) (Page 117)

[Statistics](#page-131-0) (Page 132)

#### **Starting execution of a job:**

Click on the "Start Sensor" button.

The active (= marked in the selection list) job is transmitted to the sensor, stored in the sensor's nonvolatile memory and started (run mode).

The parameters found are shown in the display window; the inspection results from the first detector or the detector selected in the selection list are shown in the configuration window along with statistical parameters.

#### **Changing detector display:**

To display the inspection results for another detector, mark it in the selection list or click on its graphic representation in the display window.

#### **Quitting job execution:**

Click on the "Stop Sensor" button. You are now back in configuration mode and can edit your job.

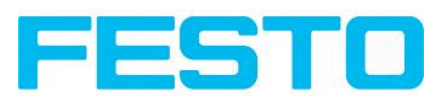

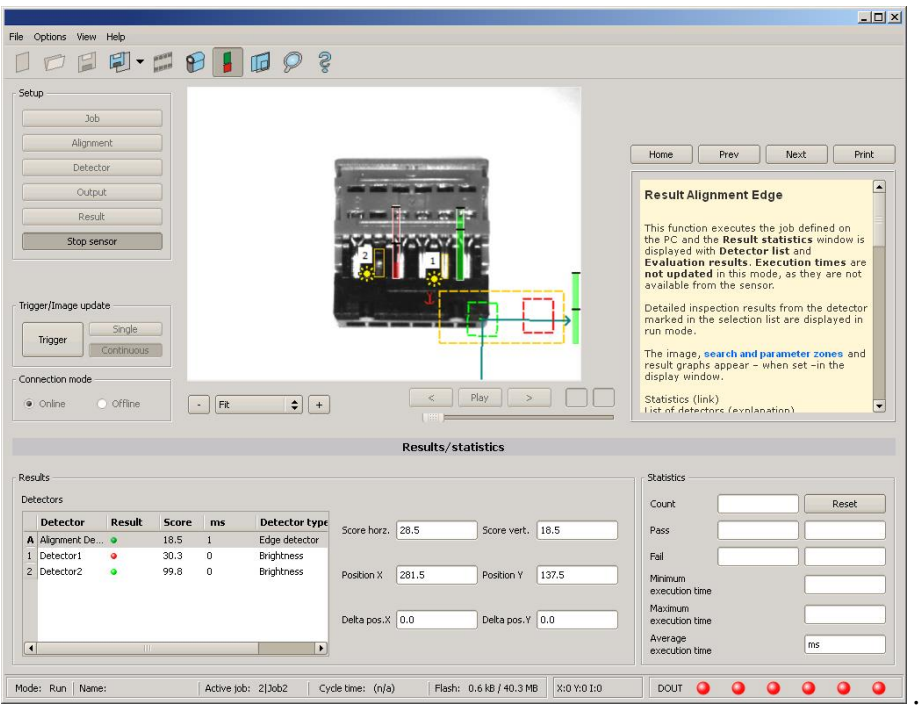

Fig. 113: Start sensor

# **4.6.7 Further topics of Vision Sensor Configuration Studio**

Trigger [settings](#page-118-0) (Page 119) [Switching](#page-119-0) between online and offline mode (Page 120) [Simulation](#page-119-1) of jobs (offline mode) (Page 120) Creating [filmstrips](#page-120-0) (Page 121) Image [recorder](#page-128-0) (Page 129) [Displays](#page-124-0) in image window (Page 125) Search and [parameter](#page-124-1) zones (Page 125)

# <span id="page-118-0"></span>**4.6.7.1 Trigger settings**

Select the required trigger mode in the job settings in the "General" tab:

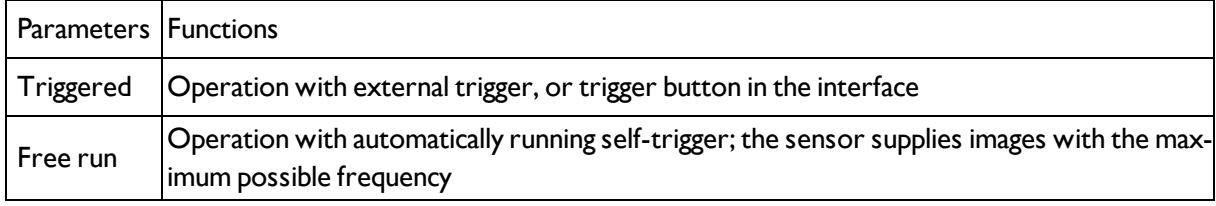

Select the form in which the images are to be supplied by the sensor using the option buttons in the zone Trigger/Collect image:

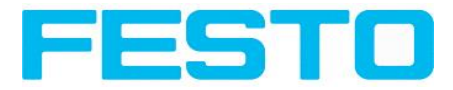

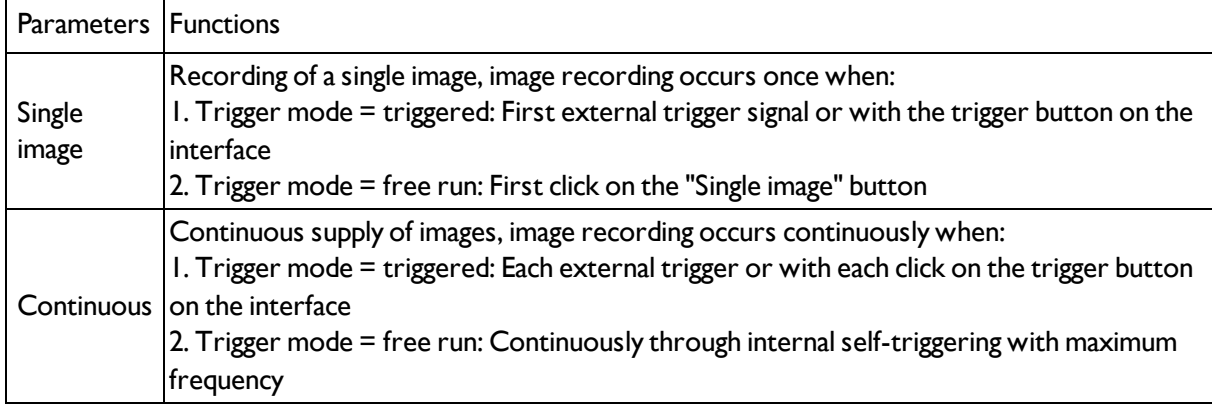

When exposure time, amplification, illumination or resolution parameters are modified in the Job settings, a new image is automatically requested from the sensor.

To obtain a continuously updated live image even without trigger, carry out the following (if necessary temporary) settings:

- Set to free run under "Job/General"
- <span id="page-119-0"></span>• Set to continuous under "Trigger / Collect image"

## **4.6.7.2 Switching between online and offline mode**

Two operating modes are available for sensor configuration and test run, which you can select in the Connection window.

- Online mode: Configuration with connected sensor.
- Offline mode: Simulation of a sensor with the help of images stored in film strips.

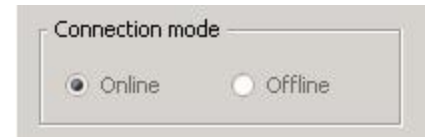

Fig. 114: Connection mode

When the sensor is connected, both modes are available; it is possible to switch between the two. If no sensor is available, it is only possible to work in offline mode, i.e. with sensor simulation.

# <span id="page-119-1"></span>**4.6.7.3 Simulation of jobs (offline mode)**

You can create and test your configuration without a sensor being connected using stored film strips (= series of images). Simulation can be worthwhile to prepare a configuration or to improve a configuration carried out online.

[Displays](#page-124-0) in image window (Page 125)

Creating [filmstrips](#page-120-0) (Page 121)

**Information:**

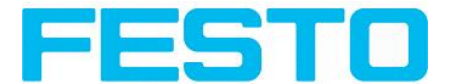

- Several films are available in Vision Sensor Configuration Studio when delivered.
- <span id="page-120-0"></span>• Further methods for image acquisition: Image [recorder](#page-128-0) (Page 129)

# **4.6.7.4 Creating filmstrips**

In configuration mode, images from the sensor are continuously loaded into the PC's RAM. After switching from online to offline mode, max. 30 images are available and can be stored as a series of images in a filmstrip file. Alternatively or in addition to the images stored on the sensor, you can load series of archived images or individual images on your PC or an external storage medium and combine them into new films.

When you mark an image in the list, it is displayed in small format in the preview window on the right.

## **4.6.7.4.1 Storing images from the sensor as filmstrips:**

- 1. First connect the PC to the sensor and fill the memory with images in free run and collect image / continuous. (Mode of connection = online)
- 2. Select option button "offline" in the window mode of connection.
- 3. Select configure filmstrips in the File menu or click on the icon filmstrips in the toolbar. The images loaded from the sensor appear in the selection list that appears below:

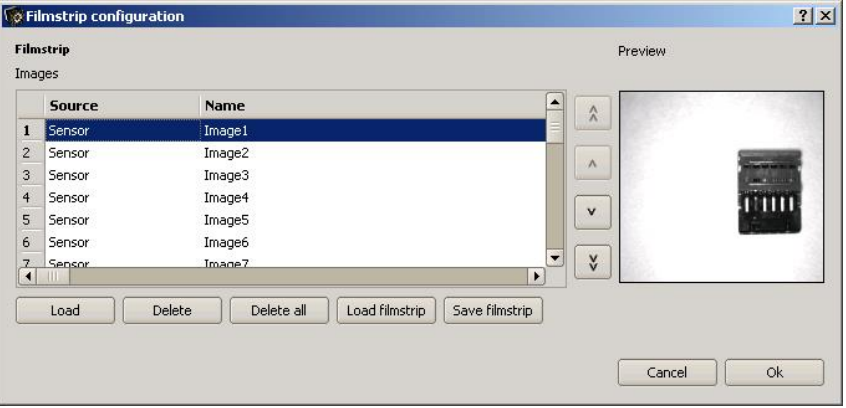

Fig. 115: Filmstrip

The images now can be examined; re-sorted or individual images can be deleted or added. The maximum number of images in a filmstrip is 30.

4. Click on Button "Save filmstrip" under the selection list.

All images in the list will be saved in a filmstrip file (extension .flm) in the order shown and are now available for future simulation.

## **4.6.7.4.2 Loading filmstrips and individual images from PC:**

- 1. Select option button "Offline" in the window Mode of connection.
- 2. Select configure filmstrip in the File menu or click on the icon filmstrip in the tool bar.
- 3. Select a film file from the selection list and click on "Load filmstrip" button or load individual images from your PC or an external storage medium with the "Load image" button.

The loaded images are added to the selection list.

Vision Sensor User manual

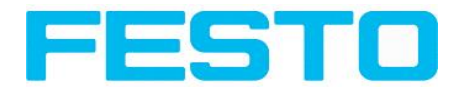

The type and memory location of the file is shown in the column source: filmstrips stored on the PC (Film), individual image stored on the PC (File), image in sensor memory (Sensor). After switching from online to offline mode all entries are Sensor.

# **4.6.7.4.3 Editing filmstrips:**

You can create new films from the individual images in the selection list regardless of their source. The following functions are available for this purpose:

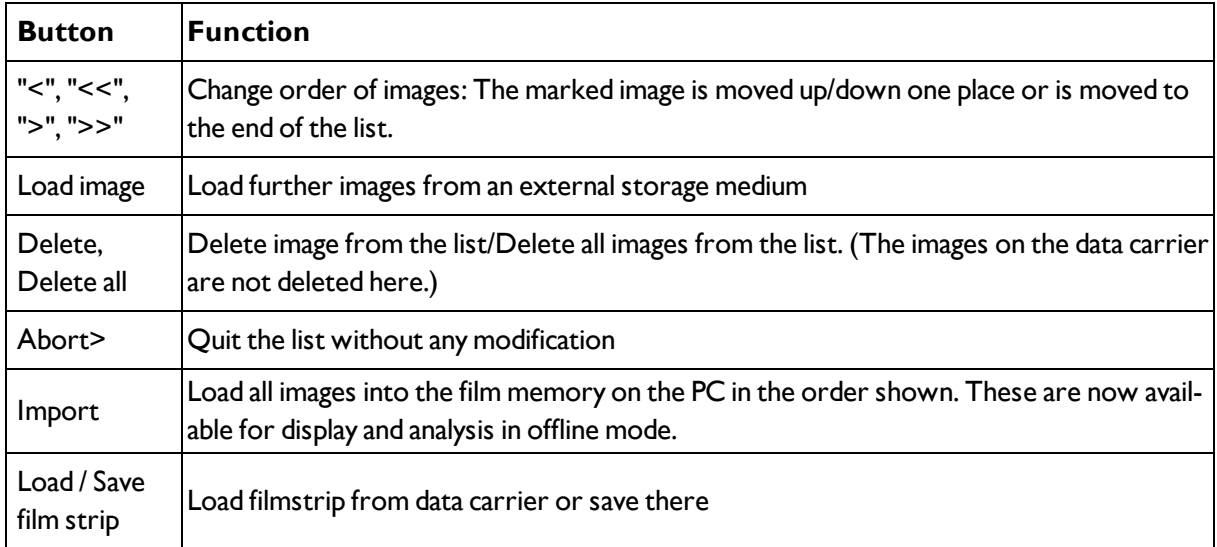

## **4.6.7.4.4 Displays in image window**

## **4.6.7.4.4.1 Controlling image reproduction**

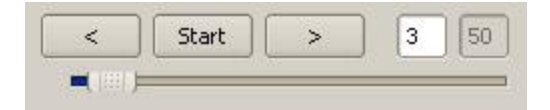

## Fig. 116: Image reproduction

You can control the selection and reproduction of stored images using the "<" (back), Start / Stop and ">" (next) buttons as well as the slide bar underneath the display window. The image counter indicates the number of the current image as well as the number of images in the active filmstrip.

## **4.6.7.4.4.2 Image section and enlargement:**

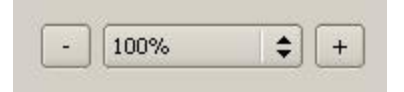

Fig. 117: Zoom

You can select the required image section using the buttons or drop-down menu under the display window

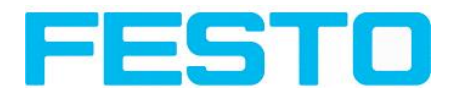

## **4.6.7.4.4.3 Graphical display of results**

You can active or deactivate the following graphics in the View menu:

- Bar graph result: Displays the inspection result as a bar graph
- Drawings: Displays search, parameter and position frames detectors and alignment detectors
- Focussing aid: Displays image sharpness (see also Job settings)
- Enlarged display: Insertion of a separate enlarged display window, which can be adapted to the required scale using the adjustment handles at the corners of the frame

The module Vision Sensor Visualisation Studio offers a limited selection of these functions.

## **4.6.7.5 Image recorder**

An image recorder is available in the Vision Sensor Configuration Studio and Vision Sensor Visualisation Studio programmes. When the recorder is activated, either all images or just error images are continuously loaded into the internal memory. This covers 10 images, the oldest images are in turn replaced (FIFO buffer). The recorded images can then be called-up and displayed with a PC, or stored on a PC or on an external storage medium, and are then available for analysis or simulation purposes in offline mode.

In the Vision Sensor Visualisation Studio program, you may be required to enter a password (if activated) to call up recorder images (User user group, see user administration).

## **Activating recorder:**

Activate the recording function in the job settings in the Vision Sensor Configuration Studio programme (tab Image transmission). You can select whether all images or only error images are to be recorded in the pop-up list of Recorder parameters.

## **Selecting and recording images:**

Select "Get images from sensor" from the File menu or click on the button "Rec.images" (only in Vision Sensor Visualisation Studio).

A display window appears in which you can load images stored in the sensor's RAM on to the PC and then examine and save them:

#### Vision Sensor User manual

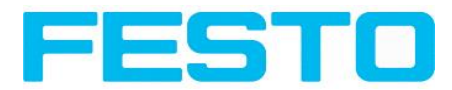

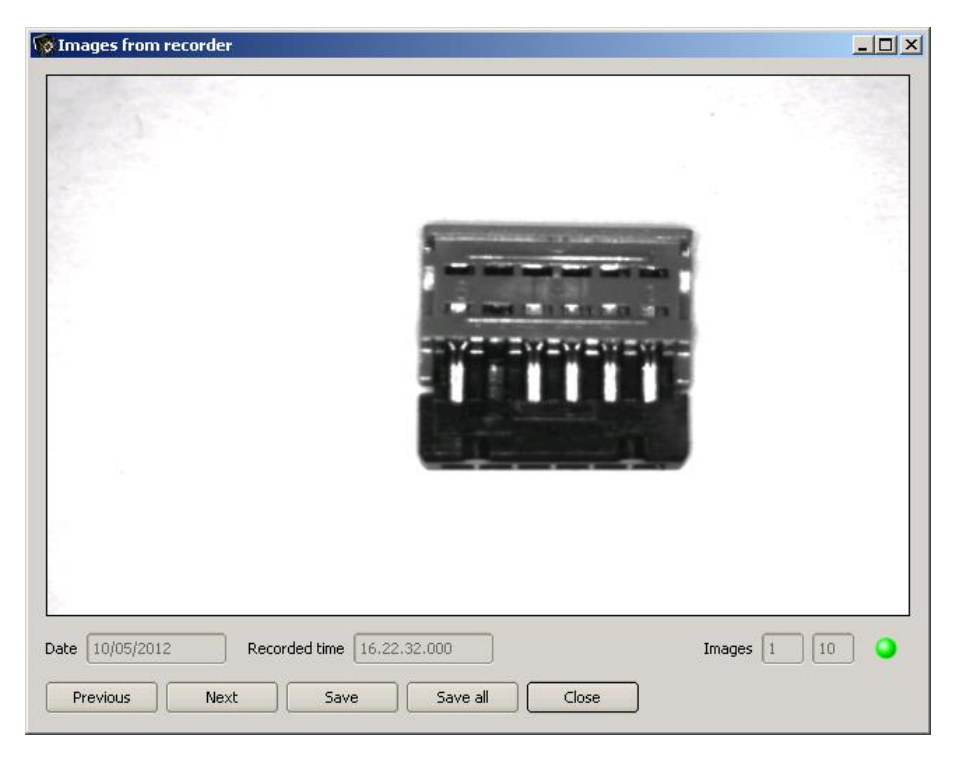

#### Fig. 118: Image recorder

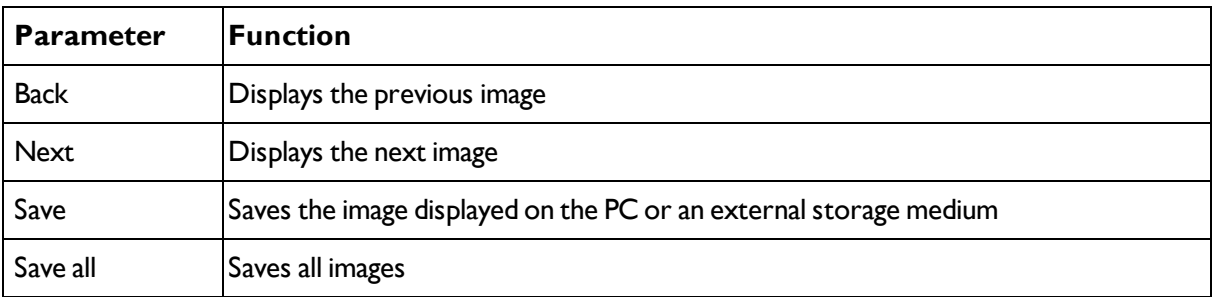

#### **Information:**

- The running number of the selected image and the total number of images recorded on the sensor (max. 10) are displayed in the counter under the display window.
- During storage, the images are deposited in bitmap format (extension .bmp) with a resolution of 640  $\times$ 480 pixels (VGA).
- The inspection results associated with the images (OK or error) and the date are stored in the file name (format YYMMDD\_running no.\_Pass/Fail.bmp, e.g. 090225\_123456\_Pass.bmp).
- If you want to record detailed inspection results with the images, use the function Archive in Vision Sensor Visualisation Studio.
- If you only want to record a single image with or without overlay, you can use the function save current image in the file menu, instead of using the recorder.
- Images will get a time stamp when loading them from Vision Sensor.
- Loading images from the sensor on to the PC deletes data on the sensor. If the recorder window is closed without images having been saved, they will also be deleted from the PC.
- Images are lost from the buffer in the event of a loss of power.

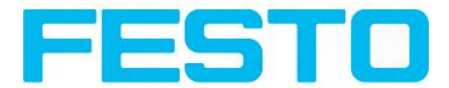

## <span id="page-124-0"></span>**4.6.7.6 Displays in image window**

## **4.6.7.6.1 Controlling image reproduction**

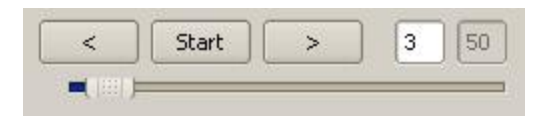

### Fig. 119: Image reproduction

You can control the selection and reproduction of stored images using the "<" (back), Start / Stop and ">" (next) buttons as well as the slide bar underneath the display window. The image counter indicates the number of the current image as well as the number of images in the active filmstrip.

## **4.6.7.6.2 Image section and enlargement:**

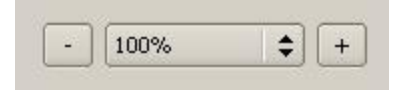

### Fig. 120: Zoom

You can select the required image section using the buttons or drop-down menu under the display window

## **4.6.7.6.3 Graphical display of results**

You can active or deactivate the following graphics in the View menu:

- Bar graph result: Displays the inspection result as a bar graph
- Drawings: Displays search, parameter and position frames detectors and alignment detectors
- Focussing aid: Displays image sharpness (see also Job settings)
- Enlarged display: Insertion of a separate enlarged display window, which can be adapted to the required scale using the adjustment handles at the corners of the frame

<span id="page-124-1"></span>The module Vision Sensor Visualisation Studio offers a limited selection of these functions.

## **4.6.7.7 Search and parameter zones**

You can define search and parameter zones in the configuration steps alignment and detectors. These are identified in the image window by different coloured frames.

Drawings in the screen (yellow, red frames etc.) can be activated or deactivated for any detector or category in the menu item "View/all drawings". With "View/drawings of current detector only", all drawings on the screen can be deactivated with the exception of the detector currently being processed.

## **4.6.7.7.1 Definition of search and parameter zones**

When a new detector is created, a yellow frame is displayed, which defines the detector's search zone. The standard shape of the search zone is a rectangle; with contrast and grey level detectors, a circle can

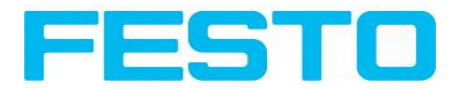

also be selected. The defined parameters (red frame) are found (green frame) provided its centre is within the search zone (yellow frame).

With pattern matching and contour detection detectors, there is also a parameter zone within the search zone which is represented by a red or green frame:

- $\bullet$  Red frame = teach parameters
- $\bullet$  Green frame = parameters found

If position control / check is defined, a blue frame appears also (either a rectangle, circle or ellipse).

If an alignment detector is defined, it's frame is shown in dotted yellow lines.

At the according upper left corner of each frame the number of the detector is shown.

## **4.6.7.7.2 Adapting search and parameter zones**

The zones initially displayed in standard size and position can be selected / marked in the image or in the detector list and altered in size and position. Eight adjustment handles on the frame enable you to adapt the shape and size of the frame. Its position can be displaced by clicking anywhere inside the frame. The arrow at the side of the frame pointing to the centre can be used to change the rotational position of the frame.

The taught sample is represented in original size in the General or Parameters tab in the bottom, righthand corner of the screen. Only the frame of the currently active detector, selected in the image or detector list, is shown with thick lines and adjustment handles, all other frames which are not selected are shown with thin or dotted lines (alignment detector).

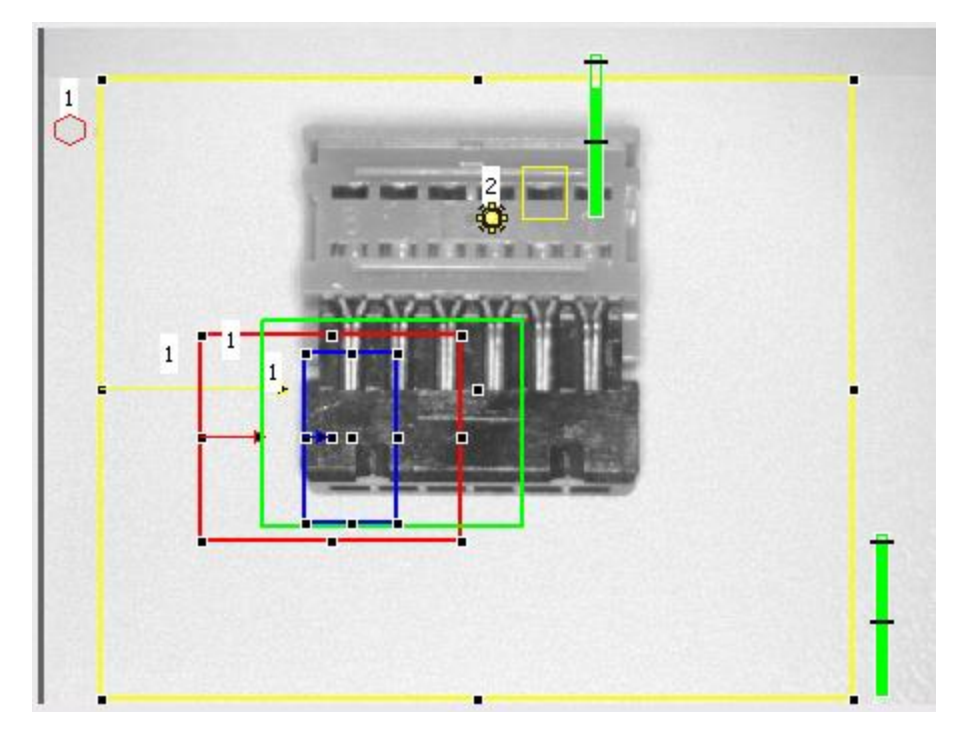

Fig. 121: Search- and feature frames

## **Information:**

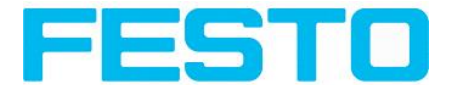

- For optimum detection, parameters must be distinct and not contain any variable parts, e.g. shadows.
- Significant contours, edges and contrast distinctions are of advantage.
- To reduce evaluation time, the search zone selected should not be unnecessarily large.

### **Result bar**

On the right next to the search zone, the degree of concordance of the parameter searched for and found is displayed as a fixed result bar with a set threshold value:

- $\bullet$  Green bar = The searched for parameter has been found and the pre-set threshold value of minimum concordance has been achieved.
- Red bar = The object could not be found with the required degree of concordance. The graphics displayed can be selected in the View menu.

# **4.7 Vision Sensor – Operating- and configuration software – Vision Sensor Visualisation Studio, all functions**

This program enables the monitoring of the image from the camera and the inspection results.

Image [display](#page-126-0) (Page 127) [Result](#page-131-1) (Page 132) [Statistics](#page-131-0) (Page 132) [Changing](#page-132-0) active job (Page 133) [Upload](#page-133-0) (Page 134) [Commands](#page-127-0) / Freeze image (Page 128) Image [recorder](#page-128-0) (Page 129) [Archiving](#page-129-0) test results and images (Page 130)

From this software ONLY monitoring and job change (loading of already defined jobs) can be done. It can be password protected so that you can only view (worker level), or view and load predefined jobs (Super-Vision Sensor level)

# <span id="page-126-0"></span>**4.7.1 Image display**

The graphical display of an image and the inspection results in the display window depend on the setting of the parameter Image transmission in job settings (Parameters for image [transmission](#page-54-0) (Page 55) in Vision Sensor Configuration Studio) program:

- Image transmission active: The current image along with the frames for the defined search, parameter and position zones and parameters found are displayed.
- Image transmission inactive: Only the frames for the defined search, parameter and position zones and parameters found are displayed (current image is not displayed).

#### Vision Sensor User manual

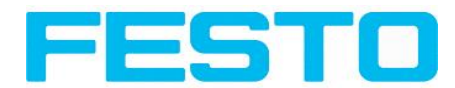

The degree of concordance between the parameter searched for and the parameter found appears to the right next to the search zone of the respective detector, in the form of a vertical result bar with a set threshold value:

- Green bar: The parameter searched for has been found and the pre-set threshold value for concordance has been reached.
- Red bar: The object could not be found with the required degree of concordance.

An exclamation mark in the top right hand corner of the live picture means, that image processing on PC is slower than image processing on Vision Sensor

. i.e. Not all images are transferred to PC.

This may cause lost images in images archiving. If this symbol occurs often, PC-programs running in background should be closed in order to improve PC performance.

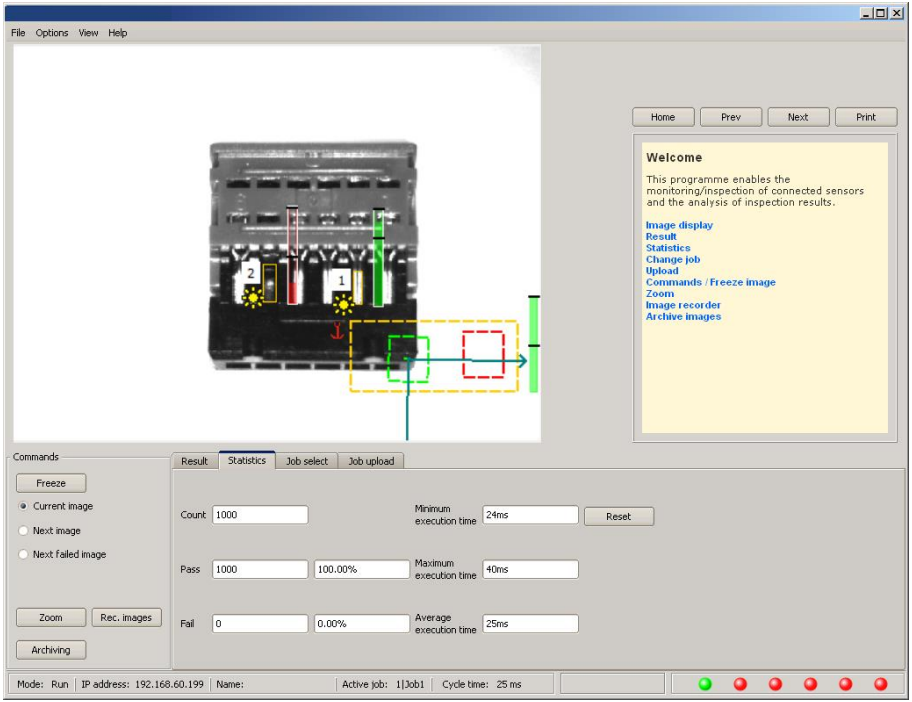

You can configure the graphics of the inspection results in the View menu.

Fig. 122: Vision Sensor Visualisation Studio

Except the archiving all functions of Vision Sensor Visualisation Studio are available also in the module Vision Sensor Configuration Studio.

# <span id="page-127-0"></span>**4.7.2 Commands / Freeze image**

With the "Freeze image" button, you can request single images according to the type required (current image, next image, next failed image) and freeze them in the display window.

The required single image is displayed and the image counter stops at the corresponding image number.

Press "Continue" to end the frozen image state.

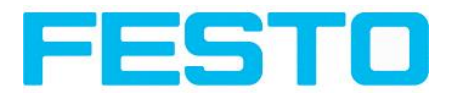

## **4.7.2.1 Zoom**

<span id="page-128-0"></span>With the button "Zoom" the image is opened in a new window with enlarged display.

# **4.7.3 Image recorder**

An image recorder is available in the Vision Sensor Configuration Studio and Vision Sensor Visualisation Studio programmes. When the recorder is activated, either all images or just error images are continuously loaded into the internal memory. This covers 10 images, the oldest images are in turn replaced (FIFO buffer). The recorded images can then be called-up and displayed with a PC, or stored on a PC or on an external storage medium, and are then available for analysis or simulation purposes in offline mode.

In the Vision Sensor Visualisation Studio program, you may be required to enter a password (if activated) to call up recorder images (User user group, see user administration).

### **Activating recorder:**

Activate the recording function in the job settings in the Vision Sensor Configuration Studio programme (tab Image transmission). You can select whether all images or only error images are to be recorded in the pop-up list of Recorder parameters.

### **Selecting and recording images:**

Select "Get images from sensor" from the File menu or click on the button "Rec.images" (only in Vision Sensor Visualisation Studio).

A display window appears in which you can load images stored in the sensor's RAM on to the PC and then examine and save them:

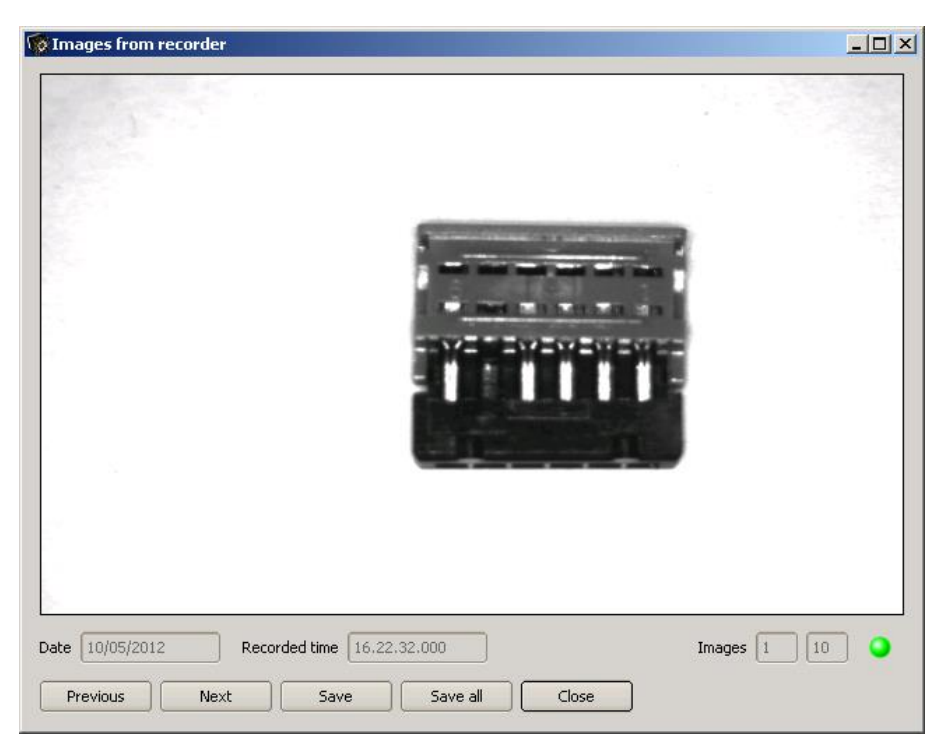

Fig. 123: Image recorder

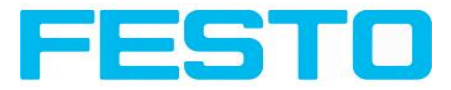

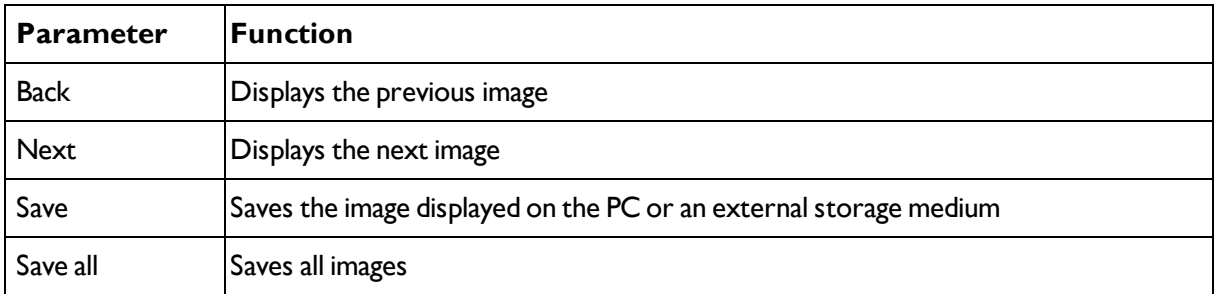

### **Information:**

- The running number of the selected image and the total number of images recorded on the sensor (max. 10) are displayed in the counter under the display window.
- During storage, the images are deposited in bitmap format (extension .bmp) with a resolution of 640  $\times$ 480 pixels (VGA).
- The inspection results associated with the images (OK or error) and the date are stored in the file name (format YYMMDD\_running no.\_Pass/Fail.bmp, e.g. 090225\_123456\_Pass.bmp).
- If you want to record detailed inspection results with the images, use the function Archive in Vision Sensor Visualisation Studio.
- If you only want to record a single image with or without overlay, you can use the function save current image in the file menu, instead of using the recorder.
- Images will get a time stamp when loading them from Vision Sensor.
- Loading images from the sensor on to the PC deletes data on the sensor. If the recorder window is closed without images having been saved, they will also be deleted from the PC.
- <span id="page-129-0"></span>• Images are lost from the buffer in the event of a loss of power.

# **4.7.4 Archiving test results and images**

You can archive images with and without graphics, and inspection results on to your PC or an external storage medium for analysis or simulation purposes (see Offline mode).

Access to this function may require password entry (User user group, see user administration).

## **Configuring archiving:**

1. Select Configure archiving ... from the File menu. A dialogue box appears with the following options:

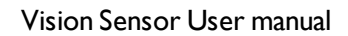

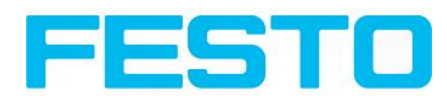

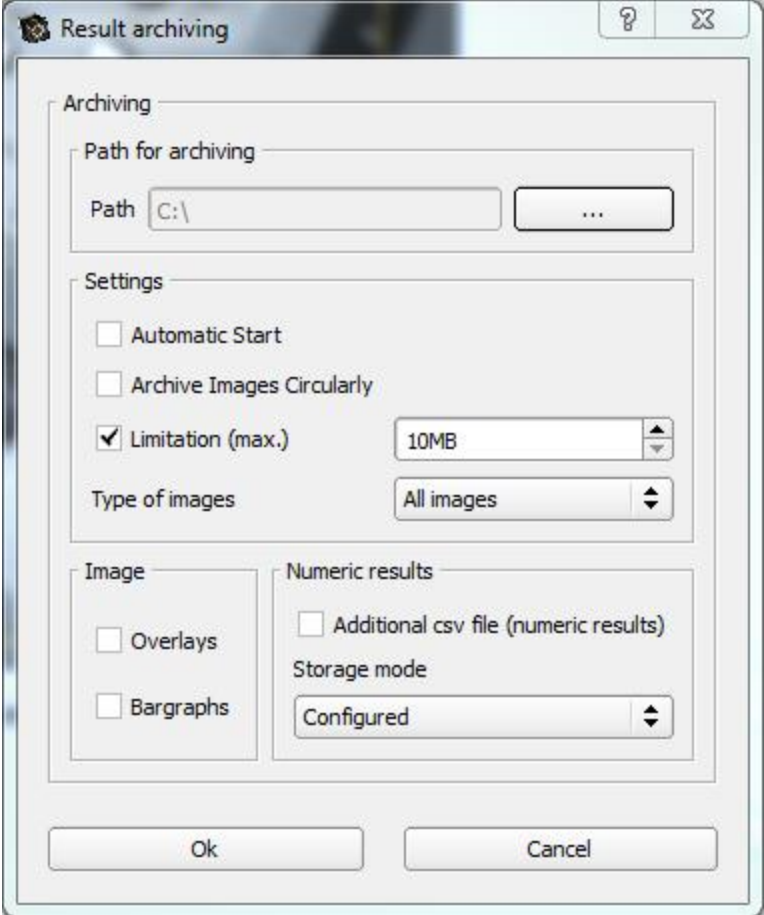

### Fig. 124: Archiving configuration

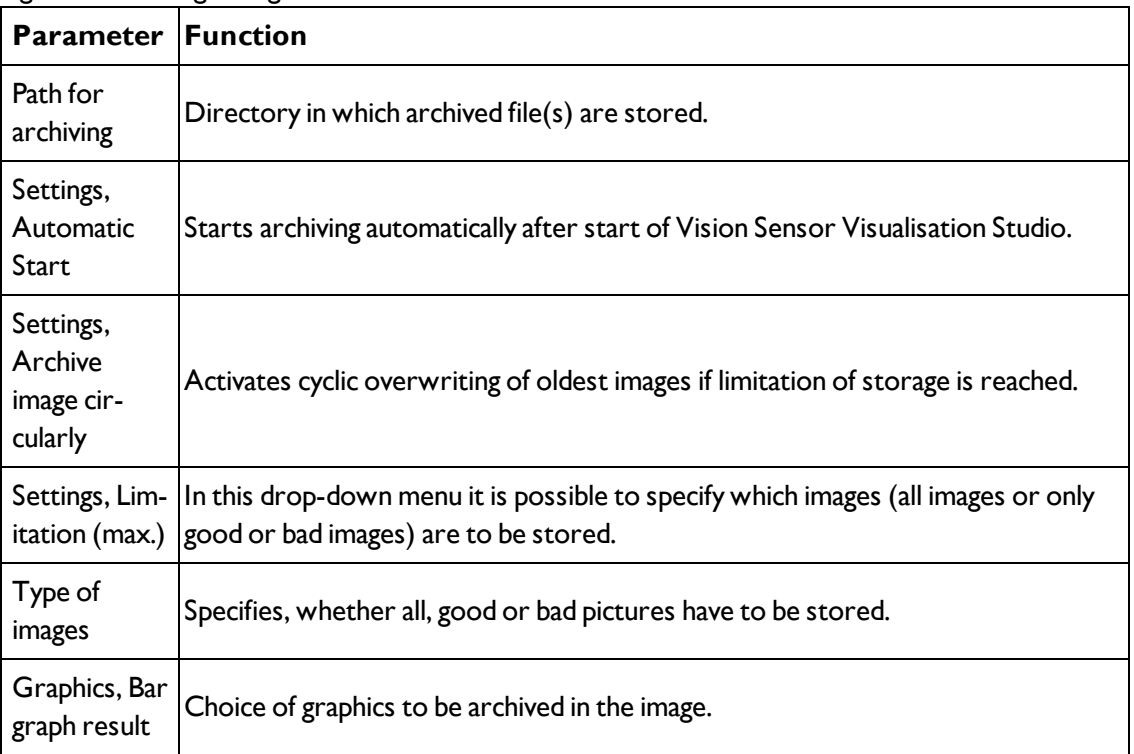

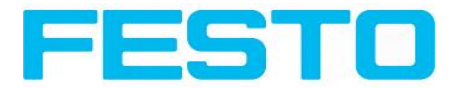

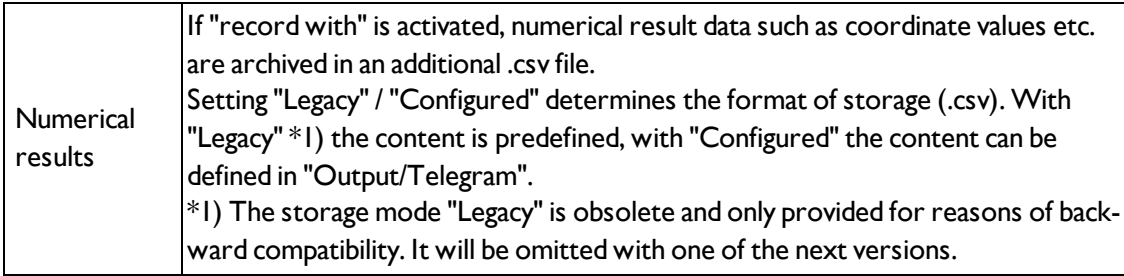

2. Select the required options and confirm your choice with OK.

## **Start/end archiving:**

Click on the button "Archive images" in the "Commands" filed to start or end the archiving function with the above mentioned settings. The name of the image file currently to be stored appears in the status bar. Archiving is carried out for as long as the button "Archive images" is pressed.

# <span id="page-131-0"></span>**4.7.5 Statistics**

Statistical data from the inspection process is displayed in the Statistics tab in run mode. The statistical data displayed is identical for all types of detectors:

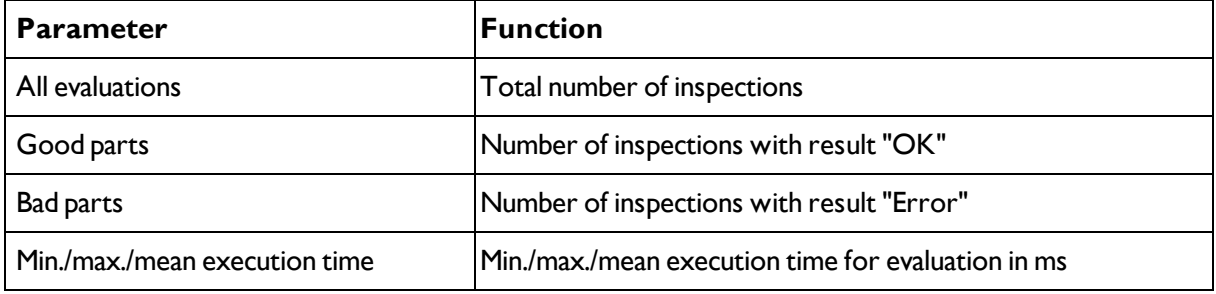

Allstatistic values can be reset to zero with the "Reset" button.

<span id="page-131-1"></span>You can archive inspection results and statistical evaluations including selected graphics in the Vision Sensor Visualisation Studio program.

# **4.7.6 Result**

This function executes the job defined on the PC and the Result statistics window is displayed with Detector list and Evaluation results. Execution times are not updated in this mode, as they are not available from the sensor.

Detailed inspection results from the detector marked in the selection list are displayed in run mode.

The image, search and parameter zones and result graphs appear – when set – in the display window.

The parameters displayed vary according to the type of detector selected:

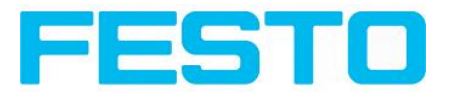

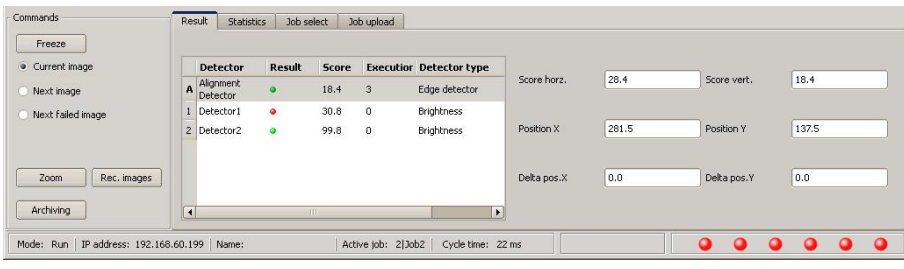

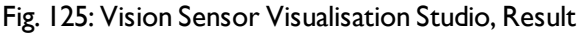

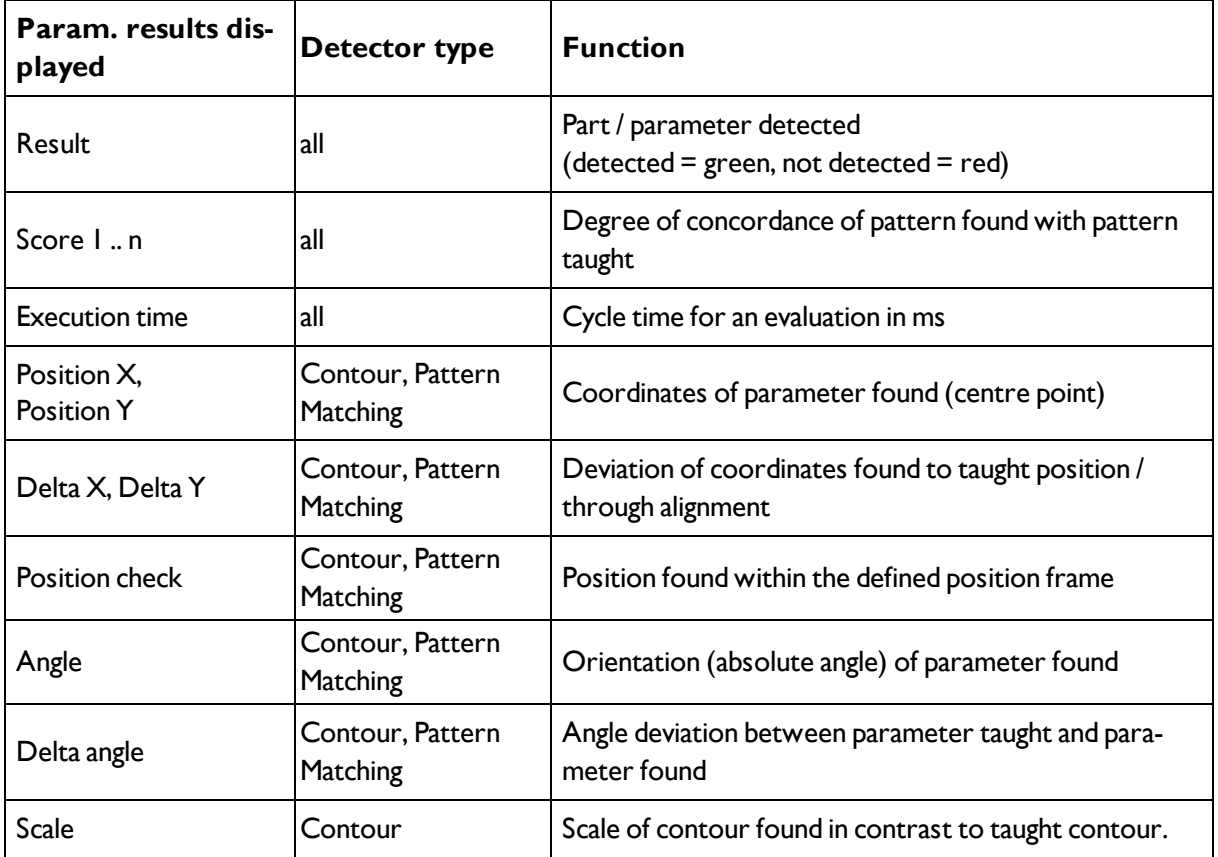

To show inspection results for another detector, mark it in the selection list.

You can archive inspection results and statistics including selected graphics in Vision Sensor Visualisation Studio.

# <span id="page-132-0"></span>**4.7.7 Changing active job**

In the Job tab, the jobs available on the sensor are displayed in the selection list. Here you can switch between different jobs stored on the sensor.

The use of functions which stop an active sensor may require password entry (User group user, see user administration).

#### **Password levels**

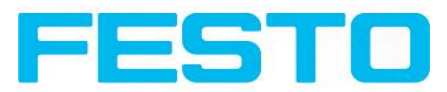

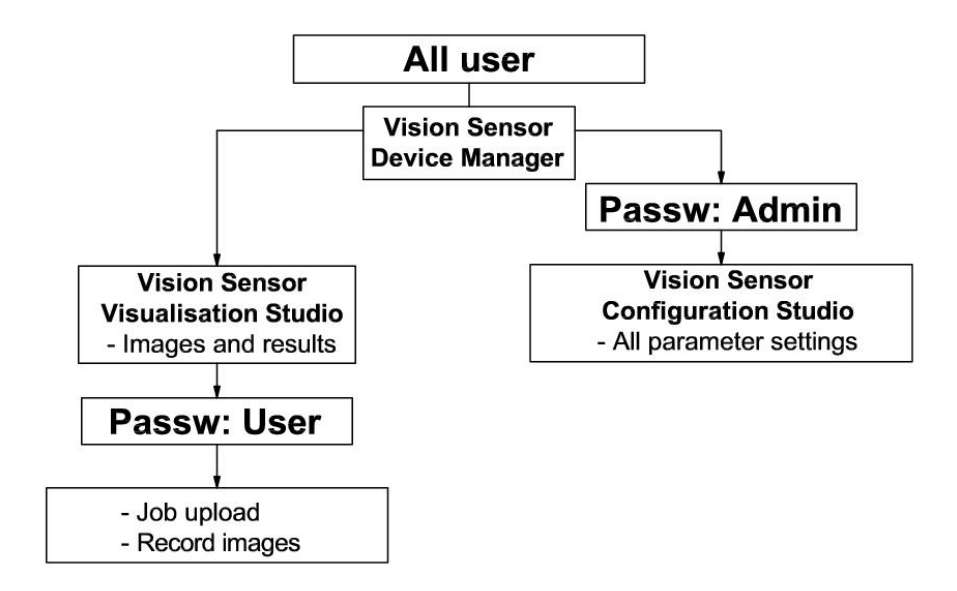

## Fig. 126: Password levels

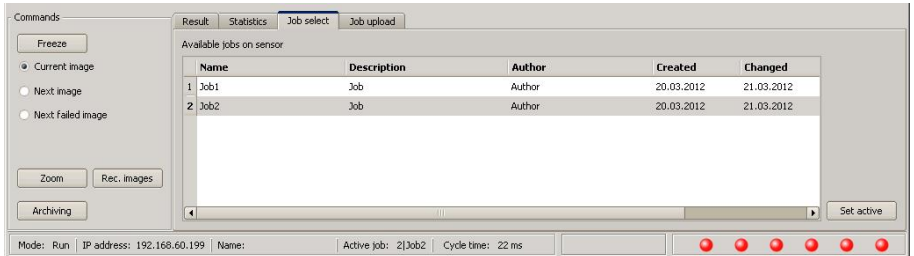

Fig. 127: Vision Sensor Visualisation Studio, Job select

Select a job from the list and activate it with the "Activated" button.

The previous job is deactivated; the selected job is now active.

#### **Attention:**

At Job Change and change from Run- to Config Mode outputs will get the following states:

- Buffer of delayed outputs will be deleted.
- Digital outputs: will be reset to default at change from "Run" to "Config". Defaults are set by flag "Invert" in output tab. "Invert" inverts the default setting and also the result.
- Ready and Valid: Ready and Valid show at Job change and at change of operation mode from Run to Config, that the Vision Sensor is not ready and that results are not valid. (Low level)

# <span id="page-133-0"></span>**4.7.8 Upload**

You can load new jobs or entire job sets from the PC to the sensor memory in the Upload tab. The available jobs and job sets are displayed in the selection list.

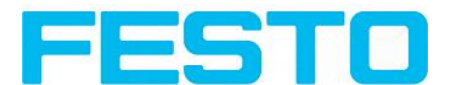

Jobs and job sets can be created in the Vision Sensor Configuration Studio program and stored there under File / Save Job / Save Jobset as .......

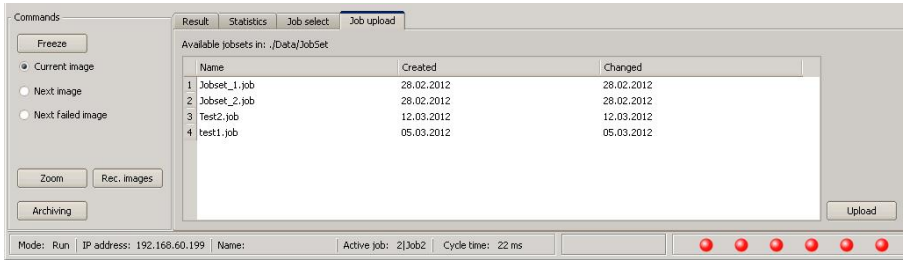

Fig. 128: Vision Sensor Visualisation Studio, Job set upload

### **Information:**

- A job set consists of one or several jobs which are simultaneously stored in the sensor or on the hard disk.
- Use of functions which can stop the active sensor may require password entry (User user group, see user administration).
- Select a job or job set from the list and load it on to the sensor with the "Upload" button.
- This action deletes all jobs previously stored on the sensor!

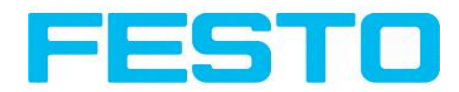

# **5 Communication**

# **5.1 Possibilities of image- / data transfer and archiving**

The Vision Sensor is able to communicate and exchange data via different communication channels with a PLC or a PC. It's possible to send data on request or cyclical from the Vision Sensor to a PLC/PC. But the PLC/PC can also actively communicate with the Vision Sensor, for e.g. only on demand / request to get result- or settings- data or to do a job switch.

The physically available communication interfaces are:

- Ethernet
- $\cdot$  RS422

A complete overview about all available telegrams you find in chapter Serial [Communication](#page-214-0) ASCII (Page [215\)](#page-214-0) ff.

In the following pages the function and the according settings how to use the different possibilities to communicate with a Vision Sensor is illustrated in a few examples.

The following examples show how to work on the PC end with a Serial- and Ethernet- software- tool. Here the tool "Hercules" is used. This tool and the settings made here are examples for your PC- or PLC application, and all settings necessary you can see in these examples. If you also like to use the tool [Her](http://www.hw-group.com/products/hercules/index_en.html)cules [SETUP](http://www.hw-group.com/products/hercules/index_en.html) utility - produced by [www.HW-group.com](http://www.hw-group.com/), you can download as freeware.

# **5.1.1 Ethernet, Port 2005 / 2006**

Numerical data, which has been defined under Output/Telegram, now can be transferred in ASCII- or Binary- format.

The sensor here is the (socket-) "server" and serves the Data via a "server-socket" interface. This is basically a "programming interface". To read or process the Data a "socket client" (PC, PLC, ....) must establish a (socket-) connection (active) to the sensor.

## **Handling, settings**

# **5.1.1.1 Ethernet example 1: Pure data output from Vision Sensor to PC / PLC**

## **Step 1:**

After the job with all necessary detectors, if so alignment is set up, here the Ethernet interface get´s activated and if necessary it´s parameter are set also.

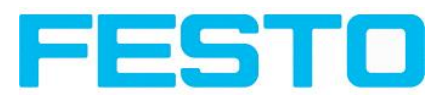

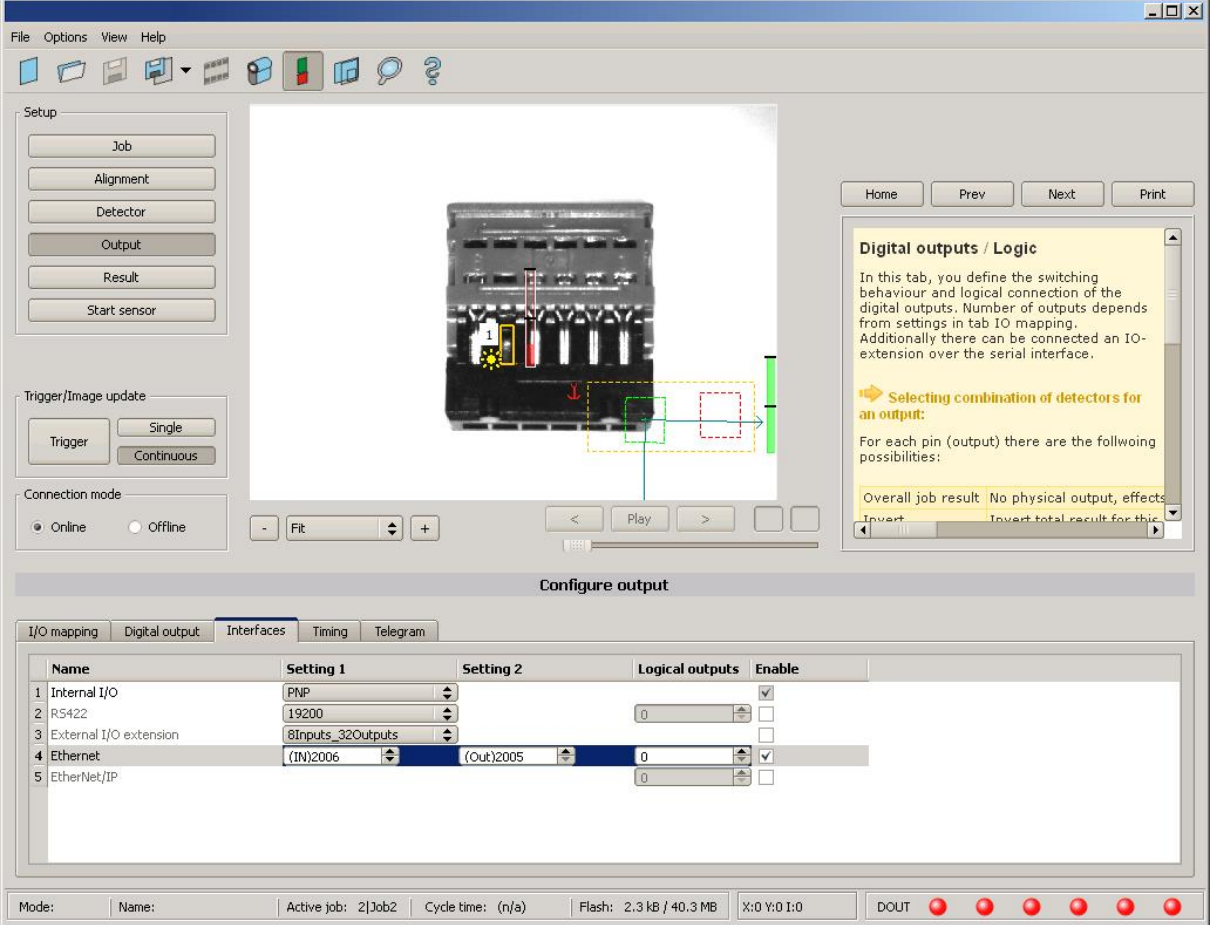

Fig. 129: Data output, Ethernet

In the example the Ethernet interface in the parameter field at the bottom in tab "interfaces" is activated by marking the checkbox. The default settings for input port (IN) = 2006 and output port (OUT) = 2005 remain as they are in this example. Of course here any other settings can be chosen to do a setup which fit to your network environment. If necessary please contact your network administrator.

## **Step 2:**

In tab "Telegram" the payload which should be transferred via Ethernet port 2005 are set up.

In this example it is:

- Start: "010"
- Overall result of detector I
- Trailer: "xxx"
- As format "ASCII" is defined, that makes traceability easier. The function with other payload data or in binary format works analogue to this example and to the here made settings.

#### Vision Sensor User manual

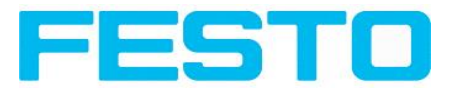

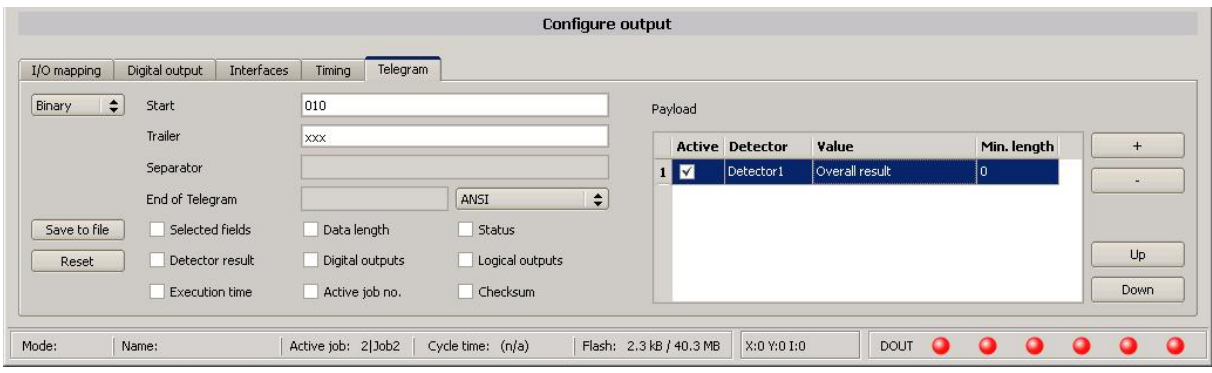

Fig. 130: Data output, configuration of output data

#### **Step 3:**

After starting the Ethernet tool "Hercules" the tab "TCP-Client" must be selected to communicate via Ethernet with the socket- server Vision Sensor.

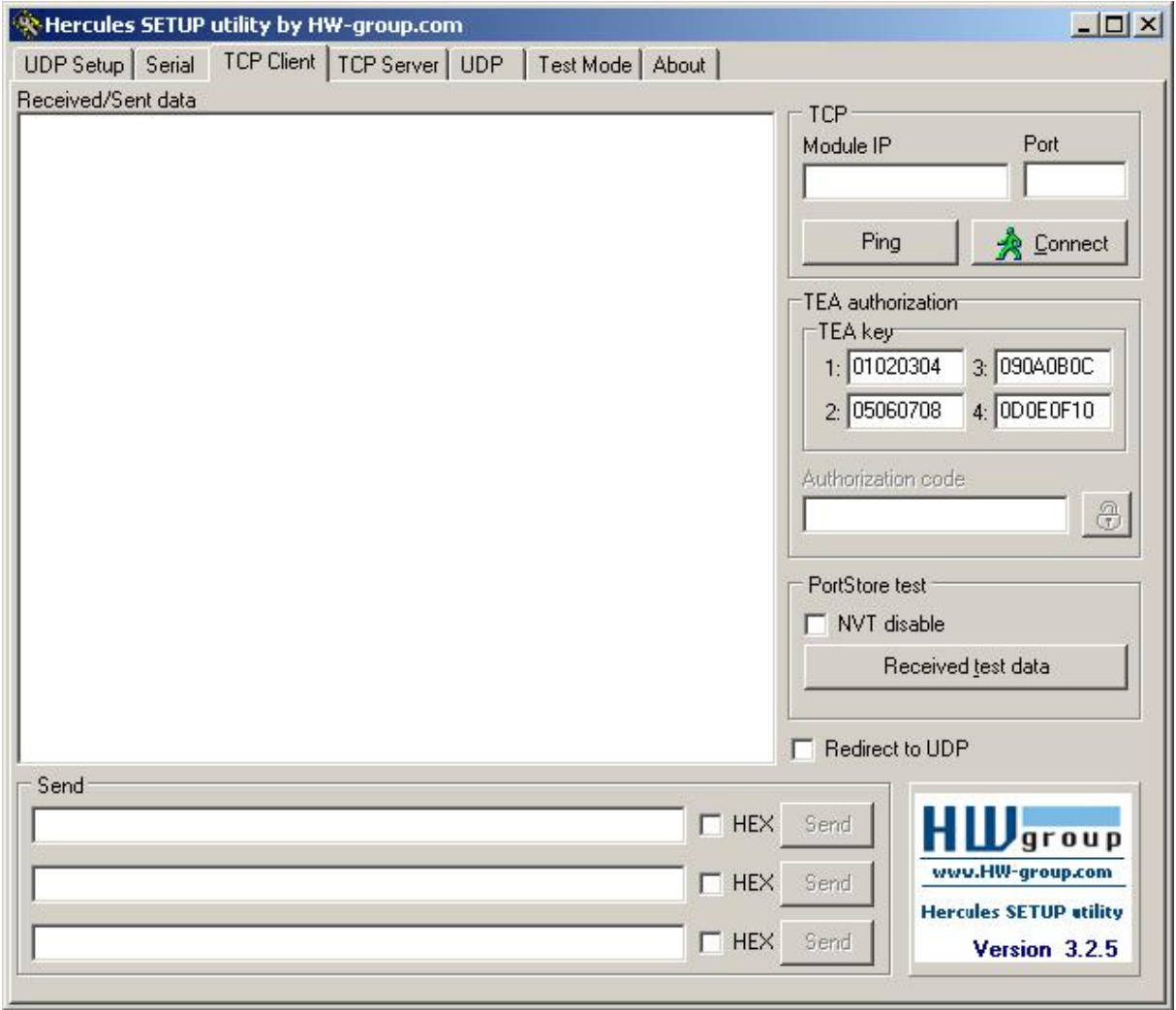

## Fig. 131: Data output, Ethernet tool / 1

Here the IP address of the des Vision Sensor and the correct port number must be set up to receive data.

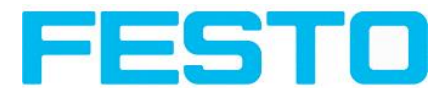

The IP address of the Vision Sensor you find in Vision Sensor Device Manager. Please look at the first line in the window "Active Sensors" =  $192.168.60.199$ 

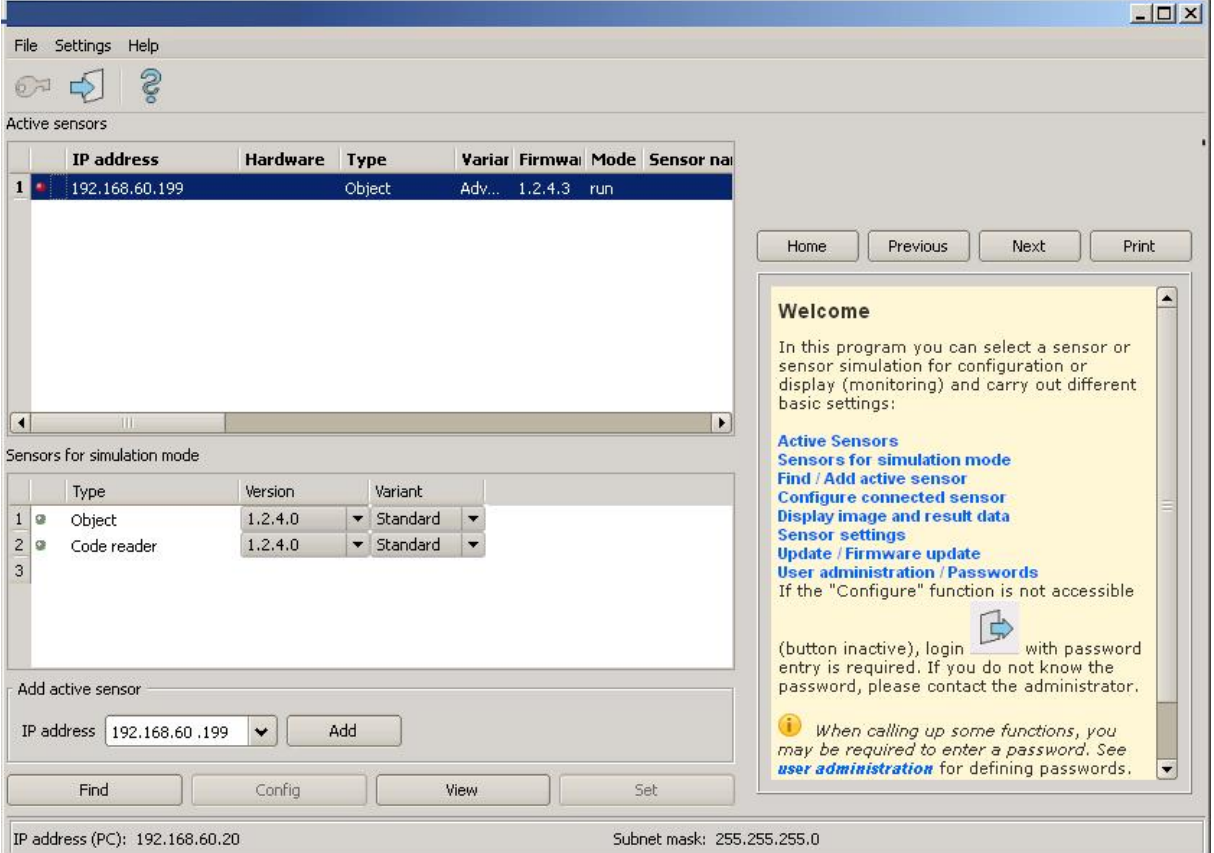

Fig. 132: Vision Sensor Device Manager, IP address ...

The port number for the output port was taken over from Step 1 with port 2005.

## **Step 4:**

Therefore the following settings are made in Hercules: Module IP = 192.168.60.199, Port = 2005.

The rest of all settings remain on default. With a click to the button "Connect" the connection to the Vision Sensor is established and shown in the main window in green letters.

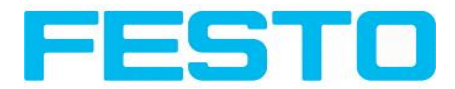

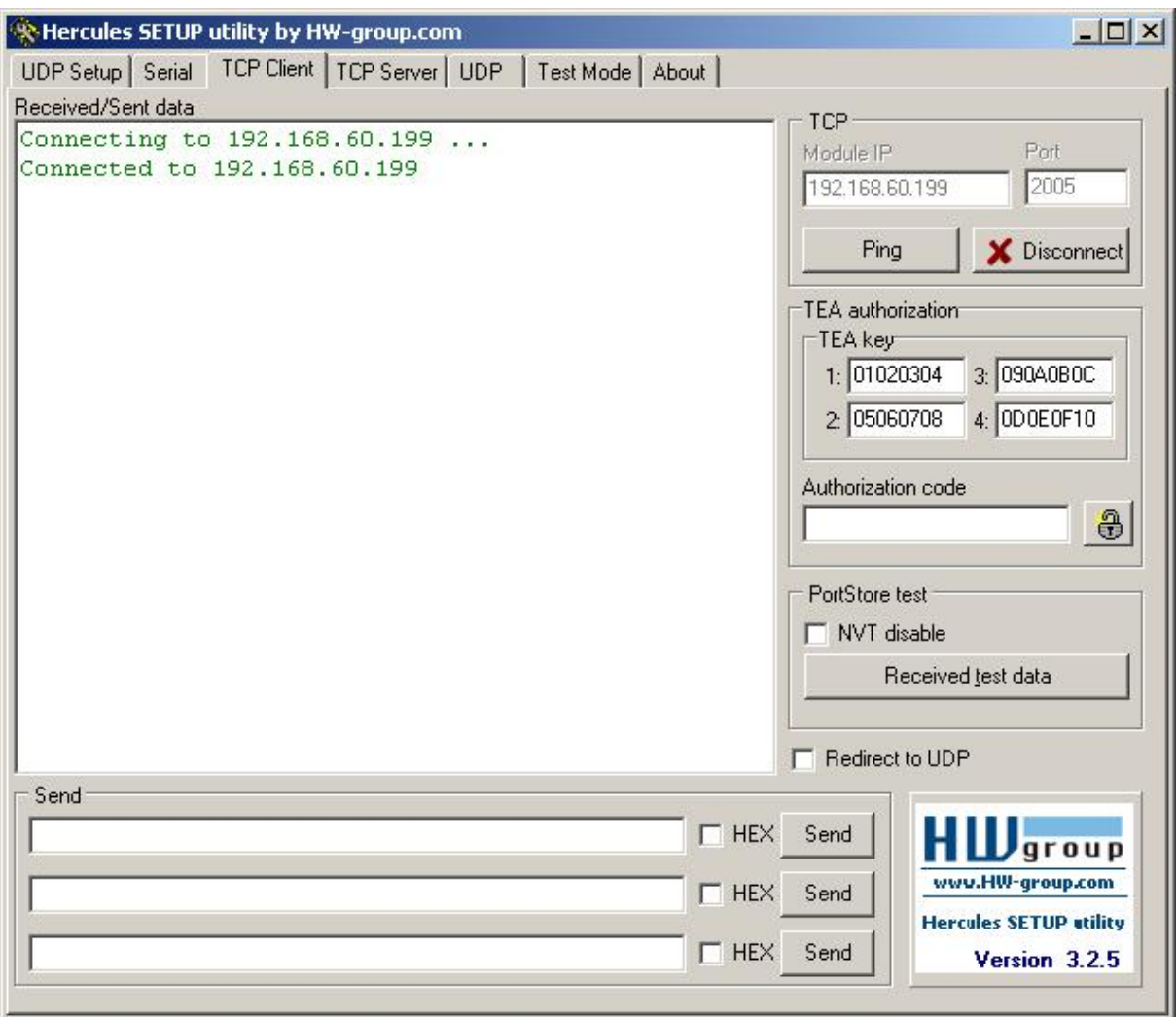

Fig. 133: Figure 168 Data output, Ethernet Tool / 2

## **Step 5:**

The Vision Sensornow needs to be started form the PC application with "Start sensor". (Later in autonomous operation the Vision Sensor directly starts after power on, and sends data, if configured this way).

In the example Trigger mode is "Continuous", that means evaluation is done continuously and data is sent continuously too. All this data is visible in the main window of Hercules.

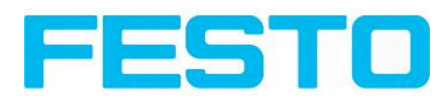

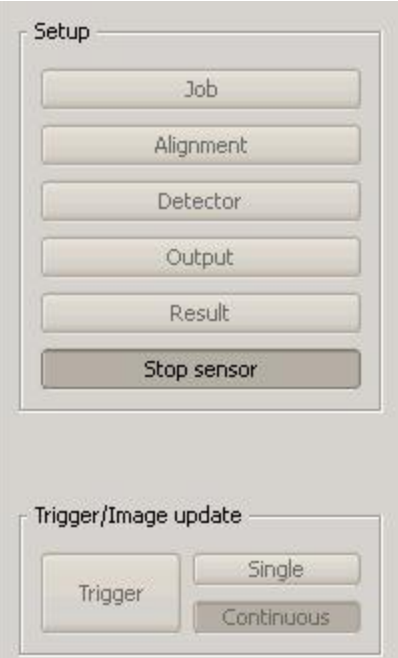

Fig. 134: Data output, Ethernet, Start sensor

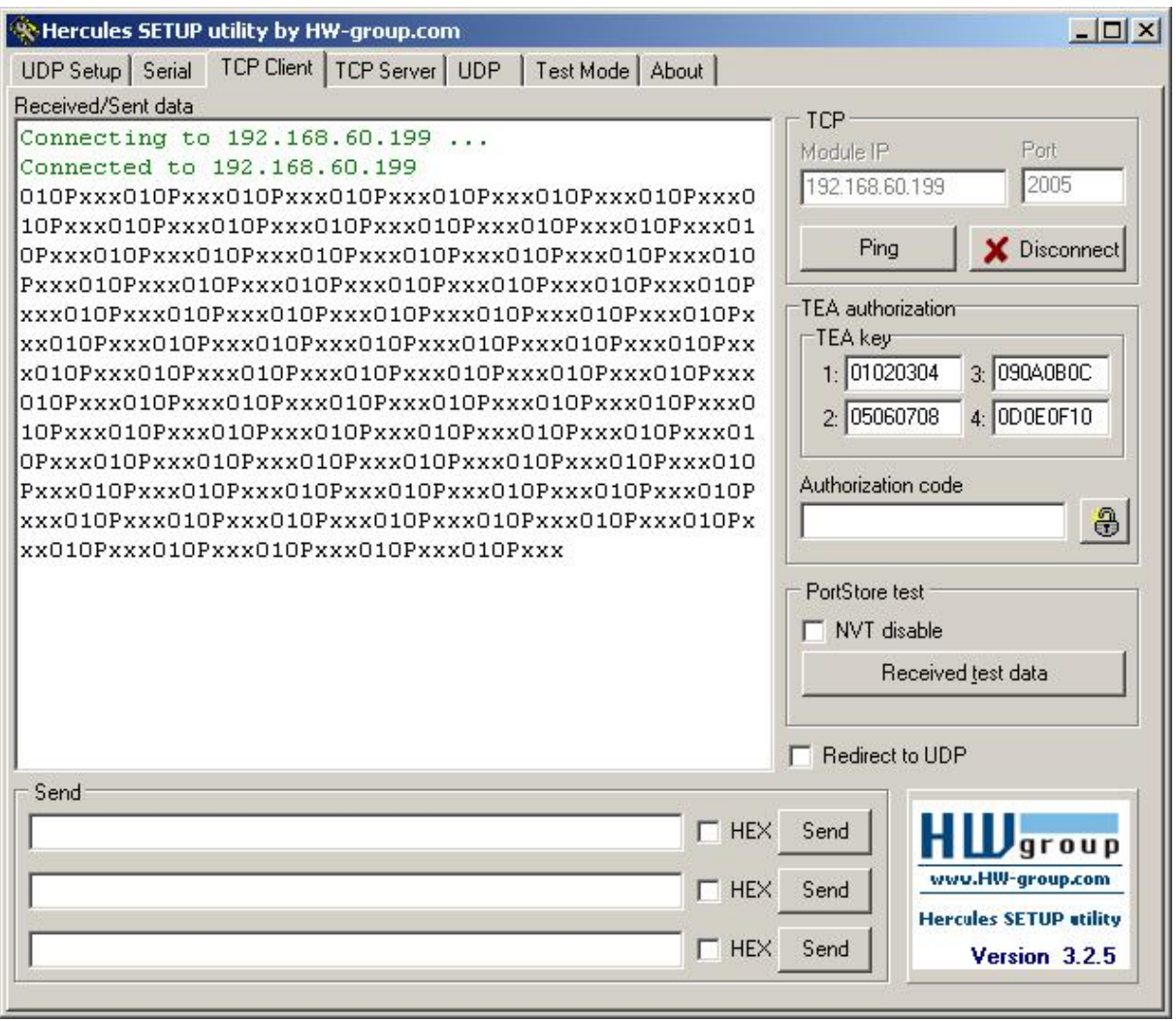

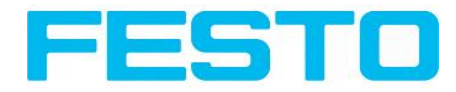

### Fig. 135: Data output, Ethernet, Tool / 3

Then here visible data are displayed (as set up in  $,$  Output"):

- $\bullet$  Start: ,,010"
- Overall result of detector  $1$  ("P" for positive, as result of detector Brightness is = "Pass")
- Trailer: "xxx"

## **5.1.1.2 Ethernet example 2: commands (requests) from PC / PLC to Vision Sensor**

## **With response / data output from Vision Sensor**

## **Step 1**

For better traceability in this example the triggered mode is used. That can be done as follows: Adjust Job/Image acquisition/Trigger mode = Trigger. All other settings remain the same like in example 1.

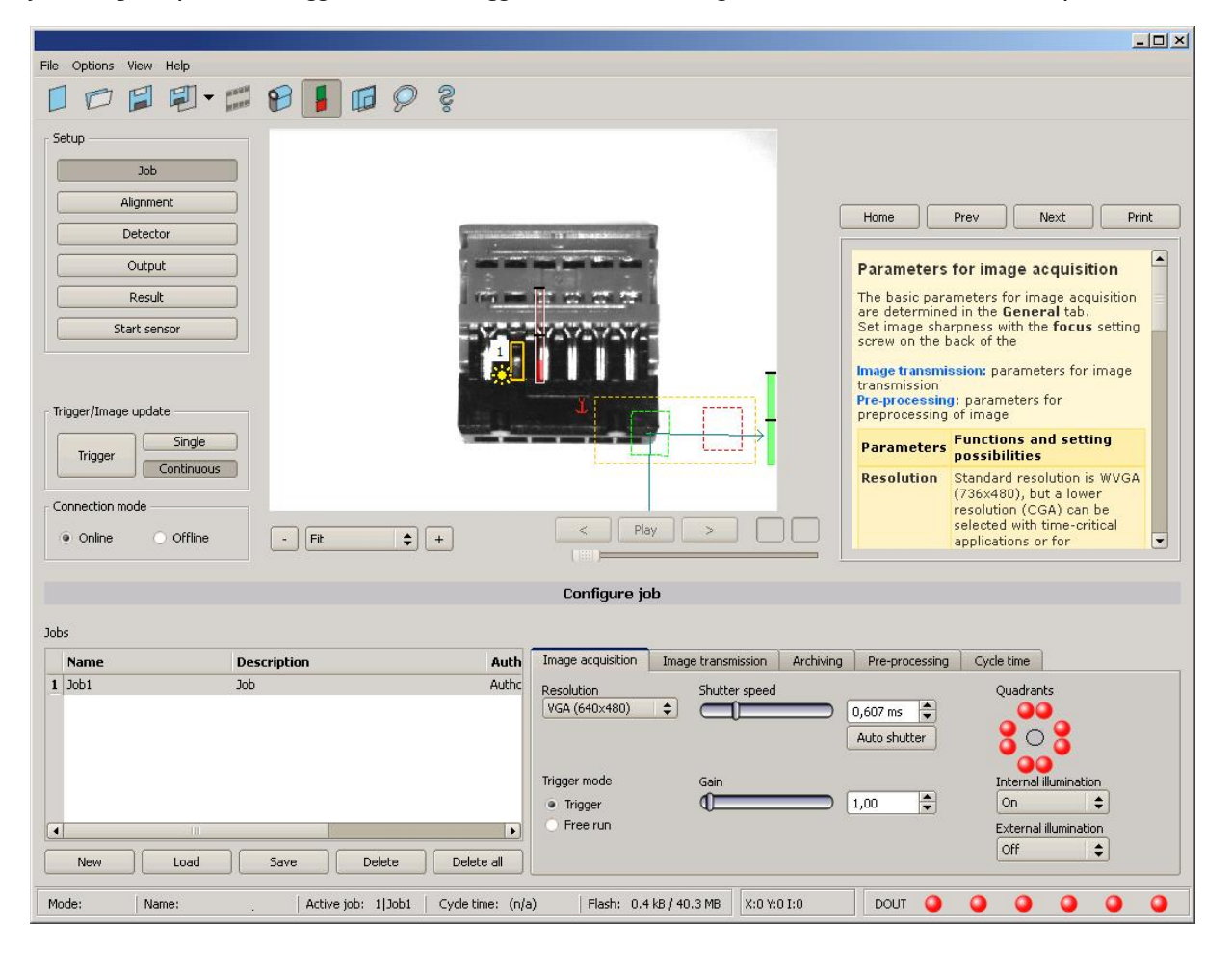

Fig. 136: Data output, Ethernet, Trigger

## **Step 2**

To send commands /requests to the Vision Sensor, a second instance of Hercules is started. This time with Port 2006 as input port of the Vision Sensor, where it can receive commands. All telegrams

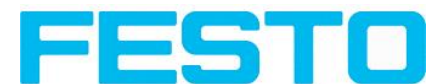

(commands and response strings) to and from the Vision Sensor you find in chap. Serial [Communication](#page-214-0) [ASCII](#page-214-0) ff...

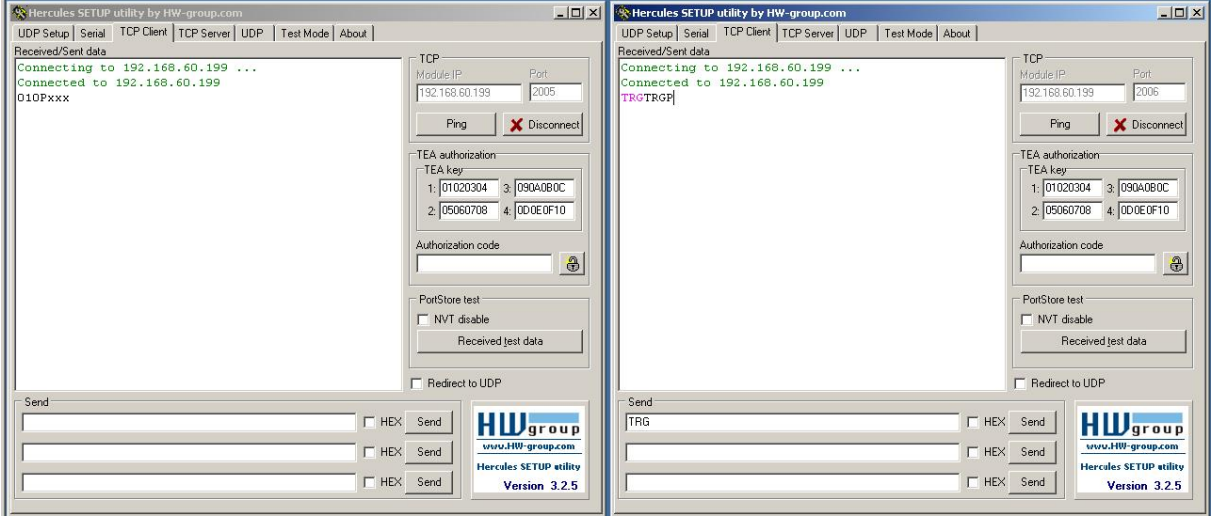

### Fig. 137: Data output, Ethernet Tool / 4

In the window to the right the command "TRG" (for Trigger, command s. below, first line) was sent to the Vision Sensor, by a click to the according button "Send". This command is shown as soon as it´s sent in the main window in red letters.

The Vision Sensor responds via port 2006 as a acknowledge to the command with "TRG", and in this case with "P" for a positive result for detector 1, both in black letters, also in the right Hercules window.

In the left window the Vision Sensor sends via the output port 2005 the Output defined values "010Pxxx", like in example Ethernet 1. (Right window)

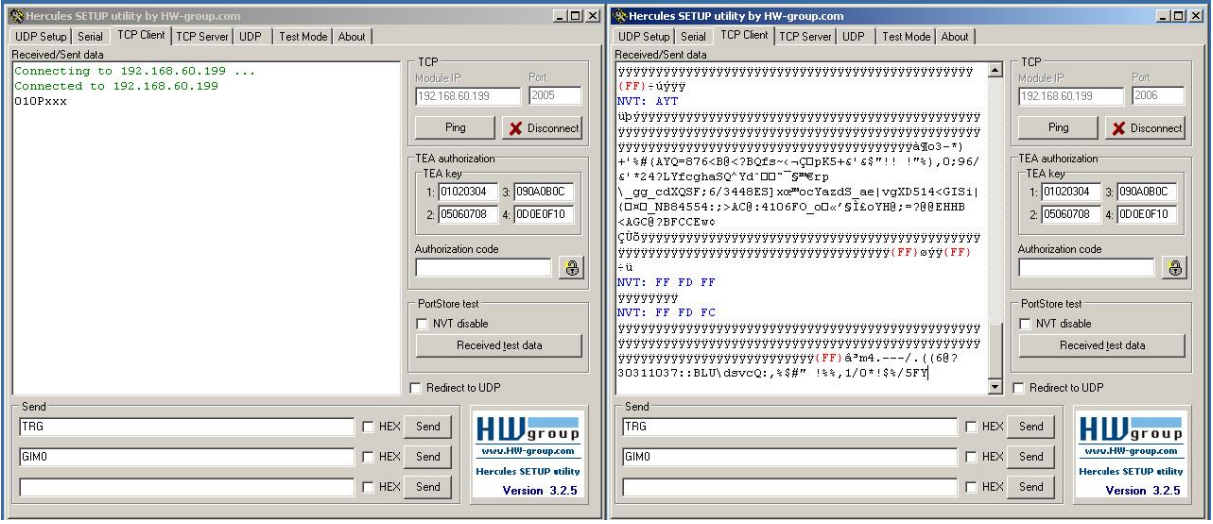

Fig. 138: Data output, Ethernet Tool / 5

In the example the command GIM0 (GetIMage0) was sent to the Vision Sensor. It responds with the binary image data which are shown in the right window. That means, the data output of the manually under

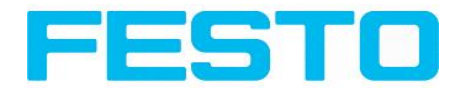

"Output" defined payload data happened via port 2005. But the response to the request "GIM0" was transferred via port 2006. This rule is valid for all payload- or response data.

Attention: to use the command GIMx the image recorder must be switched on.

## **5.1.1.2.1 Ethernet example 2.1 command job switch from PC/PLC to Vision Sensor**

### **With response / data output from Vision Sensor**

### **Step 1**

For better traceability in this example the triggered mode and ASCII format is used. That can be done as follows: Adjust Job/Image acquisition/Trigger mode = Trigger. All other settings remain the same like in example 1.

For this example Job 1 was set up with the below visible data output:

- $\bullet$  Start: "010"
- Trailer: "xxx"

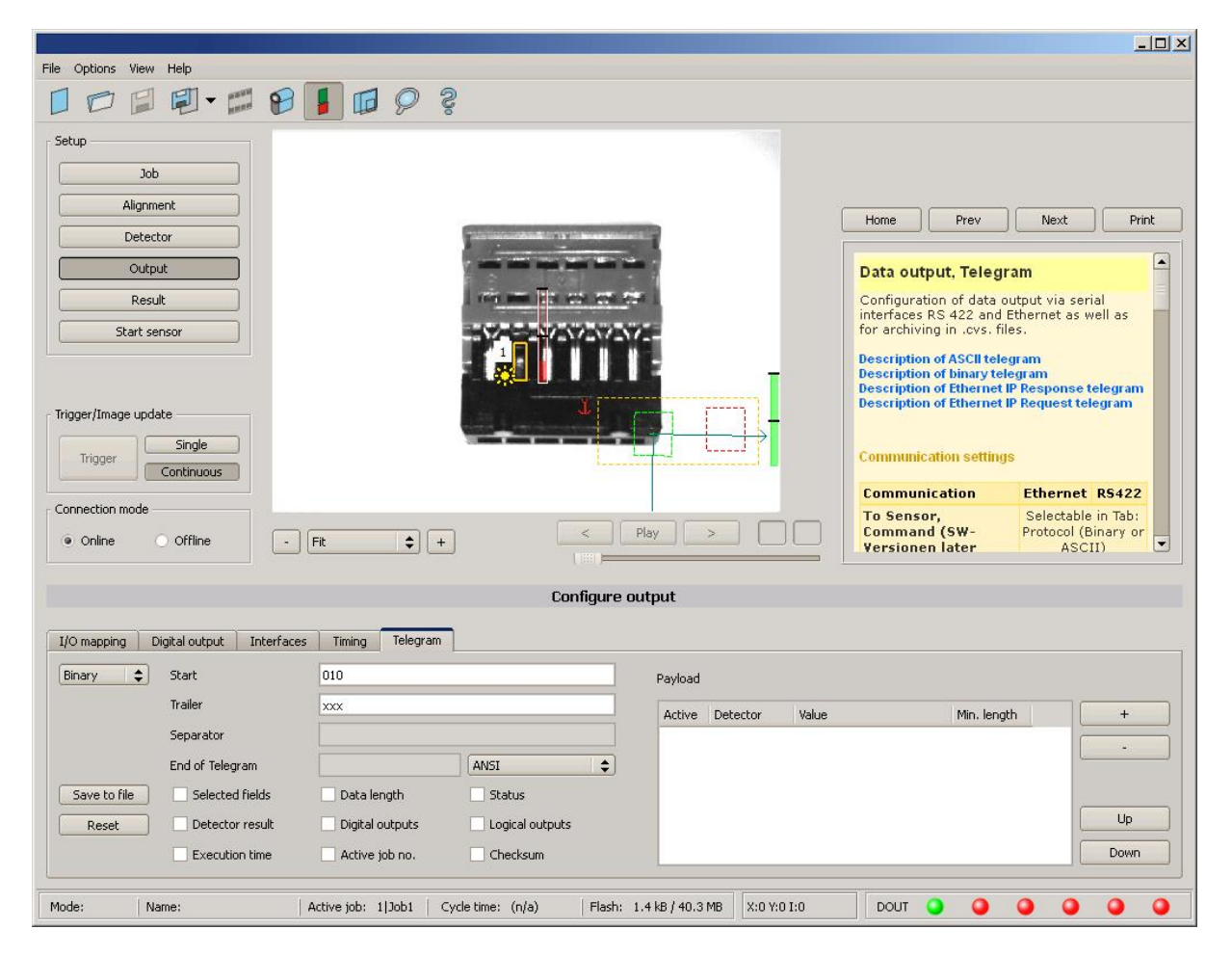

Fig. 139: Data output, Ethernet, Job switch Job 1

Job2 was set up with detector 1 and data output:
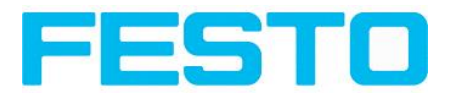

- Start: "020"
- Overall result of detector I
- Trailer: "yyy"

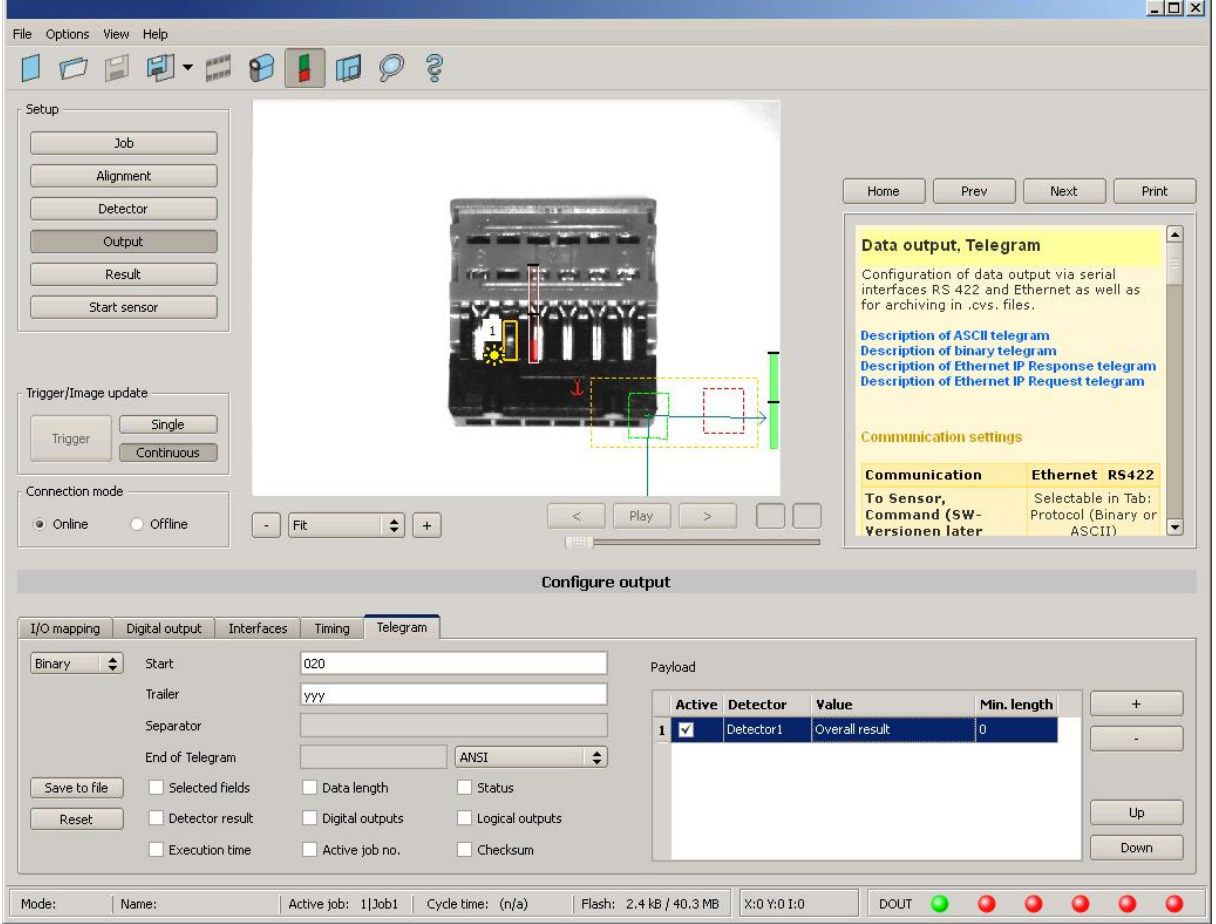

Fig. 140: Data output, Ethernet, Job switch, Job 2

### **Step 2**

Here the application Hercules is started two times again. First with port 2005 (to receive results like defined under "Output") and port 2006 (commands and response), as the input port of the Vision Sensor to receive commands.

All telegrams (commands and response strings) to and from Vision Sensor you find in chap. Serial [Com](#page-214-0)[munication](#page-214-0) ASCII ff.

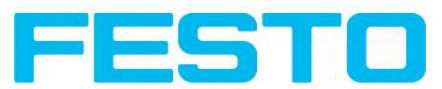

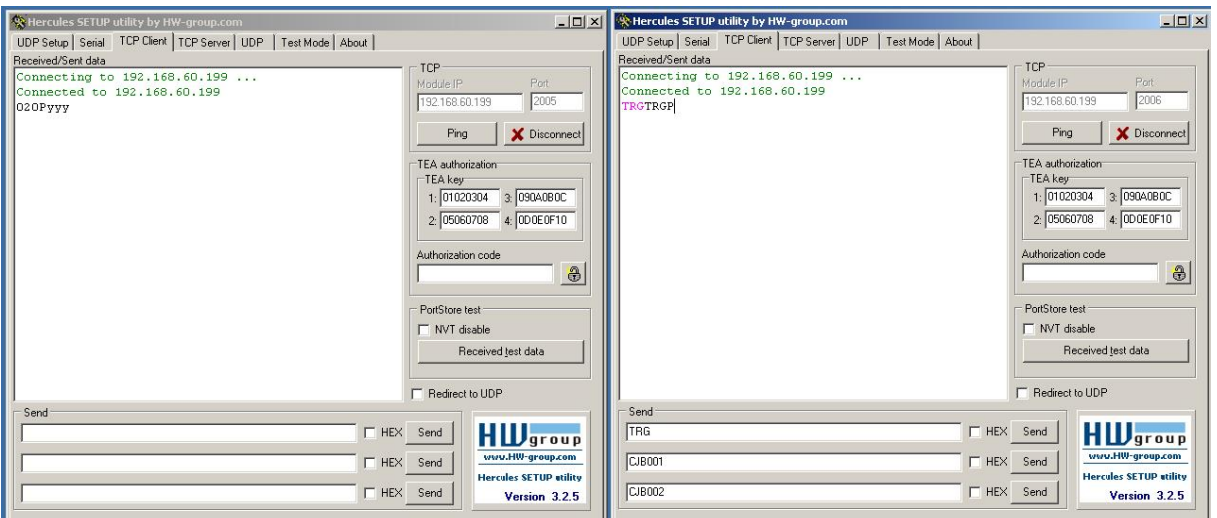

Fig. 141: Data output, Ethernet, Job switch, tool / 1

In the window to the right (port 2006) the command TRG (Trigger, s. below, first line "Send") was sent. This is displayed in the main window in red letters "TRG". The Vision Sensor responds with the acknowledge "TRGP" (repetition of the command "TRG" and "P" for positive)

In the window to the left (port 2005) the Vision Sensor, where currently Job2is active, sends the according result string which was defined under "Output" in Job 2 with "020Pyyy".

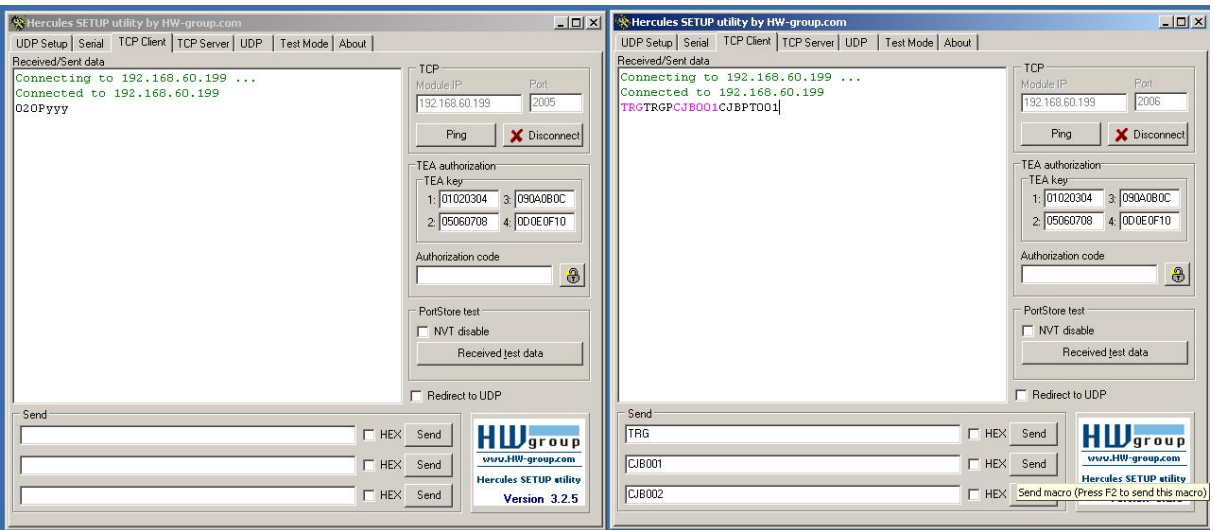

Fig. 142: Data output, Ethernet, Job switch, tool / 2

Now in the right window (port2006) the command CJB001 (ChangeJoB 001, 001 = Job Nr. 1, s. below, second line "Send") was sent. This is displayed in the main window in red letters "CJB001". The Vision Sensor responds with the acknowledge "CJBPT001" (repetition of command "CJB", "P" for positive, "T" = Triggered, "001" Job number to which was switched)

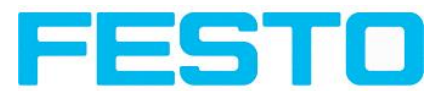

### Vision Sensor User manual

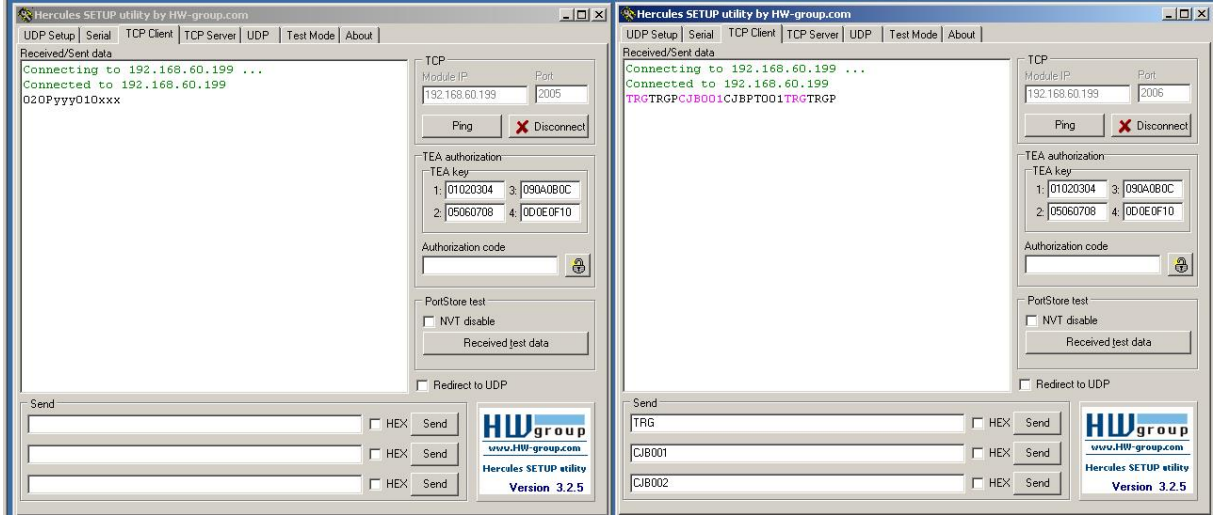

Fig. 143: Data output, Ethernet, Job switch, tool / 3

After the next Trigger command TRG (s. below third line "Send") the command "TRG" is displayed again in the main window in red letters. The Vision Sensor responds with "TRGP" (repetition of command "TRG" and "P" for positive)

In the window left (port2005) the Vision Sensor, after switching to Job 1!, now the according result sting which was defined under Output in Job 1 with "010xxx"!

#### **Function of the both Ethernet- ports for in- and output:**

\*A: Port 2005, only one direction: Sensor >> PC, all payload data, defined in "Output"

\*B: Port 2006, both directions: Sensor <> PC, commands /requests to the Vision Sensor, with acknowledge, + all response data to the request (no payload data!)

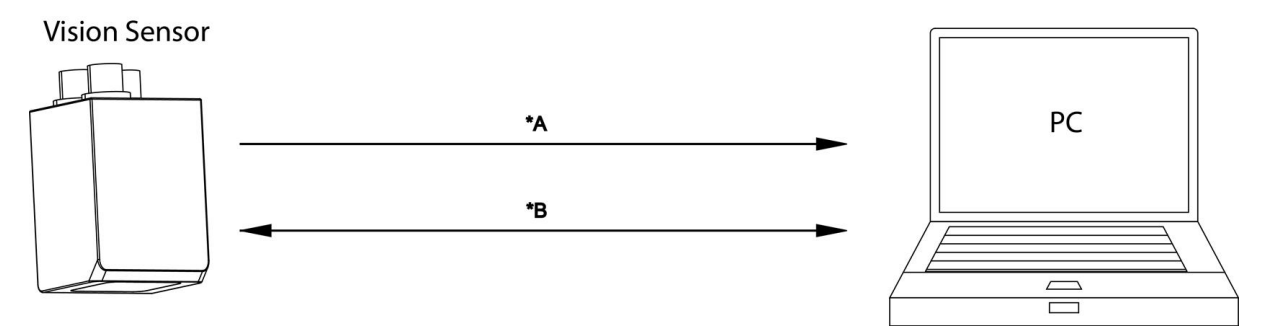

Fig. 144: Ethernet- ports

## **5.1.2 RS422**

Numerical data that has been defined under Output/Telegram, now can be transferred in ASCII- or Binary- format.

Ethernet: The sensor here is the (socket-)"server" and serves the Data via a "server-socket" interface . This is basically a "program interface". To read or process the Data a "socket client" (PC, PLC, ....) must establish a (socket-) connection (active) to the sensor.

### **Handling, settings**

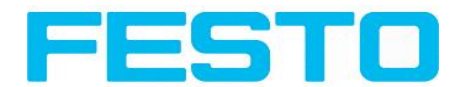

# **5.1.2.1 RS422 example 1: Data output from Vision Sensor to PC / PLC, and commands (requests) to the Vision Sensor**

### **With response / Data output from Vision Sensor**

### **Step 1:**

After the job with all necessary detectors, if so alignment is set up, here the RS422 interface get´s activated and if necessary it´s parameter are set also.

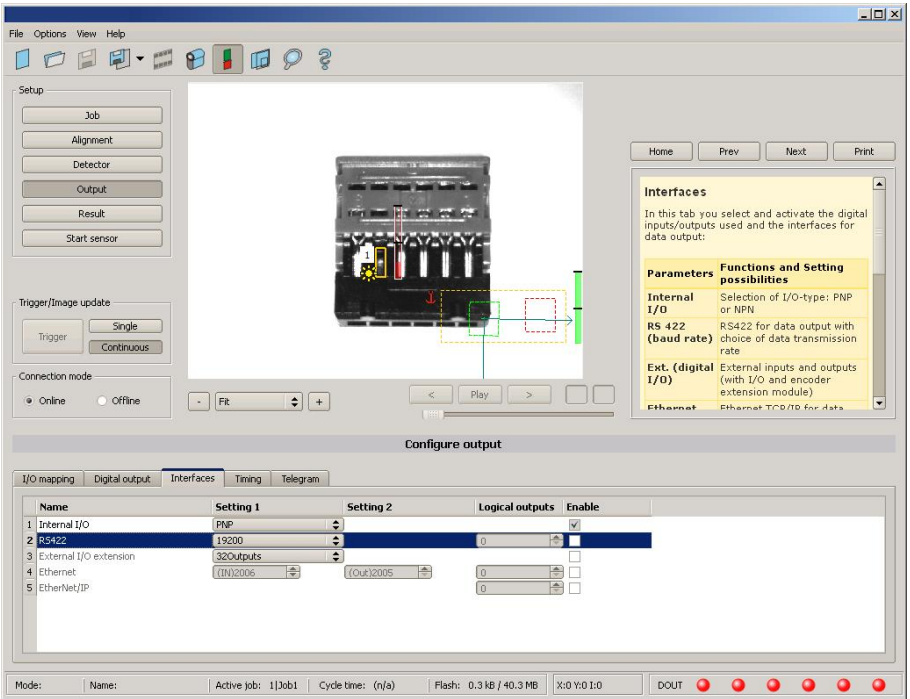

Fig. 145: Data output RS422

In the example the RS422 interface in the parameter area at the bottom in tab "Interfaces" get´s activated by marking the checkbox.

The default settings for Baud rate = 19200 and Logical outputs = 0 remain as they are. Here of course any other settings can be done which must have its corresponding setting at the other side (at the PC or PLC, whatever used)

### **Step 2:**

In tab, , Output" the payload data which shall be transferred via RS422 are defined.

In this example this is:

- $\bullet$  Start: "010"
- Overall result of detector I
- Trailer: "xxx"
- As format "ASCII" is defined, that makes traceability easier. The function with other payload data or in binary format works analogue to this example and to the here made settings.

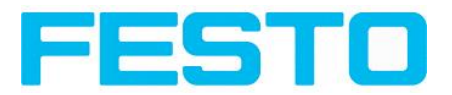

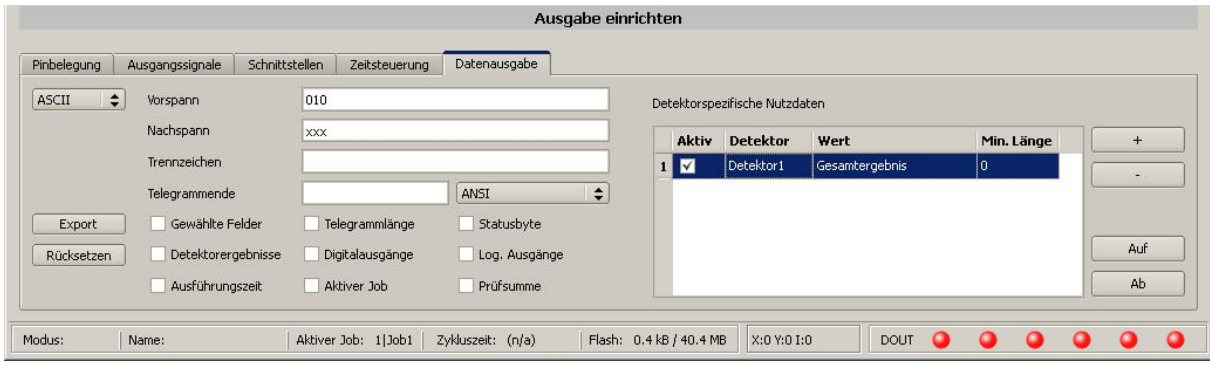

Fig. 146: Data output RS422, configuration of output data

#### **Step 3:**

The Vision Sensornow needs to be started form the PC application with "Start sensor". (Later in autonomous operation the Vision Sensor directly starts after power on, and sends data, if configured this way).

In the example Trigger mode is continuous, that means evaluation is done continuously and data is sent continuously too. All this data is visible in the main window of Hercules.

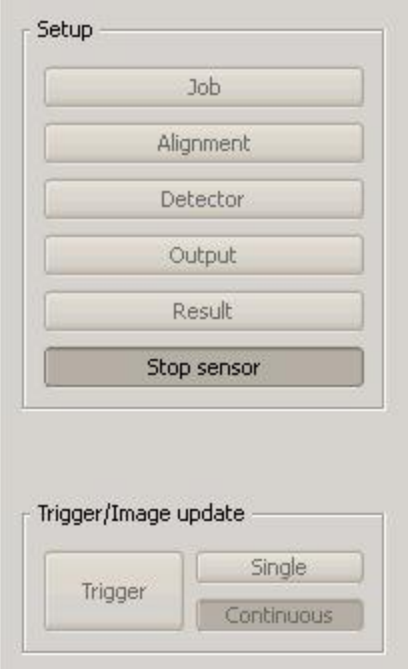

#### Fig. 147: Start sensor

#### **Step 4:**

After start of Serial- tool Hercules, tab "Serial" must be selected to communicate via RS422 with the socket server Vision Sensor.

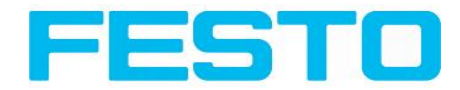

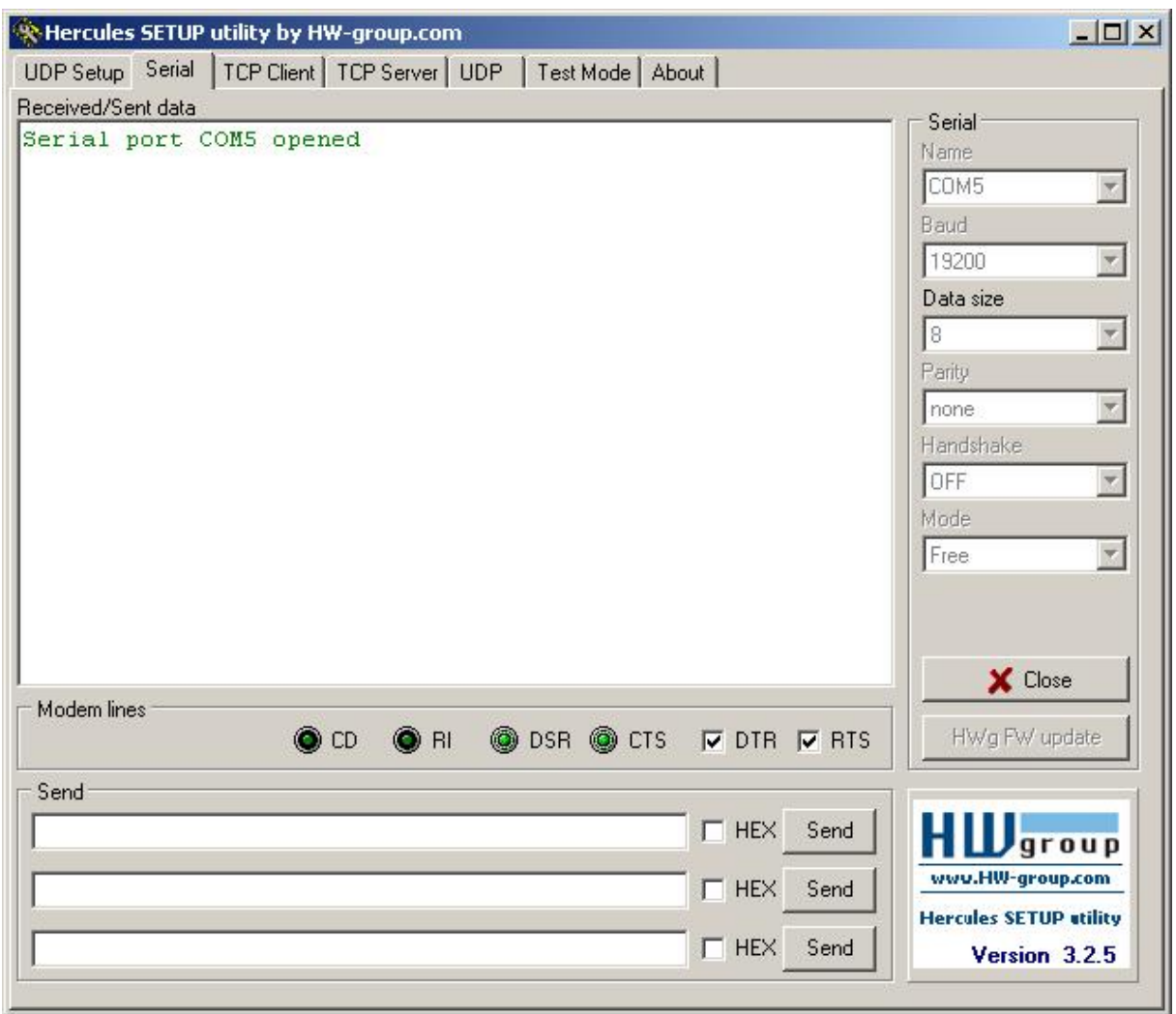

Fig. 148: Data output, RS422 tool / 1

Now the corresponding settings for baud rate like in Vision Sensor must be done. Also the correct serial port COMx must be set up her to receive data.

The baud rate you see in tab Output/Interfaces. The number of the serial COM port (COM x of the PC) you find out in Windows at: Start/Control Panel/Performance and Maintenance/System/Hardware/Device Manager, at Universal Serial Bus Controllers. (Here COM5).

The rest of the settings at the right are the default values of Hercules. "DTR" and "RTS" must be activated. With a click to the button "Connect" the connection to the Vision Sensor is established and shown in the main window in green letters.

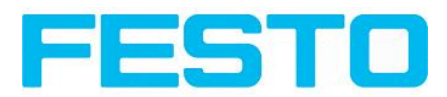

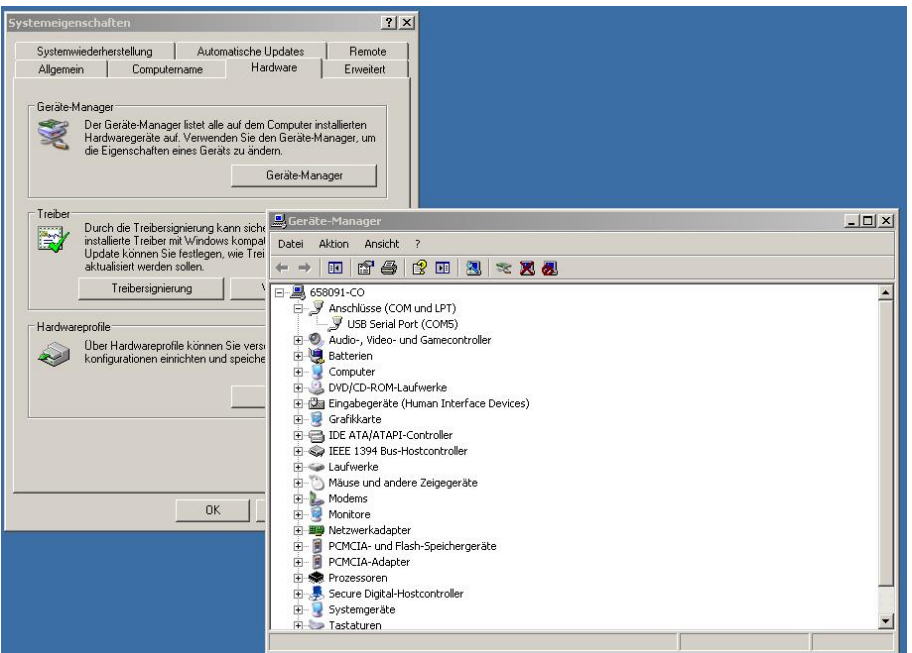

Fig. 149: Data output, RS422 COMx

### **Step 5:**

With a click to button "Send" the command "TRG" is sent to the Vision Sensor. It responds with "TRG", followed by "P" for positive and the payload data "010Pxxx".

#### Vision Sensor User manual

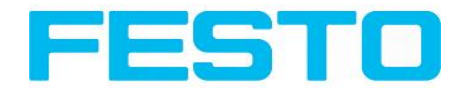

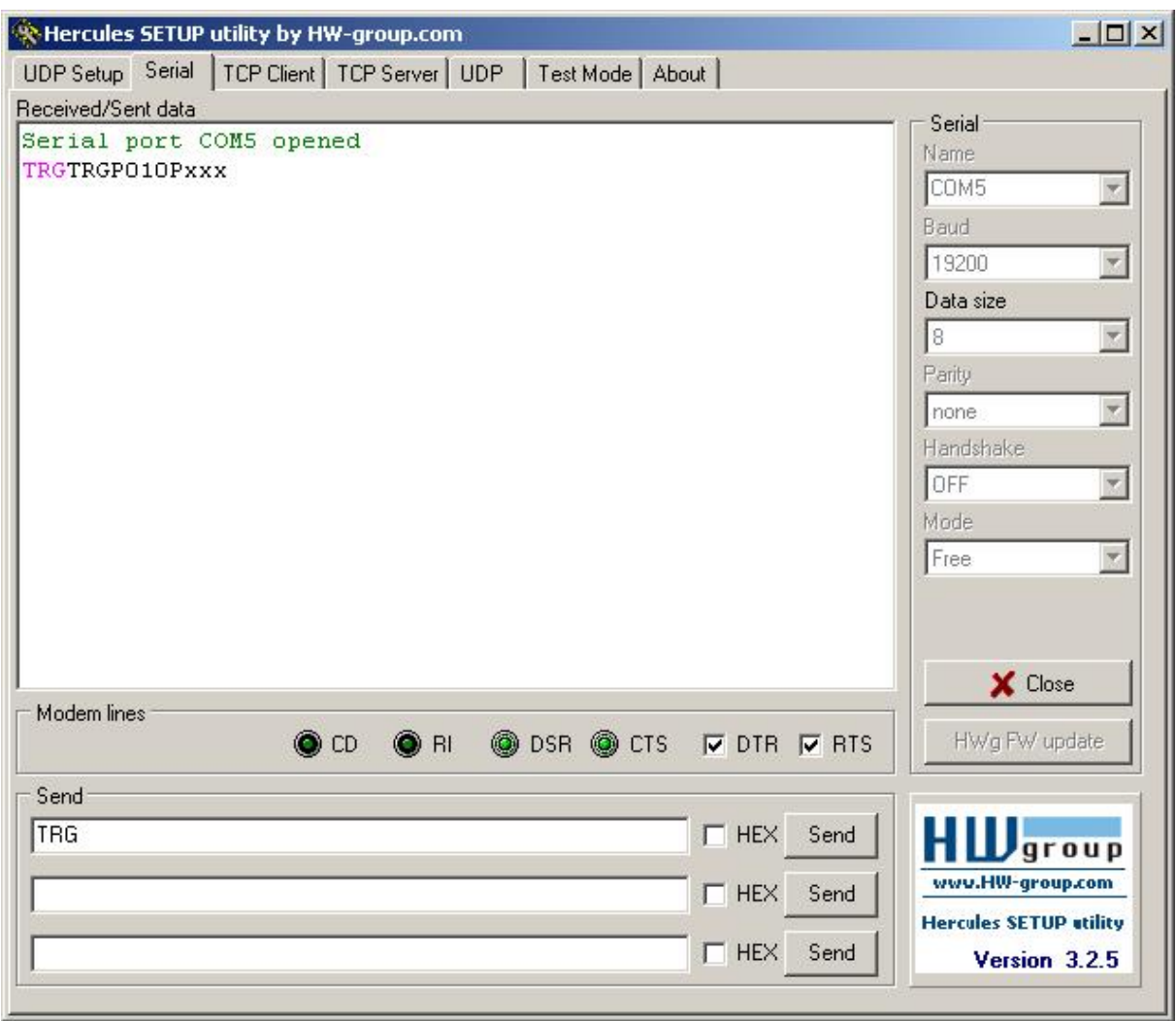

Fig. 150: Data output, RS422, tool / 2

### **Step 6:**

In the following example the command "SST041000" (SetShutterTemporary, 04 = number of letters of shutter value, 1000 = shutter value in microseconds) is sent and the Vision Sensor responds with SSTP (SetShutterTemporary, P = positive). All available telegrams you find in chap. Serial [Communication](#page-214-0) [ASCII](#page-214-0) ff. and are used in analogue way.

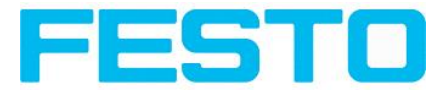

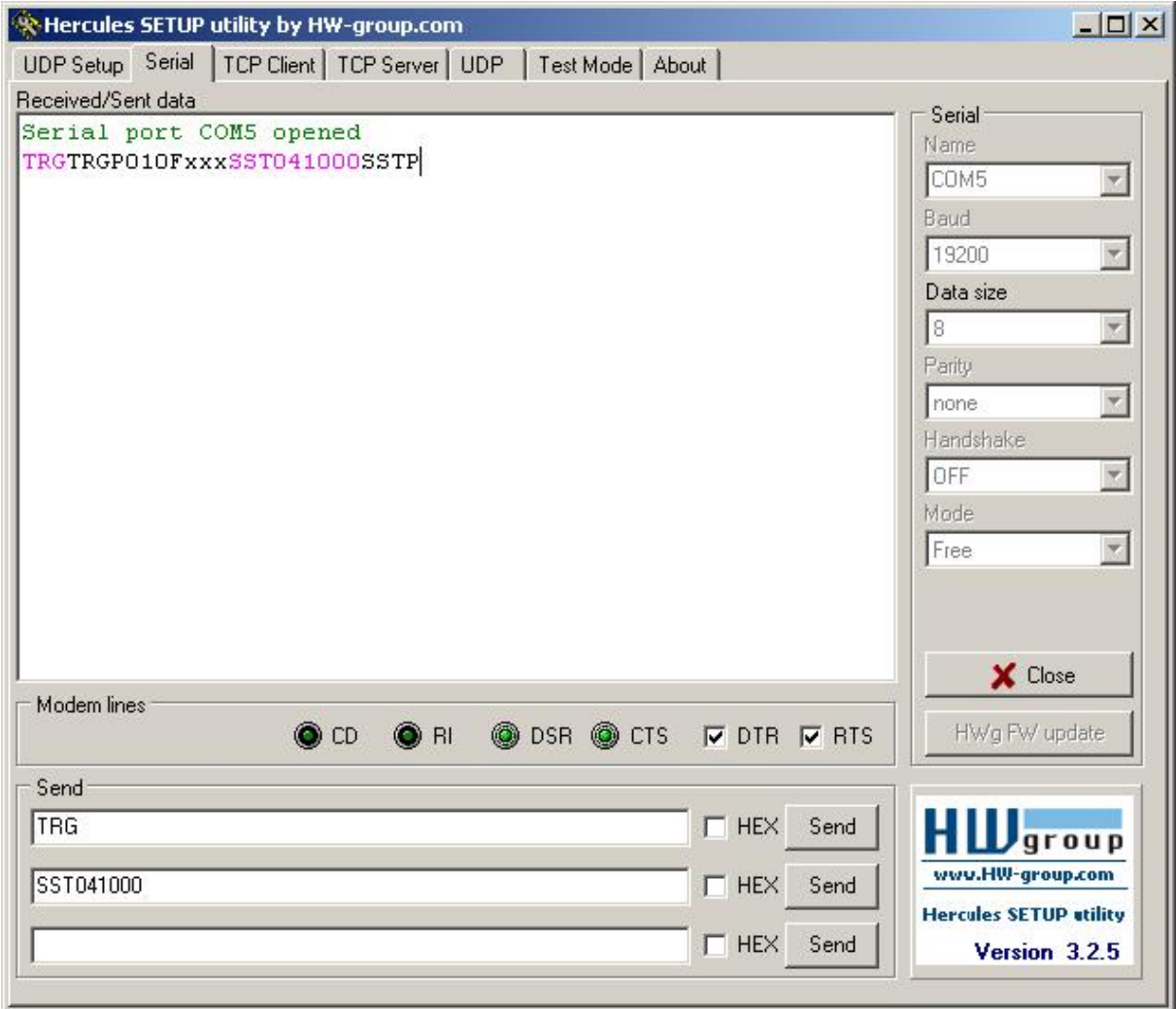

<span id="page-152-0"></span>Fig. 151: Data output, RS422, tool / 3

## **5.1.2.1.1 RS422 example 1.1: command Job switch from PC / PLC to Vision Sensor**

### **With response / data outputs from Vision Sensor**

#### **Step 1**

Here the same setting for Job and Output are used as in "Ethernet Example 2.1".

For better traceability in this example the triggered mode and ASCII format is used. That can be done as follows: Adjust Job/Image acquisition/Trigger mode = Trigger. All other settings remain the same like in example 1. In Output/Interfaces here the interface RS422 was activated.

For this example Job 1 was set up with the below visible data output:

- $\bullet$  Start: "010"
- Trailer: "xxx"

#### Vision Sensor User manual

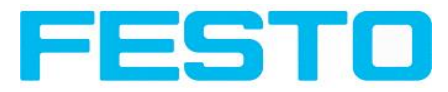

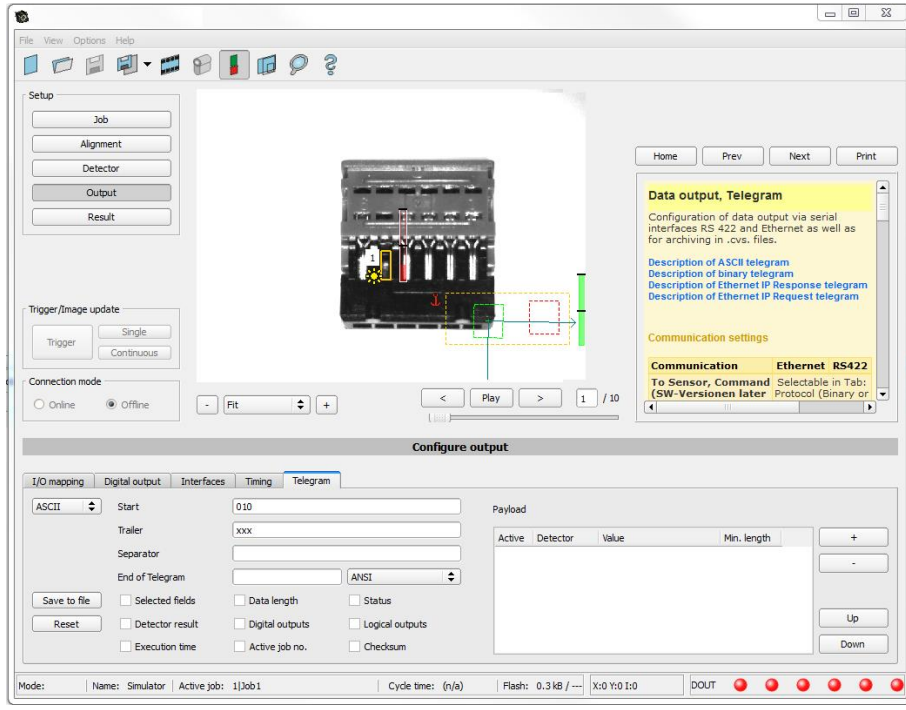

Fig. 152: Data output, RS422, Job switch, Job 1

Job2 was set up with detector 1 and data output:

- Start: "020"
- Overall result of detector I
- Trailer: "yyy"

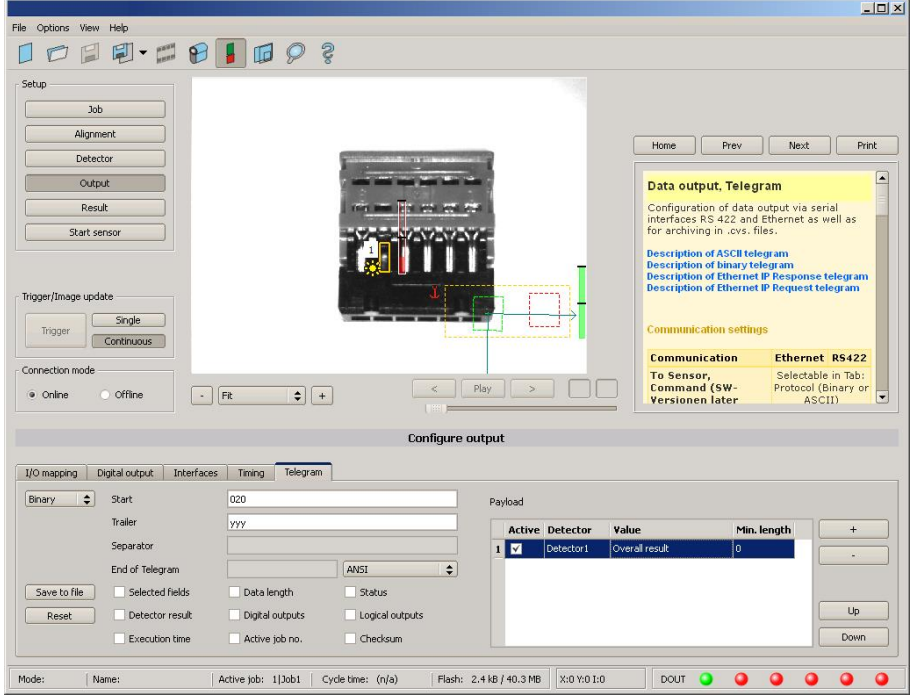

Fig. 153: Data output, RS422, Job switch, Job 2

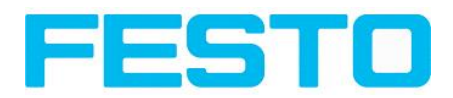

### **Step 2**

After start of Serial- tool Hercules, tab "Serial" must be selected to communicate via RS422 with the socket server Vision Sensor.

Now the corresponding settings for baud rate like in Vision Sensor must be done. Also the correct serial port COMx must be set up here to receive data.

The baud rate you see in tab Output/Interfaces. The number of the serial COM port (COM x of the PC) you find out in Windows at: Start/Control Panel/Performance and Maintenance/System/Hardware/Device Manager, at Universal Serial Bus Controllers. (Here COM5).

The rest of the settings at the right are the default values of Hercules. "DTR" and "RTS" must be activated. With a click to the button "Connect" the connection to the Vision Sensor is established and shown in the main window in green letters.

#### **Step 3**

With the command "TRG" (Trigger, s. below, line 1, "Send") an image acquisition and an evaluation was initiated. The Vision Sensor immediately responds with "TRGP" ("P" for positive). Also, as in this moment Job1 is active, the result data string "010xxx" is sent.

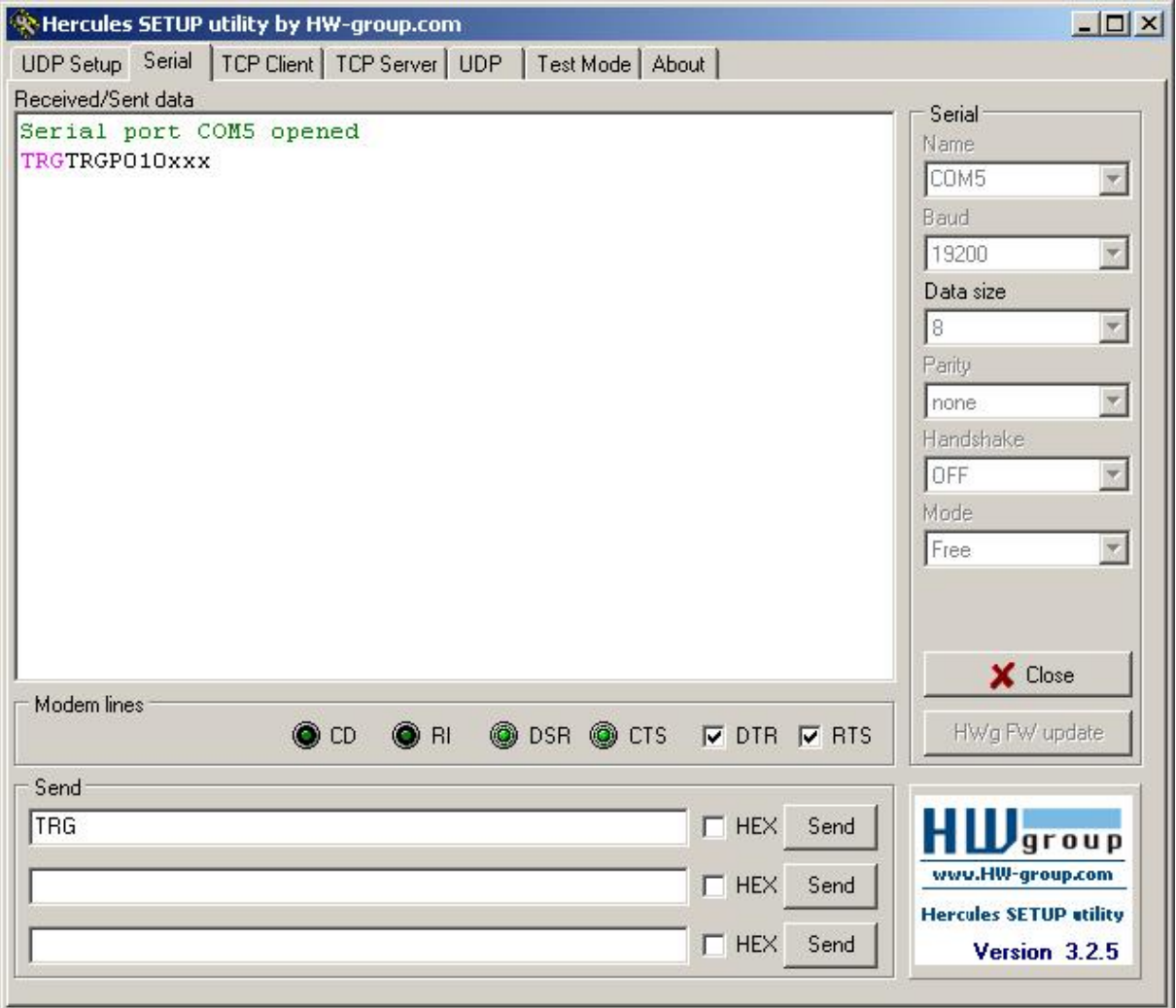

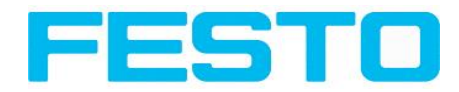

Fig. 154: Data output, RS422, Job switch tool / 1

### **Step 4**

With the command "CJB002" (ChangeJoB, Job Nr. 002, s. below line2, "Send") the Vision Sensor now switches to Job 2.

The response: "CJBPT002" (repetition of command "CJB", "P" for positive, "T" = Triggered, 002 Job number switched to) is sent and displayed in main window.

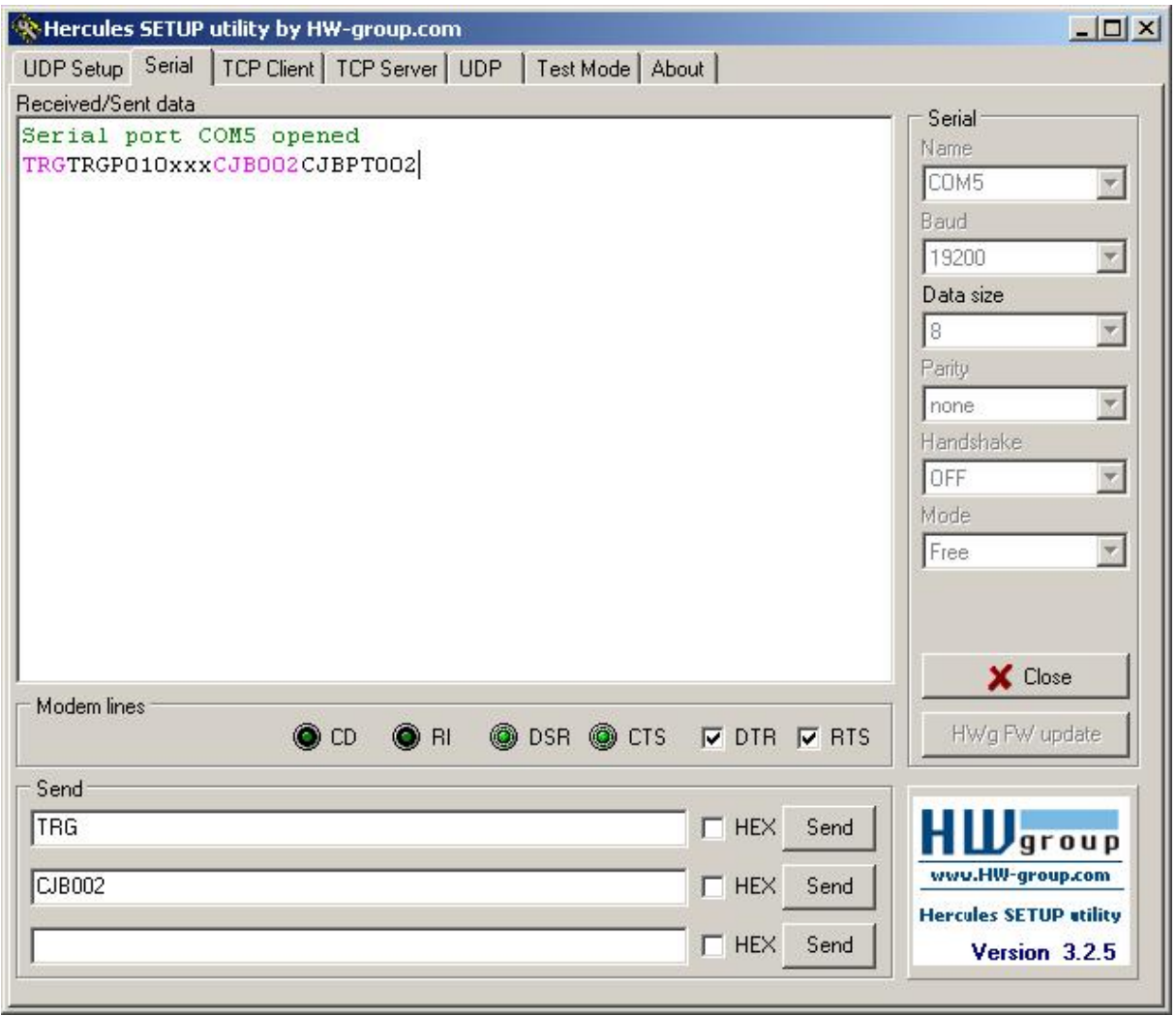

Fig. 155: Data output, RS422, Job switch tool / 2

### **Step 5**

After the next Trigger command TRG (s. below line 1, "Send") the command "TRG" the next evaluation is performed and the response "TRGP" (repetition of command "TRG" and "P" for positive) is sent. Also, as now Job 2 is active, the result string "020Pyyy" like in Job 2 defined is transmitted.

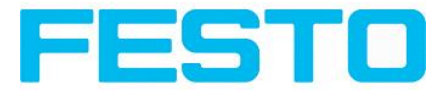

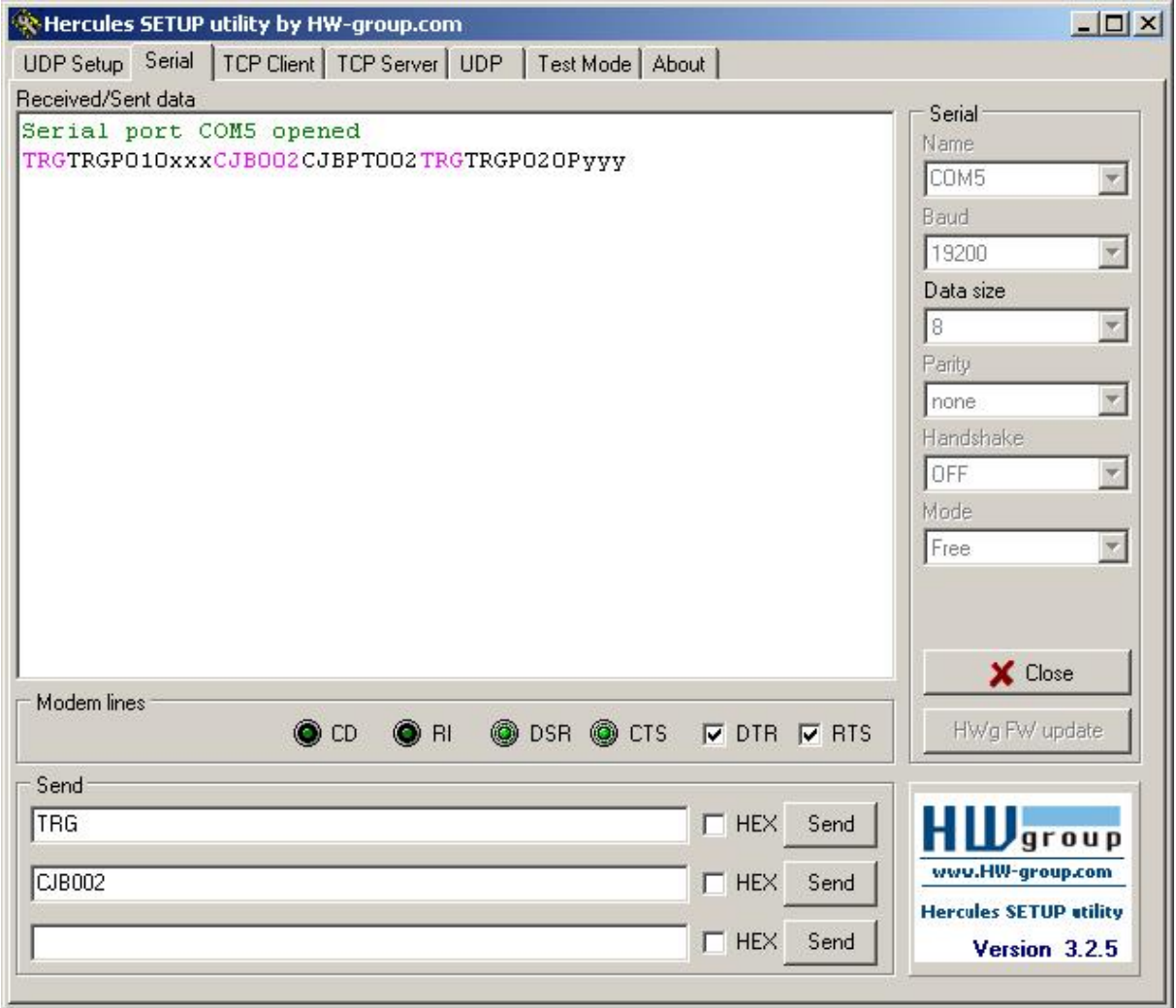

Fig. 156: Data output, RS422, Job switch tool / 3

# **5.1.3 PC- Archiving (Vision Sensor Visualisation Studio)**

Via Vision Sensor Visualisation Studio images and numerical data (in .csv format) can be stored into a folder on the PC.

The setup (folder ...) is done via Vision Sensor Visualisation Studio in menu "File/Archiving". This function is available on PC only.

### **Step 1:**

Start Vision Sensor Visualisation Studio from Vision Sensor Device Manager, Click to button "View"

#### Vision Sensor User manual

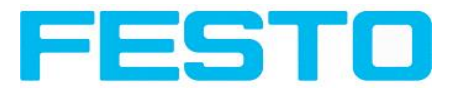

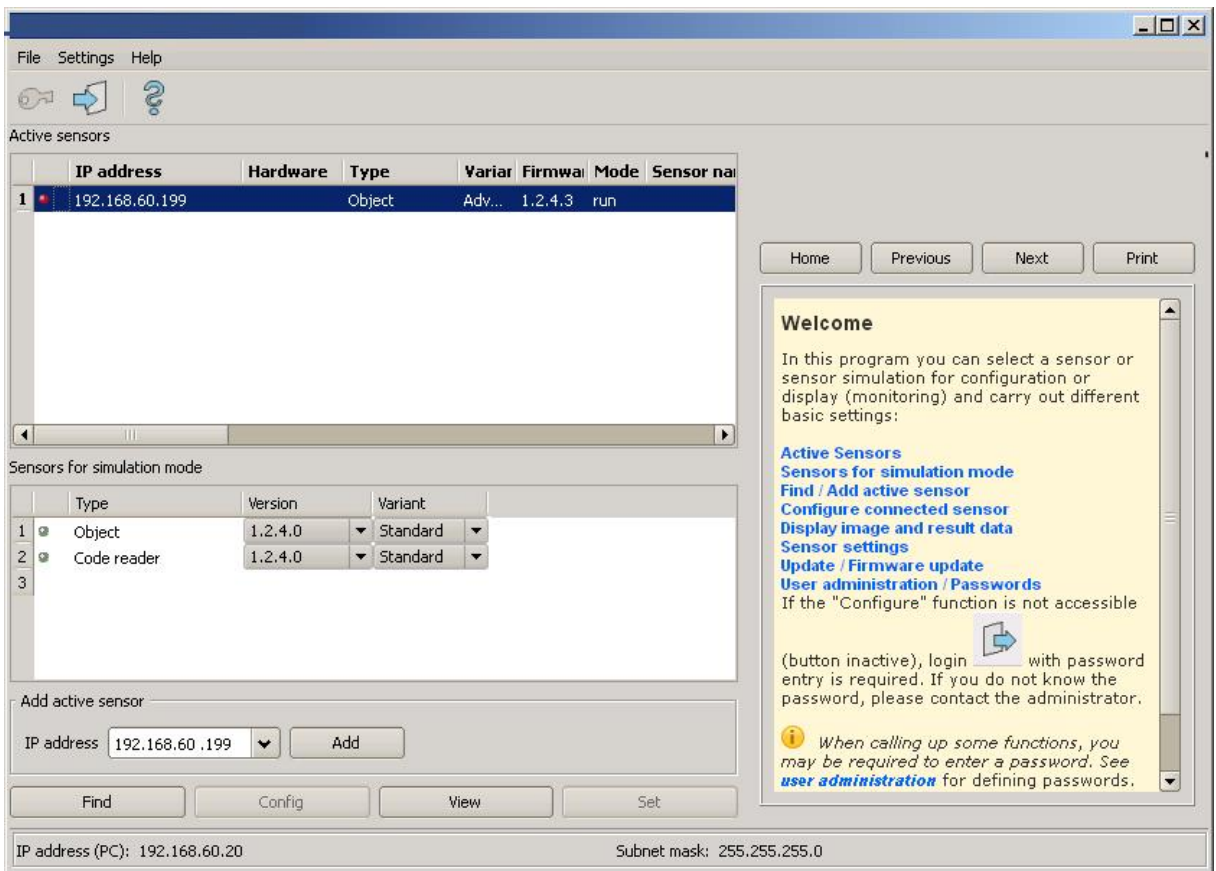

Fig. 157: Vision Sensor Device Manager

Vision Sensor Visualisation Studio is started

The conditions for a correct image display are the settings:

- Free run (set in Job/Image acquisition) or
- At least one trigger happened
- Image transmission active (set in Job/Image transmission)

### **Step 2**

Select in menu: File/Archiving

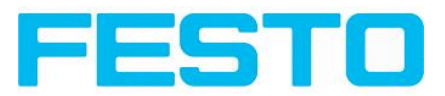

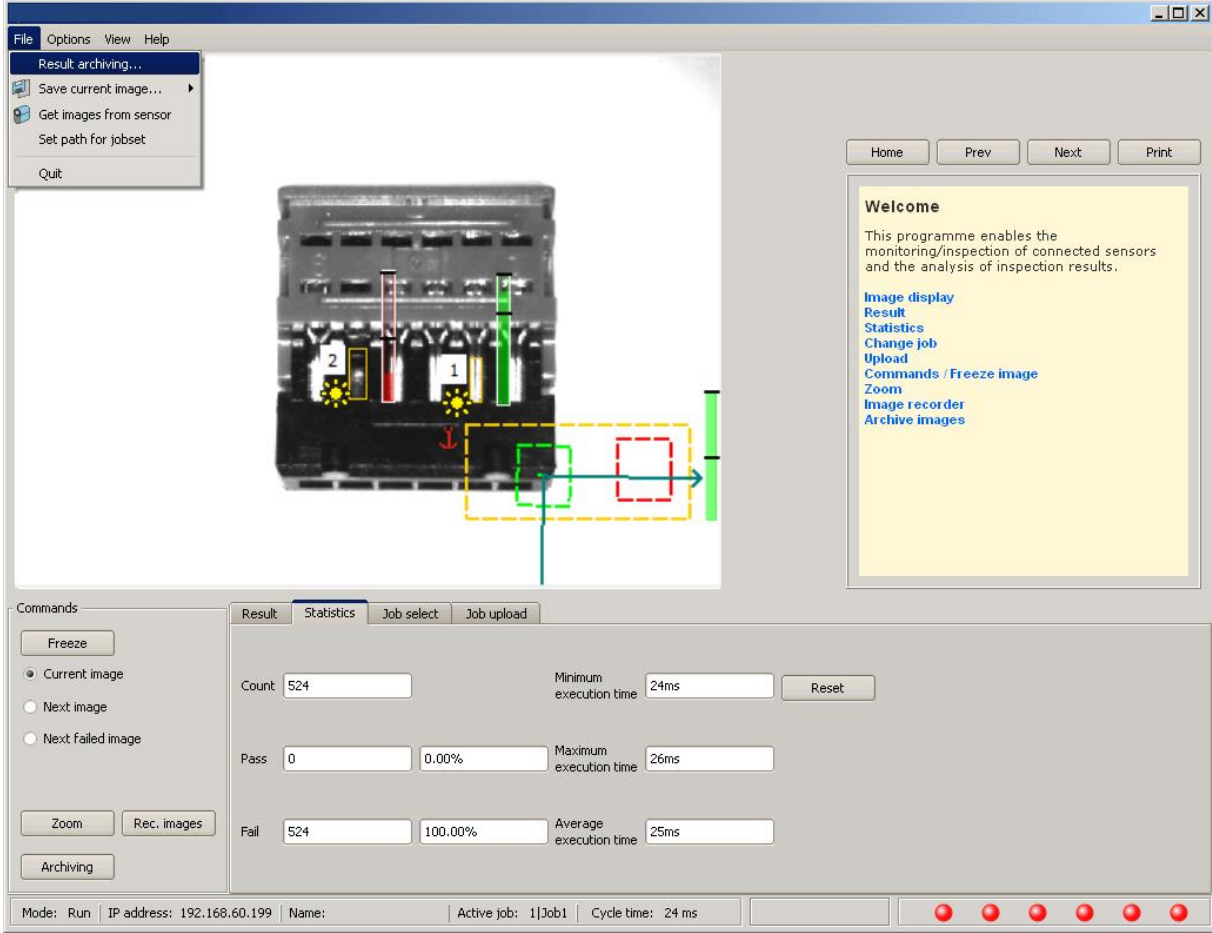

### Fig. 158: Vision Sensor Visualisation Studio, Archiving

Now the following dialog box occurs to set up parameter for archiving.

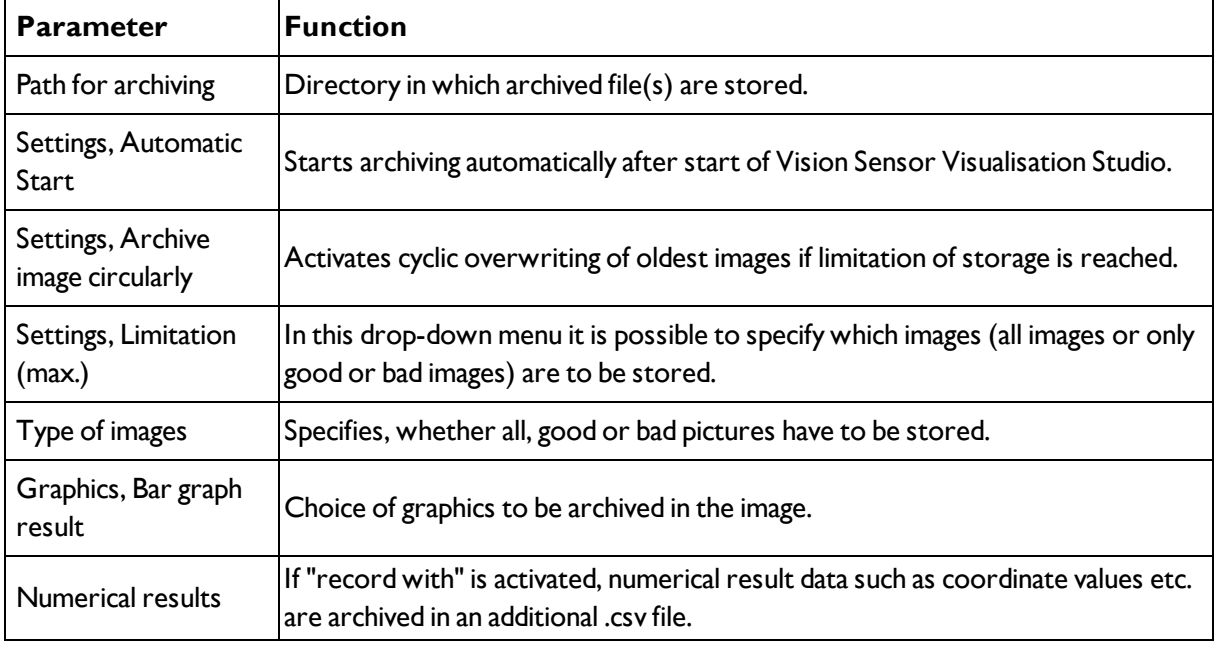

Select the required options and confirm your choice with OK.

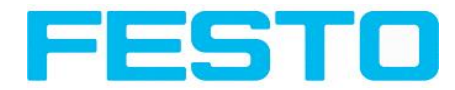

# **5.1.3.1 Start/end archiving:**

Click on the button "Archive images" in the "Commands" filed to start or end the archiving function with the above mentioned settings. The name of the image file currently to be stored appears in the status bar. Archiving is carried out for as long as the button "Archive images" is pressed.

Fig. 159: Vision Sensor Visualisation Studio, Archiving configuration

# **5.1.4 Archiving via ftp or smb**

With this function images and numeric result data (in .csv format) can be stored actively by the sensor via ftp/smb. This kind of archiving is configured under "Job/Archiving", in this case:

- a. **With** "ftp" used: the senor is a "ftp client" and "writes" the data to a "ftp server" folder on a drive which is available in the network. With Job/Start the sensor connects to the ftp-Server.
- b. With "smb" used: the sensor "writes" the data direct in a folder in a network. With Job/Start the sensor connects/mounts with this folder.

With this kind of data archiving in normal operation case no PC application like Vision Sensor Device Manager or Vision Sensor Configuration Studio is running, just a accordingly configured ftp- or smb- server.

# **5.1.4.1 Example: Archiving via ftp**

In this example with the ftp- server freeware "Quick'n Easy FTP Server" a ftp communication was established and image- and result data are stored on the hard disc of the PC.

In the ftp server with the account wizard a user account with the name "Vision Sensor\_FTP was created. A password and a path for data storage have been specified, and upload and download are activated.

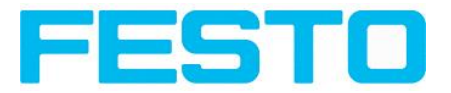

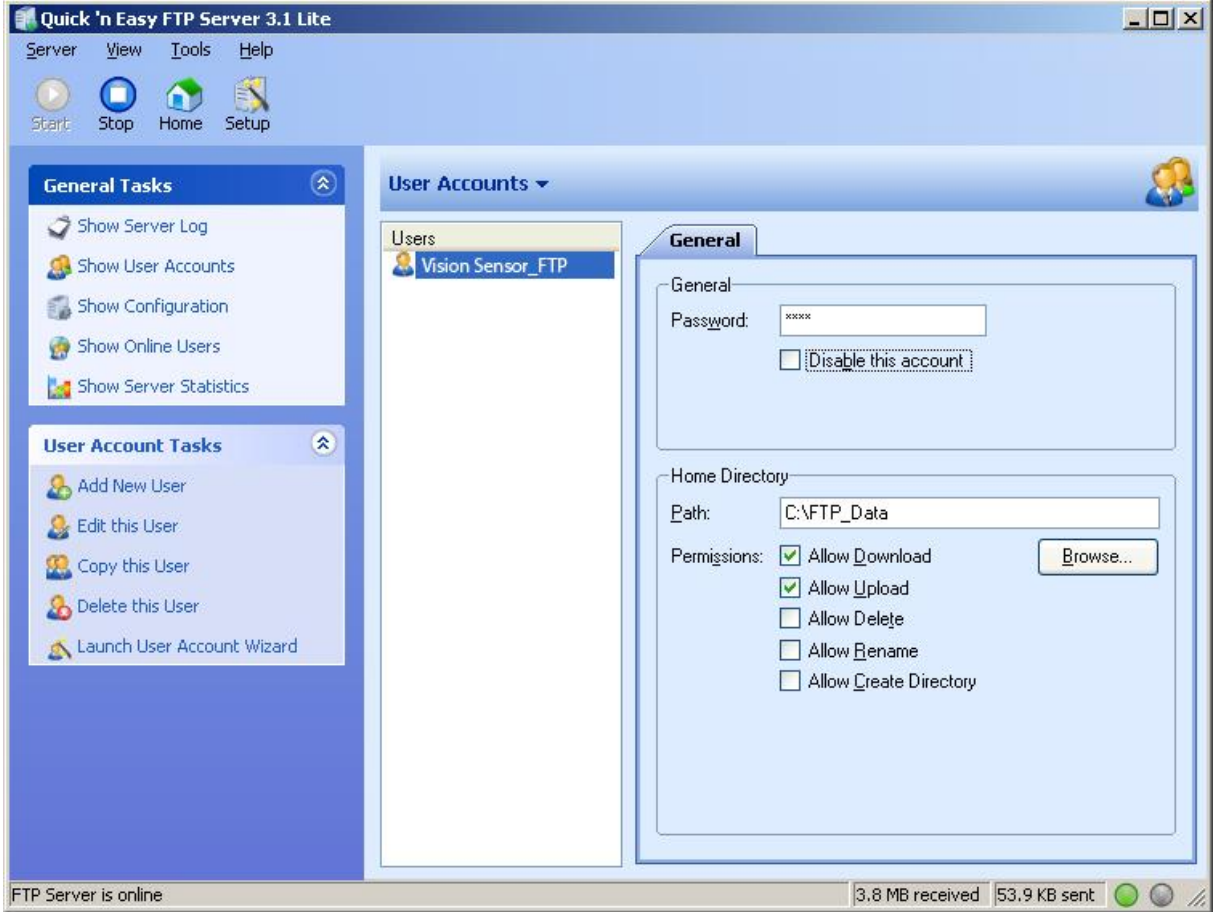

### Fig. 160: FTP Server

In Vision Sensor Configuration Studio now at: Job/Archiving the according settings for the ftp server on the Vision Sensor must be done. This are:

- $\bullet$  Archive type = FTP
- $\bullet$  IP address = IP of the PC where the ftp server is running (IP address of PC connected you find in status line in Vision Sensor Device Manager in the corner left, below)
- User name  $=$  Name of the user account in the ftp server
- Password = in the ftp account used Password (option)

With this the for ftp communication according settings are done.

Also other settings like: Filename, Max. number of files, Storage mode ….. can be made here

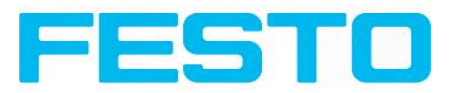

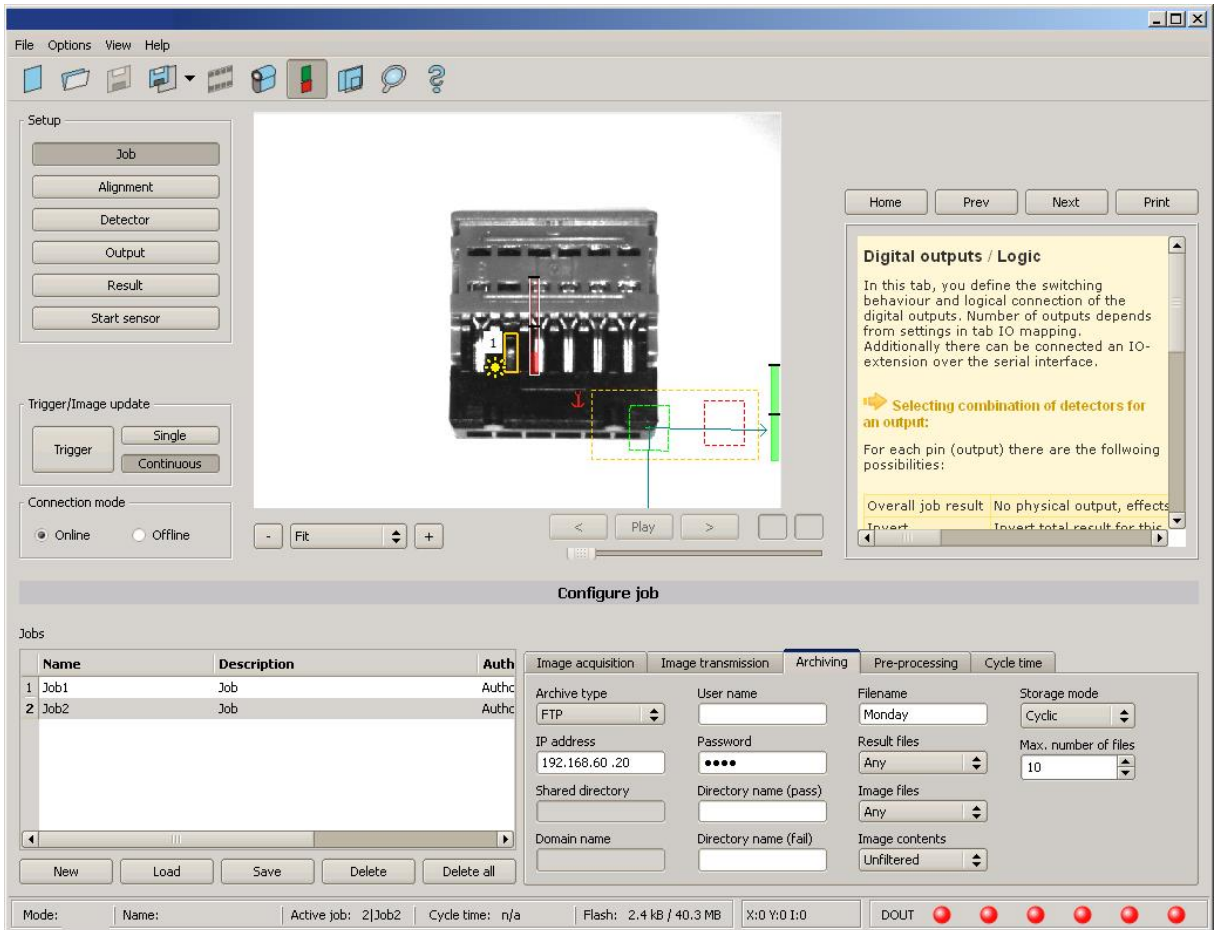

Fig. 161: FTP Server, settings in Vision Sensor Configuration Studio

As soon as this settings are done and transferred to the Vision Sensor (with "Start Sensor"), the image and result data are transferred and stored into the specified folder on the PC, without any of the applications Vision Sensor Device Manager, Vision Sensor Configuration Studio or Vision Sensor Visualisation Studio active.

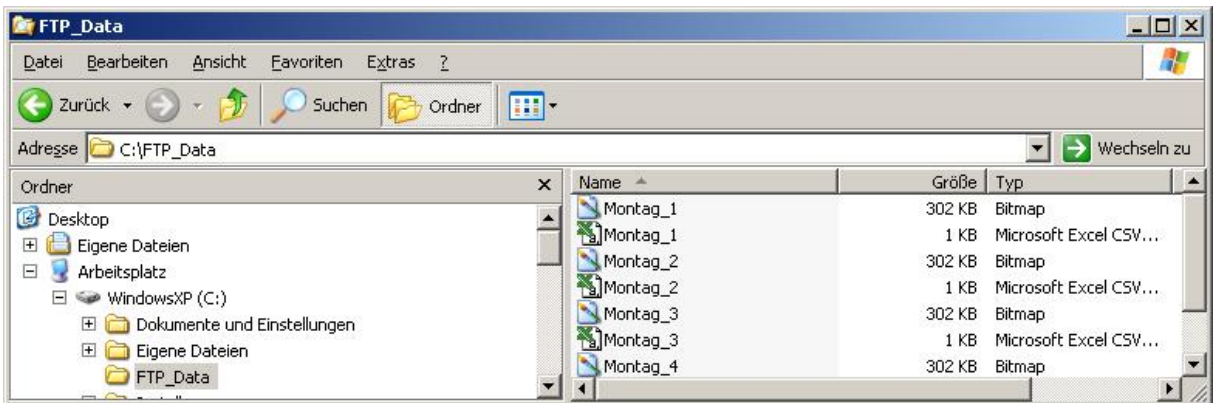

Fig. 162: Transferring files with FTP.

## **5.1.4.2 Example: Archiving via smb**

The function via smb works analogue via a smb server, which must be set up in the according kind.

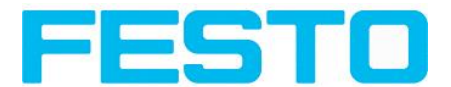

To archive data and / or images via SMB (Server message block), at the end of the PC a folder must be shared.

The following example shows the settings for archiving data via SMB exemplarily.

## **5.1.4.2.1 Settings for SMB on PC: Create folder and share it**

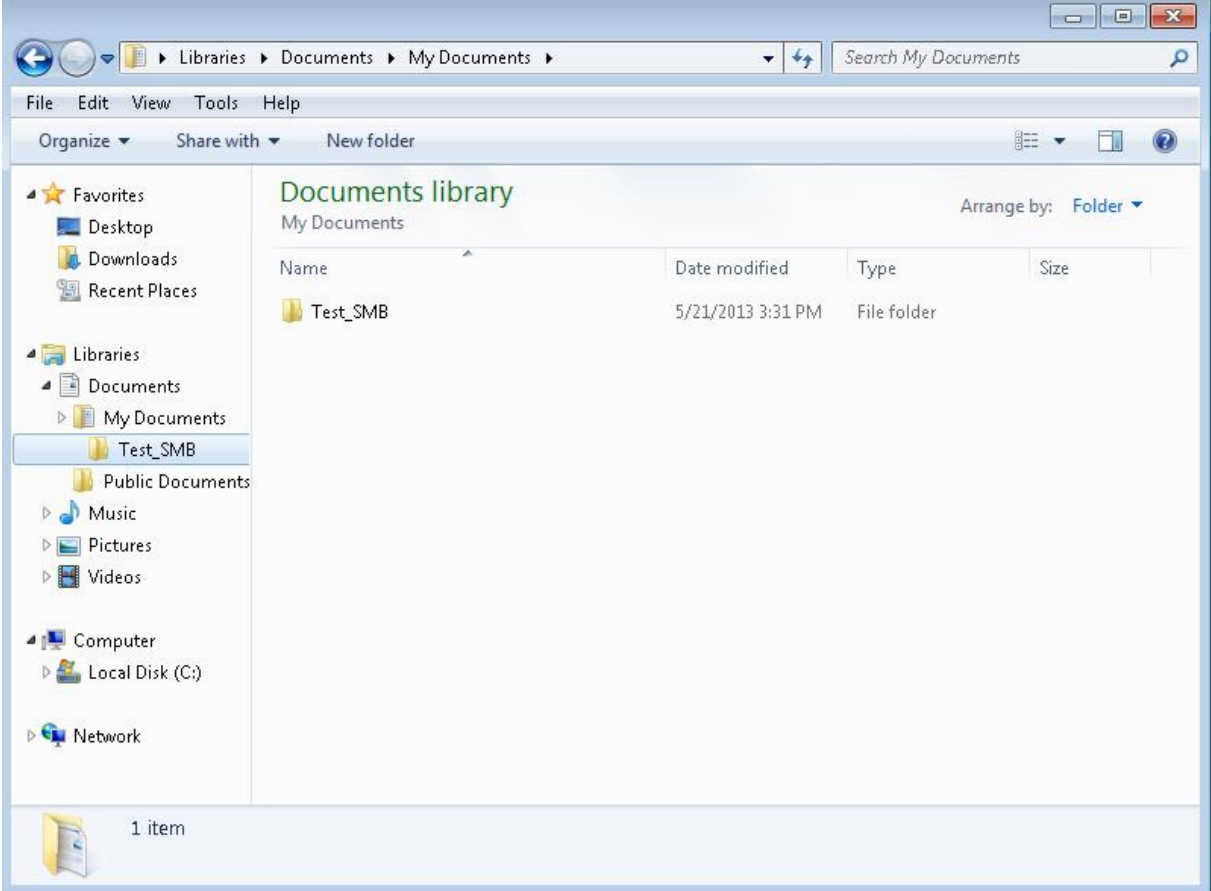

Fig. 163: Create folder to write data and / or images.

Via right- click to the folder (here "Test\_SMB"), select "properties". In the following dialog "Test\_SMB Properties" select tab "Sharing" and open "Advnaced Sharing".

### Vision Sensor User manual

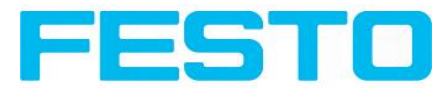

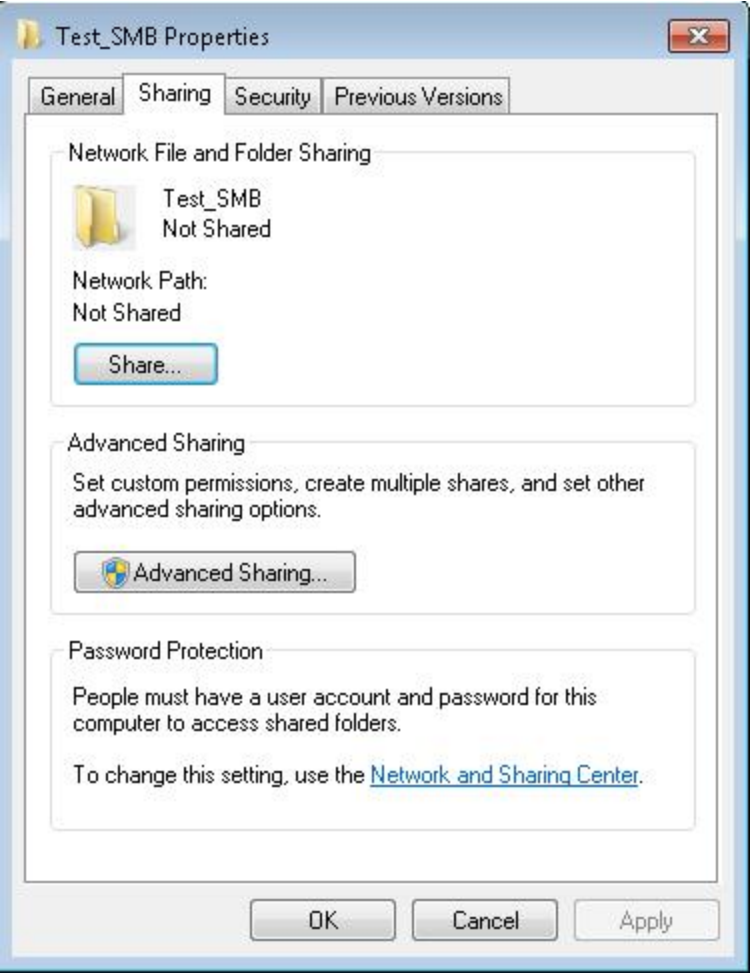

Fig. 164: Sharing of folder > sharing.

In the dialog ,, Sharing" activate ,,Share this folder". As "Share name" the name of the folder "Test\_SMB" is suggested. Here any other name can be set. In this example the suggested folder name is used.

Important: This "Share name" must be set later in the Vision Sensor- SMB- Interface!

With a click to "Permissions" the following dialog appears.

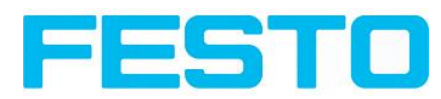

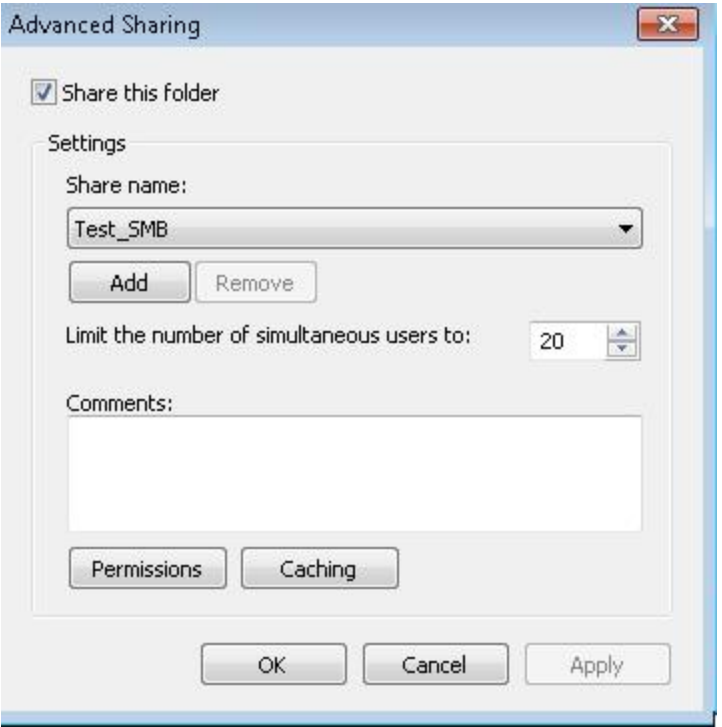

Fig. 165: Set Share name.

In the window "Permissions for Test\_SMB",

either

Select user group "Everyone". With this choice everybody in the network has free access to the folder without any further login, and in the Vision Sensor- SMB – interface the fields: "User name" and "Password" remain empty.

or:

select a user (here "fsc"), (for which user name and password is known). User name and password are necessary later to be set in the Vision Sensor- SMB- Interface.

Activate "Full control",

and close the dialog with "Apply" and "OK".

Vision Sensor User manual

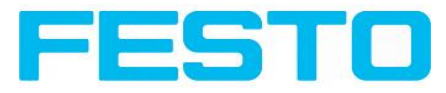

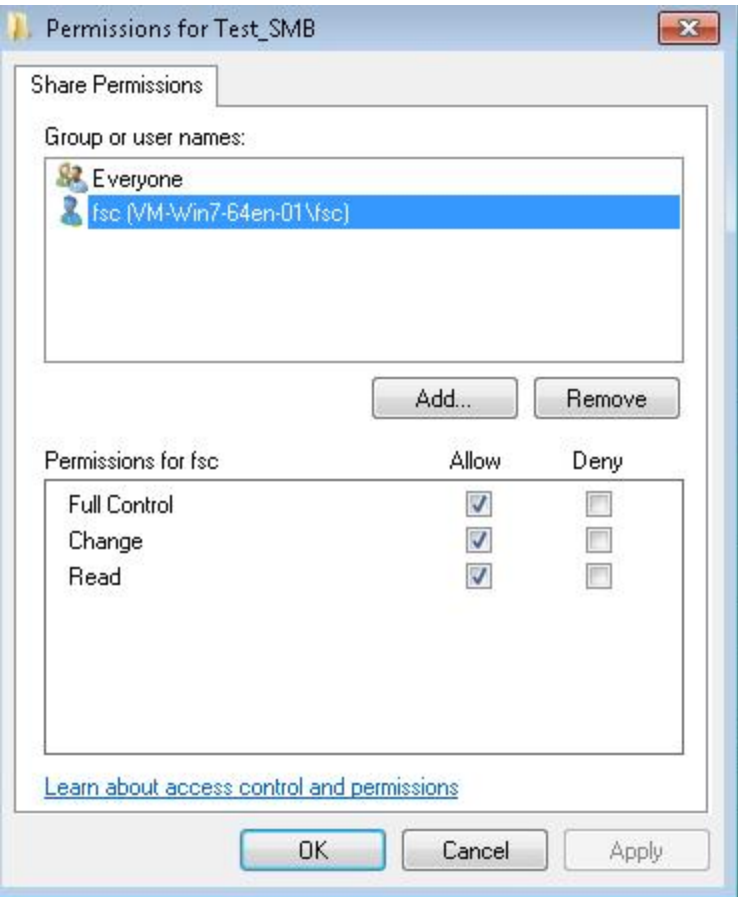

Fig. 166: Set permissions.

Now close the dialog ,, Sharing" and ,, Test\_SMB Properties" with ,, Apply" and ,, OK" also.

The access for the here selected user to the selected folder on the PC now is set, and now the corresponding settings in the Vision Sensor- Interface "Vision Sensor Configuration Studio" can be made.

### **5.1.4.2.2 Settings SMB Vision Sensor**

Fig. 167: Settings in Vision Sensor- SMB- Interface

After starting Vision Sensor Configuration Studio, select select Job/Archiving/Archive type: "SMB".

Do the follwing settings

• IP addresse: IP addresse of PC (this can be found with command "ipconfig" via Start/run/cmd, s. following screenshot). In this example: 192.168.60.14

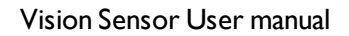

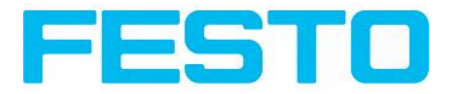

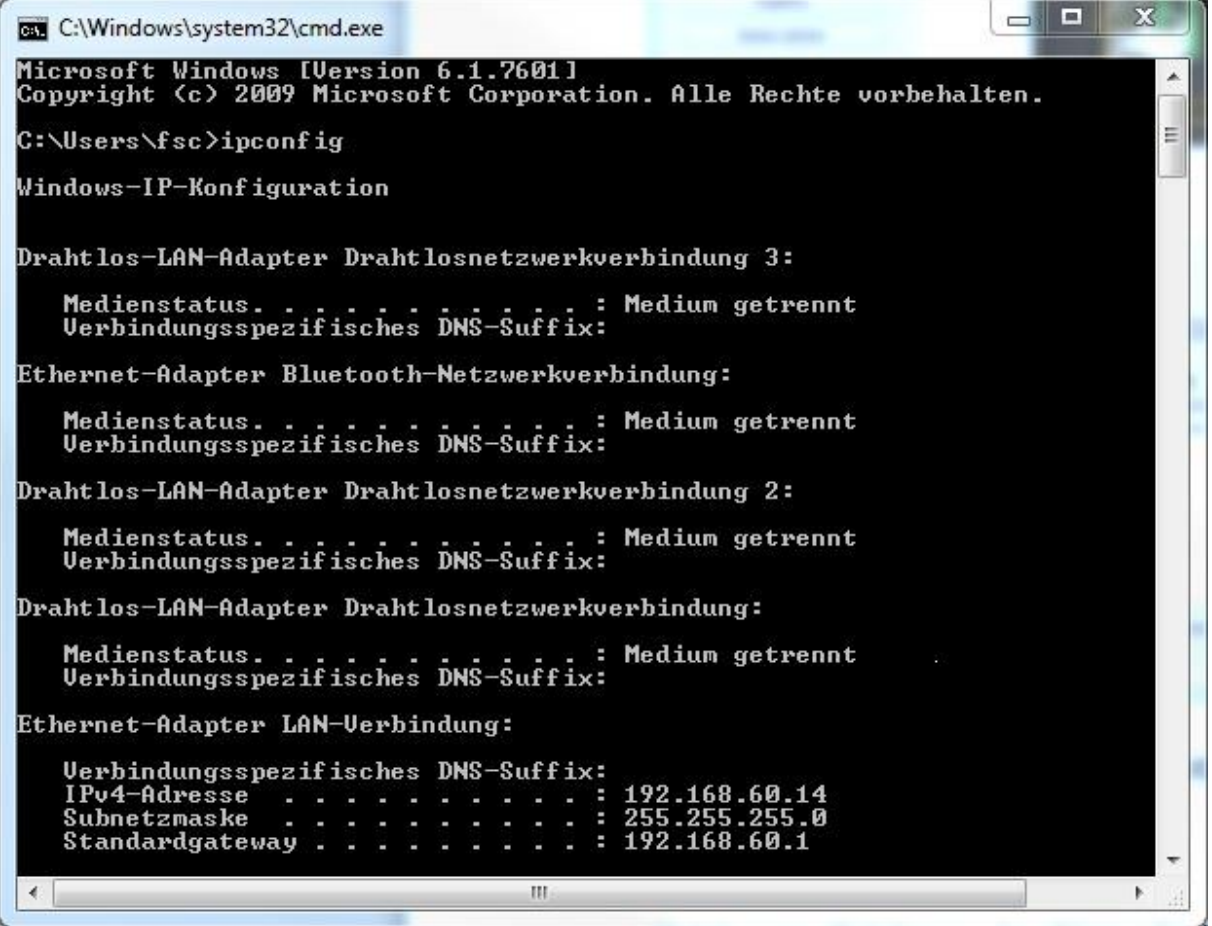

Fig. 168: IP- Adresse des PC via Start/Ausführen/cmd/ipconfig

- Share name: Here enter Share name like set in PC- dialog "Sharing", Fig.3.
- Workgroup: Option! Name of workgroup.
- User name and Password: Depending on the selection made in dialog "Test\_SMB Permissions":
- 1. User group "Everyone": User name and Password remain empty

2. Enter corresponding User name and (here in example User name: "fsc")

• Directory name (Pass), Directory name (Fail): Chose a name for the folders in which in case of Pass- or Fail- parts the data and images should be archived. (These folders are crated below the shared folder (here: "Test\_SMB").

• Filename: Enter any filename.

• Result files: If protocol file is active, there will be generated automatically a .csv file for each inspection (trigger). Contents of the file is like specified in "Output / Telegram". Filename with incremented counter.

• Image contents: Possibility to select, whether images should be stored including the selected software filter or "raw" as taken from the camera.

Vision Sensor User manual

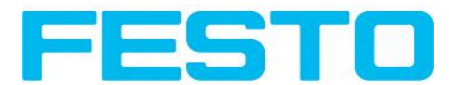

• Storage mode: Limit: after reaching maximum number of files transmission is stopped. Unlimited: files are stored, until target drive is full. Cyclic: after reaching maximum number of files the older files are replaced by the newer ones.

• Max. number of files: Maximum number of filesets (image+ data) which are allowed to be stored in the target directory.

## **5.1.4.2.3 Archiving via SMB, output data**

After starting of the sensor the images and data (as .csv- file), which has been defined under: Vision Sensor Configuration Studio/Output/Telegram are stored in the corresponding subfolder of the shared folder.

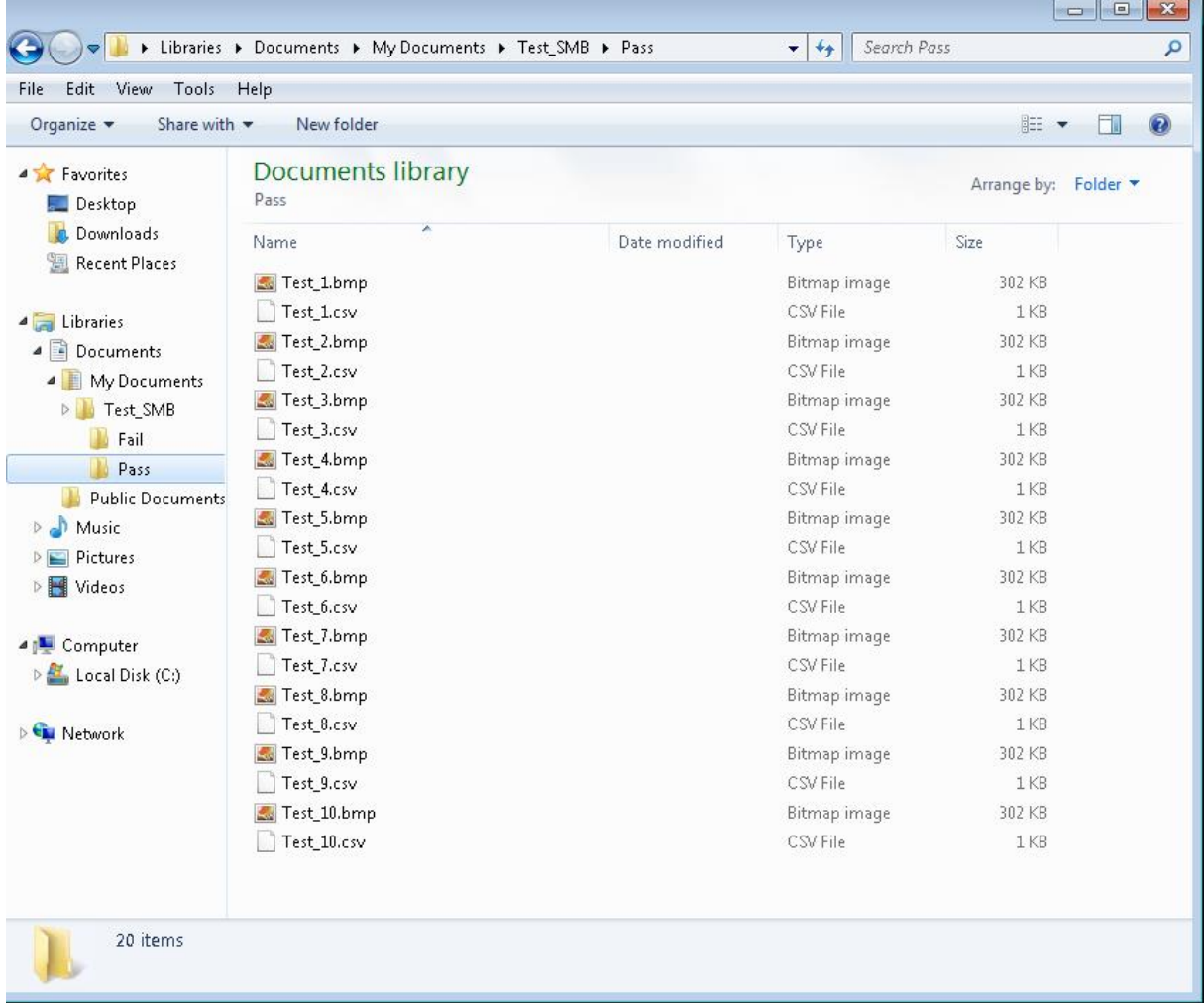

Fig. 169: Successful processed data and image archiving via SMB.

# **5.1.5 Ram disk (on the sensor)**

If Ram disk is active, always the according last image and the numeric result data, which have been specified in: "Output/Telegram" (in format .csv) are stored on the sensor in the ram disk folder /tmp/results/.

This function is activated in "Job/Image transmission".

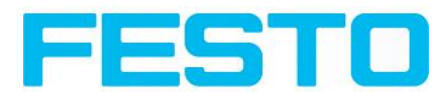

To access these data an ftp client connection must be established to the sensor.

If:

- Vision Sensor Configuration Studio/Job/Image transmission/Ram Disk is activated in the Vision Sensor always the last image (any, pass, failed parts) are stored. File: image.bmp in folder /tmp/results/
- Vision Sensor Configuration Studio/Output/Telegram data has been specified this are also stored in format .csv, on the Vision Sensor in folder "/tmp/results".

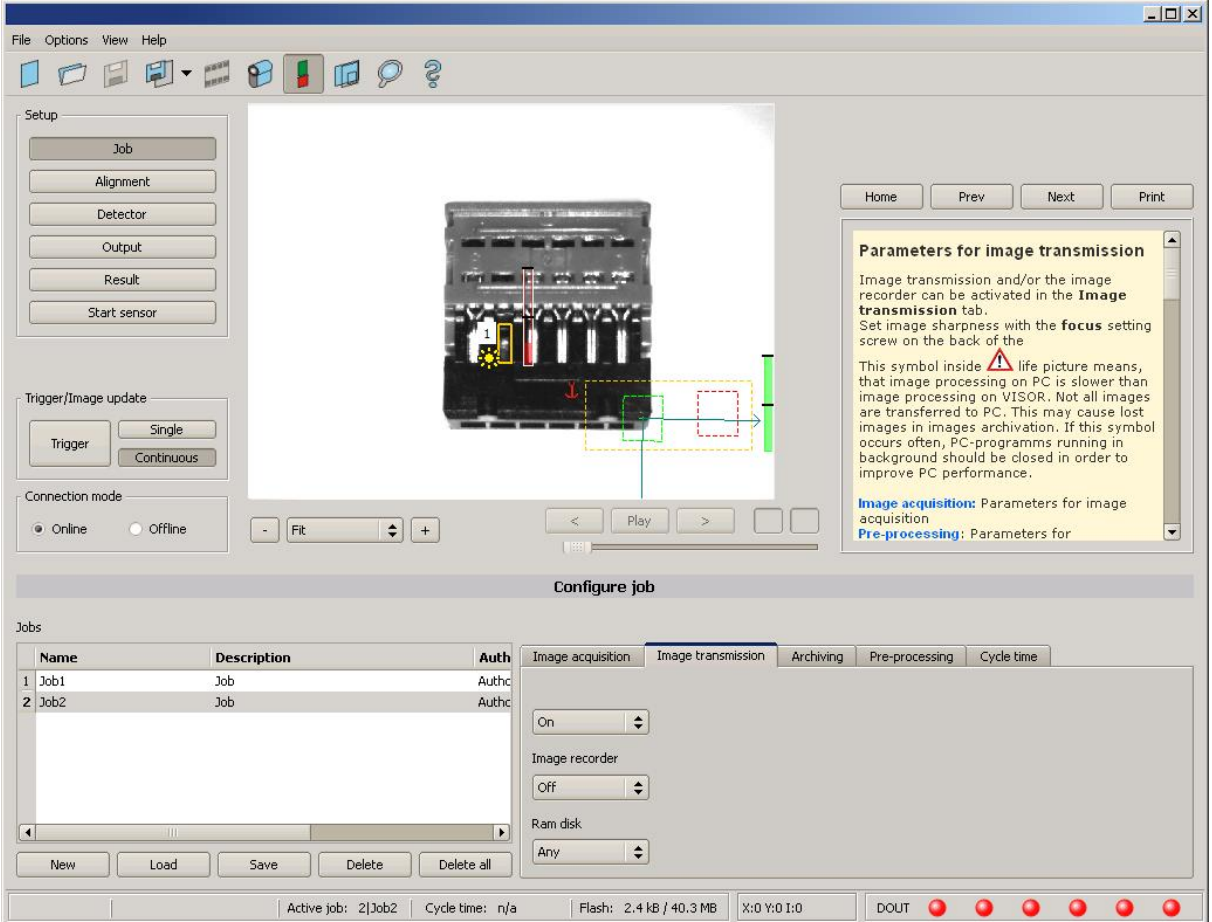

### Fig. 170: Ram Disk

To access this data an ftp client connection like follows e.g. with Windows Explorer is established.

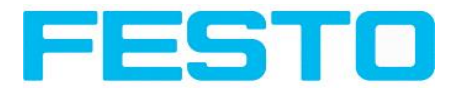

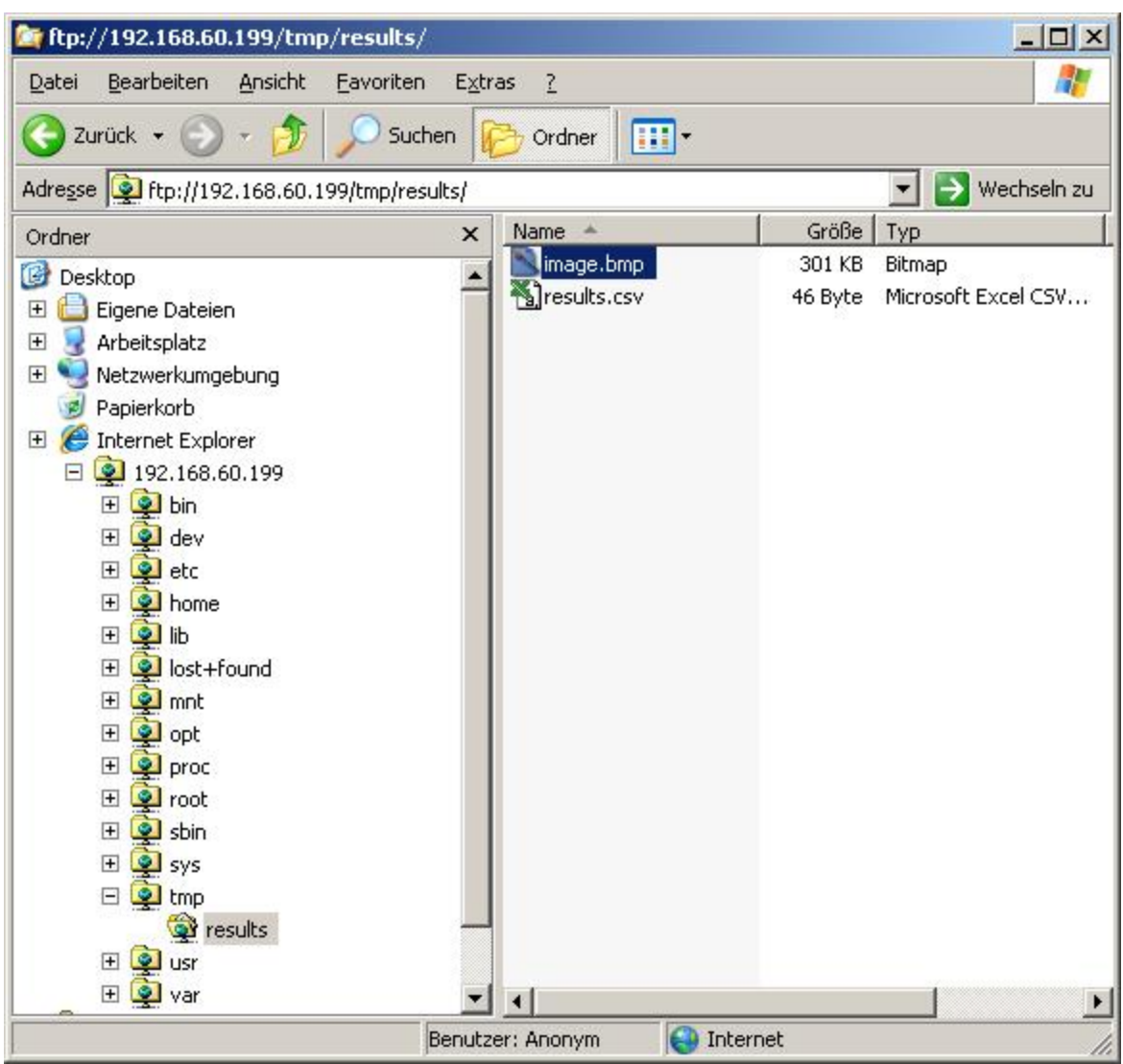

Fig. 171: Ram Disk Sensor via Explorer

A further possibility to access the data on the sensor e.g. is:

Use Windows command "cmd" in Start/Run to open a DOS- window. Process the following commands.

The password in factory setting is "user".

- First change to the folder on the PC where the data should be stored.
- is established.
- User name: user
- Password: user
- Go to folder: /tmp/results on the Vision Sensor.
- There are the both files: image.bmp and results.csv (if in Output/Telegram a data string was defined), as image and result data of the latest evaluation.
- With command "get image.bmp", or. "get results.csv" the files are copied to the selected folder on the PC

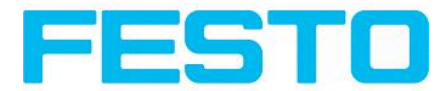

ov C:\WINDOWS\system32\cmd.exe - ftp 192.168.60.199  $\Box$   $\times$ Datenträger in Laufwerk C: ist WindowsXP<br>Volumeseriennummer: 60AC-955B ۰ Verzeichnis von C:\Temp 01.03.2012<br>01.03.2012 11:06  $\langle DIR \rangle$ <br> $\langle DIR \rangle$ 11:06 C:\Temp>ftp 192.168.60.199<br>Uerbindung mit 192.168.60.199 wurde hergestellt.<br>220 Welcome to Uisor ftp-server!<br>Benutzer (192.168.60.199:(none)): user 331 Please specify the password. Kennwort:<br>230 Login successful. > cd /tmp/results<br>\_Directory\_successfully\_changed. քեր><br>250 230 Directory successruily changeu.<br>Ftp> dir<br>200 PORT command successful. Consider using PASU.<br>150 Here comes the directory listing.<br>226 Directory send OK. 226 Directory send OK.<br>
1926 PORT command successful. Consider using PASU.<br>
150 PORT command successful. Consider using PASU.<br>
150 Here comes the directory listing.<br>
-PW-PW-PW- 1 ftp ftp 308278 Jan 03 00:26 image.bmp<br>
-PW $ftp$ ۰.

Fig. 172: Ram Disk via DOS

#### **Attention:**

 $*$  The format of all .csv files (ftp, smb, ram-disk, Vision Sensor Visualisation Studio) is always the same.

\* The data is readable (by default divided with semicolon comma) stored into the .csv file.

\* Only (payload) data, which have been defined under Output/Telegram are transmitted.

## <span id="page-170-0"></span>**5.2 Backup**

## **5.2.1 Backup creation**

To save all setting of the sensor, which have been made to check one or some parts, please store all these settings with the command "Save job as ..." or "Save job set ..." in Vision Sensor Configuration Studio/File. With the commands "Load job ..." or "Load job set ..." these settings can be restored to the sensor later.

# **5.2.2 Exchange Vision Sensor**

Before exchanging a sensor store all necessarily settings (as described in chap. Backup [creation.](#page-170-0)) By exchanging one Vision Sensor against another please consider that the sensors are not calibrated optically or mechanically. That means the new sensor must be: installed mechanically and electrically like described in chap. [Installation](#page-17-0) ff. And also must be optically focused and set up correctly to work in the network.

After this the in advance stored parameter settings can be restored from the PC to the sensor.

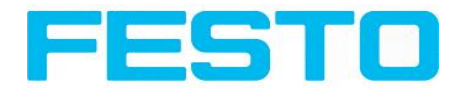

# **5.3 Job switch**

# **5.3.1 Job switch via digital inputs**

To switch between several jobs, which are already stored on the sensor, via digital inputs the following options are available:

S. also chap. ff., timing diagrams and comments

# **5.3.1.1 Job 1 or Job 2**

To switch between Job1 and Job2 any input can be defined in Vision Sensor Configuration Studio/Output/I/O mapping with the function "Job 1 or 2". After the according logical level is connected to this input Job 1 or Job 2 is processed Low = Job1, High = Job 2). S. also chap. I/O [mapping](#page-99-0) (Page 100) / Function of inputs ff.

## <span id="page-171-0"></span>**5.3.1.2 Job 1… 31 via binary bit pattern**

To switch between up to 31 jobs by binary input pattern via the up to 5 digital inputs, all needed inputs in Vision Sensor Configuration Studio/Output/I/O mapping are set to the according function "Job switch (Bitx)".

The in the following graphics shown binary input pattern then switch directly to the according job number. S. also chap. I/O [mapping](#page-99-0) (Page 100) / Function of inputs ff.

### **Attention:**

- Job switch starts / happens immediately after the input pattern has changed.
- The display of the active job changes with the first following trigger.
- The mapping of the I/O's is not fixed. It's depending on the settings in Vision Sensor Configuration Studio/Output/I/O mapping.
- The change of the logical level of all related inputs must happen at the same time.

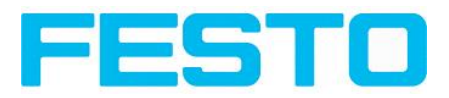

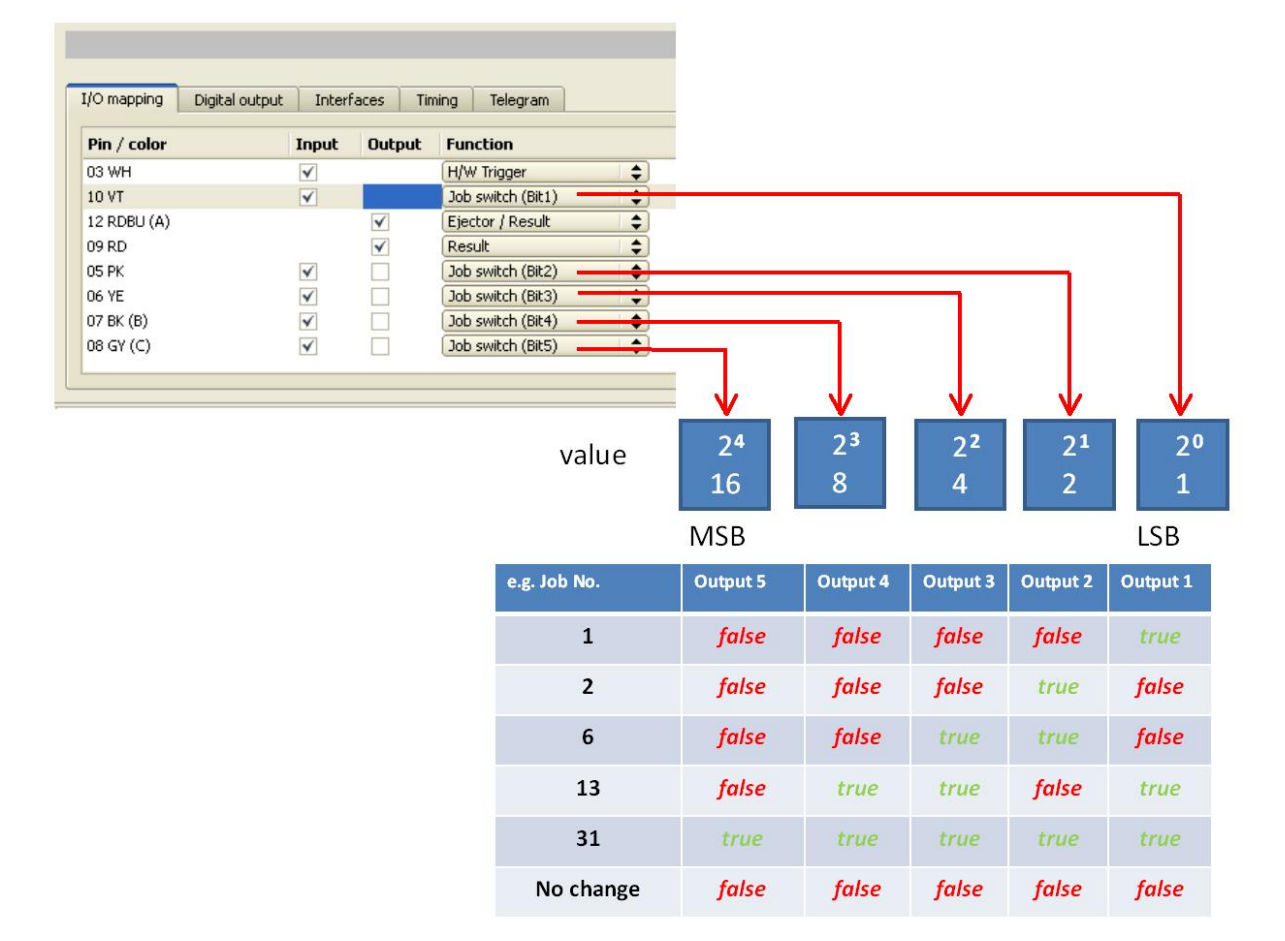

Fig. 173: Job- switch binary

## **5.3.1.3 Job 1..n via pulses**

To switch between job´s with function "Job 1..n" any input can be set up with this function in Vision Sensor Configuration Studio/Output/I/O mapping. Only possible if Ready = High. After the last impulse (+50ms) Ready is set to low. Impulses are counted until the first delay of >= 50ms and then switches to the appropriate job. Ready remains low until switch-over to the new job occurs. If the option "Job change confirm" is used, this signal occurs after the job change, and hereafter Ready is set high again. During Job Change over binary inputs there must not be sent any trigger signal. Pulse length for job change should be 5 ms pulse and 5 ms delay. S. also chap. I/O [mapping](#page-99-0) (Page 100) / Function of inputs ff.

If possible job change should be made by binary coded signals like in chap.  $|ob 1... 31$  via binary bit [pattern](#page-171-0), this is the faster way.

# **5.3.2 Job switch via Ethernet**

s. chap. Ethernet example 2.1 [command](#page-143-0) job switch from PC/PLC to Vision Sensor

# **5.3.3 Job switch via Serial**

s. chap. RS422 example 1.1: [command](#page-152-0) Job switch from PC / PLC to Vision Sensor

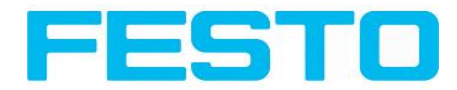

# **5.3.4 Job switch via Vision Sensor Visualisation Studio**

In the application Vision Sensor Visualisation Studio a job switch can be made, or completely new job set´s can be uploaded.

In tab ,, Vision Sensor Visualisation Studio/Job" on in the sensor stored jobs are displayed. If there is more than one job in the sensor memory, one of them can be marked in the job list, and activated with button "Set active". S. also chap. [Changing](#page-132-0) active job (Page 133)

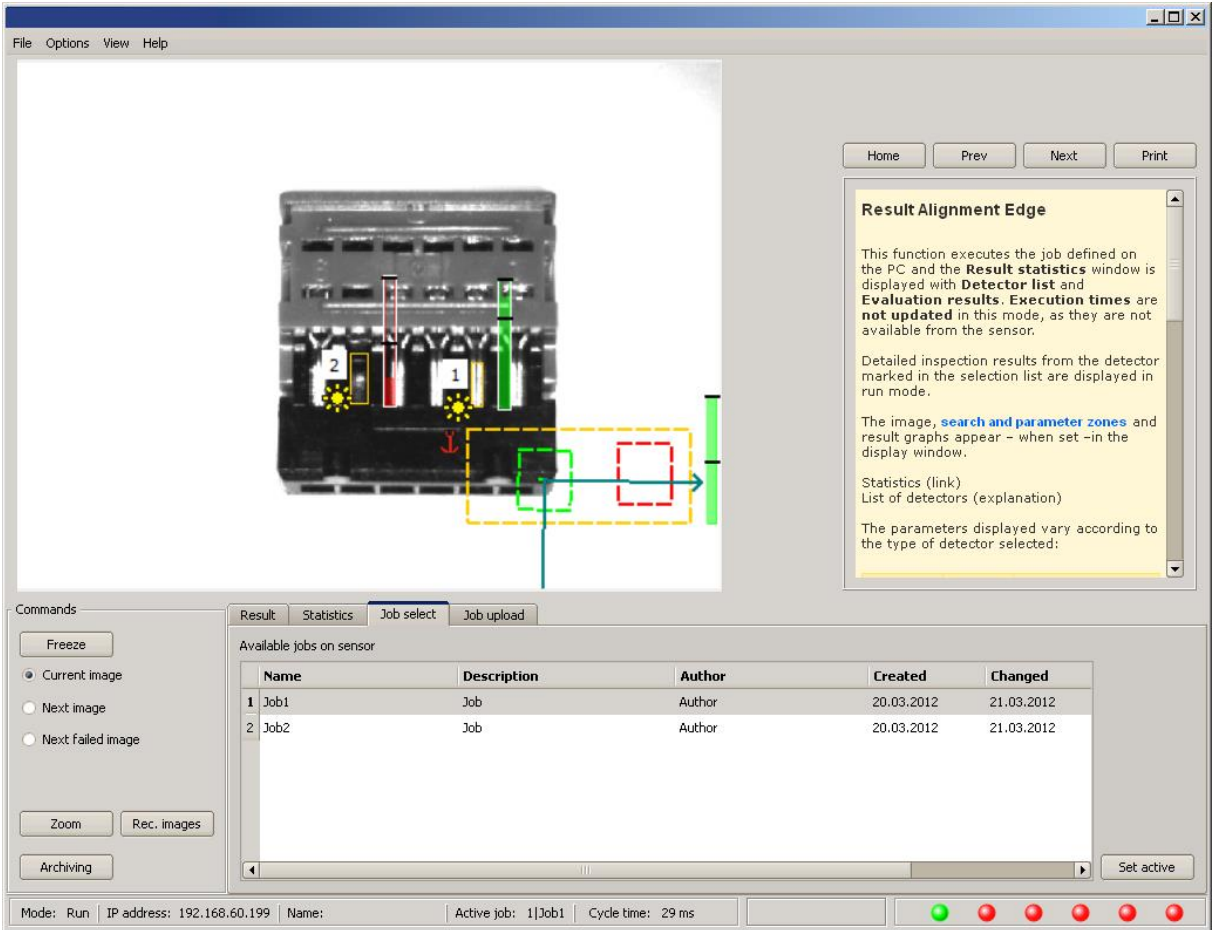

Fig. 174: Vision Sensor Visualisation Studio, Job switch

• In tab "Vision Sensor Visualisation Studio/Job upload" all on PC available job set are displayed. This can be marked in the job list and uploaded to the sensor via the button "Upload".

### **Attention:**

By uploading a new job set all jobs in the sensor memory are deleted.

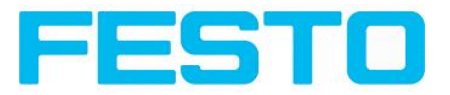

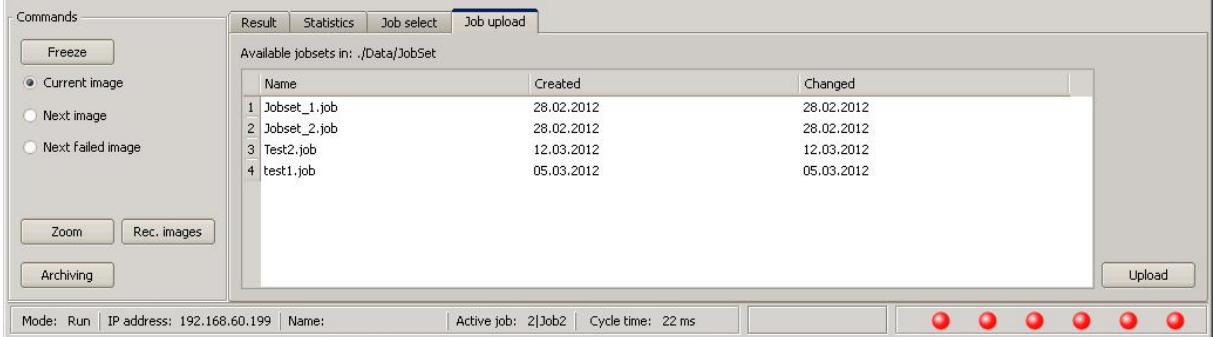

Fig. 175: Vision Sensor Visualisation Studio, Job upload

# **5.4 Network connection**

# **5.4.1 Installation of Vision Sensor into a network / gateway**

In Vision Sensor Device Manager/Active sensors, all Vision sensors, which are installed in the same network segment as the PC which runs Vision Sensor Device Manager are displayed as list. To update this list press the button "Find", to see sensors which e.g. have been powered after Vision Sensor Device Manager was started.

For sensors, which are installed in the network, but are located in a different network segment via a gateway, please enter their IP address in the field "Add active sensor" and press button "Add". "

The according sensor now appears in the list ,, Active sensors" and can be accessed now.

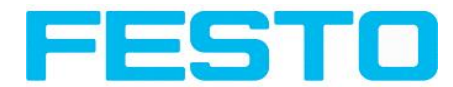

# **5.4.2 Proceeding/Troubleshooting - Direct Connection**

Creating a functioning Ethernet connection between Vision Sensor and PC

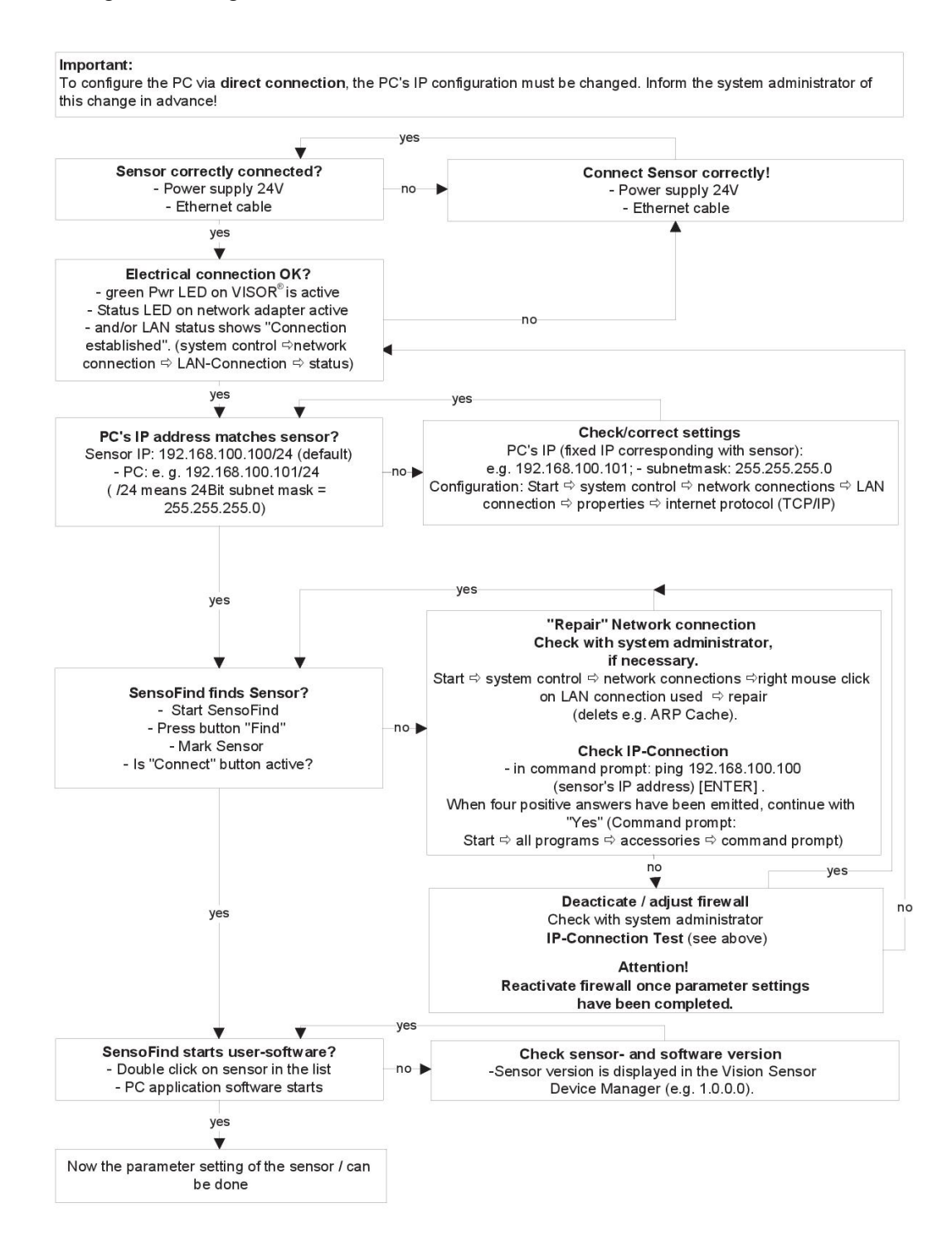

Fig. 176: Direct connection sensor / PC, proceeding / troubleshooting

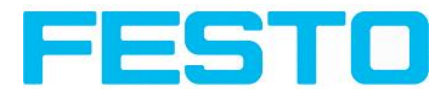

# **5.4.3 Proceeding/Troubleshooting - Network Connection**

Establishing an operational Ethernet connection between Vision Sensor and PC

Important: To configure the Vision Sensor for the network, it must be integrated into the network. Before connection, check whether the sensor's address has already been assigned (default: 192.168.100.100/24). Network failure can otherwise occur. Configuration of the sensor requires the Vision Sensor software and communication between sensor and PC. The sensor requires a free IP address\*1) to establish this connection. yes Reconfigure alternative IP address via direct connection Ask system administrator whether the IP no address 192.168.100.100/24 is free? (see 3.3.1.1. Direct connection) yes yes Sensor correctly connected? **Connect Sensor correctly!** - Power supply 24V no - Power supply 24V DC - Network cable - Network cable  $y$ es Electrical connection OK? no - green PWR LED at Vision Sensor active? - Status LED at network adapter active? - and/or LAN Status shows "Connection established" (system control ⇒ network no connections  $\Leftrightarrow$  LAN connection  $\Leftrightarrow$  Status). yes ves SensoFind finds Sensor? "Repair" network connection Insert sensor in network and switch on Check with system administrator, no  $\Rightarrow$  start SensoFind  $\Rightarrow$  select sensor if necessary Start  $\Leftrightarrow$  system control  $\Leftrightarrow$  network connections ☆ right mouse click on LAN connection yes used <>>>
Repair (deletes e.g. ARP Cache) **Check IP connection**  $\overline{\mathbf{v}}$ - in command prompt: ping xxx.xxx.xxx.xxx Configure sensor's IP address (sensor's IP address\*1) [ENTER]. Set IP  $\Leftrightarrow$  IP address \*1) and enter subnet mask When four positive answers have been emitted, continue with Set IP ⇒ restart sensor "ves" (Command prompt: (disconnect power supply for at least 6 s.) Start  $\Leftrightarrow$  All Programs  $\Leftrightarrow$  Accessories  $\Leftrightarrow$  Command prompt) no ves yes no Deacticate / adapt firewall Check with system administrator **Check IP-Connection** SensoFind finds Sensor with new IP? When four positive answers are emitted, continue with "yes". - Press button "Find" Attention! - Mark Sensor Reactivate firewall once parameters settings have been - Is "Connect" Button active? completed. yes yes SensoFind starts application-software? Check sensor- and software version - Double click on sensor in list  $no \rightarrow$ Sensor version is displayed in Vision Sensor - PC software starts Device Mananger (e.g. 1.0.0.0). yes Parameter settings can now be carried out on the sensor

\*1) a suitable new, free IP address is assigned by the system administrator

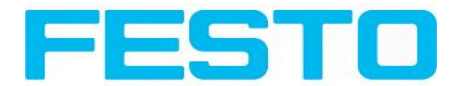

<span id="page-177-0"></span>Fig. 177: Connection via network sensor / PC, proceeding / troubleshooting

# **5.4.4 Used Ethernet- Ports**

If the Vision Sensor should be installed into a network, the following ports must be enabled, if so by the network administrator. This is necessary only in case that this specific ports have been locked e.g. in a company network by a firewall installed on a PC.

To communicate between a PC fur configuration and the Vision Sensor the following ports are used:

\* Port 2000, TCP

\* Port 2001, UDP Broadcast (to find sensors via Vision Sensor Device Manager)

\* Port 2002, TCP

\* Port 2003, TCP

\* Port 2004, TCP

To communicate between PLC (PLC- PC also) and the Vision Sensor the following ports are used.

\* Port 2005, TCP (Implicit results, that means, user configured result data)

\* Port 2006, TCP (Explicit requests, e.g. trigger or job switch)

If the ports 2005 or 2006 are changed in Vision Sensor Configuration Studio, the according ports also must be enabled in the firewall by the administrator.

If the interface EtherNet/IP is used the following two ports must be enabled too.

\* Port 2222, UDP (EtherNet/IP)

\* Port 44818, TCP (EtherNet/IP)

## **5.4.5 Access to the Vision Sensor via network**

Exemplary values for IP etc.

#### **Access to Vision Sensor 1 from PC 1, if in same subnet.**

• Via Vision Sensor Device Manager (/find)

#### **Access to Vision Sensor 2 from PC1, if in different subnet.**

Only if:

- Gateway is set correct in sensor 2 (here to 192.168.30.1) and
- in Vision Sensor Device Manager via Add- IP- the sensor IP of sensor 2 is set correct

### **> now the Vision Sensor 2 appears in the list "Active Sensors" in Vision Sensor Device Manager !**

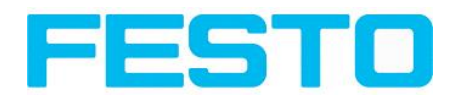

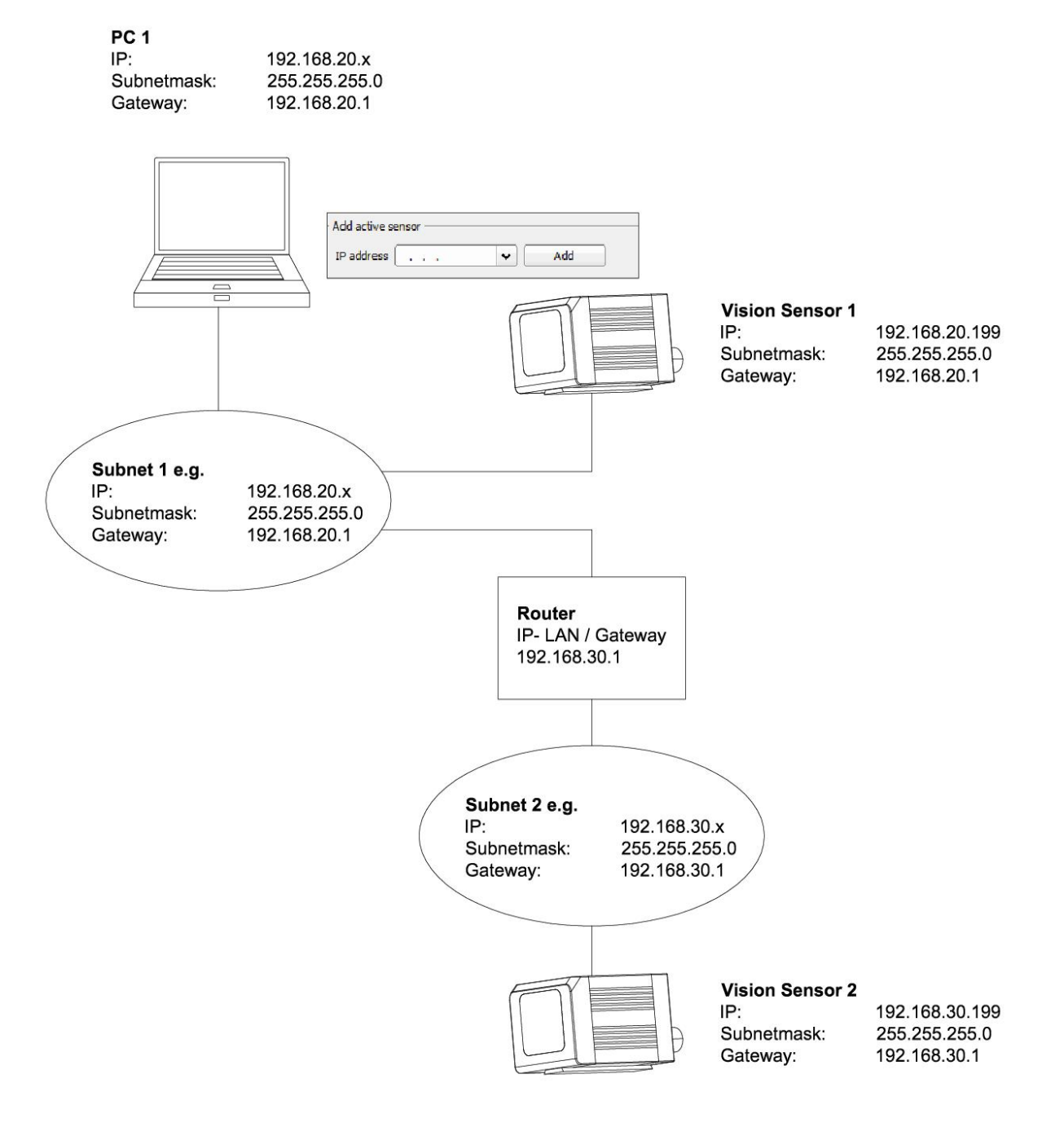

Fig. 178: Access to Vision Sensor via network, same or different subnet

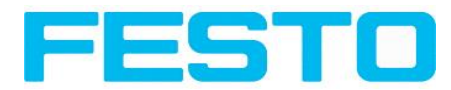

# **5.4.6 Access to the Vision Sensor via Internet / World Wide Web**

Exemplary values für IP etc.

### **Access from PC 1 (company network 1), via Word Wide Web, into company network 2 to Vision Sensor 1**

• Add the IP-WAN of router 2 (company network 2) in PC1 (company network 1) in Vision Sensor Device Manager under "Add active sensor" (here in example: 62.75.148.101)

In router 2 the ports which should be used by the sensor must be defined. (s. also chap. Used [Ethernet-](#page-177-0)[Ports](#page-177-0) (Page 178))
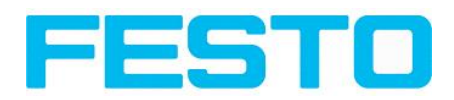

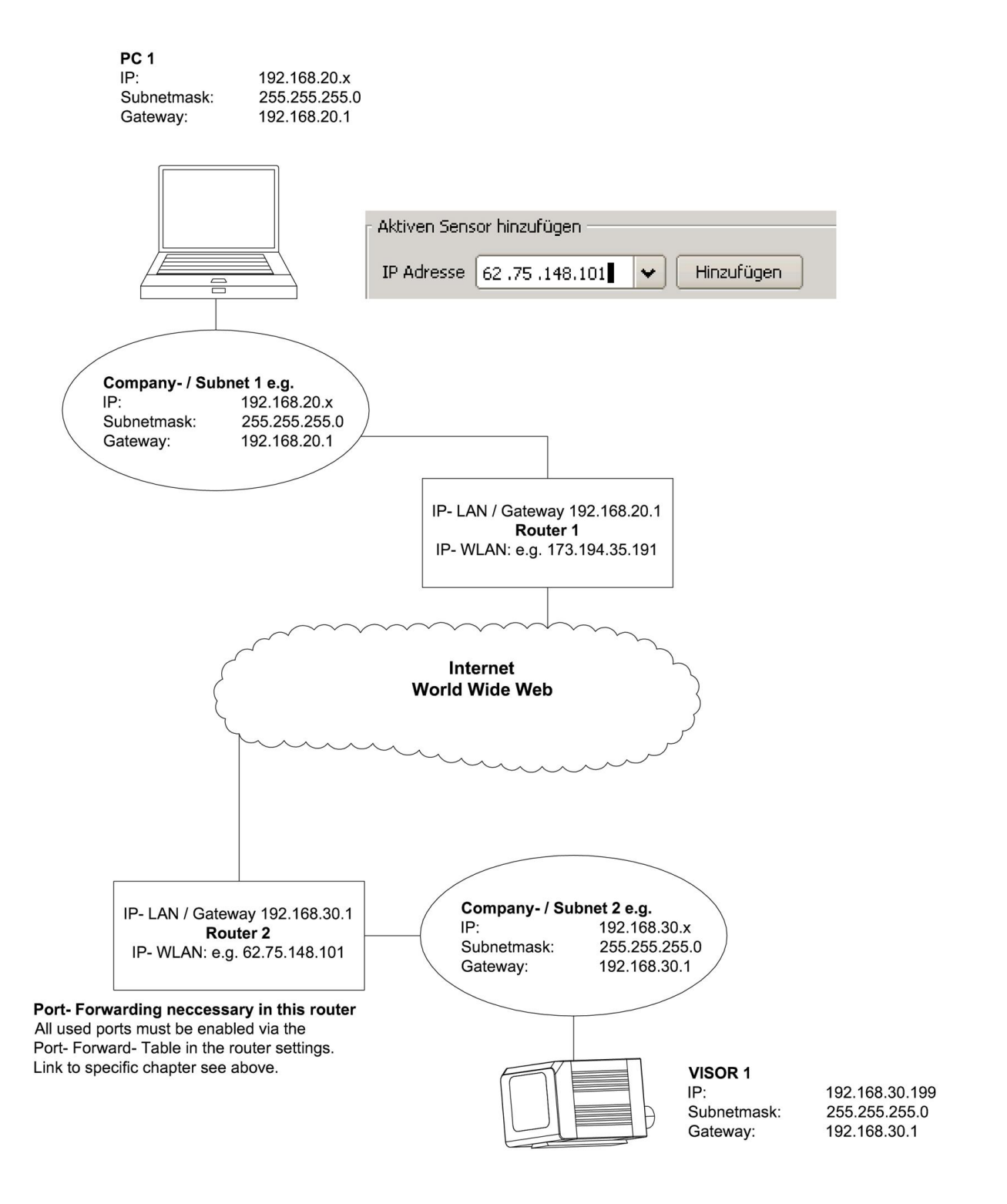

Fig. 179: Access to Vision Sensor via Internet / World Wide Web

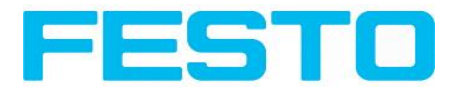

# **5.5 Vision Sensor PROFINET, Introduction**

with Profinet. The Vision Sensor offers starting with version 1.12.x.x a integrated Profinet interface.

and PLC (as example for Siemens S7), available telegrams formats and the telegram timing.

# **5.5.1 Electrical connection Vision Sensor in the Profinet network**

The Vision Sensor is connected via a Ethernet TCP/IP connection and a Profinet switch to the network, and so to the Profinet environment.

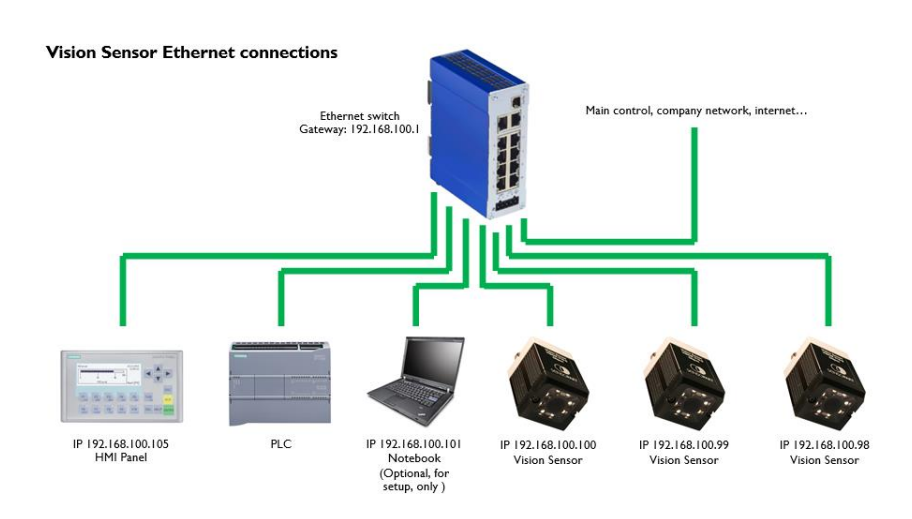

Fig. 180: Connection of Vision Sensor via Profinet switch

# **5.5.2 Configuration of Vision Sensor via Vision Sensor Configuration Studio for the use with PROFINET**

In this example the configuration of Vision Sensor CR is described. For all other types the configuration works analogue.

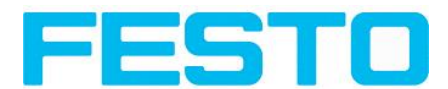

#### **5.5.2.1 Settings in Vision Sensor Device Manager**

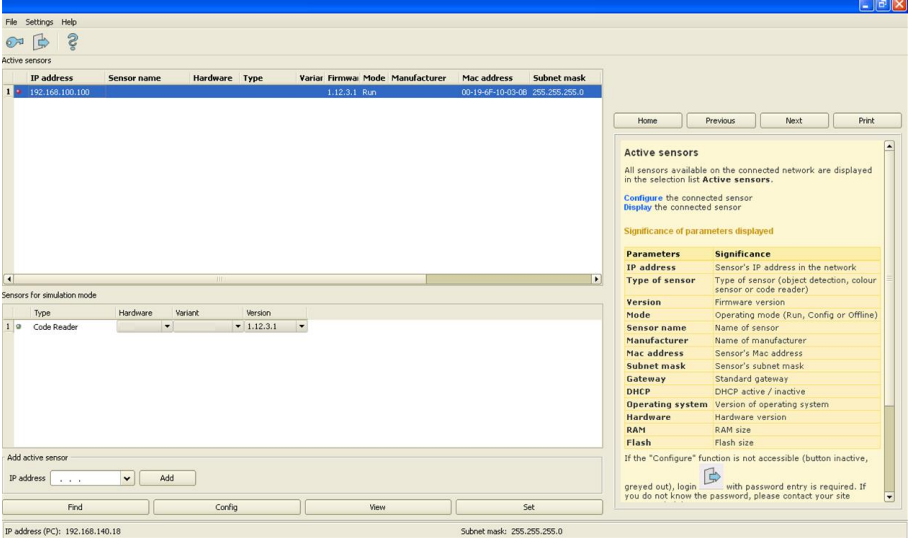

Fig. 181: Vision Sensor is displayed and selected in Vision Sensor Device Manager

At the start of Vision Sensor Device Manager or by click to the button "Find" the sensor is listed in window "Active sensors". By click to the button "Set" the following dialog starts.

#### <span id="page-182-0"></span>**5.5.2.2 Setting of IP and name**

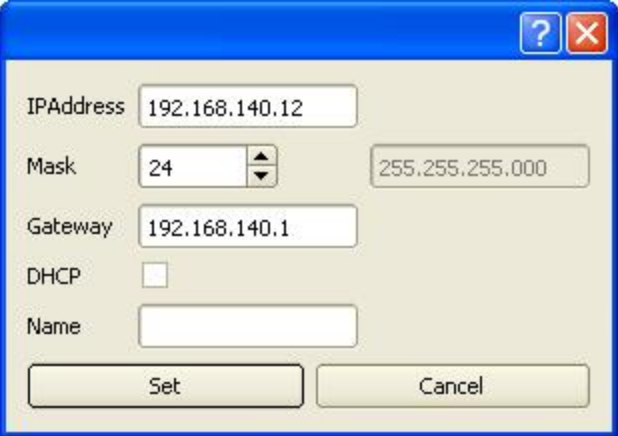

Fig. 182: Setting of IP and name

Here the IP address of the Vision Sensor and it's name is set.

If here a name is set which shall be used permanently, the identical name must be used in the PLC as well.

Caution: these settings are active not before a reboot of the sensor.

Close this dialog with "Set"

#### **Important conditions:**

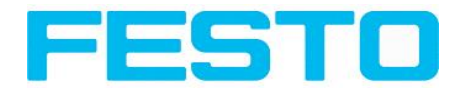

Independent from which possibility is used to do the settings, for a properly working Profinet communication it´s neccessary:

- The Vision Sensor name must be identical in PLC and sensor
- The IP address of Vision Sensor and PLC must correspond (same address range)

IP address and name of the Vision Sensor can be set in different ways:

- Either via Vision Sensor software Vision Sensor Device Manager, or
- Via PLC interface, here Siemens TIA.
- $\bullet$

The name must be DNS compatible. That means: .

- Hostnames may only consist of the characters 'a'-'z', '0'-'9', '-' and '.'. (lower case only)
- The Character '.' may just occure as divider between labels in domain names.
- The character '-' may not occure as first or last character

Setting a name via Vision Sensor Device Manager please take care to meet the above mentioned DNS conventions, as they are not checked. Via the input in the TIA PLC interface the names are converted automatically. S. chap. Set the name with TIA [interface](#page-189-0) (Page 190)

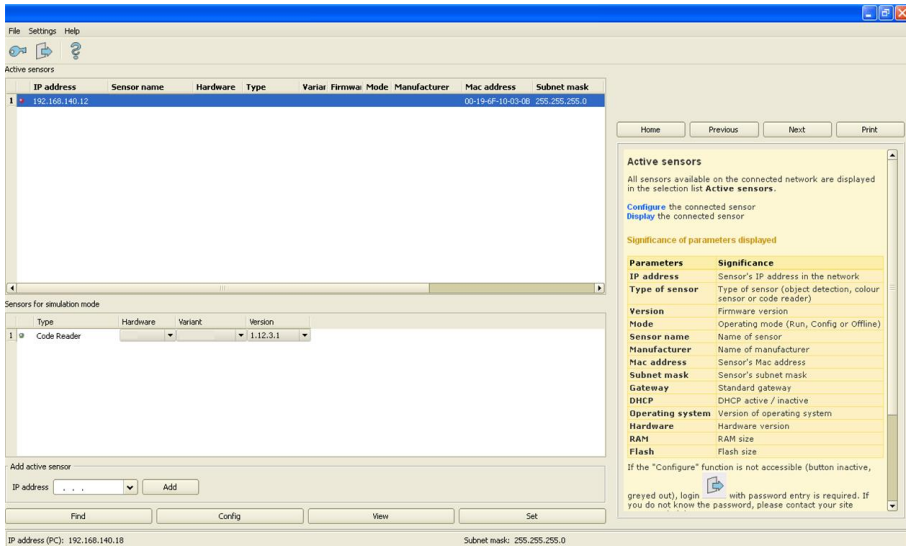

Fig. 183: IP and name has been updated

#### **5.5.2.3 Open Vision Sensor Configuration Studio**

With click to "Config" in Vision Sensor Device Manager, and to "OK" in the following dialog Vision Sensor Configuration Studio starts.

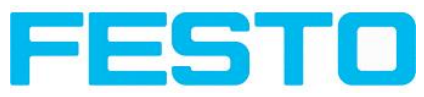

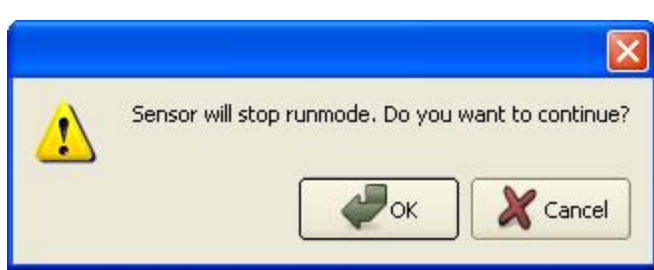

Fig. 184: Open Vision Sensor Configuration Studio

### **5.5.2.4 Select Interface "Profinet"**

In Output/Interface/Profinet via the checkbox the Profinet interface is selected. By this command the Profinet stack gets startet.

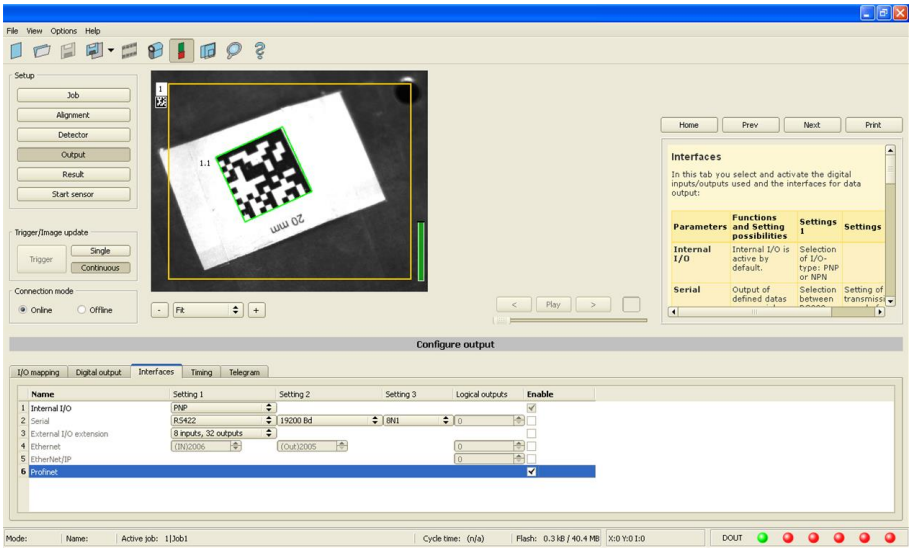

Fig. 185: Activation of Profinet in Vision Sensor Configuration Studio

#### **5.5.2.5 Definition of the telegram**

In the tab "Telegram" the data which should be transferred can be defined completely free. For the use with Profinet this must be done with format "Binary".

#### **5.5.2.5.1 Definition of the output data**

The output data itself are configured identically as the data output via Ethernet TCP/IP or RS422 in: Vision Sensor Configuration Studio/Output/Telegram.

The description you find in the Vision Sensor User manual in chapter [Telegram,](#page-112-0) Data output (Page 113) under: Vision Sensor Configuration Studio/Help/Manual.

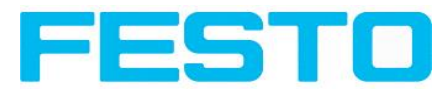

| File View Options Help<br>$\begin{picture}(130,10) \put(0,0){\dashbox{0.5}(10,0){ }} \thicklines \put(0,0){\dashbox{0.5}(10,0){ }} \thicklines \put(0,0){\dashbox{0.5}(10,0){ }} \thicklines \put(0,0){\dashbox{0.5}(10,0){ }} \thicklines \put(0,0){\dashbox{0.5}(10,0){ }} \thicklines \put(0,0){\dashbox{0.5}(10,0){ }} \thicklines \put(0,0){\dashbox{0.5}(10,0){ }} \thicklines \put(0,0){\dashbox{0.5}(10,0){ }} \thicklines \put(0,0){\$<br>දි<br>日<br>Setup<br><b>Job</b><br>圂<br>Alignment<br>Next<br>Print<br>Home<br>Prev<br>Detector<br>Output<br>Data output, Telegram<br>Configuration of data output via serial interfaces RS<br>Result<br>422 and Ethernet as well as for archiving in .cvs.<br>files.<br>Start sensor<br><b>Description of ASCII telegram</b><br><b>LUILLI OZ</b><br><b>Description of binary telegram</b><br><b>Description of Ethernet IP Response telegram</b><br>Trigger/Image update<br><b>Description of Ethernet IP Request telegram</b><br>Single<br>Trigger |            |  |  |  |  |  | $ \sigma$ $x$    |
|----------------------------------------------------------------------------------------------------|------------|--|--|--|--|--|------------------|
|                                                                                                    |            |  |  |  |  |  |                  |
|                                                                                                    |            |  |  |  |  |  |                  |
|                                                                                                    |            |  |  |  |  |  | $\blacktriangle$ |
| <b>Communication settings</b><br>Connection mode<br>Communication<br>Ethernet RS422                                                                                                    | Continuous |  |  |  |  |  |                  |
| Play<br>$\rightarrow$<br>è<br>$\div$<br>O offline<br>· Online<br>R<br>7<br>$\overline{\phantom{a}}$<br>$\blacksquare$                                                                                                    |            |  |  |  |  |  | ٠                |
| <b>Configure output</b>                                                                                                    |            |  |  |  |  |  |                  |
| Telegram<br>Interfaces<br>Timing<br>I/O mapping<br>Digital output                                                                                                    |            |  |  |  |  |  |                  |
| ٠<br>Binary<br>Start<br>Payload                                                                                                    |            |  |  |  |  |  |                  |
| Trailer<br>Value<br>Min. length<br><b>Active Detector</b><br>$+$                                                                                                    |            |  |  |  |  |  |                  |
| Separator<br>Datacode-1: String<br>$1 \times$<br>Detector1<br>$\overline{0}$                                                                                                    |            |  |  |  |  |  |                  |
| ÷<br>ANSI<br>End of Telegram                                                                                                    |            |  |  |  |  |  |                  |
| Save to file<br>Selected fields<br>Data length<br>Status                                                                                                    |            |  |  |  |  |  |                  |
| Up<br>Reset<br>Detector result<br>Digital outputs<br>Logical outputs                                                                                                    |            |  |  |  |  |  |                  |
| <b>Down</b><br><b>Execution time</b><br>Active job no.<br>Checksum                                                                                                    |            |  |  |  |  |  |                  |
| <b>DOUT</b><br>Active job: 1 Job1<br>Cycle time: (n/a)<br>Flash: 0.3 kB / 40.4 MB X:0 Y:0 I:0<br>Mode:<br>Name:                                                                                                    |            |  |  |  |  |  |                  |

Fig. 186: Data output, protocol: Binary

#### **5.5.2.6 Start sensor, data output**

With "Start sensor" the configuration data are transferred to the Vision Sensor. The sensor get´s started and now the output data are transferred as defined.

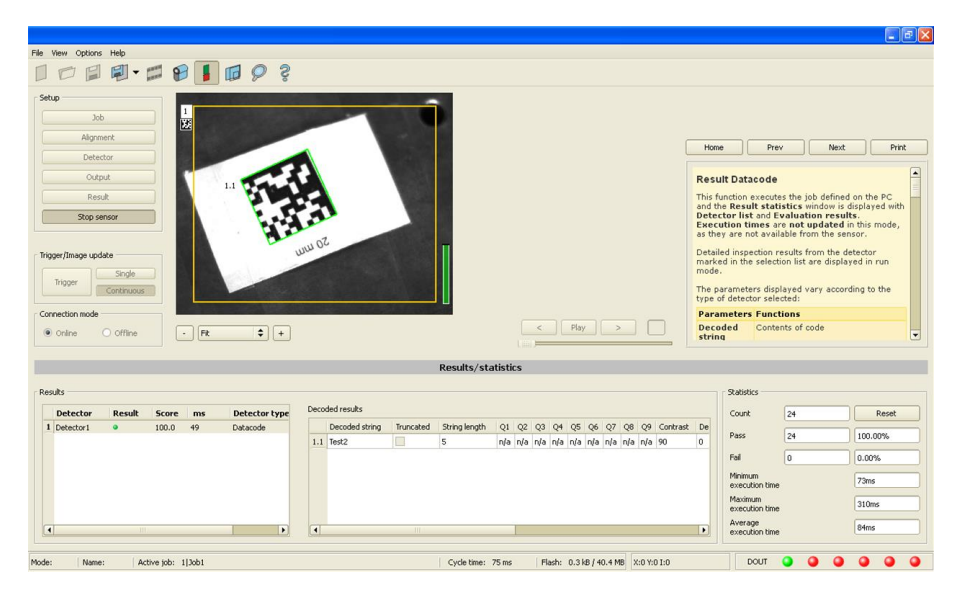

Fig. 187: Start sensor

# **5.5.3 Profinet configuration of PLC, example Siemens S7-1200 TIA**

#### **5.5.3.1 Select GSD file**

First a Profinet PLC must be added to the project.

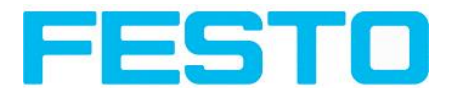

To use the Profinet functions of the Vision Sensor , the GSD file for the Vision Sensor must be installed in it's latest version. This is done at: Options/Install general station description file.

The GSD file is available in the installation path of Vision Sensor : ..\Programme\Festo\SBSI Vision Sensor, and as download at www.festo.com.

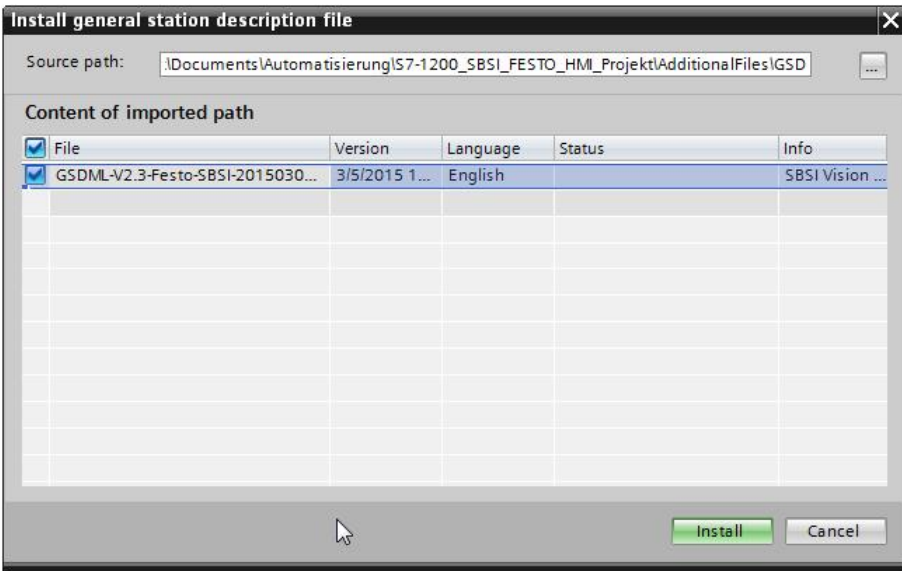

Fig. 188: Select and install GSD file

### **5.5.3.2 Adding Vision Sensor to Project**

The Vision Sensor modules are added in the hardware catalog: Other field devices/ProfiNet IO/Sensors/ Industriesensorik GmbH.

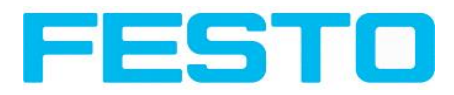

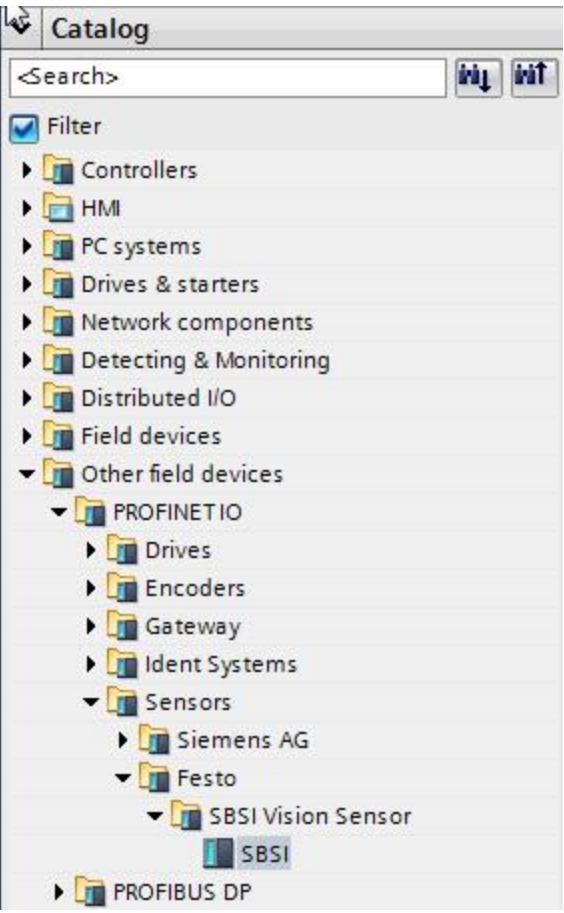

Fig. 189: Add Vision Sensor to the project

### **5.5.3.3 Connect Vision Sensor to PLC**

With drag and drop a Vision Sensor module can be put into the Network view. Now connect the Vision Sensor via Profinet to the PLC (Tab. Network view).

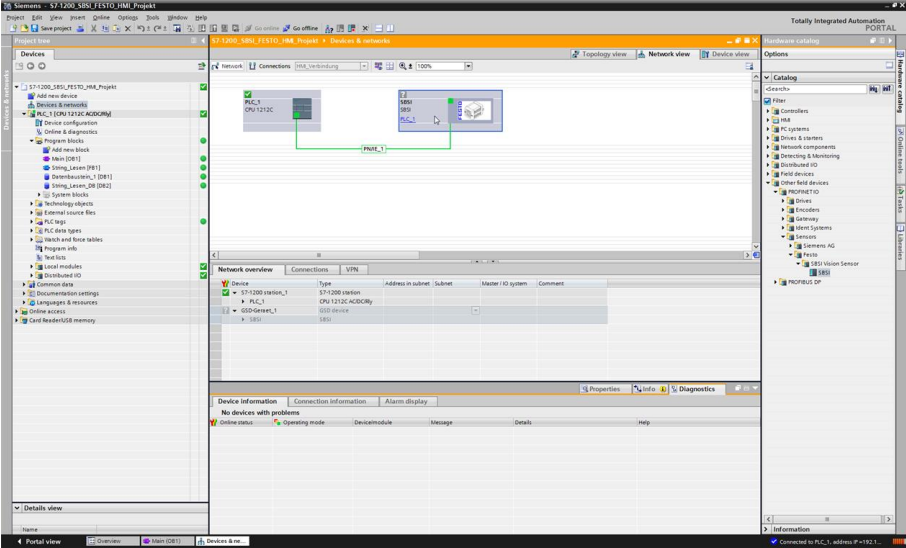

Fig. 190: Connect Vision Sensor to PLC

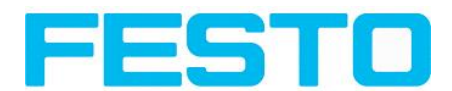

#### **5.5.3.4 Definition of I/O data**

In the tab "Device view" as default the modules CTRL (Control) and STAT (Status) are active. As an option the module DATA (Data module) can be added with a certain size of payload.

In the example: 2 Byte + 16 Byte payload (1 Byte: Image ID; 1 Byte: Result data overrun (s. [Module](#page-195-0) 3: "Data" (From Vision [Sensor](#page-195-0) to PLC) (Page 196)), + 16 Byte payload data): If the data is longer than the defined range the payload is truncated (in this case: Result data overrun = 1), if it´s shorter the rest of the 16 byte are filled with 00h .

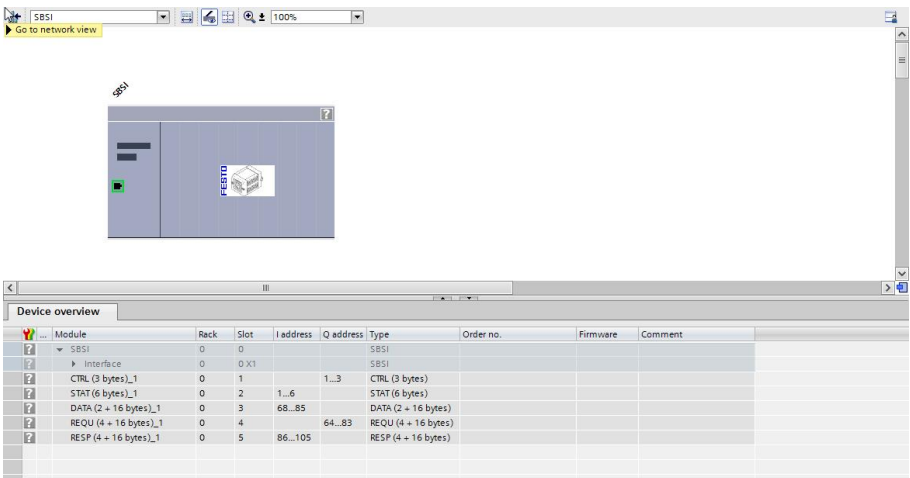

Fig. 191: Define I/O data

# **5.5.3.5 Set IP address of Vision Sensor in the project (Option 1)**

The IP address of the Vision Sensor can be set via the project. Select option "Set IP address in the project" and set IP address. Address from the field "IP address" is written into the Vision Sensor. The IP address of the PLC and of the Vision Sensor must not be the same, but must correspond, what means they have to be in the same address range.

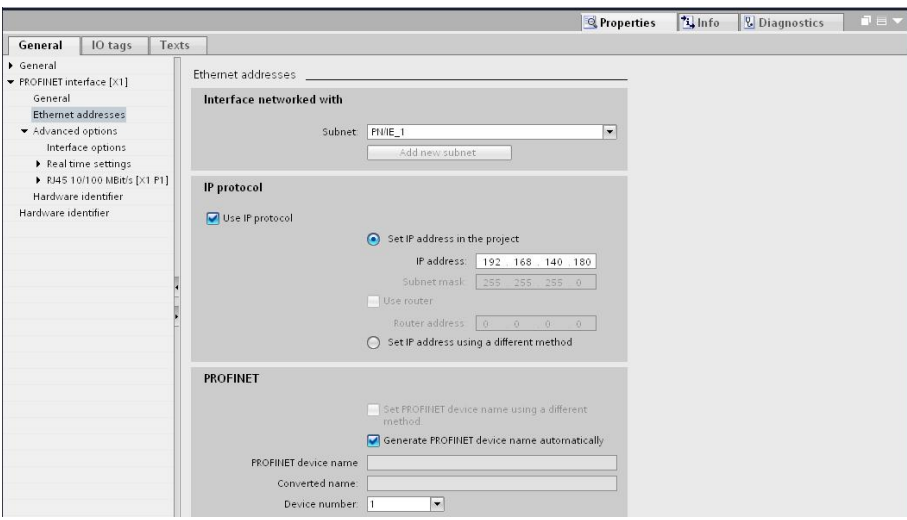

Fig. 192: Set IP address in project

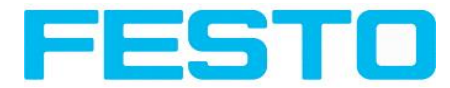

The Vision Sensor can be used without a started project also, and so can be configured via Vision Sensor Device Manager.

If the IP address of the Vision Sensor does not correspond to the one in the TIA project, the PLC is setting a IP address. In this case the IP address of the Vision Sensor is overwritten with 0.0.0.0. That means that the IP address is set correctly, but the IP configuration is deleted (this is important for a restart without a connected PLC).

## **5.5.3.6 Set IP Address with Vision Sensor Device Manager (Option 2)**

The IP address of the Vision Sensor can be set also via Vision Sensor Device Manager. Select option "Set IP Address using a different method" in the PLC / TIA Interface, and set IP address via Vision Sensor Device Manager (s. chap[.Setting](#page-182-0) of IP and name (Page 183).).

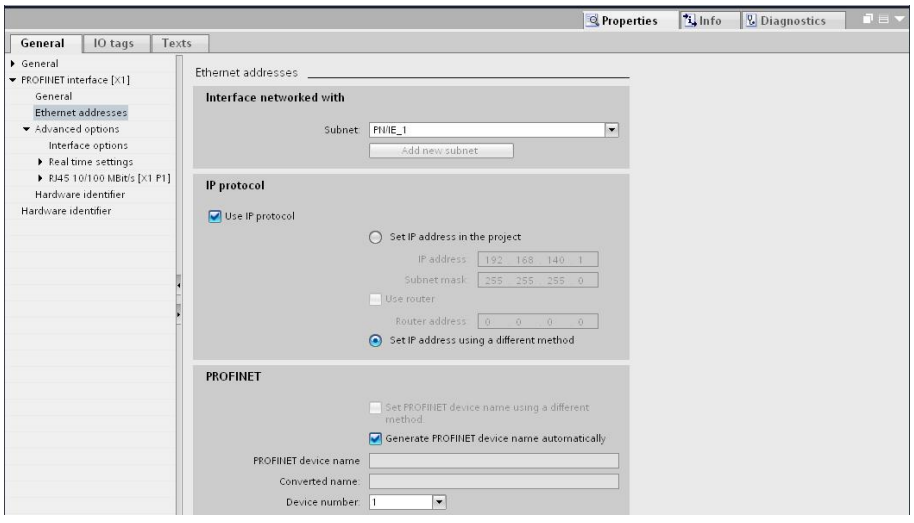

<span id="page-189-0"></span>Fig. 193: Set IP address via Vision Sensor Device Manager,settings therefor in the PLC/TIA interface

#### **5.5.3.7 Set the name with TIA interface**

To set the name of Vision Sensor from TIA interface there are two options.

#### **5.5.3.7.1 Generate name automatically**

The Profinet name of the Vision Sensor can be generated automatically from the PLC. Option: "Generate Profinet device name automatically" takes the name from the project. This name originally comes from the GSD- file.

#### **5.5.3.7.2 Set name manually**

If the option ,, Set PROFINET device name using a different method" is selected any name can be set.

Information: In the field "Converted name" a different name may be shown than the one edited, as with Profinet not all characters can be used a conversion may be necessary and is done automatically. (names must be DNS compatible, s. also chap. 3.2)

If a name for the Vision Sensor is setz via this option, in each case it must be written tot he sensor with the "Assign PROFINET device name"- Tool (as described in chap. 4.9)

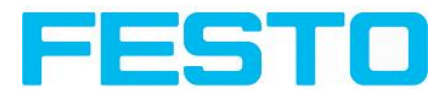

The Profinet name in the project and in the Vision Sensor must be the same.

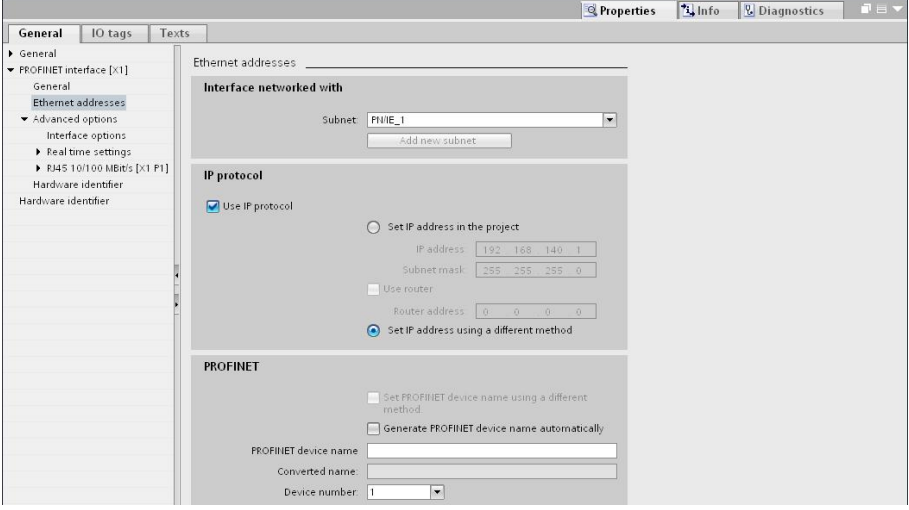

Fig. 194: Set name in project

#### **5.5.3.8 Write name into Vision Sensor**

In case that the Profinet name in the Vision Sensor has to be updated, it's necessary to write the name into the sensor to establish a communication.

This is done with the tool: Online/Assign PROFINET device name. Select the device in the list (Vision Sensor ) and with "Assign name" the name is written into the sensor.

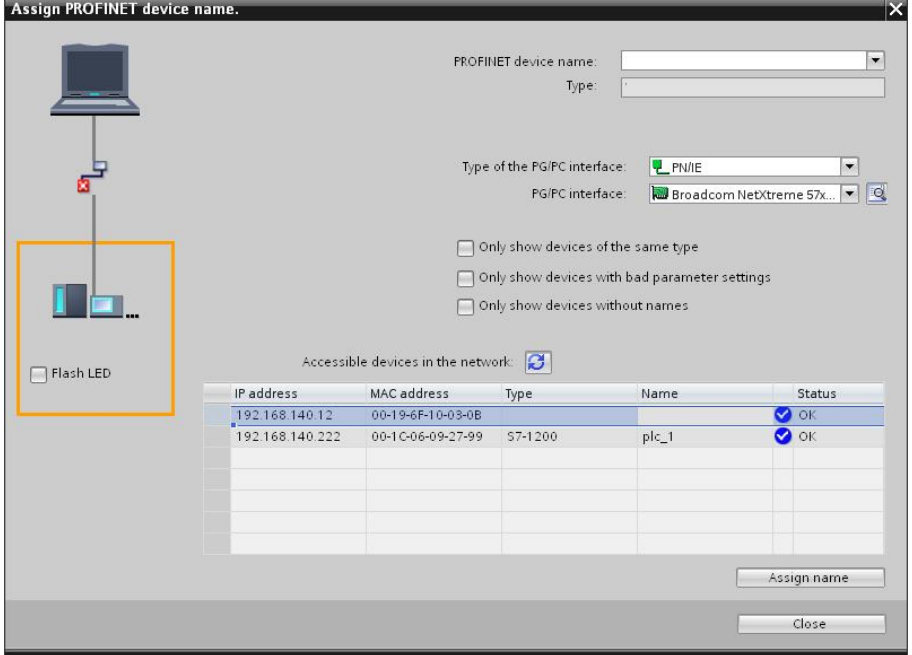

Fig. 195: Write name into Vision Sensor

### **5.5.3.9 Translate project and write to PLC**

To finish the configuration and save changes of the project: 1. translate and 2. transfer / write to the PLC

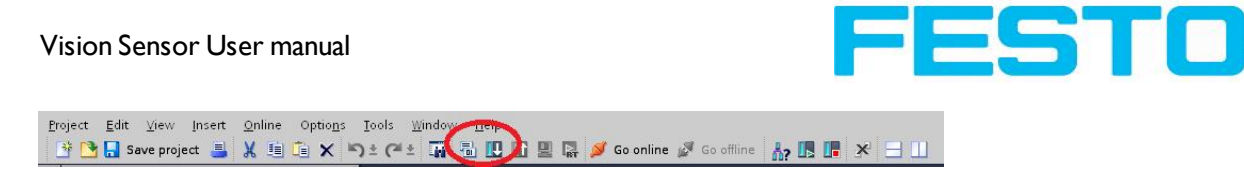

Fig. 196: Translate project and write to PLC

# **5.5.4 Definition of the telegram**

In the tab "Telegram" the data which should be transferred can be defined completely free. For the use with Profinet this must be done with format "Binary".

# **5.5.4.1 Module1: "Control" (From PLC to Vision Sensor )**

Name in PLC "CTRL (3 bytes)"

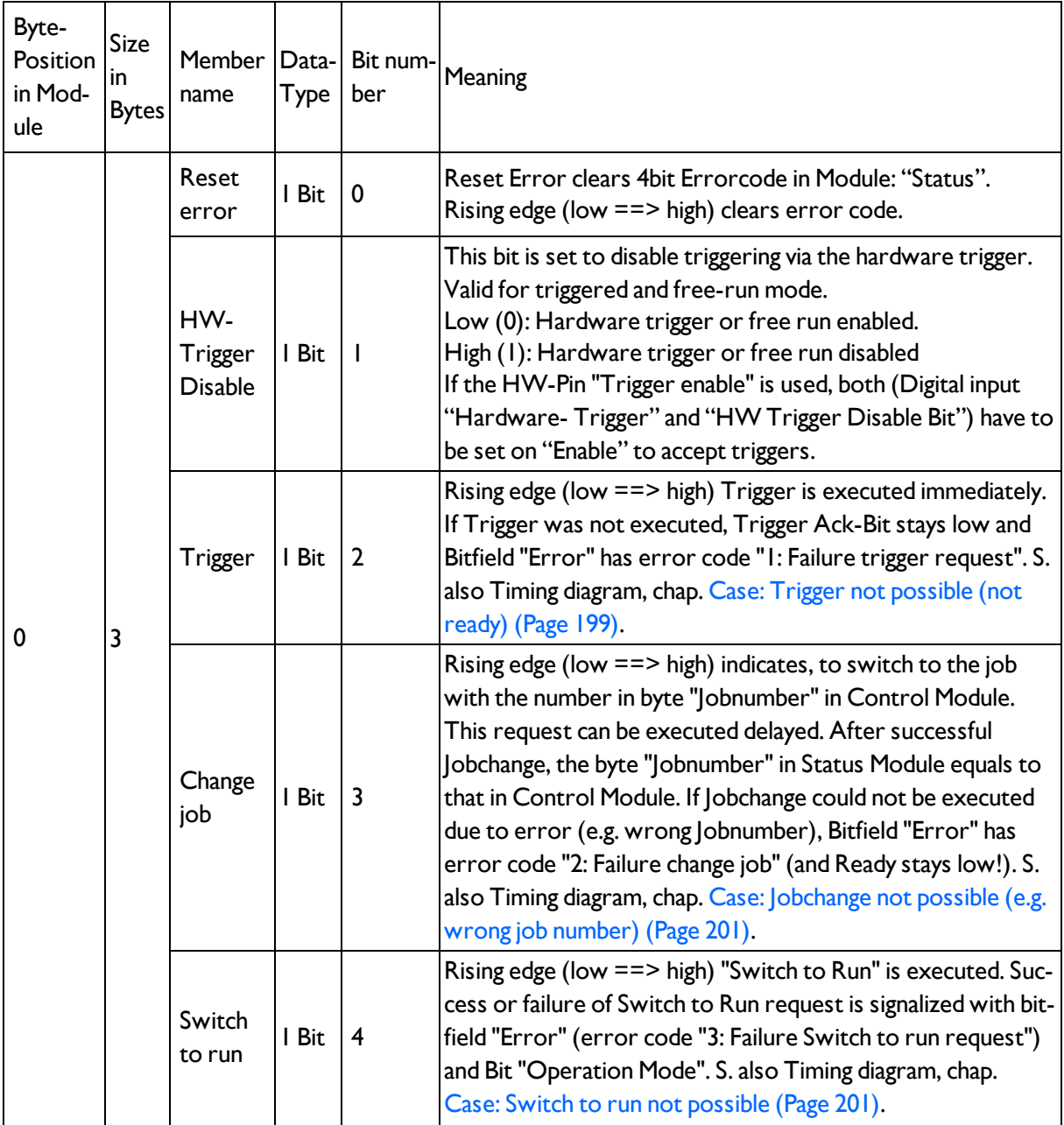

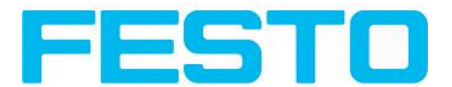

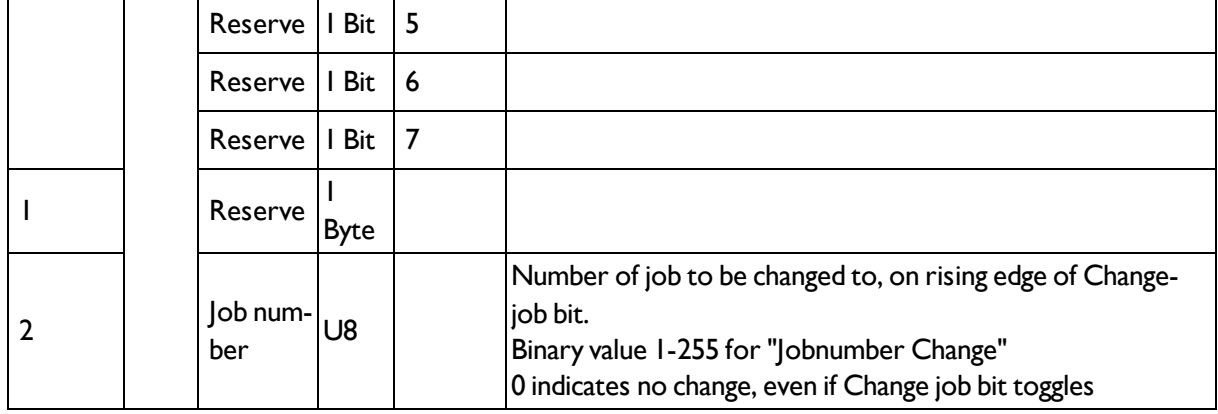

#### **Example 1.1: Module 1 "Control": Trigger bit set**

Must change from 0 to 1, and remain till Trigger ack. is received

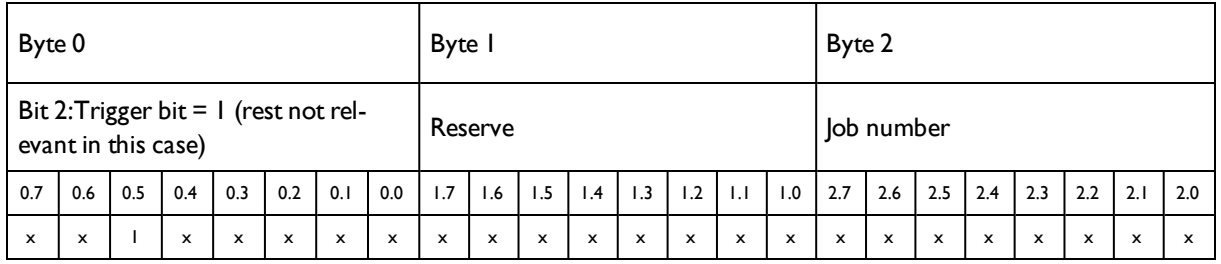

#### **Example 1.2: Module 1 "Control": Change Job**

Must change from 0 to 1, and remain till Change job ack. is received

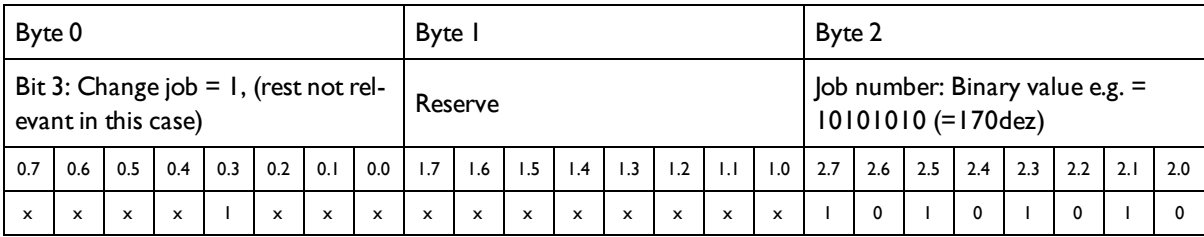

### **5.5.4.2 Module2: "Status" (From Vision Sensor to PLC)**

Name in PLC "STAT (6 bytes)"

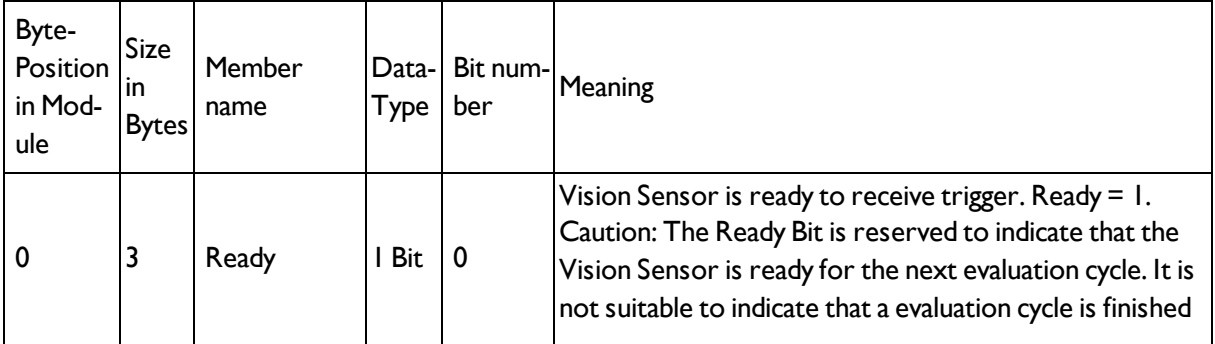

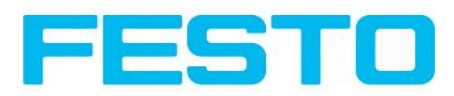

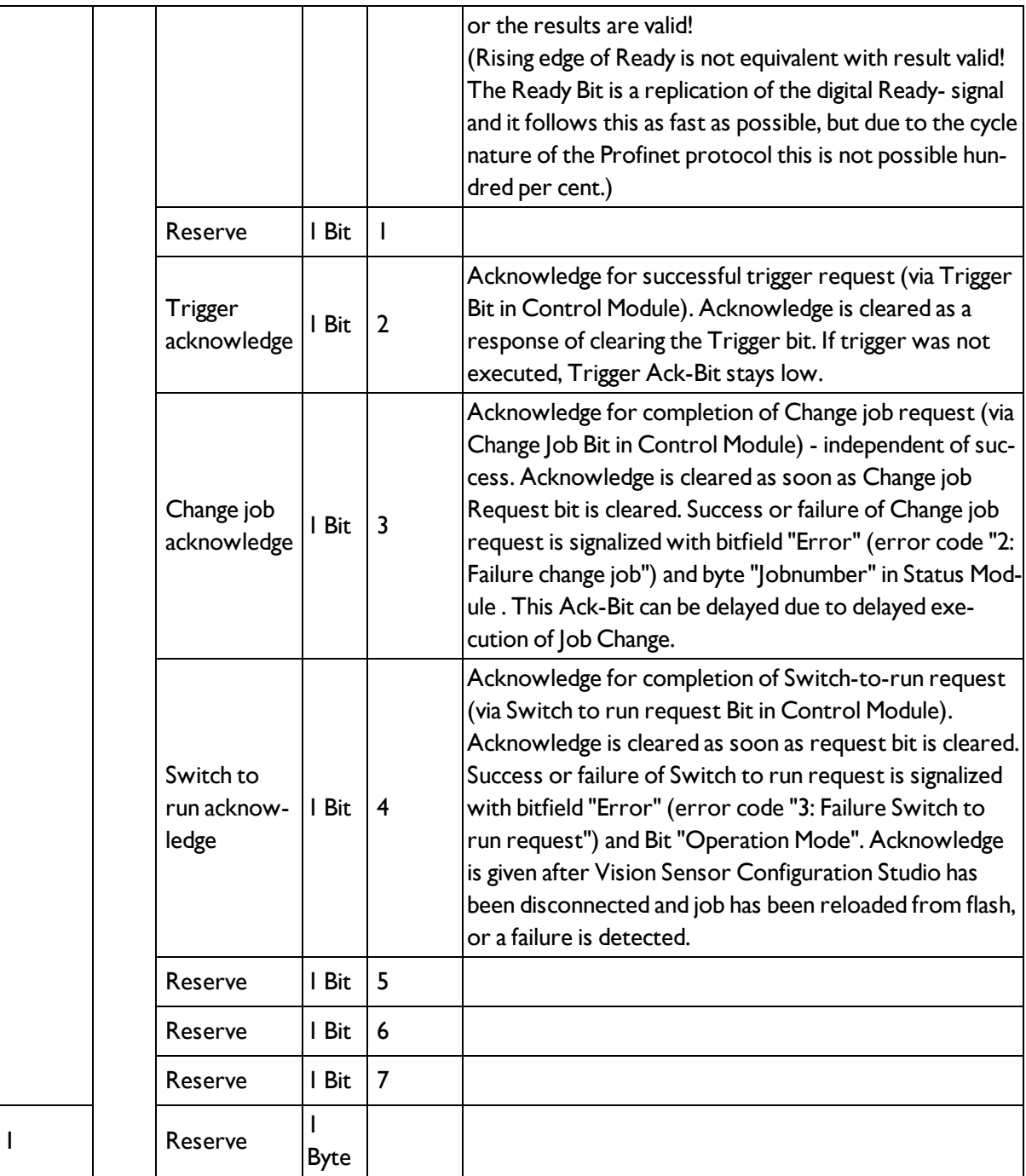

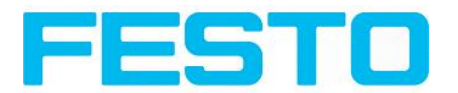

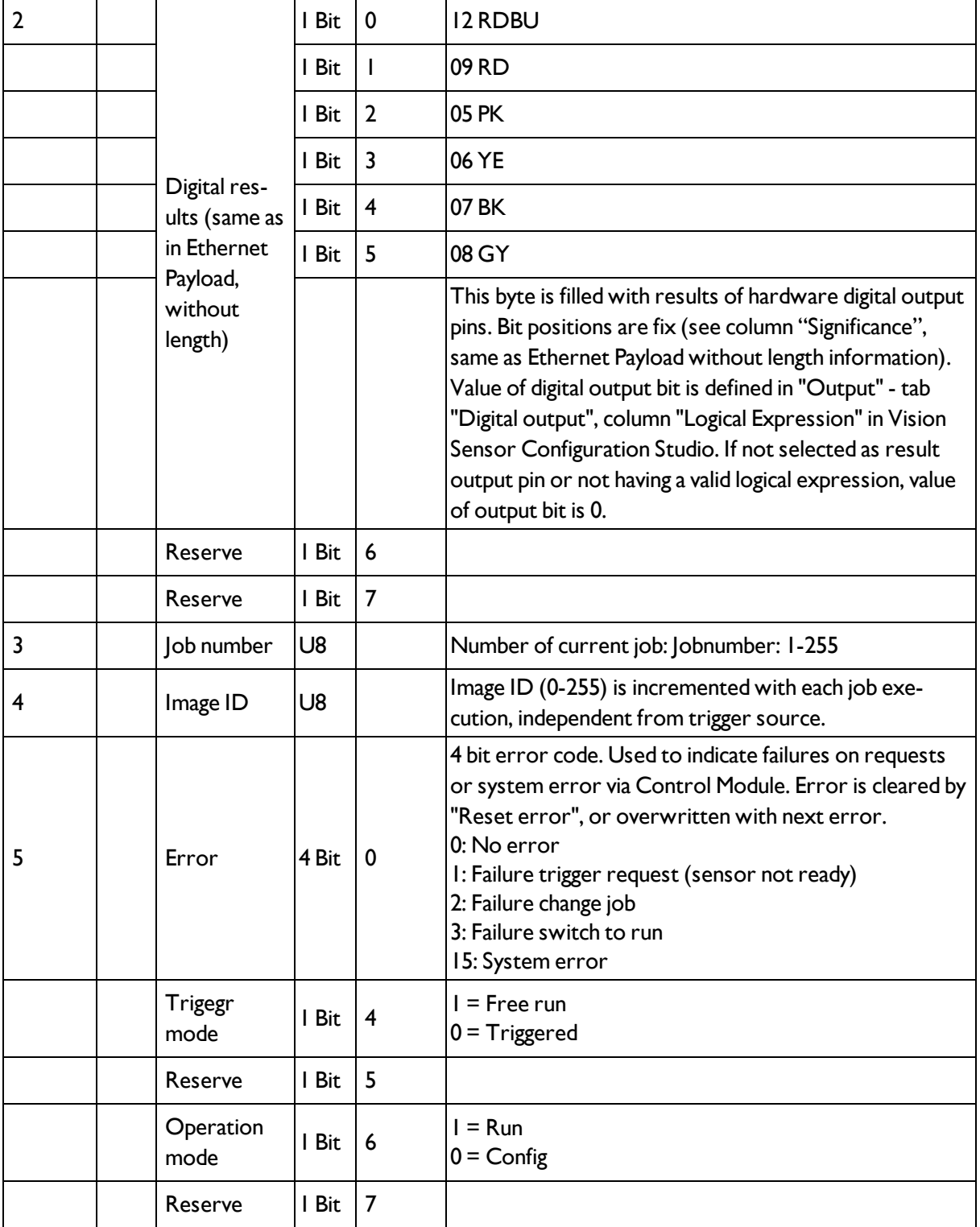

#### **Example 2.1: Module 2 "Status": Trigger acknowledge is set**

- Trigger ack. is set to 1 (Trigger received)
- Ready is set to  $0$  (Busy)

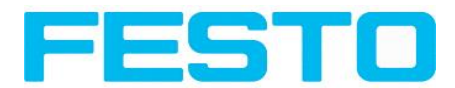

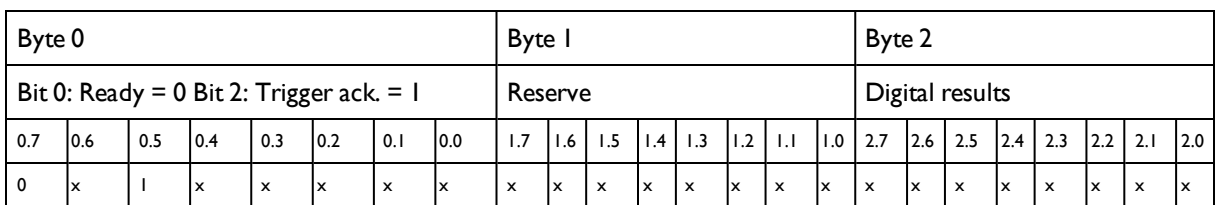

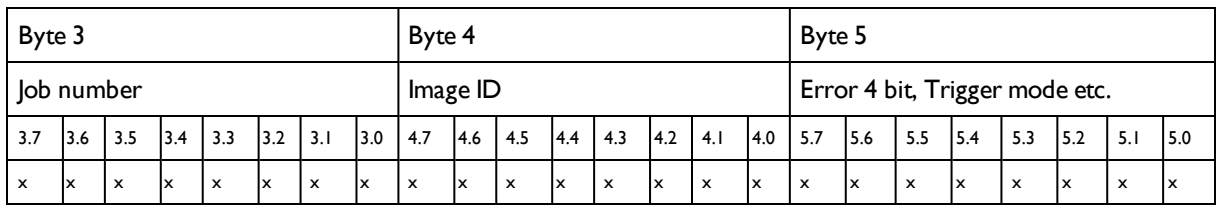

#### **Example 2.2: Module 2 "Status": Change job acknowledge is set**

- Change job ack. is set to 1 (Change job received)
- Ready is set to  $0$  (Busy)

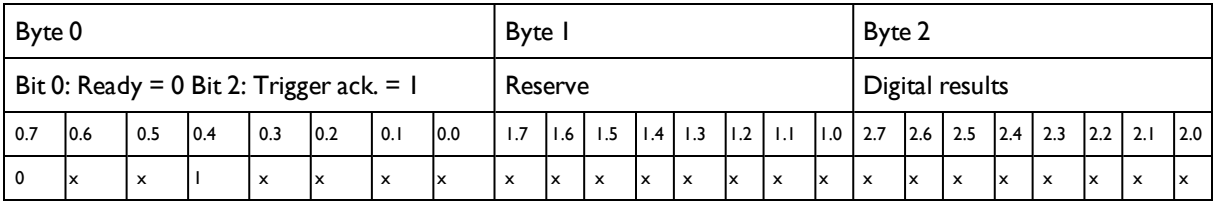

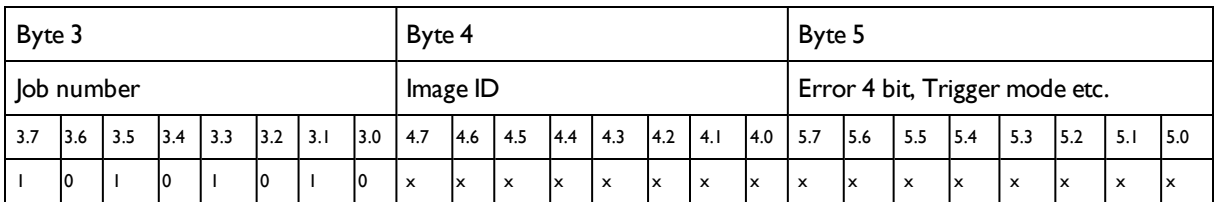

### <span id="page-195-0"></span>**5.5.4.3 Module 3: "Data" (From Vision Sensor to PLC)**

Name in PLC "DATA  $(2 + 8/16)$ … bytes)

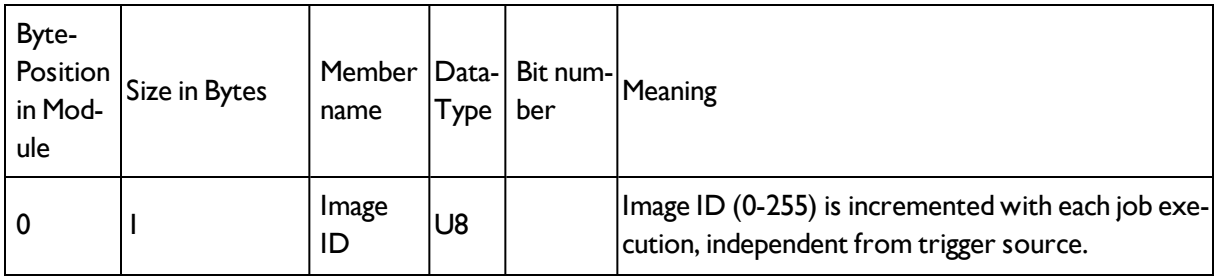

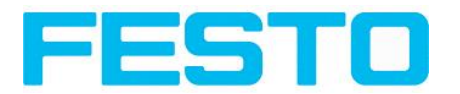

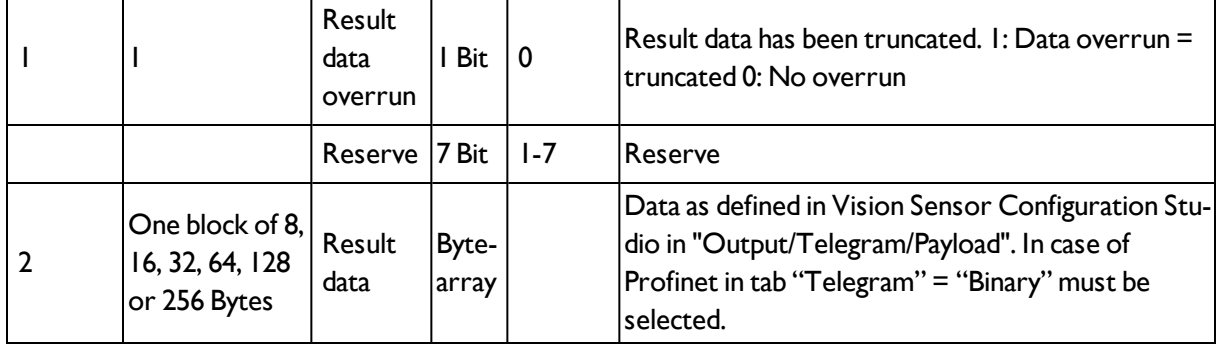

#### **Example 3.1: Module 3 "Data"**

- E.g.: No overrun
- Data Byte 2 ... n as defined in Vision Sensor Configuration Studio "Output/Telegram/Payload"

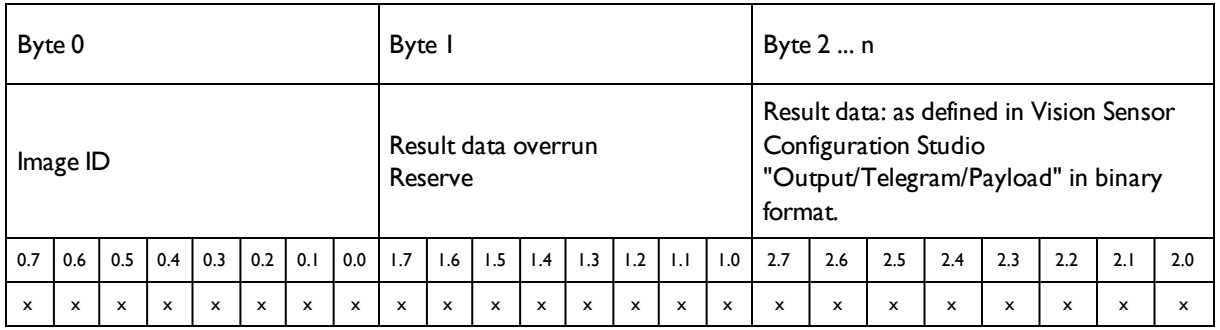

# **5.5.4.4 Module 4: "Request" (From PLC to Vision Sensor )**

Name in PLC ,, REQU  $(4 + 8/16/$ ... bytes)"

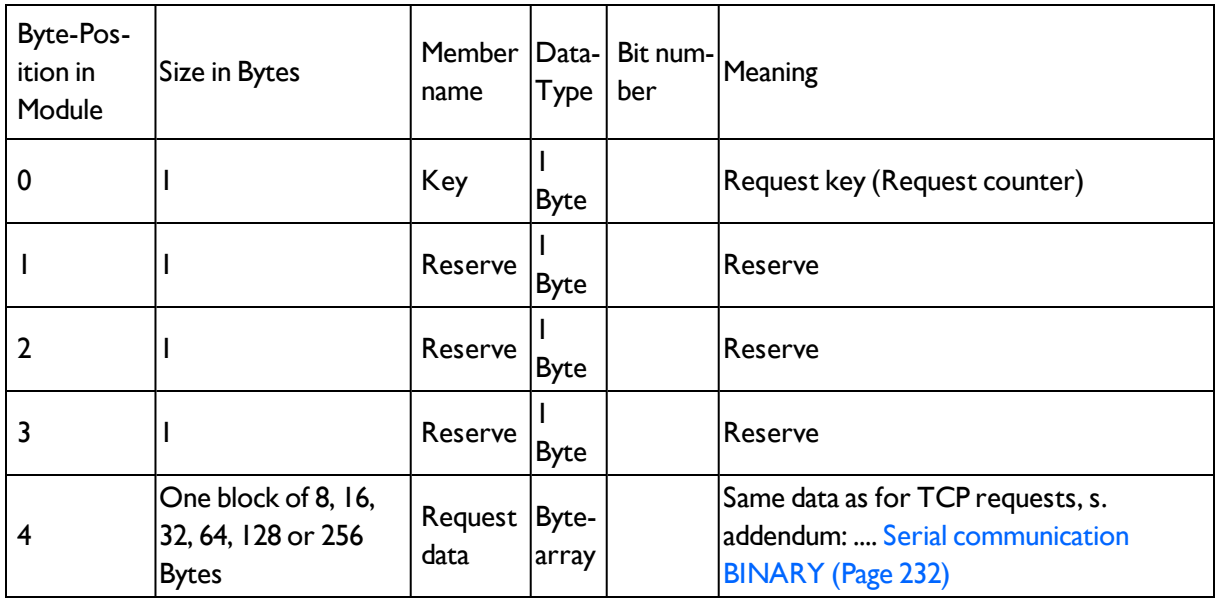

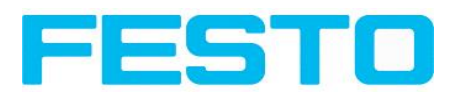

# **5.5.4.5 Module 5: "Response" (From Vision Sensor to PLC)**

Name in PLC "RESP  $(4 + 8/16)$ … bytes)"

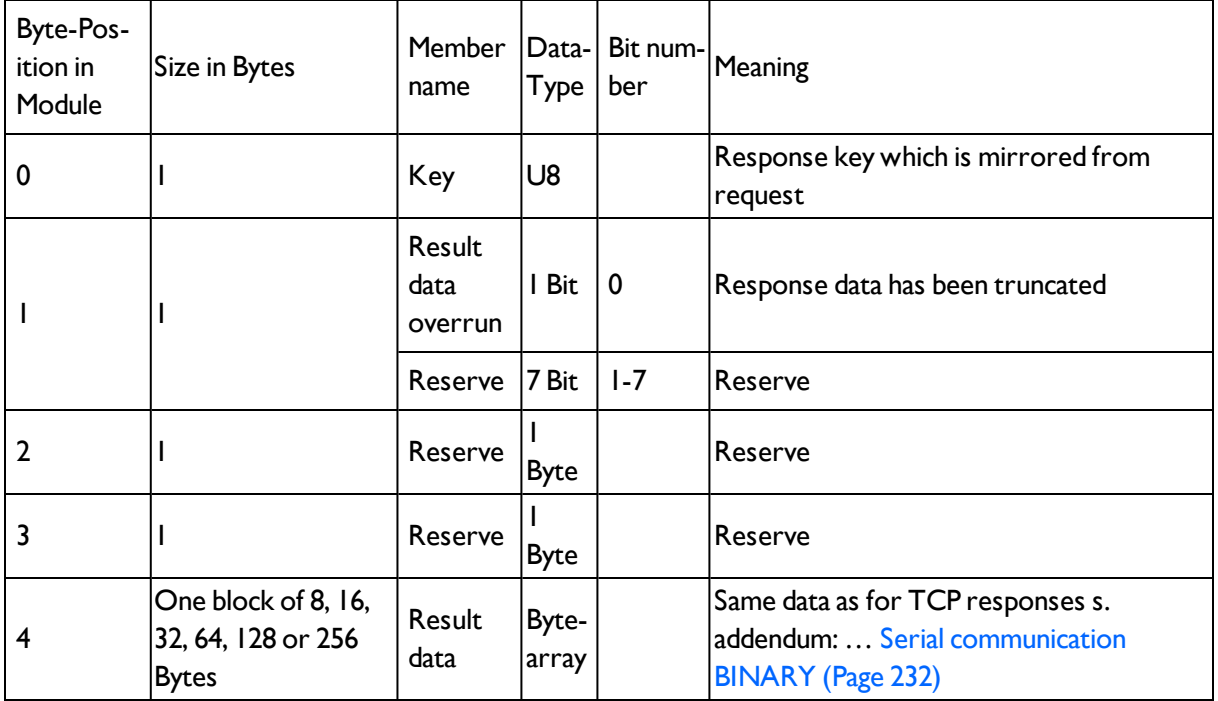

# **5.5.4.6 Start- / End- criteria per each Profinet command**

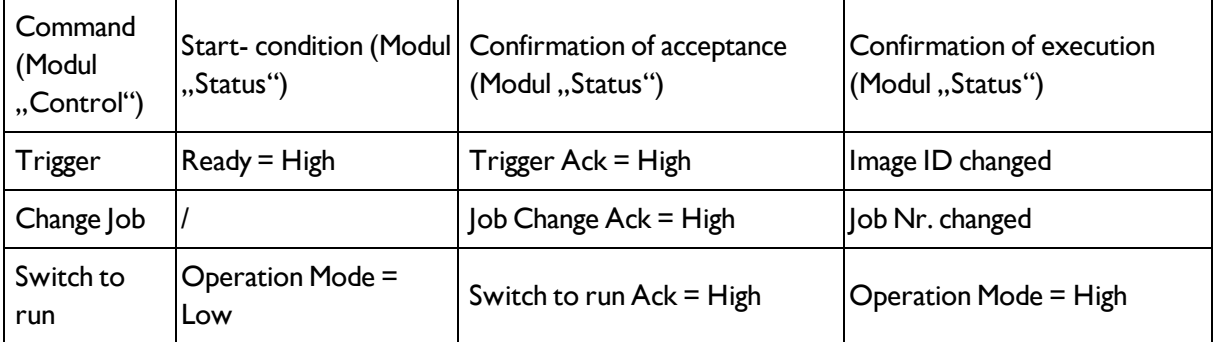

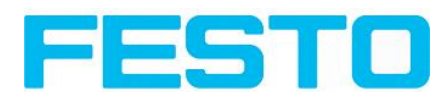

# **5.5.5 Timing diagrams to the Vision Sensor Profinet communication with a PLC**

### **5.5.5.1 Case: Trigger ok**

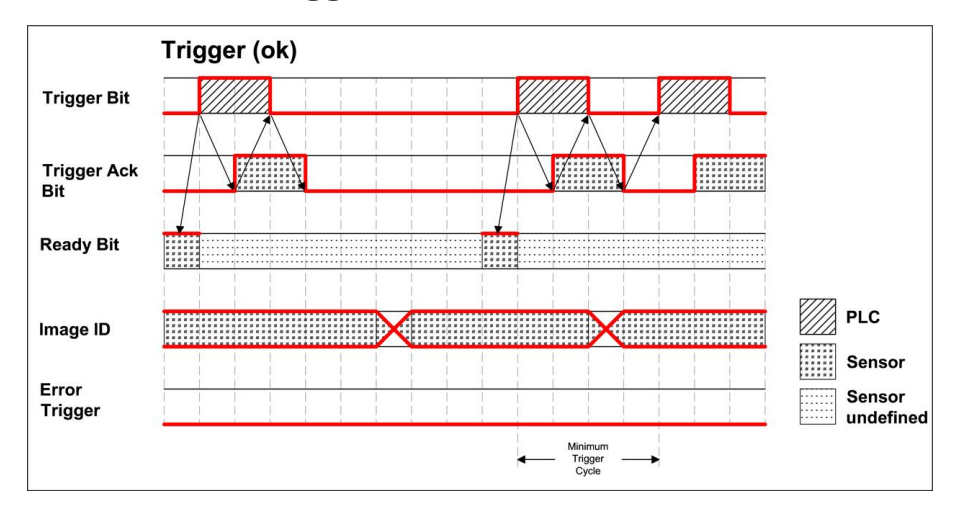

<span id="page-198-0"></span>Fig. 197: Timing Trigger ok

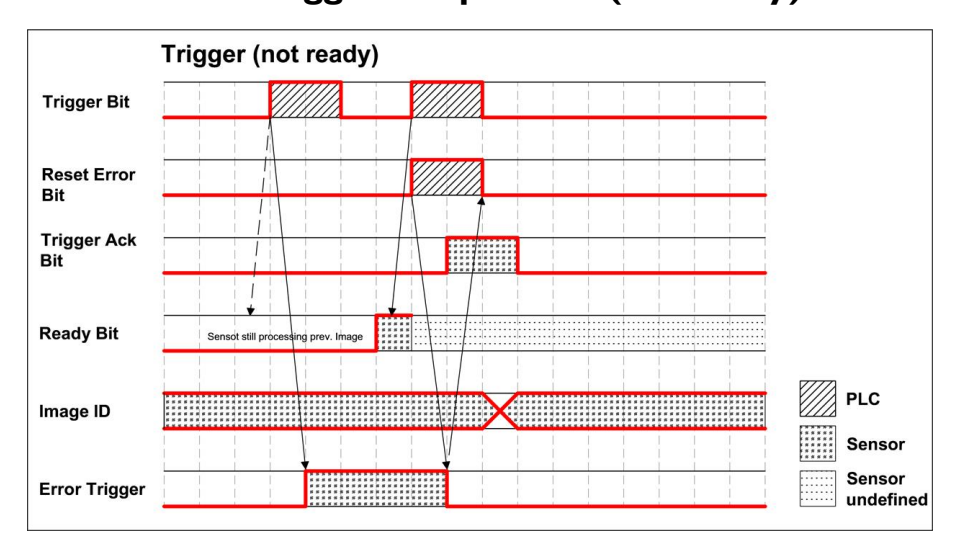

### **5.5.5.2 Case: Trigger not possible (not ready)**

Fig. 198: Timing Trigger not ready

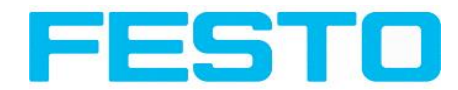

# **5.5.5.3 Case: Jobchange ok**

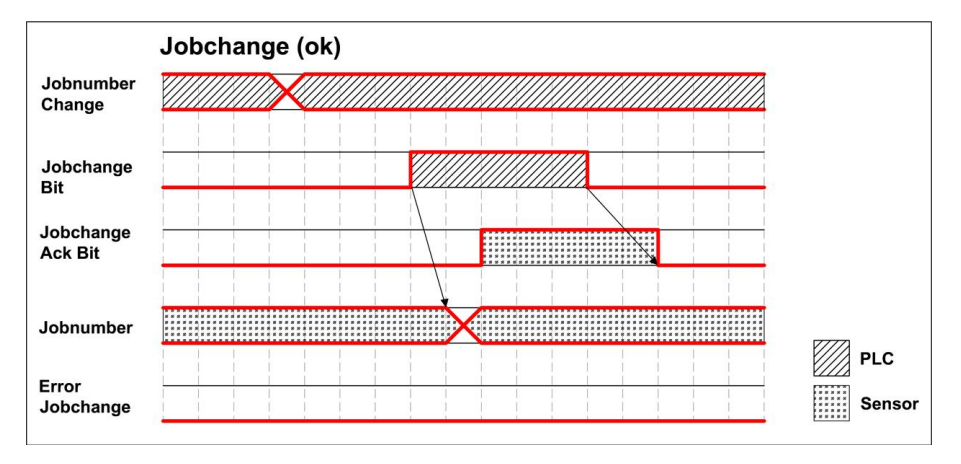

Fig. 199: Timing Jobchange ok

# **5.5.5.4 Case: Jobchange delayed**

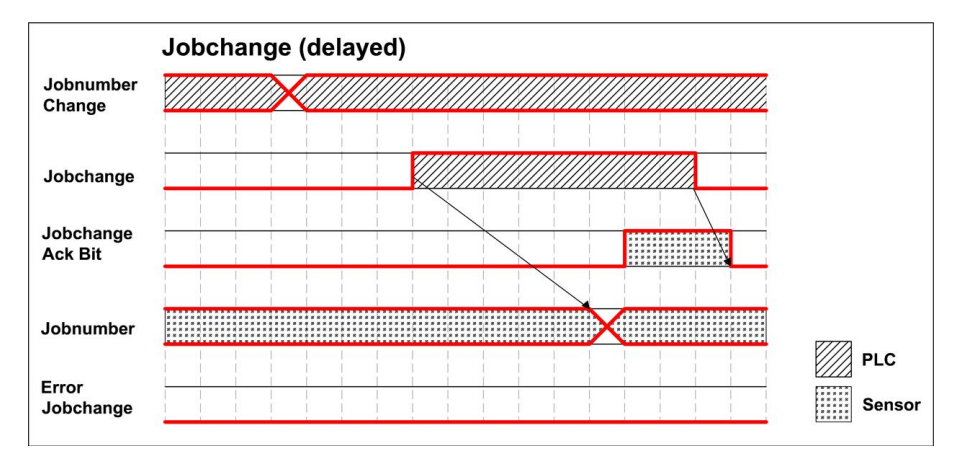

Fig. 200: Timing Jobchange delayed

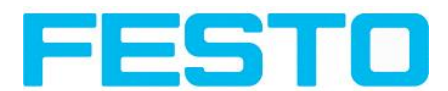

### <span id="page-200-0"></span>**5.5.5.5 Case: Jobchange not possible (e.g. wrong job number)**

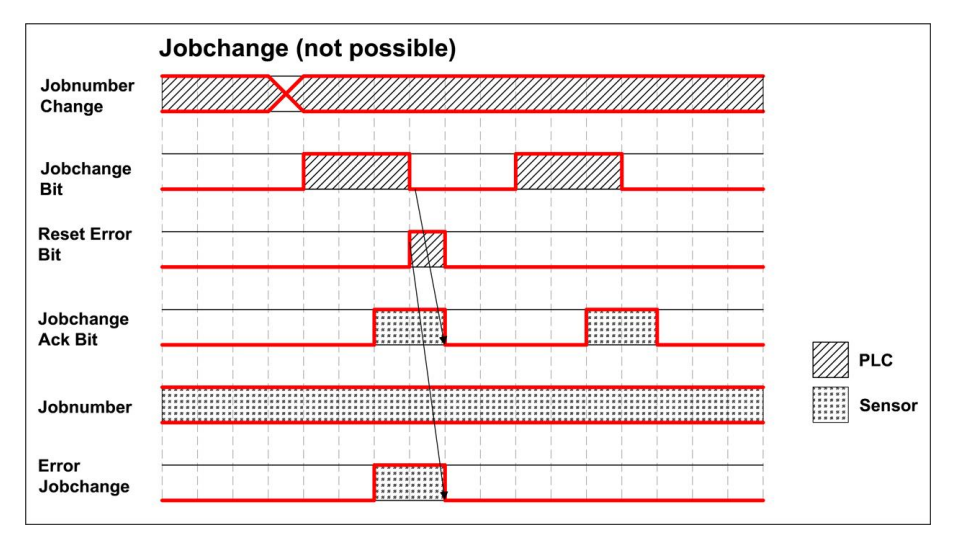

Fig. 201: Timing Jobchange not possible

# **5.5.5.6 Case: Switch to run ok**

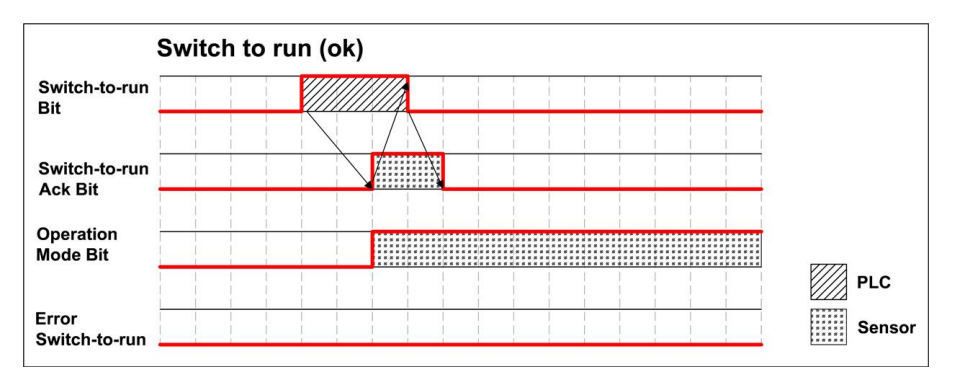

Fig. 202: Timing Switch to run ok

# <span id="page-200-1"></span>**5.5.5.7 Case: Switch to run not possible**

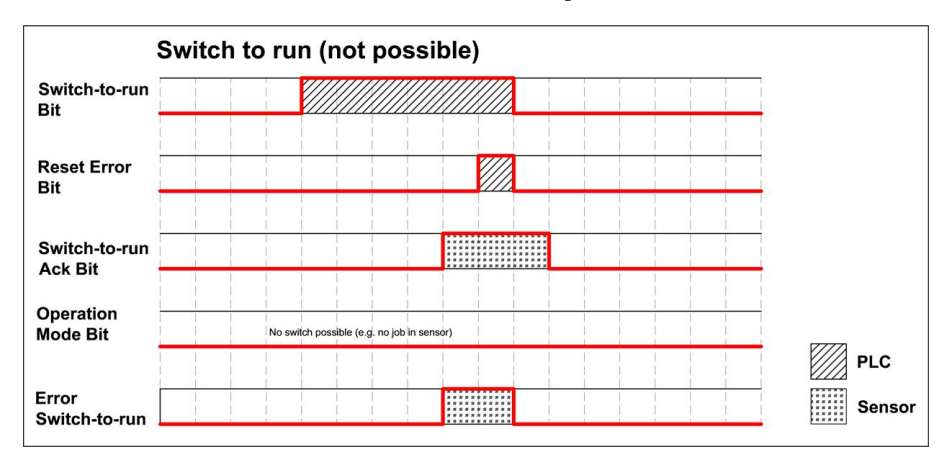

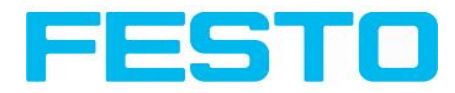

Fig. 203: Switch to run not possible

#### **5.5.5.8 Strong recommendations for PLC programmer**

1. Follow the sequence for requests.

2. Wait for completion of an action before sending the next one. Completion of action is given by change in image ID for trigger request and reception of acknowledge bit for other requests.

Note that completion of action cannot be safely detected by low-high transition of READY because long exchange rates between PLC and Vision Sensor , e.g. 32ms, may result in READY not getting low.

3. READY should be high before sending trigger request.

#### **5.5.5.9 Request sequences**

#### **5.5.5.9.1 Accepting / Discarding of Requests of Control Module**

1. Request is accepted with rising Ack bit.

2. Request is discarded with error bit.

3. Request is discarded without error and Ack, if sensor is processing previous request and has not given Ack to that request. (Not obeying recommended "Handshake").

#### **5.5.5.9.2 TRIGGER Request Sequence**

1. Check Ready Bit high in Status module.

2. Set Trigger Request Bit high in Control Module.

3. Check Trigger Ack Bit high and Error Bitfield in status Module.

a) if Trigger Ack Bit high (Trigger successful), set Trigger Request Bit low. (continue with step 4)

b) if Trigger Ack Bit low and Error Bitfield has Errorcode "1: Failure trigger request", then set Trigger Request Bit low and set Reset Error Bit high. (continue with step 6)

4. (Case Trigger successful) check Trigger Ack Bit low.

5. (Case Trigger successful) then check ImageID Byte incremented.

Trigger Request is finished.

6. (Case Trigger not successful) Check Error Bitfield going 0, then set Reset Error Bit low.

#### **5.5.5.9.3 ChangeJob Request Sequence**

1. Set Byte Jobnumber in Control module to desired value.

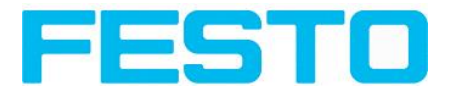

2. Check Ready Bit in Status module (in case of previous jobchange failure, ignore Ready).

3. Set ChangeJob Request Bit high in Control Module.

4. Wait and Check for ChangeJob Ack Bit high.

5. Check Error Bitfield in status Module.

a) if Error Bitfield has not Errorcode "2: Failure change job", then set ChangeJob Request Bit low. (continue with step 6)

b) if Error Bitfield has Errorcode "2: Failure change job", then set ChangeJob Request Bit low and set Reset Error Bit high. (continue with step 8)

6. (Case ChangeJob successful) Check ChangeJob Ack Bit low.

7. (Case ChangeJob successful) then check Jobnumber Byte in Status module. If Jobnumber is correct.

Jobchange is finished.

8. (Case ChangeJob not successful) Check Error Bitfield going 0, then set Reset Error Bit low.

Check the correct jobnumber and repeat the request with Step 3 (Ready bit stays low).

#### **5.5.5.9.4 Switch-To-Run Request Sequence**

1. Check Ready Bit high and Operation Mode Bit low (Config mode) in Status module.

2. Set Switch-to-Run Request Bit high in Control Module.

3. Wait and Check Switch-to-Run Ack Bit high.

4. Check Error Bitfield in Status Module.

a) if Error Bitfield has not Errorcode "3: Failure switch to run request", then set Switch-to-Run Request Bit low. (continue with step 5)

b) if Error Bitfield has Errorcode "3: Failure switch to run request", then set Switch-to-Run Request Bit low and set Reset Error Bit high. (continue with step 6)

5. (Case Switch-to-Run successful) Check Switch-to-Run Ack Bit low and Operation Mode Bit high (Run mode).

Switch-to-Run is finished.

6. (Case Switch-to-Run not successful) Check Switch-to-Run Ack Bit low and Error Bitfield going 0,

then set Reset Error Bit low.

#### **5.5.5.9.5 Sequence for requests via request/response module:**

1. Request ID and request data is set.

2. Request key is incremented.

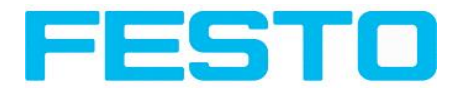

- 3. PLC waits for until request key is mirrored in response key.
- 4. PLC reads results including error included in results. See TCP payload.

#### **5.5.5.9.6 Error Reset (depicted in UseCase "Jobchange not possible")**

- 1) Reset by "Reset Error Bit"
- 2) Error bits are overwritten by new error bits.

### **5.6 Rescue**

The utility "Rescue" is used to reset Vision sensors, which no longer can be found by Vision Sensor Device Manager, to a default status to be able to be accessed via Vision Sensor Device Manager and Vision Sensor Configuration Studio again.

- Start Rescue (leave empty field "Mac address of Sensor")
- Reset Vision Sensor, Power off/on or Vision Sensor Device Manager/File/Sensor soft reset (the Vision Sensor must be connected via Ethernet and be located in the same network as the PC)
- In the field below "Received Data" now all settings of the Vision Sensor are displayed.

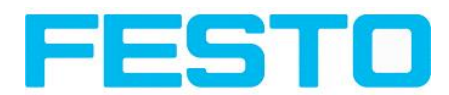

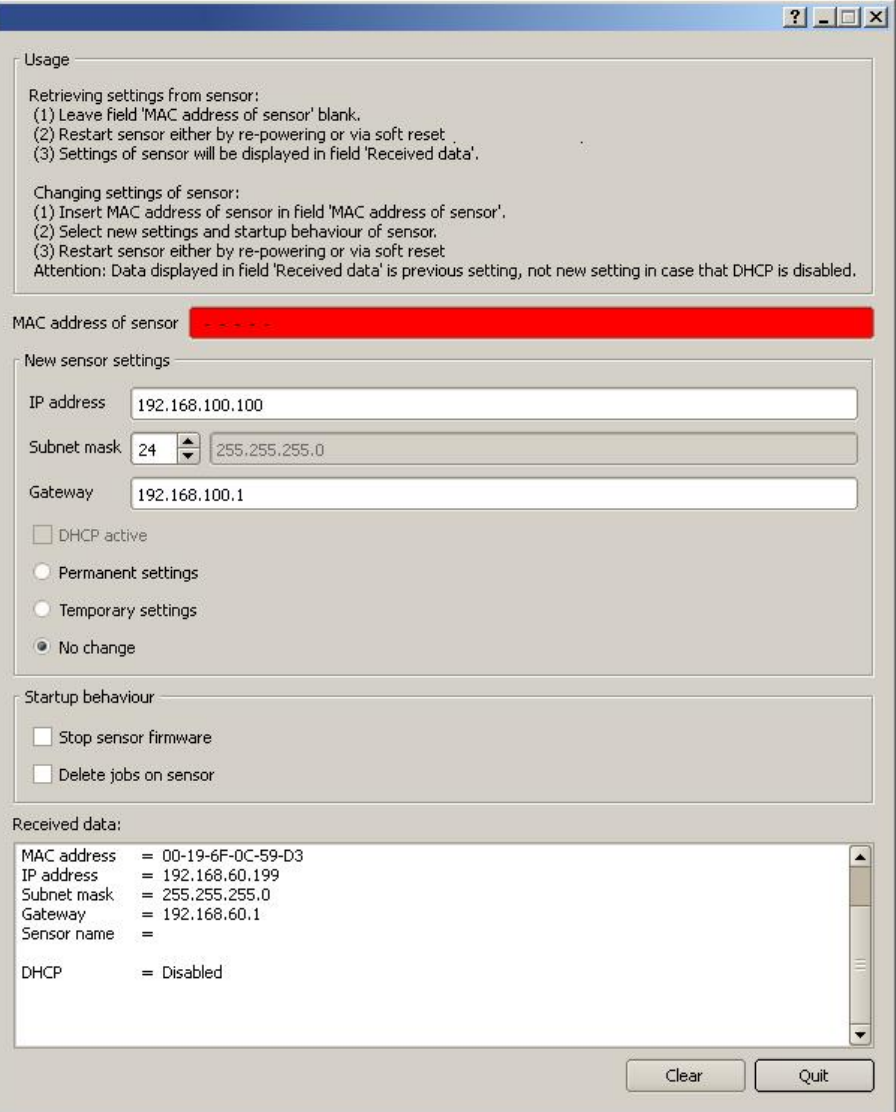

Fig. 204: Rescue /1

- Now the below shown Mac address can be entered into the field "Mac address of Sensor".
- Into the lines below, all the network settings like, IP address, Subnet Mask etc., which the Vision Sensor should have after the next Restart (Power off/on), can be entered.
- Restart Vision Sensor.

#### **Attention:**

The after the next restart displayed data are the old ones as they are not refreshed by sensor restart.

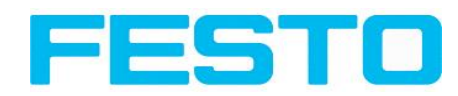

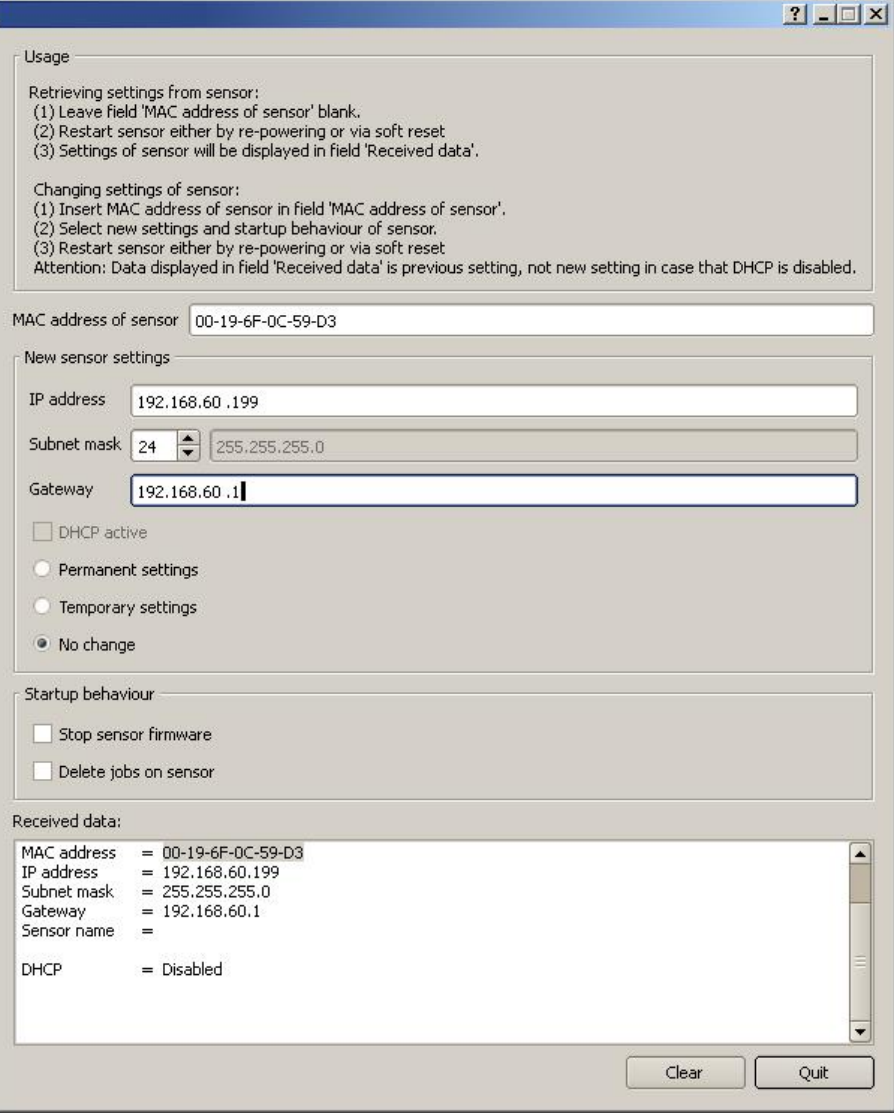

Fig. 205: Rescue / 2

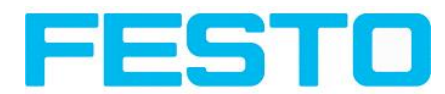

# **6 Image settings and accessories**

# **6.1 Good images**

To achieve good images follow these steps:

- Align the sensor to the desired field of view. Take care for stable mounting.
- For high contrast images adjust angles and illumination like described in chap. The most [important](#page-208-0) types of illumination are: Bright field, Dark field and Diffuse [illumination..](#page-208-0)
- Adjust a sharp image with the focus screw at the backside of the sensor housing.
- Adjust the brightness of the image with the parameter "Shutter speed" in Vision Sensor Configuration Studio/Job/Image acquisition. (Do not use parameter "Gain", not until you are not able to achieve desired brightness via "Shutter speed")

### **6.2 Environmental light, shrouding, IR- version**

#### **Mechanical shrouding**

In most cases it's much simpler and highly cost effective to protect the scene against disturbing light or sun beams, which e.g. shine temporary at a certain time of day or season from windows or roof lights, by mechanical shrouding like metal plates, than to create illumination conditions, e.g. by additional illumination which is strong enough not to be disturbed in any situation.

#### **Version with Infrared illumination**

A further elegant way to get independent from the environmental light is to use the according Vision Sensor version with Infrared illumination. Here the scene get´s illuminated with the built in powerful IRillumination. The receiver is equipped with the according filter. That means the sensor works in a narrow range of this specific wavelength, and for that as far as possible with its own light only.

Another advantage of the infrared light is, that the light flashes are not visible and do not disturb any human workers which are near the plant.

# **6.3 External illumination**

For the Vision Sensor a large range of accessories is available, which also covers a big range of external illuminations, which can be used additionally or instead of the internal illumination.

The both types SBAL-C6-A- xxx and SBAL-C6-R- xxx can be connected directly to the sensor.

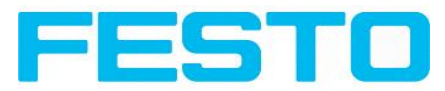

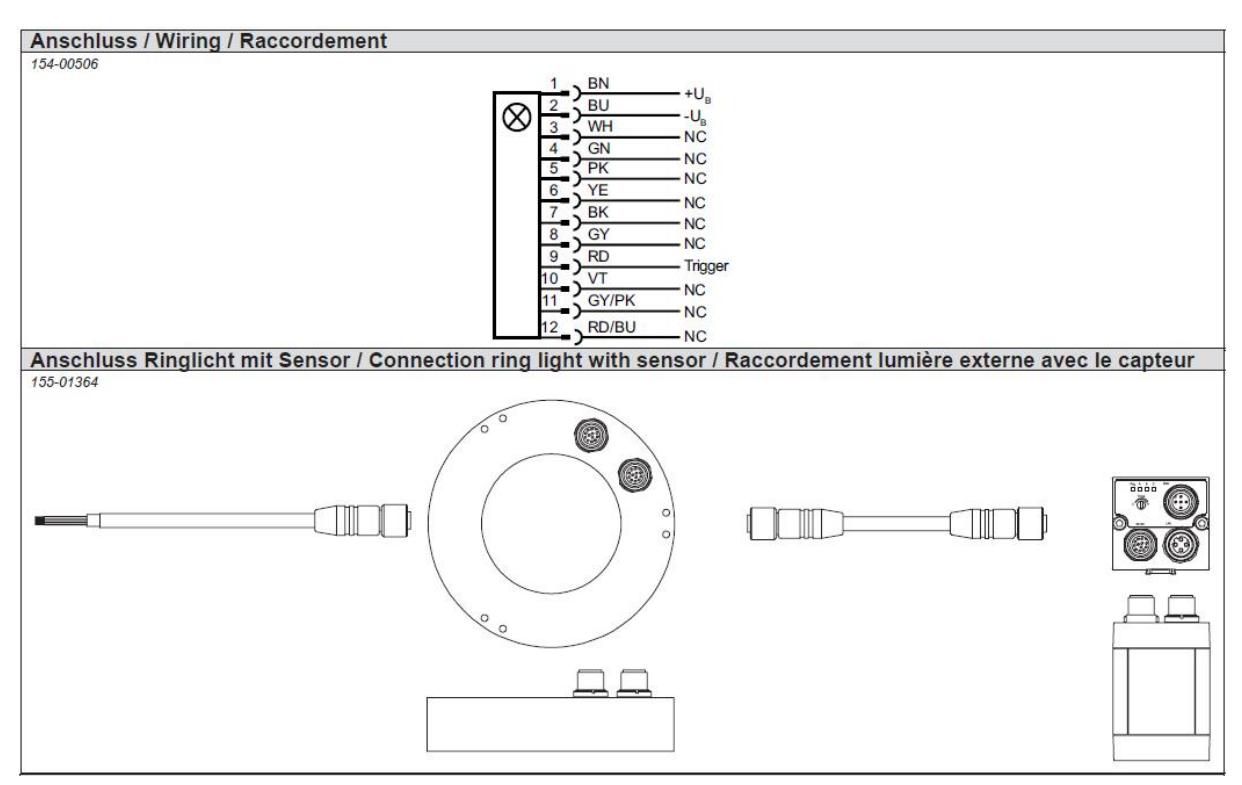

Fig. 206: Connection of external illumination SBAL-C6-A- xxx and SBAL-C6-R- xxx. All other listed types are connected to the Vision Sensor as follows.

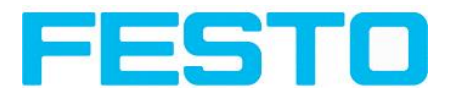

# <span id="page-208-0"></span>**6.4 The most important types of illumination are: Bright field, Dark field and Diffuse illumination.**

### **6.4.1 Bright field illumination**

Bright field internal / Bright field external

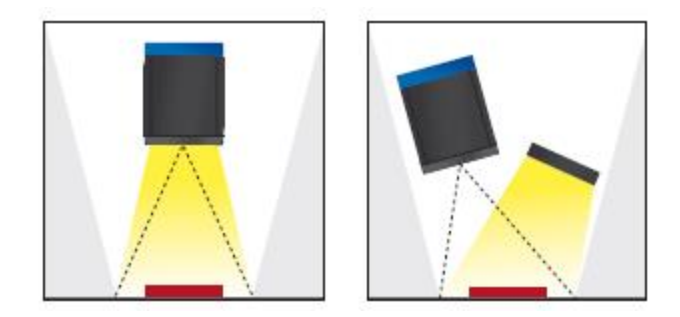

Fig. 207: Bright field illumination

With bright field lighting, the lighting, sensor and object are arranged so that the object's surface reflects the light directly into the sensor. The smooth surface of the object appears as a bright area and each indentation, bump or defect, such as e.g. scratches, are a dark edge.

Attention: With bright field lighting, the angle of alignment between the lighting, object and sensor and the object's surface is critical as direct reflection by the object's surface only works when the angle and surface characteristics (shiny, mat, oily ….) are constant!

With Bright field / With Dark field

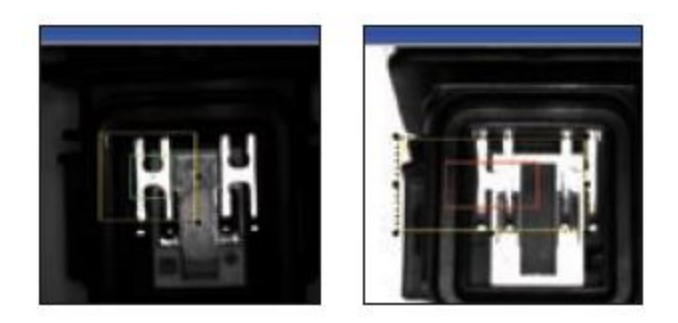

Fig. 208: Example Bright field illumination

By the direct reflection of the highly reflective (shiny) metal part, even before a white background, this is possible to be distinguished and recognized with Bright field illumination! With Dark field illumination it´s not possible to distinguish between shiny metal part and white background!

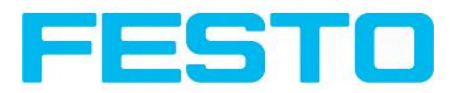

# **6.4.2 Dark field illumination**

Dark field internal / Dark field external

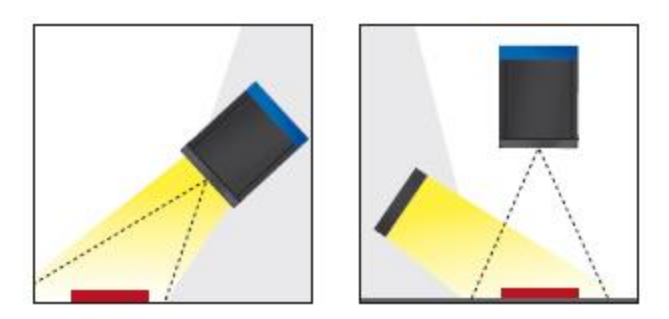

Fig. 209: Dark field illumination

With dark field illumination, the lighting, sensor and object are arranged so that the smooth surface of the object does not reflect the light directly into the sensor. Object edges (indentations and bumps) appear as bright areas, smooth object surfaces however are dark. This type of illumination functions with wide angle ranges and depends little on the object's surface.

With Bright field / With Dark field

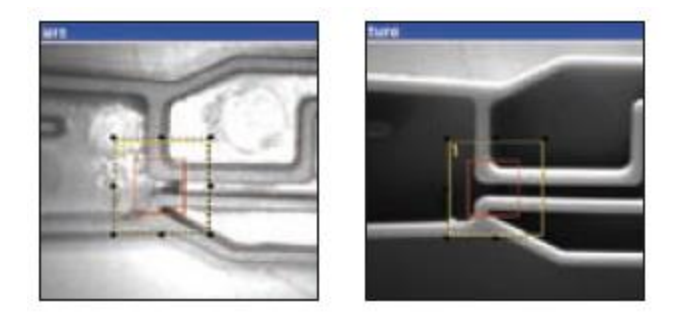

Fig. 210: Example, Dark field

Edges are clearly accentuated with Dark field illumination.

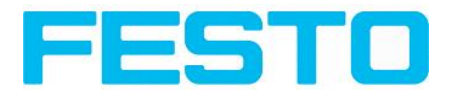

# **6.4.3 Diffuse illumination (external only)**

Diffuse external

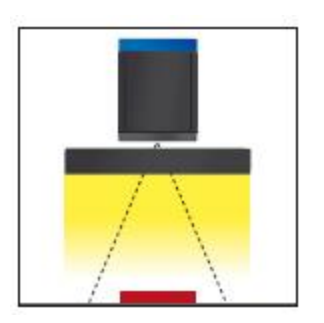

Fig. 211: Diffuse illumination

Diffuse lighting is used everywhere where highly-reflective, curved and above all irregularly-shaped object surfaces are concerned (e.g. aluminium foil on blister packs etc.). Such objects cannot be illuminated with spot-shaped lighting, but only with diffuse lighting (i.e. even lighting from all directions). Diffuse lighting is also known as "cloudy day" illumination, i.e. uniform light from behind the cover of clouds rather than from direct sunlight.

Spot illumination / Diffuse illumination

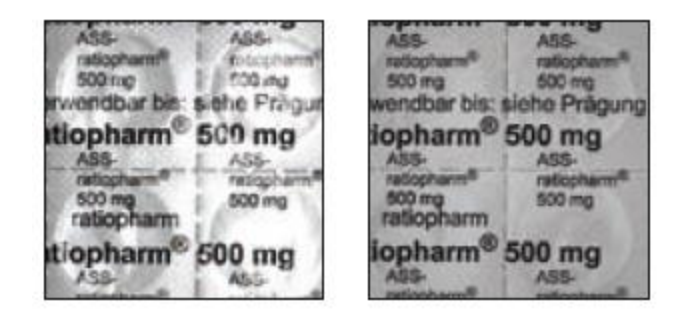

Fig. 212: Figure 218. Diffuse illumination

That means; clear homogeneous image with diffuse illumination! With any spot illumination the reflections of the aluminium foil from one part to another are always different.

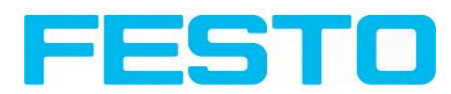

# **7 Technical Data**

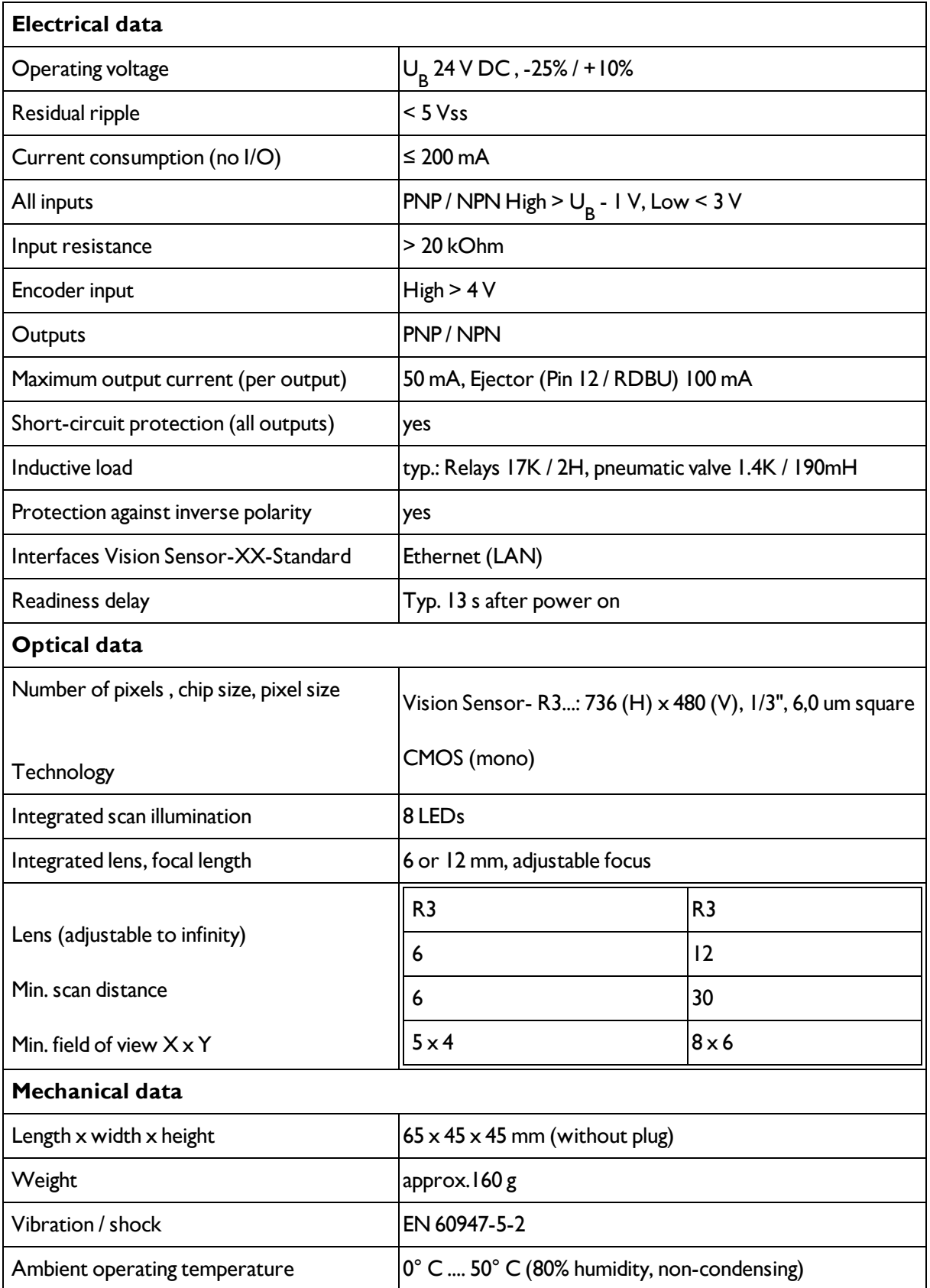

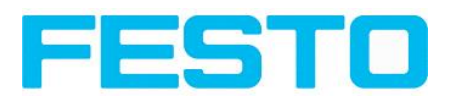

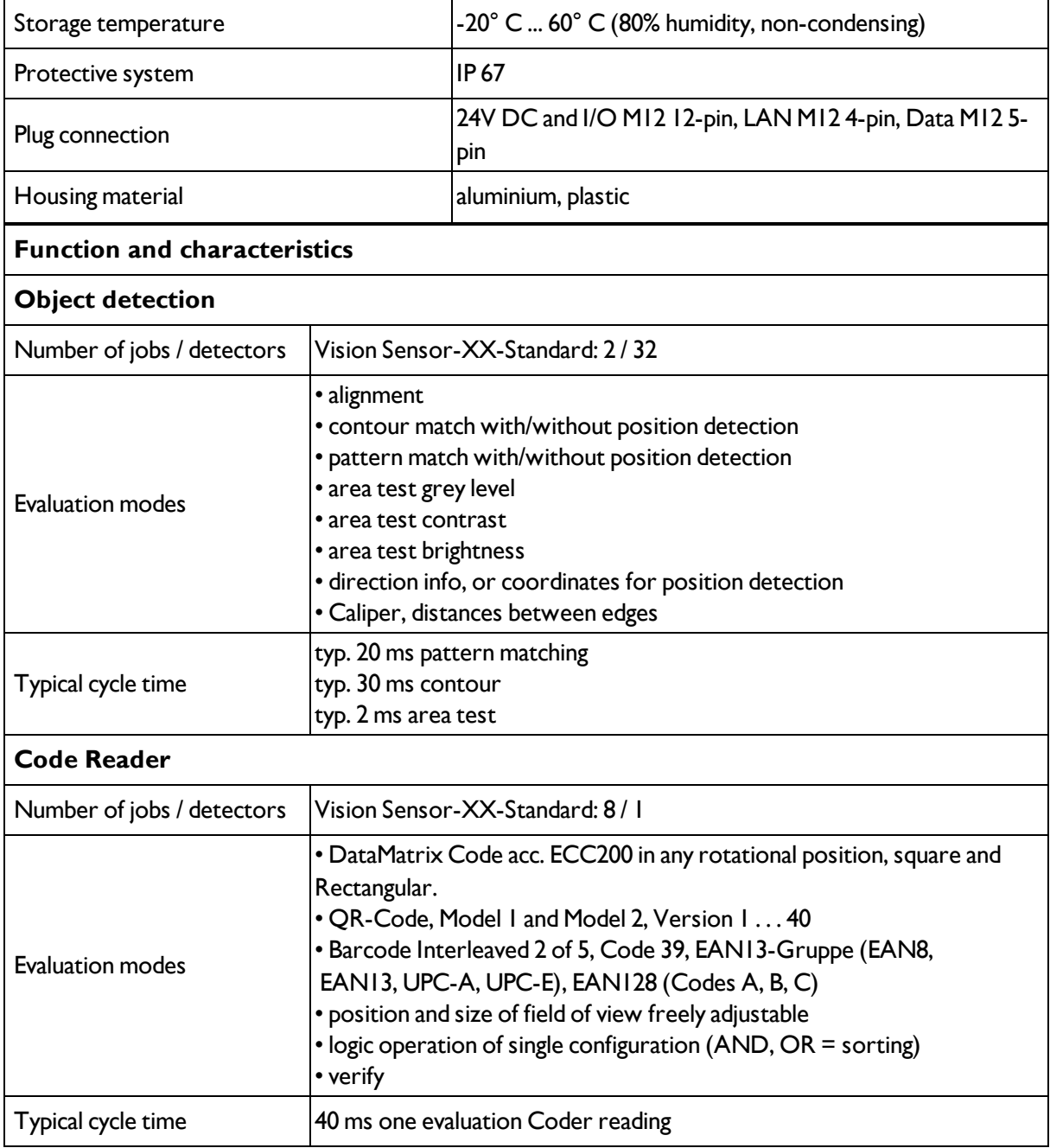

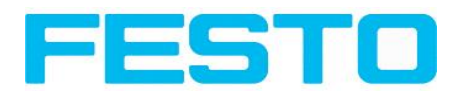

# **8 Type key**

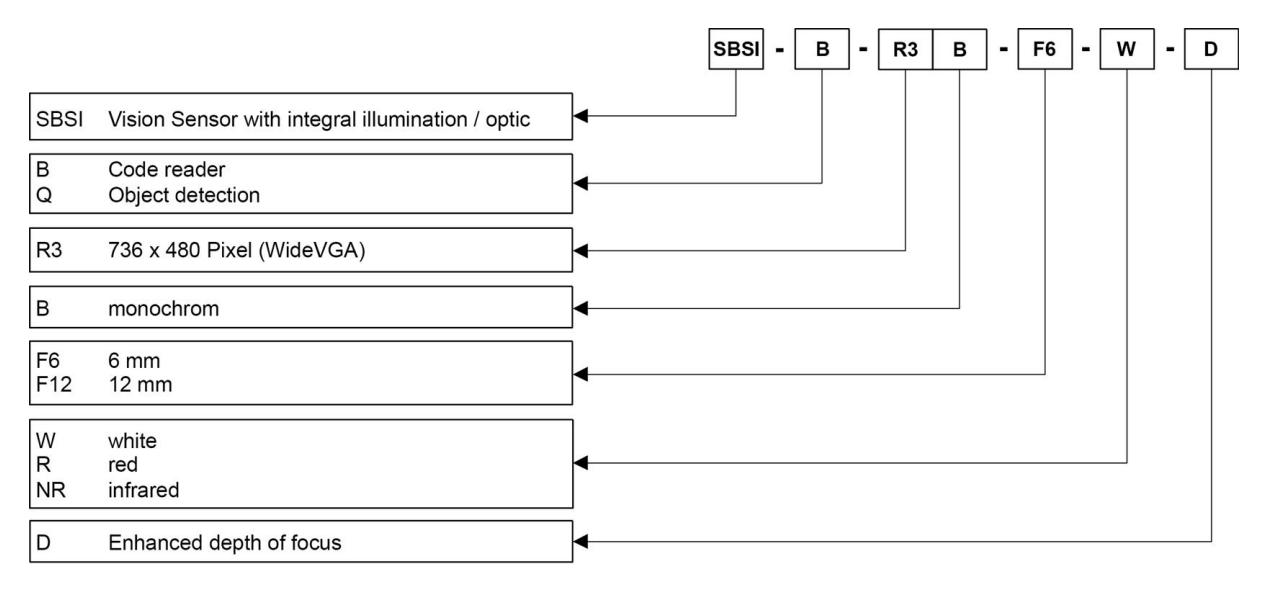

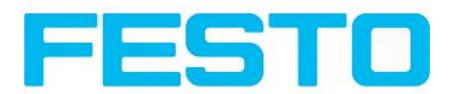

# **9 Addendum**

### **9.1 Telegram, Data output**

The following telegrams are available

Serial [Communication](#page-214-0) ASCII (Page 215)

Serial [communication](#page-231-0) BINARY (Page 232)

[EtherNet/IP](#page-247-0) Assembly Request (Page 248)

<span id="page-214-0"></span>[EtherNet/IP](#page-247-1) Assembly Response (Page 248)

# **9.1.1 Serial Communication ASCII**

#### **Data format of commands and data output**

**Communication settings**

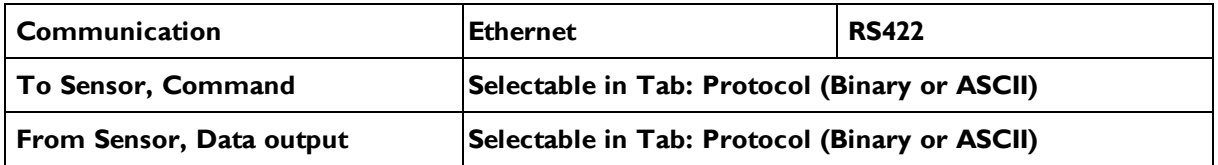

**Commands to sensor in ASCII**

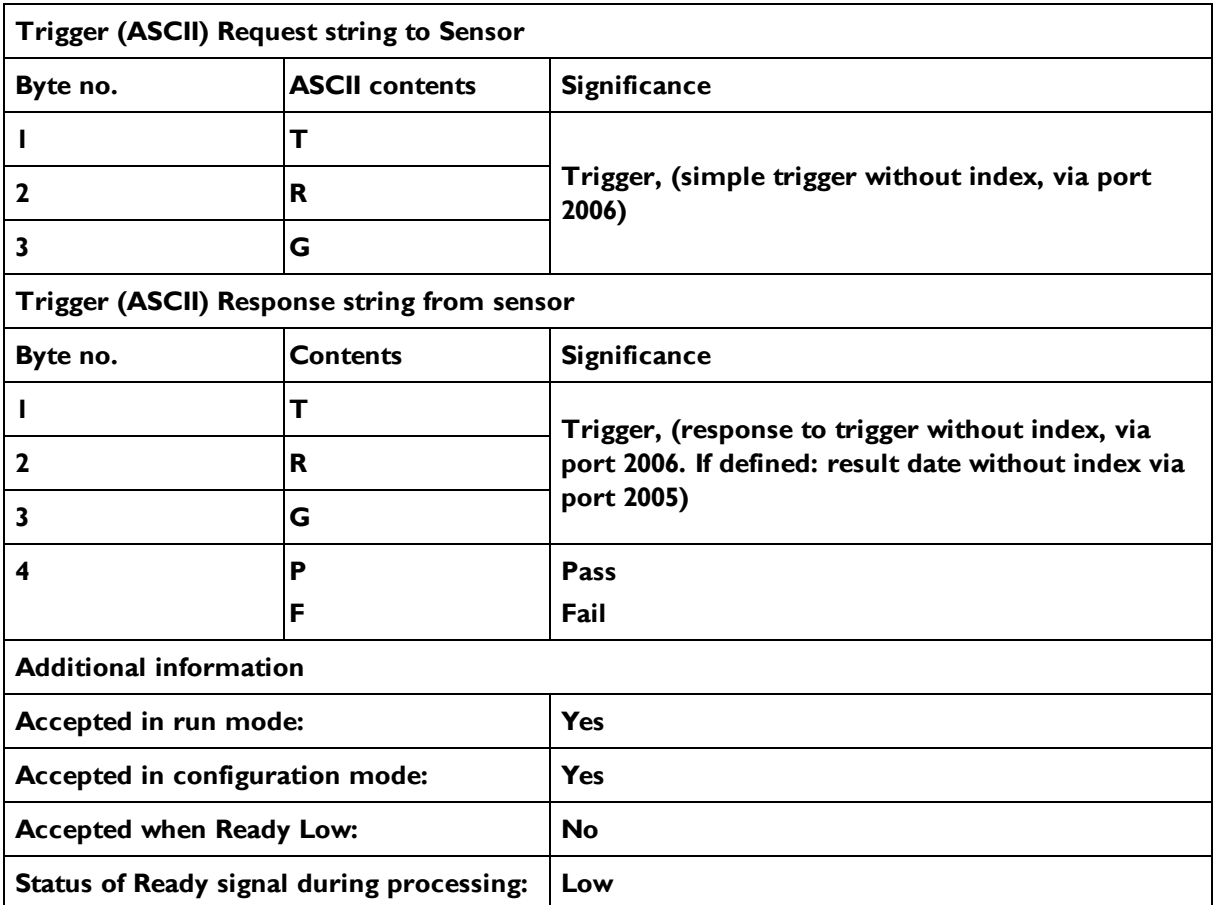

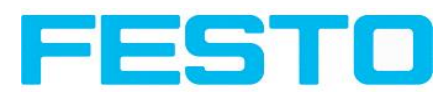

End of telegram max. 4 byte (option)

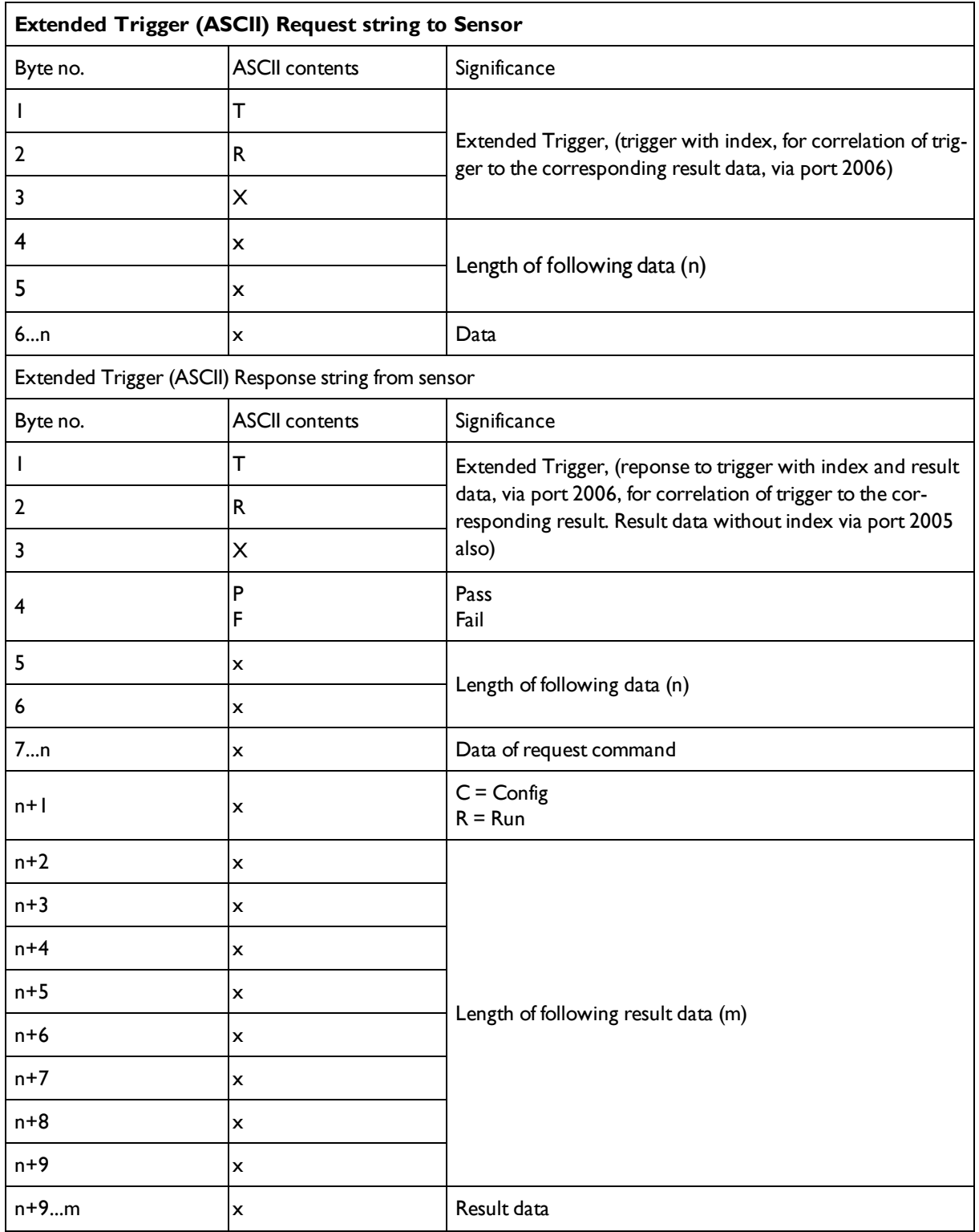
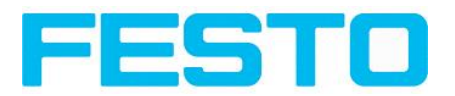

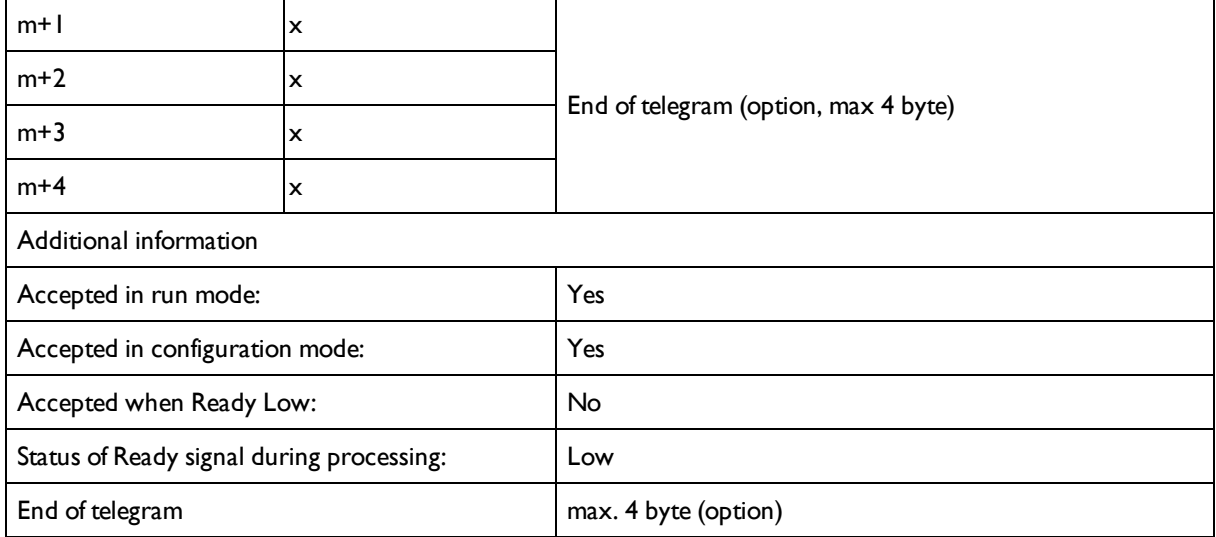

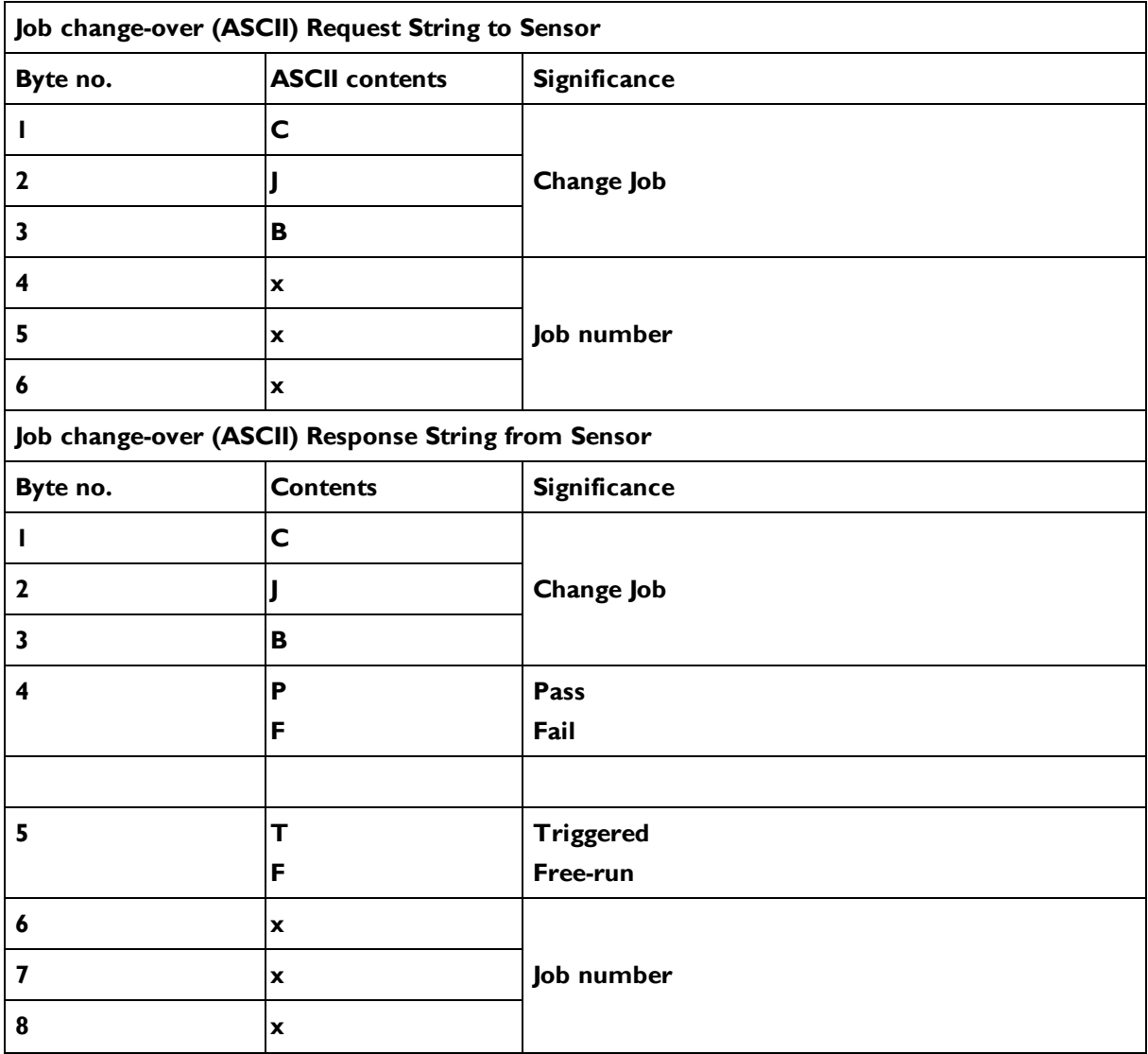

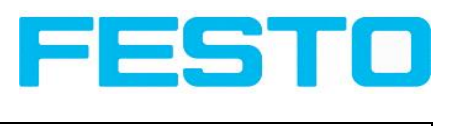

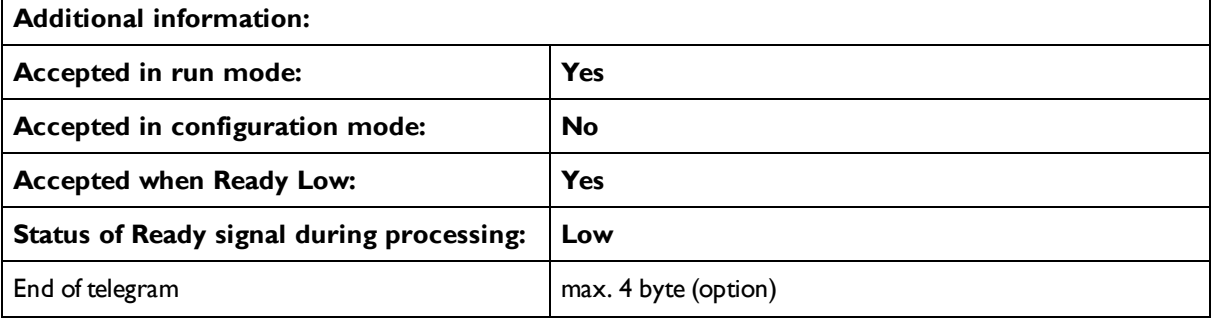

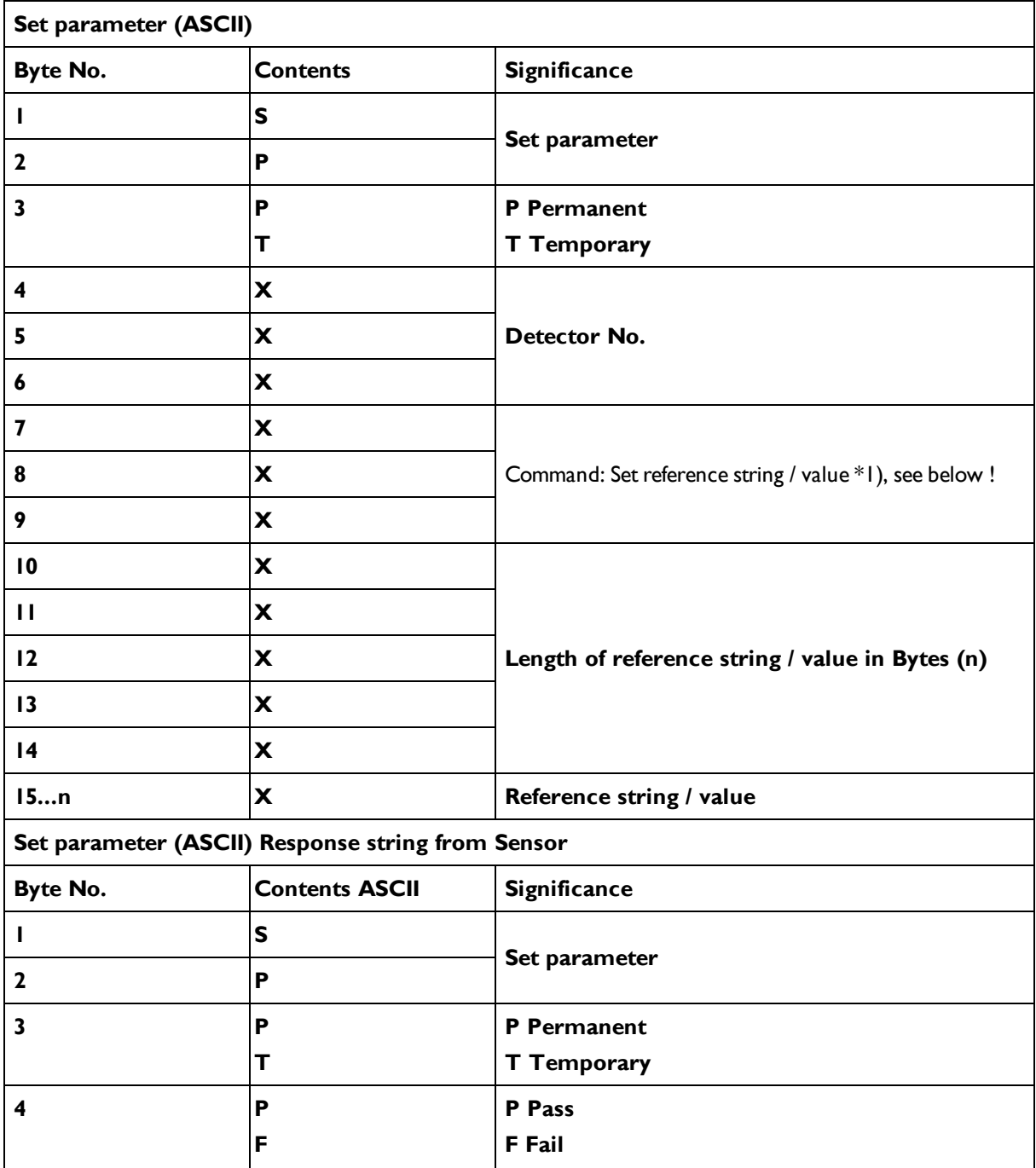

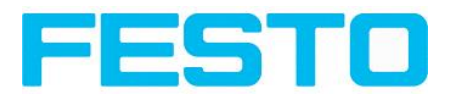

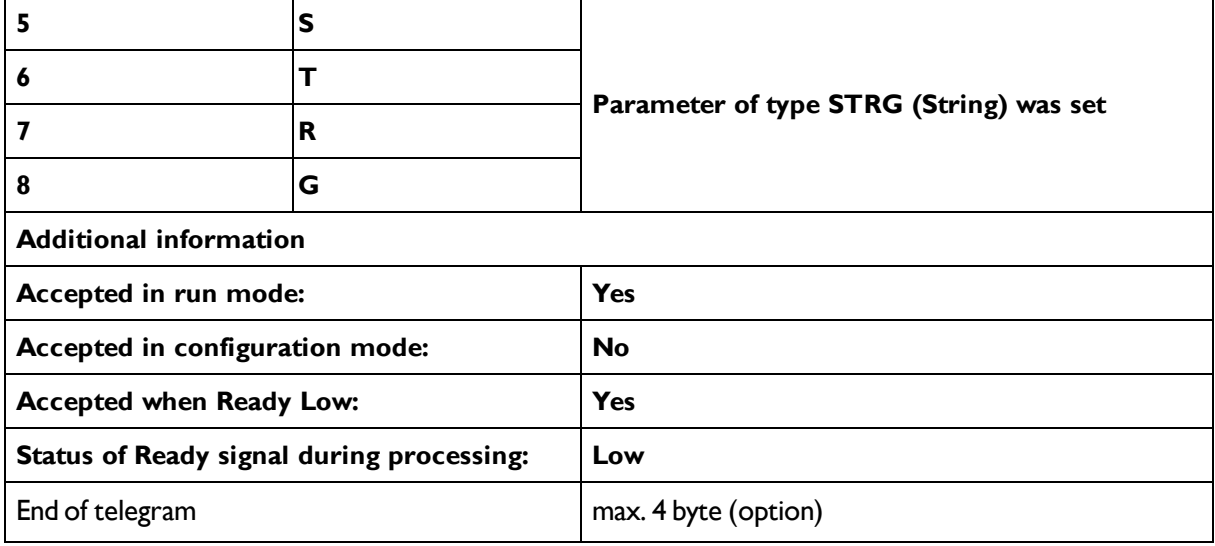

## **\*1) Byte No. 7: Command: set reference string / value:**

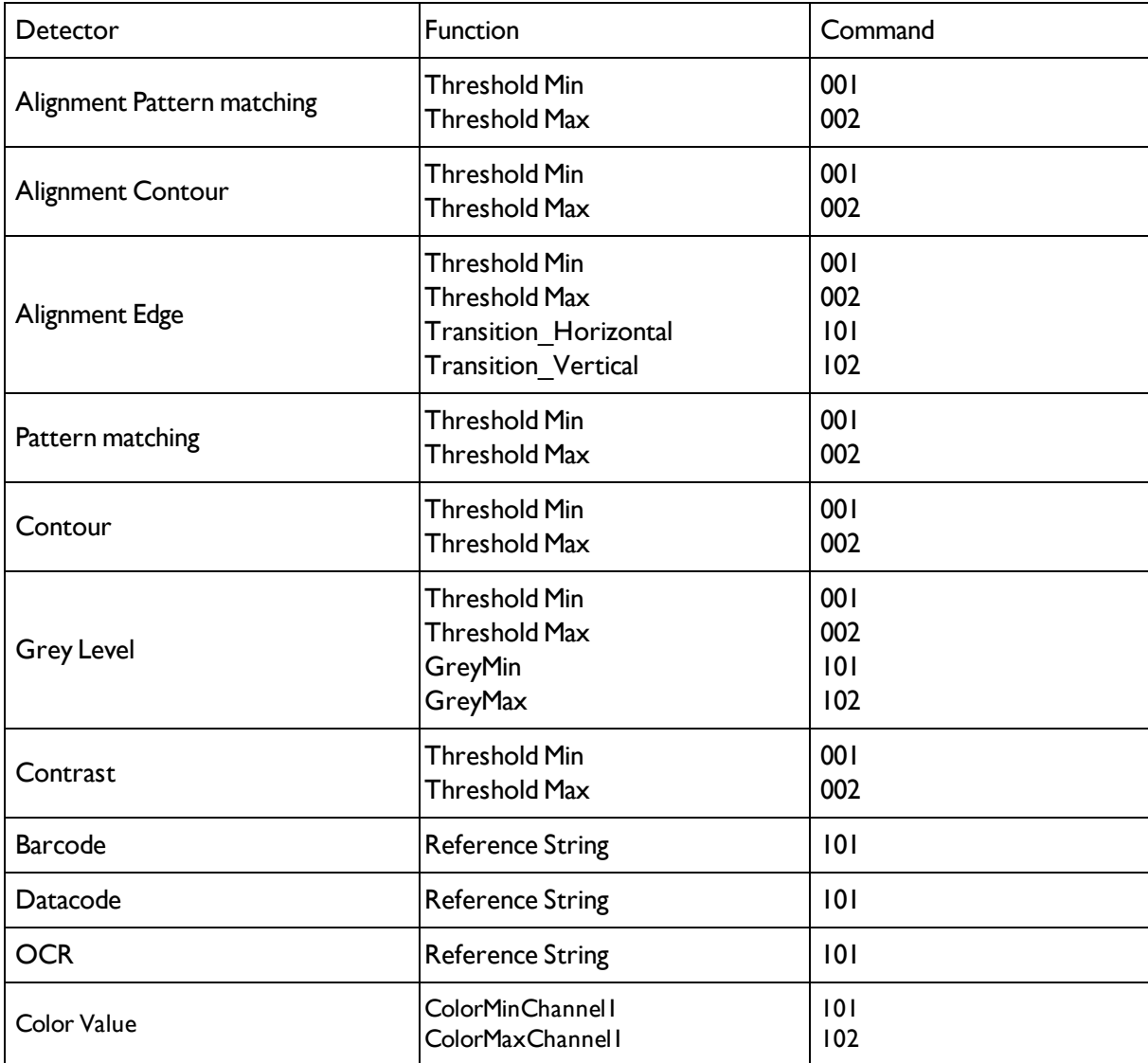

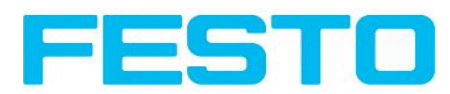

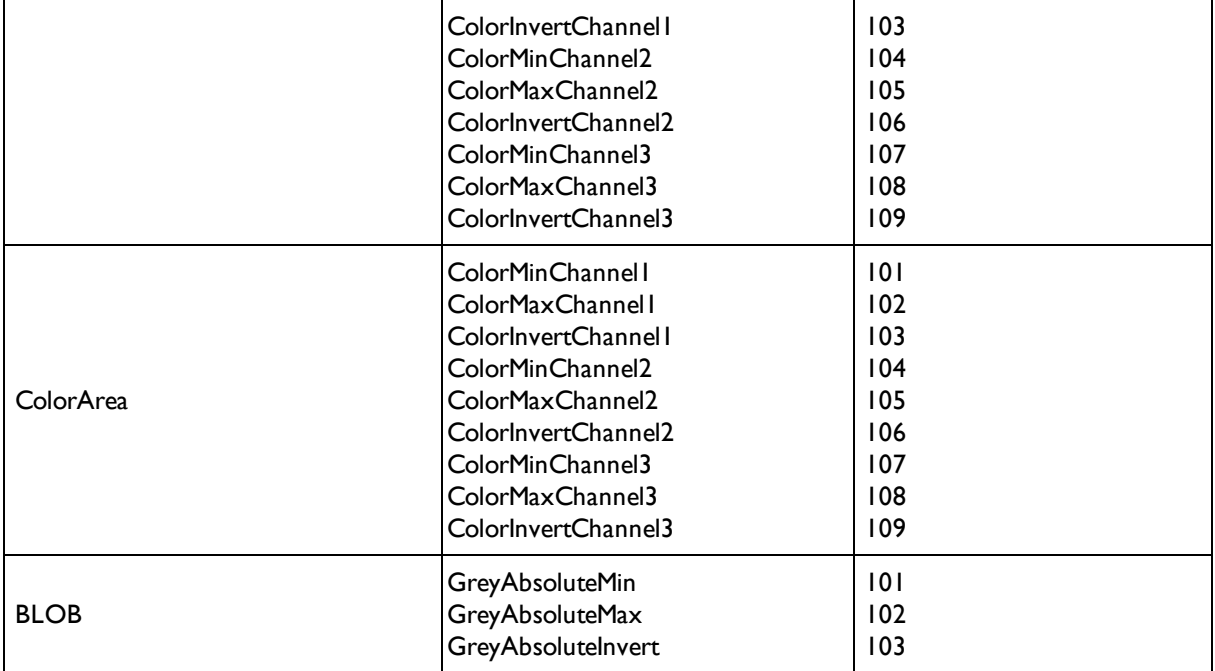

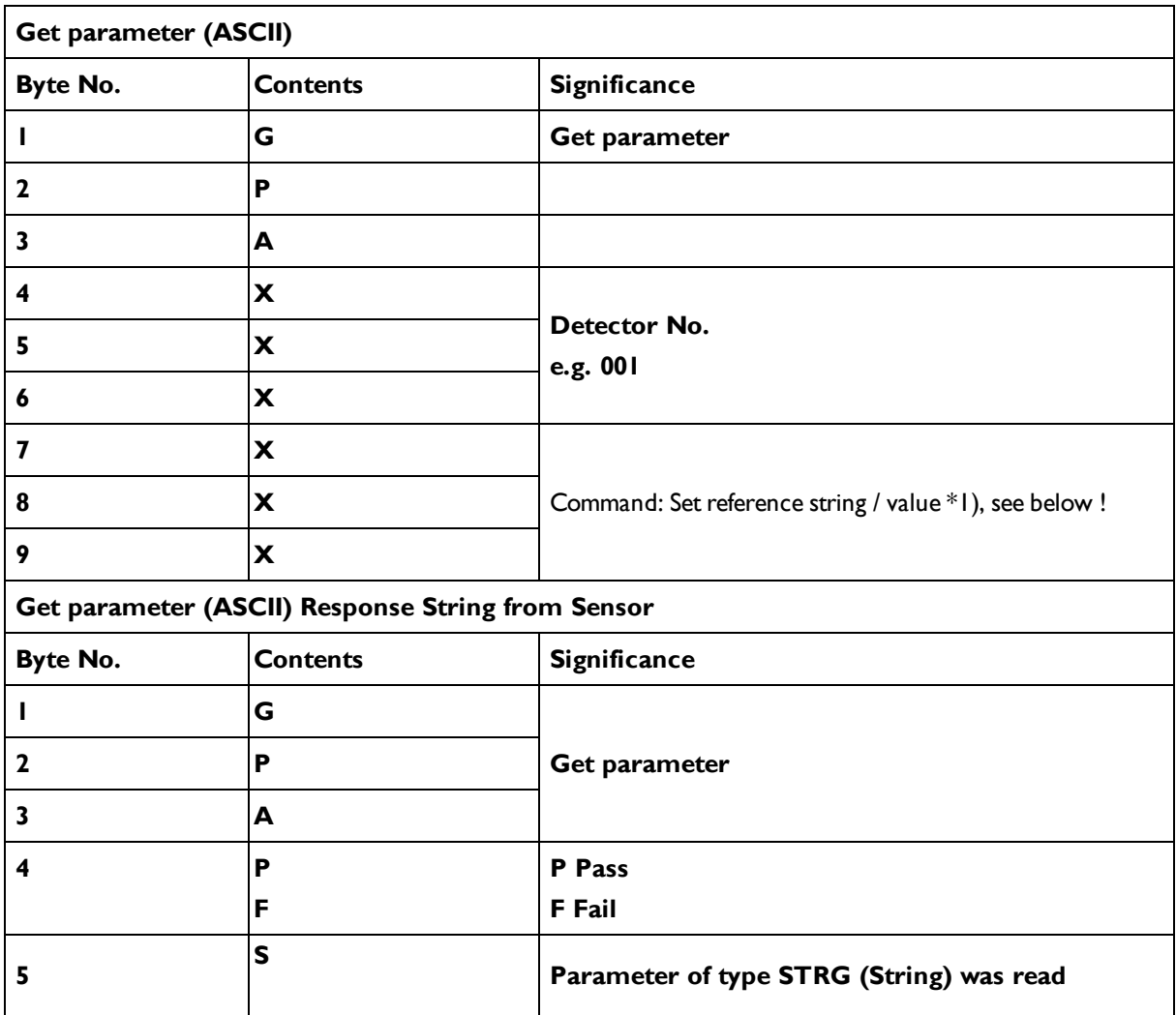

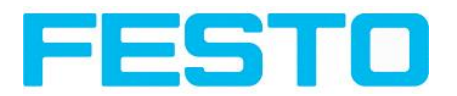

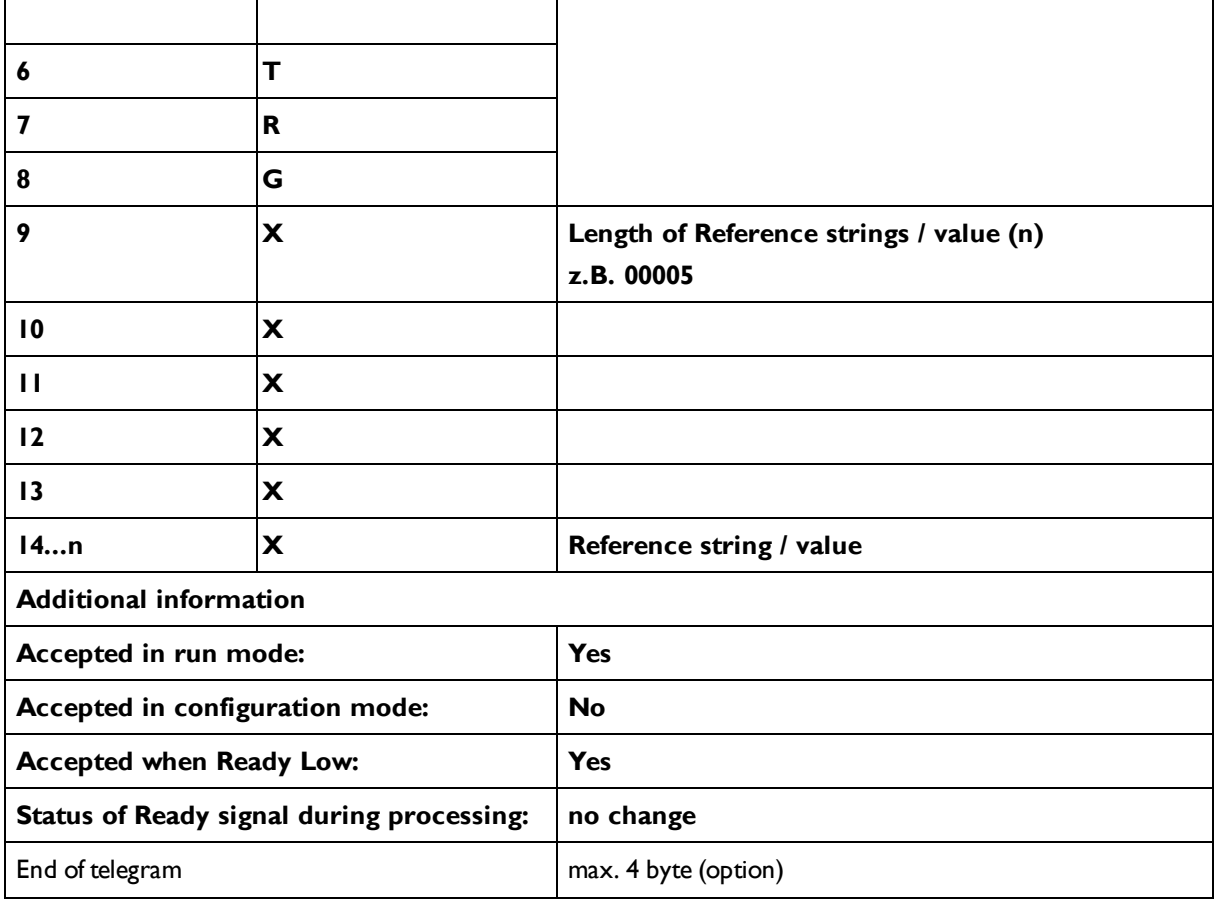

## **\*1) Byte No. 7: Command: Get reference string / value:**

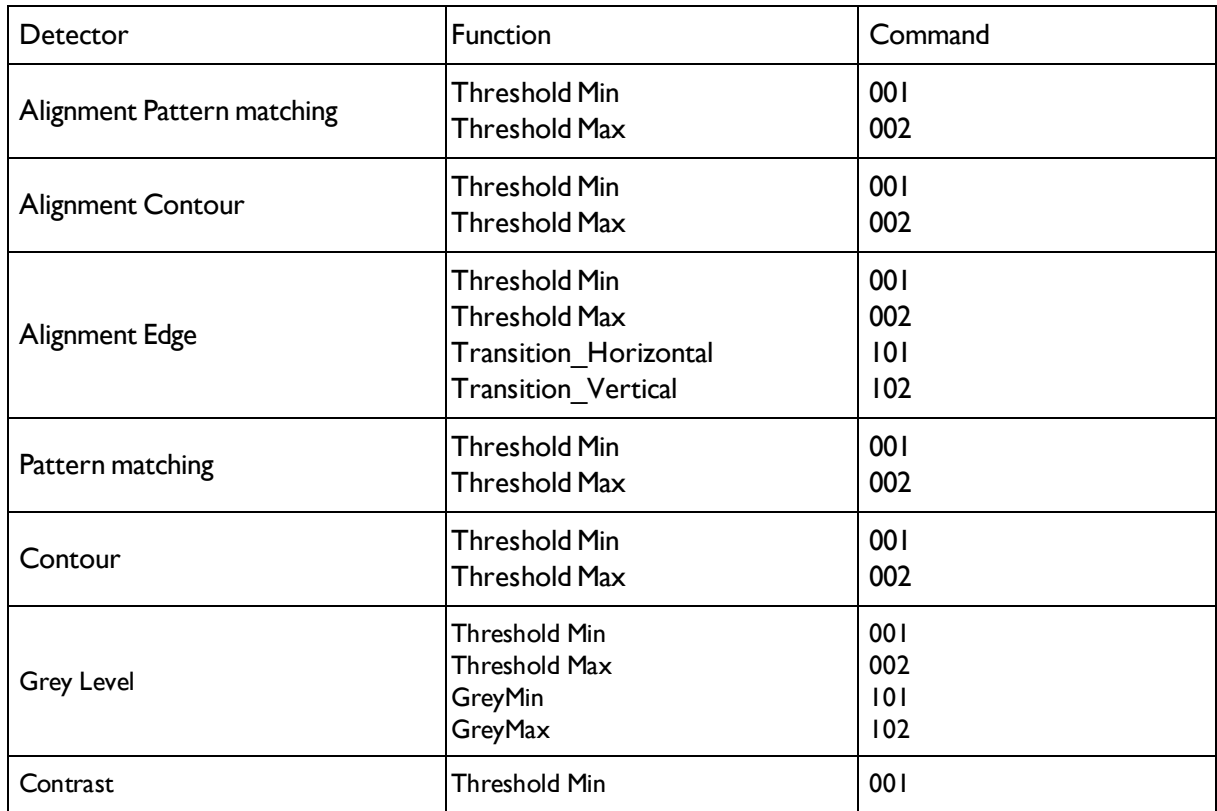

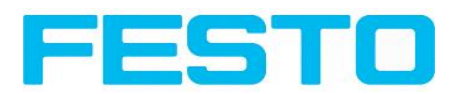

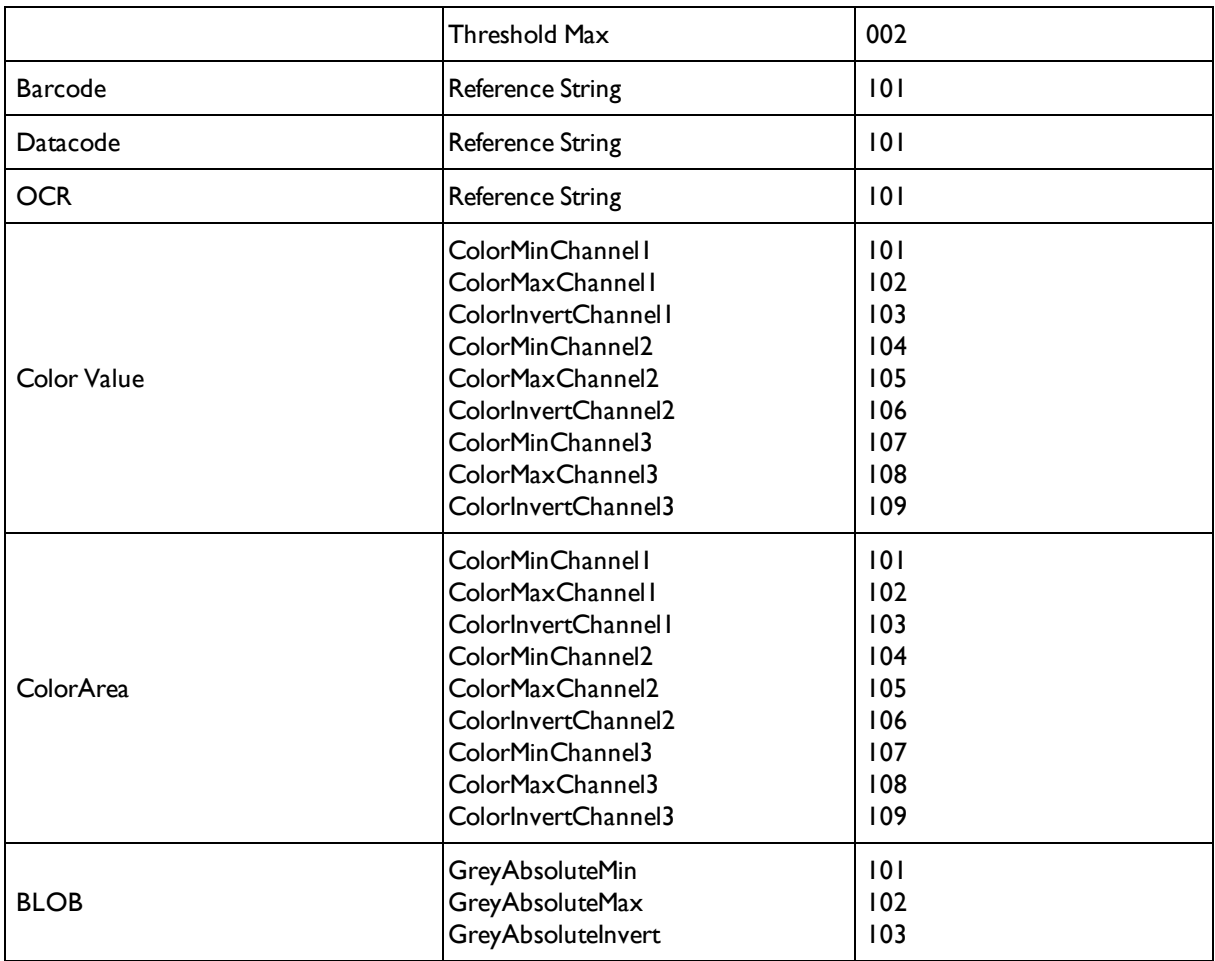

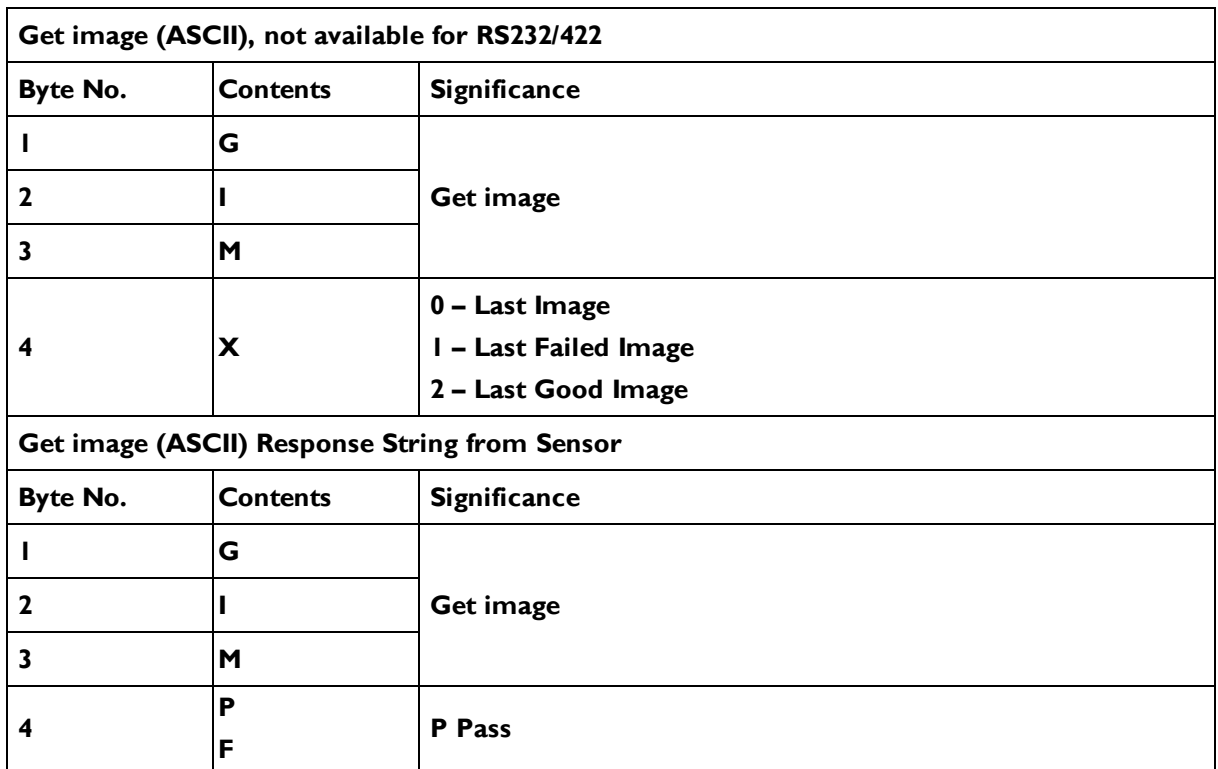

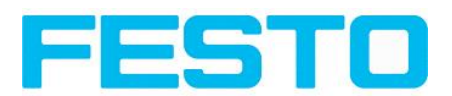

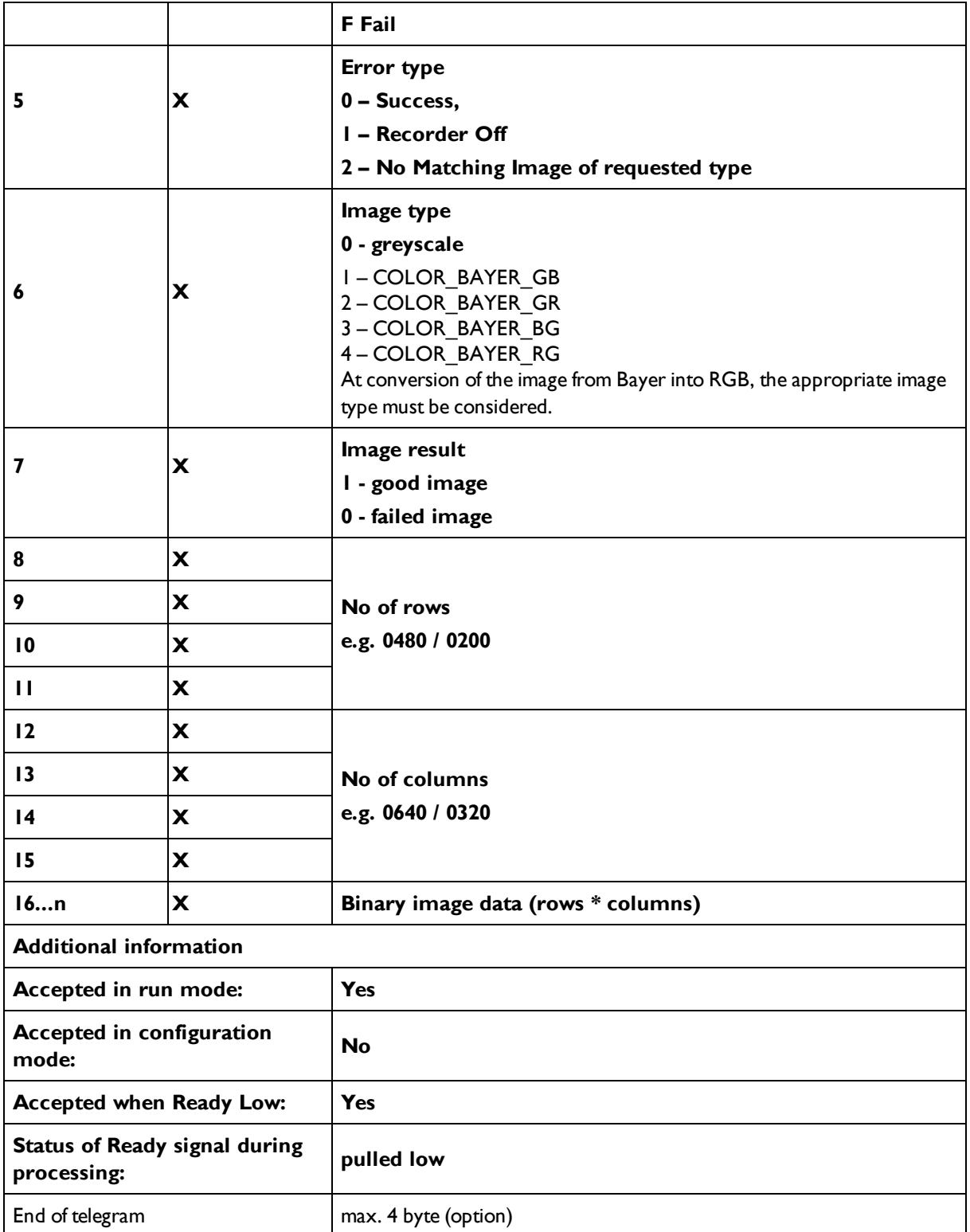

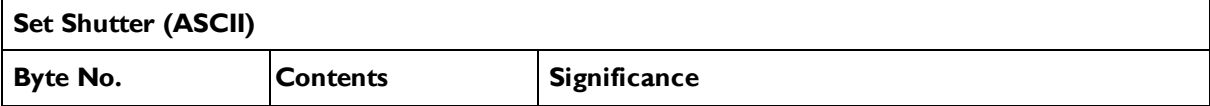

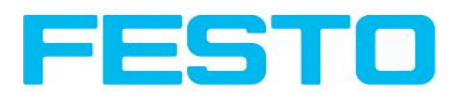

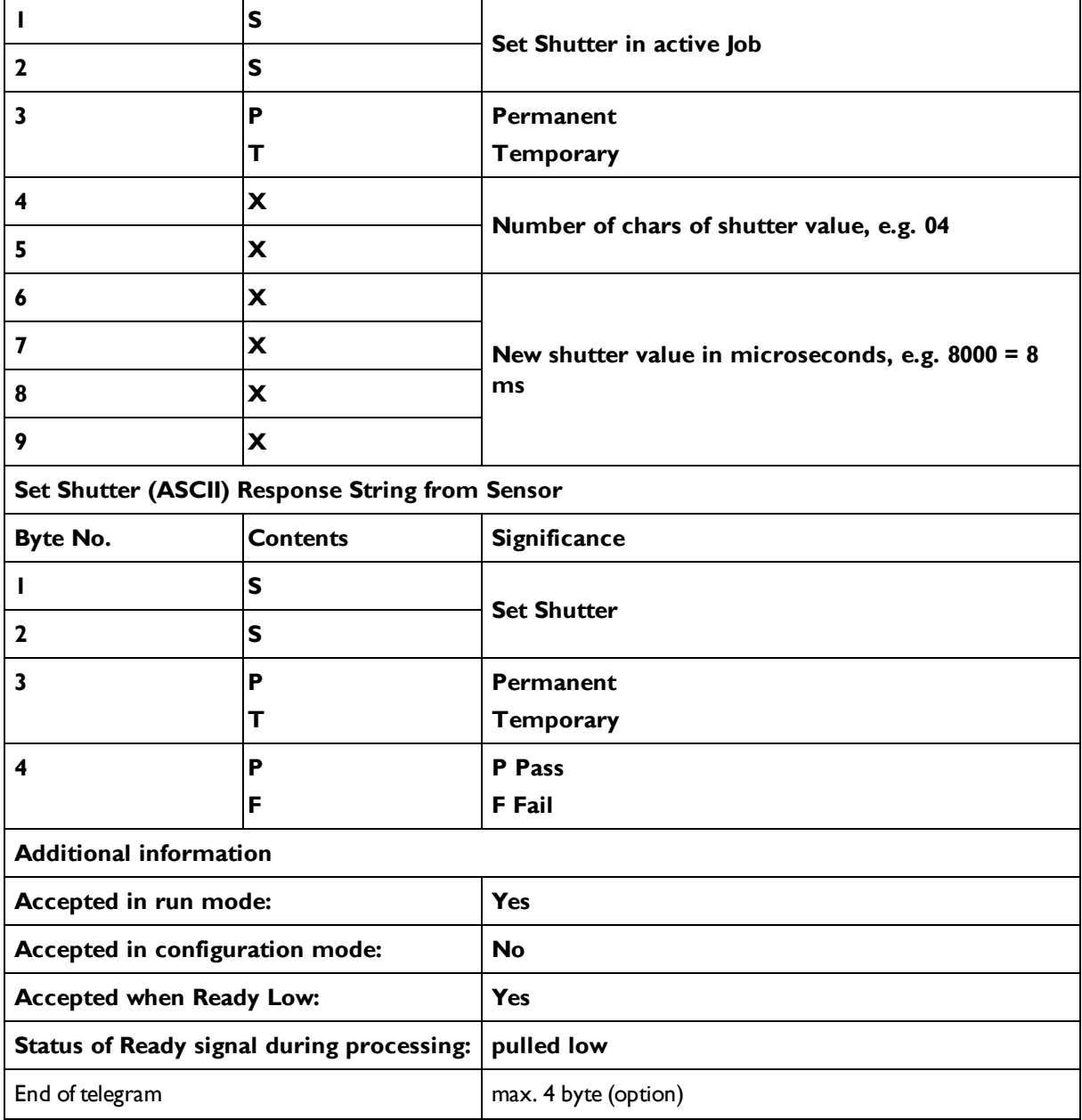

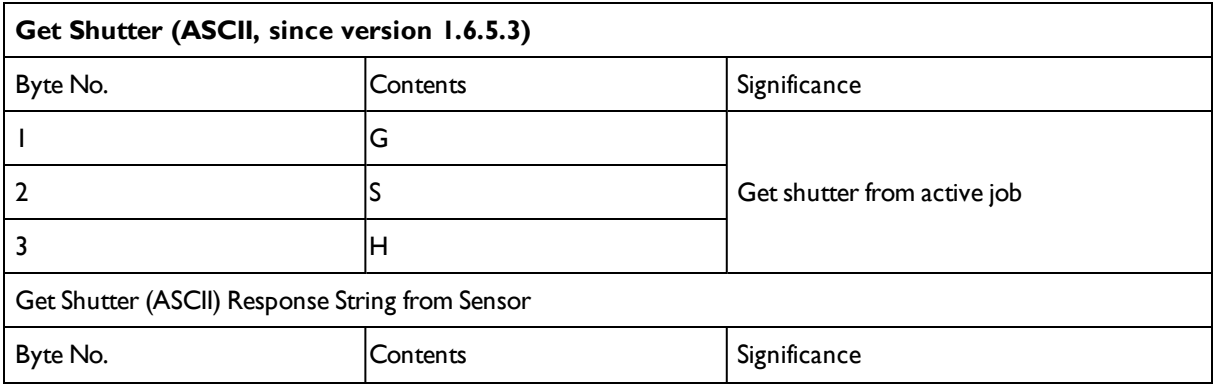

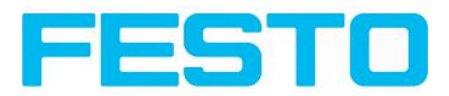

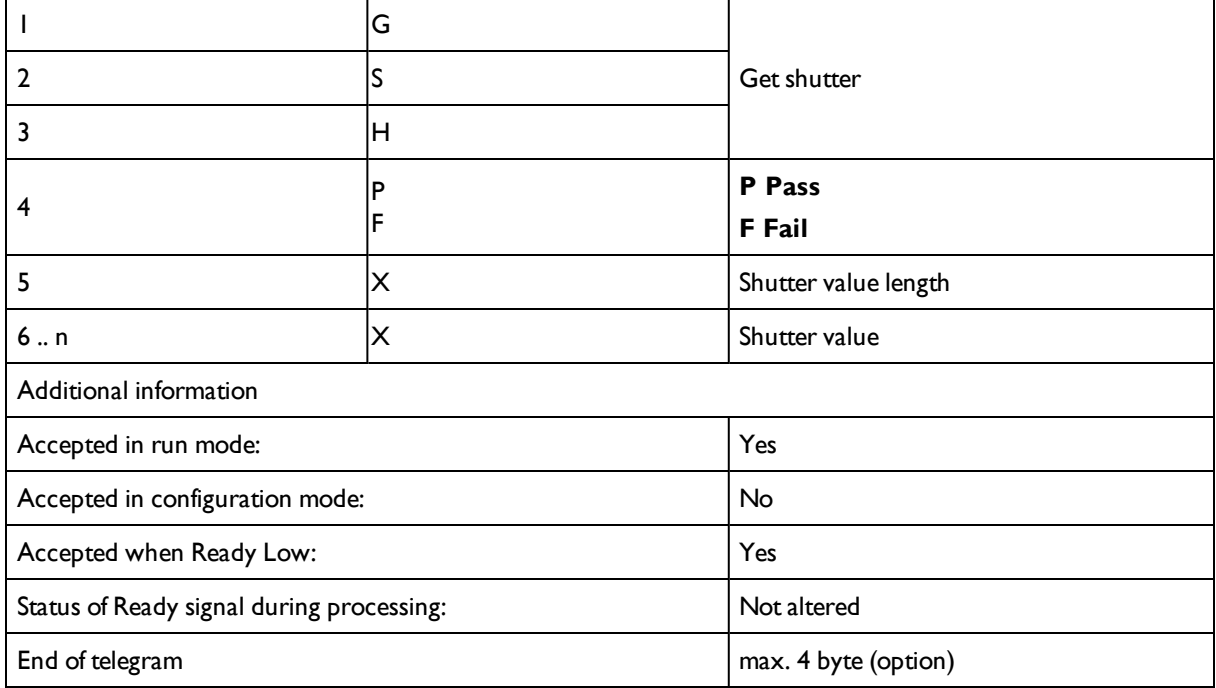

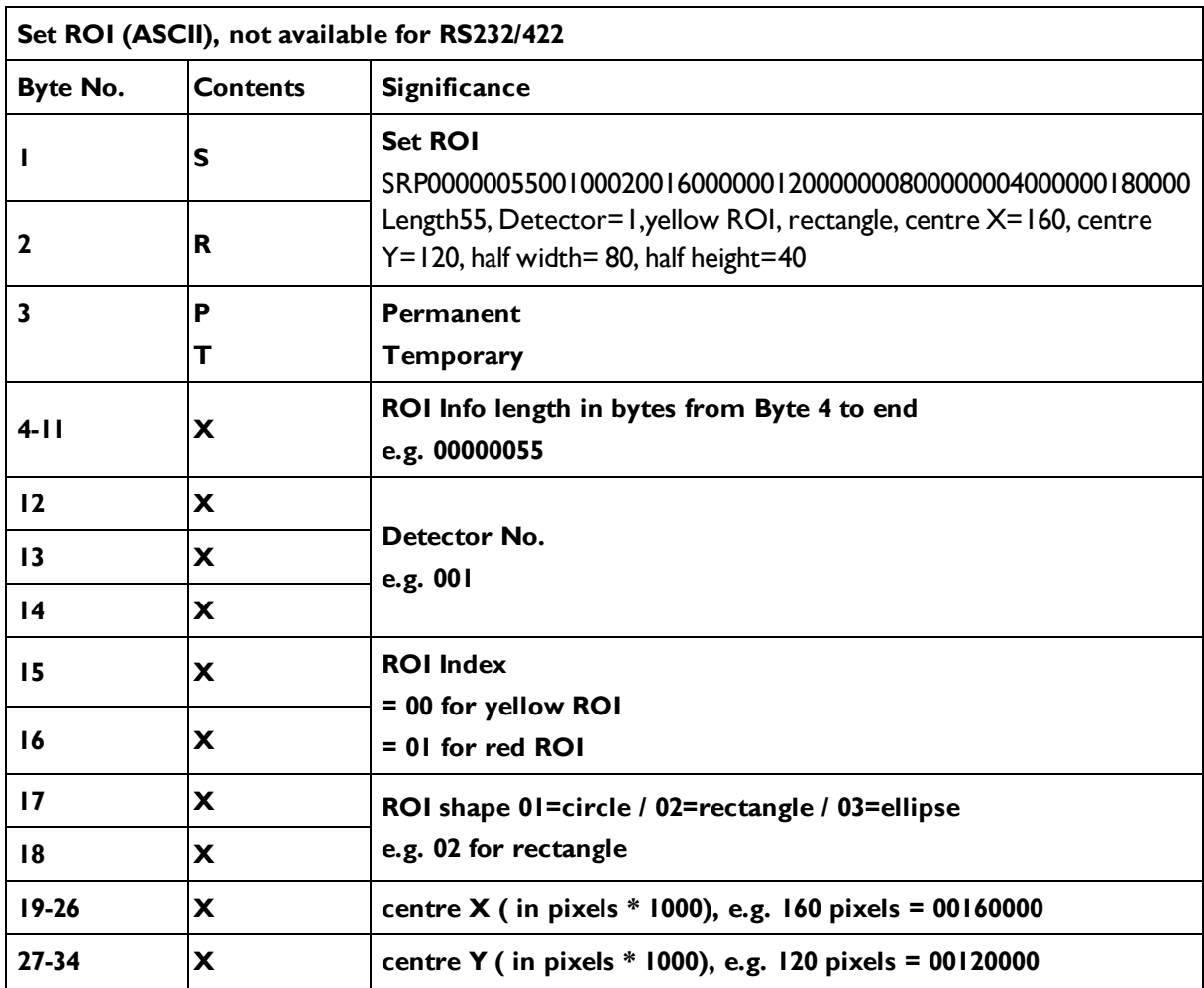

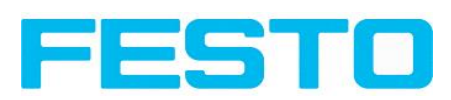

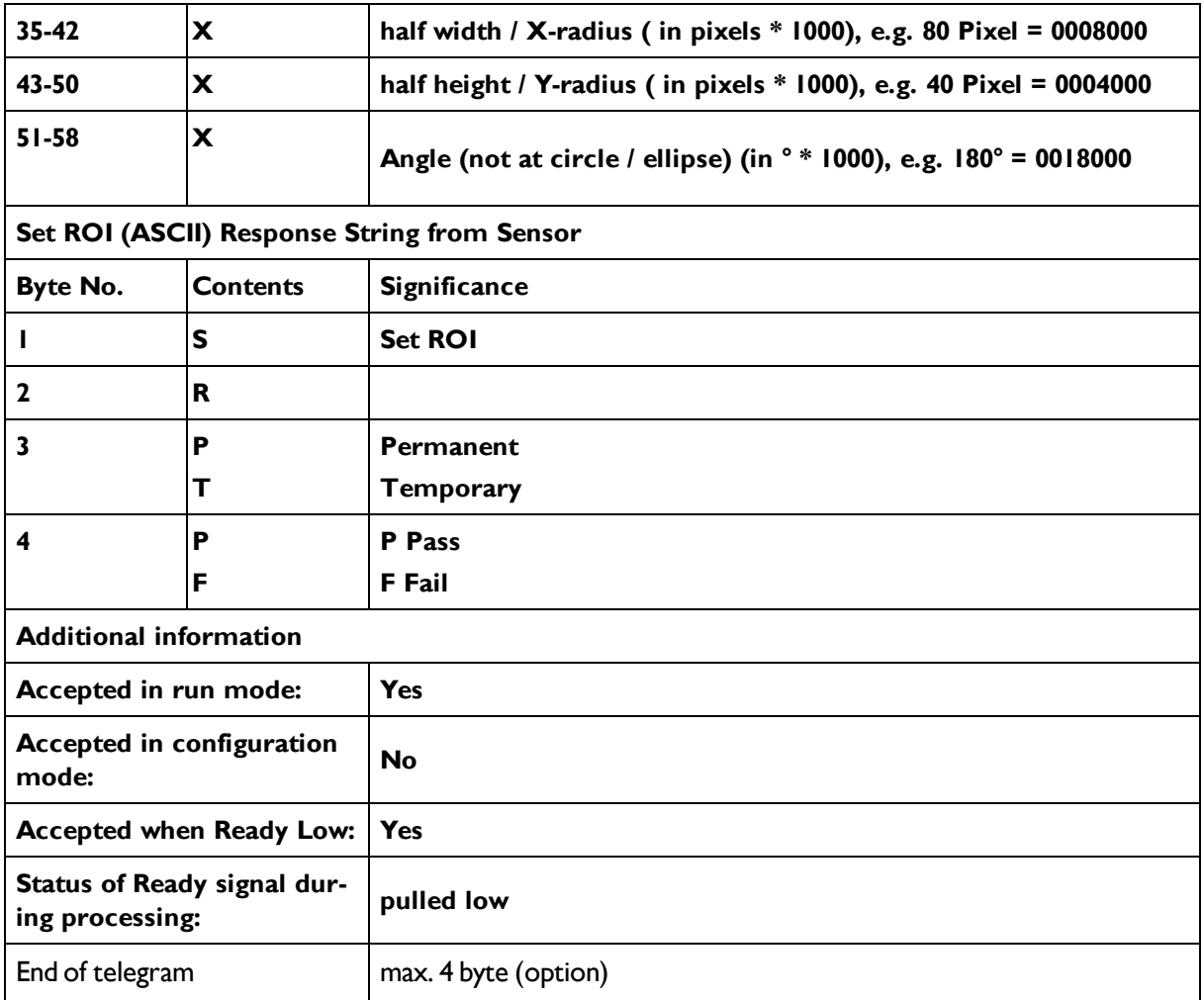

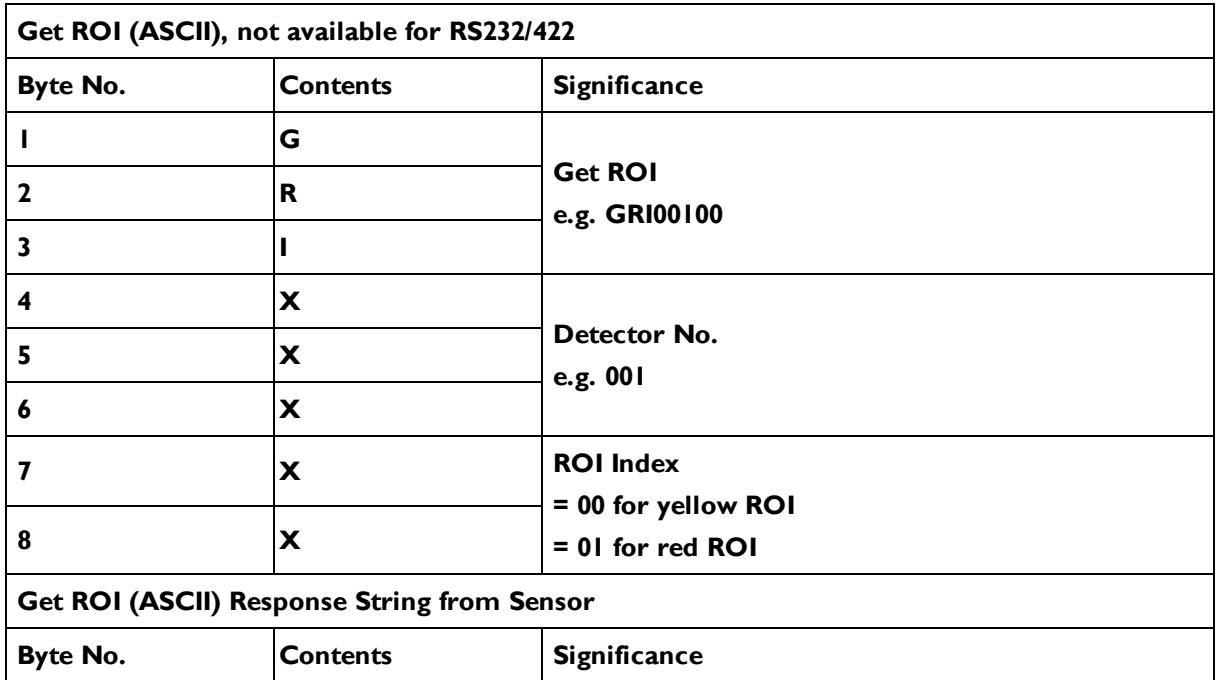

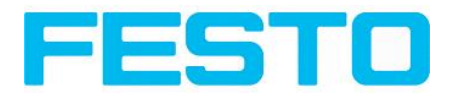

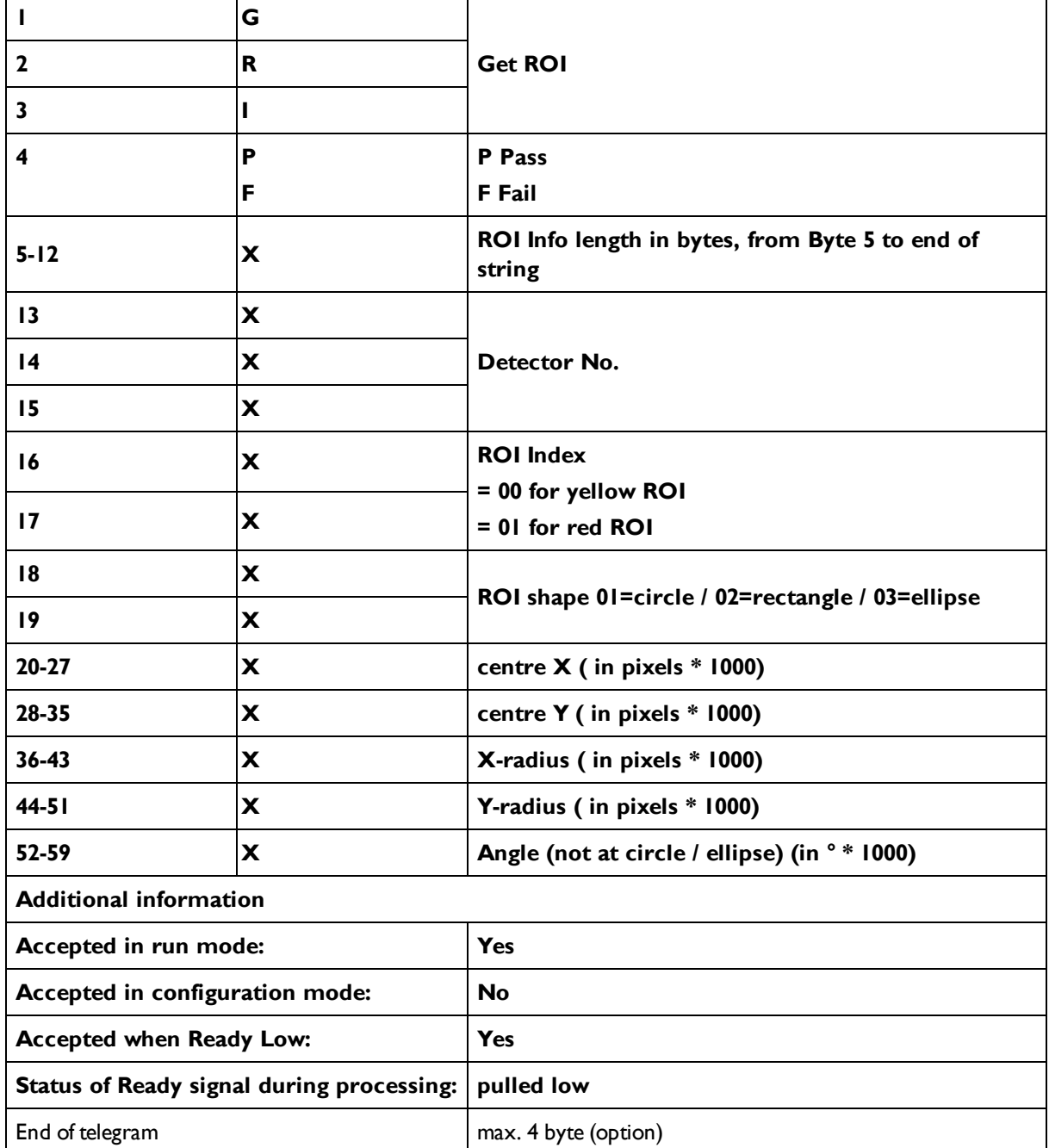

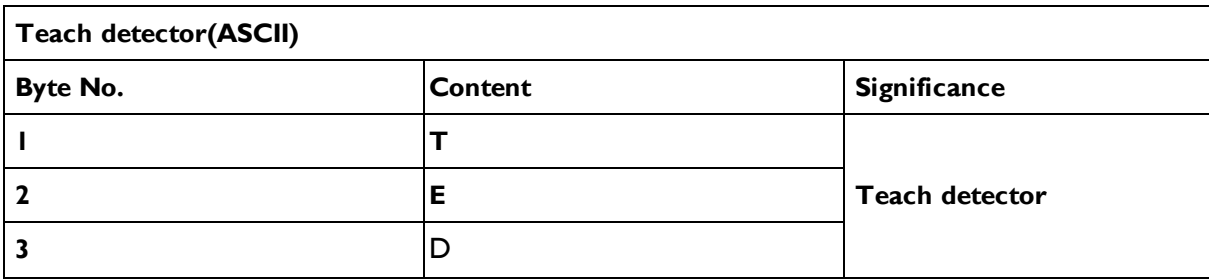

#### Vision Sensor User manual

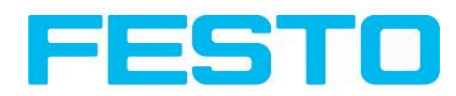

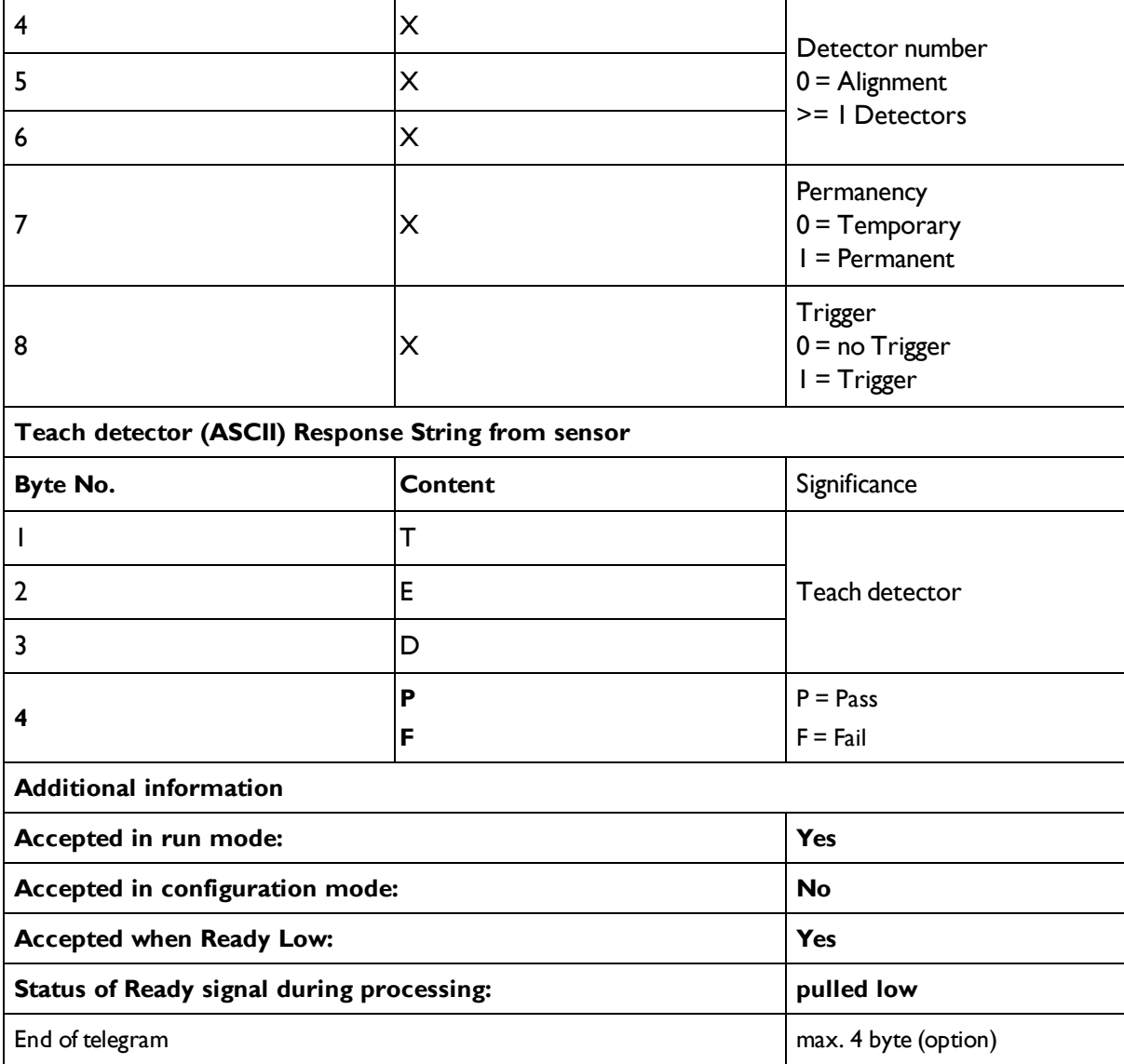

#### **Data output in ASCII**

#### **Dynamically composed from user settings in the software**

For detailed informations to the file format see also: [Telegram,](#page-112-0) Data output (Page 113)

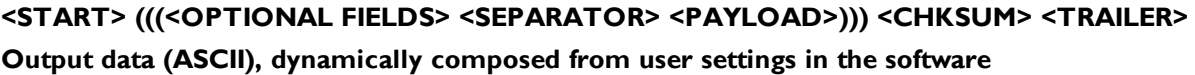

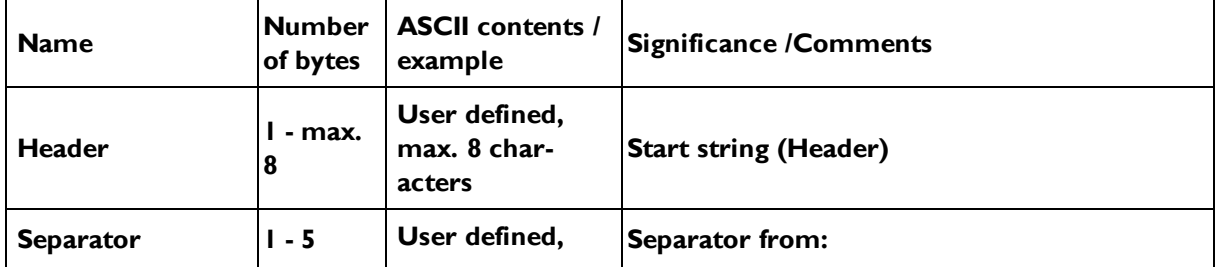

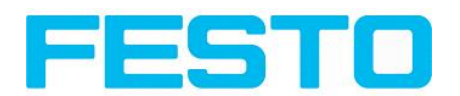

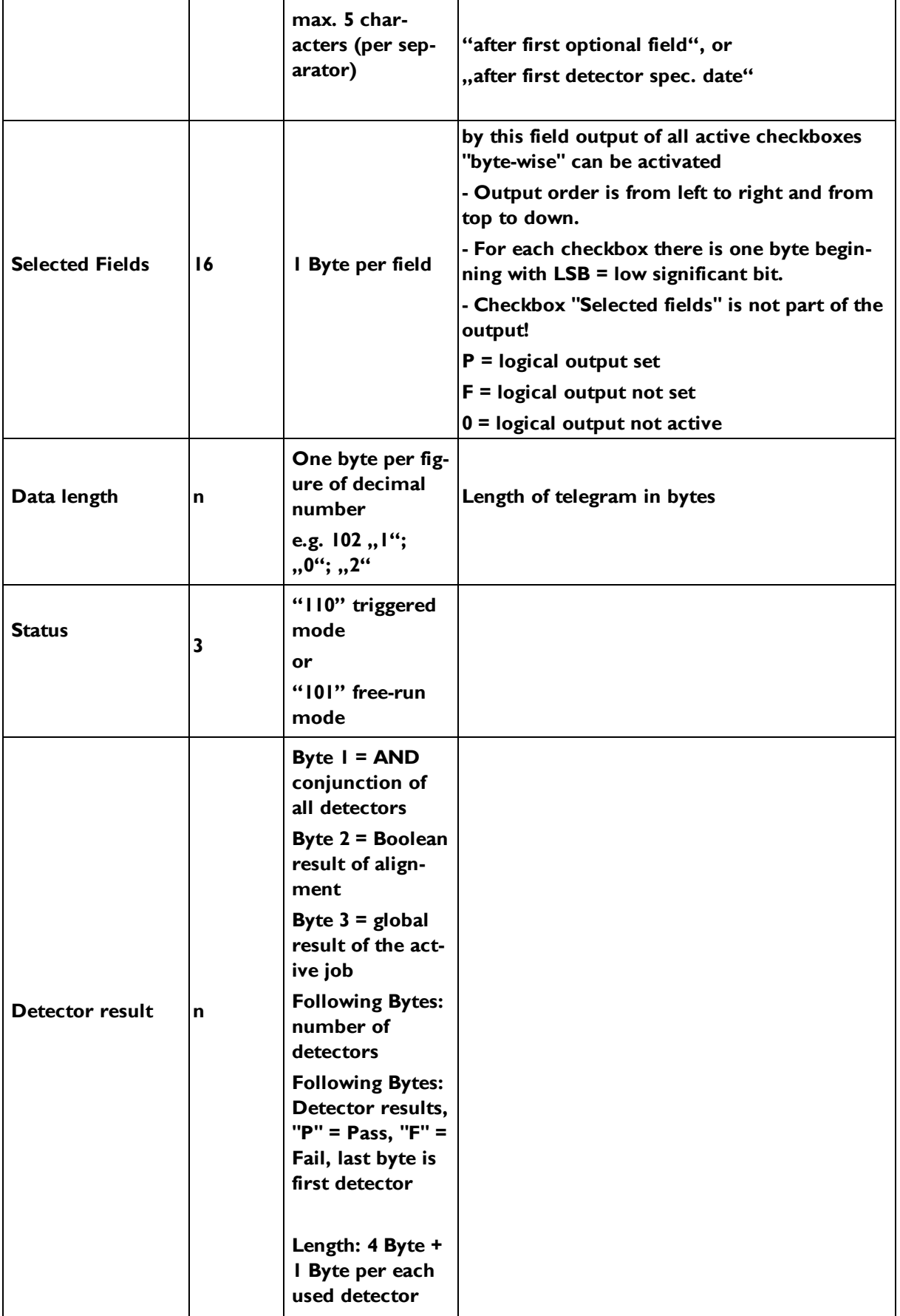

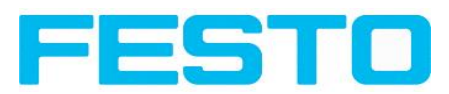

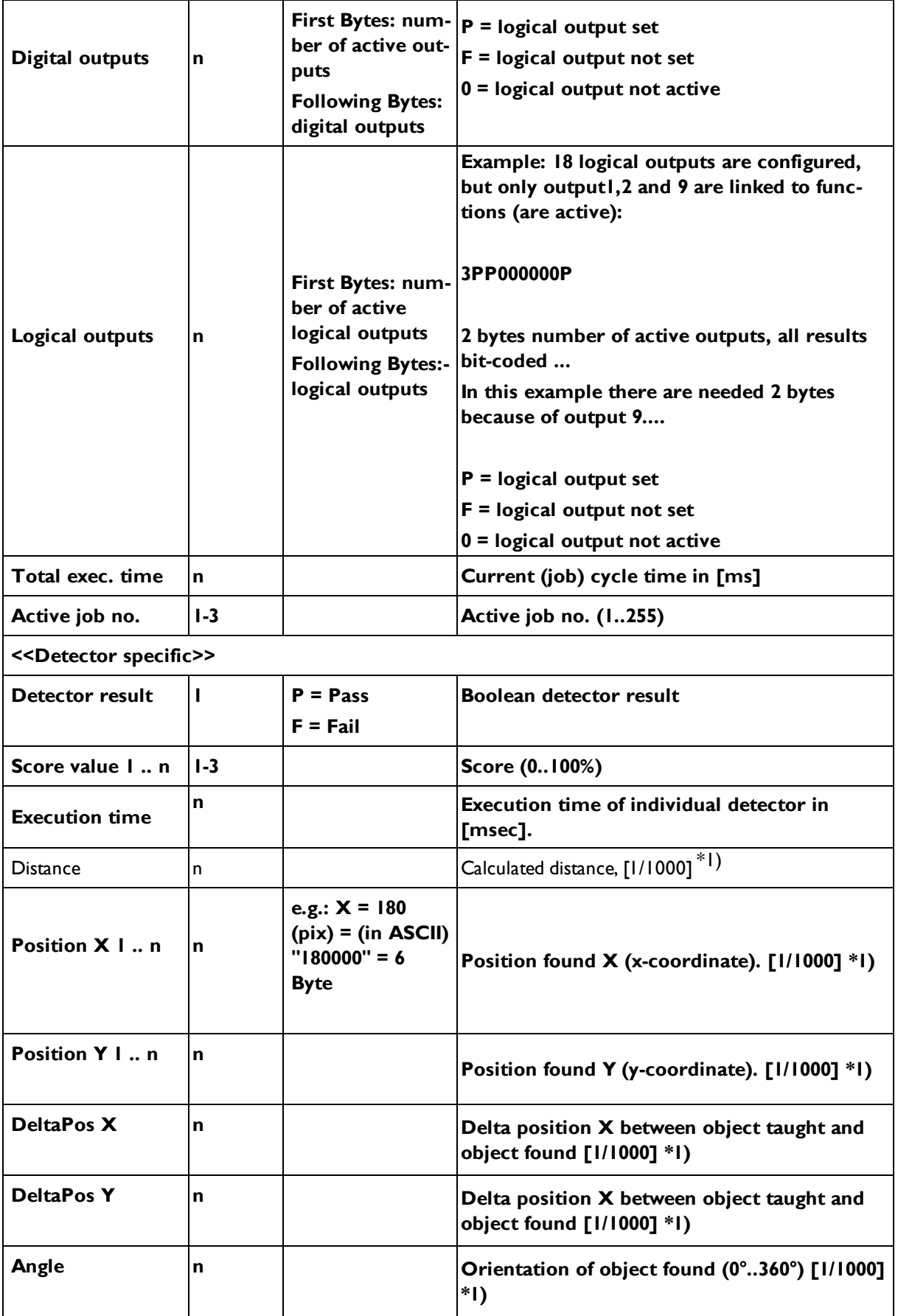

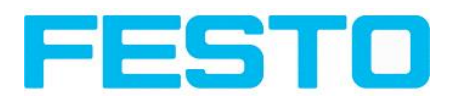

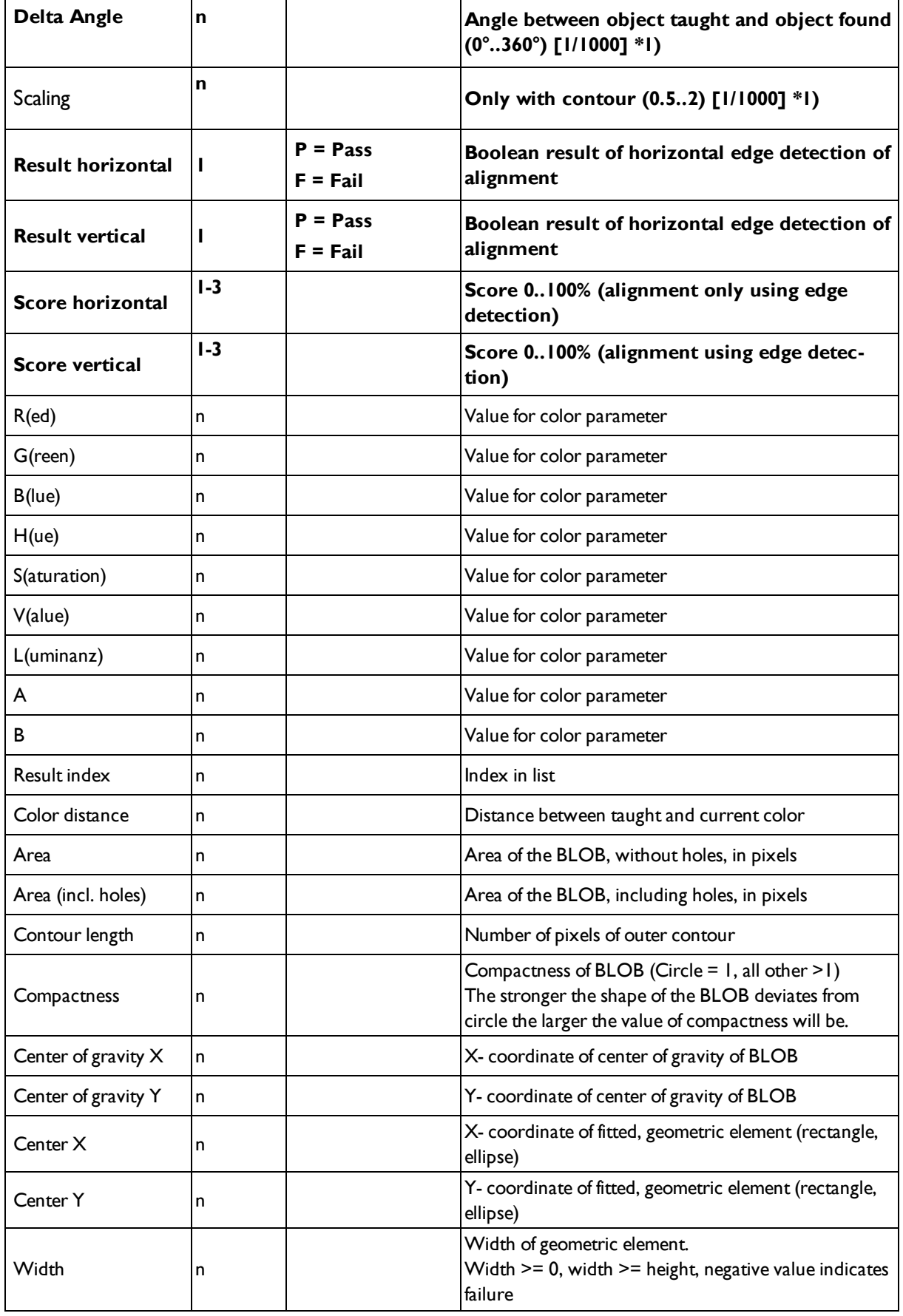

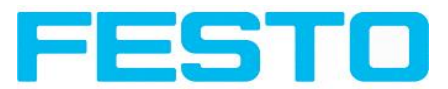

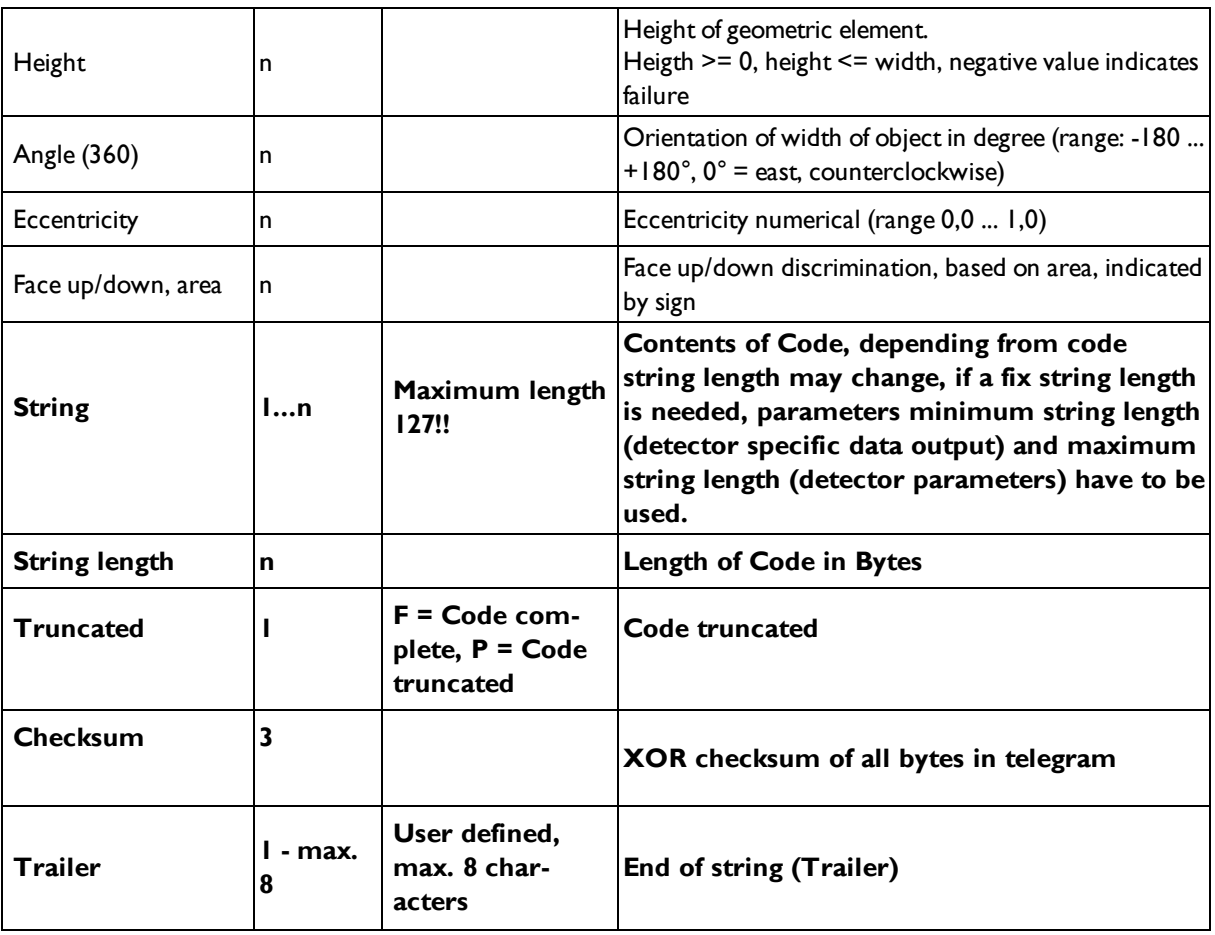

\*1) All detector-specific data with decimal places are transmitted as whole numbers (multiplied by 1000) and must therefore be divided by 1000 after receipt of data.

# **9.1.2 Serial communication BINARY**

## **Data format of commands and data output**

**Communication settings**

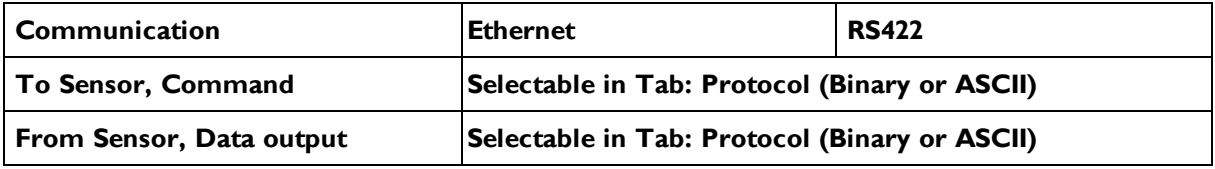

**Commands to sensor in BINARY**

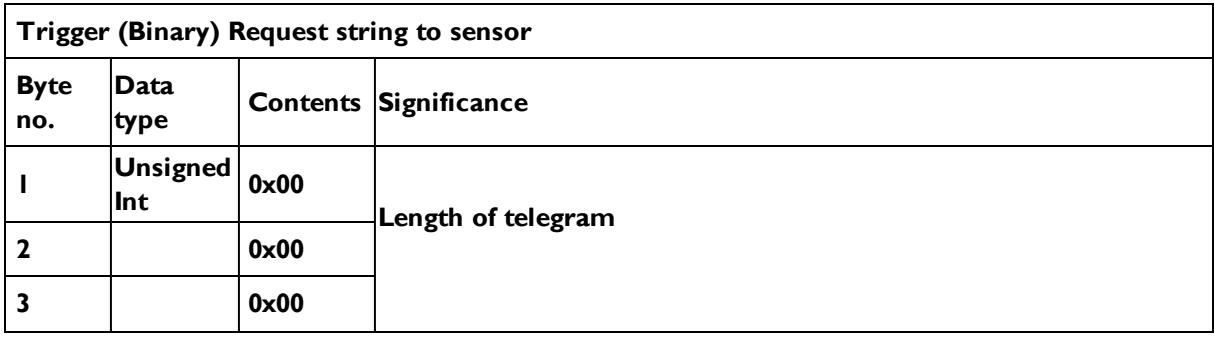

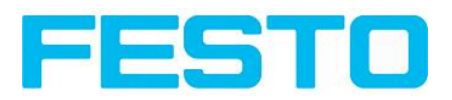

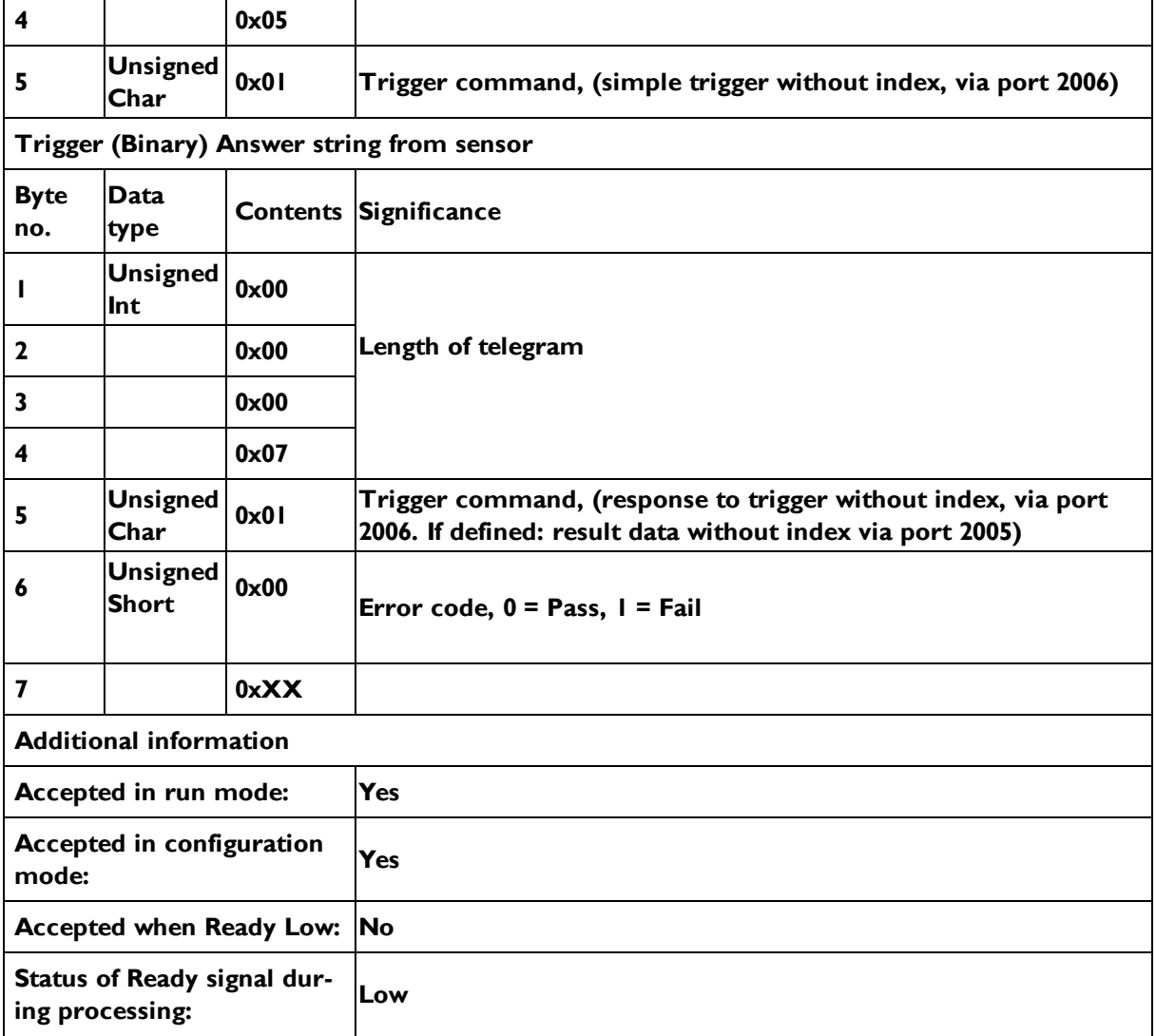

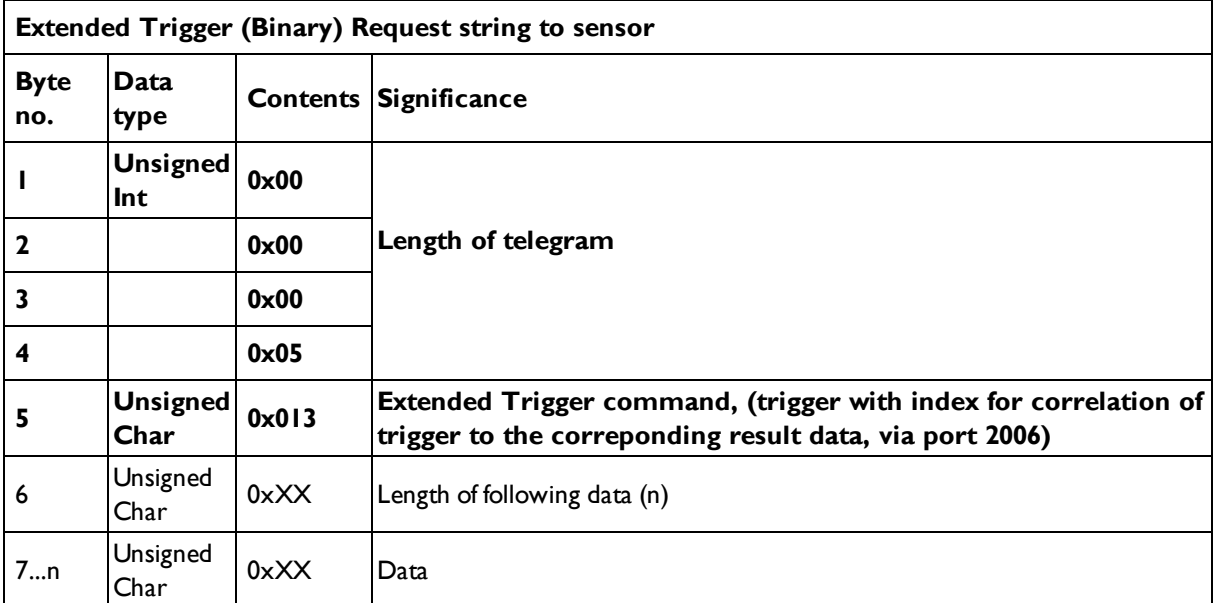

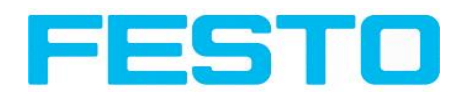

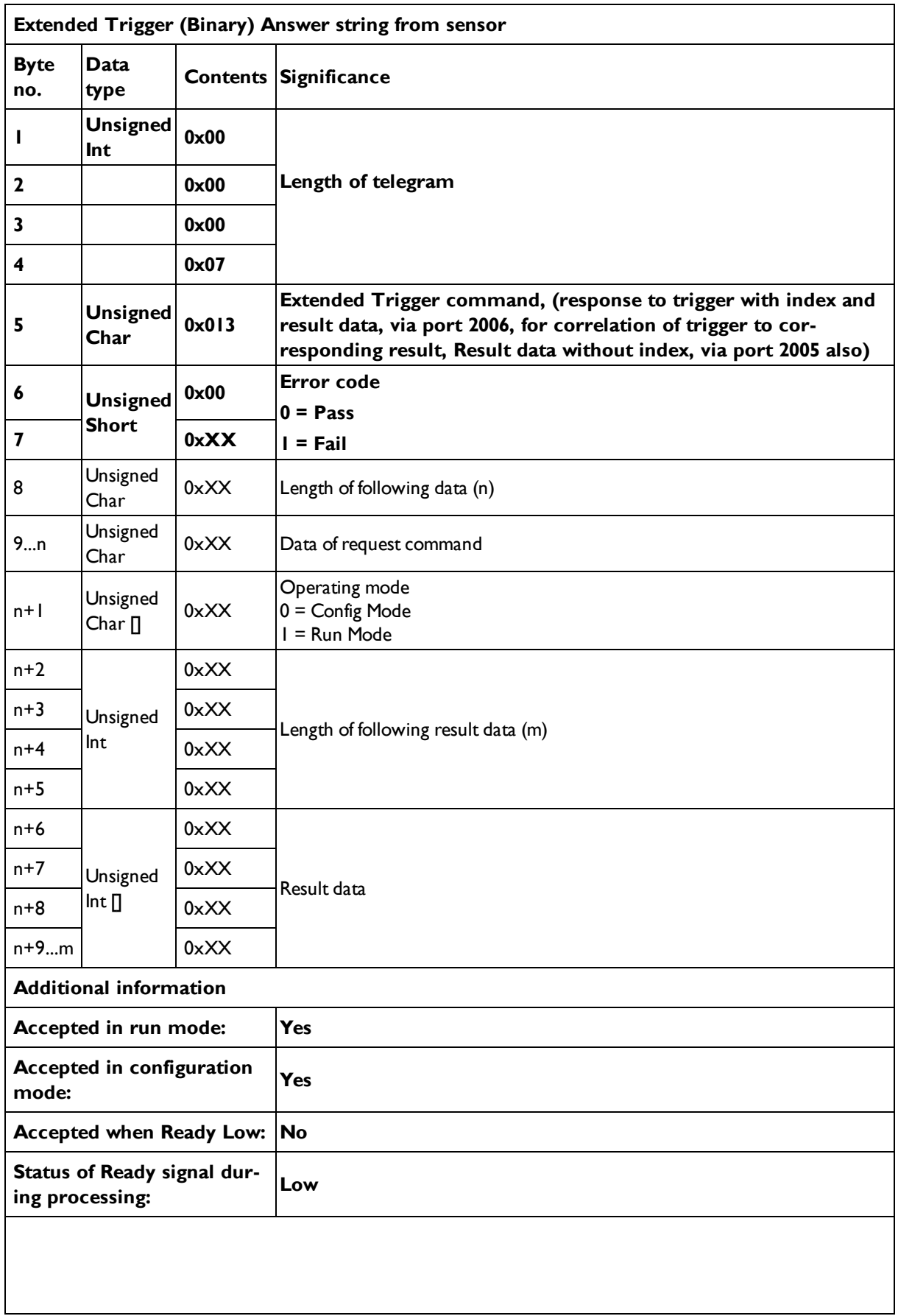

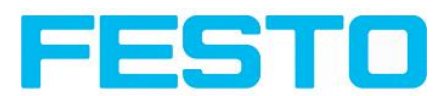

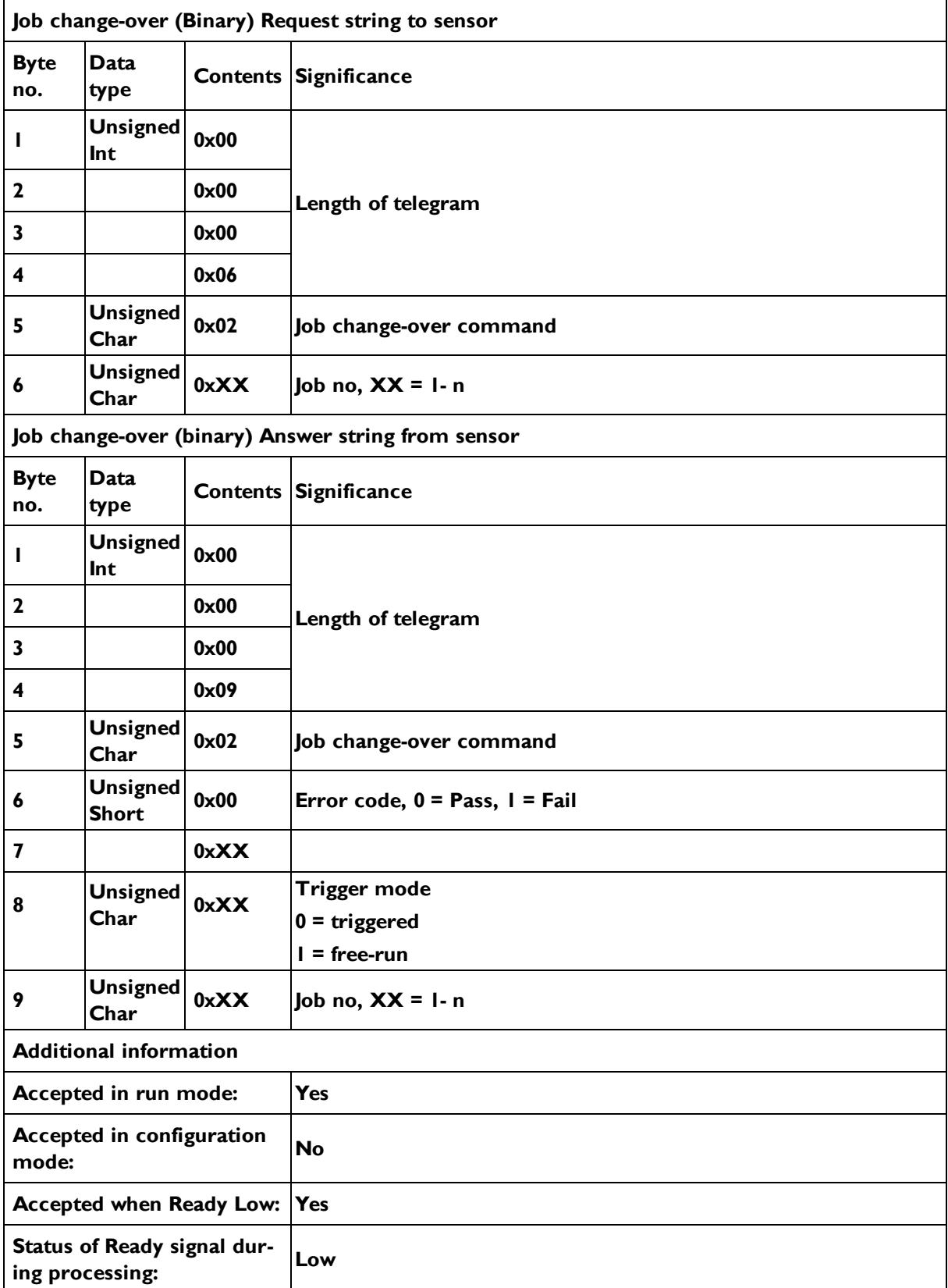

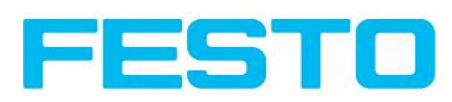

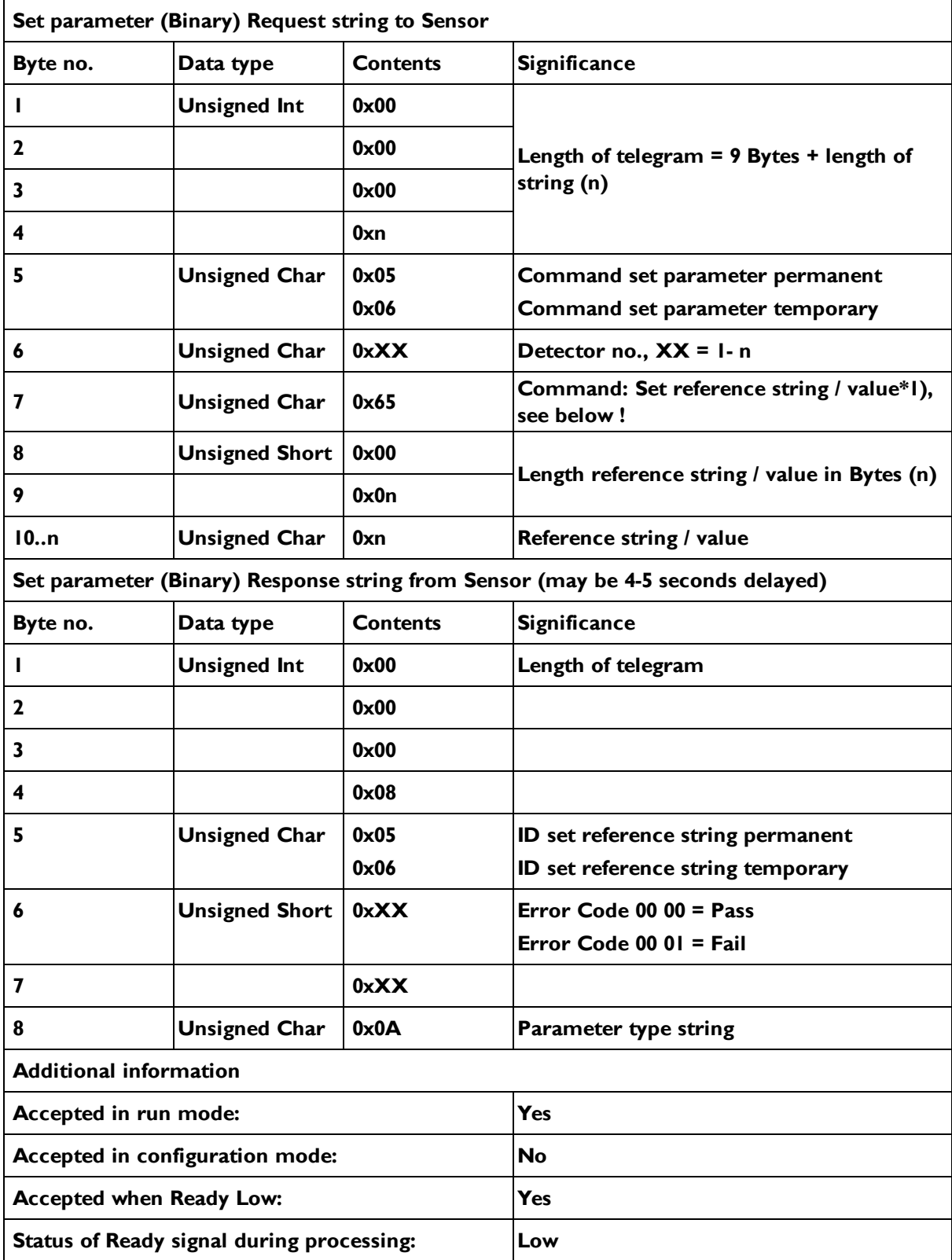

## **\*1) Byte No. 7: Command: set reference string / value:**

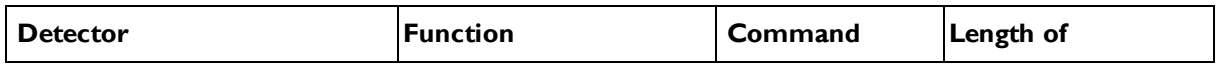

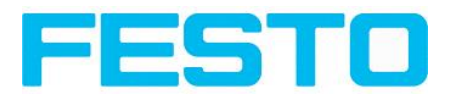

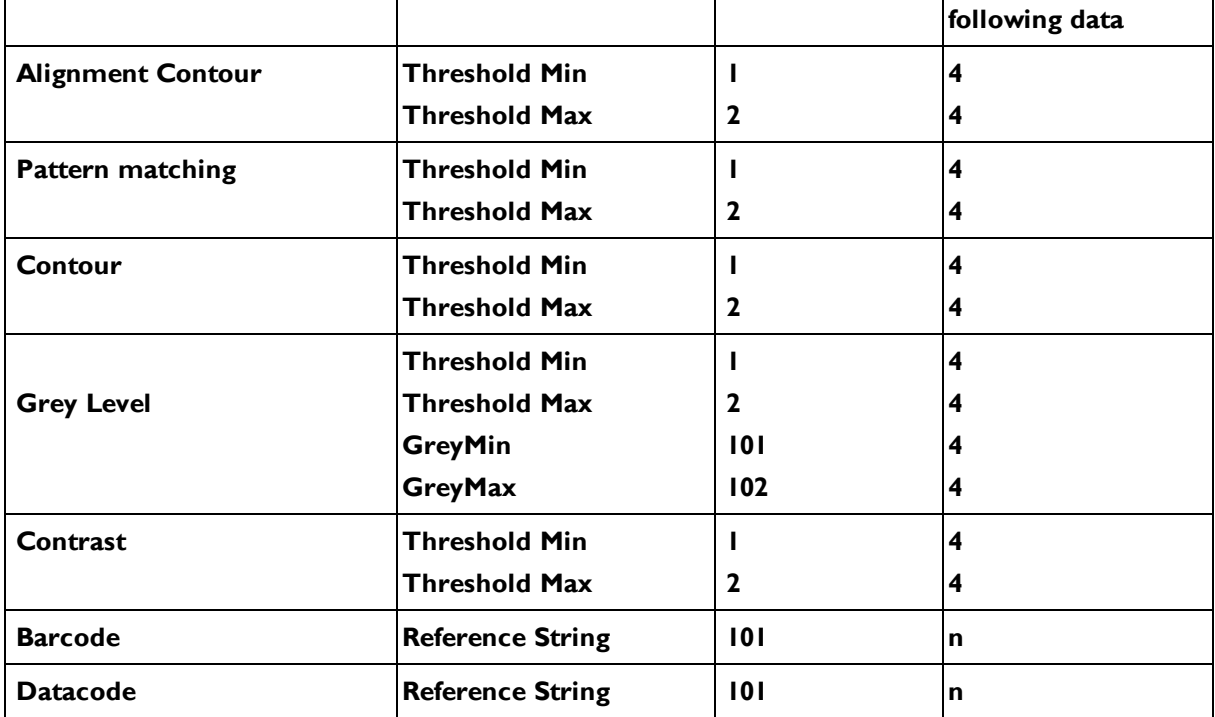

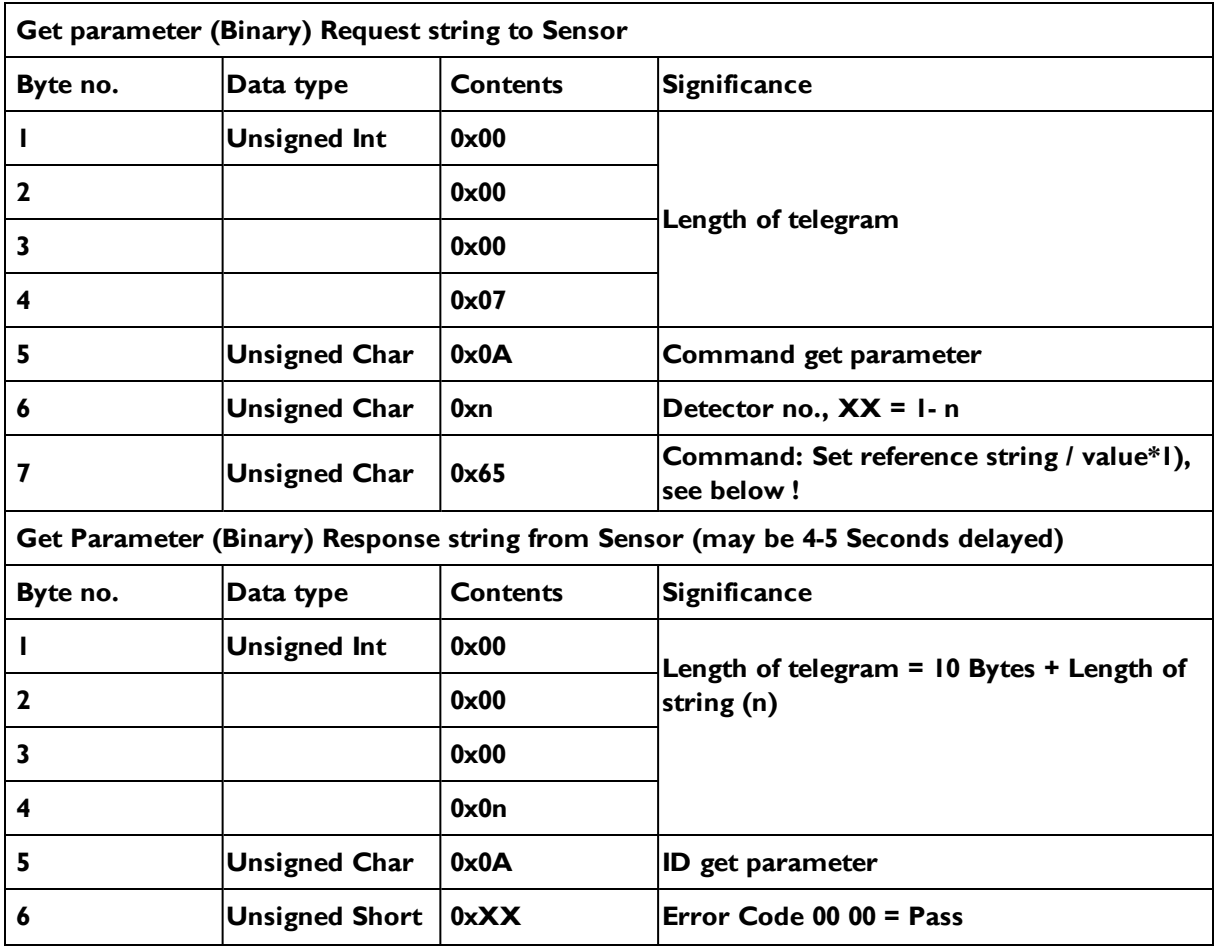

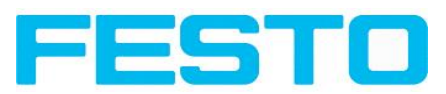

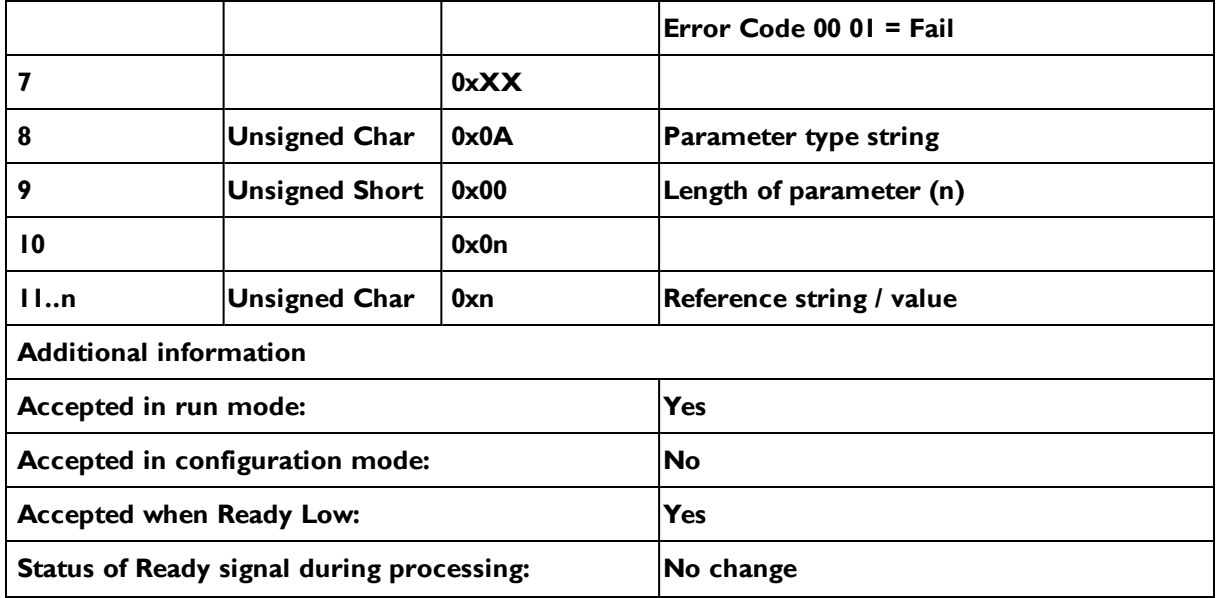

## **\*1) Byte No. 7: Command: set reference string / value:**

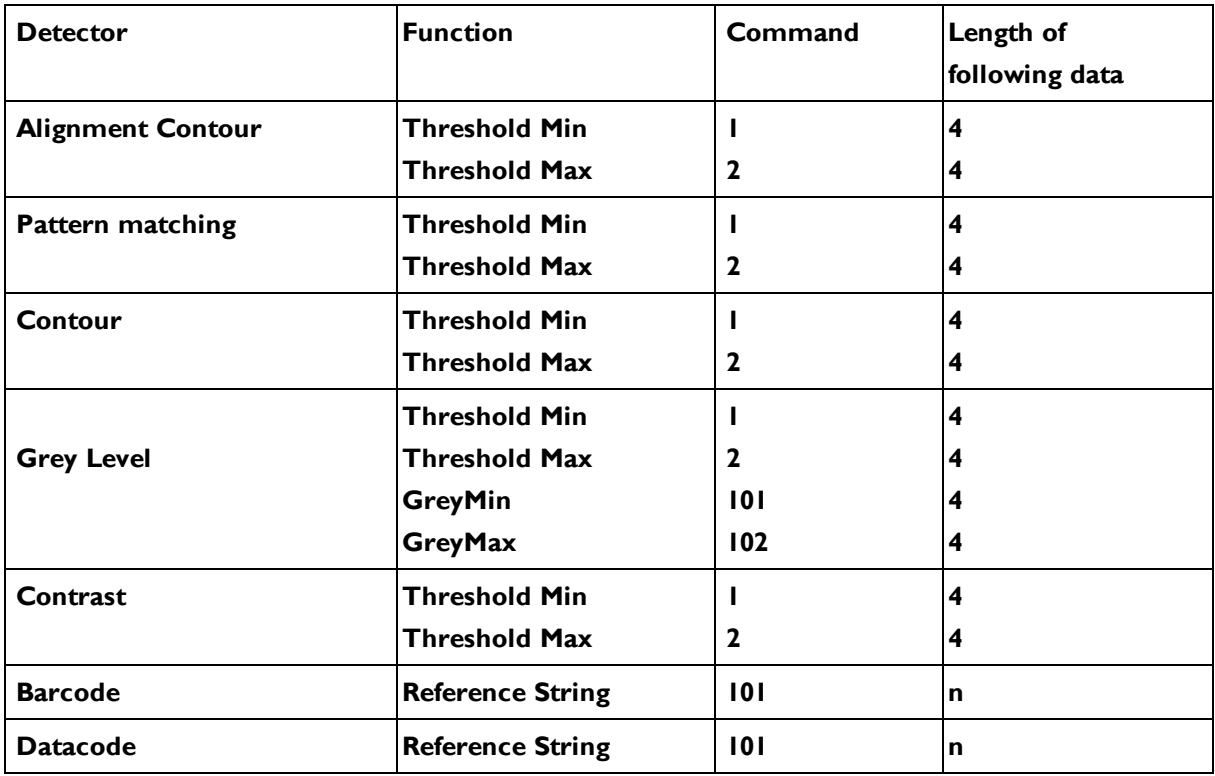

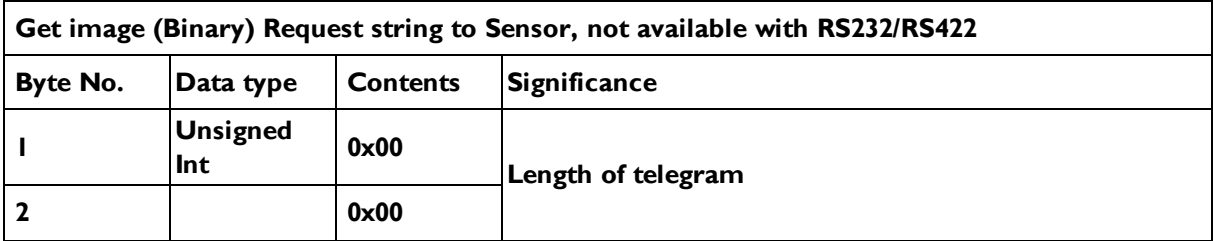

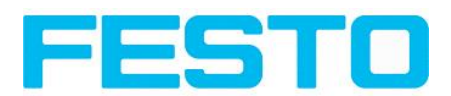

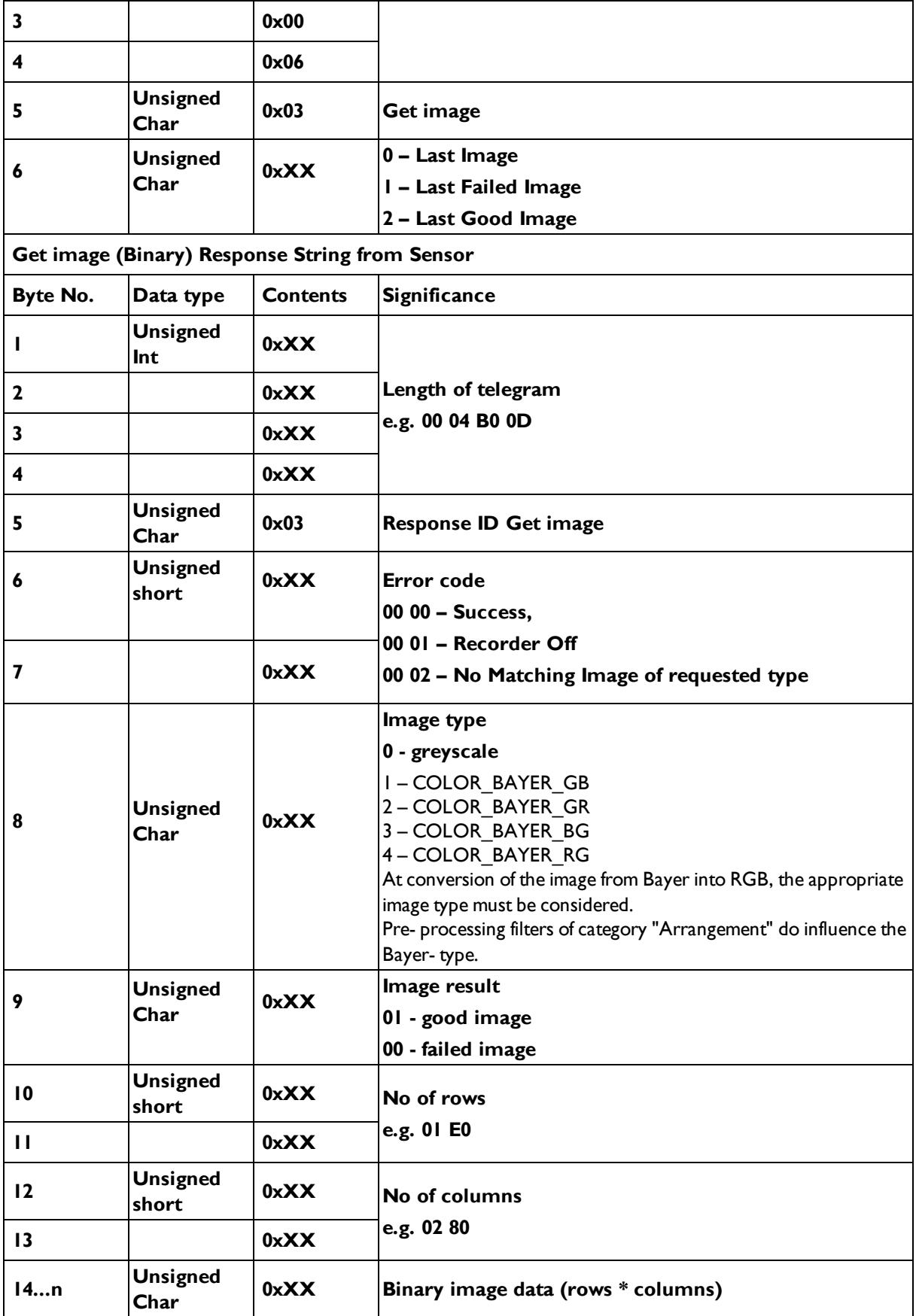

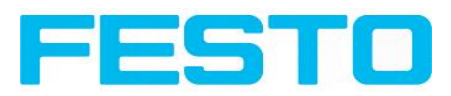

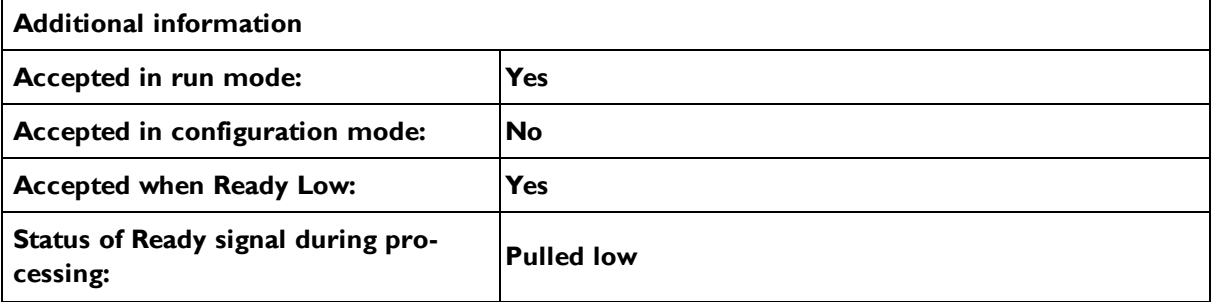

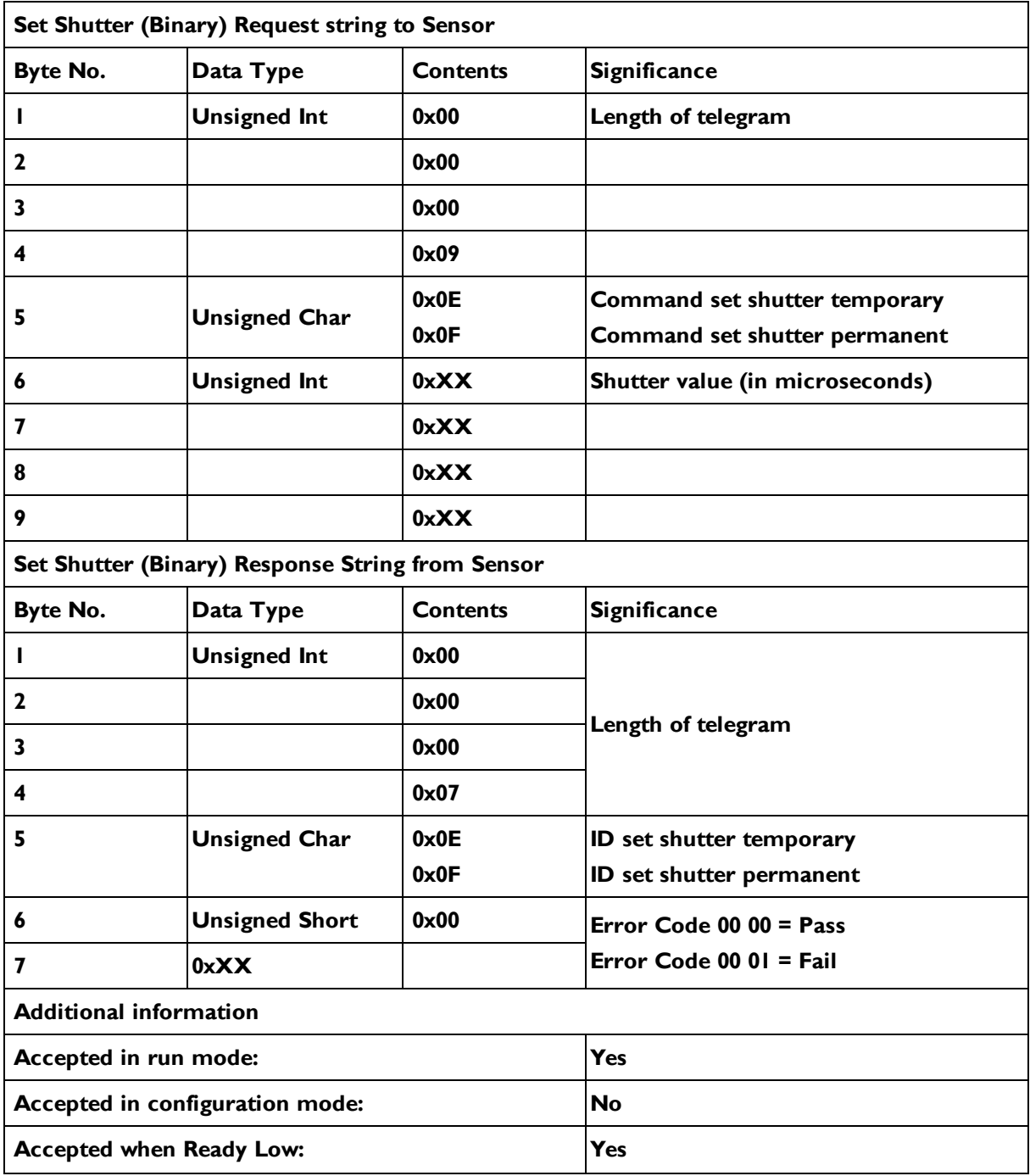

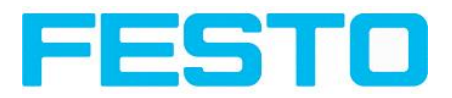

**Status of Ready signal during processing: Pulled Low**

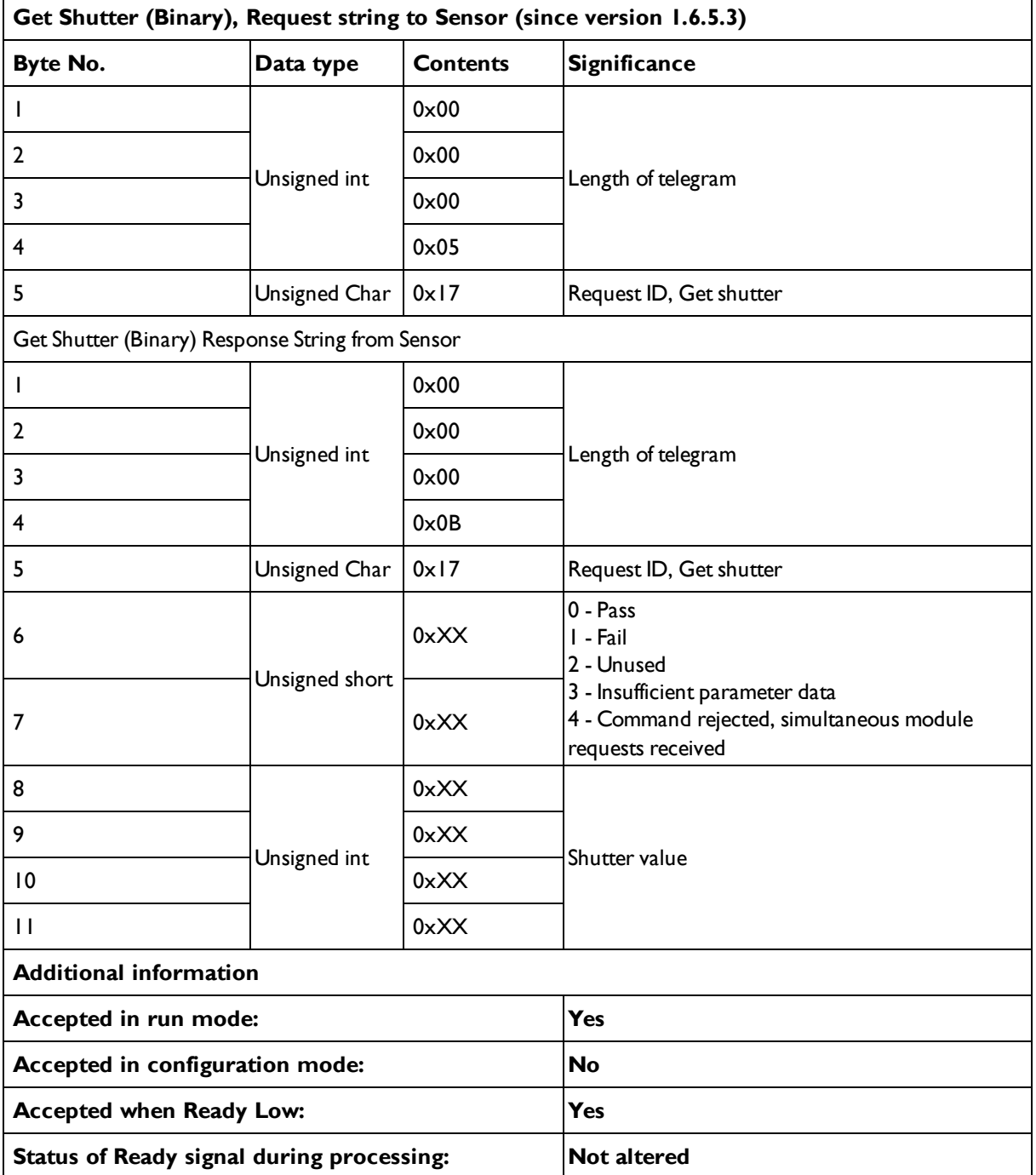

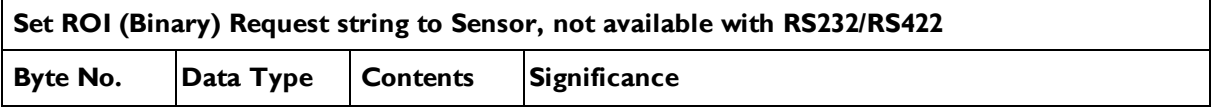

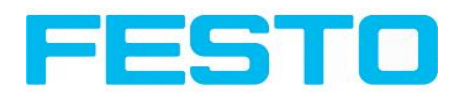

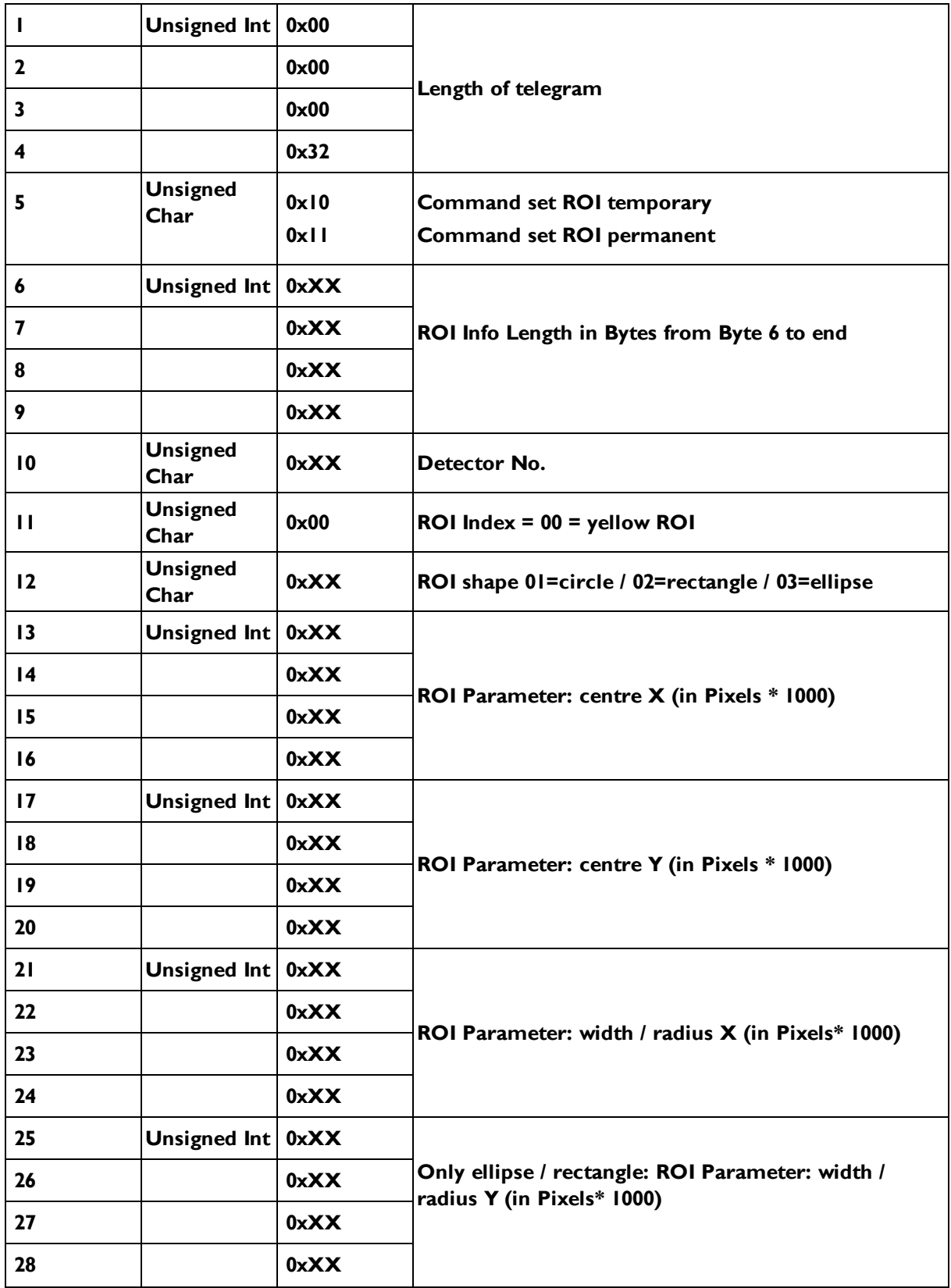

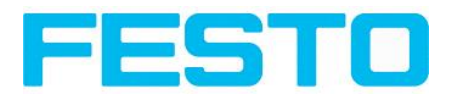

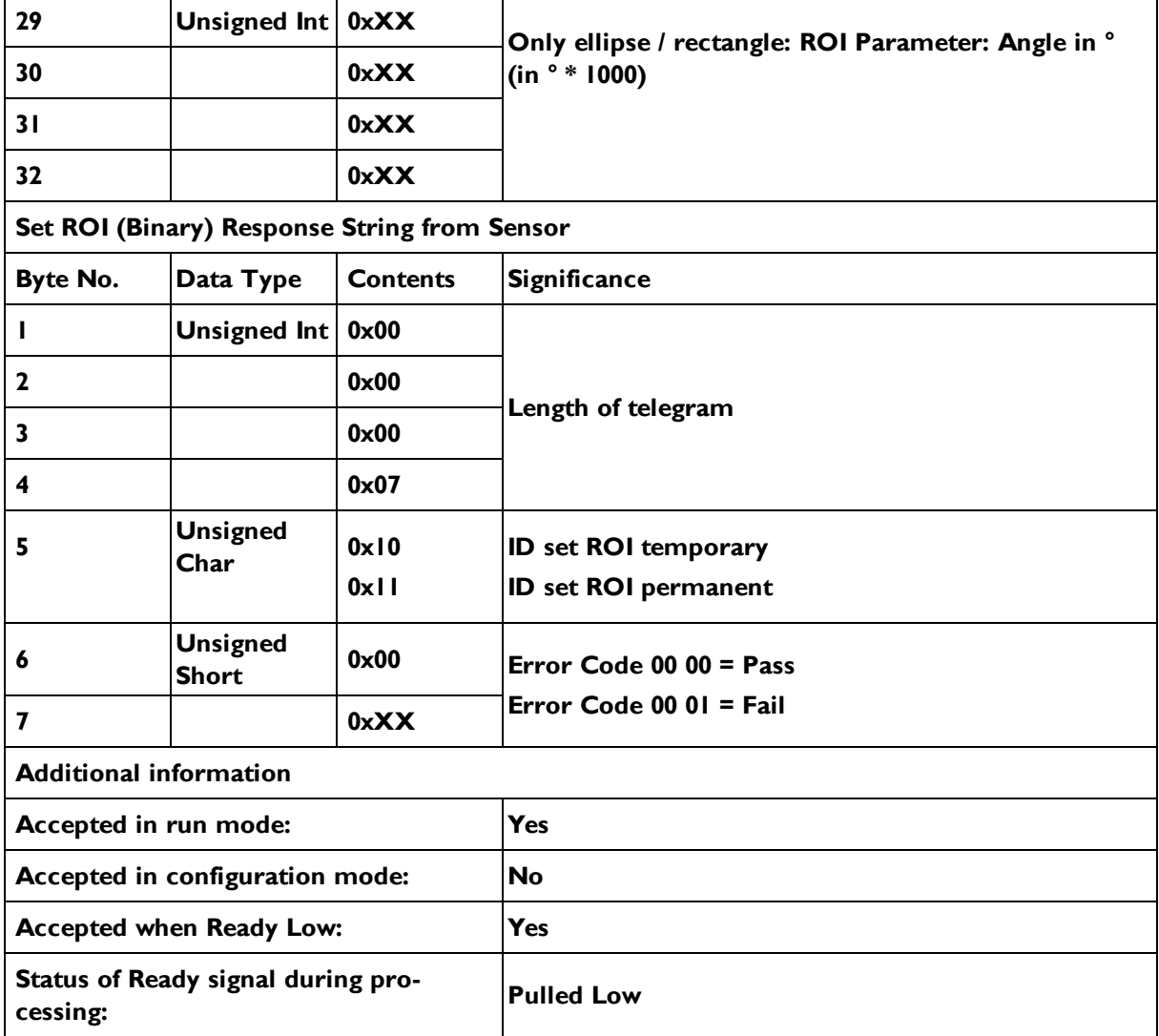

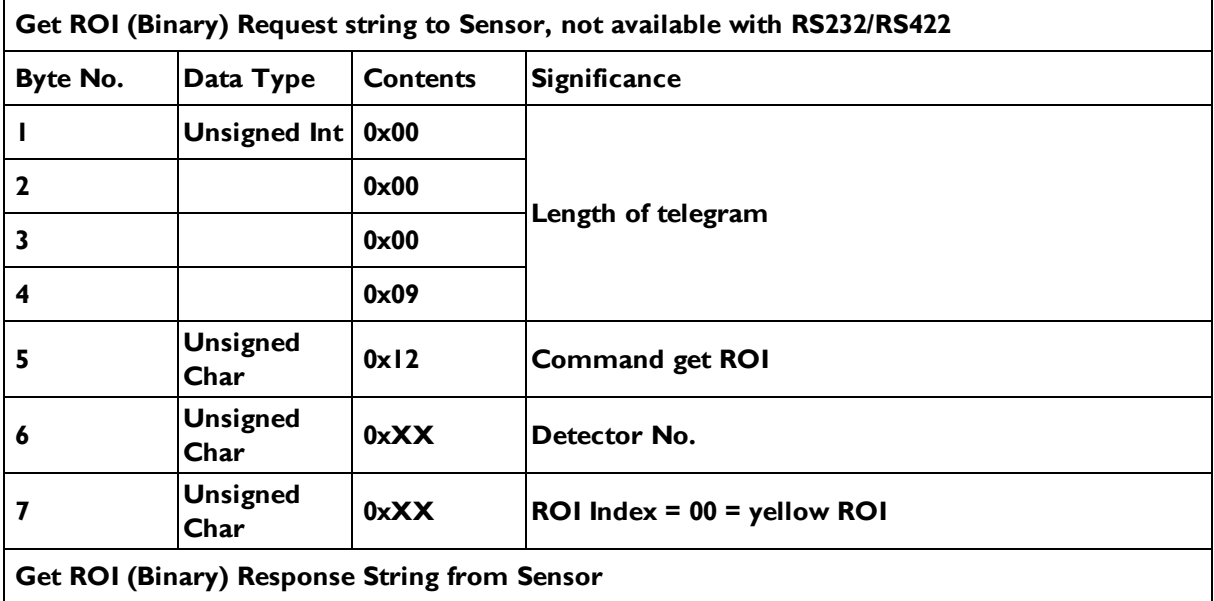

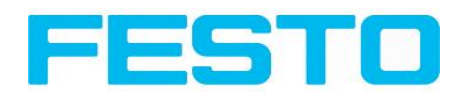

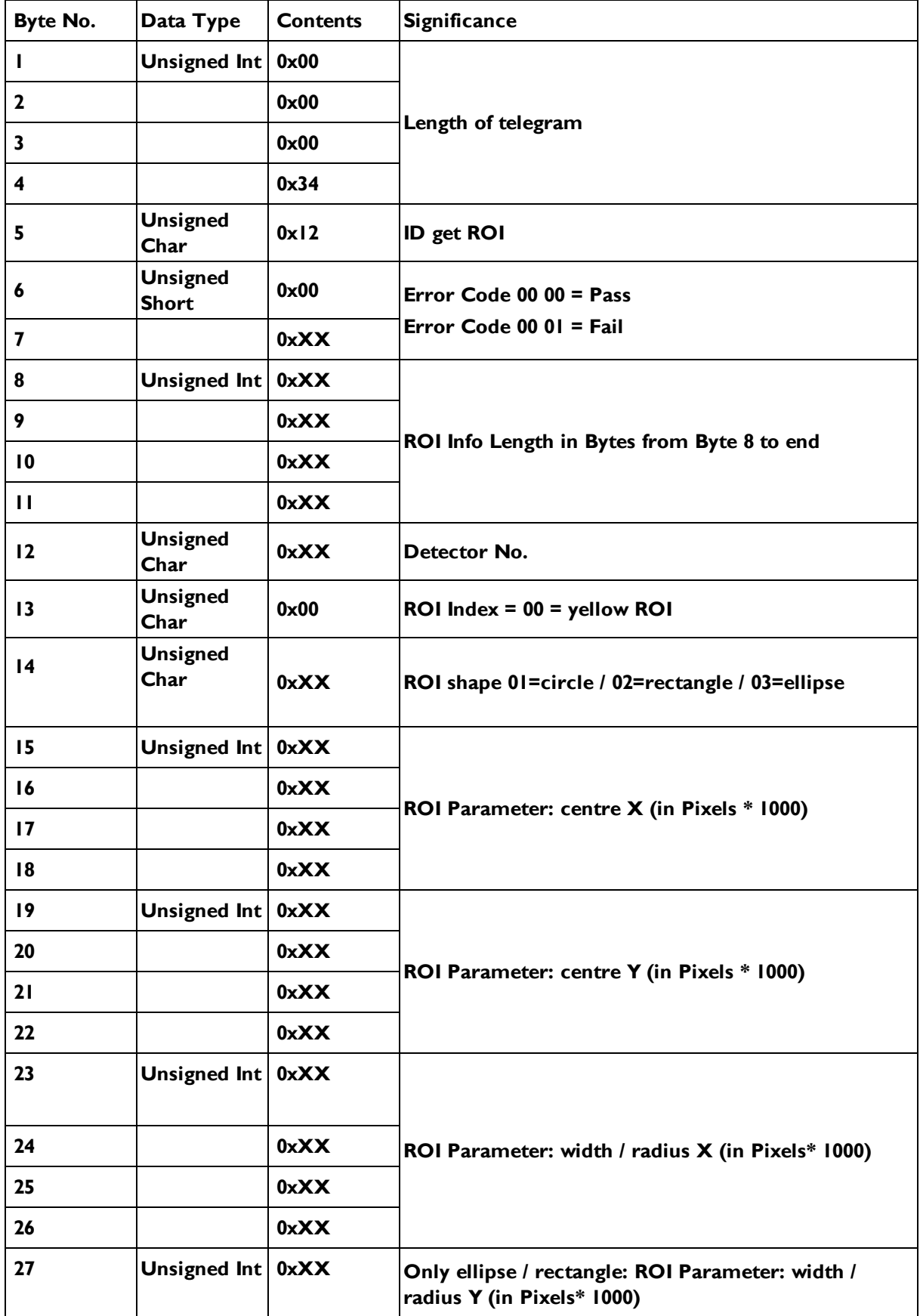

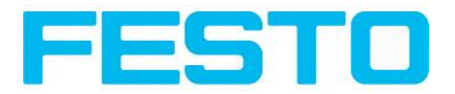

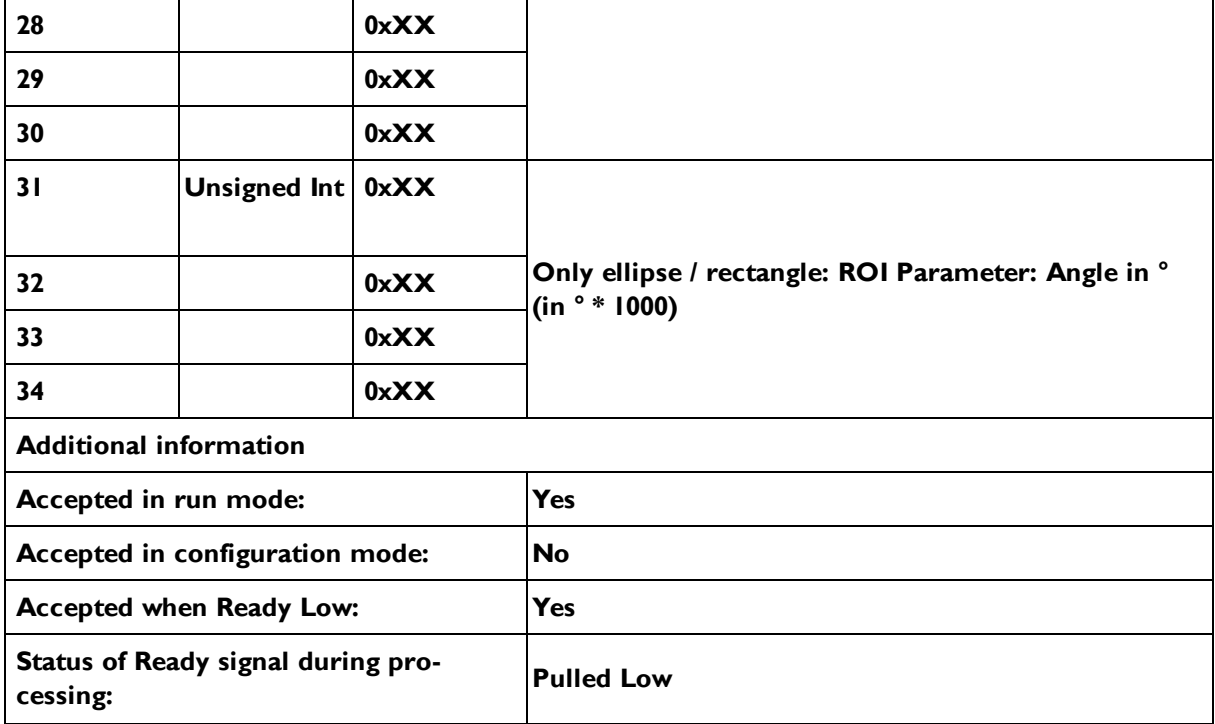

#### **Data output from sensor in BINARY**

#### **dynamically composed from user settings in the software**

For detailed informations to the file format see also: [Telegram,](#page-112-0) Data output (Page 113)

#### **Main string structure:<START> <OPTIONAL FIELDS> <PAYLOAD> <CHKSUM> <TRAILER>**

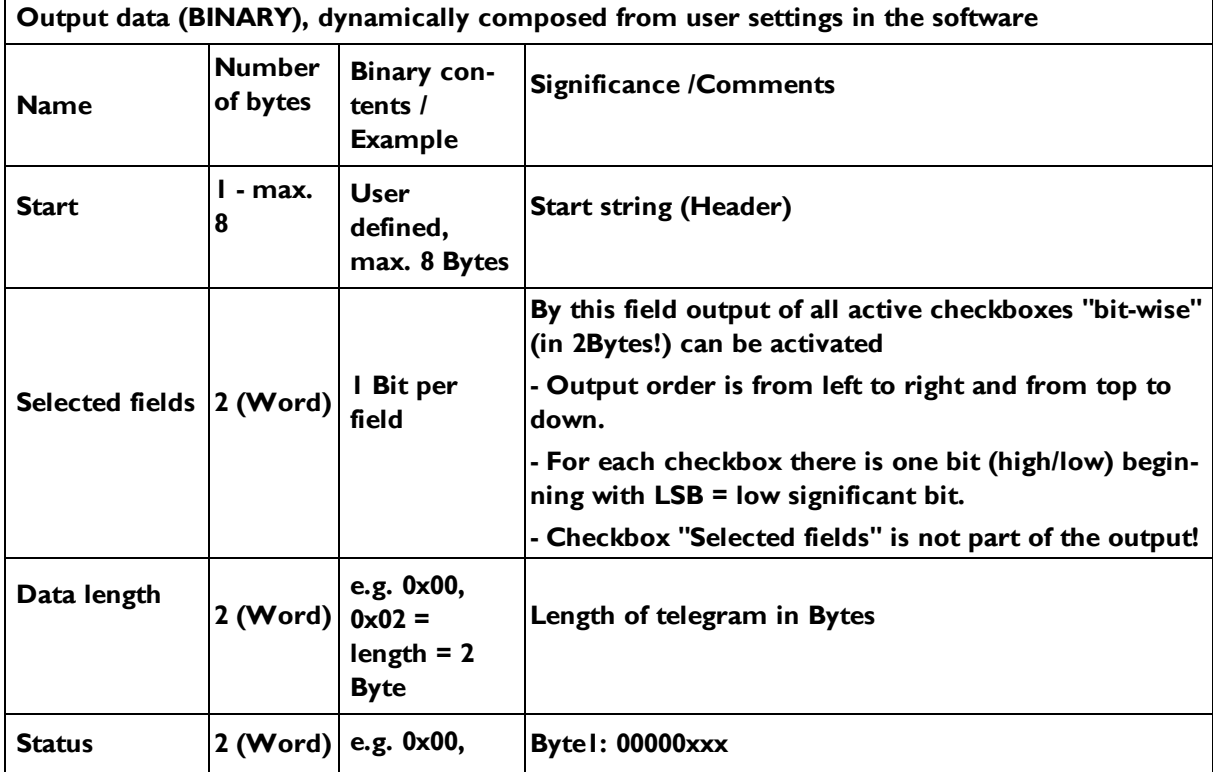

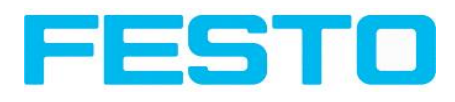

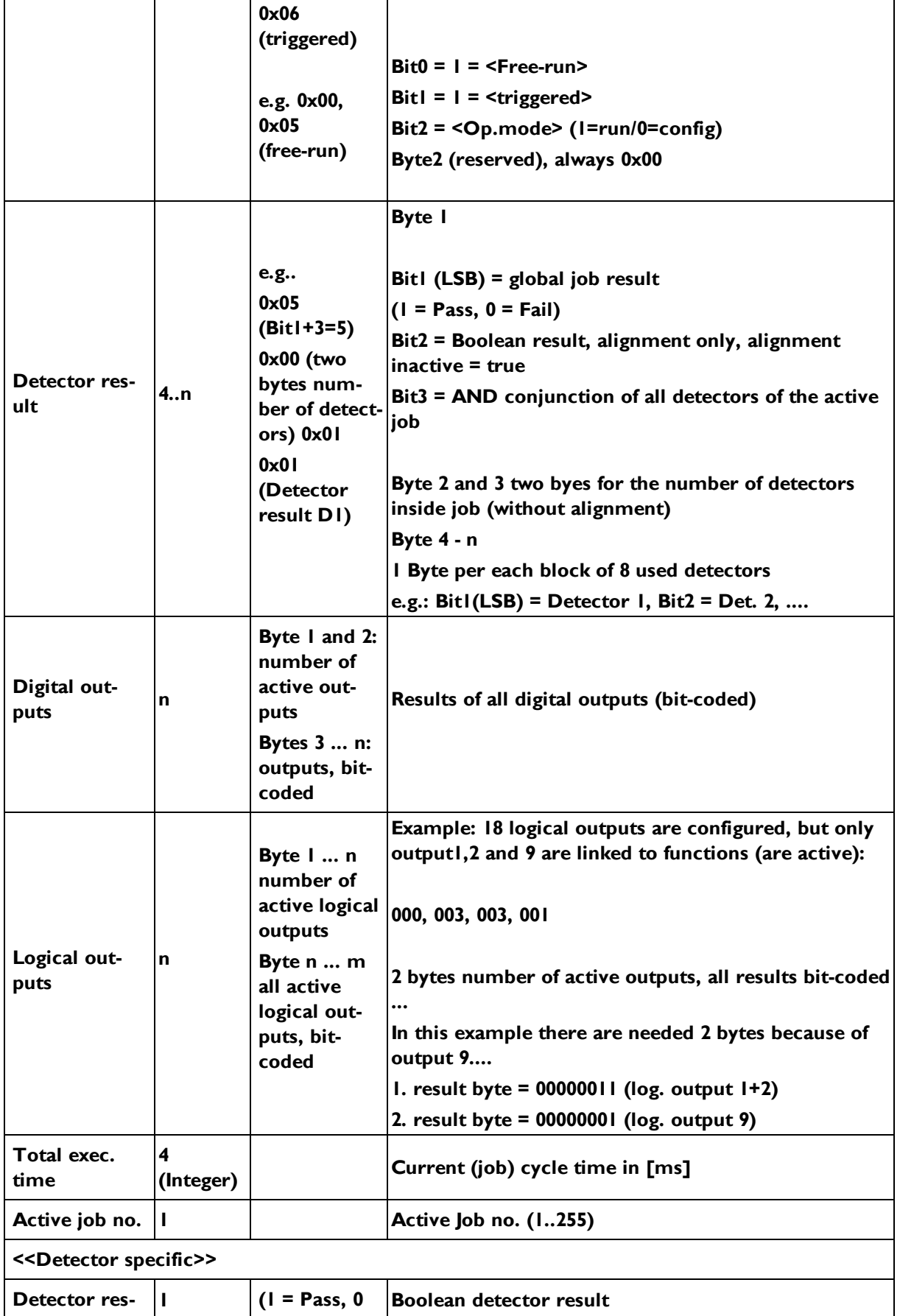

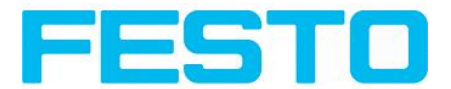

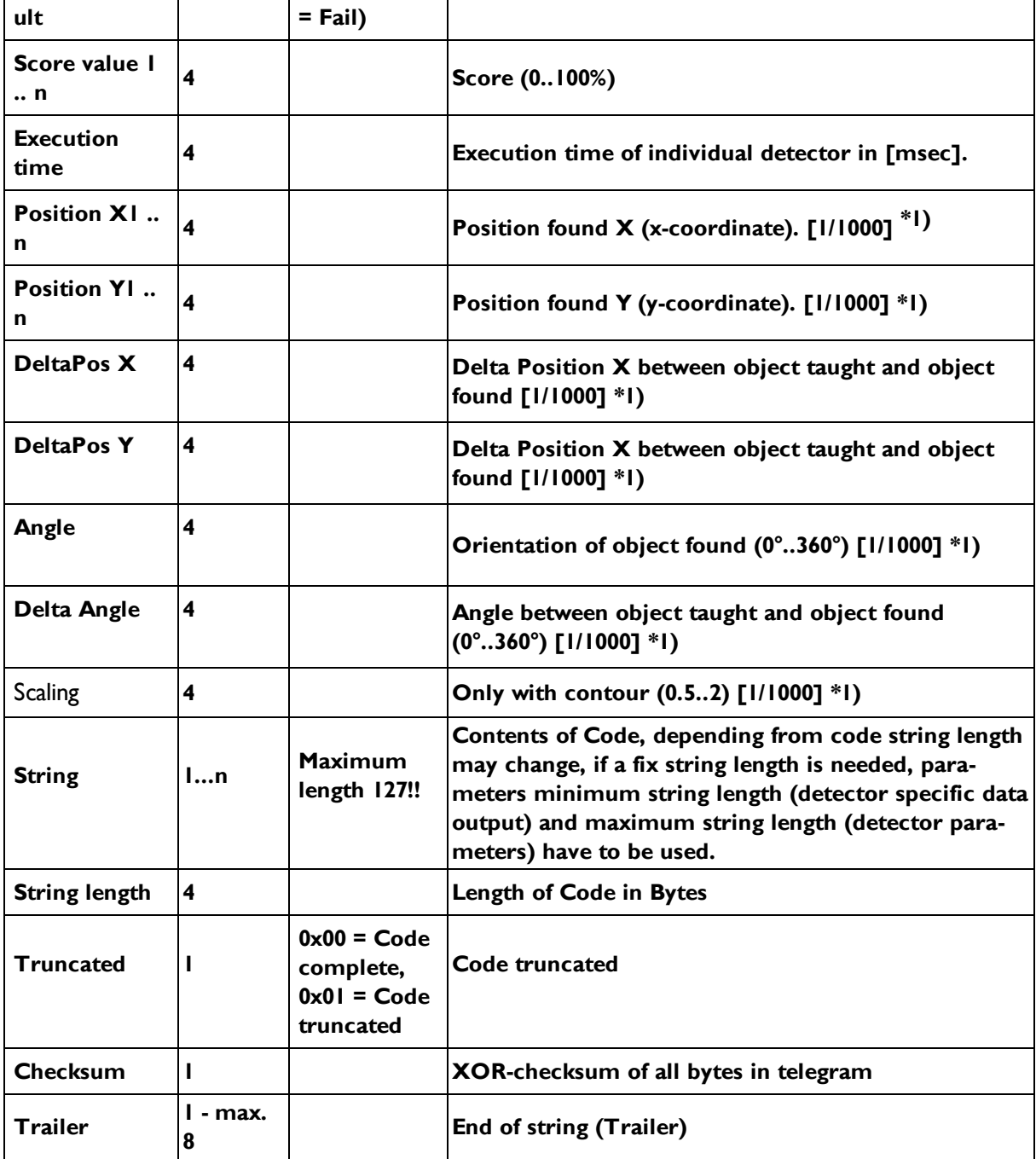

**\*1) All detector-specific data with decimal places are transmitted as whole numbers (multiplied by 1000) and must therefore be divided by 1000 after receipt of data.**

**Values are transferred in format "Big-endian". (there are two different architectures for handling memory storage. They are called Big Endian and Little Endian and refer to the order in which the bytes are stored in memory, in the case of the Vision Sensor architecture the data is stored Big End In first)**

**Example: "Score" Value (Binary protocol)**

**In Vision Sensor Configuration Studio/Vision Sensor Visualisation Studio "Score" = 35 is displayed.**

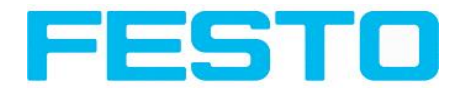

**Over Ethernet there will be received the following four bytes: 000,000,139,115**

**Formula for recalculating: (HiWordByte\*256 + HiLowByte) \*65536 + HiByte\*256 + LoByte = Value**

**Because Big-endian (from Sensor) is sent calculation goes as following: 000 = HiWordByte, 000 = HiLowByte, 139 = HiByte, 115 = LoByte**

**(0\*256 + 0) \* 65536 + (139 \* 256) + 115 = 35699 / 1000 = 35,699 (real score value)**

**Angles or other negative values are transferred in two's complement.**

## **9.1.3 EtherNet/IP Assembly Request**

nType AssemblyProducing

szAssemblyName | AssemblyResponse

# **Description: Response returned from sensor to PLC** Class: Class 1

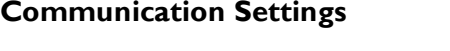

nAssemblyInstance | 101

nLength (bytes) 1444

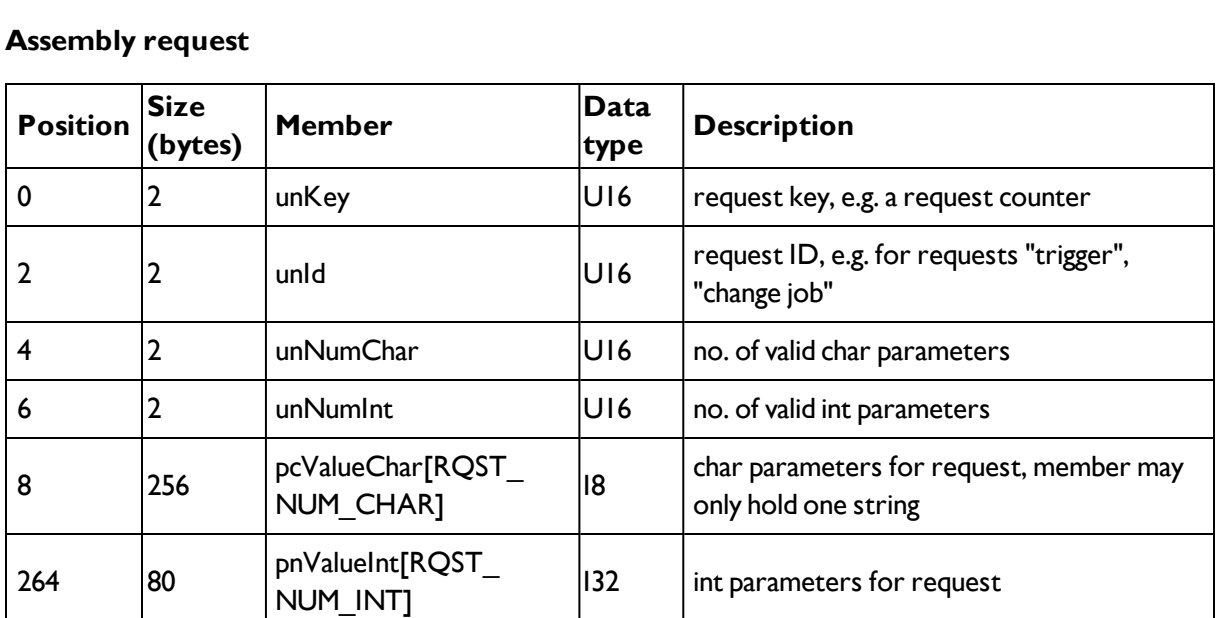

## **9.1.4 EtherNet/IP Assembly Response**

**Communication-Settings**

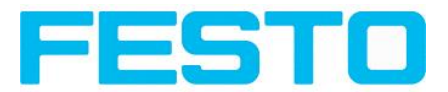

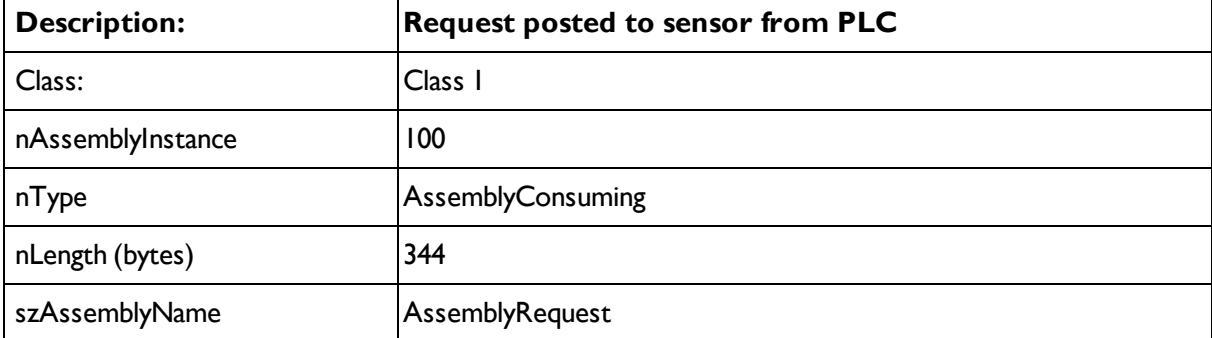

#### **Assembly response**

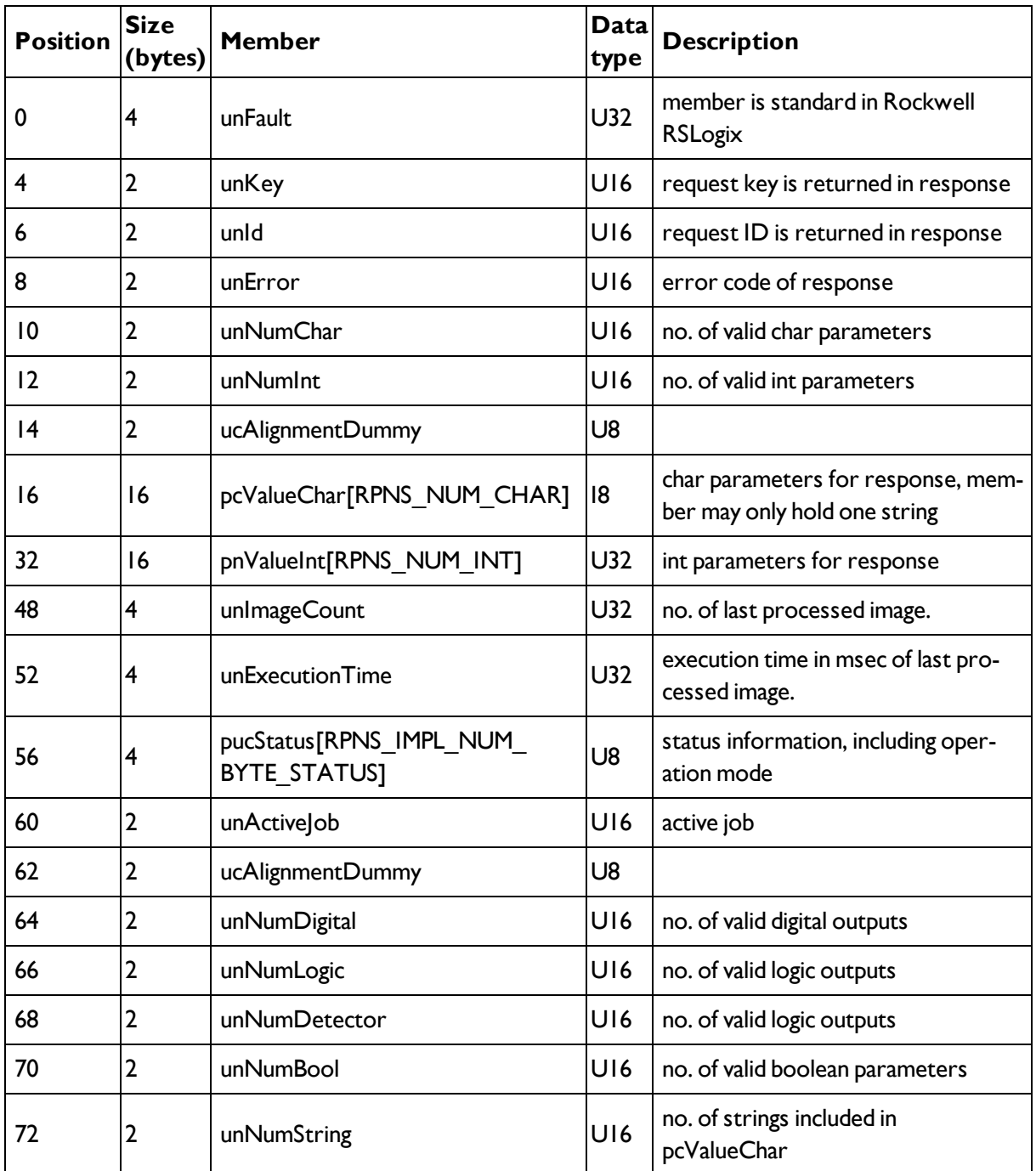

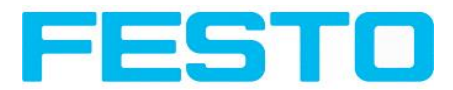

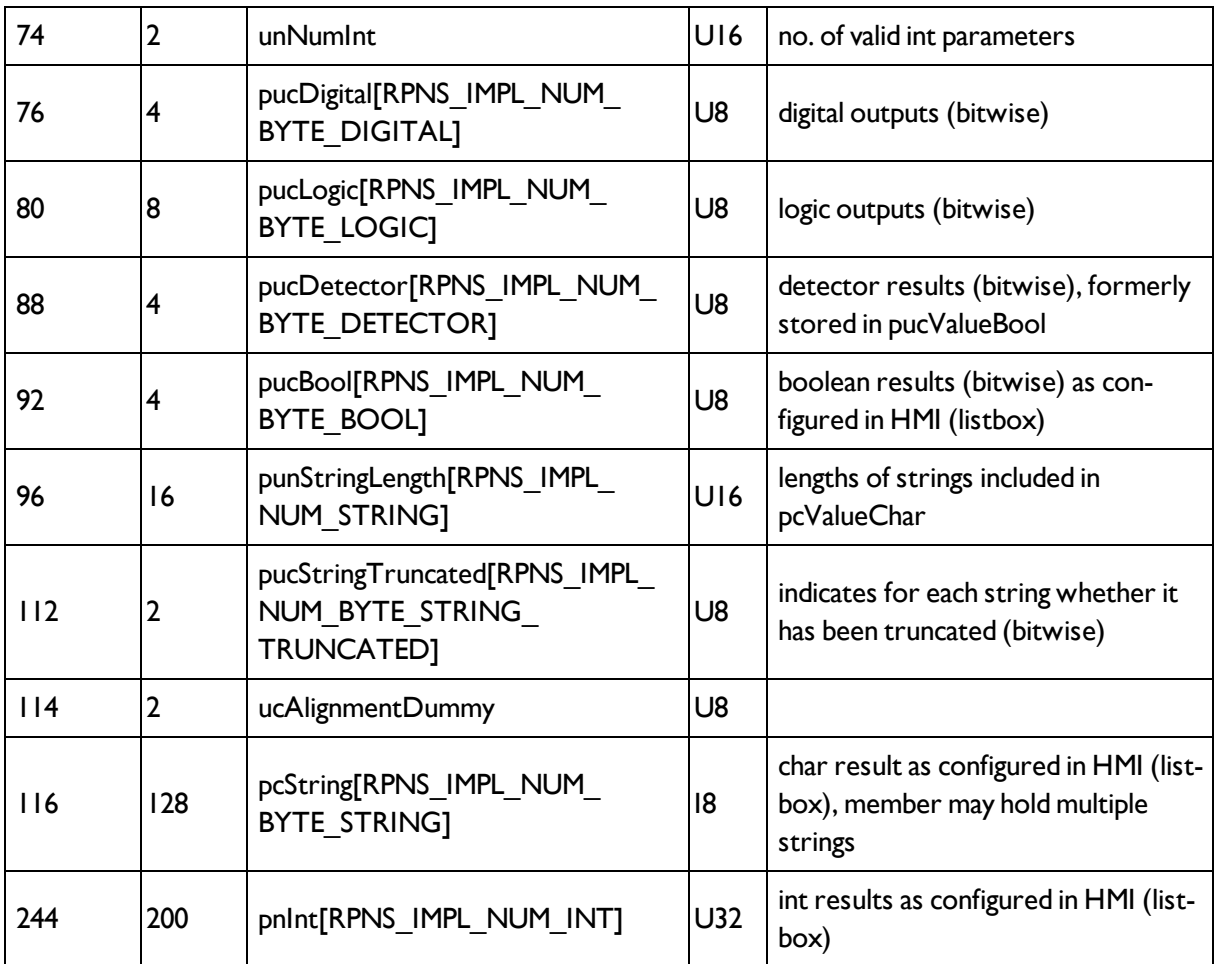

# **9.2 Starting Vision Sensor Visualisation Studio or Vision Sensor Configuration Studio via Autostart**

To start Vision Sensor Visualisation Studio or Vision Sensor Configuration Studio via Autostart please select in: Vision Sensor Device Manager/File/Auto start file, the module to autostart and save it. After selecting the module to start and the user level, with "Save" store the Autostart- file in folder ..\Windows\Start Menu\Programs (exact path depends on Windows installation)

# **9.3 Care and maintainance**

# **9.3.1 Cleaning**

The Vision Sensor is to be cleaned with a clean, dry cloth.

Dirt on the front panel is to be cleaned with a soft cloth and a small amount of plastic cleaner if necessary.

#### **Attention**

Never use aggressive detergents such as solvents or benzine.

Never use sharp objects. Do not scratch!

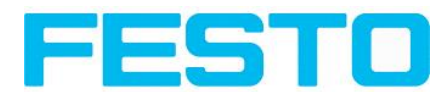

## **9.3.2 Transport, packaging, storage**

Always check the delivery contents immediately after receipt to ensure they are complete and that they have not been damaged during transport. In the event of transport damage, the carrier must be informed. When returning the sensor, always ensure that it is sent in sufficiently protective packaging.

#### **Information**

Complaints must be made as soon as a defect is detected. Claims can only be lodged within the applicable time limits.

# **9.3.3 Waste disposal**

Electronic components are subject to special waste regulations and may only be disposed of by specialist waste disposal firms.

## **9.3.4 Softreset**

Start Vision Sensor Device Manager. Select the sensor you wish to restart from the list and select "Sensor soft reset" under Menu / File.

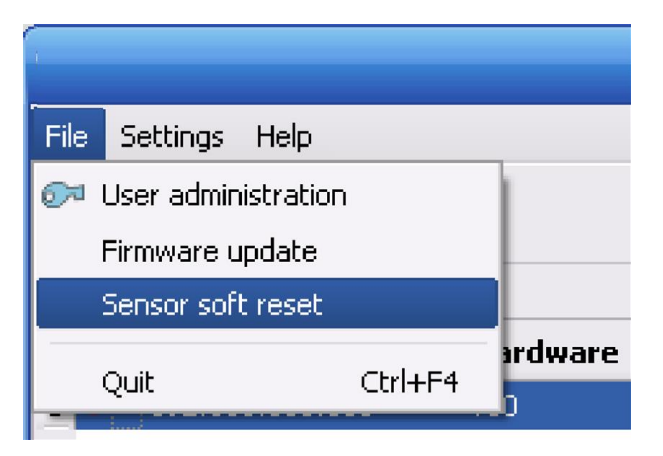

# **9.3.5 Sensor Firmware Update Vision Sensor**

#### **Firmware update is to be carried out as follows:**

Start Vision Sensor Device Manager. Select the sensor you wish to update from the list and select "Update" under Menu / File.

For update, you require an VIS file which matches your sensor type and contains the latest software version for the sensor. The VIS file for the respective latest sensor version can be found on the support web page of the manufacturer. Please ensure you have the correct file before beginning the update. Updates can only be made in the user group "Administrator".

Check that no other programmes have access to the sensor before beginning update, then follow the instructions of the update routine.

#### **Warning**

Close all programmes that communicate with the sensor before update. Active communication with the sensor during update can delete the firmware and render it necessary to return the sensor to the manufacturer! Save configurations before update. They can then be reloaded later.

Vision Sensor User manual

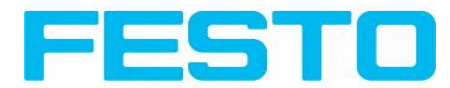

Once update has been completed, you will be requested to restart the sensor and Vision Sensor Device Manager.

After restart, you will see that the sensor is listed with a new version number in the sensor list.
Vision Sensor User manual

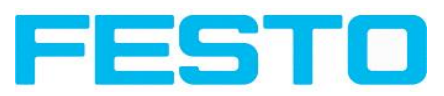